# **HCLSoftware**

**Unica Campaign V12.1.8 ユーザーガイド**

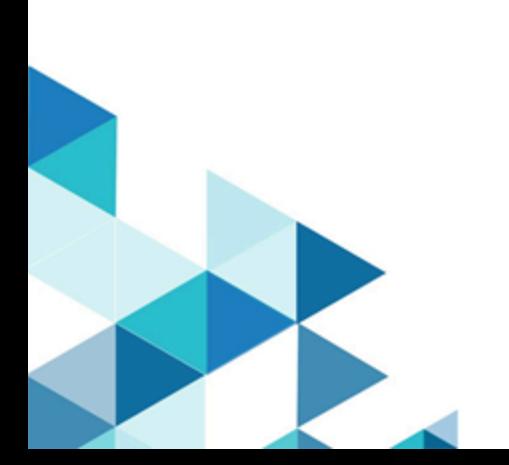

# **Contents**

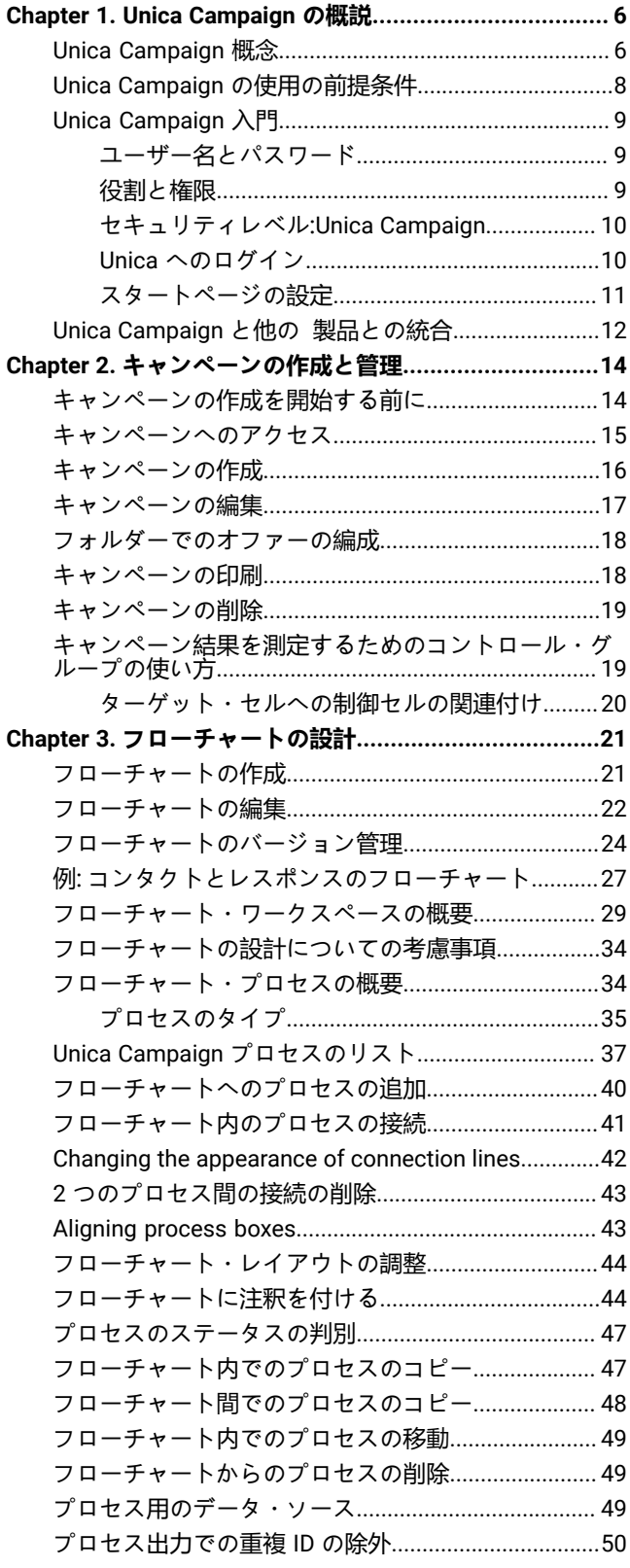

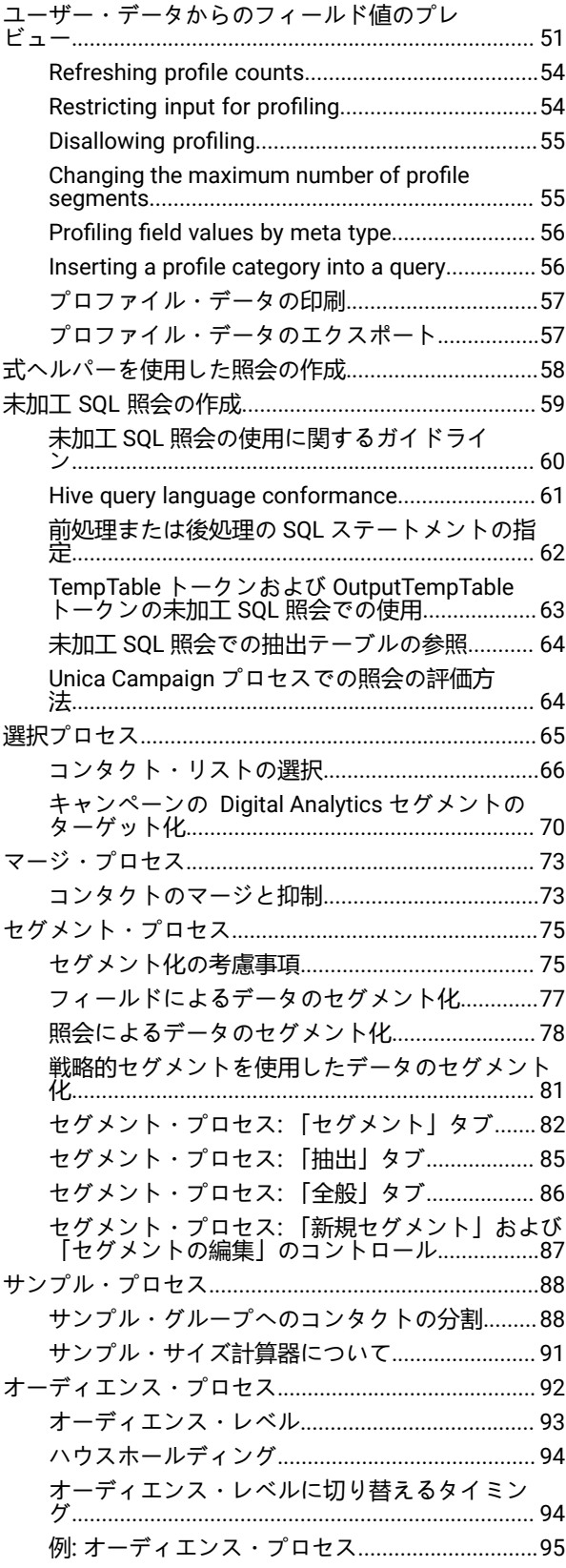

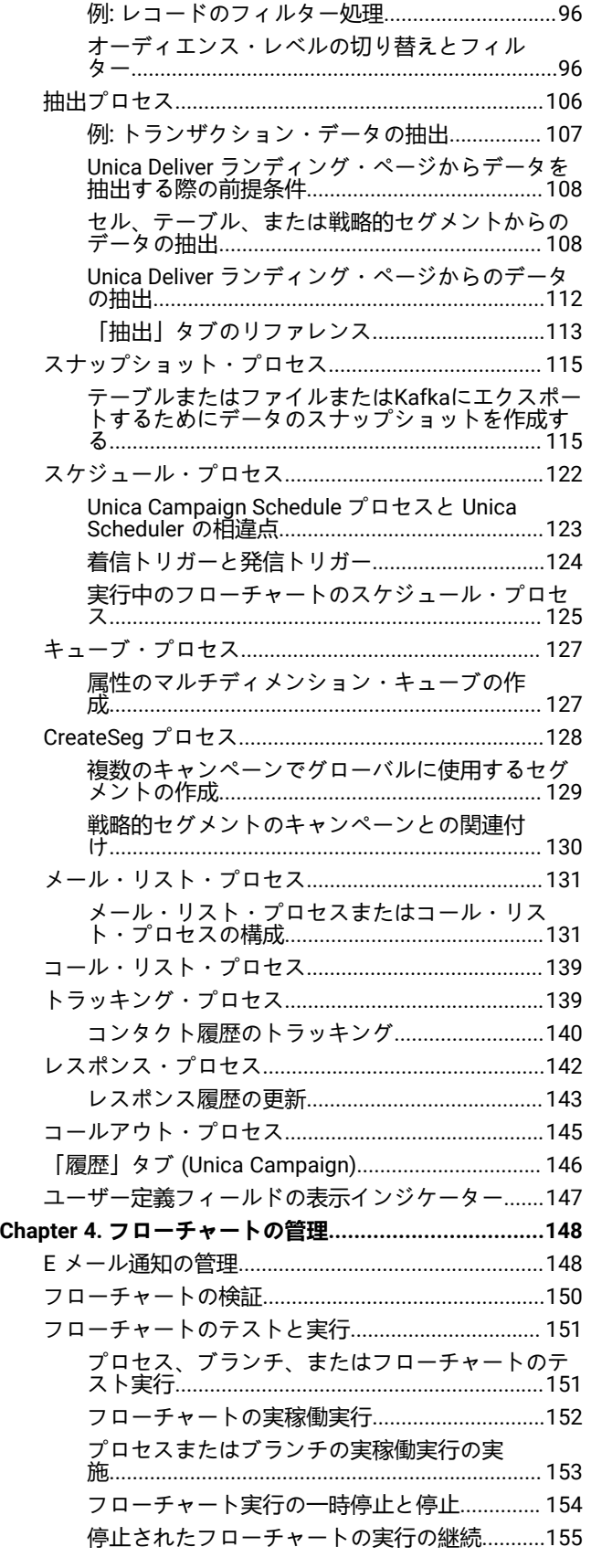

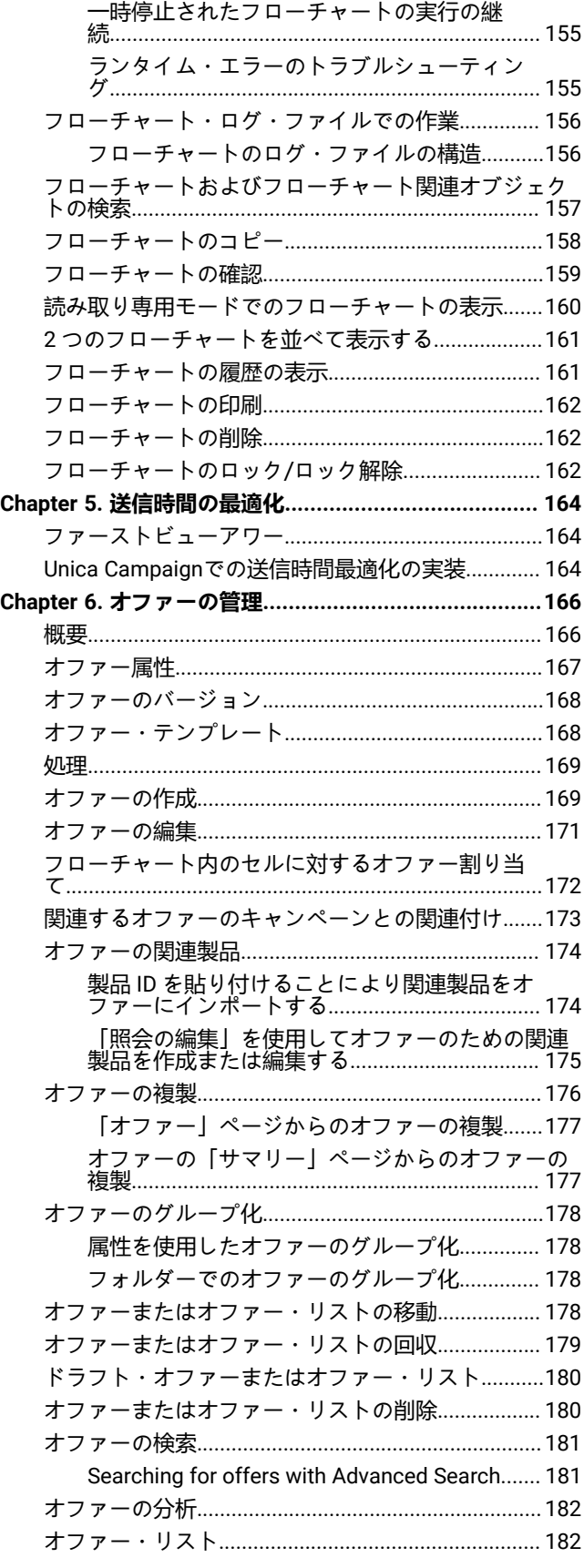

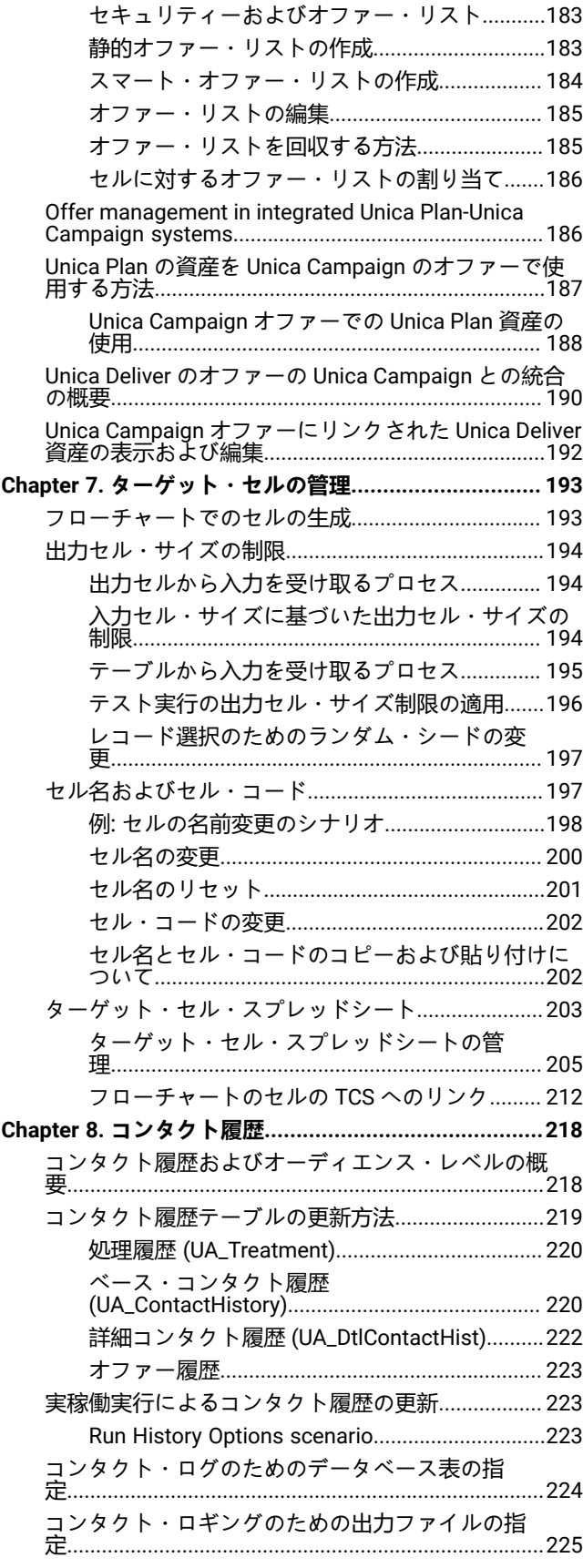

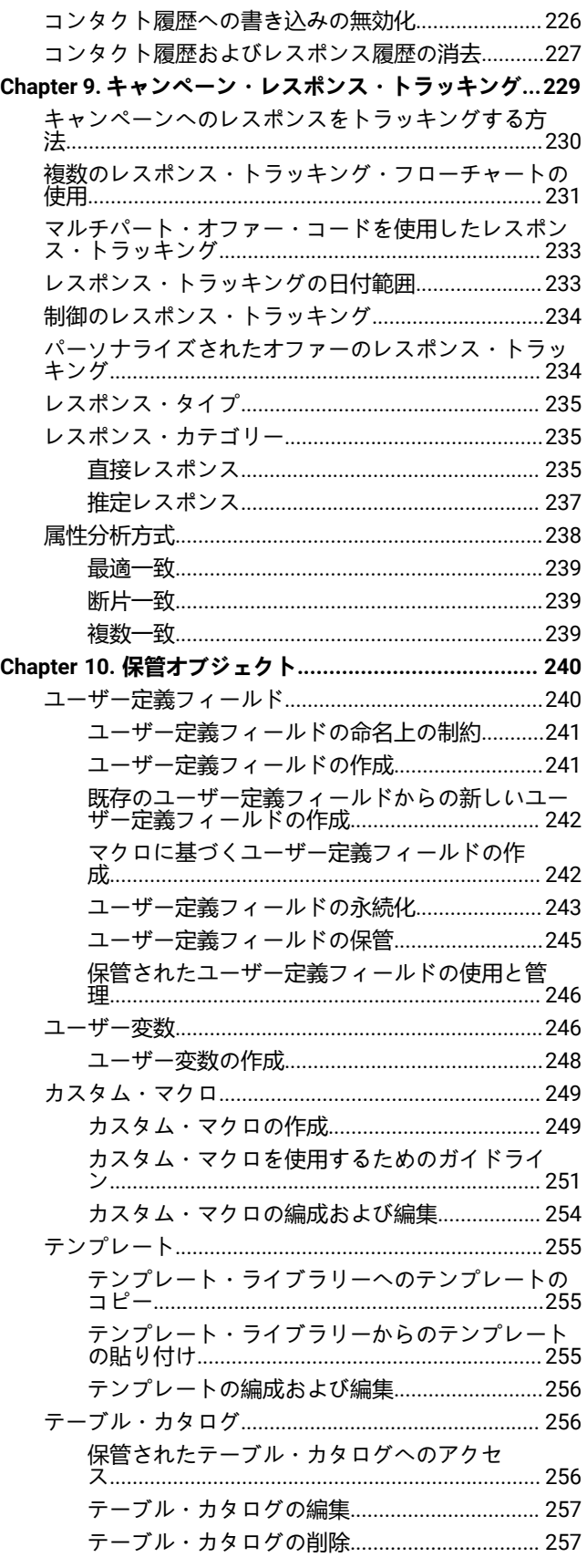

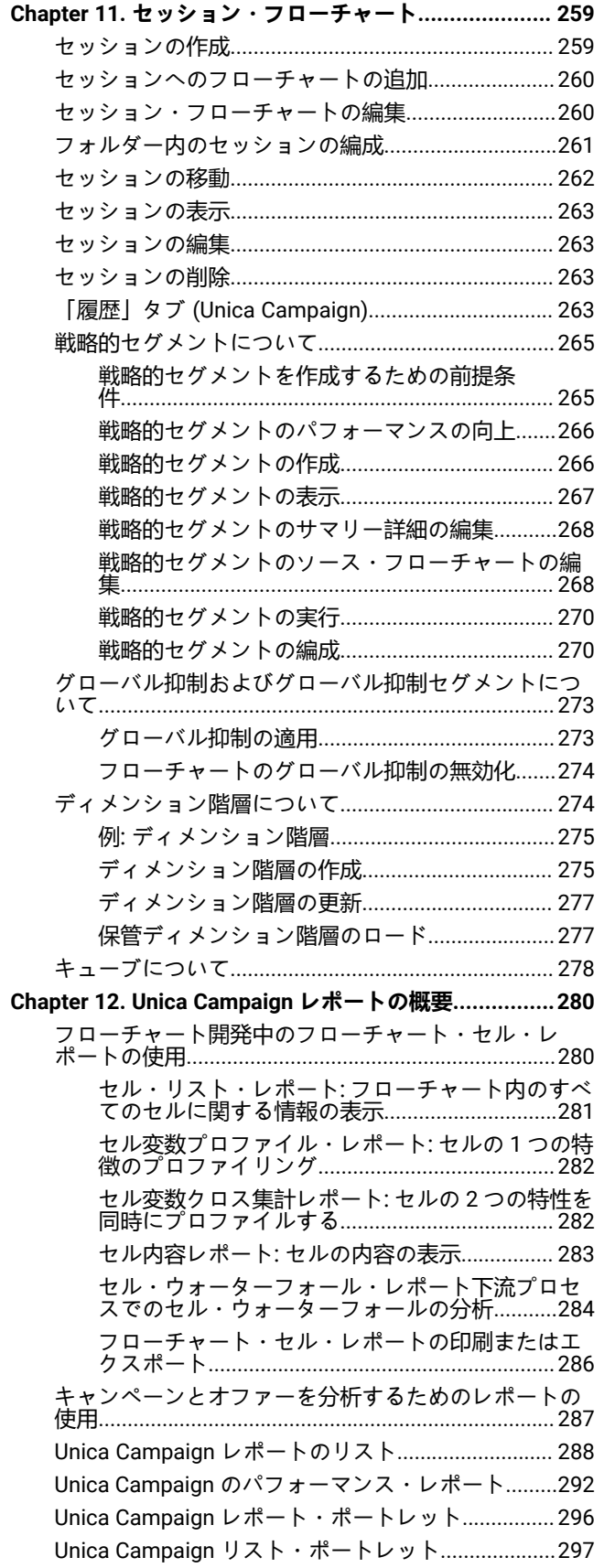

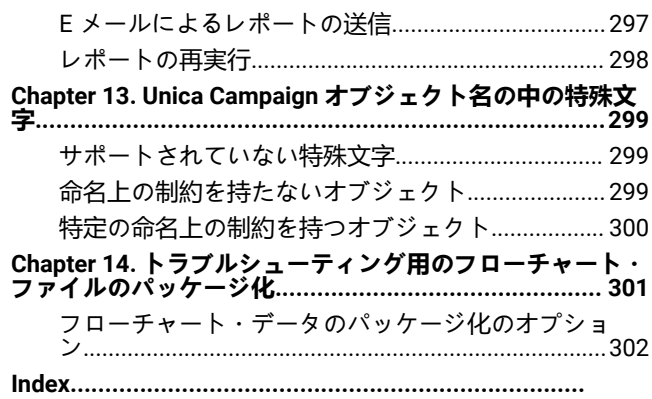

# <span id="page-5-0"></span>第 1 章. Unica Campaign の概説

Unica Campaign は、ダイレクト・マーケティング・キャンペーンを設計、実行、および分析できる Web ベースのソリュー ションです。

マーケティングの専門家は通常、以下の方法で Unica Campaign を使用します。

- 管理者は、構成設定の調整、データベース表のマッピング、カスタム属性とオファー・テンプレートの定義などの 初期作業と同時進行作業を実施します。
- ユーザーは、ダイレクト・マーケティング・キャンペーンを作成して実行します。

マーケティング・キャンペーンを実行するには、ターゲット・オーディエンスのためのオファーを定義することから開始し ます。次に、Unica Campaign ロジックのビジュアル表示であるフローチャートを作成します。フローチャート構築の一部 に、ターゲット・オーディエンスへのオファーの関連付けが含まれます。

キャンペーンを設計するために、リレーショナル・データベースやフラット・ファイルなどの複数ソースからのデータを使 用できます。例えば、コンタクト・データをデータベースから選択して、フラット・ファイルからの顧客データにマージし てから、そのデータを抑制、セグメント化、およびサンプリングすることができます。データにアクセスして操作するため に、Unica Campaign は未加工 SQL、マクロ、および関数の使用をサポートしています。ただし、Unica Campaign を使用 するのに SQL の知識は必要ありません。

フローチャートを構築してオファーを様々なセグメントに割り当てた後に、フローチャートを実行してコンタクトのリスト を生成します。マーケティング・キャンペーンのタイミングを制御するために、様々なときに異なるキャンペーンを実行す るようスケジュールできます。

キャンペーンの期間中に、コンタクト履歴とレスポンス履歴が保存されます。Unica Campaign は、この履歴を使用して、 キャンペーンの結果をトラッキングして分析するので、漸進的にキャンペーンを洗練できます。

Unica Campaign はバックエンド・サーバーと Web アプリケーション・サーバーから構成され、それに加えて Unica Platform によって提供されるセキュリティー、認証、許可を利用します。

**注:** Unica Platform は Unica Campaign やその他のアプリケーションに一般的なアクセス・ポイントとユーザー・イ ンターフェースを提供し、それに加えてセキュリティーと構成に関連する機能も提供します。

# <span id="page-5-1"></span>Unica Campaign 概念

Unica Campaign を使用してマーケティング・キャンペーンを作成および管理する方法を理解するために役立つ基本的な概 念がいくつかあります。

#### **キャンペーン**

各マーケティング・キャンペーンはビジネス目標、マーケティング計画に固有のイニシアチブ (企業が定義したもの)、およ びキャンペーンが有効な日付範囲により定義されます。例えば、自然消滅的に失われる可能性のある顧客にオファーを提供 するリテンション・キャンペーンを作成できます。

#### **フローチャート**

マーケティング・キャンペーンはすべて、1 つ以上のフローチャートから構成されています。例えば、マーケティング・ キャンペーンは、選択された顧客にオファーを提供するフローチャートと、レポートや分析のためにオファーに対するレス ポンスをトラッキングするもう 1 つのフローチャートで構成される可能性があります。

各フローチャートは 1 つ以上のデータ・ソースを利用します。データ・ソースには、マーケティング・キャンペーンで使用 する顧客、見込み顧客、または製品に関する情報が含まれます。例えばフローチャートは、あるデータベースからコンタク トの名前と住所を引き出し、別のソースからオプトアウト情報を引き出すことができます。

フローチャートは、マーケティング・データに一連のアクションを実行します。アクションを定義するには、プロセス と 呼ばれるビルディング・ブロックを使用します。 ユーザーはこれに接続し、構成します。いくつかのプロセスがフロー チャートを構成します。

キャンペーンを実装するには、フローチャートを実行します。フローチャートはそれぞれ、手動で、スケジューラーによ り、または定義済みの何らかのトリガーへの応答として実行できます。

Unica Interact のライセンス交付を受けたユーザーは、Unica Campaign を使用してリアルタイムの対話式フローチャートを 実行することができます。対話式フローチャートはイベントの発生に依存するフローチャートです。対話式フローチャート について詳しくは、「Unica Interact ユーザー・ガイド」を参照してください。

#### **プロセス**

各フローチャートはプロセスまたはプロセス・ボックスで構成されます。 これらを構成して接続し、キャンペーンまたは セッションで特定のタスクを実行します。例えば、選択プロセスは対象とする顧客を選択することができ、マージ・プロセ スは 2 つの異なるオーディエンス・グループを結合することができます。

特定のマーケティング目標を達成するために、各フローチャートでプロセスを構成して接続します。例えば、あるフロー チャートは、ダイレクト・メール・キャンペーンに適格な受信者を選択するプロセス、様々なオファーを受信者に割り当て るプロセス、そしてメーリング・リストを生成するプロセスで構成することができます。別のフローチャートでは、キャン ペーンへのレスポンダーをトラッキングできるため、投資収益率を計算できます。

#### **セッション**

セッションは、すべてのキャンペーンで使用するための、永続的でグローバルなデータ成果物を作成する手段を提供しま す。各セッションには少なくとも 1 つのフローチャートが含まれます。セッション・フローチャートを実行すると、セッ ションの出力 (データ成果物) がすべてのキャンペーンでグローバルに使用可能になります。

セッション・フローチャートの代表的な使用法は、複数のキャンペーンで使用可能なセグメントである戦略的セグメントを 作成することです。例えば、オプトインまたはオプトアウトに対して戦略的セグメントを作成して、それらのセグメントを 様々なマーケティング・キャンペーンで使用することができます。

#### **オファー**

オファーは、さまざまな方法で提供することができる、単一のマーケティング・メッセージを表します。オファーは、以下 のように再使用可能です。

- 異なるキャンペーン内で
- 異なる特定時点において
- フローチャート内の異なる人々のグループ (セル) を対象として
- (オファーのパラメーター化された属性を変化させた) 異なる「バージョン」として

メール・リストやコール・リストなどのコンタクト・プロセスのいずれかを使用して、フローチャート内でターゲット・ セルにオファーを割り当てることができます。オファーを受け取った顧客、および応答した顧客に関するデータをキャプ チャーすることによって、キャンペーンの結果を追跡します。

#### **セル**

セルとは、データベースからの ID (顧客や見込み顧客などの ID) のリストです。セルは、フローチャートでデータ操作プロ セスを構成および実行して作成します。例えば、選択プロセスは年齢が 25 歳から 34 歳の間の男性で構成される出力セル を生成できます。

出力セルは、同じフローチャートの他のプロセスで入力として使用することができます。例えば、2 つの選択プロセスは異 なるデータ・ソースから顧客を選択することができます。下流のマージ・プロセスは結果を結合することができます。

オファーが割り当てられたセルは、ターゲット・セルと呼ばれます。ターゲット・セルとは、オーディエンス・レベルに よって定義される同種の個人 (個々の顧客や世帯アカウントなど) のグループのことです。

例えば、高価値顧客、Web でのショッピングを好む顧客、分割払いのアカウント、E メール・コミュニケーションの受信 を決めている顧客、リピートのロイヤル購入者などに、それぞれセルを作成できます。作成した各セルの扱いはそれぞれ異 なっており、異なるチャネルを介して、異なるオファーまたはコミュニケーションを受け取ります。

オファーの受け取り対象として適格であるものの、分析の目的でそのオファーの受け取り対象から除外されている ID を含 むセルは、コントロール・セルと呼ばれます。Unica Campaign では、制御は常に検証制御です。

### <span id="page-7-0"></span>Unica Campaign の使用の前提条件

Unica Campaign の使用を開始する前に、ご使用の環境が次の要件を満たしていることを確認してください。

- ユーザー・エクスペリエンスを向上させるには、最低でも 21 インチのスクリーンを使用します。
- ユーザー・エクスペリエンスを向上させるには、画面解像度を 1600 x 900 に設定します。それより下の解像度で は、一部の情報が正常に表示されない場合があります。低い解像度を使用する場合、ブラウザー・ウィンドウを最 大化してより多くのコンテンツが表示されるようにしてください。
- ユーザー・インターフェース間をナビゲートするには、マウスが最適です。
- ブラウザーのコントロールを使用してナビゲートしないでください。例えば、「戻る」や「進む」ボタンの使用は 避けてください。その代わりに、ユーザー・インターフェースにあるコントロールを使用してください。
- クライアント・マシンにポップアップ・ブロッカー (アド・ブロッカー) ソフトウェアがインストールされている場 合、Unica Campaign が正しく機能しない可能性があります。最良の結果を出すには、Unica Campaign の実行時に ポップアップ・ブロッカー・ソフトウェアを無効にします。
- 技術環境が最小システム要件とサポートされるプラットフォームを満たしていることを確認してください。\*
- 適切なブラウザーとそのバージョンを使用している必要があります。\*
- アップグレードやフィックスパックの適用後に、ブラウザー・キャッシュをクリアしてください。これは、アプリ ケーションを更新した後の 1 度だけ行う必要があります。
- Unica Campaign、または Unica Campaign フローチャートを使用するいずれかのモジュール (Unica Deliver、Unica Optimize、Unica Interact、Unica Collaborate) で Internet Explorer (IE) を使用する場合: 複数回ログインして横並び 情報を表示するには、IE を開いて Unica にログインします。次に、IE メニュー・バーで**「ファイル」 > 「新規セッ ション」**を選択します。新しい IE ブラウザー・ウィンドウで、同じユーザーまたは異なるユーザーとして Unica に ログインします。
	- **重要:** これ以外の方法で複数セッションを開かないでください。例えば、新しいタブを開いたり、**「ス タート」**メニューやデスクトップ・アイコンから別のブラウザー・セッションを開いたり、IE の**「ファイ ル」>「新規ウィンドウ」**を使用したりしないでください。これらの方法を使用すると、アプリケーション に表示される情報が破損する恐れがあります。

\*アスタリスクが示される項目の詳細については、「UnicaRecommended Software Environments and Minimum System Requirements」を参照してください。

# <span id="page-8-0"></span>Unica Campaign 入門

Unica Campaign で有意義な作業を行うためには、まず、いくつかの初期構成を行う必要があります。データベース表を マップし、(場合によって) セグメント、ディメンション、キューブなどのデータ・オブジェクトを作成し、さらに、個々の キャンペーンを計画および設計しておく必要があります。

通常、これらの作業は コンサルタントの支援のもとで実行します。初期作業が終了したら、追加のキャンペーンを自分で 設計して実行し、必要に応じて初期キャンペーンを洗練、拡張し、その上に構築することができます。

初期および継続的な構成と管理については、「Unica Campaign インストール・ガイド」および「Unica Campaign 管理者 ガイド」を参照してください。

#### <span id="page-8-1"></span>ユーザー名とパスワード

Unica Campaign にアクセスするには、Unica Platform で作成されたユーザー名とパスワードの組み合わせが必要であ り、Unica Campaign にアクセスする権限を持っている必要もあります。

<span id="page-8-2"></span>有効なユーザー名とパスワードがない場合は、システム管理者にお問い合わせください。

#### 役割と権限

Unica Campaign でのユーザー名は、レビュー担当者、デザイナー、マネージャーなどの 1 つ以上の役割に関連付けられて います。組織に固有の役割は、管理者が定義します。役割によって、Unica Campaign で実行できる機能が決まります。こ れらの機能を特定のオブジェクトに対して実行できるかどうかは、組織によって実装されるオブジェクト・レベルのセキュ リティーによって決まります。自分の権限では許可されないオブジェクトにアクセスしたり、タスクを実行したりする必要 がある場合は、システム管理者にお問い合わせください。

#### <span id="page-9-0"></span>セキュリティレベル:Unica Campaign

Unica Campaign では、セキュリティー設定によって、作業対象の機能やオブジェクトに対するアクセス権限が制御されま す。

Unica Campaign でのセキュリティーは、以下の 2 つのレベルで機能します。

- **機能** 属するロールに基づいて、オブジェクトタイプで実行できるアクションを決定します。これらの役割は組織 が実装時に定義します。各役割には一連の権限が関連付けられています。 それらの権限は、その役割に属するユー ザーが実行できるアクションを決定します。例えば、「管理者」という役割が割り当てられているユーザーには、 システム・テーブルをマップおよび削除するための権限が与えられるかもしれません。「レビュー担当者」という 役割が割り当てられているユーザーには、システム・テーブルをマップおよび削除するための権限は与えられない かもしれません。
- **オブジェクト** 許可されるアクションを実行できるオブジェクトタイプを定義します。つまり、ユーザーが、キャ ンペーンを編集するための一般的な権限を持つ役割に属しているとしても、特定のフォルダーにあるキャンペーン にアクセスできないよう、Unica Campaign のオブジェクト・レベルのセキュリティーをセットアップすることがで きます。例えば、ユーザーが部門 A に属している場合、機能役割に関係なく、部門 B に属するフォルダーの内容へ のアクセスを許可されない場合があります。

<span id="page-9-1"></span>Unica へのログイン

この手順を使用して Unica にログインします。

#### **開始する前に**

以下が必要です。

- Unica サーバーにアクセスするためのイントラネット (ネットワーク) 接続。
- コンピューターにインストールされた、サポートされているブラウザー。
- Unica にサインインするためのユーザー名およびパスワード。
- ネットワークで Unica にアクセスするための URL。

URL は次のとおりです。

http://host.domain.com:port/unica

それぞれの意味は以下のとおりです。

host は、Unica Platform がインストールされているマシンです。

domain.com は、ホスト・マシンが存在するドメインです。

port は、Unica Platform アプリケーション・サーバーが listen しているポート番号です。

■ <mark>注</mark>: 以下の手順では、Unica Platform に対する管理者権限を持つアカウントを使用してログインしているものとしま す。

ブラウザーを使用して UnicaURL にアクセスします。

- Unica が Windows™ Active Directory または Web アクセス制御プラットフォームと統合するように構成されている場 合、そのシステムにログインすると、デフォルトのダッシュボード・ページが表示されます。ログインは完了して います。
- ログイン画面が表示されたら、デフォルトの管理者資格情報を使用してログインします。単一パーティション環境 では、asm\_admin とパスワードの password を使用します。複数パーティション環境では、platform\_admin とパスワー ドの password を使用します。

パスワードの変更を求めるプロンプトが出されます。既存のパスワードを入力することもできますが、セキュリ ティーのために新しいパスワードを選択してください。

• Unica が SSL を使用するように構成されている場合、初めてサインインするときに、デジタル・セキュリティー証 明書を受け入れるように求めるプロンプトが出されることがあります。**「はい」**をクリックして証明書を受け入れ ます。

#### **結果**

ログインが成功すると、Unica でデフォルトのダッシュボード・ページが表示されます。

#### **結果**

Unica Platform 管理者アカウントに割り当てられたデフォルトの権限があれば、**「設定」**メニューの下にリストされたオプ ションを使用して、ユーザー・アカウントおよびセキュリティーを管理できます。Unica ダッシュボードに対してハイレベ ルな管理タスクを実行するには、**platform\_admin** としてログインする必要があります。

■<mark>♪ 注</mark>: バージョン 12.1.4 以降、Unica Campaign は OpenSSL 3.x に移行しました。

すべての機能が通常どおりに機能すると想定していますが、Campaign サーバーと同じマシン上で実行している サードパーティー製ソフトウェアが、まだ OpenSSL 3.x をサポートしていない場合があります。

このような場合は、OpenSSL 1.x に切り替えるために、Campaign バージョンをインストールしていることが必要 になる可能性があります。

#### <span id="page-10-0"></span>スタートページの設定

スタートページは、Unica にログインしたときに表示されるページです。デフォルトのスタートページはデフォルトのダッ シュボードですが、別のスタートページを簡単に指定できます。

最初に Unica にログインするときにダッシュボード・ページを表示しないようにするために、インストールされた HCL 製 品の 1 つのページを開始ページとして選択できます。

表示しているページを開始ページに設定するには、**「設定」>「現在のページをホームとして設定」**を選択します。開始 ページとして選択できるページは、Unica の各製品、および Unica での権限によって決定されます。

表示しているページで、**「現在のページをホームとして設定」**オプションが有効になっている場合は、そのページを開始 ページとして設定できます。

# <span id="page-11-0"></span>Unica Campaign と他の 製品との統合

Unica Campaign は、オプションで他の多くの 製品と統合します。

統合の手順については、各アプリケーションに同梱されている資料と、以下に示す任意の資料を参照してください。

#### **表 1. Unica Campaign他のHCL製品との統合**

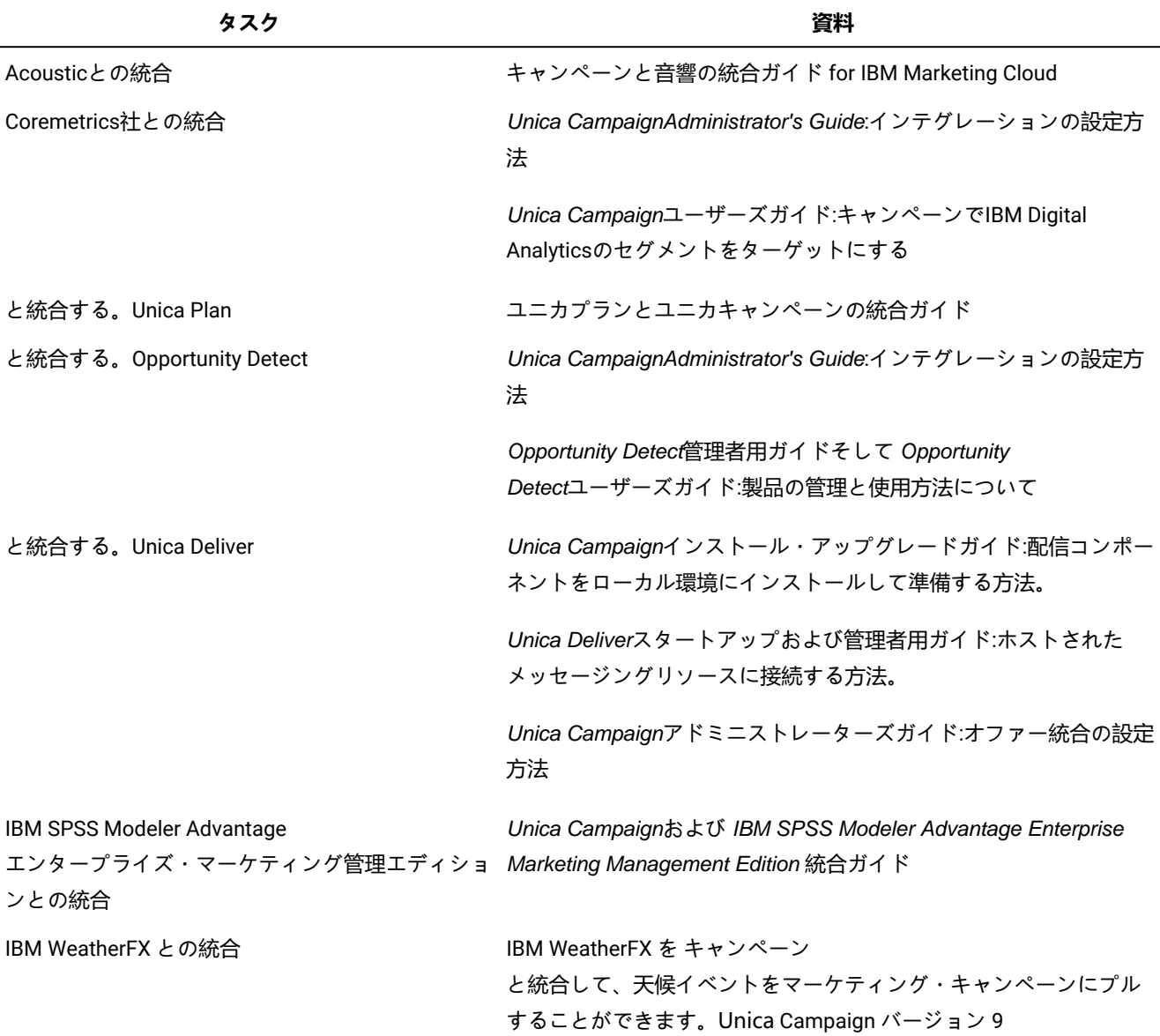

#### **表 1. Unica Campaign他のHCL製品との統合 (続く)**

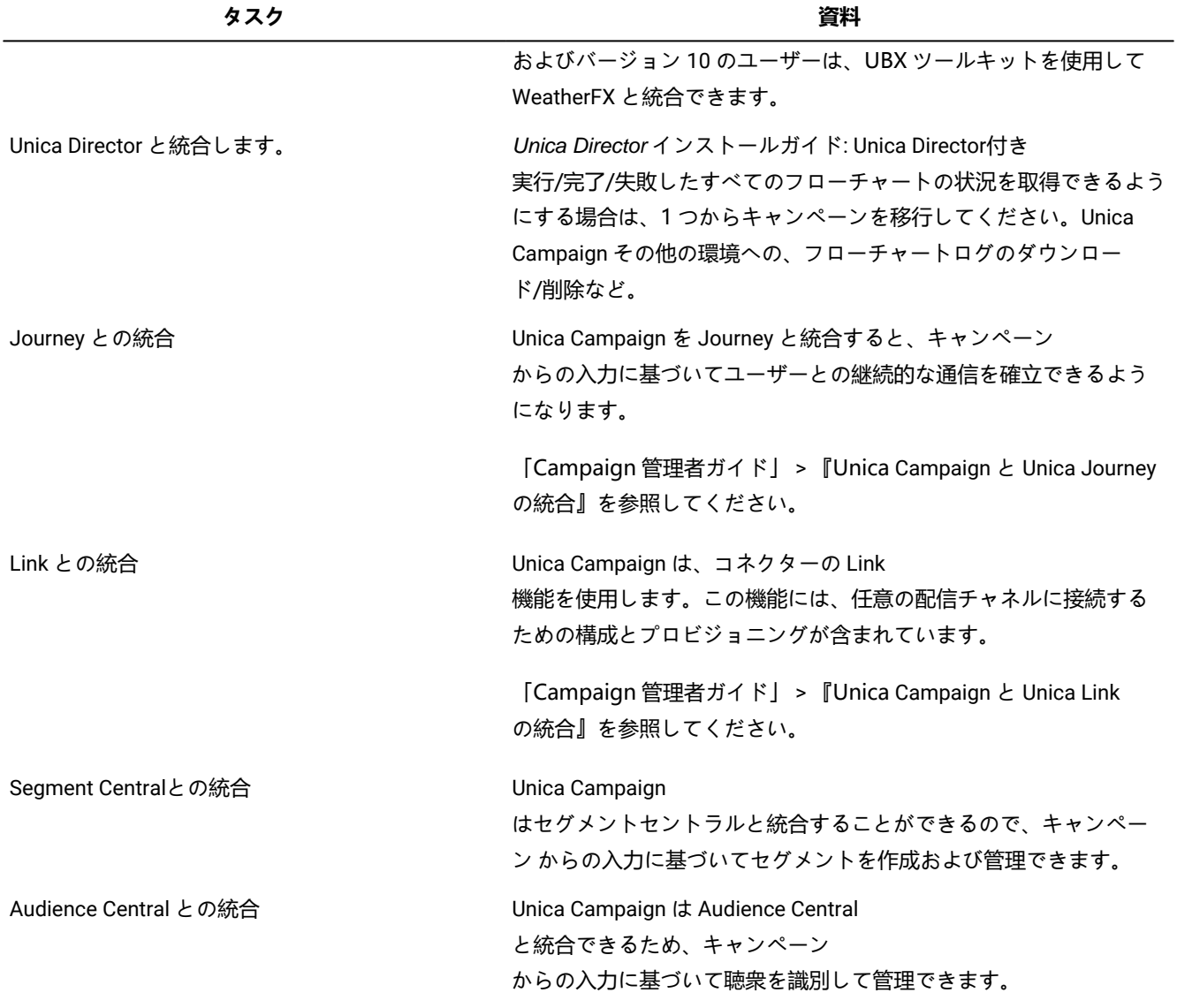

**2 注:** この表にはリストされていない追加の統合を使用できる場合があります。

# <span id="page-13-0"></span>第 2 章. キャンペーンの作成と管理

Unica Campaign で最初に行うことの 1 つは、目標を明確に示すためのマーケティング・キャンペーンを作成することで す。各キャンペーンは、ビジネス目標、イニシアチブ、および有効な日付範囲によって定義されます。キャンペーンは、常 に 1 つ以上のフローチャートから構成され、フローチャートで受信者を選択してオファーを割り当てます。マーケティン グ・キャンペーンにおける、作成、表示、編集、削除、および類似の操作を実行することができます。

■ **注:** Unica Campaign が Unica Plan と統合されている場合、キャンペーンを操作するには、Unica Plan 内のキャン ペーン・プロジェクトを使用する必要があります。統合されたシステムがレガシー・キャンペーンにアクセスする よう構成されている場合、**「Campaign」>「キャンペーン」**を選択し、**「キャンペーン・プロジェクト」**フォル ダーをクリックしてレガシー・キャンペーンを開くことができます。レガシー・キャンペーンは、統合が有効にな る前に Unica Campaign で作成されたキャンペーンです。

キャンペーンを操作するには、適切な権限が必要です。権限について詳しくは、「Unica Campaign 管理者ガイド」を参照 してください。

# <span id="page-13-1"></span>キャンペーンの作成を開始する前に

マーケティング・キャンペーンの作成に Unica Campaign を使用し始める前に、重要な初期タスクがいくつかあります。オ ファー・テンプレートの作成など、これらの初期タスクのいくつかは、通常は管理者によって行われます。

最も重要な初期タスクの 1 つは、顧客と製品に関する情報を Unica Campaign で利用できるようにすることです。ユー ザー・データにアクセスするには、データ・ソース内のどのテーブルまたはファイルを使用するか Unica Campaign が認 識している必要があります。Unica Campaign でデータを利用できるようにするには、企業のデータベース表とファイルが Unica Campaign にマップされている必要があります。通常、管理者がこのステップを実行します。また、管理者はキャン ペーンで使用するオファー・テンプレート、戦略的セグメント、およびその他のデータ・オブジェクトの作成も行います。 詳しくは、「Unica Campaign 管理者ガイド」を参照してください。

初期オブジェクトが作成され、テーブルがマップされた後で、マーケティング・キャンペーンの作成を開始できます。

多くの場合、最初のステップは、ワークフローを決定できるように、紙や Unica Plan でキャンペーンを設計することで す。キャンペーンの目標を特定して、提供するオファー、含める顧客と除外する顧客、およびコントロール・グループを 使用するかどうかを決定します。この初期設計の後で、Unica Campaign を使用してマーケティング・キャンペーンを作成 し、目的を達成することができます。

各マーケティング・キャンペーンは、1 つ以上のフローチャートから構成されています。各フローチャートは、顧客デー タに一連のアクションを実行します。フローチャートは相互接続されるプロセス・ボックスで構成されます。 プロセス・ ボックスは、キャンペーンに必要な実際のデータ選択、操作、およびレスポンス・トラッキングを行うようにユーザーが構 成します。各プロセス・ボックスは、顧客の選択、選択した顧客のセグメント化、データのマージ、メール・リストやコー ル・リストの生成など、特定のアクションを実行します。フローチャートの中でプロセス・ボックスを構成して接続するこ とにより、キャンペーンのロジックを決定します。

オファーはフローチャートの外部で作成され、メール・リストやコール・リストなどのコンタクト・プロセス・ボックスを 構成するときにフローチャートに割り当てられます。オファーはターゲット・セル・スプレッドシート (TCS) でも割り当て ることができ、セグメントとオファーの視覚的な行列を提供します。

Unica Campaign を使用してオファーを定義します。次に、コンタクトする顧客や見込み顧客を選択するフローチャートを 作成し、オファーを選択に割り当て、コンタクトのリストを生成します。顧客が回答したら、別のフローチャートを使用し てキャンペーンの結果をトラッキングできます。

複数のチャネルを使用して 1 つのオファーを提供するリテンション・キャンペーン用に設計された 2 つのフローチャートの 例については、[例: コンタクトとレスポンスのフローチャート ページ](#page-26-0) [27](#page-26-0)を参照してください。

### <span id="page-14-0"></span>キャンペーンへのアクセス

権限が許可する内容に応じて、Unica Campaign のキャンペーンにアクセスして表示や編集を行います。

- 1. **「Campaign」>「キャンペーン」**と選択して、**「キャンペーン一覧」**ページを開きます。
- 2. 以下のいずれかのアクションを実行します。

**選択**

- **スタンドアロン Unica Campaign 環境** の場合: **「キャンペーン一覧」**ページには、少なくとも読み取り権限 のあるすべてのキャンペーンとキャンペーン・フォルダーが表示されます。開くキャンペーンの名前をク リックします。
- **統合された Unica Plan-Unica Campaign 環境の場合**: **「キャンペーン・プロジェクト」**フォルダーのリンクを クリックして、Unica Plan で作成されたキャンペーン・プロジェクトにアクセスします。Unica Plan により 作成されたキャンペーンは、レガシー・キャンペーンの場合を除き、常にキャンペーン・プロジェクトを経 由してアクセスされます。

利用可能なプロジェクトは、Unica Plan で設定されているデフォルトのプロジェクト・ビューに応じて異な ります。必要であれば、すべてのキャンペーン・プロジェクトが表示されるようにこのビューを構成するこ とができます。

**ご 注:「キャンペーン・プロジェクト」**フォルダーの削除、移動、またはコピーはできません。

- **レガシー・キャンペーンへのアクセスが有効な状態の統合された Unica Plan-Unica Campaign 環境**の場合: **「キャンペーン一覧」**ページに、環境が統合される前に作成されたレガシー・キャンペーンが表示されま す。開くレガシー・キャンペーンの名前をクリックします。また、**「キャンペーン・プロジェクト」**フォル ダーのリンクを使用して、Unica Plan により作成されたキャンペーンにアクセスすることもできます。
- **注**: 「履歴サマリー」、「ターゲット・セル」、「分析」、および「フローチャート」タブは「キャンペーン一覧」 にリストされます。

**次にやるべきこと**

- キャンペーン・プロジェクトについては、「Unica Plan および Unica Campaign 統合ガイド」を参照してくださ  $\mathbf{L}$
- プロジェクト・ビューについては、「Unica Plan ユーザー・ガイド」を参照してください。
- レガシー・キャンペーンへのアクセス権限を有効にするための Unica Campaign の構成については、アップグレード 資料を参照してください。

# <span id="page-15-0"></span>キャンペーンの作成

以下の説明に従って、Unica Campaign でマーケティング・キャンペーンを作成します。

#### **このタスクについて**

各キャンペーンはビジネス目標、マーケティング計画に固有のイニシアチブ (企業が定義したもの)、およびキャンペーンが 有効な日付範囲を持っています。

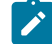

**注:** Unica Campaign が Unica Plan に統合されている場合、**「操作」 > 「プロジェクト」**メニューからキャンペーン を作成します。詳細については、Unica Plan を参照してください。

1. **「Campaign」 > 「キャンペーン」**を選択します。 **結果**

**「キャンペーン一覧」**ページが開き、現行パーティション内のフォルダーまたはキャンペーンが表示されます。

- 2. 「キ**ャンペーンの追加」 お** をクリックします。
- 3. **「新規キャンペーン」**ページの**「キャンペーン・サマリー」**フィールドに入力します。 **「ヘルプ」>「このページのヘルプ」**を選択して、各フィールドの説明を表示します。

#### 4. 次のいずれかのアクションを実行します。

- **「保存して終了」**をクリックして、キャンペーンを保存して閉じます。フローチャートを作成および追加す る前にほかの初期ステップを実行する場合に、このアプローチを使用します。例えば、フローチャートを作 成および追加する前に、オファーと戦略的セグメントを作成してキャンペーンに関連付けることができま す。
- **「保存してフローチャートを追加」**をクリックして、キャンペーンのフローチャートの作成をすぐに開始す ることもできます。

#### **次にやるべきこと**

#### **地域の設定**

Campaign では、Contact Central との統合を導入しました。Campaign の作成/編集/表示サマリー画面で、Contact Central で定義された利用可能な地域の設定すべてがリストされる新しいドロップダウン\* が追加されました。**「地域の設 定」**フィールドの表示を制御する **contactCentralEnabled** という新しいフラグが導入されました。

<sup>&</sup>lt;mark>/\*</mark> 注: 「キャンペーン名」属性値で、次の無効な文字 (%?|:,<>&\/"+\$<tab>)\* を使用していないことを確認しま す。これらの特殊文字は、「キャンペーン名」フィールドでサポートされていません。

■ <u>2</u> 注: このドロップダウンは、コンタクト・セントラル・フラグが構成で有効になっているときにのみ表示されます。

<span id="page-16-0"></span>通常次に行う手順は、キャンペーンにフローチャートを追加する作業です。

# キャンペーンの編集

適切な権限を持つユーザーは、**「キャンペーン・サマリー」**ページを使用してキャンペーンの詳細を編集し、フローチャー ト、レポート、およびターゲット・セルのスプレッドシートにアクセスできます。また、適切な権限を持っている場合、フ ローチャート、セグメント、またはオファーのキャンペーンへの追加などのアクションを実行することもできます。

- 1. **「Campaign」 > 「キャンペーン」**を選択します。
- 2. 「キャンペーン一覧」ページで、編集するキャンペーンを見つけます。ページに示されている場合もあれば、フォ ルダーに含まれている場合もあります。
- 3. 編集するキャンペーンが表示されているなら、以下のいずれか 1 つを実行します。
	- キャンペーン名をクリックし、キャンペーンを表示モードで開きます。「サマリー」、「ターゲット・ セル」、「分析」のタブ、およびキャンペーンに追加されたフローチャートが表示されます。ツールバー の**「編集」** をクリックします。これにより、情報が編集可能になります。
	- キャンペーンの横にある**「タブの編集」**アイコン をクリックし、メニューからオプション (「サマリーの 編集」、「ターゲット・セルの編集」、「分析」、またはフローチャート) を選択することにより、タブを 編集モードで開きます。
- 4. 実行可能なアクションは、選択したタブ (「サマリー」、「ターゲット・セル」、「分析」、またはフローチャー ト) に応じて異なります。ツールバーのオプションを使用して、必要なアクションを実行します。
- 5. キャンペーンを編集するときに各タブで実行できる操作には、以下のものがあります。

**選択**

- **「概要」**タブ: **「セグメントの追加/削除」**をクリックすると、戦略的セグメントをキャンペーンに関連付け ることができます。**「オファーの追加/削除」**を使用すると、オファーをキャンペーンに関連付けることがで きます。**「実行」**をクリックすると、フローチャートを実行することができます。このキャンペーンのため **のフローチャートを作成する場合は、「フローチャートの追加」 <sup>器</sup>。をクリックします。また、キャンペー** ンを**「削除」**したり、キャンペーンを別のフォルダーに**「移動」**したり、キャンペーンの要約を**「印刷」**し たりすることもできます。
- **「ターゲット・セル」**タブ: このタブは、ターゲット・セル・スプレッドシートで作業する場合に使用しま す。**「セル・ステータスの取得」**、**「ターゲット・セルのエクスポート」**、または**「ターゲット・セルのイ ンポート」**も可能です。[ターゲット・セルの管理 ページ](#page-192-0) [193](#page-192-0) を参照してください。
- **「分析」**タブ: このタブは、このキャンペーンのレポートにアクセスする場合に使用します。[Unica](#page-279-0)  Campaign [レポートの概要 ページ](#page-279-0) [280](#page-279-0) を参照してください。
- 「フローチャート」タブ: このキャンペーンの一部として含まれるフローチャートにアクセスするには、フ ローチャート・タブをクリックします。
- 詳しくは、**「ヘルプ」>「このページのヘルプ」**を選択してください。

# <span id="page-17-0"></span>フォルダーでのオファーの編成

フォルダーは、キャンペーンを整理する方法を提供します。フォルダーを作成して、キャンペーンをフォルダー間で移動で きます。

#### **このタスクについて**

以下のステップに従い、キャンペーンをフォルダー内に整理します。フォルダー名には文字に関する制限があることにご注 意ください。Unica Campaign [オブジェクト名の中の特殊文字 ページ](#page-298-0) [299](#page-298-0) を参照してください。

- 1. **Unica Campaign> 「キャンペーン」**を選択します。
- 2. **「キャンペーン一覧」**ページを使用して、次の操作のいずれかを行います。

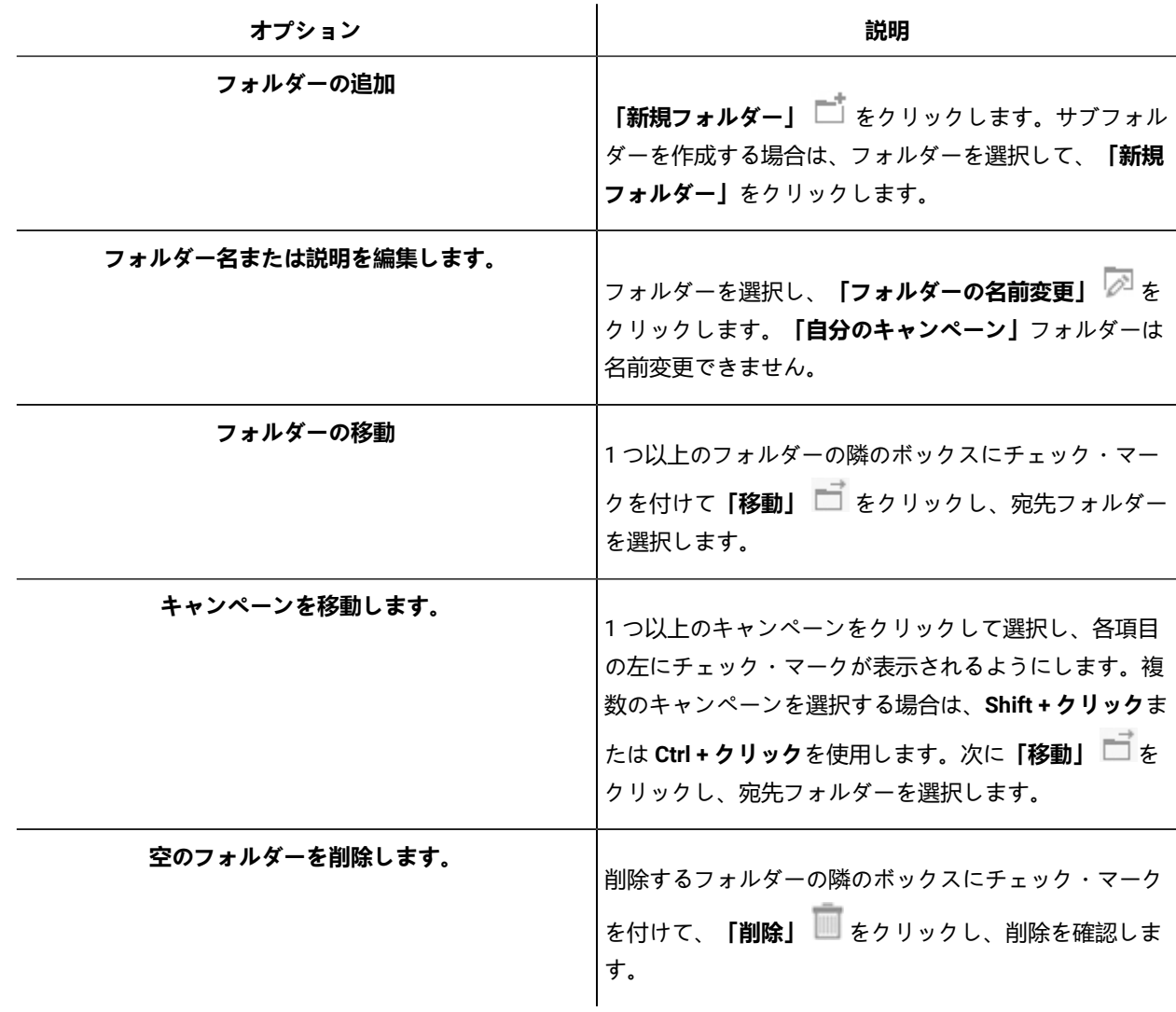

# <span id="page-17-1"></span>キャンペーンの印刷

**「印刷」**アイコンを使用すると、キャンペーン内の任意のページを印刷できます。

- 1. **「Campaign」 > 「キャンペーン」**を選択します。
- 2. 印刷するキャンペーンを選択するか、または印刷するタブを選択します。
- 3. **「印刷」** をクリックします。

# <span id="page-18-0"></span>キャンペーンの削除

キャンペーンを削除すると、キャンペーンとすべてのフローチャート・ファイルが削除されます。

#### **このタスクについて**

キャンペーンの一部を再利用のために保持する場合は、キャンペーンを削除する前に保管オブジェクト (テンプレート) とし て保存してください。コンタクト履歴やレスポンス履歴のレコードが関連付けられているキャンペーンを削除すると、対応 するコンタクト履歴およびレスポンス履歴のレコードもすべて削除されます。

**重要:** 関連するコンタクト履歴およびレスポンス履歴を保持する場合は、キャンペーンを削除しないでください。

- 1. **「Campaign」 > 「キャンペーン」**を選択して、削除するキャンペーンを探します。
- 2. 削除したいキャンペーンの横にあるチェック・ボックスを選択します。
- 3. **「削除」** をクリックします。
	- **重要:** コンタクト履歴やレスポンス履歴のレコードがキャンペーンを削除しようとすると、対応するコンタ クト履歴およびレスポンス履歴のレコードもすべて削除されることを示す警告メッセージが表示されます。 対応するコンタクト履歴およびレスポンス履歴を保持する場合は、**「キャンセル」**をクリックします。
- 4. **「OK」**をクリックして、キャンペーンを完全に削除します。

#### **結果**

選択したキャンペーンが削除されます。

■ <u>2</u> 注: キャンペーンを表示しているときに、「削除」をクリックしてキャンペーンを削除することもできます。

## <span id="page-18-1"></span>キャンペーン結果を測定するためのコントロール・グループの使い方

見込み客や顧客のランダム・サンプルをマーケティング・キャンペーンから意図的に除外して、それらの人がオファーを受 け取らないようにすることができます。キャンペーンの実行後に、そのコントロール・グループの行動とオファーを受け 取ったグループの行動とを比較して、キャンペーン効率を判別できます。

制御は、セル・レベルで適用されます。分析目的で意図的に除外した ID を含むセルは、コントロール・セルと呼ばれま す。フローチャート内のコンタクト・プロセスまたはターゲット・セル・スプレッドシート (TCS) でセルにオファーを割り 当てる場合は、ターゲット・セルごとに 1 つの制御セルをオプションで指定できます。

Unica Campaign では、制御は常に検証制御です。言い換えると、コントロールは、たとえ資格があるとしても、オファー とコンタクトされません。コントロール・セルに属するコンタクトには、オファーが割り当てられません。 また、それら

はコンタクト・プロセス出力リストに含まれません。検証制御 (コンタクトなし) は通信を受信しませんが、比較のために ターゲット・グループに対して測定が行われます。

Unica Campaign には、コントロール・グループの作業を行うための以下の方式が備わっています。

- コントロール・グループを作成するには、サンプル・プロセスを使用します。サンプル・プロセスには、ID を除外 するためのいくつかのオプションが備わっています (ランダム、データをソート順に各サンプルに配分、データを ソート順に分割)。
- コントロール・グループをオファーから除外するには、フローチャート内のメール・リスト・プロセスまたはコー ル・リスト・プロセスを構成します。セルにオファーを割り当てるようにプロセスを構成するとき、オプション で、コンタクトからコントロール・グループを除外できます。
- ターゲット・セル・スプレッドシート (TCS) の作業を行う場合、「コントロール・セル」列と「コントロール・ セル・コード」列を使用してコントロール・セルを識別できます。コントロールとして指定されたセルには、オ ファーを割り当てられません。
- フローチャートを実動モードで実行するとき、コンタクト履歴テーブルに値が取り込まれます。コンタクト履歴 は、コントロール・セルのメンバーおよび保持されている (コントロールに送信されない) オファーを示します。 この情報により、リフトおよび ROI の計算に関するターゲット・セル対制御セルの分析および比較が可能になりま す。
- フローチャートのレスポンス・プロセスを使用して、コントロール・グループ・レスポンスをオファー・レスポン スと同時にトラッキングします。
- 「Unica Campaign パフォーマンス」レポートおよび「オファー・パフォーマンス」レポートは、オファーを受け 取ったアクティブなターゲット・セルからのレスポンス内の「リフト」または相違を示します。

オファーを計画する場合は、そのオファーが割り当てられるセルの検証コントロール・グループを使用するかどうかを検討 してください。コントロール・グループは、キャンペーンの効果を測定するための強力な分析ツールです。

<span id="page-19-0"></span>ターゲット・セルへの制御セルの関連付け

単一のコントロール・セルを複数のターゲット・セルのコントロールとして使用できます。ただし、各ターゲット・セルに は単一のコントロール・セルしか関連付けることができません。 この場合、セルはそのセル ID によって定義されます。

単一の制御セルを複数のコンタクト・プロセスで使用する場合、ターゲット・セルに対する制御セルの関係は、各コンタク ト・プロセスで同じ方法で構成する必要があります。

# <span id="page-20-0"></span>第 3 章. フローチャートの設計

Unica Campaign のフローチャートでは、キャンペーン・ロジックを定義します。各キャンペーンは、1 つ以上のフロー チャートから構成されます。フローチャートは、お客様の顧客データベースやフラット・ファイルに保管されているデータ に対して、一連のアクションを実行します。

**オ:** フローチャートを処理するには、管理者から割り当てられた適切な権限が必要です。

# <span id="page-20-1"></span>フローチャートの作成

フローチャートをマーケティング・キャンペーンに追加するには、以下の指示に従います。フローチャートは、キャンペー ン・ロジックを定めるものです。

#### **このタスクについて**

各マーケティング・キャンペーンは、1 つ以上のフローチャートで構成されます。典型的なキャンペーンには、オファーを 受け取る顧客および見込み客を選択するフローチャートと、レスポンスを追跡する別のフローチャートが含まれます。

例えば、コンタクト・フローチャートで、電話または E メールでコンタクトを取る一連の顧客を選択するとします。同じ キャンペーン内の別のフローチャートでは、それらのオファーに対するレスポンスを追跡します。オファーが行われたら、 レスポンス・フローチャートを使用してレスポンスを記録し、分析します。複数のフローチャートをキャンペーンに追加し て、分析を行い、成果を高めることができます。より複雑なキャンペーンでは、多数のフローチャートを含めて複数のオ ファー・ストリームを管理したりできます。

各フローチャートは、プロセスで構成されます。キャンペーンに合わせたデータ操作、コンタクト・リストの作成、および コンタクトとレスポンスのトラッキングの記録を行うようにプロセスを構成して、それらを接続します。フローチャート内 で一連のプロセスを接続し、そのフローチャートを実行することで、キャンペーンを定義して実装します。

例えば、「コールリスト」プロセスに接続した「セグメント」プロセスに「選択」プロセスを接続して、フローチャートに 含めることができます。お客様のデータベースから米国北西部に住むすべての顧客を選択するよう、「選択」プロセスを構 成できます。「セグメント」プロセスでは、それらの顧客を「ゴールド」、「シルバー」、「ブロンズ」などの値層にセグ メント化することができます。「コールリスト」プロセスでは、テレマーケティング・キャンペーンに合わせてオファーを 指定し、コンタクト・リストを作成し、結果をコンタクト履歴に記録します。

以下の手順では、新規フローチャートを作成し、キャンペーンまたはセッションに追加する方法の概要を示します。(別の 方法として、既存のフローチャートをコピーすることもできます。また、テンプレート・ライブラリーを使用して、構成済 みのプロセスをフローチャート間でコピーすることもできます。)

**♪ 注:** 対話式フローチャートを作成する場合は、Unica Interact の資料で詳細を確認してください。

1. キャンペーンまたはセッションを開きます。

2. **「フローチャートの追加」** 第 をクリックします。 **結果**

**「フローチャートのプロパティー」**ページが開きます。

3. フローチャート名 (必須) と説明 (オプション) を入力します。**「フローチャート・タイプ」**については、Unica Interact のライセンス交付を受けたユーザーである場合を除いて、**「標準バッチ・フローチャート」**が唯一のオプ ションになります。ライセンス交付を受けたバージョンの Unica Interact をインストールしている場合は、**「対話式 フローチャート」**も選択できます。

4. **「保存してフローチャートの編集」**をクリックします。 **結果**

フローチャート・ウィンドウが開きます。ブランクのフローチャート・ワークスペースの左側にプロセス・パレッ トがあり、上部にツールバーがあります。

5. プロセス・ボックスをパレットからワークスペースにドラッグして、プロセスをフローチャートに追加します。

フローチャートは通常、処理対象の顧客またはその他の市場性のあるエンティティーを定義する、1 つ以上の「選 択」プロセスまたは「オーディエンス」プロセスから始まります。

- 6. ワークスペース内のプロセスをダブルクリックするか、またはプロセスを右クリックして**「プロセス構成」**を選択 します。そして、構成ダイアログを使用して、プロセスの動作を指定します。
- 7. 構成したプロセスを接続し、キャンペーンのワークフローを確定します。
- 8. 作業中に頻繁に**「保存して続行」** を使用します。

9. 完了したら、**「保存オプション」**メニューを開き、**「保存して終了」** を選択します。

### <span id="page-21-0"></span>フローチャートの編集

フローチャートに変更を加えるため、そのフローチャートを編集用に開きます。例えば、プロセスの追加または削除、既存 プロセスの再構成、フローチャートの名前や説明の変更などを行うことができます。

1. **「Campaign」 > 「キャンペーン」**を選択します。

■ <u>お:</u> フローチャートがセッション中である場合、「Campaign」 > 「セッション」を選択してセッションか らフローチャートを開き、以下の手順に従います。

- 2. **「キャンペーン一覧」**ページで、開くフローチャートを含むキャンペーンを探します。Unica Campaignは、ページ にリストされている場合もあれば、フォルダー内にある場合もあります。見つからない場合は、**「フローチャート の検索」**リンクを使用して検索してください。
- 3. フローチャートを含む Unica Campaign を見つけた後、キャンペーンの横にある「タブの編集」アイコン *◎* をク リックし、メニューからフローチャートの名前をクリックします。

**注:** フローチャート名には、文字に関する特定の制限があります[。サポートされていない特殊文字 ペー](#page-298-1) [ジ](#page-298-1) [299](#page-298-1) を参照してください。

他の人が既に編集しているフローチャートを編集する場合は、Unica Campaign から、フローチャートが他のユー ザーによって開かれていることを示す警告が出されます。

- **重要:** そのままフローチャートを開き続けると、他のユーザーによる変更が即時に完全に失われます。作業 の損失を防ぐため、他のユーザーが開いているかどうかを最初に確認せずにフローチャートを開き続けない ようにしてください。
- 4. フローチャートを作成したときと同じように、フローチャートに変更を加えます。例えば、プロセスをダブルク リックして再構成したり、新規プロセスをパレットからワークスペースにドラッグしたりします。
- 5. フローチャートの名前、説明、またはタイプを変更するには、ツールバーの**「プロパティー」**アイコン <sup>1</sup>23 <sub>をク</sub> リックします。
	- **注:** フローチャート名には、文字に関する特定の制限があります[。サポートされていない特殊文字 ペー](#page-298-1) [ジ](#page-298-1) [299](#page-298-1) を参照してください。
	- **注:** スケジュールされたタスクはフローチャート名に依存しているため、スケジューラーを使用しているフ ローチャートの名前は変更しないようにしてください。詳しくは、「Unica Platform 管理者ガイド」を参照 してください。
- 6. 作業する際は、**「保存して続行」** をクリックします。完了したら、**「保存オプション」**メニューを開き、**「保 存して終了」** を選択します。
- 7. **「バージョン/コメントとして保存」**をクリックして、フローチャート・バージョンを作成します。

#### **同時フローチャートアクセス**

ユーザーがすでに編集モードでフローチャートにアクセスすると、(ユーザー名)が機能していることを示す通知 が赤で表示されます。ユーザーが続行して編集ボタンをクリックすると、フローチャートがユーザー(ユーザー 名)によって使用されていることを示す警告メッセージが表示されます。続行しますか? [OK]をクリックすると、 ユーザー(ユーザー名)によって行われた変更は失われます。ユーザーが[OK]ボタンをクリックすると、フロー チャートにアクセスできます。

V12.1.7 以降、**ユーザーが作業している**ことを示す同時ユーザー・メッセージがユーザー・アクティビティの直後に リアルタイムで表示されます。

制限

- 2人の異なるユーザーが同時に同じフローチャートにアクセスし、一方のユーザーがフローチャートを編集 しようとした場合、もう一方のユーザーには、別のユーザー(ユーザー名)がそのフローチャートで作業し ていることが通知されません。
- ユーザーがすでに編集モードになっているフローチャートにアクセスして編集モードにアクセスしようとし ても、フローチャートで作業している他のユーザーは、ユーザーがフローチャートにアクセスしたことを通 知するメッセージを受け取りません。
- ユーザーがすでに編集モードになっているフローチャートにアクセスしたい場合、ユーザーは他のユーザー がそのフローチャートで作業しているという通知を受け取りますが、最初のユーザーがフローチャートを離 れると、2番目のユーザーはフローチャートが編集中でなくなったことを通知する通知を受け取りません。 モード。
- 一方のユーザーがフローチャートを編集し、ログアウトすると、他方のユーザーは、一方のユーザー (ユー ザー名) がそのフローチャートで作業していることを依然として通知されます。
- 8. 終了し、監査の目的でバージョンとして保存する場合、**「保存」**オプション・メニューを開き、**「バージョン/コメ ントとして保存」**をクリックします。

## <span id="page-23-0"></span>フローチャートのバージョン管理

フローチャートは、プロセスとワークフローを視覚化するための価値あるツールです。適切なバージョン管理を確保し、監 査を容易にするには、フローチャート・バージョンを管理する方法を明確に理解することが重要です。このセクションで は、フローチャートのバージョン管理の概念について説明し、フローチャートの作成および操作についてファイル管理の側 面から深く洞察します。

フローチャートのバージョン管理では、フローチャートのさまざまな反復の作成およびメンテナンスを可能にしています。 これはバックアップとしての機能を果たし、将来の監査を可能にします。すべてのセッションまたはキャンペーンは、独自 のフローチャート・バージョンを持っているため、必要に応じて変更および改訂を追跡および参照することができます。

**ストレージ形式**: フローチャートは一般に .ses ファイル形式で保存されます。これは使用されているソフトウェア・ツール に固有のファイル形式です。フローチャートを保存するとき、常に .ses ファイルに保存されます。このファイルはディス クに保存され、フローチャートを開くためのプライマリ参照として機能します。ただし、フローチャートのバージョンは個 別のデータベースで保存され、ロードされることに注意してください。

**.ses ファイルの操作**: .ses ファイルには、フローチャートの最新の作業用コピーが含まれ、さまざまなユーティリティーを 使用して操作できます。これらのユーティリティーでは、.ses ファイルのコピー、移動、削除などのアクションが可能で す。これらのユーティリティーは、バージョンではなく .ses ファイル自体にのみ影響することに留意してください。

**フローチャート・バージョンの操作**: バージョンを開くと、バージョンは .ses ファイルを上書きすることなく、データベー スからメモリーにロードされます。したがって、当該バージョンは読み取り専用であり、フローチャートの異なる反復を確 認または比較するための参照点として機能します。特定のバージョンを保存する場合、**「バージョンの保存」**機能を使用す る必要があります。これは、.ses ファイルを更新し、同時にバージョンを保存します。

**バージョンとユーティリティーの管理**: フローチャート・バージョンを効果的に管理するには、.ses ファイルとバージョン 自体とを区別することが重要です。前述のユーティリティーは、バージョンではなく .ses ファイルにのみ適用できます。 したがって、これらのユーティリティーを使用する必要がある場合は、フローチャートに意図しない変更や削除が行われな いようにするため、必ず .ses ファイルを操作してください。

**まとめ**: フローチャートのバージョン管理は、フローチャートでの変更の正確な履歴を保持するための基本機能です。ファ イル管理の側面と .ses ファイルとバージョンの区別を理解することで、適切なバージョン管理を確保し、使用可能なユー ティリティーを最大限に利用することができます。よく管理されたフローチャート・バージョン管理システムを使用するこ とにより、確実にフローチャートを確認、監査、反復し、プロセスを改善できます。

フローチャート・バージョンを作成するステップ:

- 1. フローチャートを編集モードで開きます。
- 2. 保存メニューから**「バージョン/コメントとして保存」**をクリックします。

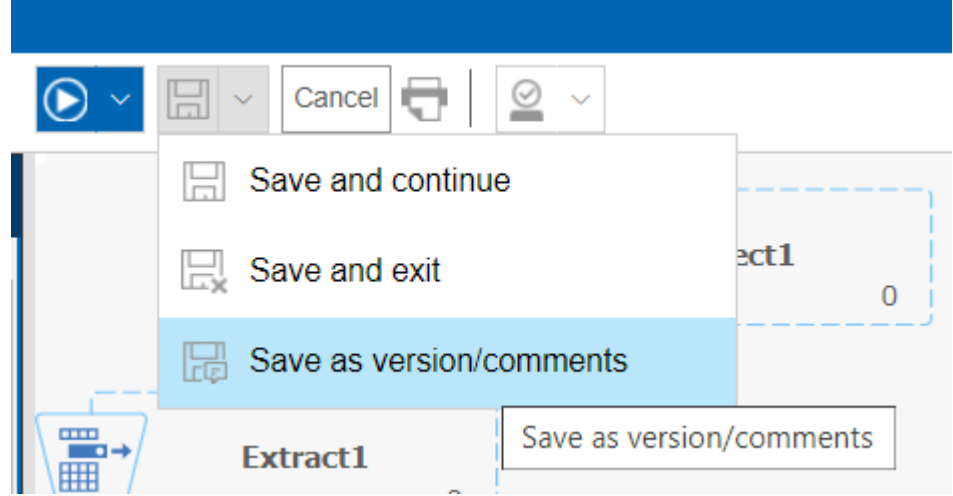

3. バージョン名と、コメントがある場合はコメント (オプション) を入力します。

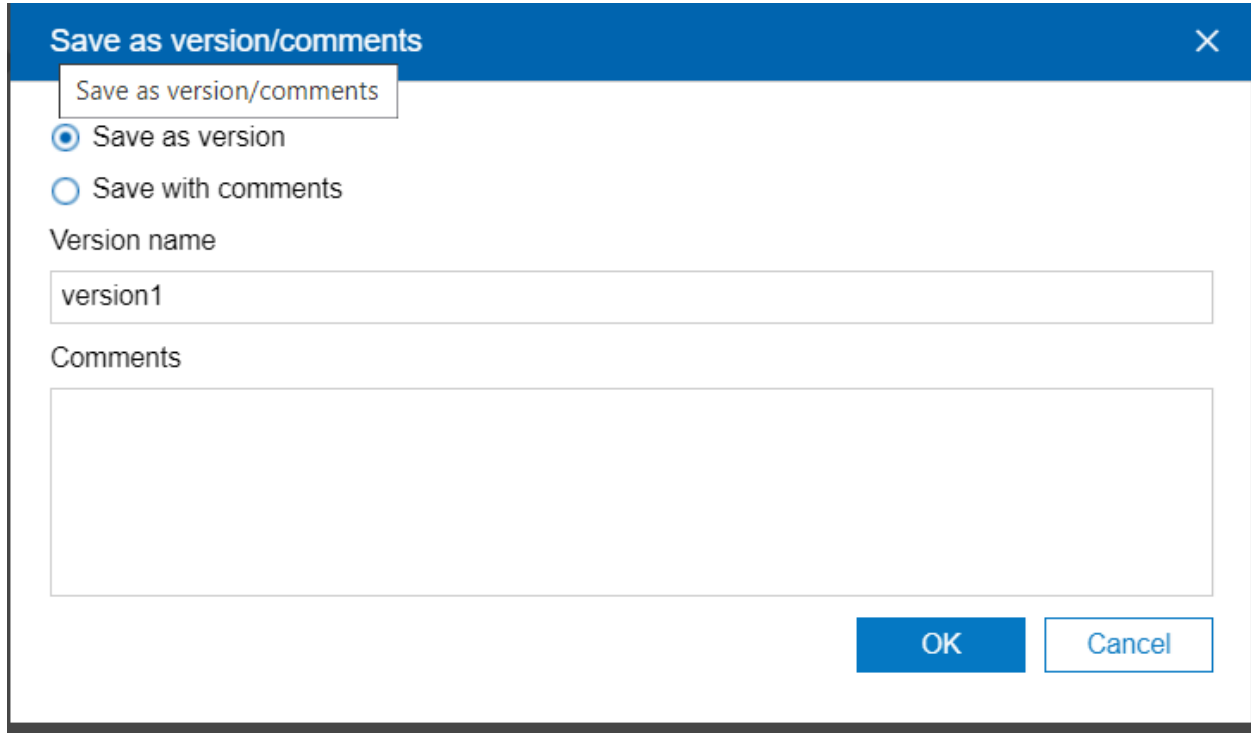

- 4. **「OK」**をクリックします。
	- **注:** 「バージョンとして保存」は、そのコンテンツをデータベースに保存し、フローチャートの ses ファイ ルのコンテンツを上書きします。

#### **フローチャート・バージョン/履歴**

ユーザーは、下に表示するように、フローチャート・バージョン/履歴ノッチを使用して、どのフローチャート・バージョ ンが使用可能かを確認できます。

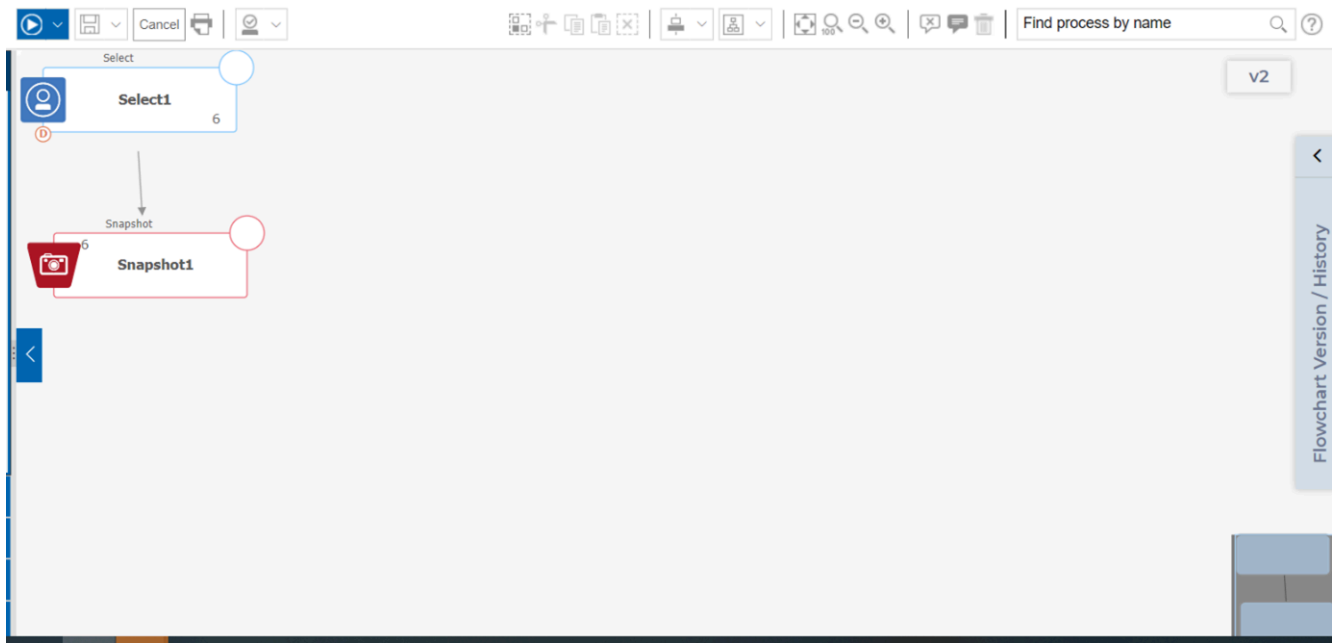

#### **フローチャート・バージョン**

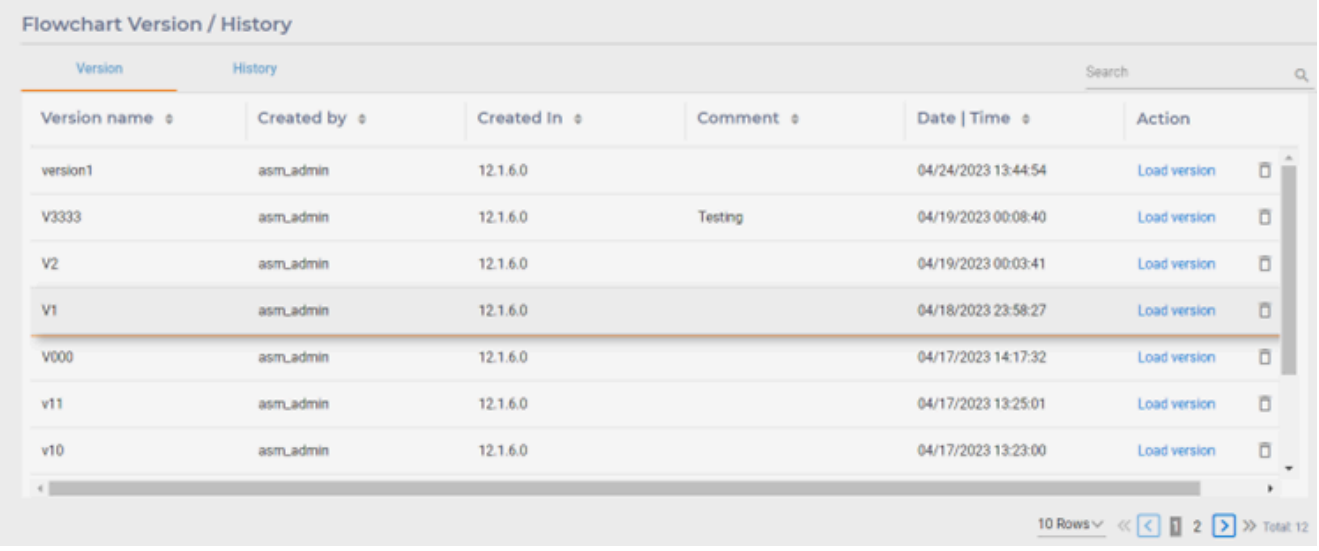

バージョンには 2 つの操作を実行できます。

- 1. バージョンのロード
	- a. バージョンのロード ユーザーはバージョンのコンテンツを表示できます。すべてのコンテンツは読み取り 専用です。コンテンツは、データベースからメモリーにロードされます。ユーザーが明示的に保存操作を実 行しない限り、これは .ses ファイル・コンテンツを上書きしません。

b. ユーザーは、古いバージョンから新しいバージョンを作成できるだけです。

2. フローチャート・バージョンの削除オプション

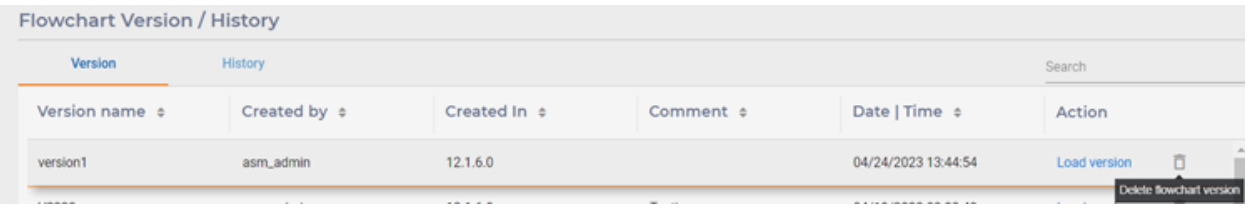

#### **フローチャート履歴**

ユーザーは、バージョン・フローチャートの履歴を確認できます。

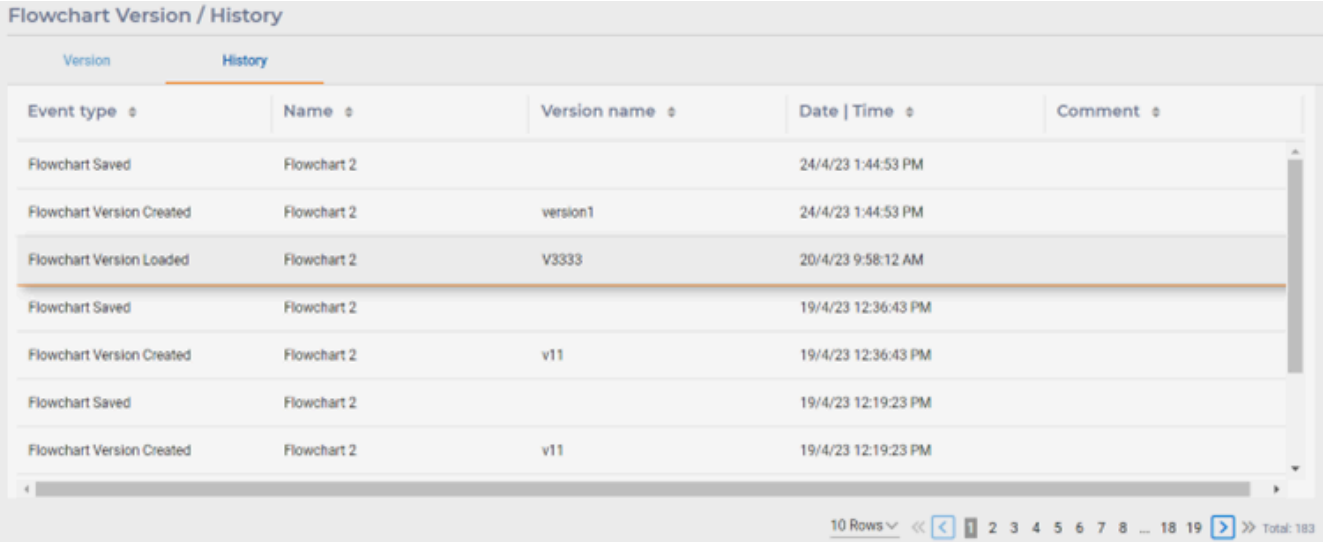

# <span id="page-26-0"></span>例: コンタクトとレスポンスのフローチャート

ここでは、複数のチャネルを使用して自然消滅的に失われる可能性のある顧客にオファーを提供するマーケティング・キャ ンペーン用に設計された 2 つのフローチャートの例を示します。

Unica Campaign には、次の 2 つのフローチャートが含まれています。

- コンタクト・フローチャート。 セグメントごとに異なるチャネルを使用するオファーの送信先の顧客のリストを生 成します。
- レスポンス・フローチャート。オファーへのレスポンスをトラッキングして、レポート作成と分析用にレスポン ス・データを利用できるようにします。

#### **コンタクト・フローチャート**

この例は、マーケティング・キャンペーンで顧客と連絡を取るための簡単なフローチャートを表しています。

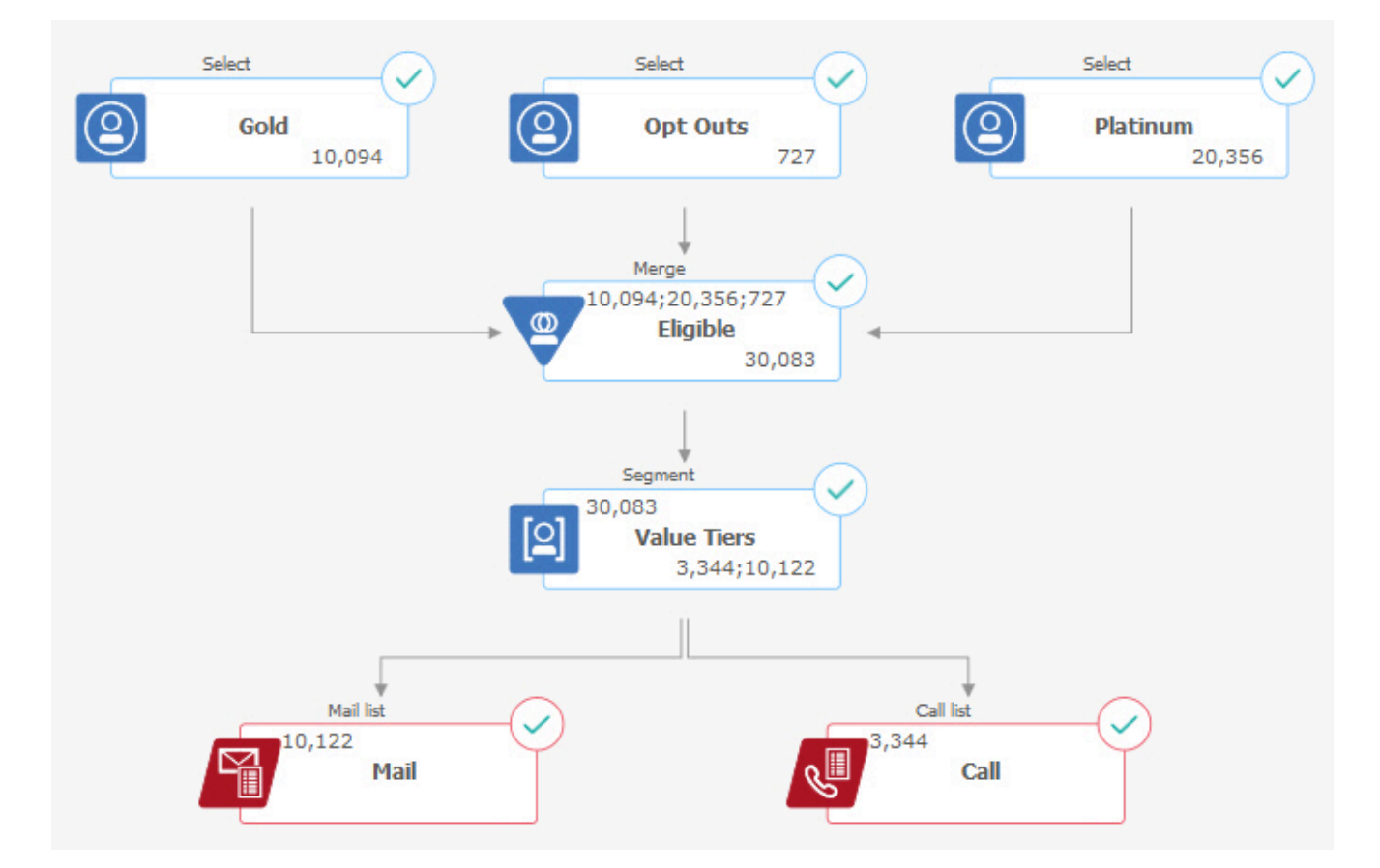

フローチャートの第 1 レベルでは、選択プロセスが、 Gold セグメントと Platinum セグメントの顧客と、マーケティング・ コミュニケーションから離脱した顧客を選択します。

第 2 レベルでは、マージ・プロセスが Gold および Platinum の顧客を結合し、離脱した顧客を除外します。その結果として 残るのは、すべての適格な顧客ということになります。

第 3 レベルでは、セグメント・プロセスが、適格な顧客をスコアに基づいてそれぞれの価値の層に分割します。

最後に、各顧客がリストに割り当てられます。高価値の顧客はコール・リストに出力されて、オファーについて電話でコン タクトできるようになります。その他の顧客はメール・リストに出力されて、ダイレクト・メール・オファーを受け取るよ うになります。

#### **レスポンス・フローチャート**

この同じキャンペーンの 2 番目のフローチャートは、オファーに対するレスポンスをトラッキングします。レスポンス情報 は、Unica Campaign アプリケーションの外部でコンパイルされます。例えば、コール・センターがデータベースまたはフ ラット・ファイルにレスポンスを記録する場合があります。レスポンス情報が Unica Campaign で利用できる場合、レスポ ンス・フローチャートはデータを照会できます。

以下の例は、レスポンス・トラッキング・フローチャートを示しています。選択プロセス・ボックスは、メール・レスポン ダーとコール・レスポンダーを照会します。レスポンス・プロセス・ボックスは、どのレスポンスが有効とみなされるか、 およびそれらのレスポンスがキャンペーンまたはオファーにどのように結び付いているかを評価します。フローチャートを 実行すると、レスポンス・プロセスの出力が複数のレスポンス履歴システム・テーブルに書き込まれます。これらのテーブ ルのデータは、Unica Campaign パフォーマンス・レポートおよび収益性レポートを使用した分析のために使用することが できます。

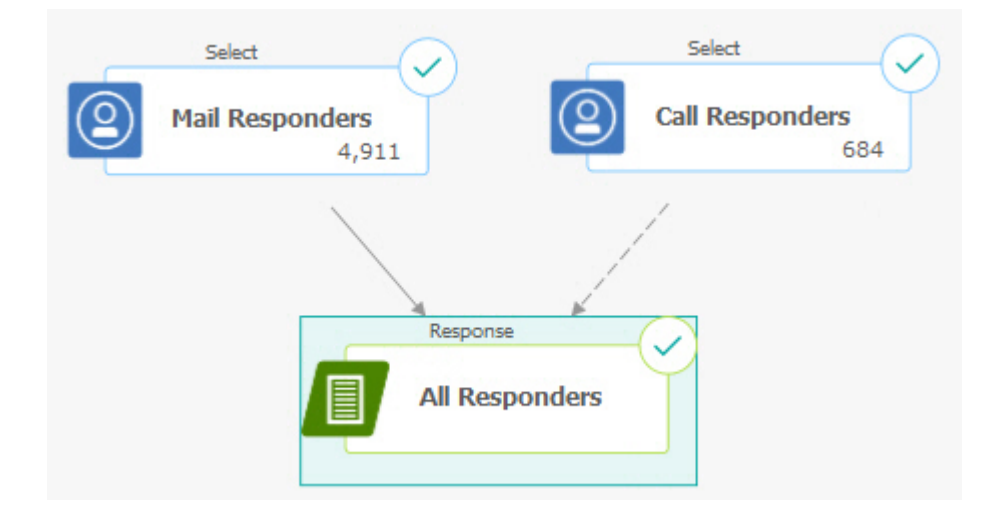

## <span id="page-28-0"></span>フローチャート・ワークスペースの概要

フローチャート・ワークスペースを使用して、マーケティング・キャンペーン用のフローチャートを設計します。

一度に開くことができるフローチャートは 1 つだけです。あるフローチャートが既に開かれているときに別のフローチャー トを開こうとすると、変更の保存を促すプロンプトが出されます。2 つのフローチャートを同時に開くには、2 [つのフロー](#page-160-0) [チャートを並べて表示する ページ](#page-160-0) [161](#page-160-0)を参照してください。

フローチャートが編集ではなく、表示のために開かれている場合、ツールバーの機能は限定され、プロセス・パレットは表 示されません。鉛筆アイコン △ をクリックすると、編集用にフローチャートが開きます。次の図は、編集するために開い ているフローチャートを示しています。

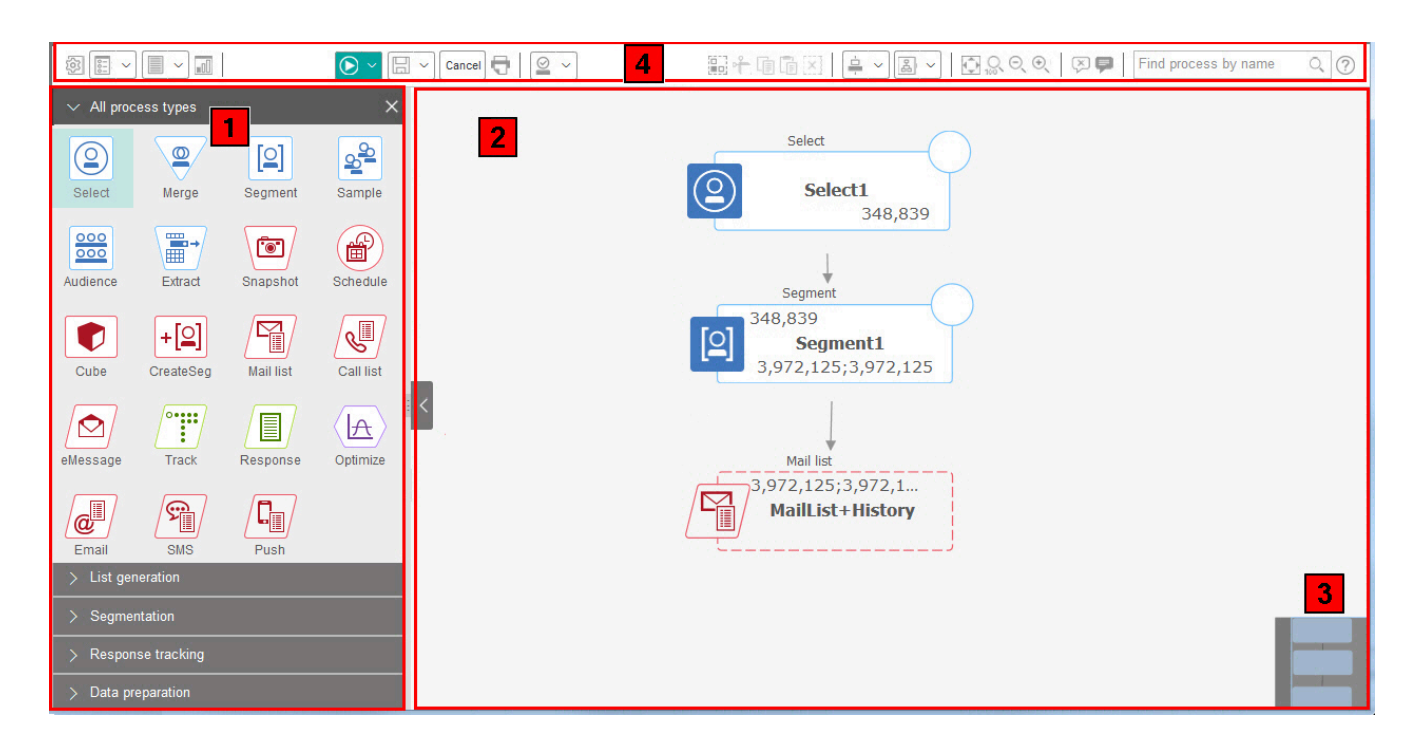

フローチャート・ワークスペースは、以下の要素から成ります。

#### **表 2. フローチャート・ウィンドウの要素**

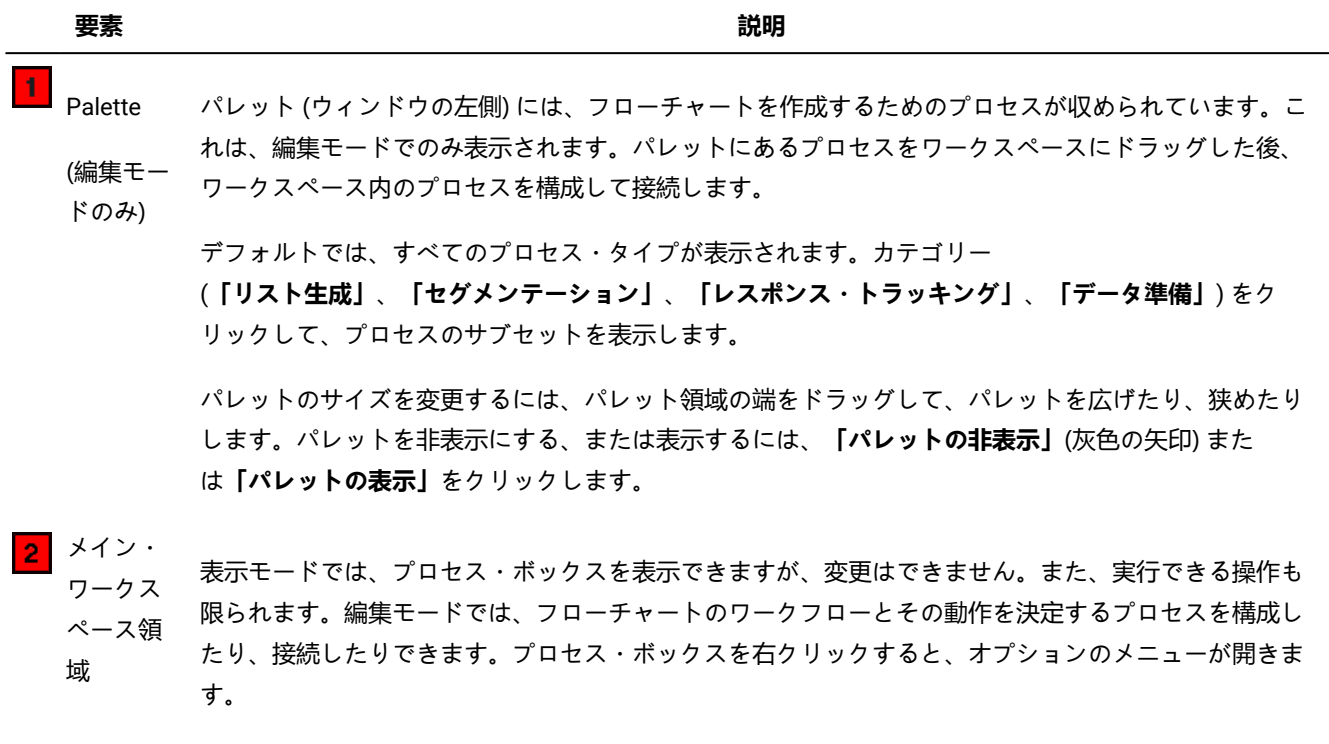

#### **表 2. フローチャート・ウィンドウの要素**

**(続く)**

**要素 説明**

プロセスを構成するには、対象のプロセスをダブルクリックするか、右クリックして**「プロセス構 成」**を選択します。

プロセスを接続するには、カーソルをプロセス・ボックス上に置いて 4 つの矢印を表示させ、接続の矢 印を別のプロセス・ボックスにドラッグします。

3 パン操作

フロー  $\blacktriangle$ ツールバーのボタンやメニューを使用して、次の表で説明されている操作を実行します。各項目の上に チャー カーソルを置き、内容を確認します。メニューを開くには、下矢印 > をクリックします。ツールバー・ ト・ツー アイコンおよび使用可能なオプションは、付与されている権限や、フローチャートが表示モードである ルバー か、編集モードであるかによって異なります。

フローチャート・ツールバーには、以下のアイコンおよびメニュー・オプションが含まれます。

**表 3. フローチャート・ツールバーのアイコン**

**フローチャート・ツールバーのアイコン** 表示モードで「鉛筆」アイコン をクリックして、編集用にフローチャートを開きます。 **「実行」**メニュー を使用して、フローチャートのテスト実行と実稼動実行を行ったり、フローチャートを検証した りします。実行を一時停止したり、続行したり、停止したりすることもできます。 表示モードでは、**「スケジュール」**メニュー を使用して、プロセスの実行を確認したり、定義した間隔でプロセスが実行されるようにスケジュールしたりできます。 詳しくは、「Unica Platform 管理者ガイド」を参照してください。 表示モードでは、フローチャートが不要になった場合、**「削除」**をクリックして、そのフローチャートを永久的に削除で きます。その後、確認するか、取り消します。 表示モードで、キャンペーンに新規フローチャートを作成するには、**「フローチャートの追加」** をクリックします。 表示モードで、フローチャートを複製するには、**「コピー」** をクリックします。宛先キャンペーンについて尋ねられ ます。

領域 パン操作領域を使用して、確認するフローチャートの部分を強調表示します。ワークスペースのこのビ ジュアル表示は、すべてのプロセス・ボックスが同時に画面に収まらないときに有用です。

**表 3. フローチャート・ツールバーのアイコン (続く)**

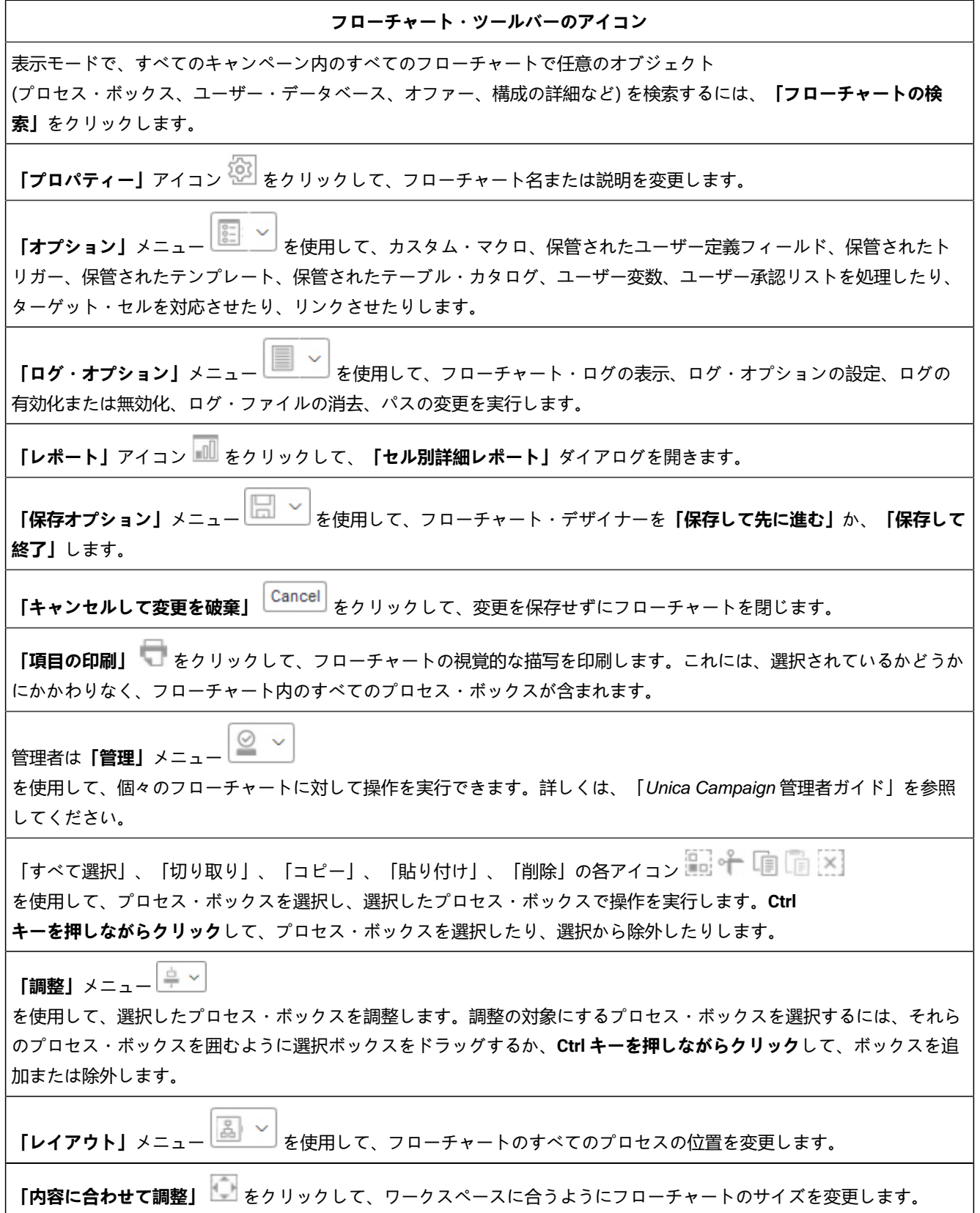

**表 3. フローチャート・ツールバーのアイコン (続く)**

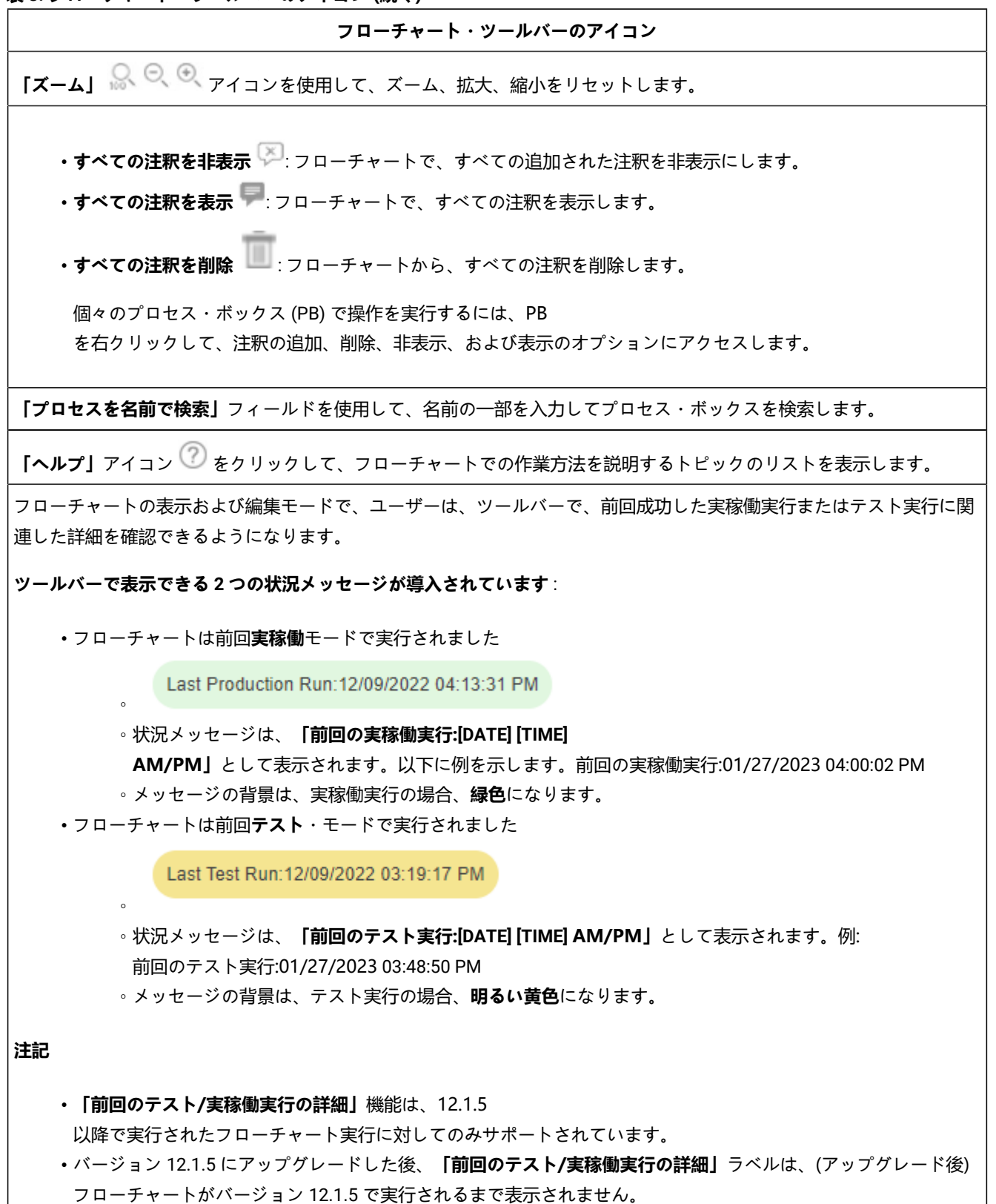

# <span id="page-33-0"></span>フローチャートの設計についての考慮事項

フローチャートを作成する際は、次のような考慮事項に注意してください。

- **循環依存関係の回避。**プロセス間に循環依存関係を作成しないように注意してください。以下の循環依存関係の例 を考慮してください: (a) フローチャートに、セグメントの作成プロセスへの入力を提供する選択プロセスが含まれ ています。(b) セグメントの作成プロセスが戦略的セグメントを出力として生成します。(c) そのセグメントを選択 プロセスへの入力として使用します。この状態は、このプロセスを実行しようとするとエラーになります。
- **グローバル抑制の適用。**組織でグローバル抑制機能を使用する場合は、ID の特定のセットが、ターゲット・セル およびキャンペーンでの使用から自動的に除外される可能性があります。フローチャートのログ・ファイルに、グ ローバル抑制が適用されているかどうかが示されます。

# <span id="page-33-1"></span>フローチャート・プロセスの概要

プロセス・ボックスは、 Unica Campaign フローチャートの構成要素です。フローチャートを編集用に開くと、ワークス ペースの左側のパレットに、選択可能なすべてのプロセスがあります。

フローチャートを作成するには、パレットにあるプロセス・ボックスをワークスペースにドラッグします。次に、メール配 信の対象顧客の選択などの特定の操作を実行するように各プロセス・ボックスを構成します。ボックスからボックスにコネ クター線をドラッグすることにより、論理フローの中でワークスペース内のプロセスを接続し、イベントの順序を決定しま す。

例えば、選択プロセスを構成して高い値の見込み顧客を識別し、別の選択プロセスを構成して中位の値の見込み顧客を識別 してから、マージ・プロセスを使用して 2 つのリストを結合できます。最後にコール・リスト・プロセスを使用できます。 このプロセスは、オファーを割り当てるとともに、電話でコンタクトする顧客のリストを生成します。

テスト実行または実稼働実行を行うと、各プロセスで顧客データに対してアクションが実行され、結果がそのプロセスから 次のプロセスへと流れていきます。プロセスが実行されるとどうなるかは、プロセスのタイプとその構成の仕方によって決 まります。

さまざまなフローチャート・シナリオを試す際に、プロセス・ボックスを移動したり削除したりすることができます。フ ローチャートが正常に進行していることを確認するために、フローチャートを作成しながら各プロセスをテスト実行するこ とができます。作業する際は、フローチャートを高い頻度で保存してください。

プロセスには多くのタイプがあり、それぞれは別個の機能を実行します。いくつかのプロセスは、キャンペーンを実装する ときに使用するためのものです。例えば、コール・リスト・プロセスを使用して、オファーを割り当て、コール・リストを 生成します。その他のプロセスは、キャンペーンを展開した後に使用します。例えば、オファーに誰が応答したかを調べた 後、トラッキング・プロセスを使用してコンタクト履歴を更新します。

通常、各プロセスは、1 つ以上のセルを入力として使用し、そのデータを変換し、1 つ以上のセルを出力として生成しま す。(セルとは、顧客や見込み客、レスポンダーなどのマーケティング・メッセージの受信者を識別するための ID のリスト のことです。)フローチャートをどのようにしてセットアップすればよいか、分かりやすい 1 つの例を以下に示します。

- 1. 25 歳から 34 歳までの高価値顧客をデータベースまたはフラット・ファイルからすべて選択するように、選択プロ セスを構成します。この選択プロセスを「ゴールド」と呼びます。選択プロセスの出力はセル (ID のリスト) であ り、後続のプロセスへの入力として使用されます。
- 2. 25 歳から 34 歳までの中価値顧客をすべて選択するように、別の選択プロセスを構成します。このプロセスを「シ ルバー」と呼びます。
- 3. 両方の選択プロセス (「ゴールド」顧客と「シルバー」顧客) をマージ・プロセスに接続して、単一のリストに結合 します。マージ・プロセスを使用して、ID のリストからオプトアウトを除外することもできます。
- 4. マージ・プロセスをメール・リスト・プロセスに接続します。マージ・プロセスの出力は、25 歳から 34 歳までの 高価値顧客と中価値顧客のうち、マーケティング・コミュニケーションからオプトアウトしていないすべての顧客 の ID のリストとなります。
- 5. メール・リスト・プロセスを構成するときに、事前定義されたオファーを割り当て、コンタクトのリストを生成し ます。例えば、シルバーの顧客には 10% の値引きを割り当て、ゴールドの顧客には 20% の値引きを割り当てます。
- 6. 各プロセスを構成するたびにそれをテスト実行して、予想通りの結果になることを確認します。頻繁にフロー チャートを保存するようにします。

#### <span id="page-34-0"></span>プロセスのタイプ

Unica Campaign の各プロセスは、機能によって 3 つのタイプに分類されます。これらのタイプは、フローチャート・プロ セス・パレット内で次のように色によって識別されます。

- データ操作プロセス 青
- 実行プロセス 赤
- 最適化プロセス 緑、オレンジ、または紫
- **→ 注:** Unica Interact、 Unica Optimize、 Unica Deliver、IBM SPSS Modeler Advantage Enterprise Marketing Management Edition、および Engage には、キャンペーン・フローチャートで使用するための追加のプロセスがあ ります。それらのプロセスについて詳しくは、それらの製品用の個別の文書を参照してください。

#### データ操作プロセス

データ操作プロセスを使用して、データ・ソースからコンタクト ID を選択し、それらの ID を操作して、意味のあるグルー プまたは対象オーディエンスを作成します。

データ操作プロセスを使用して実行できるタスクの例を以下に示します。

- 特定の所得範囲内のリピートの顧客など、定義した条件を満たす潜在的なコンタクトを選択できます。
- 複数のリストをマージして、コンタクトを含めたり除外したりできます。
- 言語別や性別など、顧客を意味のあるグループにセグメント化できます。
- テストやコントロール・グループをセットアップできます。
- 世帯から個人に変更するなど、キャンペーンの対象オーディエンスを変更できます。
- パフォーマンスを改善するために、追加処理のデータのセットを抽出できます。

以下のデータ操作プロセスが使用可能です。

- [選択プロセス ページ](#page-64-0) [65](#page-64-0)
- [マージ・プロセス ページ](#page-72-0) [73](#page-72-0)
- [セグメント・プロセス ページ](#page-74-0) [75](#page-74-0)
- [サンプル・プロセス ページ](#page-87-0) [88](#page-87-0)
- [オーディエンス・プロセス ページ](#page-91-0) [92](#page-91-0)
- [抽出プロセス ページ](#page-105-0) [106](#page-105-0)

### 実行プロセス

必要なオーディエンスを選択するためのフローチャートの作成が完了したら、 実行プロセスを使用して、利用しやすいか たちで結果を出力する必要があります。実行プロセスは、フローチャートの実行を制御し、実際の顧客コンタクトを開始し ます。

実行プロセスは、完成したキャンペーンの実際の実行を制御します。この実行には、 コンタクト・リストの管理と出力、 対象オーディエンスの処理、レスポンスとコンタクトの トラッキング、データのログ、およびキャンペーンまたはセッ ションの実行のスケジュールが 含まれます。

次のような実行プロセスがあります。

- [スナップショット・プロセス ページ](#page-114-0) [115](#page-114-0)
- [スケジュール・プロセス ページ](#page-121-0) [122](#page-121-0)
- [キューブ・プロセス ページ](#page-126-0) [127](#page-126-0)
- [CreateSeg](#page-127-0) プロセ[ス ページ](#page-127-0) [128](#page-127-0)
- [メール・リスト・プロセス ページ](#page-130-0) [131](#page-130-0) (コンタクト・プロセスとも呼ばれる)
- [コール・リスト・プロセス ページ](#page-138-0) [139](#page-138-0) (コンタクト・プロセスとも呼ばれる)
- 電子メール、SMS、プッシュ (「 Unica Campaign および Engage 統合ガイド (IBM Marketing Cloud 用)」を参照)
- 配信プロセス (「Unica Deliver Startup and Administrator Guide」を参照)
- Journey プロセス (「Unica Campaign Administrators Guide」の「Unica Campaign と Unica Journey の統合」セク ションを参照)
- リンク・プロセス (「Unica Campaign Administrators Guide」の「Unica Campaign と Unica Link の統合」セクショ ンを参照)

#### 最適化プロセス

最適化プロセスを使用すると、キャンペーンの効率を判別して、マーケティング・キャンペーンを時間の経過と共に洗練す るために役立ちます。

トラッキング・プロセスとレスポンス・プロセスは、誰にコンタクトして誰が応答したかをトラッキングするために役立ち ます。このようにして、キャンペーンのレスポンスを評価し、それらを時間の経過と共に変更できます。

モデル・プロセスは、レスポンダーと非レスポンダーを予測するために使用できるレスポンス・モデルの作成を自動化しま す。
スコア・プロセスは、データ・モデルに照らしてコンタクトのスコアを設定し、購買を行うかオファーに応答する各顧客の 見込みを評価します。正確なスコア設定を行うと、キャンペーンに対する最善の顧客や見込み顧客を識別できます。このよ うにして、最も効果的なキャンペーン、オファー、およびチャネルを判別できます。

詳しくは、 以下のトピックを参照してください。

- [トラッキング・プロセス ページ](#page-138-0) [139](#page-138-0)
- [レスポンス・プロセス ページ](#page-141-0) [142](#page-141-0)
- SPSS® モデル・プロセスと SPSS® スコア・プロセスには、IBM SPSS Modeler Advantage Enterprise Marketing Management Edition が必要です。詳しくは、「Unica Campaign および IBM SPSS Modeler Advantage Enterprise Marketing Management Edition 統合ガイド」を参照してください。

# Unica Campaign プロセスのリスト

キャンペーンの目的を実現するように、フローチャート内のプロセスを構成して接続します。各プロセスは、顧客の選択、 マージ、セグメント化など、特定の操作を実行します。

**注:** IBM Engage、Unica Interact、Unica Optimize、Unica Deliver、および IBM SPSS Modeler Advantage Enterprise Marketing Management Edition は、フローチャートで使用するための追加のプロセスを提供します。詳しくは、こ れらの製品の資料を参照してください。

### **表 4. バッチ・フローチャートでの Unica Campaign プロセスのリスト**

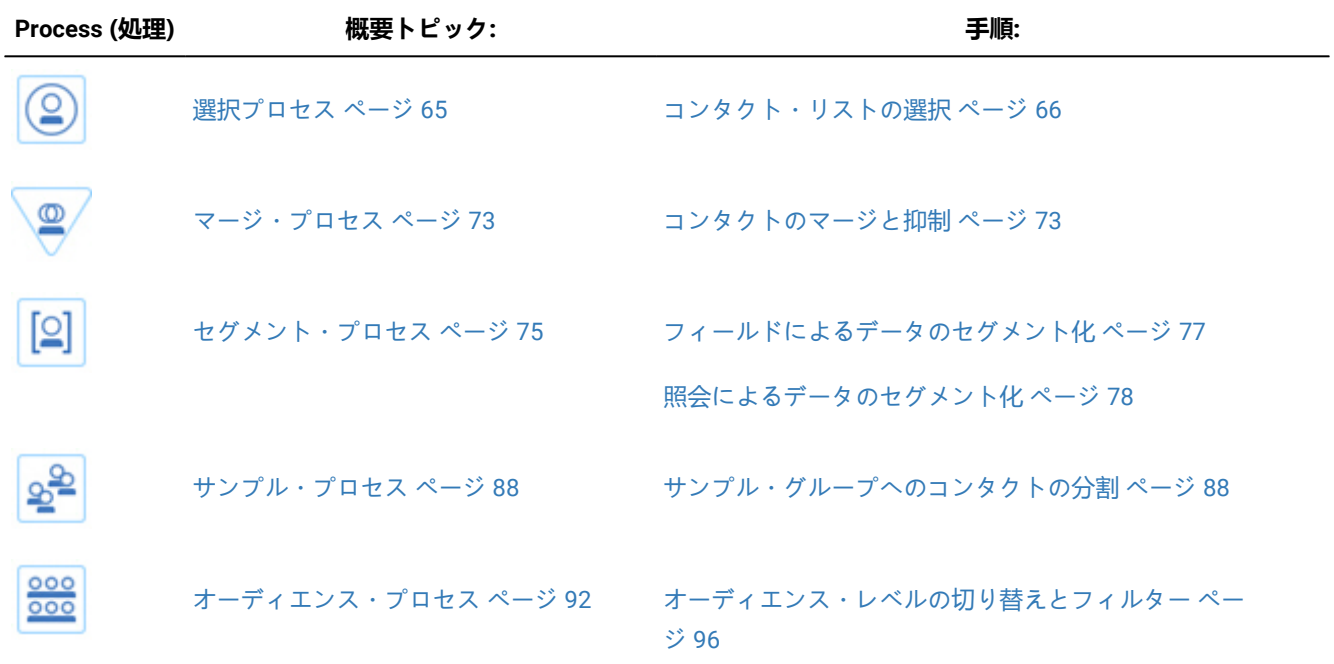

## **表 4. バッチ・フローチャートでの Unica Campaign プロセスのリスト**

## **(続く)**

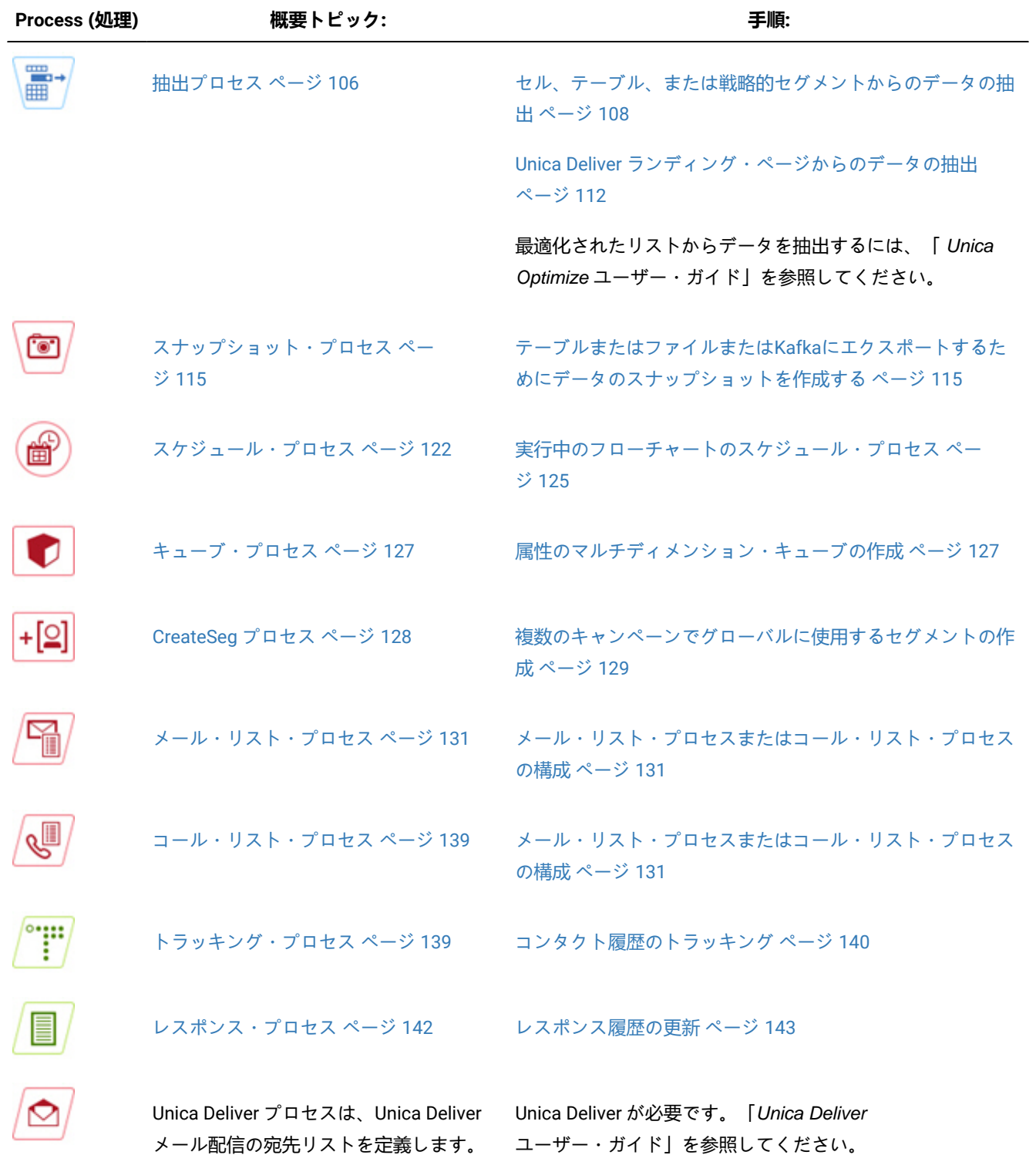

## **表 4. バッチ・フローチャートでの Unica Campaign プロセスのリスト**

## **(続く)**

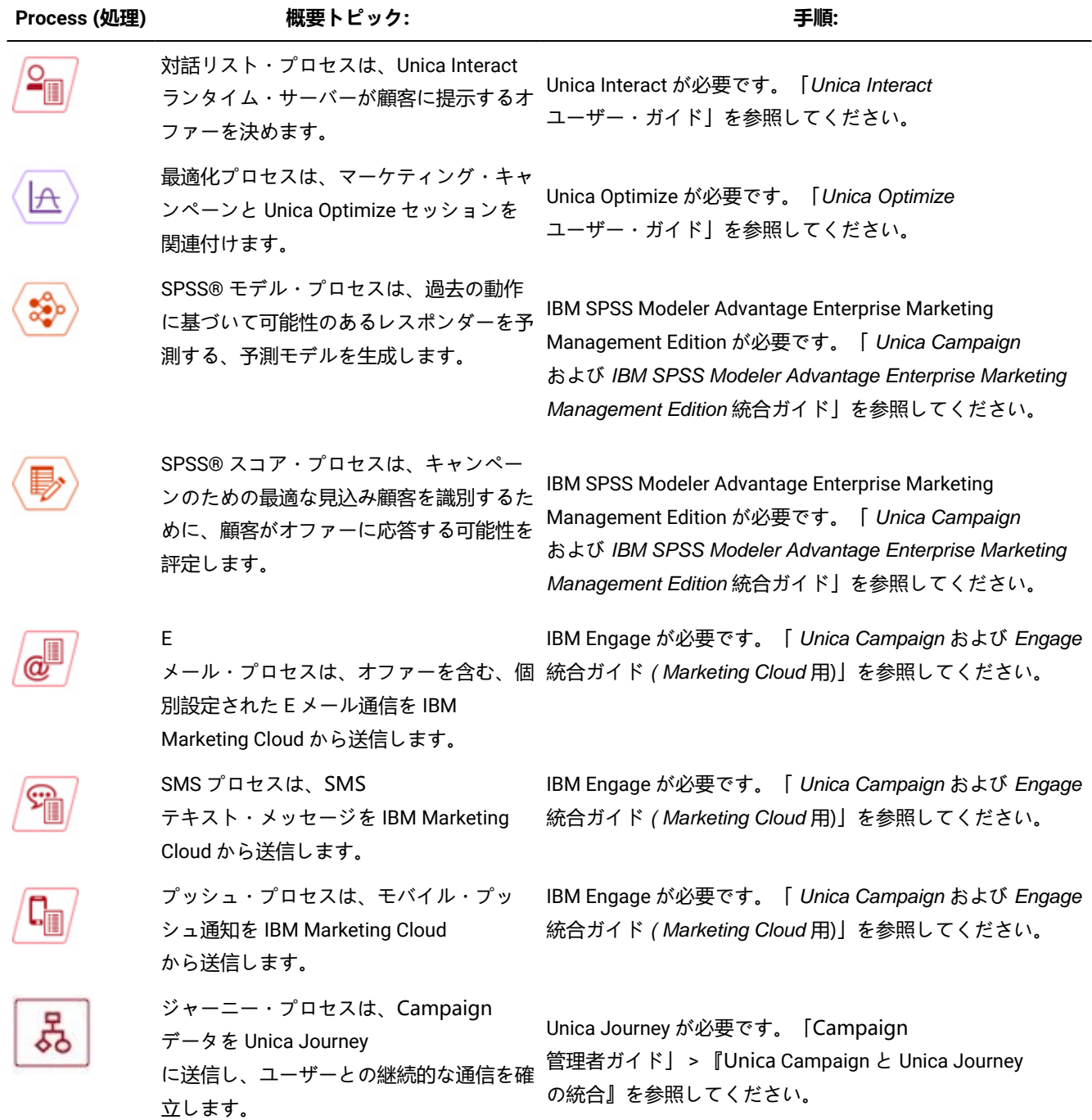

**表 4. バッチ・フローチャートでの Unica Campaign プロセスのリスト**

### **(続く)**

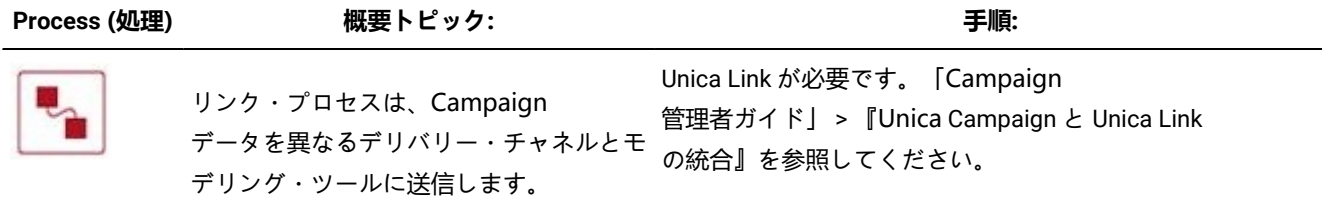

# フローチャートへのプロセスの追加

パレットにあるプロセス・ボックスをワークスペースにドラッグすることにより、フローチャートにプロセスを追加できま す。

### **このタスクについて**

この手順では、プロセスをパレットからフローチャートまでドラッグして追加する方法について説明します。プロセスを追 加する他の方法として、既存のプロセスをコピーしたり (右クリック、コピー、貼り付け)、テンプレート・ライブラリーか らテンプレートを貼り付けたりすることもできます。テンプレートには、1 つ以上の設定済みプロセスと接続が含まれてい ます。

1. フローチャートを編集用に開く: **「Campaign」 > 「キャンペーン」**を選択し、キャンペーンを検索し、キャンペー **ンの横にある「タブの編集」アイコン ◎ をクリックし、リストからフローチャートを選択します。 結果**

フローチャート・ウィンドウが開いて、ワークスペースの左側にパレットが表示されます。

- **オン注:** プロセス・パレットが表示されない場合は、フローチャートが編集モードではありません。フロー チャート・ツールバーの鉛筆アイコン をクリックします。
- 2. パレットにあるプロセス・ボックスをフローチャートにドラッグします。

### **結果**

新しく追加されたプロセス・ボックスは、構成が行われるまでは、透明な状態 (輪郭が破線になった状態) です。

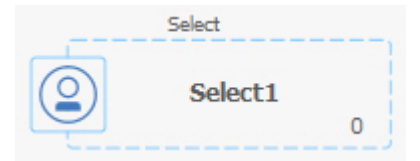

通常、次に行うステップはプロセスの構成です。構成ダイアログを開くには、ワークスペース内のプロセスをダブ ルクリックするか、プロセスを右クリックして**「プロセス構成」**を選択します。

構成されたプロセス・ボックスは、背景が塗りつぶされて実線の枠ができます。円形のステータス・アイコンはブ ランクで、プロセスがまだ実行されていないことを示しています。

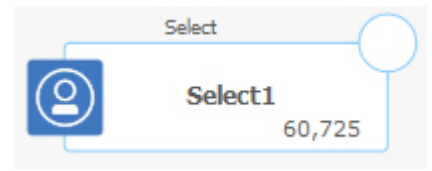

3. **「保存して続行」** を頻繁にクリックして、変更を保存します。

### **次にやるべきこと**

フローチャートを開発する際に、後続の各ボックスを左から右や上から下など論理的な位置に配置して、データの流れを示 すようにそれらのボックスを接続します。一部のプロセスでは、 ソース・プロセスからの入力を必要とするため、構成す る前に接続する必要があります。

例えば、特定の所得層の世帯を選択するように選択プロセスを構成した後、その選択プロセスをオーディエンス・プロセス またはマージ・プロセスに接続します。最後に、プロセスまたはブランチをテスト実行します。

<span id="page-40-0"></span>プロセスの設定、接続、および実行については、利用できる他のトピックを参照してください。

# フローチャート内のプロセスの接続

データ・フローの方向とプロセスの実行順序を指定するには、フローチャート内の各プロセスを接続します。ワークスペー ス内でプロセスを移動する場合、プロセス間の既存の接続はそのまま残ります。フローチャート内でプロセスを移動して も、データ・フローには影響がありません。データ・フローが影響を受けるのは、接続を追加または削除する場合だけで す。

- 1. キャンペーン・フローチャートを編集用に開きます。
- 2. プロセス・ボックスの上にカーソルを移動して、ボックスの周囲に 4 つの矢印を表示させます。
- 3. ソース・プロセスから宛先プロセスにいずれかの矢印をドラッグします。

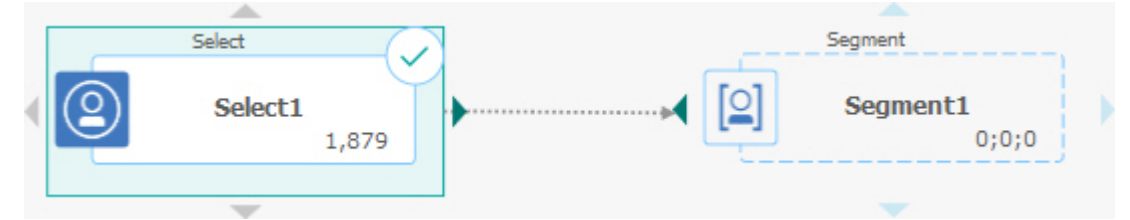

### **結果**

宛先プロセスに 4 つの矢印が表示されたら、マウス・ボタンを放して接続を完了します。

### **結果**

これでプロセスが接続されました。矢印は、接続されたプロセスの間のデータ・フローの方向を示します。

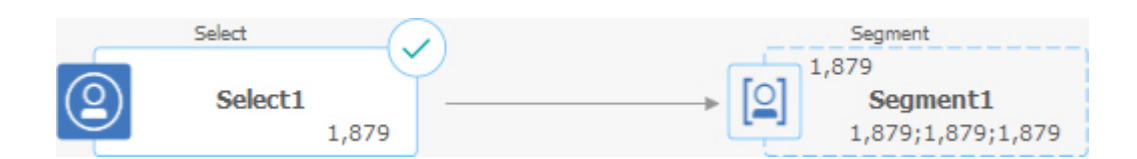

ソース・プロセスは、宛先プロセスより先に実行されます。これで、ソース・プロセスから出力されたデータが、宛先プロ セスへの入力として使用可能になります。例えば、選択プロセスが生成する出力は、次にセグメント・プロセスへの入力に なります。

接続線が実線か点線かは、プロセス・ボックスの関係によって決まります。宛先プロセスがソース・プロセスからデータを 受け取る場合、接続線は実線で示されます。宛先プロセスがソース・プロセスに依存していながら、そこからデータを受け 取らない場合、接続線は点線で示されます。点線は、ソース・プロセスが完了するまで宛先プロセスが正常に実行できない ことを示します。このようにして、相互に時間依存している一時プロセスを識別できます。

#### 関連情報

[接続線の外観の変更 ページ](#page-41-0) [42](#page-41-0)

2 [つのプロセス間の接続の削除 ページ](#page-42-0) [43](#page-42-0)

# <span id="page-41-0"></span>接続線の外観の変更

以下は、フローチャートのプロセス・ボックス間の接続線の外観を制御するオプションです。

### **このタスクについて**

接続線は、角度を付ける (斜線にする) よう指定することも、水平垂直にする (直角のみ) こともできます。また、接続線を プロセス・ボックスの前面または背面に表示するよう制御できます。

- **♪ 注:** 接続線が実線か点線かは、プロセス・ボックスの関係によって決まります。宛先プロセスがソース・プロセスか らデータを受け取る場合、接続線は実線で示されます。宛先プロセスがソース・プロセスに依存していながら、そ こからデータを受け取らない場合、接続線は点線で示されます。点線は、ソース・プロセスが完了するまで宛先プ ロセスが正常に実行できないことを示します。このようにして、相互に時間依存している一時プロセスを識別でき ます。
	- 1. フローチャートを編集用に開きます。
	- 2. フローチャートのワークスペースを右クリックし、コンテキスト・メニューを開きます。
	- 3. 角度の付いた線 (斜線) と水平垂直の線 (直角のみ) を切り替えるには、**「表示」**をクリックして、**「直線コネク ター」**にチェック・マークを付けるかクリアします。
	- 4. 接続線をプロセス・ボックスの背面に表示するには、**「表示」**を選択して、**「オーバーラップ接続」**をクリアしま す。

#### 関連情報

[フローチャート内のプロセスの接続 ページ](#page-40-0) [41](#page-40-0)

# <span id="page-42-0"></span>2 つのプロセス間の接続の削除

2 つのプロセス間の接続が不要になった場合、または両者の間のデータ・フローの方向を変更する必要が生じた場合には、 接続を削除できます。

1. フローチャートを編集用に開きます。

2. 以下のいずれかを実行します。

◦ 接続を右クリックし、コンテキスト・メニューから**「削除」**を選択します。

◦ 削除する接続をクリックして **Del** または **Ctrl+X** を押すか、**「切り取り」**アイコン を使用します。

3. 削除を確認します。

#### 関連情報

[フローチャート内のプロセスの接続 ページ](#page-40-0) [41](#page-40-0)

# プロセス・ボックスの位置合わせ

プロセス・ボックスを位置合わせして、フローチャートの外観を改良できます。

- 1. フローチャートを編集用に開きます。
- 2. 少なくとも2つのプロセスが含まれるように選択ボックスをドラッグします。選択するプロセスを追加または削除 するには、**Ctrl キーとクリック**を使用します。

3. ツールバーで**「調整」**メニュー を開いて、以下のいずれかのオプションを使用します。

◦ 行でボックスを位置合わせするには、**「上揃え」**、**「下揃え」**、または**「中央揃え (行内)」**を選択します。

◦ 列でボックスを位置合わせするには、**「左揃え」**、**「右揃え」**、または**「中央揃え (列内)」**を選択します。 **結果**

不適当な配置を選択した場合は、**「レイアウト」**メニューからオプションを選択してレイアウトを復元してくださ い。多くの場合、重なり合っているプロセス・ボックスは、**「階層」**レイアウトを使用することによってうまく修 正できます。個々のプロセス・ボックスを選択して、新しい場所にドラッグすることもできます。

## 4. 左右または上下のレイアウトにすべてのプロセス・ボックスを位置変更するには、**「調整」**メニューを開い て、**「左右/上下」**を選択します。または、フローチャート・ワークスペースを右クリックして、**「ビュー」 > 「左 右/上下」**の順に選択します。このオプションを使用する前にプロセス・ボックスを選択する必要はありません。こ れはフローチャート内のすべてのプロセス・ボックスに影響を与えます。

**選択**

このオプションを選択して接続線が重なり合う場合は、ワークスペースを右クリックしてから、**「表示」 > 「直線 コネクター」**を 2 回選択して、接続線が再描画されるようにします。

接続線をプロセス・ボックスの背面に表示するには、ワークスペースを右クリックし、**「表示」**を選択し て、**「オーバーラップ接続」**をクリアします。

フローチャート・レイアウトの調整

フローチャートを編集する際に、**「レイアウト」**メニューを使用して、単一のコマンドですべてのプロセス・ボックスの位 置を変更し、フローチャートの外観を改良できます。これは視覚上の変更で、データ・フローには影響しません。プロセス 間の接続線の方向が、データ・フローを決定します。

- 1. フローチャートを編集用に開きます。
- 2. **「レイアウト」**メニュー <u>る シ</u> お開き、以下のオプションを選択します。

**選択**

- **ツリー**: プロセス・ボックスをツリー形式に編成します。各プロセス・ボックスの入力が単一のときに有用で す。
- **組織図**: 単純なフローチャートを編成します。入力が始めから単一であるフローチャートに有効です。
- **円形**: プロセス・ボックスを放射状に配置します。出力が 1 つになる単一接続ベースのフローチャートに有 用です。
- **階層**: プロセス・ボックスを左右または上下の階層で編成します。その結果、ほとんどのリンクが一様に同じ 方向に流れるようになります。多くの場合、このレイアウトは最も単純で視覚的にすっきりしたものになり ます。
- 3. 接続線がプロセス・ボックスの前面に表示されるか、背面に表示されるかを制御するには、ワークスペースを右ク リックし、**「表示」**メニューを開き、**「オーバーラップ接続」**チェック・ボックスのオン/オフを切り替えます。

# フローチャートに注釈を付ける

プロセス・ボックスに注釈を付けることで、フローチャートの他のユーザーと情報を交換し、各プロセスの意図と機能性を 明確にすることができます。注釈は、黄色い付せんとして表示されます。

#### **このタスクについて**

注釈を使用して、チーム・メンバー間で質疑応答を行ったり、フローチャートの開発工程で実装の詳細をやり取りしたりし ます。例えば、アナリストがプロセスの選択ロジックを説明するときに注釈を追加することや、マーケティング・マネー ジャーが変更を要求するときに注釈を使用することができます。

注釈は、プロセス構成ダイアログの「一般」タブの「注」フィールドに入力されたマウスオーバー情報を補足できます。例 えば「注」フィールドの選択基準に関する説明に対して、注釈を追加して質問することができます。

フローチャート内の各プロセス・ボックスには、1 つだけ注釈を付けることができます。注釈が付けられたプロセス・ボッ クスには、小さな注釈アイコンが組み込まれます。このアイコンは、注釈が非表示になっている場合に、注釈が付けられて いるプロセスを識別するのに役立ちます。

1. フローチャートを編集用に開きます。

2. プロセス・ボックスを右クリックして、**「注釈」 > 「注釈の追加」**を選択します。

3. 伝達する情報を入力します。

プロセス・ボックスに小さい注釈アイコンが追加され、注釈が非表示になっていても、そのプロセスに注釈が付け られていることがわかります。

4. フローチャートを保存します。このフローチャートを保存しない場合、注釈は保存されません。注釈の表示/非表示 状態が保存され、ブランク (空) の注釈は削除されます。

以下の表は、注釈の処理方法を説明しています。

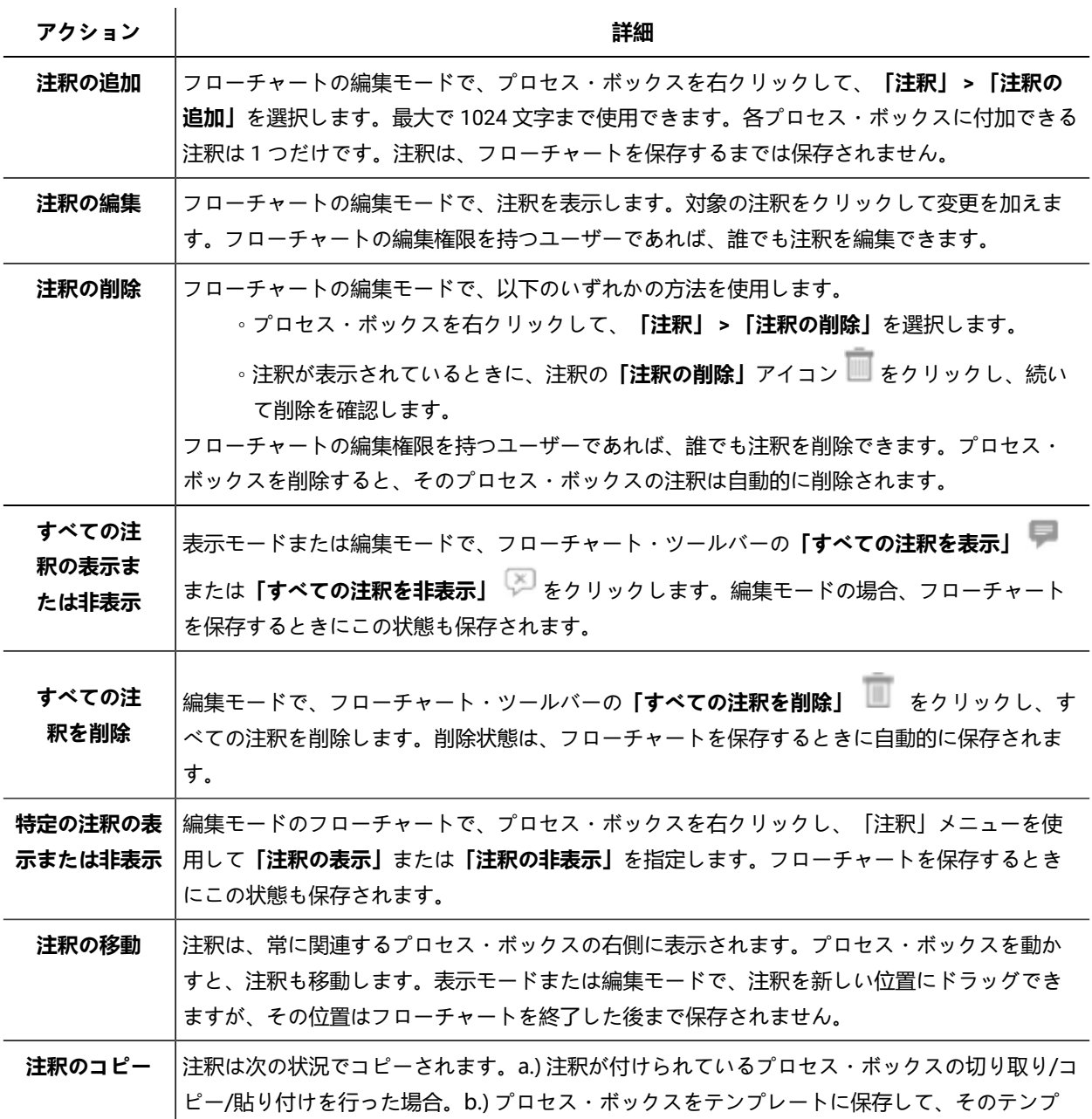

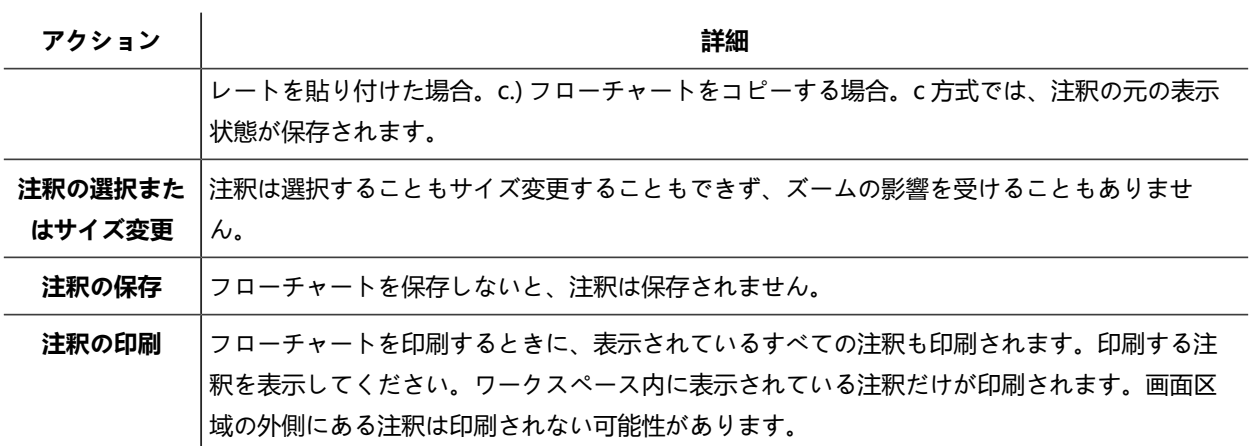

**例**

以下の図は、注釈メニューとアイコンを示しています。

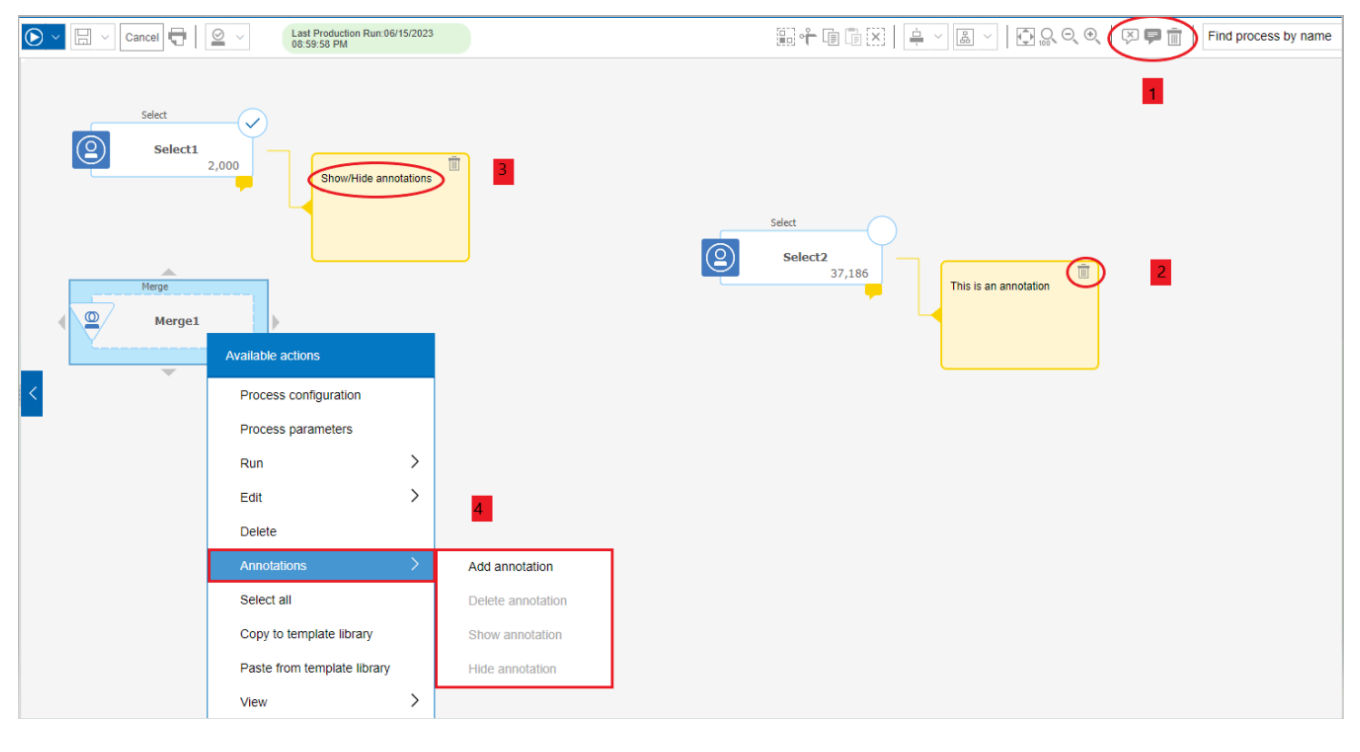

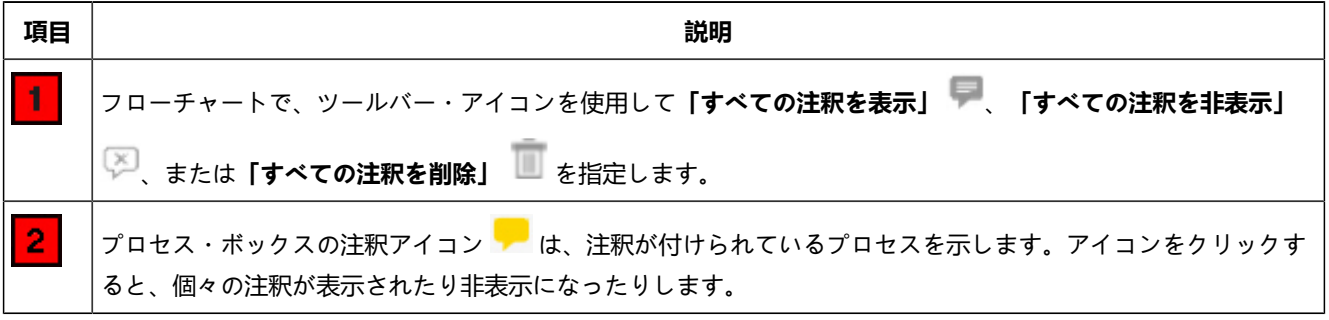

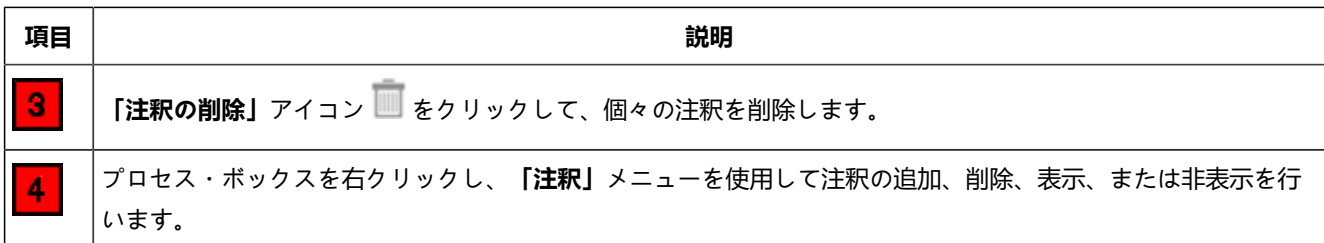

# プロセスのステータスの判別

フローチャート内の各プロセス・ボックスには、そのプロセスのステータスを示すアイコンが表示されます。

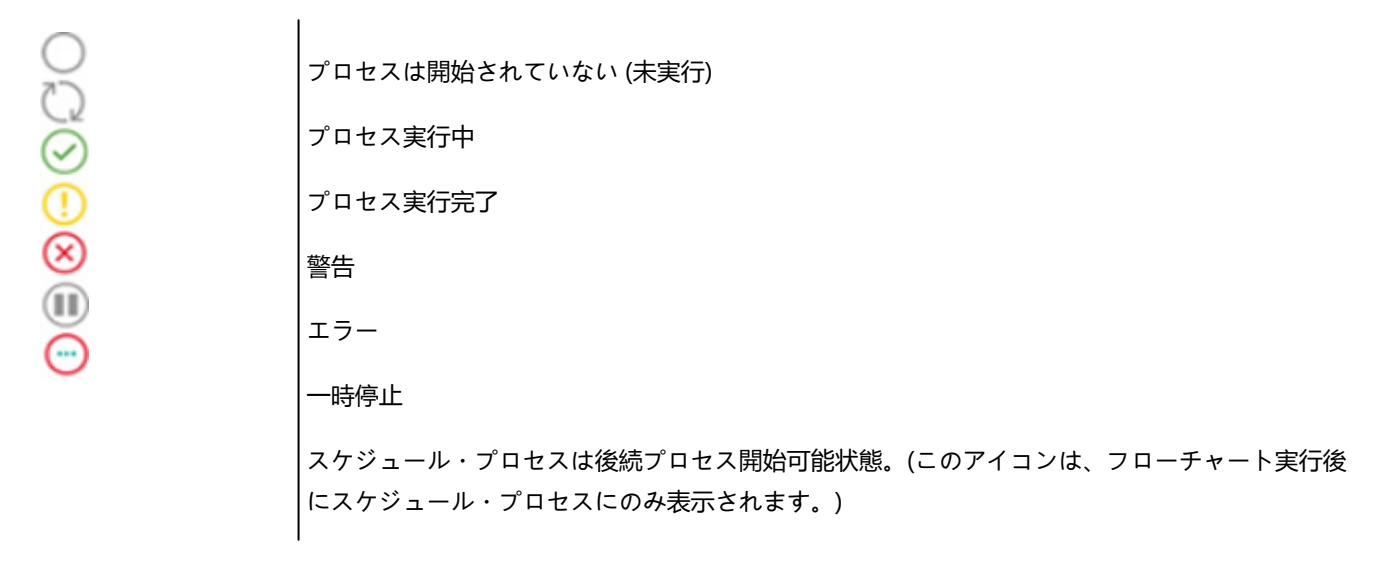

プロセス実行完了アイコンのあるプロセス・ボックスを次に示します。

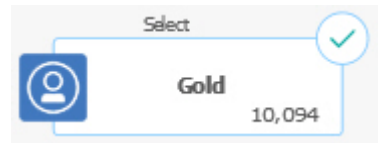

# フローチャート内でのプロセスのコピー

既に構成済みのプロセスをコピーすると、キャンペーン・フローチャートを作成する際の時間を短縮することができます。 コピーしたプロセスは、ワークスペース内の別の場所に貼り付けることができます。

- 1. キャンペーン内で、編集するフローチャートを開きます。
- 2. ワークスペース内で、コピーしたいプロセスをクリックします。

**注:** 複数のプロセスをコピーするには、コピーするプロセスを **Ctrl キーを押しながらクリック**し、これらの プロセスの近くに選択ボックスをドラッグします。または、**Ctrl + A** を使用して、フローチャート内のすべ てのプロセスを選択することもできます。

3. **「コピー**」アイコン 国をクリックします。

メニューから**「コピー」**を選択するか、**Ctrl + C** を押すこともできます。

4. **「貼り付け」**アイコン 图をクリックします。

メニューから**「貼り付け」**を選択するか、**Ctrl + V** を押すこともできます。

#### **結果**

プロセスのコピーがワークスペース内に表示されます。

5. コピーしたプロセスをクリックして、目的の場所までドラッグします。

# フローチャート間でのプロセスのコピー

テンプレート・ライブラリーを使用して、構成済みのプロセスを 1 つのフローチャートから別のフローチャートにコピーし ます。テンプレートには、1 つ以上の設定済みプロセスと接続が含まれています。構成済みのプロセス・ボックスをコピー すると、複雑なフローチャートを設計する際の時間を短縮することができます。

### **このタスクについて**

特定の制約のために、2 つの別個のブラウザー・ウィンドウを使用して構成済みのプロセスを 1 つのフローチャートから別 のフローチャートにコピーすることはできません。代わりに、以下の手順を使用してください。

構成済みのプロセスを 1 つのフローチャートから別のフローチャートにコピーする最適な方法は、テンプレート・ライブラ リーを使用することです。

- 1. フローチャートを編集用に開きます。
- 2. フローチャート内のプロセスを選択します。
- **Ctrl キーを押しながらクリック**するか、プロセスの周りに選択ボックスをドラッグするか、または **Ctrl+A** を使用し てフローチャート内のプロセスをすべて選択できます。
- 3. 選択されているプロセス・ボックスを右クリックし、**「テンプレート・ライブラリーへのコピー」**を選択します。
- 4. プロンプトが出されたら、後にテンプレートを識別するために役立つ**「名前」**と**「説明」**を入力します。
- 5. これで、右クリック・メニューから**「テンプレート・ライブラリーからの貼り付け」**を選択するか、または**「オプ ション」>「保管されたテンプレート」**を使用することにより、プロセス・ボックスを他のいずれかのフローチャー トに貼り付けることができます。
- 6. テンプレート・ライブラリーを使用する代わりに、以下の手順を実行することもできます。
	- a. 1 つ以上のプロセスを選択します。
	- b. **「コピー」**アイコン 、**Ctrl+C**、または右クリック・メニューを使用してプロセスをコピーします。
	- c. フローチャートを閉じます。
	- d. 別のフローチャートを編集モードで開きます。
	- e. 「貼り付け」アイコン 图 をクリックするか、Ctrl+Vまたは右クリック・メニューを使用して、プロセスを 貼り付けます。

# フローチャート内でのプロセスの移動

フローチャート内のすべてのプロセスは、そのプロセスをワークスペース内の異なる場所にドラッグすることにより移動で きます。プロセスを移動してもワークフローは影響を受けません。 影響を受けるのは、フローチャートの視覚的な外観だ けです。

### **このタスクについて**

プロセスを移動して、プロセス・ボックスや接続がより明確に表示されるようにすることができます。一般に、全体の流れ を確認することが難しくなるので、複数のプロセスを重ねて配置しないことが最善です。多数のプロセスを持つ大きなフ ローチャートがある場合、プロセスを移動してから、ズーム機能を使用してそれらすべてを参照できます。

フローチャート・ワークスペースでのプロセスの位置は、データの論理的な流れに影響を与えません。データ・フローは、 プロセス間の接続によって決まります。

以下の手順に従って、フローチャート内のプロセス・ボックスを移動します。

1. フローチャートを編集用に開きます。

2. フローチャート・ワークスペースで、プロセスを新しい場所にドラッグします。

#### **結果**

プロセスとの間の既存の各接続は残り、新しい位置に対して線が引き直されます。

3. **「保存」**をクリックします。

# フローチャートからのプロセスの削除

フローチャートを設計して作成する際に、必要なくなったと判断したプロセスは削除できます。注釈のあるプロセスを削除 した場合、注釈も削除されます。

### **開始する前に**

この手順は、編集のために開かれているフローチャートがあることを想定しています。

1. フローチャート・ワークスペース内で、削除するプロセスを右クリックしてから、メニューの**「削除」**を選択しま す。

**Ctrl** キーを押したままにすることにより、複数のプロセスを同時に選択できます。

2. **「OK」**をクリックして、削除を確認します。

#### **結果**

選択したプロセスがワークスペースから削除され、そのプロセスに関連する接続もすべて削除されます。プロセスに関連し た注釈も削除されます。

# プロセス用のデータ・ソース

フローチャート内の多くのプロセスを構成するときは、プロセスが作用するデータのソースを指定する必要があります。プ ロセス用のデータ・ソースは、1 つ以上の着信セル、セグメント、ファイル、またはテーブルの場合があります。例えば、

選択プロセスのデータ・ソースは、組織が名前、住所、年齢、所得などの顧客情報を保管するデータベース表とすることが できます。

使用可能なテーブルは、管理者がマッピングしたデータ・ソースに依存します。(テーブルのマッピングとは、Unica Campaign でアクセス可能な外部カスタマー・テーブルを作成するプロセスです。管理者がマッピングしたテーブルだけが 選択可能となります。)

複数のテーブルがマッピングされている場合は、複数のテーブルをプロセスへの入力として選択できます。例えば、選択プ ロセスは企業の "A" データベースと "B" データベースからの入力を取得できます。選択するテーブルは、世帯や顧客などの オーディエンス・レベルが同じでなければなりません。

あるプロセスの出力を後続のプロセスの入力として使用する場合も多くあります。例えば、選択プロセスをセグメント・プ ロセスに接続できます。セグメント・プロセスを構成すると、選択プロセスの出力がセグメント・プロセスの入力として使 用されます。

複数のセルを入力として選択する場合は、すべてのセルのオーディエンス・レベルが同じでなければなりません。例え ば、2 つの選択プロセスが 1 つのマージ・プロセスへの入力を提供する場合、両方の選択プロセスのオーディエンス・レベ ルが同じでなければなりません。例えば、世帯と顧客を混在させることはできません。

処理するデータ・ソースを指定するには、フローチャート内でプロセスを構成します。多くの場合、プロセス構成ダイアロ グの最初のタブ上の**「入力」**フィールドを使用します。**「入力」**フィールドには、テーブル・カタログ内で現在マップされ ているベース・テーブルのすべてが、それらのオーディエンス・レベルとともに表示されます。**「入力」**フィールドには、 接続された (上流の) プロセスも示されます。

着信セルがある場合 (例えば、選択プロセスがセグメント・プロセスに接続されている場合)、セルと同じオーディエンス・ レベルを持つテーブルのみが表示されます。

データ・ソースの選択方法について詳しくは、各プロセスの構成の説明を参照してください。

## プロセス出力での重複 ID の除外

抽出、コール・リスト、メール・リスト、スナップショットの各プロセスを使用すると、プロセス出力での重複 ID の処理 方法を指定することができます。デフォルトでは、出力で重複 ID を許可します。

#### **このタスクについて**

重複 ID を持つレコードを出力から除外するには、以下の手順を実行します。

**注:** この機能はパフォーマンスに影響を与える可能性があります。アプリケーションでデータの重複排除を行う前 に、すべてのデータをダウンロードする必要があるためです。データに重複が含まれないようにするのがベスト・ プラクティスです。ETL プロセスを使用して重複を除去するか、オーディエンス・キーで列を選択してそれを固有 にすることができます。

1. プロセスの構成ウィンドウで、**「詳細」**をクリックします。

**「拡張設定」**ウィンドウが表示されます。

- a. **「重複 ID のレコードを除外」**を選択し、重複 ID が返された場合にどのレコードを残すかを決定するた めの基準を指定します。例えば、最も高い世帯収入を持つ ID だけをエクスポートするには、**「最大値選 択」**と**「Household\_Income」**を選択します。
	- **注:** このオプションでは、同じ入力フィールド内の重複を除去するだけです。同じ ID が複数のフィー ルドで出現する場合、データには引き続き重複 ID を含めることができます。重複 ID をすべて除去す る場合は、抽出プロセスの上流プロセスであるマージ・プロセスまたはセグメント・プロセスを使用 して重複 ID を消去するか、相互に排他的なセグメントを作成する必要があります。
- 2. **「OK」**をクリックして、「拡張設定」ウィンドウを閉じます。

### **結果**

重複 ID の設定が構成ウィンドウに表示されます。

**注:** 「メール・リスト」プロセス・ボックスまたは「コール・リスト」プロセス・ボックスの**「重複 ID のレ コードを除外」**オプションは、プロセスで作成されたフルフィルメント・テーブルにのみ関連し、コンタク ト履歴に書き込まれたレコードには関連しません。コンタクト履歴テーブルでは、固有の ID だけが処理さ れます。フローチャートの設計者は、正しいレコードが結果セットに取り込まれることを確認してから、 コンタクト履歴テーブルでの処理を行う必要があります。「メール・リスト」プロセス・ボックスまたは 「コール・リスト」プロセス・ボックスを表示する前に、抽出プロセスを使用して、結果セットから重複 ID を除外します。これにより、フルフィルメント・テーブルとコンタクト履歴の両方に、正しいレコードが書 き込まれるようになります。

# <span id="page-50-0"></span>ユーザー・データからのフィールド値のプレビュー

フローチャート内のプロセスを構成するときには、**「プロファイル」**機能を使用してフィールド値をプレビューできます。 この機能を使用すると、ユーザー・データのフィールドに入っている実際の値を表示することができます。マップされた データ・ソースの任意のフィールドをプロファイルできます。ユーザー定義フィールドをプロファイルすることもできま す。

#### **開始する前に**

フィールドをプロファイルするための適切な権限が必要です。この機能へのアクセスに関する疑問点がある場合は、担当の システム管理者に確認してください。また、管理者はフィールドがプロファイルされないようにできることにも注意してく ださい。オーディエンスでもあるフィールドをプロファイルしようとすると、オーディエンスのプロファイル処理によって 多数のレコードが返されてパフォーマンスに影響が出る可能性があるため、警告が表示されます。

#### **このタスクについて**

フィールドをプロファイルするとき、例えば、「選択」プロセス用の照会を作成するために、現在の操作に使用する値を表 示および選択することができます。

**「プロファイル」**機能は、値のリストを表示するだけでなく、選択されたフィールドでのそれぞれの値の発生頻度も示しま す。この情報を使用して、目的のコンタクトをターゲットとしていることを確認できます。カウントが事前集計されていな い限り、現在のセル内にあるレコードだけがカウントに含められます。

1. フローチャートを編集用に開き、プロセスの構成を開始します。

- 2. 選択プロセス、抽出プロセス、セグメント・プロセスなど、**「プロファイル」**ボタンを含んでいるプロセスの構成 ダイアログで、プロファイルの対象となるフィールドを選択します。
- 3. **「プロファイル」**をクリックします。 Unica Campaign によって、選択したフィールド内のデータがプロファイルされます。プロファイルの進行に合わせ てカテゴリー・フィールドと頻度カウント・フィールドが更新されます。

すべてのカテゴリーが処理されてカウントが完了するように、プロファイル処理が終了するまで待ってから、処理 結果を使用してください。

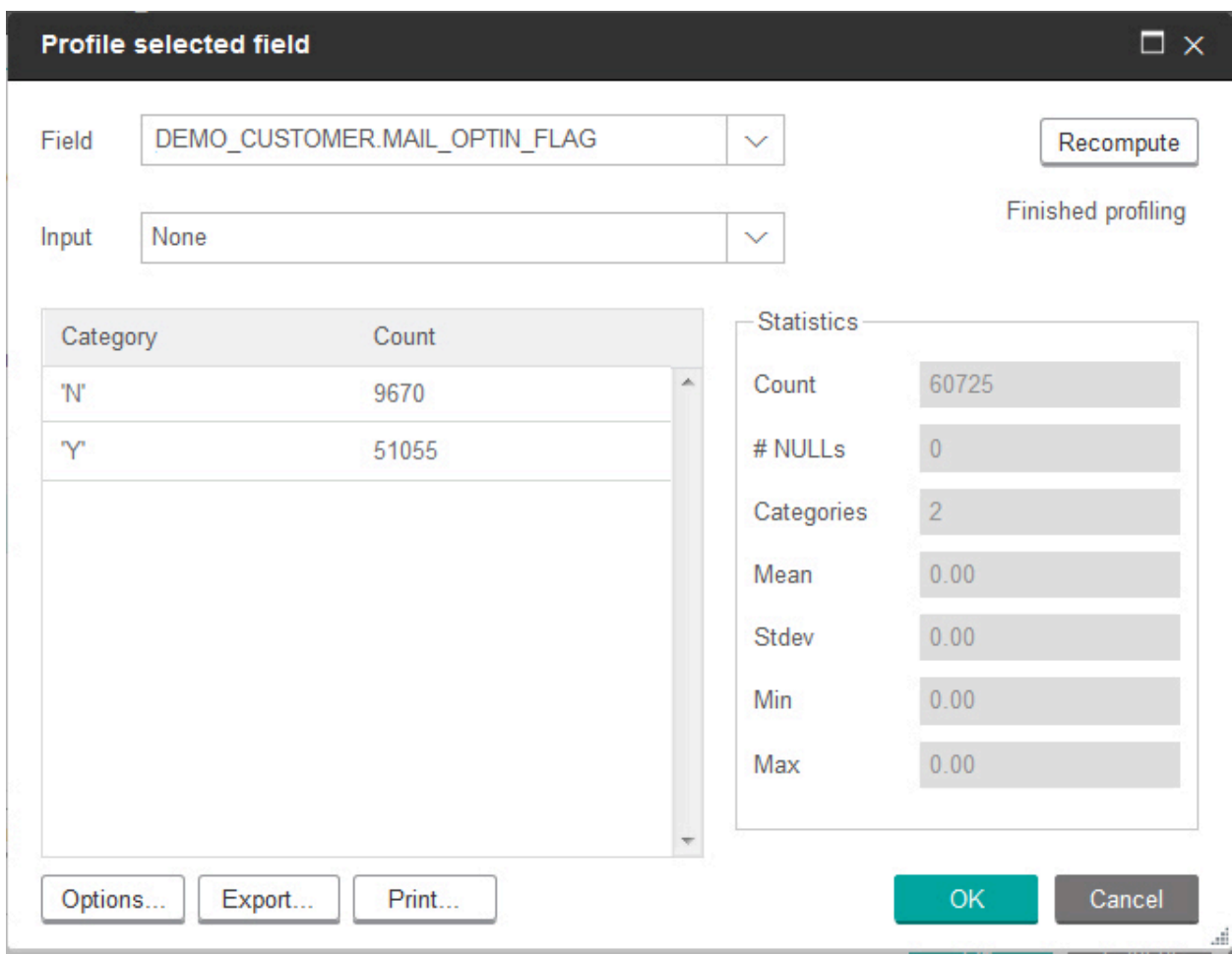

**注:** V12.1.5 以降、上記のダイアログの**「入力」**は、編集されているプロセス・ボックスへの最初の入力 ソースです。バージョン 12.1.4 までは、デフォルトで選択される入力はなく、その結果**「なし」**が**「入 力」**フィールドに表示されていました。

**結果**

プロファイルが完了すると、**「選択したフィールドのプロファイル」**ダイアログに次の情報が表示されます。

- 選択されたフィールドの値のリスト (**「カテゴリー」**列に表示) と、その値を持つ ID の対応する**「件数」**。Unica Campaign は、値をカテゴリー別にまとめてグループ化し、サイズがほとんど同じである複数のセグメントを作成し ます。カテゴリーのデフォルトの最大表示数 (値ごとの階級) は 25 です。カテゴリーの最大数は変更できます。
- **「統計情報」**ペインには、ID の合計件数と、そのフィールドのデータに関する以下のような詳細情報が表示されま す。
	- 検出された NULL 値の数。
	- そのフィールドのカテゴリー (値) の総数。

◦ そのデータの統計的な値 (平均値、標準偏差値、最小値、最大値など)。

**注: 「平均」**、**「標準偏差」**、**「最小」**、**「最大」**は、ASCII フィールドでは使用できません。テキ スト・フィールドをプロファイルすると、これらの値はすべてゼロで表示されます。

プロファイル・カウントのリフレッシュ

結果が変更される可能性のある事柄が生じたときには、プロファイル・カウントをリフレッシュします。例えば、フィール ドに新しい値が追加されたときやデータベース・テーブルが更新されたときに、カウントをリフレッシュできます。

フィールドのプロファイル結果をリフレッシュするには、以下の手順に従います。

- 1. 「プロファイル」オプションを選択可能なプロセス構成ダイアログを開きます。
- 2. フィールドを選択して、**「プロファイル」**をクリックします。
- 3. **「プロファイル」**ダイアログで、**「再計算」**をクリックします。
	- **♪ 注:** ディメンション・テーブルからのあるフィールドを最初にプロファイルする際に、ディメンション・ テーブル内のそのフィールドに一致するカウントが Unica Campaign によって返されます。プロファイル結 果をリフレッシュするために**「再計算」**をクリックすると、ディメンション・テーブルにリンクされたベー ス・テーブルとの、生成された結合からのカウントが、Unica Campaign によって返されます。ベース・ テーブルへの結合なしでディメンション・テーブル・フィールドをプロファイルしたい場合、ディメンショ ン・テーブルをベース・テーブルとしてマップします。

## プロファイルでの入力の制限

Unica Campaign がフィールドのプロファイルを作成するときには、プロファイルの対象となるプロセスへの入力にある使 用可能なセグメントだけが作成されます。

例えば、セグメント・プロセスへの入力を制限し、制限された入力に基づいてフィールドをプロファイルすると、制限され た入力の中にある使用可能なセグメントだけがプロファイルに表示されます。

次の例を考えてみます。

- 1. レコードを 354 だけ返す照会を行う選択プロセスを構成します。
- 2. その選択プロセスをセグメント・プロセスの入力として使用します。
- 3. 「セグメント・プロセス構成」ダイアログで、**「プロファイル」**機能を使用して、さまざまなフィールドで使用で きる値を調べます。
- 4. **「プロファイル」**ダイアログの**「入力」**リストで行う選択は、プロファイルされるレコードの数を決定します。デ フォルトで着信選択ボックスが**「入力」**として選択され、Unica Campaignは、着信選択プロセスで選択されたレ コードのみをプロファイルします。選択プロセスの照会結果が 354 レコードだけになった場合、Unica Campaign は それらのレコードだけをプロファイルします。「なし」を選択した場合、Unica Campaign はすべてのレコードと、 次に続く注の最初の箇条書きをプロファイルします。

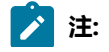

- 抽出プロセスでは、抽出されたフィールドが着信セルに添付されるため、抽出されたフィールドのプロファ イルを作成するためには、抽出テーブルが関連付けられた入力セルを選択する必要があります。抽出プロセ スへの最初の着信入力がデフォルトで選択されます。**「なし」**は、単一の入力セルの場合にしか選択できま せん。複数の入力セルがある場合、抽出テーブルが関連付けられた入力セルを選択する必要があります。
	- **「選択プロセス構成」**ウィンドウの右側のパネルでは、**「値」**フィールドで複数の条件値を選択しても、グ リッドには値が 1 つしか表示されません。これは、この操作を実行するためにはダブルクリックする必要が ありますが、ダブルクリックは一度に 1 つの値にしか実行できないからです。したがって、複数の値がグ リッド内に表示されることはありません。

## プロファイルの不許可

 $\mathcal{L}$ 

リアルタイム・プロファイルを使用すれば、選択済みフィールドの特性を表示および使用することができます。ただし、 この機能は、大規模なデータベースで処理した場合にパフォーマンスに影響を与える可能性があります。このため、Unica Campaign では、このオプションを無効にできます。

リアルタイム・プロファイルが無効になっている状態で**「プロファイル」**をクリックすると、リアルタイム・プロファイル が許可されていないことを示すメッセージが**「選択したフィールドのプロファイル」**ダイアログの下部に表示されます。

プロファイルが許可されておらず、フィールドの事前集計も構成されていない場合、**「選択したフィールドのプロファイ ル」**ダイアログにはデータが使用可能でないことが示され、カウントやカテゴリーは表示されず、**「統計情報」**のすべての カウントがゼロになります。

事前に計算された値がフィールドで使用可能な場合、プロファイルを実行すると、実際の値ではなく、これらの事前に計算 された値が表示されます。**「選択したフィールドのプロファイル」**ダイアログには、データ・ソースが「インポート済み」 であることが示され、これらの値が最後に計算された日時が表示されます。

リアルタイム・プロファイルの不許可について詳しくは、「 Unica Campaign 管理者ガイド」を参照してください。

## プロファイル・セグメントの最大数の変更

フローチャート・プロセス・ボックス内のフィールドをプロファイルするとき、Unica Campaign は最大数である 25 までの セグメントを自動的に作成します。この値は、現在のフローチャート・セッション用に変更できます。

#### **このタスクについて**

プロセス構成ダイアログで**「プロファイル」**オプションを使用するとき、フィールド値をプレビューする際に生成されるセ グメントの最大数を指定できます。新しい値は、現在のフローチャート内のすべてのプロセス・ボックスで使用されます。 ただし、その値は現在のフローチャートとセッションにのみ適用されます。別のフローチャートを開くとき、または同じフ ローチャートを閉じてから再び開くときには、この値はデフォルト値の 25 に戻ります。

- 1. 「プロファイル」オプションを選択可能なプロセス構成ダイアログを開きます。
- 2. プロファイル用のフィールドを選択して、**「プロファイル」**をクリックします。
- 3. **「選択したフィールドのプロファイル」**ダイアログで、**「オプション」**をクリックします。
- 4. **「プロファイル・オプション」**ダイアログで、**「セグメント数」**フィールドに新しい値を入力して、各フィールド 値をまとめて分類するためのセグメントの最大数を指示します。

### **結果**

新しい値を使用してプロファイルが再計算されます。フィールド内の個別の値の数がセグメントの許容最大数を超えると、 プロファイルによって、等しいサイズのセグメントに値がまとめられて、セグメントの最大数を超えないようにされます。

## メタタイプ別のフィールド値のプロファイル

メタタイプ別プロファイルは、プロセス構成ダイアログでフィールドをプロファイルするとき、データがソートされる方法 に影響を与えます。日付、金額、その他の数値データなどのデータ型のフィールド値をソートできます。

- 1. 「プロファイル」オプションを選択可能なプロセス構成ダイアログを開きます。
- 2. プロファイルを作成するフィールドを選択するか、または**「プロファイル」**をクリックします。
- 3. **「選択したフィールドのプロファイル」**ダイアログで、**「オプション」**をクリックします。

**「プロファイル・オプション」**ダイアログが開き、**「メタ・タイプ別プロファイル」**オプションがデフォルトで有 効になり、日付、金額、電話番号などのデータ型を表すフィールド値が正しくソートされてグループ分けされま す。例えば、日付は数値としてではなく日付としてソートされます。このオプションを無効にした場合、それらの 値は ASCII テキストとしてソートされます。

以下の例は、この設定が日付フィールドに与える影響を示しています。メタタイプのプロファイルは、データ型が 日付であることを認識し、それに応じて日付をソートします。

> 20-FEB-2015 20-MAR-2015

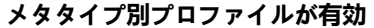

**メタタイプ別プロファイルが無効**

**(日付としてソート)**

**(数値としてソート)**

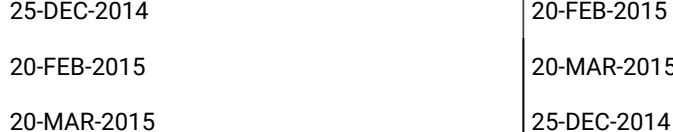

照会へのプロファイル・カテゴリーの挿入

プロセス構成ダイアログでの照会式の作成中は、照会式にフィールド値を挿入することができます。

1. プロセスを構成する際に、フィールドを選択して**「プロファイル」**ボタンをクリックします。

**「選択したフィールドのプロファイル」**ダイアログが開きます。ダイアログの内容が入力されるまで待ちます。

2. プロファイルが完了した後、**「プロファイル」**ダイアログ内の 1 つのカテゴリーをダブルクリックすると、その値 が照会テキスト・ボックスの現在のカーソル位置に挿入されます。

■ 注: 必要な値が表示されない場合、複数の値が1つのプロファイル・セグメントにまとめられている可能性 があります。プロファイル・セグメントの最大数を、(**「選択したフィールドのプロファイル」**ダイアログで 報告される) カテゴリーの数より大きい数に設定した場合、各フィールド値は別個のカテゴリーとしてリス トされます。これによって、既存のすべてのカテゴリーにアクセスすることが可能になります。

プロファイル・データの印刷

フィールドのプロファイルを作成した後に、そのプロファイル・データを印刷できます。

1. **「選択したフィールドのプロファイル」**ダイアログで**「印刷」**をクリックします。

2. 次に表示されるダイアログを使用して印刷オプションを指定します。

プロファイル・データのエクスポート

フィールドのプロファイルを作成した後、プロファイル・データをコンマ区切り値 (CSV) テキスト・ファイルにエクスポー トできます。

- 1. プロセスをフローチャートに構成すると共に、フィールドのプロファイルを作成します。
- 2. **「プロファイル」**ダイアログで、**「エクスポート」**をクリックします。

**す 注:「エクスポート」**ボタンは、プロファイルの完了時にのみ有効になります。

**結果**

**「レポート・データのエクスポート」**ダイアログが開きます。

- 3. **「ファイル名」**フィールドにファイル名を入力するか、またはデフォルト値を受け入れます。パスや拡張子は指定 しないでください。ファイルが作成されるとき、拡張子 .csv が使用されます。
- 4. (オプション) 各フィールドを識別するためにファイルに列ヘッダーを含めるには、**「列ラベルを含む」**を選択しま す。
- 5. 「**エクスポート**」をクリックします。このボタンが無効になっている場合、最初にファイル名を入力する必要があ ります。
- 6. 結果として表示されるダイアログ・ボックスを使用して、.csv ファイルを開くかまたは保存します。
- 7. ファイルを保存する場合、場所を指定するためのプロンプトが出されます。そのときにファイル名を変更すること もできます。

### **次にやるべきこと**

CSV ファイルは、どのようなテキスト・エディターでも開くことができます。Microsoft™ Excel でファイルを開く場合、 データがどのように表示されるかは、Excel の設定で決まります。例えば、「1-5」などの範囲値を Excel が日付 (1 月 5 日) と解釈する場合もあります。

# <span id="page-57-0"></span>式ヘルパーを使用した照会の作成

選択プロセス、セグメント・プロセス、または抽出プロセスで ID を選択するための照会を作成するときには、照会の作成 に役立つ式ヘルパーを使用できます。式ヘルパーはプロセス構成ダイアログから使用可能です。式ヘルパーには、よく使用 する演算子を挿入するためのボタン一式と、マクロ、演算子、および関数のリストが含まれています。

1. セグメント、選択、抽出などの、照会を使用するプロセスの構成を開始します。

2. プロセスに応じて照会オプションにアクセスします。

**結果**

◦ 選択プロセスの場合、**「条件を指定して <オーディエンス ID> を選択」**を選択します。

◦ セグメント・プロセスの場合、**「照会によるセグメント」**を選択し、セグメントを作成するか、セグメント をダブルクリックして編集します。その結果として表示されるダイアログ・ボックスで、**「条件を指定して ID を選択」**を選択します。

◦ 抽出プロセスの場合、**「条件を指定してレコード選択」**を選択します。

- 3. デフォルトの照会方式から変更するには**「テキスト・ビルダー」**ボタンをクリックします。ボタン・ラベルが**「ポ イント & クリック」**に変わります。
- 4. **「式ヘルパー」**ボタンをクリックします。

**結果**

**「式ヘルパー」**ダイアログが開きます。ここには、よく使用する演算子を挿入するためのボタン一式と、マクロ、 演算子、および関数のリストが含まれています。

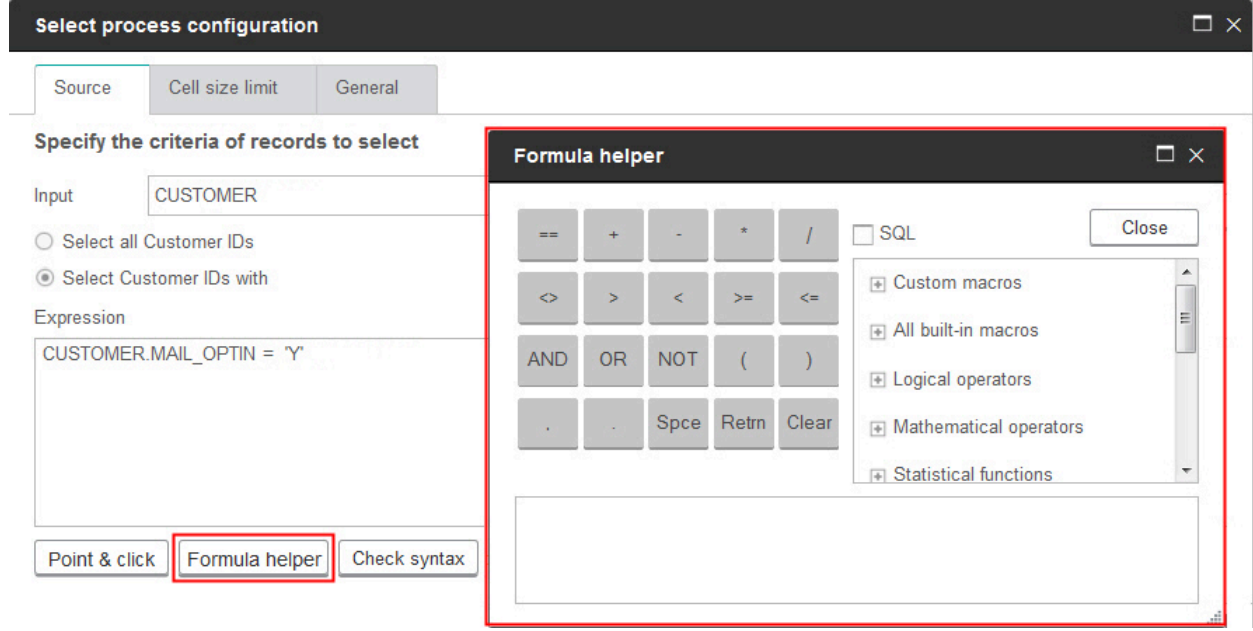

- 5. (オプション) SQL の演算子と関数だけにリストの内容を限定するには、**「SQL」**にチェック・マークを付けます。
- 6. **「使用可能なフィールド」**リストからフィールドを選択して照会を作成するとき、照会を定義するために**「式ヘル パー」**ウィンドウを使用すると便利です。

a. マクロ、演算子、または関数のリストを展開して、使用するアイテムを見つけます。アイテムを選択する と、説明と構文例が表示されます。アイテムをダブルクリックすると、それが照会テキスト・ボックスに追 加されます。

**■ オ: カスタム・マクロの場合、説明と構文はマクロ作成者によって既に作成されています。** 

- b. 「式ヘルパー」のボタンを使用して、演算子と句読点を追加します。**「クリア」**ボタンは、バックスペース (削除) キーとして機能します。
- c. 照会を直接編集することもできます。ただし、フィールドやテーブル名などのアイテムを提供されたリスト から選択すれば、構文エラーを避けることができます。
- d. 「**クローズ**」をクリックします。
- 7. キャンペーン生成フィールドと同じ名前を持つテーブル・フィールドが照会に含まれている場合は、フィールド名 を修飾する必要があることに注意してください。次の構文を使用します。<table\_name>.<field\_name>。
- 8. プロセス構成ダイアログ・ボックスの**「構文のチェック」**を使用して、エラーがあるかどうか探します。構文の確 認によってデータベース・サーバーに負荷がかかることはありません。
- 9. (オプション)**「テスト照会」**を使用して、照会が返す ID の数を調べます。

#### **結果**

照会のテスト中は、進行状況表示バーが表示されます。テストをキャンセルするには、進捗状況ウィンドウを閉じ ます。テストが終了すると、照会から返された行数が Unica Campaign によって表示されます。

**重要:** グローバル抑制およびセル・サイズ制限は、「件数確認」の数には適用されません。テスト照会は、 正規化されていないデータを返す場合もあります。実行結果の正確な件数を取得するには、プロセスのテス ト実行を行います。

# <span id="page-58-0"></span>未加工 SQL 照会の作成

フローチャートで選択プロセス、セグメント・プロセス、または抽出プロセスを構成するときには、照会を使用して、デー タベースやフラット・ファイルのコンタクトを識別できます。選択プロセス、セグメント・プロセス、および抽出プロセ スには、照会の作成に役立つ照会ビルダーがあります。また、経験の豊富な SQL ユーザーは、独自の SQL 照会を記述した り、他のアプリケーションから SQL 照会をコピー・アンド・ペーストしたりすることができます。未加工 SQL を記述する ことは、高度な操作です。正しい構文と照会結果に対して責任はユーザーにあります。

- 1. 選択プロセス、セグメント・プロセス、または抽出プロセスの構成を開始します。
- 2. 選択プロセスの場合、
	- a. **「条件を指定して <オーディエンス ID> を選択」**を選択します。

b. 式ボックスの下のボタンの表示が**「ポイント & クリック」**になっている必要があります。そうなっていない 場合、**「テキスト・ビルダー」**ボタンをクリックすると、ラベルが**「ポイント & クリック」**に変わります。 c. **[詳細]** をクリックします。

- d. **「拡張設定」**ダイアログで、**「未加工 SQL を利用してレコード選択」**にチェック・マークを付けます。この オプションは、選択基準を指定する際に、テキスト・ビルダーで未加工 SQL の使用を可能にします。このオ プションを選択しない場合は、Unica の式とカスタム・マクロだけを使用できます。
- e. **「データベース」**リストを使用して、照会するデータ・ソースを選択します。**「オーディエンス・レベ ル」**リストから対象オーディエンスを選択します。
- f. **「選択」**プロセスの前または後に SQL コマンドを実行する場合は、**「前処理」**または**「後処理」**領域に未加 工 SQL を指定できます[。前処理または後処理の](#page-61-0) SQL ステートメントの指[定 ページ](#page-61-0) [62](#page-61-0) を参照してくださ い。
- g. **「OK」**をクリックして、「拡張設定」ダイアログを閉じます。
- h. 式領域に未加工 SQL を入力します。**「式ヘルパー」**を使用すると、SQL の構築に役立ちます。式ヘルパー で**「SQL」**にチェック・マークを付けて、演算子と関数のリストに、SQL 固有のオプションだけが表示され るようにします。
- 3. セグメント・プロセスの場合は、以下のようにします。
	- a. セグメント・タブで**「照会で作成」**を選択します。
		- b. **「新規セグメント」**をクリックしてセグメントを作成するか、既存のセグメントをリストから選択して**「編 集」**をクリックします。
		- c. **「新規セグメント」**または**「セグメントの編集」**ダイアログで、**「条件を指定して <オーディエンス> ID を 選択」**を選択し、**「テキスト・ビルダー」**をクリックして**「拡張」**をクリックします。
		- d. 「拡張設定」ダイアログで、**「未加工 SQL を使用する」**にチェック・マークを付けてから、データベースを 選択して、**「OK」**をクリックします。
		- e. 式領域に未加工 SQL を入力します。オプションで、**「式ヘルパー」**を使用すると、SQL の構築に役立ちま す。式ヘルパーで**「SQL」**にチェック・マークを付けて、演算子と関数のリストに、SQL 固有のオプション だけが表示されるようにします。
- 4. 抽出プロセスの場合、
	- a. **「条件を指定して <オーディエンス ID> を選択」**を選択します。
	- b. 式ボックスの下のボタンの表示が**「ポイント & クリック」**になっている必要があります。そうなっていない 場合、**「テキスト・ビルダー」**ボタンをクリックすると、ラベルが**「ポイント & クリック」**に変わります。
	- c. 式領域に未加工 SQL を入力します。**「式ヘルパー」**を使用すると、SQL の構築に役立ちます。式ヘルパー で**「SQL」**にチェック・マークを付けて、演算子と関数のリストに、SQL 固有のオプションだけが表示され るようにします。
- 5. キャンペーン生成フィールドと同じ名前を持つテーブル・フィールドが照会に含まれている場合は、フィールド名 を修飾する必要があることに注意してください。次の構文を使用します。<table\_name>.<field\_name>。

## <span id="page-59-0"></span>未加工 SQL 照会の使用に関するガイドライン

未加工 SQL を記述することは、高度な操作です。正しい構文と照会結果に対して責任はユーザーにあります。

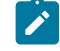

**注:** Unica Campaign 内のユーザー・テーブルに関する**「未加工 SQL の使用」**権限は、誰が未加工 SQL を使用でき るかを決定します。管理者が、組織内の正しい ACL 特権を持つユーザーだけに未加工 SQL の使用権限を限定的に与 えるよう強くお勧めします。「 Unica Campaign 管理者ガイド」の中の管理権限に関する重要な情報を参照してく ださい。

プロセス構成で未加工 SQL を使用して照会を作成する際には、以下のガイドラインに従ってください。

- SQL 照会は、基本表のキーとして定義されている固有の ID のみのリストを戻す必要があります。
- SQL 照会では、次の構文を使用する必要があります。

SELECT DISTINCT(<key1> [<key2>,...]) FROM <table> WHERE <condition> ORDERBY <unique\_id>

この照会は、ソートおよびデータの重複排除の実行をデータベースに指示しています。DISTINCT 節または ORDERBY 節 を省略すると、Unica Campaign は、アプリケーション・サーバー上のデータをソートおよび重複排除します。それ で、引き続き正しい結果を受け取りますが、パフォーマンスは低下します。

- データベース内最適化が有効になっており、選択プロセスへの入力セルが存在する場合、<TempTable> トークンを使 用して、オーディエンス ID の正しいリストを取得する必要があります。
- 大きなテーブルでパフォーマンスを大幅に向上させるには、データベース内最適化を使用しない場合でも <TempTable> トークンを使用します。
- データベースで複数のコマンドを渡すことができる場合、有効な SQL コマンドを必要なだけ入力します。その際、 次の規則があります。
	- 適切な区切り文字でコマンドを区切る。
	- 最後のコマンドが select コマンドである必要がある。
	- この select コマンドでは、オーディエンス・レベルを定義する際に必要なすべての関連フィールドを、その オーディエンス・レベルが定義されるときと同じ順序で選択する必要があります。
	- その他に select ステートメントが使用されていない。
- データ・フィルターは、未加工の SQL 照会、または未加工の SQL を使用するカスタム・マクロには適用されませ ん。データ・フィルターについては、「Unica Platform 管理者ガイド」を参照してください。

## Hive 照会言語の適合性

Unica Campaign を Hive ベースのビッグデータ・ソースと統合する場合は、以下の指針が適用されます。

Apache Hive には、HiveQL (または HQL) という独自の照会言語があります。HiveQL は SQL に基づいていますが、SQL-92 の規格全体に厳密に準拠しているわけではありません。HiveQL には、SQL にはない拡張機能が用意されています。例え ば、複数テーブルの挿入や select でのテーブルの作成などです。一方、索引については基本的なサポートしかありません。 また、HiveQL にはトランザクションやマテリアライズ・ビューのサポートがなく、副照会のサポートも限られています。

そのため、Unica Campaign で Hive ベースのビッグデータ・ソースを使用する場合に以下の指針が適用されます。

- SQL は HiveQL に準拠していなければなりません。
- Unica Campaign で使用するために未加工の SQL 照会を作成する場合は、Hive でその照会が正しく動作することを 確認してください。
- 未加工の SQL 照会で複数の SQL ステートメントを使用する機能はサポートされていません。
- 前処理や後処理のために、 Unica Campaign のプロセス・ボックス、カスタム・マクロ、または派生フィールドで未 加工の SQL を使用する場合は、Hive に合わせて既存の照会を変更しなければならない可能性があります。

## <span id="page-61-0"></span>前処理または後処理の SQL ステートメントの指定

選択プロセスまたは抽出プロセスを使用する場合は、プロセスの前または後で実行する未加工 SQL ステートメントを必要 に応じて組み込むことができます。

### **このタスクについて**

SQL プロシージャーを、プロセス実行の一部として組み込むことができます。 これは ETL、ルーチン・データマート更新、 パフォーマンス・チューニング、およびセキュリティーに役立ちます。次のように、SQL の前処理や後処理を指定できま す。

- **「前処理」**: 照会が実行される前に処理される未加工 SQL を入力する。
- **「後処理」**: 照会が実行された後に処理される未加工 SQL を入力する。

例えば、前処理 SQL ステートメントおよび後処理 SQL ステートメントを使用して、以下の処理を行えます。

- データベースのストアード・プロシージャーを実行する
- テーブルとインデックスの作成、ドロップ、および再作成
- 他のユーザーまたはグループに対して権限を付与したり、権限を変更したりする
- 複数ステップのデータベース・コマンドを編成する
- 複雑なデータベース・ルーチンの実行 (データベースへの接続に外部スクリプトの使用を 必要としない)

**注:** 重要情報について、未加工 SQL [照会の使用に関するガイドライン ページ](#page-59-0) [60](#page-59-0)を参照してください。

1. 選択プロセスまたは抽出プロセスの構成を開始します。

すべてのレコードを選択することも、照会を使用して特定の ID を選択することもできます。選択プロセスの場合、 照会のタイプ (標準照会または**「未加工 SQL を利用してレコード選択」**) に関係なく、前処理や後処理を適用できま す。

2. **「詳細」**タブをクリックします。

**結果**

「拡張設定」ウィンドウが表示されます。

- 3. **「前処理」**領域内をダブルクリックして、プロセスの前に実行する未加工 SQL ステートメントを入力します。
- 4. **「データベース」**セル内でクリックし、このステートメントの実行対象のデータベースを選択します。

**「データベース」**リストには、使用できるデータベース (データ・ソースのカテゴリーが Unica Platform 内の「構 成」ページで構成されているデータベース) がすべて示されます。リスト内にデータベースが表示されない場合 は、Unica Campaign のシステム管理者に問い合わせてください。データベースを選択するには、その前に SQL ス テートメントを入力する必要があります。

SQL ステートメントは出現する順番に処理されます。

5. プロセスの後に実行する**「後処理」** SQL ステートメントを入力するには、この同じ手順に従います。

SQL ステートメントは出現する順番に処理されます。

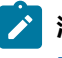

**注:** 「拡張設定」ダイアログの**「未加工 SQL を利用してレコード選択」**オプションについて詳しくは[、未加](#page-58-0) 工 SQL [照会の作成 ページ](#page-58-0) [59](#page-58-0) を参照してください。

TempTable トークンおよび OutputTempTable トークンの未加工 SQL 照会での使用

一時表は、データを処理するときまたは引き渡すときに、中間結果のためのワークスペースを提供します。操作が完了する と、一時表は自動的に廃棄されます。

- 最高のパフォーマンスを得るためには、未加工 SQL 照会で <TempTable> トークンを使用してください。大きなテー ブルを照会するときには、特にそうします。
- データベース内最適化を使用していて、入力セルがある「選択」プロセスで未加工 SQL 照会を指定する場 合、<TempTable> トークンを使用して適切な動作にする必要があります。詳しくは、下記を参照してください。
- データベース内最適化を使用している場合、<OutputTempTable> トークンも使用して、オーディエンス ID がデータ ベースから Unica Campaign サーバーに不必要にコピーされることのないようにします。

入力セルがある「選択」プロセスで未加工 SQL 照会を使用する場合、処理動作は、データベース内最適化を使用している かどうかによって異なります。(データベース内最適化は、**「データベース内最適化の使用 (Use In-DB Optimization)」**構 成設定によってグローバルに制御されます。それは**「システム管理」**メニューの**「フローチャート実行中にデータベース内 最適化を使用する」**オプションによって、個別のフローチャートに対して制御されます。)

- データベース内最適化がオフの場合は、以下のようになります。未加工 SQL 照会からの ID のリストは入力セルから の ID リストに対して自動的に突き合わされます。結果として生成される ID のリストは、予期どおりにそのセルのサ ブセットです。
- データベース内最適化がオンの場合は、以下のようになります。Unica Campaign では、「選択」プロセスから生成 された ID リストが最終リストであることを想定しています。Unica Campaign は、入力セルの ID リストに対して、 このリストを突き合わせません。そのため、中間的な「選択」プロセス (入力セルのある「選択」プロセス) に対し て書き込まれる未加工 SQL 照会で、入力セルに対して正しく結合するために <TempTable> トークンを使用すること が必要です。入力セルに対して結合することによって、正しい結果が保証され、入力セル内に存在しないオーディ エンス ID のための本来必要のない処理が発生しないので、パフォーマンスが向上します。

データベース内最適化については、「Unica Campaign 管理者ガイド」で説明されています。

例: TempTable トークンおよび OutputTempTable トークンの未加工 SQL 照会での使用

この例は、TempTable トークンと OutputTempTable トークンを未加工 SQL 照会で使用する方法を示しています。

「ゴールド」の顧客 (例えば、Indiv.AcctType = 'Gold') である 1 万人の顧客を選択する Select1 というプロセスがあるとし ます。そして、次の未加工 SQL 照会を使用して、第 2 の選択プロセス (「Select2」) に Select1 を接続します。

Select p.CustID from Indiv p, <TempTable> where p.CustID = <TempTable>.CustID group by p.CustID having sum(p.PurchAmt) > 500

この例では、入力セル内に存在する、購入額の合計が 500 ドルを超える顧客 (言い換えると、「ゴールド」の顧客タイプの 顧客) を選択します。

これに対して、次の未加工 SQL 照会では <TempTable> トークンと結合を省略しています。

Select p.CustID from Purchases p group by p.CustID having sum(p.PurchAmt) > 500

最初に Purchases テーブル内の顧客すべて (何百万もの顧客になる可能性がある) について個々の購入額の合計を算出して から、その顧客が「ゴールド」の顧客であるかどうかに関係なく、購入額が 500 ドルを超える顧客すべてを選択します。

したがって、最良のパフォーマンスを得るためには、データベース内最適化が無効の場合でも入力セルが存在するとき は、<TempTable> トークンを使用して未加工 SQL 照会を作成します。

この例では、話を単純化するために <OutputTempTable> トークンを使用していませんが、データベース内最適化を維持し て、オーディエンス ID がデータベースから Unica Campaign サーバーに取得し戻されないようにするために、作成する未加 工 SQL 照会には <OutputTempTable> トークンを組み込む必要があります。以下に例を示します。

Create table <OutputTempTable> as Select p.CustID from Purchases p, <TempTable> where p.CustID = <TempTable>.CustID group by p.CustID having sum(p.PurchAmt) > 500

## 未加工 SQL 照会での抽出テーブルの参照

<Extract> トークンを使用して、未加工 SQL によって下流のプロセス内の抽出テーブルを参照することができます。この トークンを使用して後続の処理用のデータのサブセットを指定します。 これによって、大きいテーブルで処理する場合に パフォーマンスが向上する可能性があります。

次の例では、勘定残高が 1,000 ドルを超えている顧客すべての顧客 ID を選択するために 抽出テーブルを照会します。

Select p.CUSTOMERID from USER\_TABLE p, <Extract> where p.CUSTOMERID = <Extract>.CUSTOMERID group by p.CUSTOMERID having sum(p.BALANCE) > 1000

複数の抽出プロセスが含まれたフローチャートの場合、<Extract> トークンでは 最新の使用可能な抽出テーブルを必ず参照 します。

<mark>ノ 注</mark>: マージ後は、<Extract> トークンは有効な場合も無効な場合もあります。トークンが予期どおりに処理するかど うかを判別するには、フローチャートをテスト実行します。

## Unica Campaign プロセスでの照会の評価方法

Unica Campaign プロセス内の照会は、数学の規則を使用して左から右に評価されます。

例えば、ステートメントの

[UserVar.1] < PDF < [UserVar.2]

は、次のように評価されます。

```
([UserVar.1] < PDF) < [UserVar.2]
```
つまり、次に示すように、ステートメントの最初の部分 **([UserVar.1] PDF)** が true または false (1 または 0) と評価されてか ら、その結果が 2 番目のステートメントに渡されます。

[1 | 0 ] < [UserVar.2]

この例で PDF が [UserVar.1] より大きく [UserVar.2] より小さいと評価されるためには、次の照会を構成する必要がありま す。

[UserVar.1] < PDF AND PDF < [UserVar.2]

このステートメントは次のステートメントと同等です。

<span id="page-64-0"></span>([UserVar.1] < PDF) AND (PDF < [UserVar.2])

# 選択プロセス

「選択プロセス」を使用して、コンタクトする予定の顧客、口座、世帯などの ID をマーケティング・データから選択しま す。

選択プロセスは、Unica Campaign で最も頻繁に使用されるプロセスの 1 つです。多くのフローチャートは 1 つ以上の選択 プロセスから始まります。選択プロセスは、他のプロセスによって変更および詳細化が可能な、顧客 ID などの ID のリスト を含むセルを出力します。

## **マップされたユーザー・テーブルのフィルタリング**

**「選択プロセス構成」**ウィンドウ内の**「選択可能なフィールド」**セクションに表示される、マップされたユーザー・テーブ ルをフィルタリングできます。テーブルは、テーブル名でフィルタリングされます。

マップされたユーザー・テーブルをテーブル名でフィルタリングするには、以下の手順を実行します。

- 1. フローチャートを編集するために開きます (フローチャート・ツールバーの**「編集」** をクリックします)。
- 2. フローチャート内の「選択」プロセス・ボックスをダブルクリックして、**「選択プロセス構成」**ウィンドウを開き ます。
- 3. 「使用可能なフィールド」の横にある「フィルター」アイコン をクリックします。
- 4. テーブルのフィルタリングに使用するテキストを入力し、**「適用」**をクリックします。

フィルター・テキストには、下線以外の特殊文字を使用することはできません。この検索は大/小文字の区別があり ません。

フィルタリングされたテーブルのリストが表示されます。「フィルター」アイコンが暗い緑色に変わります。

5. フィルターをクリアするには、「フィルター」アイコン をクリックし、**「フィルター」**ウィンドウで**「クリ ア」**をクリックします。

このフィルターは、**「クリア」**をクリックするか**「選択プロセス構成」**ウィンドウを閉じるまで適用されます。

## <span id="page-65-0"></span>コンタクト・リストの選択

使用しているマーケティング・データからコンタクトを選択するように選択プロセスを構成します。

#### **このタスクについて**

コンタクトを選択するには、セグメントまたはテーブル内のすべての ID を指定するか、照会を使用して必要なコンタクト のみを検出します。その後、1 つ以上の選択プロセスを別のプロセスへの入力として使用することができます。例えば、す べてのゴールド顧客を選択した後で、さらにシルバー顧客を選択することができます。その後、マージ・プロセスを使用し て、適格なコンタクトで構成される 1 つのリストを作成できます。

- 1. フローチャートを編集するために開きます (フローチャート・ツールバーの「**編集|** △ をクリックします)。
- 2. 選択プロセス (2) をパレットからフローチャートへドラッグします。
- 3. フローチャートで「選択」プロセス・ボックスをダブルクリックします。

### **結果**

**「選択プロセス構成」**ダイアログ・ボックスが開きます。デフォルトでは、**「ソース」**タブが開いています。

- 4. **「ソース」**タブの**「入力」**リストを使用して、データ・ソースとしてセグメントまたはテーブルを選択します。 複数のテーブルを選択するには、省略符号ボタン (**「入力」**フィールドの横) をクリックし、使用するテーブル にチェック・マークを付けます。
	- **注:** Digital Analytics が Unica Campaign と統合されている場合は、 **Digital Analytics** セグメントを入力とし て選択できます。
- 5. 入力ソースとして選択したセグメントまたはテーブルのすべての行を含める場合、**「すべての <audience> ID を選 択」** (<audience> は、選択された入力データ・ソースに対して指定された「顧客」のようなオーディエンス・レベ ルを示します) を選択します。
- 6. 選択したデータ・ソースにある ID のうちのサブセットを使用する場合は、必要なレコードの照会を実行できるよう に、**「条件を指定して <audience> ID を選択」**を選択します。 **結果**

「式」ボックスには、**「フィールド名」**、**「演算子」**、**「値」**、および**「AND/OR」**というラベルが付けられた列 が表示されます。

ボタンに**「テキスト・ビルダー」**とある場合、**「フィールド名」**、**「演算子」**、**「値」**、**「AND/OR」**というラベ ルが付いた列に入力することで、式を作成できます。

ボタンに**「ポイント & クリック」**と表示されている場合、未加工の SQL を表示または編集することが可能で、**「入 力サポート」**を使用してマクロ、演算子、およびストリング関数をリストから選択することができます。

いずれの方法 (**「テキスト・ビルダー」または「ポイント クリック」**) でも、**「選択可能なフィールド」**リスト (Unica Campaign 生成フィールドとユーザー定義フィールドを含む) からフィールドを選択することができます。

7. 以下のようにして、選択されるレコードを決定する照会を作成します。

- a. 照会するフィールドを指定するには、**「フィールド名」**セルをクリックします。**「選択可能なフィール ド」**リストが表示されます。リストが表示されない場合は、**「フィールド名」**セルを再びクリックしま す。**「選択可能なフィールド」**リストで、目的のフィールドが表示されるまでフィールドを展開します。使 用可能なフィールドを、ダブルクリックするか、または強調表示して**「使用」**をクリックすることにより、 選択します。
	- $\mathbf{v}$ **注:** 使用するフィールドを決定する際は、使用可能なフィールドを強調表示して**「プロファイル」**を クリックすると、そのフィールドの値のリストを表示することができます。**「プロファイル」**ダイア ログを使用してフィールド値を確認します。詳しくは、「[ユーザー・データからのフィールド値のプ](#page-50-0) [レビュー ページ](#page-50-0) [51](#page-50-0)」を参照してください。
	- <u>2</u> 注: 使用可能なフィールドのリストが表示されているとき、照会用の変数を作成または使用する場 合は、**「ユーザー定義フィールド」**ボタンを使用できます。詳しくは、「[ユーザー定義フィールド](#page-239-0)  [ページ](#page-239-0) [240](#page-239-0)」を参照してください。
- b. **「演算子」**セル内をクリックして、**「演算子」**リストの比較演算子 (=、、、=、=、、In、Not in、Between) をダブルクリックします。
- c. **「値」**セルをクリックしてから、値をダブルクリックします。値が表示されない場合は、「値」リスト の**「(プロファイル...)」**をダブルクリックすると、**「プロファイル」**ダイアログが開くので、そこで値のリ ストから選択することができます。**「値」**セルをダブルクリックして、値を直接編集することもできます。

**注:** 予期されるリスト (**「選択可能なフィールド」**、**「演算子」**、**「値」**、**「選択された式に対する 操作」**) が表示されない場合は、**「式」**領域内のセルをシングルクリックまたはダブルクリックして みてください。

### **結果**

これで、フィールド名、演算子、および値から構成される式を用意できました。

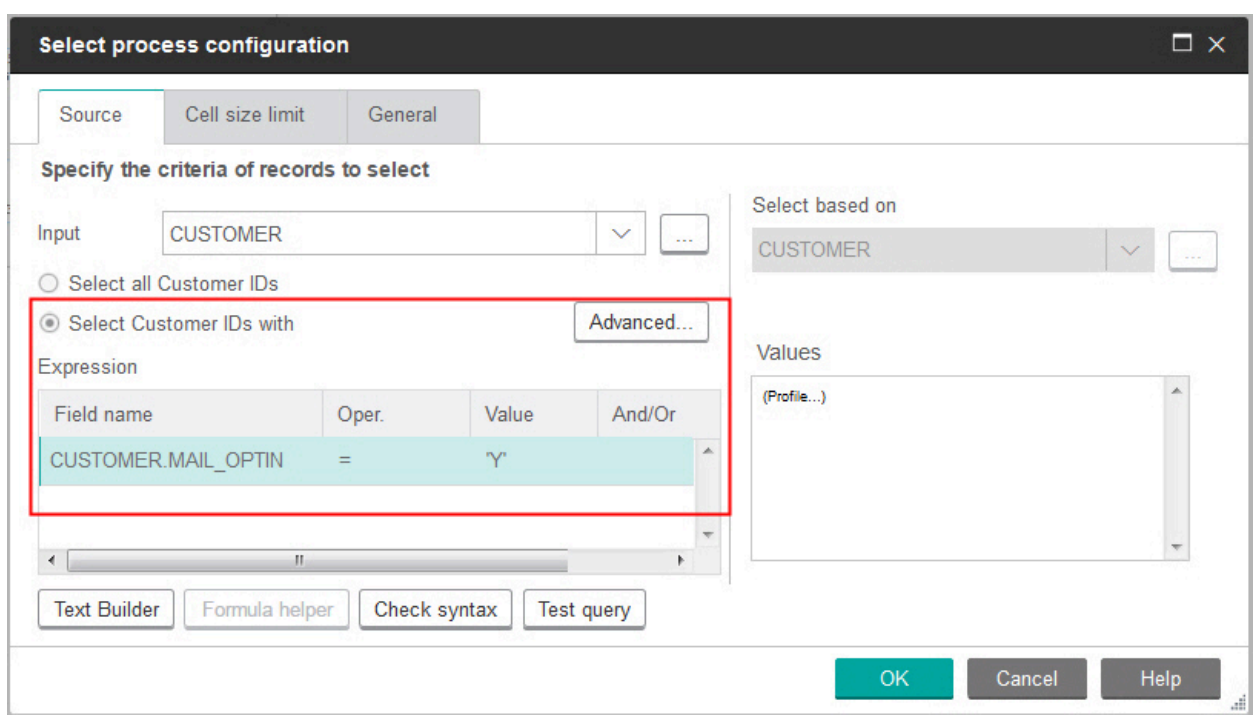

- 8. **「構文チェック」**をクリックして、照会の構文が正しいかどうかを確認します。構文の確認によってデータベー ス・サーバーに負荷がかかることはありません。
- 9. 複数の式を追加して結合するには、以下のガイドラインに従います。
	- a. 別の式を追加するには、**「AND/OR」**セルをクリックし、次に**「演算子」**リスト内の**「AND」**また は**「OR」**をダブルクリックして、式の結合方法を指定します。
	- b. フィールド名、演算子、および値で構成される、次の式を作成します。
	- c. 評価の順序を制御するために括弧を追加するには、いずれかの行の「フィールド名」をダブルクリックし て**「選択された式に対する操作」**リストを表示します。式のリストで、括弧のセットを追加するには**「追 加 ( )」**、1 組の括弧を削除するには**「削除 ( )」**、選択した式内の括弧をすべて削除するには**「すべてクリ ア ( )」**をダブルクリックします。括弧を使用すると、複雑な照会を定義する場合に複数の式をグループ化す ることができます。例えば、(AcctType = 'Gold' AND Rank = 'A') OR NewCust = 'Yes' と AcctType = 'Gold' AND (Rank = 'A' OR NewCust = 'Yes') では意味が異なります。
	- d. 選択した式の順序を変更するには、**「上へ移動」**または**「下へ移動」**をダブルクリックします。
	- e. 選択した式の下に空白行を追加するには、**「挿入」**をダブルクリックします。

f. 選択した式を削除するには、**「削除」**をダブルクリックします。

10. オプションで、**「テキスト・ビルダー」**ボタンをクリックすると、ラベルが**「ポイント & クリック」**に変更されま す。ボタンに**「ポイント & クリック」**と表示されている場合、未加工 SQL を表示または編集することができます。 また、**「式ヘルパー」**を使用して、リストからマクロ、演算子、ストリング関数を選択できます。

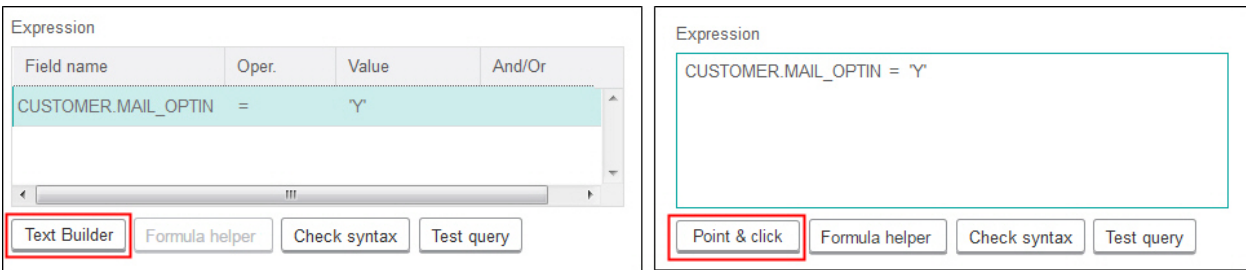

■ <u>2</u> 注: キャンペーン生成フィールドと同じ名前を持つテーブル・フィールドが照会に含まれている場合は、 フィールド名を修飾する必要があります。次の構文を使用します。<table\_name>.<field\_name>。

関連情報については、未加工 SQL [照会の作成 ページ](#page-58-0) [59](#page-58-0) を参照してください[。式ヘルパーを使用した照会の作成](#page-57-0) [ページ](#page-57-0) [58](#page-57-0)も参照してください。

- 11. **「ポイント & クリック」**ボタンをクリックして、元の照会モードに戻ります。ボタンのラベルが、**「テキスト・ビ ルダー」**に戻ります。
- 12. (オプション)**「テスト照会」**を使用して、照会が返す ID の数を調べます。

#### **結果**

照会のテスト中は、進行状況表示バーが表示されます。テストをキャンセルするには、進捗状況ウィンドウを閉じ ます。テストが終了すると、照会から返された行数が Unica Campaign によって表示されます。

- **重要:** グローバル抑制およびセル・サイズ制限は、「件数確認」の数には適用されません。テスト照会は、 正規化されていないデータを返す場合もあります。実行結果の正確な件数を取得するには、プロセスのテス ト実行を行います。
- 13. 以下に示すように、プロセスの構成を続行します。または、**「OK」**をクリックしてプロセス構成ダイアログを閉 じ、照会式を保存します。
- 14. オプションで**「セル・サイズの制限」**タブを使用して、実稼働実行中またはテスト実行中にプロセスで生成される ID の数を制限します[。出力セル・サイズの制限 ページ](#page-193-0) [194](#page-193-0) を参照してください。

**「ランダム・シード」**を選択した場合は、ほとんどの場合にデフォルトのシードを受け入れることができます。ラ ンダム・シードは、 Unica Campaign で ID をランダムに選択するために使用する開始点を表します。

■ <u>オ:</u> その同じランダムなレコードのセットが、その後に続く各選択プロセスの実行で使用されます (プロセス への入力が変更されない場合)。結果をモデリングに使用する場合、このことは重要になります。各モデルの 有効性を判断するには、同じレコードのセットで異なるモデリング・アルゴリズムを比較する必要があるか らです。結果をモデリングに使用しない場合は、選択プロセスを実行するたびに異なるランダムなレコード のセットが選択されるように設定できます。これを行うには、ゼロ (0) のランダム・シードを使用します。 値を 0 にすると、プロセスが実行されるたびに異なるランダムなレコードのセットが選択されます。

15. **「全般」**タブを使用して、以下のオプションを設定します。

- a. **プロセス名**: 記述名 (Select\_Gold\_Customers など) を割り当てます。プロセス名は、フローチャートでボック ス・ラベルとして使用されます。また、さまざまなダイアログやレポートでプロセスを識別するためにも使 用されます。
- b. **出力セル名**: この名前は、デフォルトで「プロセス名」と一致します。ダイアログやレポートで出力セル (プ ロセスが取得する ID のセット) を識別するために使用されます。
- c. (オプション) **「ターゲット・セルへのリンク」**: ターゲット・セル・スプレッドシート内のターゲット・セ ルを組織で事前定義する場合は、このステップを実行します。フローチャート・プロセスの出力に事前定義 のターゲット・セルを関連付けるには、**「ターゲット・セルへのリンク」**をクリックして、スプレッドシー トからターゲット・セルを選択します。**「出力セル名」**および**「セル・コード」**がターゲット・セル・スプ レッドシートから継承され、これらのフィールドの値が両方とも、リンク関係があることを示すイタリック で表示されます。
- d. **セル・コード**: セル・コードには標準形式があり、システム管理者によって決定されます。生成されたセル・ コードは固有です。セル・コードの変更は、それが及ぼす影響を把握していない場合は行わないでくださ い。デフォルトでは、プロセス内で作成されるセルの名前はそのプロセス名と一致します。出力セル名への 変更を保存すると、**「自動生成」**が選択されている場合は、セル・コードが再生成されます。セル・コード を変更したくない場合は、**「自動生成」**のチェック・マークを外しておきます。[セル名およびセル・コード](#page-196-0)  [ページ](#page-196-0) [197](#page-196-0) を参照してください。
- e. **注**: **「説明」**フィールドを使用して、プロセスの目的または結果を説明します。一般的な慣行としては、選択 基準またはその他の重要な情報の説明が含められます。フローチャート内のプロセス・ボックス上にカーソ ルを置くと、このフィールドの内容が表示されます。
- 16. **「OK」**をクリックすると、構成が保存され、閉じます。

#### **結果**

これで、選択プロセスが構成されました。予期される結果をプロセスが返すかどうかを確認するために、プロセス の実行をテストできます。

## キャンペーンの Digital Analytics セグメントのターゲット化

Digital Analytics によりユーザーは、訪問レベルおよびビュー・レベルの基準に基づいてセグメントを定義することができ ます。 Unica Campaign で選択プロセスを構成する際に、これらのセグメントをデータ・ソースとして使用できます。

### **開始する前に**

Digital Analytics からエクスポートされたセグメントを Unica Campaign で使用するには、2 つの製品が統合されていなけ ればなりません。統合の構成については、「Unica Campaign 管理者ガイド」で説明されています。

#### **このタスクについて**

Unica Campaign でセグメントを使用できるようにするために Digital Analytics を使用した場合は、キャンペーン・フロー チャートでそれらのセグメントをターゲットとすることができます。

Unica Deliver とクリック後分析ツールの両方を使用している Unica Campaign ユーザーは、 Digital Analytics セグメントも 利用できます。オプションのクリック後分析ツールは、E メールやホストされるランディング・ページのクリックスルーか らの顧客の振る舞い、およびそれ以降の Web サイトでの (同一訪問またはセッション内の) ブラウズまたは購入のためのナ

ビゲーションをトラッキングします。Unica Campaign の設計者は、分析を使用してフォローアップ・キャンペーンを作成 する方法を決定できます。

<u>♪ 注</u>: Unica Deliver は、個別の統合ステップを必要とします。Unica Deliver に付属の資料を参照してください。

1. Unica Campaign フローチャートの選択プロセスをダブルクリックして、**「選択プロセス構成」**ダイアログを開きま す。

選択プロセスに以前に定義した Digital Analytics セグメントが含まれている場合は、**「ソース」**タブの**「入力」**ボッ クスに既存のセグメント名が表示されます。

2. **「入力」**リストを開き、「**Digital Analytics セグメント**」をクリックします。

「 **Digital Analytics セグメントの選択**」ダイアログが開きます。

3. **「クライアント ID」**を選択して、その Digital Analytics クライアントの公開済みセグメントのリストを確認しま す。

**注: 「セグメントの選択」**リストには、選択されているクライアント ID 用に作成されたセグメントだけが表 示されています。他の公開済みセグメントを確認するには、別のクライアント ID を選択します。

- 4. **「セグメントの選択」**リストで、使用するセグメントを選択します。
	- **「セグメントの選択」**リストには、 Digital Analytics で定義されたセグメントの作成元アプリケーション、 セグメントのタイプ、および開始日と終了日も表示されます。
	- **「説明」**を参照すると、セグメントの目的を確認できます。セグメントに関する詳細が必要な場合は、その セグメントをダブルクリックすると、セグメントの式、およびその他の情報が表示されます。
	- 各セグメントの横に表示されている**「開始日」**と**「終了日」**は、セグメントの条件と一致する訪問者を検 出するための、 Digital Analytics 定義の日付範囲を示しています。例えば、あるセグメントでは、2012 年 1 月 12 日から 2012 年 4 月 12 日までの間に少なくとも 3 回特定のサイトを訪問したすべての訪問者を検出 し、別のセグメントでは別の日付範囲に該当する訪問者を検出する、ということが考えられます。 Digital Analytics 定義の日付範囲をここで変更することはできません。ただし、ダイアログの下部にある**「セグメン トの範囲」**という日付制御を使用して、 Digital Analytics で定義された範囲内で日付の範囲を定義すること は可能です。
- 5. ダイアログの下部にある**「セグメント範囲」**という日付とカレンダーの制御を使用して、選択したセグメントに関 するデータを取得する日付範囲を指定します。

選択プロセスを変更 (作成ではなく) する場合は、既存のセグメント範囲が表示されます。

- 指定する範囲は、 Digital Analytics でそのセグメントに対して定義された開始日から終了日まで (リストの各 セグメントの横に示されている日付) の範囲内でなければなりません。
- Unica Campaign は、開始日と終了日だけでなく、**日付制約** (指定されている場合) も考慮します。日付制約 は Digital Analytics で定義されますが、**「セグメントの選択」**ダイアログには表示されません。日付制約 は、1 つのセグメントに関してプルするデータの日数を制限することにより、大規模なデータ・セットのエ クスポートが原因で Digital Analytics が過負荷になることがないようにします。

例えば、3 カ月の期間 (開始日から終了日まで) と 7 日間の日付制約を指定して Digital Analytics で定義され たセグメントがあるとします。Unica Campaign で定義する日付範囲では、両方の制約を考慮します。3 カ月 の期間を超える日付範囲を指定した場合、そのセグメント定義は保存できません。同様に、7 日間を超える 日数を指定した場合も、そのセグメント定義は保存できません。

- Digital Analytics 定義の範囲と日付制約の範囲に収まっていれば、絶対的な日付と相対的な日付のいずれで も指定することができます。
- 絶対的な開始日を指定した場合は、終了日も指定する必要があります。例えば、 Digital Analytics 定義のセ グメントで 3 カ月の期間が指定されている場合、その期間内の 1 日、1 カ月、または 1 週間の間に情報が収 集された訪問者を、キャンペーンのターゲットにすることができます。
- 相対的な日付の例:
	- Digital Analytics 定義のセグメントで 3 カ月の期間が指定されている場合、**「昨日」**や**「最近 7 日」**などの相対的な日付を指定して、最近の訪問者を継続的に検出することができます。キャンペー ンは、 Digital Analytics 定義の終了日に達するまで問題なく実行されます。
	- **「今月」**を指定する場合、この相対日付が使用される前日までの、その月のすべてのデータが使用可 能になっている必要があります。例えば、今日が 3 月 28 日だとすると、選択したセグメントについ て、3 月 1 日から 3 月 27 日までのデータが使用可能になっている必要があります。
	- **「先月」**を指定する場合、先月分のすべてのデータが使用可能になっている必要があります。例 #1: Digital Analytics 定義のセグメントで、開始日が 3 月 1 日、終了日が 3 月 31 日と指定されている場 合、4 月 1 日から 4 月 30 日までの期間内で (4 月 30 日を含む)、「先月」を使用して 3 月のデータを 取得することができます。例 #2: Digital Analytics 定義のセグメントで、開始日が 3 月 1 日、終了日 が 3 月 30 日と指定されている場合は、完全な 1 カ月分のデータが存在していないため、「先月」を 使用することはできません。例 #3: Digital Analytics 定義のセグメントで、開始日が 3 月 2 日、終了 日が 3 月 31 日と指定されている場合は、完全な 1 カ月分のデータが存在していないため、「先月」 を使用することはできません。例 2 と例 3 の場合、「先月」がセグメントの日付の範囲内に収まって いないことを通知するメッセージが表示されます。その場合、相対日付ではなく絶対日付を使用する 必要があります。
- 6. **「OK」**をクリックして、「選択プロセス構成」ダイアログに戻ります。

### **結果**

#### **結果**

選択プロセスを実行すると、指定された日付範囲および日付制約の範囲内におけるセグメントに関するデータが Digital Analytics からプルされます。フローチャートで使用されているマッピング・テーブルにより、 Digital Analytics の ID を Unica Campaign のオーディエンス ID に変換する方法が Unica Campaign に通知されます。これで、これらのオーディエン ス ID をダウンストリーム・プロセスで使用できます。この仕組みに関する技術情報については、「Unica Campaign 管理者 ガイド」を参照してください。

まれに、フローチャートの実行時に、選択したセグメントの Digital Analytics の ID の数が、Unica Campaign で検出され たオーディエンス ID の数と一致しない場合があります。例えば、100 個の Digital Analytics キーがあるのに対し、Unica Campaign で一致する ID が 95 個しかない場合があります。Unica Campaign ではこの状況について警告が出されますが、 フローチャートの実行は続行されます。マップされた変換テーブルに更新されたレコードがあるか確認するように求める メッセージが、そのフローチャートのログ・ファイルに書き込まれます。管理者は、その企業のポリシーに従ってオンライ
ン・キーおよびオフライン・キーを (再) 照合し、変換テーブルに最新データを再挿入することにより、この状況を解決でき ます。マップされた変換テーブルが更新されたら、フローチャートを再実行する必要があります。

# マージ・プロセス

マージ・プロセスを使用して、どの入力セルを含めて結合するか、およびどの入力セルを除外 (抑制) するかを指定します。

この方法で、フローチャート内の以降のプロセスに対して、セルを含めたり除外したりできるようになります。例えば、 マージ・プロセスを使用して、マーケティング資料を受け取らないことを要求した「オプトアウト」顧客を抑制します。

# コンタクトのマージと抑制

マージ・プロセスは、複数のセルからの入力を受け入れて、1 つに結合された出力セルを生成します。セルをマージすると きに、コンテンツを含めるか除外するかを選択できます。

1. キャンペーンを開いてから、フローチャート・タブをクリックします。

- **2. フローチャート・ウィンドウの「編集」アイコン ◎ をクリックします。**
- 3. 出力をマージするプロセスを 2 つ以上構成します。
	- **例**

例えば、2 つの選択プロセスを構成します。

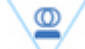

4. マージ・プロセス ↓ をパレットからフローチャートへドラッグします。

5. 矢印を (選択プロセスなど) 上流プロセスからマージ・プロセスにドラッグして、ボックスを接続します。接続は上 流プロセスからマージ・プロセスに行ってください。他の上流プロセスをマージ・プロセスに接続するのを繰り返 します。矢印は、接続されたプロセスの間のデータ・フローの方向を示します。

6. マージ PB では、ユーザーは入力を含めたり除外したりできます。マージ PB のツールチップでは、含められた入力 は緑色のテキスト色で、除外された入力は赤色で表示されます。この機能は、**Campaign Fusion** と呼ばれます。入 力が含まれることも除外されることもない場合、フュージョン・ツールチップに表示されません。ツールチップ・ タイトルは、**「組み込み時にマージ/消去」**や**「組み込み時に照合 (AND)」**など、選択されたタイプに基づいて動 的に調整されます。

フローチャート内のマージ・プロセスをダブルクリックします。

**結果**

プロセス構成ダイアログ・ボックスが開きます。デフォルトでは、「方法」タブが開いています。マージ・プロセ スに接続されたプロセスのセルは、**「入力」**リストに表示されます。

7. マージされた出力から ID を除外する場合は、**「入力」**リストでセルを選択して、**「除外するレコード」**リストに追 加します。例えば、オプトアウトを除外する場合は、このオプションを使用します。

<sup>■ &</sup>lt;u>オ:</u> マージ・プロセスに入力を提供するセルはすべて、同じオーディエンス・レベルを持っている必要があ ります。例えば、複数の選択プロセスは世帯オーディエンスを使用する必要があります。

- 8. マージされた出力に ID を含める場合は、**「入力」**リストでセルを選択して、**「選択するレコード」**リストに追加し ます。このリストに追加するセル内の ID は、固有 ID の 1 つのリストに結合されます。
- 9. **「選択するレコード」**リスト内の入力セルにあるリストをマージする方法を指定します。
	- **組み込み時にマージ/消去**: このオプションは、少なくとも 1 つの入力セルに存在する固有 ID のリストを生成 します。重複 ID は 1 回だけ含められます。この方法では、論理「OR」または「ANY」が使用されます。以 下に例を示します。顧客 A が **Gold.out** セルか **Platinum.out** セルのどちらかに 存在すれば、その顧客 A を含 めます。
		- **組み込み時に照合 (AND):**: すべての入力セルにわたって存在する ID のみを含めます。この方法では、 論理「AND」または「ALL」が使用されます。以下に例を示します。顧客 A の ID が **Gold.out** セルと **LoyaltyProgram.out** セルの両方に存在する場合にのみ、その顧客 A を含めます。このオプションは、複数の 基準を満たす顧客を含める場合に有用です。マージ・プロセスのすべての入力セルに ID が存在するのでない 場合、その ID は含められません。
- 10. オプションで**「セル・サイズの制限」**タブを使用して、実稼働実行中またはテスト実行中にプロセスで生成される ID の数を制限します[。出力セル・サイズの制限 ページ](#page-193-0) [194](#page-193-0) を参照してください。

**「ランダム・シード」**を選択した場合は、ほとんどの場合にデフォルトのシードを受け入れることができます。ラ ンダム・シードは、 Unica Campaign で ID をランダムに選択するために使用する開始点を表します。

- <u>注</u>: その同じランダムなレコードのセットが、その後に続く各マージ・プロセスの実行で使用されます (プロ セスへの入力が変更されない場合)。結果をモデリングに使用する場合、このことは重要になります。各モ デルの有効性を判断するには、同じレコードのセットで異なるモデリング・アルゴリズムを比較する必要が あるからです。結果をモデリングに使用しない場合は、マージ・プロセスを実行するたびに異なるランダム なレコードのセットが選択されるように設定できます。これを行うには、ゼロ (0) のランダム・シードを使 用します。値を 0 にすると、プロセスが実行されるたびに異なるランダムなレコードのセットが選択されま す。
- 11. **「全般」**タブを使用して、以下のオプションを設定します。
	- a. **プロセス名**: 記述名を割り当てます。プロセス名は、フローチャートでボックス・ラベルとして使用されま す。また、さまざまなダイアログやレポートでプロセスを識別するためにも使用されます。
	- b. **出力セル名**: この名前は、デフォルトで「プロセス名」と一致します。ダイアログやレポートで出力セル (プ ロセスが取得する ID のセット) を識別するために使用されます。
	- c. (オプション) **「ターゲット・セルへのリンク」**: ターゲット・セル・スプレッドシート内のターゲット・セ ルを組織で事前定義する場合は、このステップを実行します。フローチャート・プロセスの出力に事前定義 のターゲット・セルを関連付けるには、**「ターゲット・セルへのリンク」**をクリックして、スプレッドシー トからターゲット・セルを選択します。**「出力セル名」**および**「セル・コード」**がターゲット・セル・スプ レッドシートから継承され、これらのフィールドの値が両方とも、リンク関係があることを示すイタリック で表示されます。
	- d. **セル・コード**: セル・コードには標準形式があり、システム管理者によって決定されます。生成されたセル・ コードは固有です。セル・コードの変更は、それが及ぼす影響を把握していない場合は行わないでくださ い。デフォルトでは、プロセス内で作成されるセルの名前はそのプロセス名と一致します。出力セル名への 変更を保存すると、**「自動生成」**が選択されている場合は、セル・コードが再生成されます。セル・コード

を変更したくない場合は、**「自動生成」**のチェック・マークを外しておきます。[セル名およびセル・コード](#page-196-0)  [ページ](#page-196-0) [197](#page-196-0) を参照してください。

- e. **注**: **「説明」**フィールドを使用して、プロセスの目的または結果を説明します。例えば、含めるレコードや除 外するレコードを示します。フローチャート内のプロセス・ボックス上にカーソルを置くと、このフィール ドの内容が表示されます。
- 12. **「OK」**をクリックすると、構成が保存され、閉じます。

**結果**

これで、プロセスが構成されました。予期される結果をプロセスが返すかどうかを確認するために、プロセスの実行をテス トできます。

# セグメント・プロセス

セグメント・プロセスを使用して、データを個別のグループまたはセグメントに分割します。セグメント・プロセスをコン タクト・プロセス (コール・リストやメール・リストなど) に接続し、処理やオファーをセグメントに割り当てます。

例えば、顧客の以前の購買履歴に基づいて、顧客を高価値、中価値、および低価値のセグメントに分割することができま す。各セグメントは、コンタクト・プロセスに入力されると、異なるオファーを受け取ることができます。作成できるセグ メントの数に制限はありません。

3 とおりの方法でデータをセグメント化できます。フィールドで個別の値を使用する方法、照会を使用してフィールドの データをフィルター処理する方法、および戦略的セグメントを使用する方法です。データベース表フィールドに加えて、 ユーザー定義フィールドを使用してデータをセグメント化することができます。この方法で、カスタム・グループ化を実行 し、顧客を必要に合わせてセグメント化できます。

**注:** セグメント・プロセスによって作成されるセグメントは、フローチャート間またはセッション間で永続的ではあ りません。(戦略的セグメントとも呼ばれる) 「永続的」なセグメントを作成するために、管理者がセグメントの作 成プロセスを使用することができます。

## <span id="page-74-0"></span>セグメント化の考慮事項

Unica Campaign フローチャートでセグメント・プロセスを構成するときには、以下のオプションおよびガイドラインを検 討してください。

## **セグメント化方式の選択**

Unica Campaign フローチャートでセグメント・プロセスを構成するときには、フィールド、照会、または戦略的セグメン トによってセグメント化することができます。

場合によっては、フィールドまたは照会によってセグメント化したときに、同じ結果が得られることがあります。例えば、 ご使用のデータベースの AcctType フィールドによって、顧客の口座が「標準 (Standard)」、「優先 (Preferred)」、および 「プレミア (Premier)」の 3 つのレベルに分割されているとします。AcctType フィールドによるセグメント化によって、こ れらの口座タイプ用に 3 つのセグメントが作成されます。

照会を使用しても同じ結果を得ることができますが、セグメントを作成するには、3 つの別個の照会を作成する必要があり ます。セグメント化するデータに基づいて、最も効率的な方法を判断してください。

### **セグメントを相互排他的にする**

セグメントが相互に排他的になるように指定できます。 そうすることで、条件を満たす各レコードが 1 つのセグメントに のみ配置されることが保証されます。セグメントがオファーに割り当てられると、各顧客はオファーを 1 つのみ受け取りま す。

レコードは、ユーザーが定義した優先順位に基づいて、そのレコードが満たす基準を持つ最初のセグメントに配置されま す。例えば、顧客が 1 および 3 のセグメントに適格であり、優先順位でセグメント 1 がセグメント 3 より前にある場合、 その顧客はセグメント 1 にのみ出現します。

#### **セグメント・サイズの制限**

セグメント・プロセスを構成する際の、1 セグメントごとのレコード数のデフォルト・サイズは「無制限」です。例えば、 キャンペーン・フローチャートまたはプロセスのテスト実行を行う場合など、作成されるセグメントのサイズを制限するこ とができます。

セグメント・サイズは任意の正整数に制限できます。セグメントのサイズを制限すると、適格なレコードはランダムに選択 されます。

その同じランダムなレコードのセットが、その後に続く各プロセスの実行で使用されます (プロセスへの入力が変更され ない場合)。セグメントの結果をモデリングに使用する場合、このことは重要になります。各モデルの有効性を判断するに は、同じレコードのセットで異なるモデリング・アルゴリズムを比較する必要があるからです。

結果をモデリングに使用しない場合は、セグメント・プロセスを実行するたびに異なるランダムなレコードのセットが選択 されるようにできます。これを行うには、セグメント・プロセスへの入力データを提供するアップストリーム・プロセス でランダム・シードをゼロ (0) に設定します。値を 0 にすると、プロセスが実行されるたびに異なるランダムなレコードの セットが選択されます。

### **ソース・セルの選択**

Unica Campaign フローチャートでセグメント・プロセスを構成する際、選択されたセルはすべて、同じオーディエンス・ レベルで定義されていなければなりません。複数のソース・セルが選択されている場合、各ソース・セルで同じセグメン テーションが実行されます。

## **別のセグメント・プロセスへの入力としてのセグメントの使用**

セグメントは、Unica Campaign フローチャートの別のセグメント・プロセスへの入力セルとして使用することができま す。例えば、年齢の範囲でセグメント化してから、優先チャネルによってさらにセグメント化できます。

例えば、顧客を年齢範囲にセグメント化するとします。データベースには、6 つの年齢範囲 (26 から 30 など) のいずれかを 各顧客に割り当てる AgeRange というフィールドが含まれています。AgeRange フィールドによってセグメント化し、6 つのセ グメントを作成します。

その後、別のフィールドまたは照会によってさらに顧客を分割する別のセグメント・プロセスへの入力として、これら の 6 つのセグメントを使用することができます。例えば、データベースに PreferredChannel という名前のフィールドが含 まれているとします。 このフィールドは、各顧客の優先コンタクト・チャネル(ダイレクト・メール、テレマーケティン グ、FAX、または E メール) を指定します。6 つの年齢範囲セグメントを入力として使用して、2 番目のセグメント・プロセ スを作成し、PreferredChannel フィールドによってセグメント化することができます。6 つの年齢範囲セグメントの各セグ メントが、さらに 4 つの優先チャネル・セグメントにセグメント化され、合計で 24 個の出力セグメントが作成されます。

# フィールドによるデータのセグメント化

セグメント・プロセスを使用し、フィールドの値に基づいてデータをセグメントに分割できます。データベース表のフィー ルドによりデータをセグメント化する場合、そのフィールド内の個別の各値によって別個のセグメントが作成されます。

#### **開始する前に**

[セグメント化の考慮事項 ページ](#page-74-0) [75](#page-74-0)

**このタスクについて**

フィールドによるデータのセグメント化は、フィールド内の値が、作成するセグメントに対応している場合に非常に便利で す。例えば、4 つの異なる地域の顧客に別個のオファーを割り当てるとします。顧客データベースには、各顧客が属してい る地域を示す region という名前のフィールドが含まれています。region フィールドでセグメント化し、4 つの地域セグメン トを作成します。

1. フローチャートを編集用に開きます。

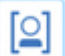

- 2. セグメント・プロセス ニニゴ をパレットからフローチャートへドラッグします。
- 3. 少なくとも 1 つの構成済みプロセス (選択プロセスなど) を入力としてセグメント・プロセスに接続します。
- 4. フローチャート内のセグメント・プロセスをダブルクリックして、**「セグメント・プロセス構成」**ダイアログを開 きます。

#### **結果**

セグメント・プロセスに接続されたプロセスのセルは、**「入力」**リストに表示されます。

- 5. **「セグメント」**タブで、**「入力」**リストを開き、セグメント・プロセスへの入力を選択します。複数のセルを選択 するには、**「入力」**リストの横にある省略符号ボタンを使用します。
- 6. **「データ・フィールドで作成」**を選択し、ドロップダウン・リストを使用して、セグメントの作成に使用する フィールドを選択します。例えば、地域でセグメント化するには、region フィールドを選択します。 **結果**

**「選択したフィールドのプロファイル」**ダイアログが開き、 Unica Campaign がすぐにフィールド値の確認を開始し ます。フィールド値のプロファイルによって、Unica Campaign は作成するセグメントを判別できます。

このダイアログについて詳しくは、[ユーザー・データからのフィールド値のプレビュー ページ](#page-50-0) [51](#page-50-0)を参照してく ださい。

7. すべてのセグメントが適切に作成されるように、プロファイル作成が終了するのを待ちます。**「OK」**をクリックし て、**「プロファイル」**ダイアログを閉じます。

### **結果**

**「セグメント数」**フィールドと**「セグメント名」**のリストは、**「データ・フィールドで作成」**で選択されたフィー ルドのプロファイル結果に基づいて更新されます。例えば、「A」と「B」という 2 つの値を持つ「Status」という 名前のフィールドでセグメント化を行う場合、「Status A」と「Status B」という 2 つのセグメントが作成されま す。

8. オプションで、セグメント名の編集、最大サイズの調整、相互に排他的なセグメントの作成、または抽出テーブル の作成を行えます。設定可能なオプションについて詳しくは、以下のトピックを参照してください。

◦ [セグメント・プロセス: 「セグメント」タブ ページ](#page-81-0) [82](#page-81-0)

◦ [セグメント・プロセス: 「抽出」タブ ページ](#page-84-0) [85](#page-84-0)

- [セグメント・プロセス: 「全般」タブ ページ](#page-85-0) [86](#page-85-0)
- 9. **「OK」**をクリックして選択内容を保存し、**「セグメント・プロセス構成」**ダイアログを閉じます。 **結果**

これで、プロセスが構成されました。予期される結果をプロセスが返すかどうかを確認するために、プロセスをテ ストできます。

## 照会によるデータのセグメント化

セグメント・プロセスを使用し、作成した照会の結果に基づいてデータをセグメント化できます。

#### **開始する前に**

[セグメント化の考慮事項 ページ](#page-74-0) [75](#page-74-0)

### **このタスクについて**

照会によるセグメント化は、必要なセグメントを作成するためにフィールド内のデータをフィルターに掛ける必要がある 場合に非常に便利です。例えば、過去 1 年間の顧客の購買履歴に基づいて、顧客を高価値 (\$500 超)、中価値 (\$250 から \$500)、および低価値 (\$250 未満) のセグメントに分割すると仮定します。ご使用の顧客データベースの PurchaseHistory フィールドには、各顧客の購買金額の合計が格納されています。別個の照会を使用して、それぞれのセグメントを作成 し、PurchaseHistory フィールドでセグメントの条件を満たす値を持つレコードを選択します。

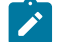

**注:** 未加工 SQL を使用してデータをセグメント化することもできます。

- 1. フローチャートを編集用に開きます。
- 2. セグメント・プロセス ーコーをパレットからフローチャートへドラッグします。
- 3. 少なくとも 1 つの構成済みプロセス (選択プロセスなど) を入力としてセグメント・プロセスに接続します。
- 4. フローチャート内のセグメント・プロセスをダブルクリックして、**「セグメント・プロセス構成」**ダイアログを開 きます。

#### **結果**

セグメント・プロセスに接続されたプロセスのセルは、**「入力」**リストに表示されます。

- 5. **「セグメント」**タブで、**「入力」**リストを開き、セグメント・プロセスへの入力を選択します。複数のセルを選択 するには、**「入力」**リストの横にある省略符号ボタンを使用します。
- 6. **「照会で作成」**を選択します。
- 7. 作成するセグメントの数を決定し、**「セグメント数」**フィールドに数値を入力します。
- 8. 次のようにして、セグメントごとに照会を作成します。最初のセグメントを選択し、**「編集」**をクリックし て、**「セグメントの編集」**ダイアログを開きます。
	- **注:** 使用可能なコントロールについて詳しくは[、セグメント・プロセス: 「新規セグメント」および「セグメ](#page-86-0) [ントの編集」のコントロール ページ](#page-86-0) [87](#page-86-0)を参照してください。
- 9. 入力ソースとして選択したセグメントまたはテーブルのすべての ID を含める場合、**「すべての <audience> ID を選 択」** (<audience> は、選択された入力データ・ソースに対して指定された「顧客」のようなオーディエンス・レベ ルを示します) を選択します。
- 10. 選択したデータ・ソースにある ID のうちのサブセットを使用する場合は、必要なレコードの照会を実行できるよう に、**「条件を指定して <audience> ID を選択」**を選択します。

**結果**

「式」ボックスには、**「フィールド名」**、**「演算子」**、**「値」**、および**「AND/OR」**というラベルが付けられた列 が表示されます。

ボタンに**「テキスト・ビルダー」**とある場合、**「フィールド名」**、**「演算子」**、**「値」**、**「AND/OR」**というラベ ルが付いた列に入力することで、式を作成できます。

ボタンに**「ポイント & クリック」**と表示されている場合、未加工の SQL を表示または編集することが可能で、**「入 力サポート」**を使用してマクロ、演算子、およびストリング関数をリストから選択することができます。

いずれの方法 (**「テキスト・ビルダー」または「ポイント クリック」**) でも、**「選択可能なフィールド」**リスト (Unica Campaign 生成フィールドとユーザー定義フィールドを含む) からフィールドを選択することができます。

- 11. 以下のようにして、セグメントを作成するために使用されるレコードを決定する照会を作成します。
	- a. 照会するフィールドを指定するには、**「フィールド名」**セルをクリックします。**「選択可能なフィール ド」**リストが表示されます。リストが表示されない場合は、**「フィールド名」**セルを再びクリックしま す。**「選択可能なフィールド」**リストで、目的のフィールドが表示されるまでフィールドを展開します。使 用可能なフィールドを、ダブルクリックするか、または強調表示して**「使用」**をクリックすることにより、 選択します。
		- **注:** 使用するフィールドを決定する際は、使用可能なフィールドを強調表示して**「プロファイル」**を クリックすると、そのフィールドの値のリストを表示することができます。**「プロファイル」**ダイア

ログを使用してフィールド値を確認します。詳しくは、「[ユーザー・データからのフィールド値のプ](#page-50-0)  $\overrightarrow{r}$ [レビュー ページ](#page-50-0) [51](#page-50-0)」を参照してください。

- **注:** 使用可能なフィールドのリストが表示されているとき、ユーザー定義フィールドを作成または 使用する場合は、**「ユーザー定義フィールド」**ボタンを使用できます。詳しくは、「[ユーザー定義](#page-239-0) [フィールド ページ](#page-239-0) [240](#page-239-0)」を参照してください。
- b. **「演算子」**セル内をクリックして、**「演算子」**リストの比較演算子 (=、、、=、=、、In、Not in、Between) をダブルクリックします。
- c. **「値」**セルをクリックしてから、値をダブルクリックします。値が表示されない場合は、「値」リスト の**「(プロファイル...)」**をダブルクリックすると、**「プロファイル」**ダイアログが開くので、そこで値のリ ストから選択することができます。**「値」**セルをダブルクリックして、値を直接編集することもできます。

**注:** 予期されるリスト (**「選択可能なフィールド」**、**「演算子」**、**「値」**、**「選択された式に対する 操作」**) が表示されない場合は、**「式」**領域内のセルをシングルクリックまたはダブルクリックして みてください。

#### **結果**

これで、フィールド名、演算子、および値から構成される式を用意できました。

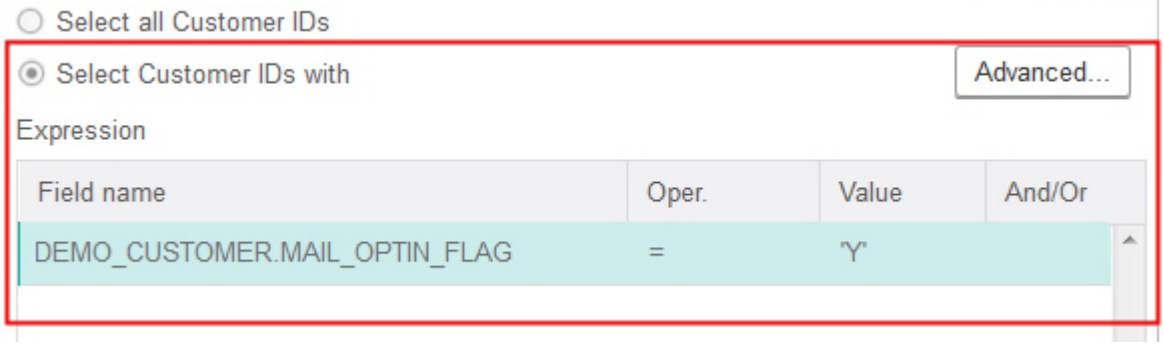

- 12. **「構文チェック」**をクリックして、照会の構文が正しいかどうかを確認します。構文の確認によってデータベー ス・サーバーに負荷がかかることはありません。
- 13. 複数の式を追加して結合するには、以下のガイドラインに従います。
	- a. 別の式を追加するには、**「AND/OR」**セルをクリックし、次に**「演算子」**リスト内の**「AND」**また は**「OR」**をダブルクリックして、式の結合方法を指定します。
	- b. フィールド名、演算子、および値で構成される、次の式を作成します。
	- c. 評価の順序を制御するために括弧を追加するには、いずれかの行の「フィールド名」をダブルクリックし て**「選択された式に対する操作」**リストを表示します。式のリストで、括弧のセットを追加するには**「追 加 ( )」**、1 組の括弧を削除するには**「削除 ( )」**、選択した式内の括弧をすべて削除するには**「すべてクリ ア ( )」**をダブルクリックします。括弧を使用すると、複雑な照会を定義する場合に複数の式をグループ化す ることができます。例えば、(AcctType = 'Gold' AND Rank = 'A') OR NewCust = 'Yes' と AcctType = 'Gold' AND (Rank = 'A' OR NewCust = 'Yes') では意味が異なります。

d. 選択した式の順序を変更するには、**「上へ移動」**または**「下へ移動」**をダブルクリックします。

e. 選択した式の下に空白行を追加するには、**「挿入」**をダブルクリックします。

f. 選択した式を削除するには、**「削除」**をダブルクリックします。

- 14. オプションで、**「テキスト・ビルダー」**ボタンをクリックすると、ラベルが**「ポイント & クリック」**に変更されま す。ボタンに**「ポイント & クリック」**と表示されている場合、未加工 SQL を表示または編集することができます。 また、**「式ヘルパー」**を使用して、リストからマクロ、演算子、ストリング関数を選択できます。
	- **注:** Unica Campaign 生成フィールドと同じ名前を持つテーブル・フィールドが照会に含まれている場合は、 フィールド名を修飾する必要があります。次の構文を使用します。<table\_name>.<field\_name>。
- 15. **「ポイント & クリック」**ボタンをクリックして、元の照会モードに戻ります。ボタンのラベルが、**「テキスト・ビ ルダー」**に戻ります。

16. (オプション)**「テスト照会」**を使用して、照会が返す ID の数を調べます。

**結果**

照会のテスト中は、進行状況表示バーが表示されます。テストをキャンセルするには、進捗状況ウィンドウを閉じ ます。テストが終了すると、照会から返された行数が Unica Campaign によって表示されます。

- **重要:** グローバル抑制およびセル・サイズ制限は、「件数確認」の数には適用されません。テスト照会は、 正規化されていないデータを返す場合もあります。実行結果の正確な件数を取得するには、プロセスのテス ト実行を行います。
- 17. **「OK」**をクリックしてこのセグメントの照会を保存し、**「セグメントの編集」**ダイアログを閉じます。

18. **「セグメント・プロセス構成」**ダイアログで、残りのセグメントを編集して、それらに対する照会を定義します。

- 19. 「セグメント」、「抽出」、「全般」タブのコントロールを使用して、セグメント・プロセスの構成を続行しま す。詳しくは、 以下のトピックを参照してください。
	- [セグメント・プロセス: 「セグメント」タブ ページ](#page-81-0) [82](#page-81-0)
	- [セグメント・プロセス: 「抽出」タブ ページ](#page-84-0) [85](#page-84-0)
	- [セグメント・プロセス: 「全般」タブ ページ](#page-85-0) [86](#page-85-0)
- 20. **「OK」**をクリックして選択内容を保存し、**「セグメント・プロセス構成」**ダイアログを閉じます。 **結果**

これで、プロセスが構成されました。予期される結果をプロセスが返すかどうかを確認するために、プロセスをテ ストできます。

## 戦略的セグメントを使用したデータのセグメント化

セグメント・プロセスを使用し、戦略的セグメントに基づいてデータをセグメントに分割できます。戦略的セグメントによ りデータをセグメント化する場合。

提案された拡張機能は、フローの中心内で戦略的セグメントの使用を最適化することを目指しています。この最適化では、 大量のデータを引き戻すリソース集約的マージ・プロセスの使用を必要とせずに、包含や選択を制限する目標を達成しよ うと努めます。さらに、これはセグメント・プロセス・ボックスに関連した問題に対処します。ここでは一般に複雑な方

法が採用され、セグメント内のその後のフィルタリングのためにフラグ・フィールドまたは永続的なユーザー定義フィー ルドを導入しています。この改善を実装すると、フローチャートを構築するプロセスは大きく簡略化されます。戦略的セ グメントの有用性は最大化され、複雑な回避策の必要性をなくし、ワークフロー全体を合理化します。さらに、この改善点 は、Campaign 内で転送されるデータの量を切り詰めると予想され、この結果、効率性と生産性の両方が高まります。

1. フローチャートを編集用に開きます。

2. パレットにあるセグメント・プロセスをフローチャートにドラッグします。

- 3. 少なくとも 1 つの構成済みプロセス (選択プロセスなど) を入力としてセグメント・プロセスに接続します。
- 4. フローチャート内のセグメント・プロセスをダブルクリックして、**「セグメント・プロセス構成」**ダイアログを開 きます。セグメント・プロセスに接続されたプロセスのセルは、**「入力」**リストに表示されます。
- 5. **「セグメント」**タブで、**「入力」**リストを開き、セグメント・プロセスへの入力を選択します。複数のセルを選択 するには、**「入力」**リストの横にある省略符号ボタンを使用します。
- 6. **「戦略的セグメントによるセグメント」**を選択します。
- 7. 作成するセグメントの数を決定し、**「セグメント数」**フィールドに数値を入力します。
- 8. 次に、セグメントごとに戦略的セグメントを選択します。最初のセグメントを選択し、**「編集」**をクリックし て、**「セグメントの編集」**ダイアログを開きます。
- 9. 作成するセグメントの適切な名前を付け、データの透過元である戦略的セグメントを選択します
- 10. 「セグメント・プロセス構成」ダイアログで、残りのセグメントを編集して、それらに対する戦略的セグメントを 選択します。
- 11. **「セグメント」**、**「抽出」**、**「全般」**タブのコントロールを使用して、セグメント・プロセスの構成を続行しま す。
	- 詳しくは、 以下のトピックを参照してください。
		- [セグメント・プロセス: 「セグメント」タブ ページ](#page-81-0) [82](#page-81-0)
		- [セグメント・プロセス: 「抽出」タブ ページ](#page-84-0) [85](#page-84-0)
		- [セグメント・プロセス: 「全般」タブ ページ](#page-85-0) [86](#page-85-0)
- 12. **「OK」**をクリックして選択内容を保存し、**「セグメント・プロセス構成」**ダイアログを閉じます。

これで、プロセスが構成されました。予期される結果をプロセスが返すかどうかを確認するために、プロセスをテ ストできます。

<span id="page-81-0"></span>セグメント・プロセス: 「セグメント」タブ

**「セグメント・プロセス構成」**ダイアログの「セグメント」タブを使用して、着信データを個別のグループまたはセグメン トに分割する方法を示します。

次の表は、**「セグメント・プロセス構成」**ダイアログの「セグメント」タブのコントロールについて説明しています。

**表 5. 「セグメント」タブ**

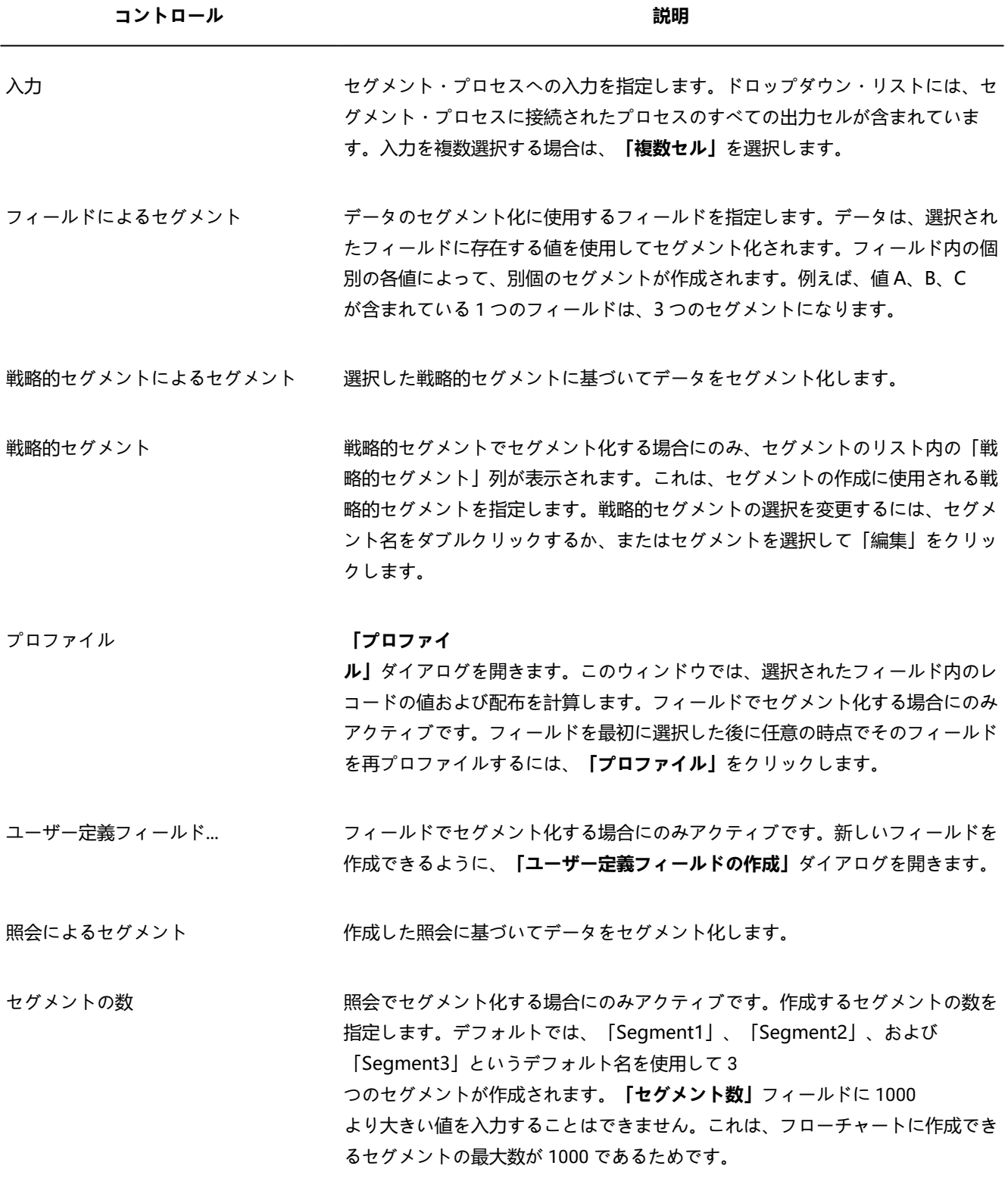

# **表 5. 「セグメント」タブ (続く)**

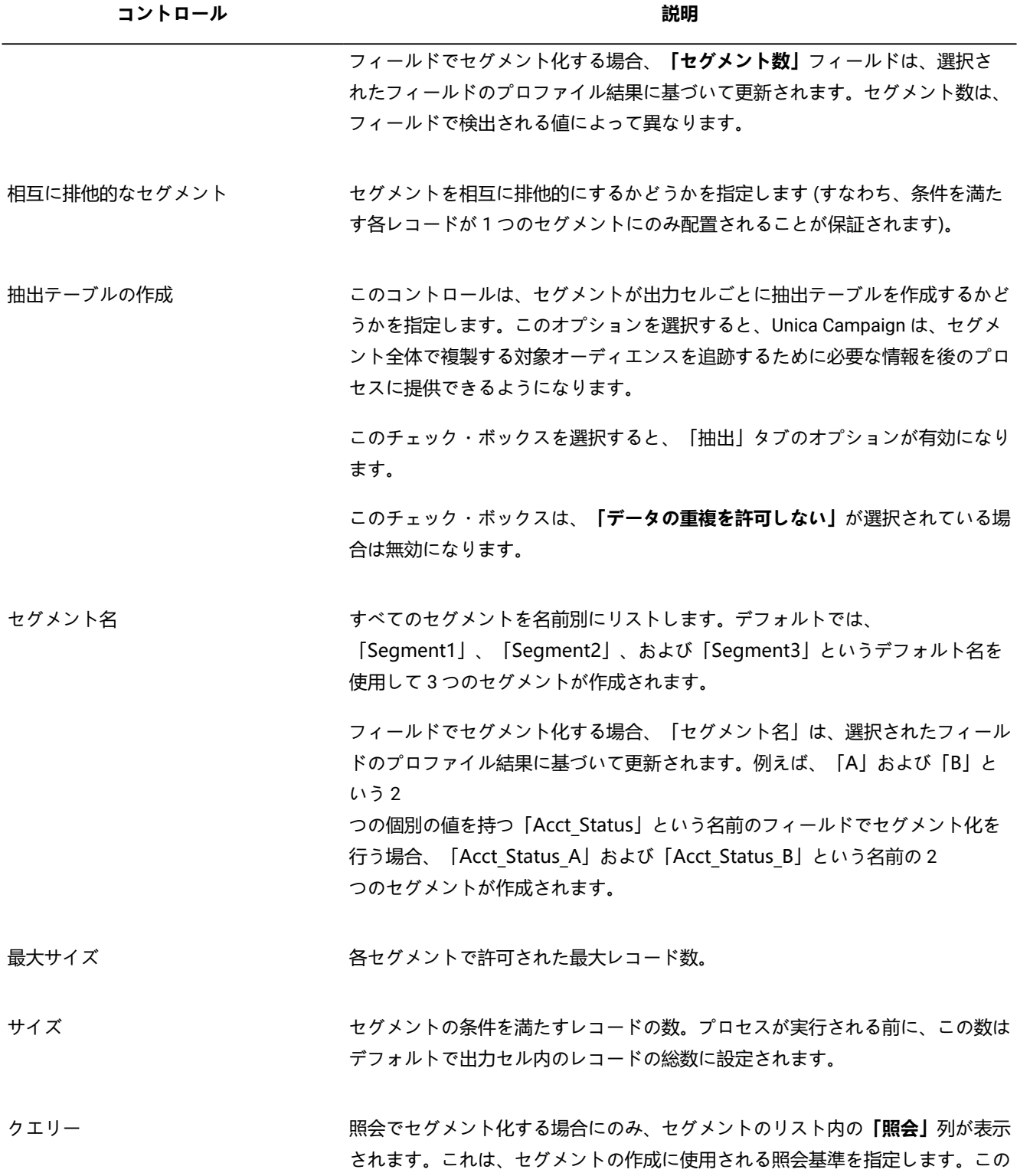

**表 5. 「セグメント」タブ (続く)**

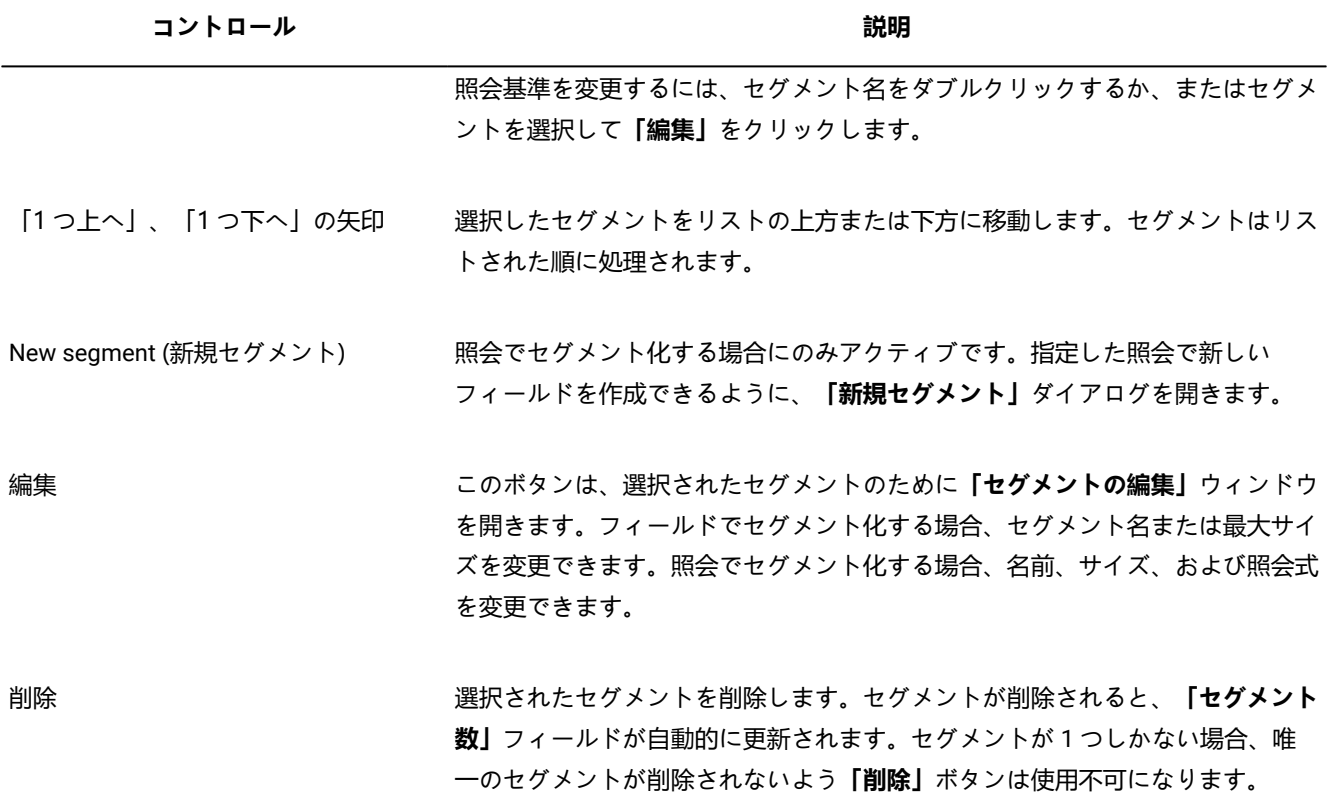

空のセグメントに対して後続のプロセ 空のセグメントに対して、下流のプロセスが実行されないようにします。 スを実行しないでください

<span id="page-84-0"></span>セグメント・プロセス: 「抽出」タブ

**「セグメント・プロセス構成」**ダイアログの「抽出」タブを使用して、抽出するフィールドを選択します。この方法で、セ グメント・プロセスからの出力を、フローチャート内のメール・リスト・プロセスまたはコール・リスト・プロセスへの入 力としてアクセスできるようにします。

次の表は、「抽出」タブのフィールド、ボタン、および制御について説明しています。「抽出」タブのコントロールは、 「セグメント」タブで**「抽出テーブルの作成」**が選択されている場合にのみアクティブになります。

**表 6. 「抽出」タブ**

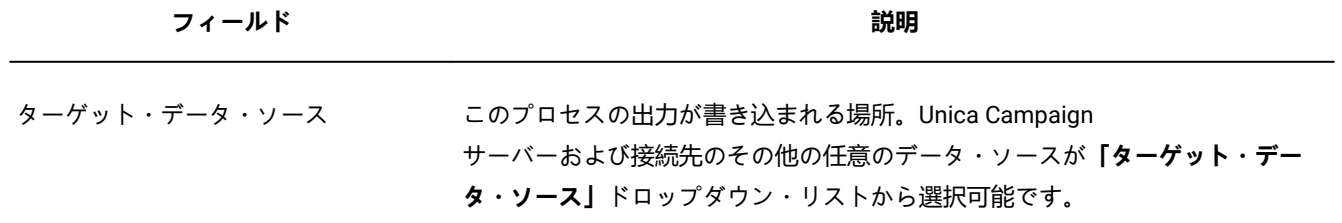

## **表 6. 「抽出」タブ (続く)**

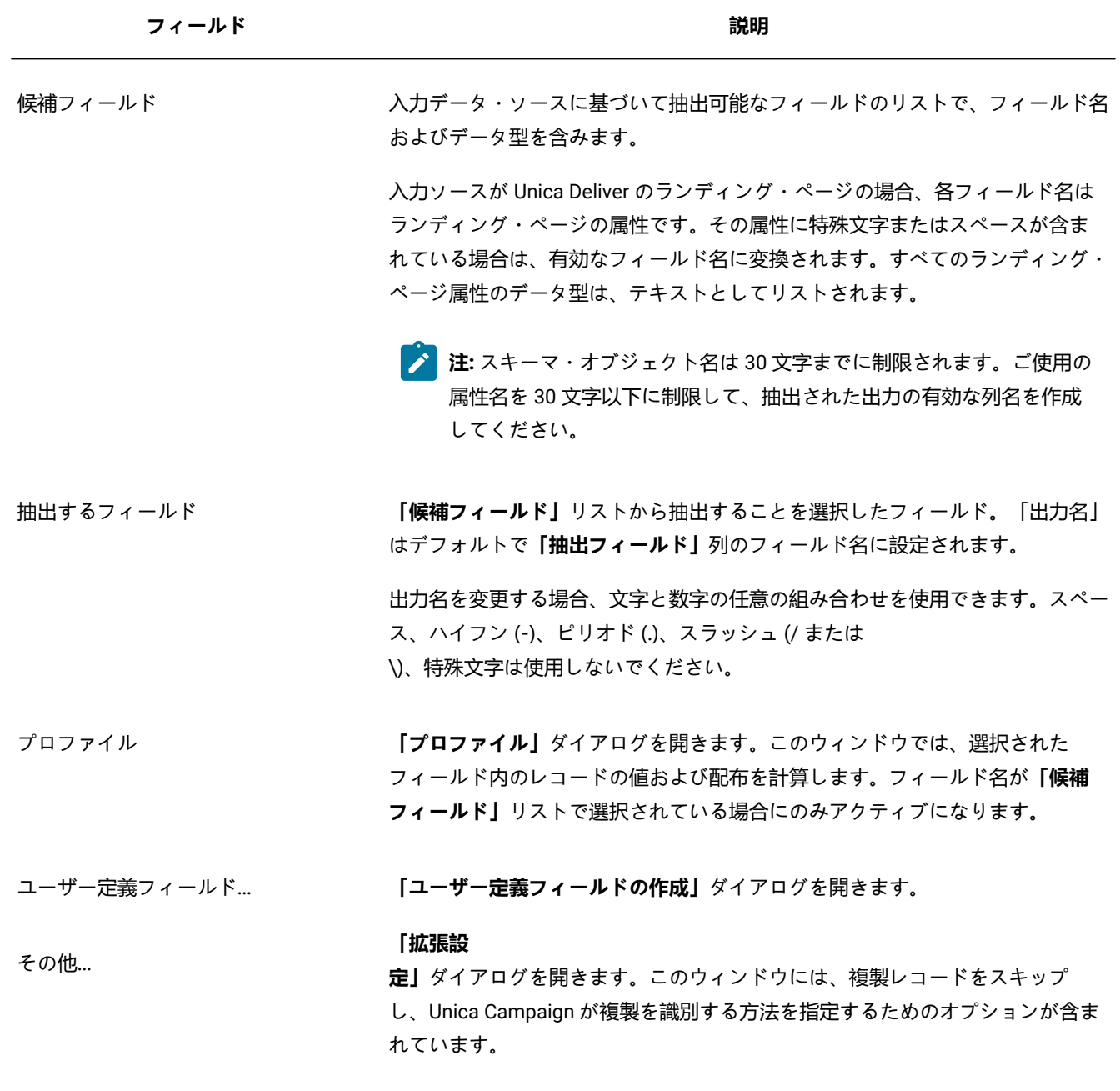

<span id="page-85-0"></span>セグメント・プロセス: 「全般」タブ

**「セグメント・プロセス構成」**ダイアログの「全般」タブを使用して、**「プロセス名」**、**「出力セル」**の名前、または**「セ ル・コード」**を変更します。**「説明」**に入力して、セグメント・プロセスの目的を説明します。フローチャート内のプロセ ス・ボックス上にカーソルを置くと、注釈が表示されます。

詳しくは、以下のトピックを参照してください。

- [セル名の変更 ページ](#page-199-0) [200](#page-199-0)
- [セル名のリセット ページ](#page-200-0) [201](#page-200-0)
- [グリッド内のすべてのセルをコピーおよび貼り付けする方法 ページ](#page-202-0) [203](#page-202-0)
- [セル・コードの変更 ページ](#page-201-0) [202](#page-201-0)

<span id="page-86-0"></span>セグメント・プロセス: 「新規セグメント」および「セグメントの編集」のコントロー ル

次の表では、**「新規セグメント」**および**「セグメントの編集」**ダイアログ・ボックスのコントロールについて説明します。 セグメント・プロセスを構成する際に、これらのダイアログ・ボックスにアクセスすることができます。

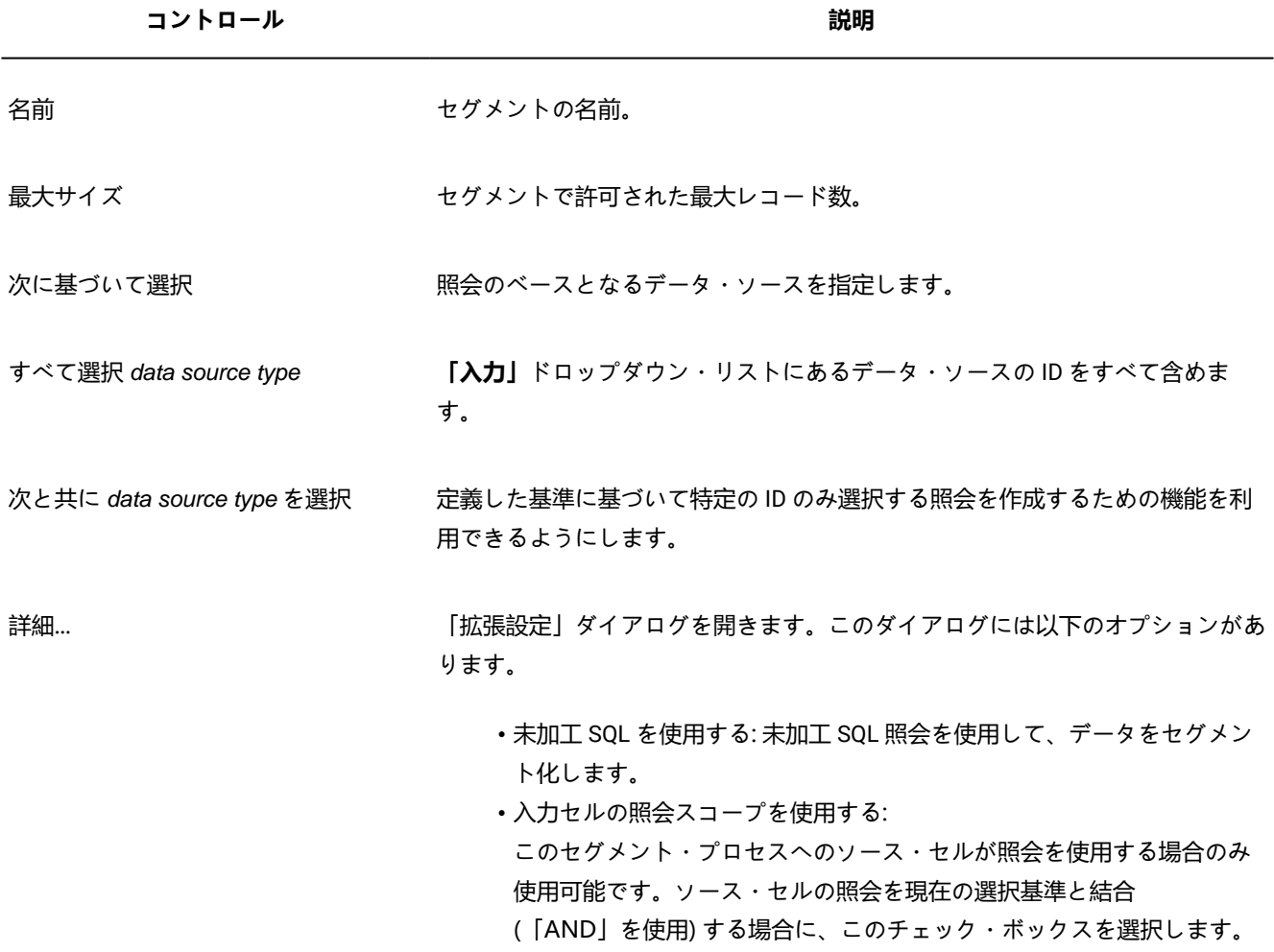

**表 7. 「新規セグメント」および「セグメントの編集」ダイアログ・ボックスのコントロール**

**ご 注: 「新規セグメント」**ダイアログ・ボックスは、照会によるセグメント化を行う場合にのみ利用できます。フィー ルドでセグメント化する場合には、**「名前」**フィールドと**「最大データ件数」**フィールドだけが**「セグメントの編 集」**ダイアログ・ボックスで使用できます。

**表 7. 「新規セグメント」および「セグメントの編集」ダイアログ・ボックスのコントロール (続く)**

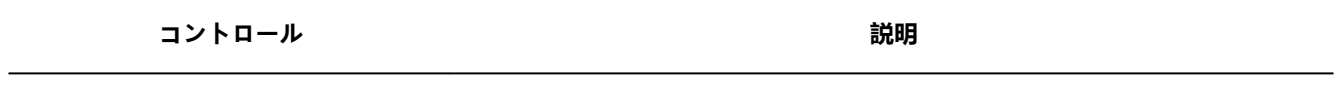

ユーザー定義フィールド... **「ユーザー定義フィールドの作成」**ダイアログを開きます。

照会テキスト・ボックスおよびボタン<br>照会テキスト・ボックスおよびボタン
照会テキスト・ボックスと関連するフィールドおよびボタンの詳細については、 「 Unica Campaign 管理者ガイド」の『プロセスでの照会の作成』を参照してく ださい。

# サンプル・プロセス

サンプル・プロセスを使用して、コンタクトをグループに分割します。サンプリングの従来の使用法は、マーケティング・ キャンペーンの有効性の測定に使用できるターゲット・グループと制御グループを確立することです。

サンプル・グループへのコンタクトの分割

ターゲットとコントロール・グループを作成するには、サンプル・プロセスを使用します。サンプリングの方法は複数あり ます。 **「ランダム」**は統計的に有効なコントロール・グループまたはテスト・セットを作成します。**「データをソート順 に各サンプルに配分」**は、レコードを 1 つおきにサンプル・グループに割り振ります。**「データをソート順に分割」**は、多 数のレコードをサンプルに順次割り振ります。

1. フローチャートを編集用に開きます。

2. サンプル・プロセス 2 キパレットからフローチャートへドラッグします。

- 3. 少なくとも 1 つの構成済みプロセス (選択プロセスなど) を入力としてサンプル・プロセス・ボックスに接続しま す。
- 4. フローチャートでサンプル・プロセスをダブルクリックします。
- 5. **「サンプル」**タブの**「入力」**リストを使用して、サンプリングするセルを選択します。リストには、サンプル・プ ロセスに接続されたプロセスのすべての出力セルが含まれています。複数のセルによって入力が提供されている 場合、オプションとして**「複数セル」**オプションを選択できます。複数のソース・セルが選択されている場合、各 ソース・セルで同じサンプリングが実行されます。

- 6. **「サンプル数」**フィールドを使用して、入力セルごとに作成するサンプルの数を指定します。デフォルトでは、入 力セルごとに 3 つのサンプルが作成され、デフォルト名の「サンプル1」、「サンプル2」、および「サンプル3」が 使用されます。
- 7. デフォルトのサンプル名を変更するには、**「出力名」**列でサンプルをダブルクリックしてから、新しい名前を入力 します。文字、数字、およびスペースの任意の組み合わせを使用できます。ピリオド (.) またはスラッシュ (/ また は ) は使用しないでください。

**注:** 選択されたセルはすべて、世帯や顧客など、同じオーディエンス・レベルで定義されていなければなり ません。

**重要:** サンプルの名前を変更する場合は、入力セルとしてこのサンプルを使用するすべての後続プロセスを 更新する必要があります。サンプル名を変更すると、接続された後続のプロセスが構成解除される場合があ ります。通常、サンプル名の編集は、後続のプロセスを接続する前に行う必要があります。

8. 以下のいずれかの方法を使用して、サンプル・サイズを定義します。

- パーセントでレコードを分割する場合: **「パーセント (%) でサイズを指定」**を選択した後、**「サイズ」**フィー ルドをダブルクリックし、各サンプルで使用するレコードのパーセントを指定します。サンプルのサイズを 制限する場合は、**「最大サイズ」**フィールドを使用します。デフォルトは**「無制限」**です。**「出力名」**列に リストされているそれぞれのサンプルで繰り返すか、または**「残りすべて」**チェック・ボックスを使用し て、残りのすべてのレコードをそのサンプルに割り当てます。**「残りすべて」**が選択できるのは、1 つの出 力セルに対してのみです。
- 各サンプル・サイズにレコード数を指定する場合: **「レコード数でサイズを指定します」**を選択した後、**「最 大サイズ」**フィールドをダブルクリックして、最初のサンプル・グループに割り振るレコードの最大数 を指定します。リストされている次のサンプルに対して**「最大サイズ」**を指定するか、または**「残りすべ て」**チェック・ボックスを使用して、残りのすべてのレコードをそのサンプルに割り当てます。**「残りすべ て」**が選択できるのは、1 つの出力セルに対してのみです。

オプション: **「サンプル・サイズ計算」**をクリックし、計算器を使用して最適なサンプル・サイズを決定 します。([サンプル・サイズ計算器について ページ](#page-90-0) [91](#page-90-0) を参照。)値を計算器の**「最小サンプル・サイ ズ」**フィールドからコピーし、**「完了」**をクリックして計算器を閉じてから、**「レコード数でサイズを指 定」**の**「最大データ件数」**フィールドに値を貼り付けます。

- 9. **「出力名」**リストの各サンプルについて、「サイズ」が定義されているか、または**「残りすべて」**にチェック・ マークが付いていることを確認します。
- 10. **「サンプリング方法」**セクションで、以下のいずれかのオプションを使用して、サンプルの作成方法を指定しま す。
	- **ランダム・サンプル**: 統計的に有効なコントロール・グループまたはテスト・セットを作成する場合に、この オプションを使用します。このオプションは、指定されたシードに基づいて乱数発生ルーチンを使用して、 サンプル・グループにレコードをランダムに割り当てます。シードについては、これらのステップの後半で 説明しています。
	- **データをソート順に各サンプルに配分**: このオプションは、最初のレコードを最初のサンプルに、2 番目の レコードを 2 番目のサンプルに配置するという方法で、指定されたサンプル数になるまでレコードを順番に 配置します。このプロセスは、すべてのレコードがサンプル・グループに割り当てられるまで繰り返されま す。このオプションを使用するには、**「ソート条件」**オプションを指定して、グループへのレコードのソー ト方法を決定する必要があります。**「ソート条件」**オプションについては、これらのステップの後半で説明 しています。
	- **データをソート順に分割**: このオプションは、最初の N 件のレコードを最初のサンプルに、次のレコードの セットを 2 番目のサンプルに割り振るという方法で、レコードを順番に割り振ります。このオプションは、 ソートされた何らかのフィールド (例えば、累積の購買額またはモデル・スコアなど) に基づくトップ十分位 数 (またはその他の何らかのサイズ) をベースとしてグループを作成する場合に有用です。このオプションを 使用するには、**「ソート条件」**オプションを指定して、グループへのレコードのソート方法を決定する必要 があります。**「ソート条件」**オプションについては、これらのステップの後半で説明しています。

11. **「ランダム・サンプル」**を選択した場合は、ほとんどの場合にデフォルトのシードを受け入れます。**「乱数シー ド」**は、 Unica Campaign で ID をランダムに選択するために使用する開始点を表します。

新しいシード値を生成するには、**「選択」**をクリックするか**「乱数シード」**フィールドに値を入力します。新規 シード値を使用する必要がある場合の例は次のとおりです。

- 全く同じ数のレコードが同じシーケンスに存在し、同一のシード値を使用すると、レコードが毎回同じサン プルに作成される場合。
- ランダム・サンプルが望ましくない結果をもたらしている場合 (例えば、すべての男性が 1 つのグループに 割り振られ、すべての女性が別のグループに割り振られるなど)。
- **注:** その同じランダムなレコードのセットが、その後に続く各サンプル・プロセスの実行で使用されます (プ ロセスへの入力が変更されない場合)。結果をモデリングに使用する場合、このことは重要になります。各 モデルの有効性を判断するには、同じレコードのセットで異なるモデリング・アルゴリズムを比較する必要 があるからです。結果をモデリングに使用しない場合は、サンプル・プロセスを実行するたびに異なるラン ダムなレコードのセットが選択されるようにできます。これを行うには、ゼロ (0) のランダム・シードを使 用します。値を 0 にすると、プロセスが実行されるたびに異なるランダムなレコードのセットが選択されま す。
- 12. **「データをソート順に各サンプルに配分」**または**「データをソート順に分割」**を選択した場合、ソート方法を指定 して、レコードがサンプル・グループに割り振られる方法を決定する必要があります。
	- a. ドロップダウン・リストから**「ソート条件」**フィールドを選択するか、**「ユーザー定義フィールド」**をク リックして、ユーザー定義フィールドを使用します。
	- b. **「昇順」**を選択して、数値フィールドを昇順 (低から高へ) でソートするか、英字フィールドをアルファベッ ト順にソートします。**「降順」**を選択すると、ソート順が逆になります。
- 13. **「全般」**タブは、以下のように使用します。
	- a. **プロセス名**: 記述名を割り当てます。プロセス名は、フローチャートでボックス・ラベルとして使用されま す。また、ダイアログやレポートでプロセスを識別するためにも使用されます。
	- b. **出力セル名**: デフォルトでは、出力セル名は、プロセス名、およびその後続のサンプル名と 1 桁の数字から 構成されます。これらの名前は、ダイアログやレポートで使用されます。出力セル名を変更する場合は、出 力セル名をダブルクリックして、フィールドに入力します。または、**「コピー」**ボタンをクリックして、既 存のすべての出力セル名を表示するテキスト・ボックスを開きます。それらを手動でコピーし、**「OK」**を クリックします。**「貼り付け」**ボタンをクリックして、テキスト・ボックスにそれらを貼り付け、編集しま す。「OK」をクリックして、編集した出力セル名をフィールドにコピーします。デフォルトの出力セル名に 戻す場合は、**「セル名のリセット」**ボタンを使用できます。
	- c. **セル・コード**: セル・コードには標準形式があり、システム管理者によって決定されます。生成されたセル・ コードは固有です。セル・コードの変更は、それが及ぼす影響を把握していない場合は行わないでくださ い。デフォルトでは、プロセス内で作成されるセルの名前はそのプロセス名と一致します。出力セル名へ の変更を保存すると、**「セル・コードを自動生成」**が選択されている場合は、セル・コードが再生成されま

す。セル・コードを変更したくない場合は、**「セル・コードを自動生成」**のチェック・マークを外しておき ます。[セル名およびセル・コード ページ](#page-196-0) [197](#page-196-0) を参照してください。

- d. **注**: **「説明」**フィールドを使用して、プロセスの目的または結果を説明します。フローチャート内のプロセ ス・ボックス上にカーソルを置くと、このフィールドの内容が表示されます。
- 14. **「OK」**をクリックします。

### **結果**

プロセスが構成され、フローチャートで使用可能になります。予期される結果をプロセスが返すかどうかを確認するため に、プロセスの実行をテストできます。

## <span id="page-90-0"></span>サンプル・サイズ計算器について

Unica Campaign には、キャンペーン結果を評価する際に、サンプル・サイズの統計的な重みの判断に役立つようにサンプ ル・サイズ計算が用意されています。

必要な正確性のレベルを指定する方法は 2 つあります。エラー限度値を入力し、必要な最小サンプル・サイズを計算できま す。 あるいは、最小サンプル・サイズを入力し、結果として生じるエラー限度値を計算することもできます。報告される 結果の信頼性レベルは 95% です。

## 適切なサンプル・サイズの判別

サンプル・サイズ計算器は、ユーザーにとって許容される誤差限界と見なされるものに基づいて、サンプルに含めるコンタ クトの最小数を決定します。報告される結果の信頼性レベルは 95% です。

### **このタスクについて**

サンプルに基づいて人々のグループに対する推論を行うことが目標である場合、適切なサンプル・サイズの判別が重要で す。一般的に、サンプル・サイズが大きくなると、エラーの限界が小さくなります。サンプル・サイズ計算器を使用して、 特定のエラー限度値に必要なサンプル・サイズを計算するか、様々なサンプル・サイズに対するエラー限度値を判別しま す。

1. 「サンプル・プロセス構成」ダイアログの**「サンプル」**タブで、**「サンプル・サイズ計算」**をクリックします。 **結果**

「サンプル・サイズ計算」が開きます。

2. **「予想レスポンス率」**で、マーケティング・キャンペーンに期待する**「最小」**および**「最大」**のレスポンス率の最 も妥当な推測値を入力します。

これらの 2 つの値は、0% から 100% までの間のパーセント値でなければなりません。予想レスポンス率が低いほ ど、測定したレスポンス率と同レベルの正確性を実現するために、サンプル・サイズを大きくする必要がありま す。

- 3. 予測モデルを使用しない場合、**「モデルによる推定」**として**「モデルなし」**を選択します。
- 4. 予測モデルを使用する場合、**「モデル・パフォーマンス」**を選択してから、**「累積ゲイン」**および**「ファイルの深 度」**にパーセント値を入力します。

これらの値を取得するには、次のようにします。

- a. IBM SPSS Modeler Advantage Enterprise Marketing Management Edition で評価レポートを開き、テスト・ パーティションを開きます。
- b. **「ゲイン」**タブを選択して、情報を**「テーブル」**として表示します。
- c. 表の最初の列 (セグメント) の値を**「ファイルの深度」**として使用し、コンタクトしようとしている顧客の パーセントを示します。
- d. テーブルの最後の列 (累積ゲイン) の該当する値を**「累積ゲイン」**として使用します。

計算器はこの情報を使用して、予想されるレスポンス率とモデリングのパフォーマンスに基づき、使用する 必要のあるサンプルの数を判別します。

- 5. 次のいずれかのアプローチを使用します。
	- 受け入れを許容できるエラーの限界に基づいて最小サンプル・サイズを判別するには、次のようにしま す。**「エラー限度値 (+ または -)」**フィールドで 0% から 100% までの値を入力して、このサンプルで受 け入れを許容できるエラーの限界をパーセントで示します。**「サンプル・サイズの計算」**をクリックしま す。**「最小サンプル・サイズ」**フィールドは、指定されたエラー限度値を満たす最小のサンプルを示しま す。エラー限度値のパーセントが小さいほど、大きなサンプル・サイズが必要になります。逆に、エラー限 度値が大きいほど、必要なサンプル・サイズは小さくなります。例えば、3% のエラー限度値は、10% のエ ラー限度値を許容する場合より、大きいサンプル・サイズが必要になります。
	- 特定のサンプル・サイズから発生するエラーの限界を判別するには、次のようにします。**「最小サンプル・ サイズ」**フィールドに、使用する予定のサンプル・サイズを示す値を入力してから、**「エラー限度値の計 算」**をクリックします。結果に基づき、サンプル・サイズを増やすか減らすか決定できます。サンプル・サ イズが大きいほど、エラー限度値が小さくなります。結果として得られたエラー限度値が高すぎる場合は、 より大きなサンプル・サイズを使用してください。
- 6. 最適なサンプル・サイズを決定したら、次のようにします。
	- a. **「最小サンプル・サイズ」**フィールドから値をコピーします。
	- b. **「完了」**をクリックして、計算器を閉じます。
	- c. **「レコード数でサイズを指定」**が選択されていることを確認します。
	- d. サンプル・プロセス・ボックスの**「最大データ件数」**フィールドに値を貼り付けます。

# オーディエンス・プロセス

オーディエンス・レベルは、口座、顧客、世帯、製品、ビジネス部門など、使用するターゲット・エンティティーを定義し ます。オーディエンス・プロセスをフローチャートで使用して、オーディエンス・レベル間を切り替えたり、オーディエン ス・レベルによって ID をフィルターで除外したりします。

オーディエンス・レベルは、テーブル・マッピング・プロセス中に管理者によって定義されます。フローチャートでオー ディエンス・プロセスを使用すると、キャンペーンでターゲットにするオーディエンス・レベルを指定できます。例えば、 オーディエンス・プロセスを構成して、以下の操作を行うことができます。

- 何らかのビジネス・ルールに基づいて、世帯ごとに 1 人の顧客を選択する (例えば、最も年上の男性、あるいは口座 残高が最も多い人など)。
- 特定の顧客群に属するすべての口座を選択する。
- 特定の顧客群に属する、残高がマイナスの口座をすべて選択する。
- 当座預金口座を持っている人がいる世帯をすべて選択する。
- 指定された時間フレーム内に 3 回以上の購買を行った顧客を選択する。

オーディエンス・プロセスは定義された任意のテーブルから選択できるため、フローチャートの最上位プロセスとしてこの プロセスを使用して、データを最初に選択することができます。

オーディエンス・プロセスを使用するには、複数のオーディエンス・レベルが定義されている複数のテーブルで作業しなけ ればなりません。これらのレベルは、単一のテーブルで定義され、あるレベルから別のレベルに「変換」するための関係を 提供します。

- 1 つのキーがテーブルの「1 次」キーまたは「デフォルト」キーとして定義されています。(このキーは、このデー タ・ソースで最も頻繁に使用されるオーディエンスを表します。)テーブルに関連付けられたデフォルト・レベ ルは、テーブル・マッピング・プロセス中に指定されます。テーブルのマッピングについて詳しくは、「Unica Campaign 管理者ガイド」を参照してください。
- 他のキーは、オーディエンス・レベルの切り替えに使用可能な「代替」キーです。

オーディエンス・レベルを切り替えると、Unica Campaign は、同じオーディエンス・レベルで定義されているデフォル ト・キーを持つテーブルのみを表示します。異なるオーディエンス・レベルで定期的に作業する場合、Unica Campaign 内 で同じテーブルを複数回マップし、マップするたびに異なる 1 次/デフォルト・キーを使用することが必要になる場合があ ります。

## **オーディエンス・サイズの制限**

オーディエンス・プロセスを構成する際の、1 オーディエンスごとのレコード数のデフォルト・サイズは「無制限」です。 しかし、キャンペーン・フローチャートまたはプロセスのテスト実行を行う場合などに、オーディエンスのサイズを制限す ることもできます。

オーディエンス・サイズは任意の正整数に制限できます。オーディエンス・サイズを制限すると、適格となるレコードがラ ンダムに選択されます。

その同じランダムなレコードのセットが、その後に続く各オーディエンス・プロセスの実行で使用されます (プロセスへの 入力が変更されない場合)。結果をモデリングに使用する場合、このことは重要になります。各モデルの有効性を判断する には、同じレコードのセットで異なるモデリング・アルゴリズムを比較する必要があるからです。結果をモデリングに使用 しない場合は、オーディエンス・プロセスを実行するたびに異なるランダムなレコードのセットが選択されるように設定で きます。これを行うには、ゼロ (0) のランダム・シードを使用します。値を 0 にすると、プロセスが実行されるたびに異な るランダムなレコードのセットが選択されます。

## オーディエンス・レベル

オーディエンス・レベルは、口座、顧客、世帯、製品、またはビジネス部門など、キャンペーンのさまざまな見込みター ゲットを表すために、Unica Campaign 管理者によって定義されます。

オーディエンス・レベルは、多くの場合 (ただし、常にそうとは限りません)、階層的に編成されます。以下は、顧客のマー ケティング・データベースで一般的に見られる階層オーディエンス・レベルの例です。

- 世帯 > 顧客 > 口座
- 企業 > 部門 > 顧客 > 製品

組織で定義および使用できるオーディエンス・レベルの数に制限はありません。複数のオーディエンス・レベルを使用する 場合 (例えば、顧客と世帯など)、オーディエンス・プロセスをどのように使用すればビジネス目標を最も効果的に達成でき るかを理解することが重要です。

オーディエンス・レベルは、管理者によって作成および保守されます。あるオーディエンス・レベルから別のオーディエン ス・レベルに移動する場合、使用するすべてのオーディエンス・レベルが、同じテーブル内で定義されたキーを持っている 必要があります。これにより、あるレベルから別のレベルに切り替えるための「ルックアップ」メカニズムが実現します。

オーディエンス・レベルはグローバルであり、マップされた各ベース・テーブルに添付されています。このため、フロー チャートがロードされるときに、オーディエンス・レベルはそのフローチャート内のテーブル・マッピングと共にロードさ れます。

Unica Campaign 内のテーブルをマップする権限を持っている場合、新規テーブルを 1 つ以上の既存のオーディエンス・レ ベルにマップできますが、新規のオーディエンス・レベルを作成することはできません。適切な権限を持つユーザー (通常 は、システム管理者) のみ、オーディエンス・レベルを作成することができます。

オーディエンス・プロセスでは、入力オーディエンス・レベルと出力オーディエンス・レベルを指定します。入力と出力の オーディエンス・レベルは、同じものにする (例えば、顧客) ことも、異なるものにする (例えば、顧客および世帯) ことも できます。オーディエンス・プロセスを使用して、同じオーディエンス・レベル内にとどまるか、オーディエンス・レベル を切り替えます。

## ハウスホールディング

ハウスホールディングは、別のオーディエンス・レベルを使用して範囲設定することにより、現在のオーディエンス・レベ ルのメンバー数を削減することを意味する一般用語です。

ハウスホールディングの最も一般的な例の 1 つは、各世帯内でターゲットとする単一の個人を特定することです。以下のよ うなマーケティング・ビジネス・ルールに従って、世帯ごとに 1 人の個人を選択することができます。

- すべての口座内で金銭価値が最も高い口座を持つ個人
- 特定の製品カテゴリーにおける購買数が最も多い個人
- 在職期間が最も長い個人
- 世帯内の 18 歳以上の最も若い男性

オーディエンス・プロセスを使用して、オーディエンス・レベルを変更し、ユーザー指定の基準に従って ID をフィルター に掛けることができます。

## オーディエンス・レベルに切り替えるタイミング

一部の複雑なキャンペーンでは、最終的なターゲット・エンティティーのリストに到達するために異なるオーディエンス・ レベルでの処理が必要になります。このため、あるオーディエンス・レベルで開始し、いくつかの計算を実行してその出力 を取得してから、別のオーディエンス・レベルに移動して、他の計算を行うことが必要になる場合があります。

例えば、異なるレベルの複雑な抑制をサポートする必要があるとします。その結果、顧客と口座の間に 1 対多または多対多 の関係があるデータ・モデルで、マーケティング・アナリストは以下を実行するキャンペーンを構築することになります。

• 一定の条件を満たす顧客のすべての口座の除去 (例えば、債務不履行の口座の除去)。

• 一定の条件を満たす特定の口座の除去 (例えば、収益性が低いすべての口座の除去)。

この例では、キャンペーンは顧客レベルで開始して顧客レベルの抑制を実行し (債務不履行の口座の抑制)、口座レベルに切 り替えて口座レベルの抑制を適用し (収益性が低い口座の抑制)、その後、顧客レベルに再度切り替えて、最終的なコンタク ト情報を取得します。

例: オーディエンス・プロセス

この例は、フローチャートでオーディエンス・プロセスを構成する方法を示しています。

次の図は、構成されたオーディエンス・プロセスを示しています。

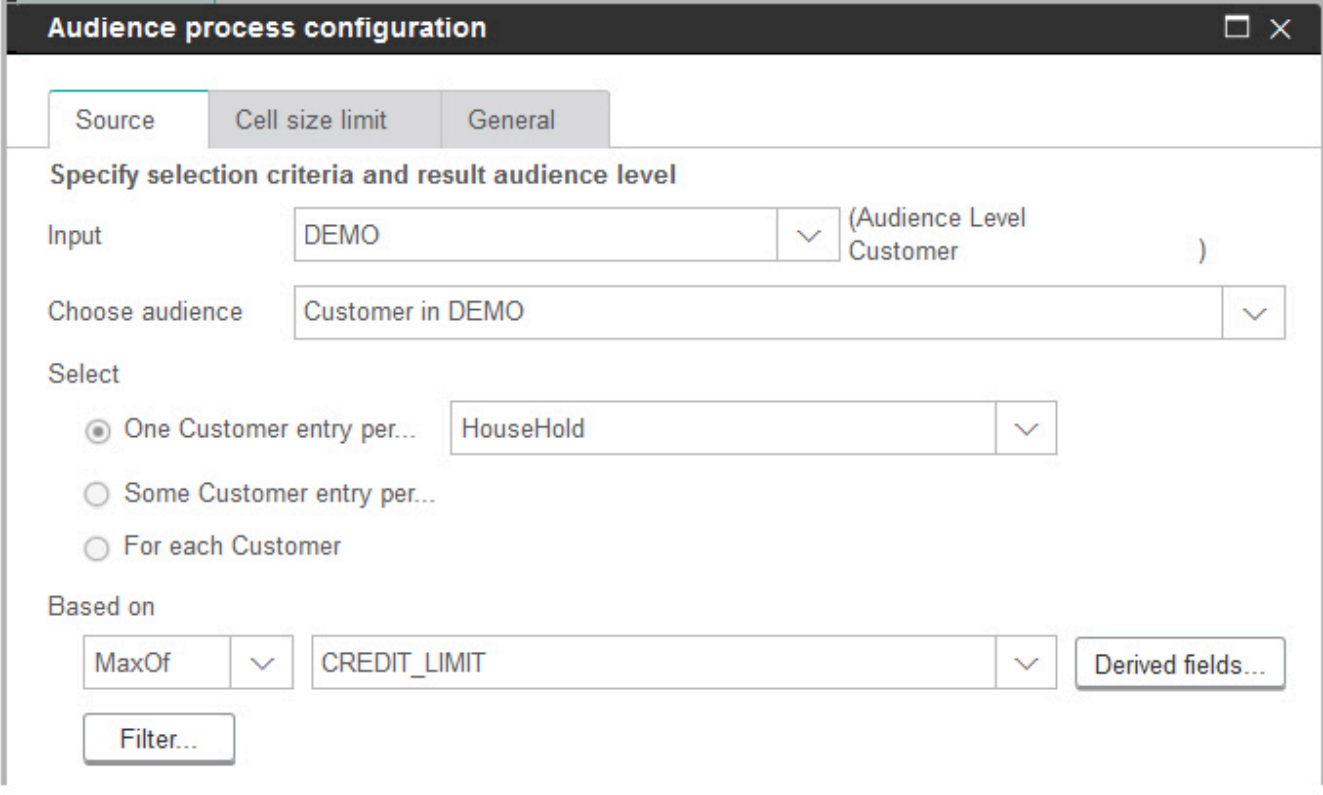

プロセスは、世帯内の最大の与信限度額を持つ顧客を選択するように構成されています。

- 選択されている入力オーディエンス・レベルは**「顧客」**です。これは、DEMO テーブルのデフォルトのオーディエン ス・レベルです。オーディエンス・レベルは、**「入力」**フィールドの右側に表示されます。
- 出力オーディエンス・レベルも同じく**「顧客」**で、DEMO テーブルに定義されています。DEMO テーブルには、他に も「ブランチ」および「世帯」という 2 つのオーディエンス・レベルが定義されています。
- このプロセスは、**「世帯ごとに 1 つの顧客エントリー」**を選択するように構成されています (CREDIT\_LIMIT フィール ドの最大値に基づいて)。

例: レコードのフィルター処理

この例は、フローチャートのオーディエンス・プロセスでフィルター処理を使用する方法を説明しています。

カウントまたは統計関数 (**「最大値選択」**、**「中央値選択」**、**「最小値選択」**、または**「指定なし」**) に基づいて ID を選択 するようにオーディエンス・プロセスを構成すると、**「フィルター」**ボタンが使用可能になります。**「フィルター」**をク リックすると、**「選択条件の指定」**ダイアログが表示されます。このウィンドウでは、**「基準」**計算で使用するレコードを 指定するための照会式を入力できます。

**注:** フィルター基準は、**「選択ルール」**計算が実行される前に適用されるため、レコードを計算の対象から外すこと ができます。

例えば、操作が実行される日付範囲を制約する必要があるとします。過去 1 年間の購買トランザクションのみ使用するに は、フィルターの照会式を次のように入力します。

CURRENT\_JULIAN() - DATE(PURCH\_DATE) <= 365

これにより、**「金額」**フィールドの合計を選択する**「基準」**計算を実行すると、過去 1 年以内のトランザクションからの金 額のみが合計されます。

オーディエンス・レベルの切り替えとフィルター

オーディエンス・レベルを切り替えたり特定のオーディエンス・レベルを基準に ID をフィルターで除外したりするよう に、オーディエンス・プロセスを構成します。

#### **開始する前に**

オーディエンス・プロセスを使用するには、複数のオーディエンス・レベルが定義されている複数のテーブルで作業しなけ ればなりません。

**このタスクについて**

「オーディエンス・プロセス構成」ダイアログで使用可能なオプションは、以下に示すような、ユーザーが行うさまざまな 選択に応じて異なります。

- 入力と出力のオーディエンス・レベルを同じレベルにするか、違うレベルにするか。
- オーディエンス・レベルの値がこれらのテーブルで正規化されるかどうか。
- 選択されたテーブルに対して定義された複数のオーディエンス・レベルがあるかどうか。

このため、以下で説明するすべてのオプションが、入力と出力のテーブル選択のすべてのペアで使用可能とは限りません。

- 1. フローチャートを編集用に開きます。
- 2. オーディエンス・プロセス をパレットからフローチャートへドラッグします。

**結果**

オーディエンス・プロセスは定義された任意のテーブルから選択できるため、フローチャートの最上位プロセス としてこのプロセスを使用して、データを最初に選択することができます。選択やマージなどのプロセスを使用し て、オーディエンス・プロセスへの入力を提供することもできます。

3. フローチャートでオーディエンス・プロセスをダブルクリックします。

 $000$ 

**結果**

**「オーディエンス・プロセス構成」**ダイアログ・ボックスが開きます。デフォルトでは、「ソース」タブが開いて います。

4. 「ソース」タブで、**「入力」**リストを開き、プロセスのデータ・ソースを選択します。セグメント、テーブル、ま たは出力セルを、オーディエンス・プロセスに入力を提供している任意のプロセスから選択できます。 **結果**

選択した入力のオーディエンス・レベルが**「入力」**フィールドの横に表示されます。入力がない場合は、オーディ エンス・レベルは**「未選択」**と表示されます。

- **ヒント: 「選択」**オプションに、入力オーディエンス・レベルが示されます。例えば、オーディエンス・レ ベルが Customer の場合、**「1 エントリー (Customer 単位)」**を選択できます。オーディエンス・レベルが世 帯の場合、**「1 エントリー (世帯単位)」**を選択できます。
- 5. **「オーディエンスの選択」**リストから出力オーディエンス・レベルを選択します。 **結果**
	- **注:** 予期されるオーディエンス・レベルが表示されない場合は、テーブルの再マップを試してみることがで きます。

**「選択」**オプションは現在、入力と出力の両方のオーディエンス・レベルを反映しています。

例えば、入力が「世帯」で出力が「顧客」である場合、**「選択」**オプションには、**「すべての顧客エント リー」**、**「数個の顧客エントリー」**、**「世帯ごとに 1 つの顧客エントリー」**というラベルが付けられます。

6. **「選択」**および**「フィルター」**オプションを使用して、レコードを選択する方法を指定します。選択可能なオプ ションは、すべての ID を選択するか (この場合、フィルタリングは不可)、レベルを切り替えるか、同じレベルにと どまるかによって異なります。

**結果**

オーディエンス・レベルを切り替えるかどうかに基づいて選択およびフィルタリングを行う方法について詳しく は、以下のセクションを参照してください。

◦ [入力と出力で同じオーディエンス・レベルを使用する際に選択できるオプション ページ](#page-97-0) [98](#page-97-0) ◦ [入力と出力で異なるオーディエンス・レベルを使用する際に選択できるオプション ページ](#page-102-0) [103](#page-102-0)

- 7. オプションで**「セル・サイズの制限」**タブを使用して、実稼働実行中またはテスト実行中にプロセスで生成される ID の数を制限します[。出力セル・サイズの制限 ページ](#page-193-0) [194](#page-193-0) を参照してください。
- 8. **「全般」**タブを使用して、以下のオプションを設定します。
	- a. **プロセス名**: フローチャートおよび様々なダイアログやレポートでプロセスを識別するための記述名を割り当 てます。
	- b. **出力セル名**: この名前は、デフォルトで「プロセス名」と一致します。ダイアログやレポートで出力セル (プ ロセスが取得する ID のセット) を識別するために使用されます。
	- c. (オプション) **「ターゲット・セルへのリンク」**: ターゲット・セル・スプレッドシート内のターゲット・セ ルを組織で事前定義する場合は、このステップを実行します。フローチャート・プロセスの出力に事前定義 のターゲット・セルを関連付けるには、**「ターゲット・セルへのリンク」**をクリックして、スプレッドシー トからターゲット・セルを選択します。**「出力セル名」**および**「セル・コード」**がターゲット・セル・スプ レッドシートから継承され、これらのフィールドの値が両方とも、リンク関係があることを示すイタリック で表示されます。
	- d. **セル・コード**: セル・コードには標準形式があり、システム管理者によって決定されます。生成されたセル・ コードは固有です。セル・コードの変更は、それが及ぼす影響を把握していない場合は行わないでくださ い。デフォルトでは、プロセス内で作成されるセルの名前はそのプロセス名と一致します。出力セル名への 変更を保存すると、**「自動生成」**が選択されている場合は、セル・コードが再生成されます。セル・コード を変更したくない場合は、**「自動生成」**のチェック・マークを外しておきます。[セル名およびセル・コード](#page-196-0)  [ページ](#page-196-0) [197](#page-196-0) を参照してください。
	- e. **注**: **「説明」**フィールドを使用して、プロセスの目的や結果を記述します (例えば、「1 世帯につき 1 個人に コンタクトする」など)。フローチャート内のプロセス・ボックス上にカーソルを置くと、このフィールドの 内容が表示されます。
- 9. **「OK」**をクリックすると、構成が保存され、閉じます。

#### **結果**

これで、プロセスが構成されました。予期される結果をプロセスが返すかどうかを確認するために、プロセスの実 行をテストできます。

<span id="page-97-0"></span>入力と出力で同じオーディエンス・レベルを使用する際に選択できるオプション

フローチャートのオーディエンス・プロセスで入力と出力のオーディエンス・レベルが同じである場合、以下の選択を使用 してオーディエンスを識別することができます。

**「選択」**オプションは、**「入力」**および出力 (**「オーディエンスの選択」**) に選択されたオーディエンス・レベルの関係に応 じて異なります。意味のないオプションは無効になっています。

**注:** 選択されたオーディエンス・レベルの名前が**「選択」**オプションのラベルで使用されます。例えば、入力オー ディエンス・レベルが「顧客」の場合、**「1 エントリーずつ」**オプションは**「1 顧客エントリーずつ」**のように表 示されます。

**「選択」**オプションには、以下のものがあります。

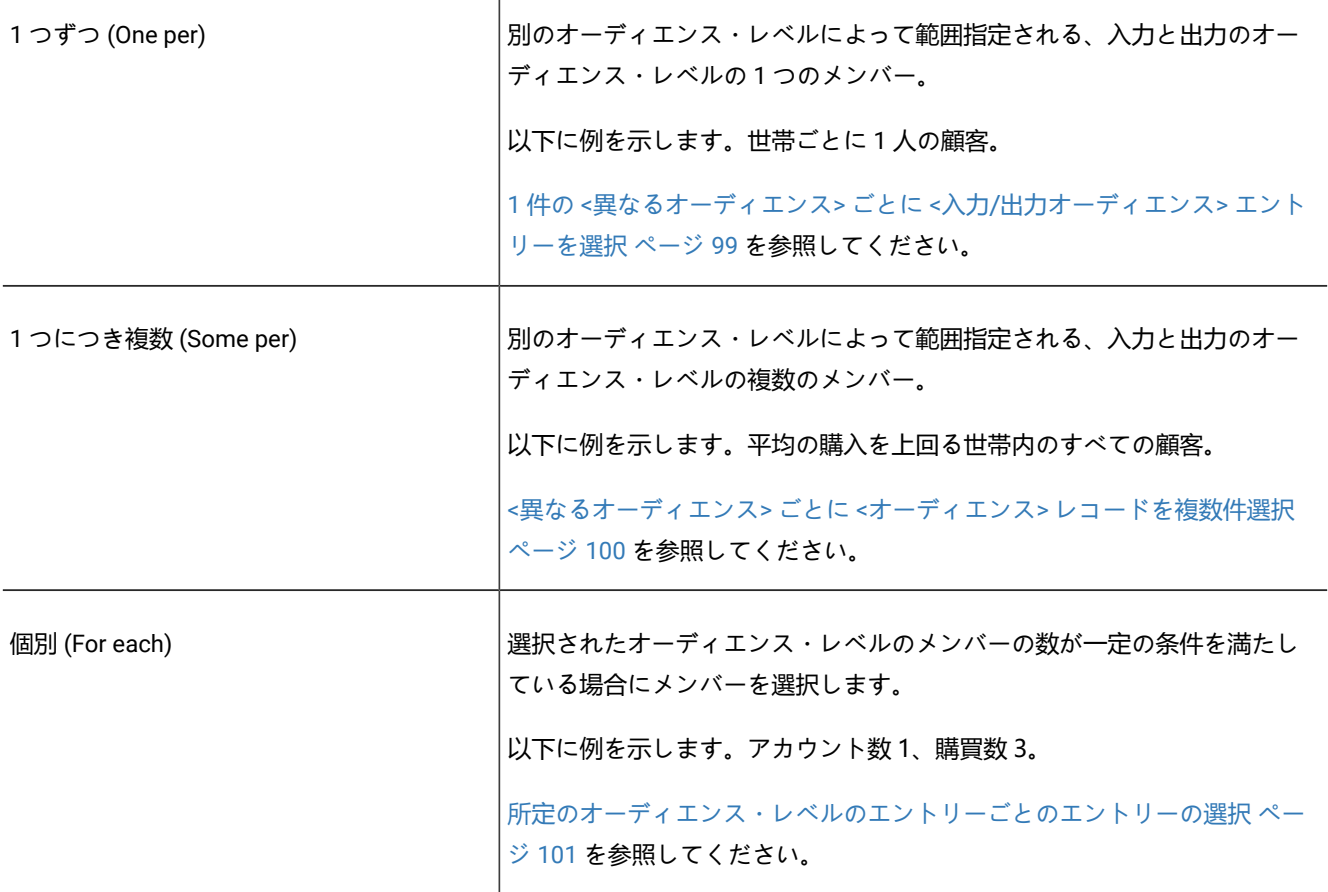

 $\overline{1}$ 

<span id="page-98-0"></span>1 件の <異なるオーディエンス> ごとに <入力/出力オーディエンス> エントリーを選択 入力と出力のオーディエンス・レベルは同じであるが、出力の範囲設定に異なるオーディエンス・レベルが使用されている 場合に、このオプションを選択します。

## **このタスクについて**

例えば、各世帯内で最も古い口座を持つ顧客を 1 人選択することができます。(入力オーディエンス・レベルと出力オー ディエンス・レベルが両方とも「顧客」であり、「世帯」レベルで範囲設定し、MinOf(BaseInfo.AcctStartDt) を使用して 選択を行います。)単一のエンティティーが選択される方法を示すビジネス・ルール (例えば、何らかのフィールドの最小 値/最大値/中央値など) を指定するか、**「指定なし」** (この場合、フィールド選択は使用できません) を選択します。

- 1. オーディエンス・プロセスで、**「入力」**に入力ソースを選択します。
- 2. 出力オーディエンスに同一のオーディエンス・レベルを選択します。 **結果**

関連する**「選択」**オプションが使用可能になります。

- 3. **「1 エントリーずつ」**オプションを選択します。
- 4. リストからオーディエンス・レベルを選択します。

#### **結果**

定義済みの代替オーディエンス・レベルがすべて (入力オーディエンス以外) リストに表示されます。

5. **「選択ルール」**リストから値を選択します。

#### **結果**

- **指定なし**: **「選択ルール」**の値を選択する必要がなくなります
- **最大値選択**: 選択されたフィールドの最大値を返します
- **中央値選択**: 選択されたフィールドの中央値を返します
- **最小値選択**: 選択されたフィールドの最小値を返します

これらの各関数は、入力オーディエンス・レベルからメンバーを 1 つだけ返します。複数のエントリーが、最大 値、最小値、または中央値に関連している場合、最初に検出されたエントリーが返されます。

6. **「指定なし」**以外の**「選択ルール」**基準を選択した場合、関数が動作するフィールドを選択します。このリストに は、**「オーディエンスの選択」**フィールドで選択されたテーブル、およびマップされたあらゆるディメンション・ テーブルのすべてのフィールドが含まれています。**「 +」**記号をクリックして、テーブルを拡張します。作成され たユーザー定義フィールドが下部にリストされます。

**結果**

例えば、口座残高が最も多い口座保有者を各世帯から選択するには、**「選択ルール」**基準に**「最大値選択」**を選択 し、テーブル・フィールドのリストから Acct\_Balance を選択します。

**「ユーザー定義フィールド」**をクリックして、ユーザー定義フィールドを作成または選択することもできます。

7. (オプション) 選択基準として件数を選択した場合、**「フィルター」**ボタンが使用可能になります。

**「フィルター」**機能を使用して、**「選択ルール」**の計算に使用可能な ID の数を減らします。例えば、過去 6 カ月間 の平均口座残高に基づいて顧客を選択する場合、選択を実行する前に、口座が非アクティブなすべての顧客をフィ ルターで除外することができます。

**「選択ルール」**計算を実行する前にレコードをフィルターに掛けるには、**「フィルター」**をクリックします。**「選 択基準の指定」**ダイアログが開きます。**「選択ルール」**計算で使用するレコードを指定するための照会式を入力で きます。フィルター基準は、**「選択ルール」**計算を実行する前に適用されるため、レコードを計算の対象から外す ことができます。

**ヒント:** 選択プロセスと同じ方法で、**「選択基準の指定」**ダイアログで照会式を作成します。手順について は、[コンタクト・リストの選択 ページ](#page-65-0) [66](#page-65-0)のトピックを参照してください。

- 8. **「OK」**をクリックして照会を保存し、**「選択基準の指定」**ダイアログを閉じます。
- 9. 残りのタブのフィールドに入力し、オーディエンス・プロセスの構成を続行します。

# <span id="page-99-0"></span><異なるオーディエンス> ごとに <オーディエンス> レコードを複数件選択

この選択は、オーディエンスごとに複数のエントリーがあることを示しています。

**このタスクについて**

この場合、入力と出力のオーディエンス・レベルは同じですが、出力の範囲設定に異なるオーディエンス・レベルが使用 されています。例えば、各世帯内で \$100 を超える購入を行った顧客をすべて選択します (入力オーディエンス・レベルと 出力オーディエンス・レベルが両方とも「顧客」であり、「世帯」レベルで範囲設定し、Maximum Purchase Value>\$100 を使 用)。

**「選択ルール」**基準は、照会の作成に加えて、機能的に同等な GROUPBY マクロ関数を実行できるようにするキーワードも サポートしています。

1. 「入力」に入力ソースを選択し、「オーディエンス」プロセスの出力オーディエンスに同一のオーディエンス・レ ベルを選択します。

**結果**

関連する「選択」オプションが使用可能になります。

2. **「数エントリーずつ...」**オプションを選択します。

**結果**

リストが、選択されたオプションの隣に表示されます。

- 3. リストからオーディエンス・レベルを選択します。
	- **結果**

定義済みの代替オーディエンス・レベルがすべて (入力オーディエンス以外) リストに表示されます。

4. **「選択ルール」**フィールドをクリックして、照会を入力します。

```
結果
```
**「選択基準の指定」**ダイアログが開きます。

- 5. 有効な照会式を入力または作成してから、**「OK」**をクリックしてその式を保存し、**「選択条件の指定」**ダイアログ を閉じます。
	- **ヒント:** 選択プロセスと同じ方法で、**「選択基準の指定」**ダイアログで照会式を作成します。手順について は、[コンタクト・リストの選択 ページ](#page-65-0) [66](#page-65-0)のトピックを参照してください。

6. 残りのタブのフィールドに入力し、プロセスの構成を続行します。

<span id="page-100-0"></span>所定のオーディエンス・レベルのエントリーごとのエントリーの選択

この選択は、複数のオーディエンス・レベルからの複数の選択があることを示しています。

**このタスクについて**

選択されたオーディエンス・レベルのメンバーの数が、一定の条件を満たしている場合に (例えば、アカウント数 > 1 または 購買数 > 3)、このオプションを選択します。

■ **注:** このオプションは、入力オーディエンス・レベルが正規化されていない (すなわち、レコード ID が、選択された 「レベルの選択 (Choose Level)」テーブルで固有ではない) 場合にのみ使用可能で、入力と出力のレベルは同一で

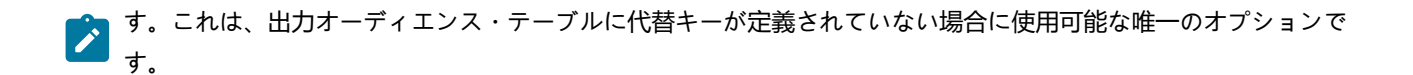

1. **「入力」**に入力ソースを選択し、「オーディエンス」プロセスの出力オーディエンスに同一のオーディエンス・レ ベルを選択します。

**結果**

関連する**「選択」**オプションが使用可能になります。

2. **「個別」**オプションを選択します。

**結果**

■ **注:** このオプションは、入力オーディエンス・レベルが正規化されていない (すなわち、レコード ID が、選 択された「レベルの選択 (Choose Level)」テーブルで固有ではない) 場合にのみ使用可能です。

リストが、選択されたオプションの隣に表示されます。

3. **「選択ルール」**を選択します。

**「オーディエンスの選択」**で選択したテーブル (つまり、出力オーディエンス) が正規化されていない場合、重 複が結果に含まれている場合があります。重複が発生しないようにするには、レコードを選択するときに Unica Campaign で使用する**「選択ルール」**方式を指定します。例えば、結果に同じ世帯内の複数の個人が含まれている場 合、**「選択ルール」**を使用し、この機能で構成した基準に基づいて、その世帯から個人を 1 人だけ選択することが できます。

以下の**「選択ルール」**方式のいずれかを選択する必要があります。

◦ **カウント**: このオプションを使用すると、<入力オーディエンス・レベル> ID を選択できます。 この場合、<入力オー ディエンス・レベル> ID の出現数は指定された条件を満たしています。異なる関係 (<、<=、>、>=、=) 間を切 り替えるには、必要な関係が表示されるまで操作ボタンを繰り返しクリックします。

**「カウント」**を選択した場合、**「フィルター」**ボタンが使用可能になります。オプションで、**「フィル ター」**機能を使用して、**「選択ルール」**の計算に使用可能な ID の数を減らします。例えば、過去 6 カ月間 の平均口座残高に基づいて顧客 ID を選択する場合、選択を実行する前に、口座が非アクティブなすべての顧 客をフィルターで除外することができます。**「フィルター」**をクリックすると、**「選択条件の指定」**ダイア ログが開きます。**「選択ルール」**計算で使用するレコードを指定するための照会式を入力できます。フィル ター基準は、**「選択ルール」**の計算を実行する前に適用されるため、レコードを計算の対象から外すことが できます。

◦ **条件**: **「条件」**の右側のテキスト・ボックスをクリックします。**「選択基準の指定」**ダイアログが開きます。 有効な照会式を入力または作成してから、**「OK」**をクリックしてその式を保存し、**「選択条件の指定」**ダイ アログを閉じます。

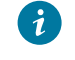

**ヒント:** 選択プロセスと同じ方法で、**「選択基準の指定」**ダイアログで照会式を作成します。手順に ついては、[コンタクト・リストの選択 ページ](#page-65-0) [66](#page-65-0)のトピックを参照してください。

4. 残りのタブのフィールドに入力し、プロセスの構成を続行します。

## <span id="page-102-0"></span>入力と出力で異なるオーディエンス・レベルを使用する際に選択できるオプション

フローチャートのオーディエンス・プロセスで入力と出力のオーディエンス・レベルが異なる場合、以下の選択を使用して オーディエンスを識別することができます。

■ <u>オン注</u>: 選択されたオーディエンス・レベルの名前が「選択」オプションのラベルで使用されます。例えば、入力オー ディエンス・レベルが「顧客」の場合、**「1 エントリーずつ」**オプションは**「1 顧客エントリーずつ」**のように表 示されます。以下のセクションでは、オプション・テキストで動的に変化するこの部分は、必要に応じて <入力/出 力オーディエンス> のように示されています。

**「選択」**オプションには、以下のものがあります。

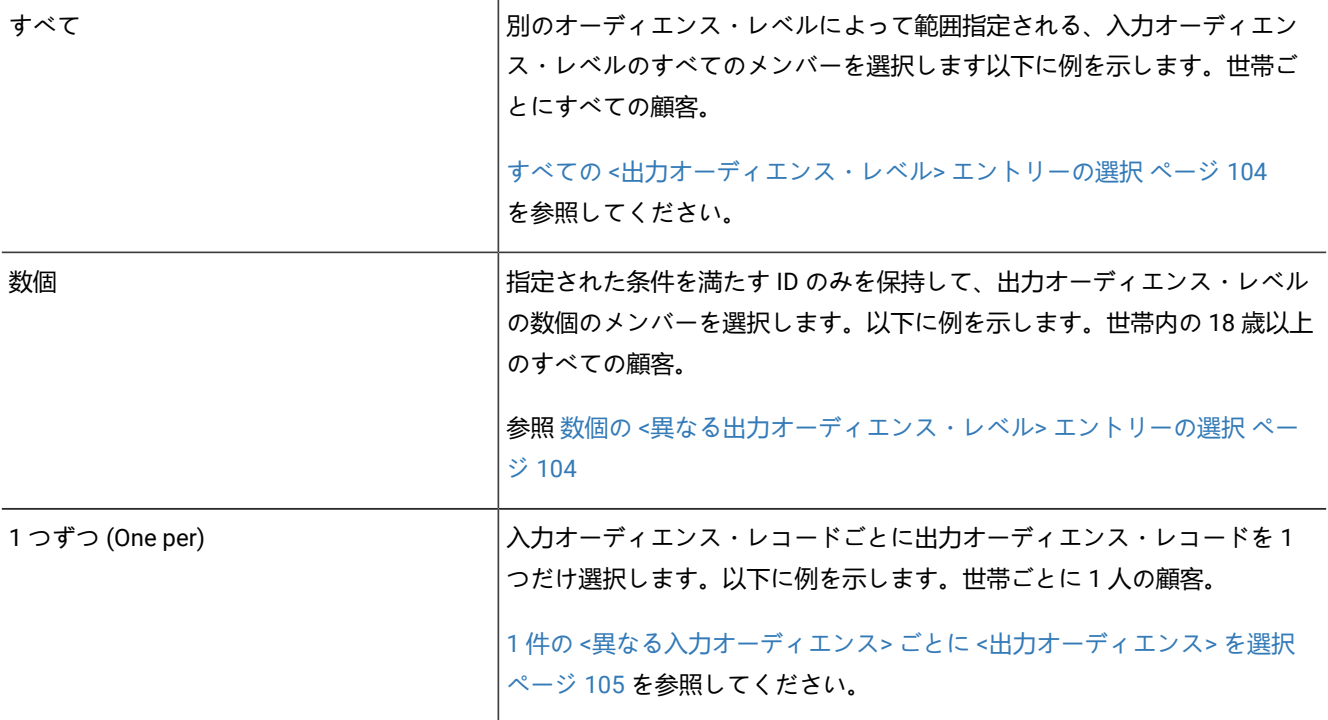

# <span id="page-103-0"></span>すべての <出力オーディエンス・レベル> エントリーの選択

フィルター処理を実行せずに出力オーディエンス・レベルに切り替えるには、このオプションを選択します。例えば、世帯 内のすべての顧客、または顧客に属するすべての口座を選択することができます。

## **このタスクについて**

このオプションにより、入力 ID に関連付けられたすべての出力オーディエンス・レベル・エントリーを持つ出力セルが作 成されます。このオプションは、選択またはフィルター基準を適用せずに、オーディエンス・レベルを切り替えます。

プライマリー・オーディエンス・レベルから別のオーディエンス・レベルに変更する場合、下流のプロセスではユーザー定 義フィールドは使用できなくなります。

1. **「入力」**に入力ソースを選択し、**「オーディエンスの選択」**に別の出力オーディエンスを選択します。 **結果**

**「選択」**オプションが使用可能になります。

- 2. **「すべての <出力オーディエンス・レベル> エントリー」**を選択します。
- 3. **「OK」**をクリックします。

<span id="page-103-1"></span>数個の <異なる出力オーディエンス・レベル> エントリーの選択

指定された条件を満たす ID のみを保持して、所定の入力オーディエンス・レベルから異なる出力オーディエンス・レベル に切り替える場合に、このオプションを使用します。例えば、世帯内の 18 歳以上のすべての顧客を選択したり、残高がプ ラスの顧客の口座をすべて選択したりすることができます。

1. **「入力」**に入力ソースを選択し、**「オーディエンスの選択」**に別の出力オーディエンスを選択します。 **結果**

**「選択」**オプションが使用可能になります。

2. **「数個の <出力オーディエンス・レベル> エントリー」**をクリックして選択します。 **結果**

**「選択ルール」**フィールドが使用可能になります。

3. **「選択ルール」**フィールドをクリックして、照会を入力します。 **結果**

「選択条件の指定」ウィンドウが表示されます。**「選択ルール」**基準を使用して、選択した出力オーディエンス・ レベルのエントリーを制限する照会式を入力することができます。

- 4. 有効な照会式を入力または作成してから、**「OK」**をクリックしてその照会を保存し、「選択条件の指定」ウィンド ウを閉じます。
- 5. **「OK」**をクリックして、「オーディエンス・プロセス構成」ダイアログを閉じ、各エントリーを保存します。

# <span id="page-104-0"></span>1 件の <異なる入力オーディエンス> ごとに <出力オーディエンス> を選択

入力オーディエンス・レコードごとに出力オーディエンス・レコードを 1 つだけ選択する (例えば、顧客ごとに 1 つの E メール・アドレスを選択するなど) 場合に、このオプションを選択します。

## **このタスクについて**

単一のエンティティーを選択する方法を示すビジネス・ルール (何らかのフィールドの最小値/最大値/中央値など) を指定す るか、**「指定なし」**(この場合、フィールド選択は使用できません) を選択する必要があります。

このオプションは、入力オーディエンス・レベルが正規化されていない (すなわち、レコード ID が、選択された**「レベルの 選択」**テーブルで固有ではない) 場合にのみ使用可能です。

**「選択ルール」**基準は、照会の作成に加えて、機能的に同等な GROUPBY マクロ関数を実行できるようにするキーワードもサ ポートしています。

1. **「入力」**に入力ソースを選択し、オーディエンス・プロセスに出力オーディエンスを選択します。 **結果**

**「選択」**オプションが使用可能になります。

- 2. **「入力オーディエンス・レベルごとに出力オーディエンス・レベルを 1 件選択」**を選択します。
- 3. **「選択ルール」**ドロップダウン・リストから値を選択します。 **結果**

(**「指定なし」**を選択すると、右側のドロップダウン・リストを使用したフィールド選択は非アクティブになりま す。この選択を行う場合は、ステップ 5 までスキップしてください。)

4. **「選択ルール」**関数が関連する次のドロップダウン・リストでフィールドを選択します。

a. **「選択ルール」**テキスト・ボックスをクリックします。 **結果**

「フィールドの選択 (Select Field)」ウィンドウが表示されます。**「オーディエンスの選択」**ドロップダウ ン・リストで選択したテーブル、およびマップされたあらゆるディメンション・テーブルのすべてのフィー ルドが表示されます。

「+」記号をクリックすると、テーブルを拡張できます。作成されたユーザー定義フィールドが下部にリス トされます。

b. フィールドを選択し、**「OK」**をクリックします。

c. (オプション)**「ユーザー定義フィールド」**をクリックして、ユーザー定義フィールドを作成します。

- 5. (オプション)**「選択ルール」**計算を実行する前にレコードをフィルターに掛けるには、**「フィルター」**を使用しま す。
- 6. **「OK」**をクリックします。

# <span id="page-105-0"></span>抽出プロセス

抽出プロセスを使用して、あるテーブルからフィールドを選択し、以降の処理で使用するために別のテーブルにそれらの フィールドを書き出します。抽出プロセスは大量データを後続操作のために扱いやすいサイズに削減することを目的として おり、これによってパフォーマンスが大幅に向上します。

抽出プロセスは、セル、単一テーブル、戦略的セグメント、最適化リスト (Unica Optimize のみ)、または Unica Deliver ラン ディング・ページ (Unica Deliver のみ) から入力を取得できます。入力として戦略的セグメントを選択した場合、フィールド を抽出するには、事前にそのセグメントをテーブルに結合しておく必要があります。

複数の抽出プロセスを連続して使用する場合は、最後の抽出プロセスにあるフィールドのみが書き出されます。

複数の抽出プロセスを並行して (同じフローチャート内の異なるブランチで) 使用する場合、それらのプロセスは、永続的な ユーザー定義フィールドと同じように動作します。

- 抽出されたフィールドは着信セルに添付されます
- 抽出されたフィールドは、そのプロセス内の照会実行より前に計算されます
- 以降のプロセスでは抽出された複数のフィールドが使用可能です
- 抽出されたフィールドがコンタクト・プロセスに送信される場合は、次のようになります。
	- 抽出されたフィールドがセルに対して定義されていない場合、その値は NULL です
	- 単一の ID が複数のセルに存在する場合、セルごとに 1 つの行が出力となります
- 抽出されたフィールドがセグメント・プロセスまたは決定プロセスに送信される場合、抽出されたフィールドは、 照会によるセグメント化で使用できるように、選択されたすべての入力セルに存在している必要があります。

### **抽出されたテーブル**

データは、Unica Campaign サーバー上のバイナリー・ファイル、または **UAC\_EX** 接頭部が付いたテーブルとして抽出され ます。

抽出テーブルは、フローチャートの実行の終わりに削除されません。抽出テーブルは永続的であるため、ユーザーがフィー ルドのプロファイルなどの操作を実行するためにアクセスし続けることができます。

抽出テーブルは、それに関連する抽出プロセス、フローチャート、キャンペーン、またはセッションをユーザーが削除する ときにのみ削除されます。

抽出プロセスでディメンション・テーブル (ENH08531) へのマッピングがサポートされました。

抽出プロセスで既存のディメンション・テーブルを抽出テーブルに追加できるようになりました。この抽出テーブルは、選 択されたディメンション・テーブルのベース・テーブルになり、下流のプロセスで使用することができます。「抽出構成」 ダイアログの新しい「ディメンション」タブを使用して、追加するディメンションおよびキー・フィールドを選択します。

ユーザーは、DS1 からベース・テーブルをマップして、DS2 からそのディメンション・テーブルを指定することはできま せん。2 つのテーブルが異なるデータ・ソースからのものである場合、ユーザーは 2 つのテーブル間のベース・ディメン ション関係を指定できません。したがって、テーブルをベース/ディメンション・テーブルとして個別にマップできる場合 でも、**抽出ボックス**で使用する場合を除き、どのプロセス・ボックスでも、テーブルを互いのベースおよびディメンション として使用することはできません。「抽出」タブでは、DS1 のベース・テーブルを DS2 のディメンション・テーブルと結 合できます。この機能は、抽出ボックスのみに制限されています。

ユーザーは DS1 のベース・テーブルをマップすることや、DS2 の個々のディメンション・テーブルをマップすることがで きます。ここでは、ベースやディメンションの関係を指定できません。

- **注:** DS2 のディメンション・テーブルは**抽出ボックス > 「抽出」タブ**で使用可能にできるので、データ・ソースが異 なっている場合でも、ベース・テーブルのディメンション・テーブルとして使用できます。
- **注:** スペースを節約するために、システム管理者は **UAC\_EX** プレフィックスを持つテーブルを定期的に削除できま す。ただし、これらのテーブルを削除した場合は、フローチャートを再実行したり、存在しなくなったテーブルの フィールドのプロファイルを作成したりする前に、影響を受ける抽出プロセスを再実行する必要があります。再実 行しない場合、Unica Campaign によって、「テーブルが見つかりません」というエラーが生成されます。

#### **「ディメンション」タブを構成する手順**

1. フローチャートを追加します。抽出ボックスを追加します。

- 2. **「管理」 > 「テーブル」**をクリックし、データベース表 **Table1** をデータ・ソース (例えば、Oracle データベースを 指す **DS1**) のオーディエンス・レベル Customer(numeric) にマップします。
- 3. ディメンション・テーブル「Dim1」を、別のデータ・ソース (例えば、SQL Server データベースを指す **DS2**) の数 値型のキー・フィールドにマップします。
- 4. EXTRACT1PB を Oracle データベース **DS1** の入力テーブルで構成します。
- 5. SQL Server データベース **DS2** にフィールドを抽出します。
- 6. 「ディメンション」タブで使用可能なディメンション・テーブル「Dim1」を選択し、「使用する新しいテーブルの キー・フィールド」ドロップダウンから数値フィールドを選択します。

## 例: トランザクション・データの抽出

この例は、抽出プロセスを使用して購買トランザクションに関するデータを取得する方法を説明しています。

滞納歴のないすべての顧客 (顧客ベースの約 90%) を得るために、過去 3 カ月の購買トランザクションに基づく選択および 計算を実行するキャンペーンを設計し、4 GB のデータが必要になると仮定します。

Unica Campaign でこれらの顧客用の一時テーブルを作成した場合でも、例えば、GROUPBY マクロを実行するために、その テーブルを購買トランザクション・テーブルに再結合することにより、4 GB の行の約 90% を取り出す作業 (さらに、過去 3 カ月のトランザクション以外のすべてのトランザクションを廃棄する作業) が必要になります。

その代わりに、抽出プロセスを構成し (購買トランザクション・レベルに配置します)、過去 3 カ月以内のすべてのトランザ クションを取り出して、それらをデータベースのテーブルに置き、その後、複数の GROUPBY マクロおよびその他の計算 (例 えば、最小/最大、平均) をそのテーブルに対して実行することができます。

# Unica Deliver ランディング・ページからデータを抽出する際の前提条件

Unica Deliver ランディング・ページからの入力を受け入れるように抽出プロセスを構成するには、いくつかの前提条件が満 たされている必要があります。

- Unica Deliver をインストール、実行、および使用可能にする必要があります。
- Unica Deliver ランディング・ページが適切に構成されている必要があります。
- メール配信を実行して、メール受信者からのレスポンスを受信する必要があります。

Unica Deliver ランディング・ページについて詳しくは、「Unica Deliver ユーザー・ガイド」を参照してください。

# セル、テーブル、または戦略的セグメントからのデータの抽出

以下の手順では、抽出プロセスを使用して、入力セル (選択プロセスなど)、単一のテーブル、または戦略的セグメントから データを取得する方法について説明します。この方法で、大量データを後続操作のために扱いやすいサイズに削減でき、こ れによってパフォーマンスが向上します。

#### **開始する前に**

[抽出プロセス ページ](#page-105-0) [106](#page-105-0) を参照してください。

- 1. フローチャートを編集するために開きます (フローチャート・ツールバーの「**編集」 △** をクリックします)。
- 2. 抽出プロセス をパレットからフローチャートへドラッグします。
- 3. オプションで、構成済みプロセス (選択プロセスなど) を入力として抽出プロセスに接続します。
- 4. フローチャート内の抽出プロセスをダブルクリックします。

#### **結果**

**「抽出プロセス構成」**ダイアログ・ボックスが開きます。デフォルトでは、「ソース」タブが開いています。

- 5. **「ソース」**タブの**「入力」**リストを使用して、入力セル、テーブル、または戦略的セグメントを選択します。**「選 択基準」**リストに、選択内容が示されます。戦略的セグメントを選択した場合、**「選択基準」**リストからテーブル を選択することにより、そのセグメントをテーブルに結合する必要があります。
- 6. 選択するレコードを指定します。入力データ・ソースのレコードをすべて含める場合、**「全レコード選択」**を選択 します。
- 7. 選択したデータ・ソースにある ID のうちのサブセットを使用する場合は、抽出するレコードの照会を実行できるよ うに、**「条件を指定してレコード選択」**を選択します。
	- **結果**

「式」ボックスには、**「フィールド名」**、**「演算子」**、**「値」**、および**「AND/OR」**というラベルが付けられた列 が表示されます。

ボタンに**「テキスト・ビルダー」**とある場合、**「フィールド名」**、**「演算子」**、**「値」**、**「AND/OR」**というラベ ルが付いた列に入力することで、式を作成できます。

ボタンに**「ポイント & クリック」**と表示されている場合、未加工の SQL を表示または編集することが可能で、**「入 力サポート」**を使用してマクロ、演算子、およびストリング関数をリストから選択することができます。
いずれの方法 (**「テキスト・ビルダー」**または**「ポイントしてクリック」**) でも、**「選択可能なフィールド」**リスト (Unica Campaign 生成フィールドとユーザー定義フィールドを含む) からフィールドを選択することができます。

- 8. 以下のようにして、選択されるレコードを決定する照会を作成します。
	- a. 照会するフィールドを指定するには、**「フィールド名」**セルをクリックします。**「選択可能なフィール ド」**リストが表示されます。リストが表示されない場合は、**「フィールド名」**セルを再びクリックしま す。**「選択可能なフィールド」**リストで、目的のフィールドが表示されるまでフィールドを展開します。使 用可能なフィールドを、ダブルクリックするか、または強調表示して**「使用」**をクリックすることにより、 選択します。
		- <u>オ: 使用するフィールドを決定する際は、使用可能なフィールドを強調表示</u>して「**プロファイル**」を クリックすると、そのフィールドの値のリストを表示することができます。**「プロファイル」**ダイア ログを使用してフィールド値を確認します。詳しくは、「[ユーザー・データからのフィールド値のプ](#page-50-0) [レビュー ページ](#page-50-0) [51](#page-50-0)」を参照してください。
		- **注:** 使用可能なフィールドのリストが表示されているとき、照会用の変数を作成または使用する場 合は、**「ユーザー定義フィールド」**ボタンを使用できます。詳しくは、「[ユーザー定義フィールド](#page-239-0)  [ページ](#page-239-0) [240](#page-239-0)」を参照してください。
	- b. **「演算子」**セル内をクリックして、**「演算子」**リストの比較演算子 (=、、、=、=、、In、Not in、Between) をダブルクリックします。
	- c. **「値」**セルをクリックしてから、値をダブルクリックします。値が表示されない場合は、「値」リスト の**「(プロファイル...)」**をダブルクリックすると、**「プロファイル」**ダイアログが開くので、そこで値のリ ストから選択することができます。**「値」**セルをダブルクリックして、値を直接編集することもできます。
		- **注:** 予期されるリスト (**「選択可能なフィールド」**、**「演算子」**、**「値」**、**「選択された式に対する 操作」**) が表示されない場合は、**「式」**領域内のセルをシングルクリックまたはダブルクリックして みてください。

**結果**

これで、フィールド名、演算子、および値から構成される式を用意できました。

- 9. **「構文チェック」**をクリックして、照会の構文が正しいかどうかを確認します。構文の確認によってデータベー ス・サーバーに負荷がかかることはありません。
- 10. 複数の式を追加して結合するには、以下のガイドラインに従います。
	- a. 別の式を追加するには、**「AND/OR」**セルをクリックし、次に**「演算子」**リスト内の**「AND」**また は**「OR」**をダブルクリックして、式の結合方法を指定します。
	- b. フィールド名、演算子、および値で構成される、次の式を作成します。
	- c. 評価の順序を制御するために括弧を追加するには、いずれかの行の「フィールド名」をダブルクリックし て**「選択された式に対する操作」**リストを表示します。式のリストで、括弧のセットを追加するには**「追 加 ( )」**、1 組の括弧を削除するには**「削除 ( )」**、選択した式内の括弧をすべて削除するには**「すべてクリ**

**ア ( )」**をダブルクリックします。括弧を使用すると、複雑な照会を定義する場合に複数の式をグループ化す ることができます。例えば、(AcctType = 'Gold' AND Rank = 'A') OR NewCust = 'Yes' と AcctType = 'Gold' AND (Rank = 'A' OR NewCust = 'Yes') では意味が異なります。

- d. 選択した式の順序を変更するには、**「上へ移動」**または**「下へ移動」**をダブルクリックします。
- e. 選択した式の下に空白行を追加するには、**「挿入」**をダブルクリックします。

f. 選択した式を削除するには、**「削除」**をダブルクリックします。

11. オプションで、**「テキスト・ビルダー」**ボタンをクリックすると、ラベルが**「ポイント & クリック」**に変更されま す。ボタンに**「ポイント & クリック」**と表示されている場合、未加工 SQL を表示または編集することができます。

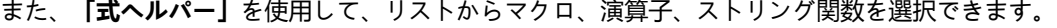

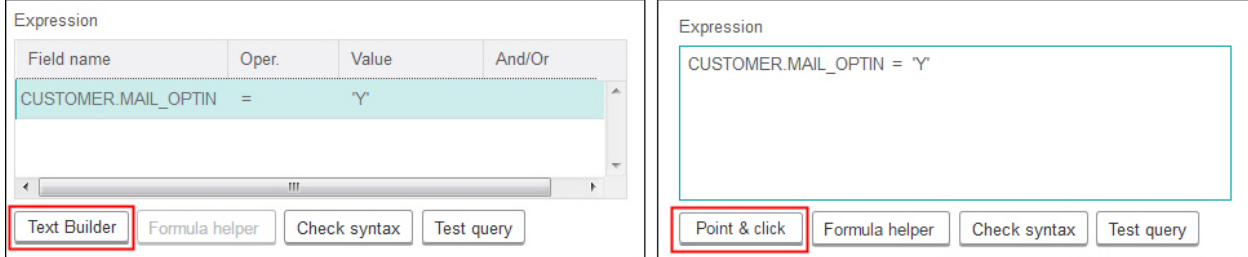

**注:** キャンペーン生成フィールドと同じ名前を持つテーブル・フィールドが照会に含まれている場合は、 フィールド名を修飾する必要があります。次の構文を使用します。<table\_name>.<field\_name>。

関連情報については、未加工 SQL [照会の作成 ページ](#page-58-0) [59](#page-58-0) を参照してください[。式ヘルパーを使用した照会の作成](#page-57-0) [ページ](#page-57-0) [58](#page-57-0)も参照してください。

- 12. **「ポイント & クリック」**ボタンをクリックして、元の照会モードに戻ります。ボタンのラベルが、**「テキスト・ビ ルダー」**に戻ります。
- 13. (オプション)**「テスト照会」**を使用して、照会が返す ID の数を調べます。

### **結果**

照会のテスト中は、進行状況表示バーが表示されます。テストをキャンセルするには、進捗状況ウィンドウを閉じ ます。テストが終了すると、照会から返された行数が Unica Campaign によって表示されます。

- **重要:** グローバル抑制およびセル・サイズ制限は、「件数確認」の数には適用されません。テスト照会は、 正規化されていないデータを返す場合もあります。実行結果の正確な件数を取得するには、プロセスのテス ト実行を行います。
- 14. 以下に示すように、プロセスの構成を続行します。または、**「OK」**をクリックしてプロセス構成ダイアログを閉 じ、照会式を保存します。
- 15. オプションで**「セル・サイズの制限」**タブを使用して、実稼働実行中またはテスト実行中にプロセスで生成される ID の数を制限します[。出力セル・サイズの制限 ページ](#page-193-0) [194](#page-193-0) を参照してください。

**「ランダム・シード」**を選択した場合は、ほとんどの場合にデフォルトのシードを受け入れることができます。ラ ンダム・シードは、 Unica Campaign で ID をランダムに選択するために使用する開始点を表します。

■ **注:** その同じランダムなレコードのセットが、その後に続く各抽出プロセスの実行で使用されます (プロセス への入力が変更されない場合)。結果をモデリングに使用する場合、このことは重要になります。各モデルの 有効性を判断するには、同じレコードのセットで異なるモデリング・アルゴリズムを比較する必要があるか らです。結果をモデリングに使用しない場合は、抽出プロセスを実行するたびに異なるランダムなレコード のセットが選択されるように設定できます。これを行うには、ゼロ (0) のランダム・シードを使用します。 値を 0 にすると、プロセスが実行されるたびに異なるランダムなレコードのセットが選択されます。

16. **「抽出」**タブの**「ターゲット・データ・ソース」**フィールドを使用して、以下のように出力場所を選択します。 ◦ 2 進数形式でデータを保管するには、**「 Unica Campaign サーバー」**を選択します。 ◦ UAC\_EX 接頭部が付いた固有の名前のテーブルにデータを保管するには、使用可能なデータベースを選択しま

**「候補フィールド」**のリストからフィールドを選択して、**「抽出フィールド」**リストに追加します。フィール ドの削除やフィールドの順序の変更を行う場合は、各コントロールを使用します。「抽出」タブの使用について は、[「抽出」タブのリファレンス ページ](#page-112-0) [113](#page-112-0)を参照してください。

17. オプションで、**「ディメンション」**タブを使用して既存のディメンション・テーブルを抽出テーブルに追加し、 結合用のキー・フィールドを指定します。この抽出テーブルは、選択されたディメンション・テーブルのベース・ テーブルになり、下流のプロセスで使用することができます。

**注:** データを**「 Unica Campaign サーバー」**に抽出する場合、**「ディメンション」**タブは適用されません。

18. **「全般」**タブを選択して、以下のオプションを設定します。

す。

- a. **プロセス名**: 記述名を割り当てます。プロセス名は、フローチャートでボックス・ラベルとして使用されま す。また、さまざまなダイアログやレポートでプロセスを識別するためにも使用されます。
- b. **出力セル名**: この名前は、デフォルトで「プロセス名」と一致します。ダイアログやレポートで出力セル (プ ロセスが取得する ID のセット) を識別するために使用されます。
- c. (オプション) **「ターゲット・セルへのリンク」**: ターゲット・セル・スプレッドシート (TCS) 内のターゲッ ト・セルを組織で事前定義する場合は、このステップを実行します。フローチャート・プロセスの出力に事 前定義のターゲット・セルを関連付けるには、**「ターゲット・セルへのリンク」**をクリックして、スプレッ ドシートからターゲット・セルを選択します。**「出力セル名」**および**「セル・コード」**が TCS から継承さ れ、これらのフィールドの値が両方とも、リンク関係があることを示すイタリックで表示されます。詳しく は、ターゲット・セルのスプレッドシートの使用に関する説明を参照してください。
- d. **セル・コード**: セル・コードには標準形式があり、システム管理者によって決定されます。生成されたセル・ コードは固有です。セル・コードの変更は、それが及ぼす影響を把握していない場合は行わないでくださ い。デフォルトでは、プロセス内で作成されるセルの名前はそのプロセス名と一致します。出力セル名への 変更を保存すると、**「自動生成」**が選択されている場合は、セル・コードが再生成されます。セル・コード を変更したくない場合は、**「自動生成」**のチェック・マークを外しておきます。

[セル・コードの変更 ページ](#page-201-0) [202](#page-201-0) を参照してください。

- e. **注**: **「説明」**フィールドを使用して、プロセスの目的または結果を説明します。一般的な慣行としては、選択 基準またはその他の重要な情報の説明が含められます。表示モードまたは編集モードでは、フローチャート 内のプロセス・ボックス上にカーソルを置くと、このフィールドの内容が表示されます。
- 19. **「OK」**をクリックすると、構成が保存され、閉じます。

### **結果**

これで、プロセスが構成されました。予期される結果をプロセスが返すかどうかを確認するために、プロセスの実行をテス トできます。

# Unica Deliver ランディング・ページからのデータの抽出

フローチャートで抽出プロセスを使用して、Unica Deliver ランディング・ページからデータを抽出することができます。抽 出プロセスは、あるテーブルからフィールドを選択し、以降の処理で使用するために別のテーブルにそれらのフィールドを 書き出します。

#### **開始する前に**

Unica Deliver ランディング・ページ・データの抽出を試行する前に、ご使用の 環境が要件を満たしていることを確認して ください。詳しくは、Unica Deliver [ランディング・ページからデータを抽出する際の前提条件 ページ](#page-107-0) [108](#page-107-0)を参照してくだ さい。

1. フローチャートの**編集**モードで、フローチャート・ワークスペース内の抽出プロセスをダブルクリックします。 **結果**

プロセス構成ダイアログが表示されます。

- 2. **「ソース」**タブで、**「Deliver ランディング・ページ」**を選択します。
- 3. ポップアップ・ウィンドウで、入力として Unica Deliver ランディング・ページを選択します。

- 4. ランディング・ページに使用可能なオーディエンス・レベルが複数ある場合、該当するオーディエンス・レベルを ドロップダウン・リストから選択します。使用可能なオーディエンス・レベルが 1 つのみの場合は、それが自動的 に選択されます。
- 5. **「OK」**をクリックします。
- 6. **「抽出」**タブの**「ターゲット・データ・ソース」**フィールドを使用して、以下のように出力場所を選択します。 ◦ 2 進数形式でデータを保管するには、**「 Unica Campaign サーバー」**を選択します。
	- UAC\_EX 接頭部が付いた固有の名前のテーブルにデータを保管するには、使用可能なデータベースを選択しま す。

<sup>■</sup> **注:** 抽出プロセスへの入力として選択できる Unica Deliver ランディング・ページは 1 つのみです。複数のラ ンディング・ページからデータを抽出するには、複数の抽出プロセスを構成します。

**「候補フィールド」**のリストからフィールドを選択して、**「抽出フィールド」**リストに追加します。フィール ドの削除やフィールドの順序の変更を行う場合は、各コントロールを使用します。「抽出」タブの使用について は、[「抽出」タブのリファレンス ページ](#page-112-0) [113](#page-112-0)を参照してください。

- 7. 以下のオプション・タスクを実行します。
	- 出力セルのサイズを制限します (すなわち、プロセスによって生成される ID の数を制限します)。[出力セル・](#page-193-0) [サイズの制限 ページ](#page-193-0) [194](#page-193-0)を参照してください。
	- **「一般」**タブを使用して、**「プロセス名」**、**「出力セル名」**、**「セル・コード」**の変更、ターゲット・セル へのリンク、またはプロセスについての**「説明」**の入力を行います。

ターゲット・セルへのリンクについて詳しくは、[ターゲット・セル・スプレッドシートで定義されたター](#page-211-0) [ゲット・オファーへのフローチャートのセルのリンク ページ](#page-211-0) [212](#page-211-0)を参照してください。

■<del>/</del> 注: Unica Deliver ランディング・ページ属性ではプロファイリングは使用不可です。

8. **「OK」**をクリックします。

## **結果**

これで、プロセスが構成されました。予期される結果をプロセスが返すかどうかを確認するために、プロセスをテストでき ます。

- <mark>♪ 注</mark>: 抽出プロセス中に、Unica Campaign は、UCC\_LPV 接頭部を使用してシステム・テーブル・データベースに中間 ビューを作成します。この内部ビューは、プロセス・ボックスが削除されるまでデータベース内に残されます。 ビューを削除する場合、プロセスまたはフローチャートを再実行する前に、それに対応する抽出プロセスを再構成 する必要があります。再構成しない場合、Unica Campaign によってテーブルの欠落を示すエラーが生成されます。
- **注:** 12.1.3 より前のバージョンでは、抽出 PB から入力を受け取って、ランディング・ページに応答した顧客を識 別することにより、スナップショット・プロセス・ボックスを使用してオーディエンス ID フィールド (デフォル ト: Customer\_ID) をエクスポートできていました。12.1.3 以降のバージョンでは、レスポンスの日時フィールド (RespDateTime) も、ノード「抽出」の下の抽出 PB から入力を受け取ってプロセス・ボックスで使用できます。こ れでユーザーは、レスポンスの日時フィールドをエクスポートして、顧客が応答した正確なレスポンス日時を特定 することもできます。

<span id="page-112-0"></span>「抽出」タブのリファレンス

フローチャートで抽出プロセスを構成する際、「抽出」タブのフィールドを使用します。

# **表 8. 「抽出」タブのフィールド**

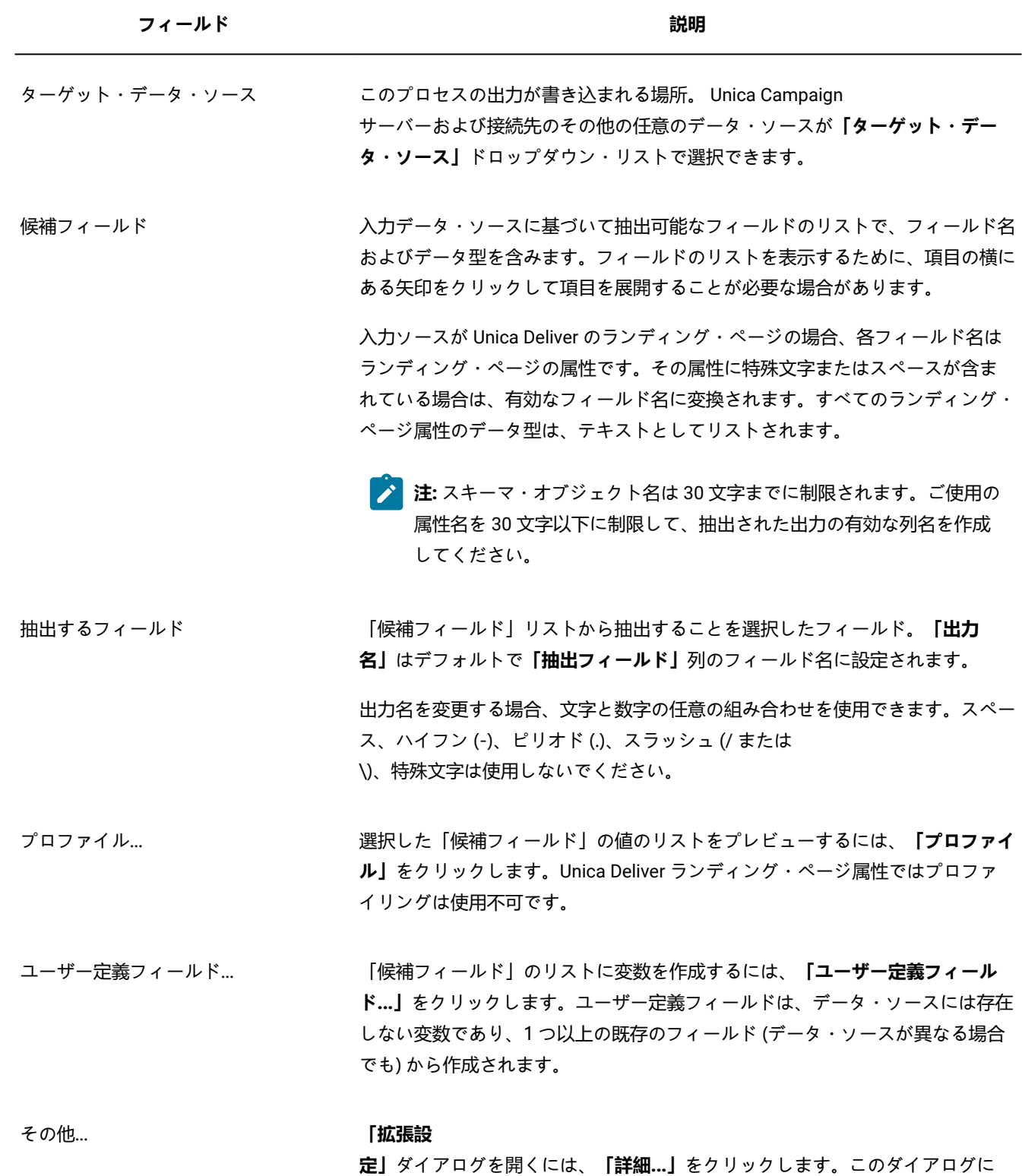

114

**表 8. 「抽出」タブのフィールド (続く)**

**フィールド** 説明

は、重複 ID を出力から除外するためのオプションや、Unica Campaign が重複を 識別する方法を指定するオプションが含まれています。

# スナップショット・プロセス

スナップショット・プロセスを使用して、テーブルまたはファイルにエクスポートするデータを取得します。

重複行がエクスポートされないようにするには、スナップショット構成で**「重複 ID のレコードを除外」**を**「はい」**に設定 します。または、抽出プロセスを使用して、結果のスナップショットを作成します。

オファーをリストに関連付けたりトラッキングしたりするには、メール・リスト・プロセスまたはコール・リスト・プロセ スへの入力としてスナップショットを使用します。メール・リスト・プロセスまたはコール・リスト・プロセスを構成する ときは、必要なデータを別の場所 (ファイルまたはテーブル) にエクスポートします。

テーブルまたはファイルまたはKafkaにエクスポートするためにデータのスナップ ショットを作成する

スナップショットプロセスを使用して、テーブル、ファイル、またはKafkaにエクスポートするデータをキャプチャしま す。キャプチャする値のソースを選択し、それらの値のトピック名で出力テーブル、ファイル、または Kafka インスタンス の名前を定義します。

1. フローチャートを編集用に開きます。

- 2. スナップショット・プロセス –– をパレットからフローチャートへドラッグします。
- 3. 1 つ以上の構成済みプロセスを接続し、スナップショット・プロセスに入力を提供します。

**注:** 入力として選択するセルはすべて、同じオーディエンス・レベルを持っている必要があります。

4. フローチャート・ワークスペースでスナップショット・プロセスをダブルクリックします。

**結果**

**「スナップショット・プロセス構成」**ダイアログ・ボックスが開きます。デフォルトでは、「スナップショット」 タブが開いています。

5. 「スナップショット」タブを使用して、データの取得方法を指定します。

û

- a. **「入力」**リストを使用して、スナップショットのデータ・ソースとして使用するセルを指定します。
	- **注:** 出力セルを提供するプロセスにスナップショット・プロセスが接続されていない場合、**「入 力」**リストから選択するセルはありません。また、**「複数セル」**オプションは、入力プロセスが複数 のセルを生成する場合にのみ使用可能です。
- b. **「エクスポート先」**リストを使用して、スナップショット出力のテーブルまたはファイルを選択します。
	- <u>2</u> 注: 確認可能な一時ファイルに出力をエクスポートしてスナップショット・プロセスを実行すること により、そのスナップショット・プロセスをテストすることができます。
		- 既存のテーブルをリストから選択できます。
		- 使用するテーブルがリストにない場合、またはマップされていないテーブルに出力する場合 は、**「データベース表」**を選択します。**「データベース表の指定」**ダイアログ・ボックスを使用し て、表およびデータベースの名前を指定します。ここで指定するテーブル名では、ユーザー変数がサ ポートされています。
		- **「ファイル」**を選択して**「出力ファイルの指定」**ダイアログを開くことができます。このダイアログ で、**「データ・ディクショナリー付きフラット・ファイル」**、**「既存のデータ・ディクショナリーに 基づくフラット・ファイル」**、または**「区切り記号付きファイル」**に出力する方法を定義できます。
		- 新規ユーザー・テーブルを作成する場合は、**「エクスポート先」**リストから**「新規マップ・テーブ ル」**を選択します。テーブルのマッピングの手順については、「 Unica Campaign 管理者ガイド」を 参照してください。
		- UAC\_EX プレフィックスを持っている抽出テーブルにエクスポートする場合、**「抽出テーブル」**を選 択します。抽出テーブルは永続的であるため、ユーザーがフィールドのプロファイルなどの操作を実 行するためにアクセスし続けることができます。
		- 構成された Kafka サーバーにデータをエクスポートする場合、「Kafka」を選択します。Kafka ト ピック・ウィンドウで、Kafka インスタンス名を選択し、デフォルトまたはユーザー指定のトピッ ク名を使用できます。スナップショットでは、**「設定」 > 「Campaign」 > 「パーティション」 > 「パーティション 1」 > 「Kafka」 > [KafkaInstanceNode]** (Journey ノードを除く) の下のノードを参 照して Kafka サーバー関連情報を取得します。ユーザーは、構成時にデフォルトのトピック名を変更 できます。トピックは、スナップショット pb がユーザーが選択したデータを公開/エクスポートする カテゴリーまたはフィード名です。データはキー値形式でエクスポートされます。選択された Kafka インスタンス上の選択された Kafka トピックのすべてのパーティションにデータが分布するように、 キーは NULL になります。

値には、カンマ区切り、ペア、エクスポートされたフィールド名とその値が含まれます。詳しくは、 「Kafka Campaign [ノード構成の詳細 ページ](#page-117-0) [118](#page-117-0)」を参照してください。

c. 出力ファイルまたはテーブルの更新の処理方法を指定する以下のいずれかのオプションを選択します。

- **データ追記**。テーブルまたはファイルの末尾に新しい情報を追加します。区切り記号付きファイルに このオプションを選択する場合、ラベルは最初の行としてエクスポートされません。データベース表 ではこのオプションが推奨されます。
- **レコード置換**。テーブルまたはファイルから既存のデータを削除して、新規の情報に置き換えます。
- **レコード更新**。テーブルにエクスポートする場合にのみ使用可能です。スナップショット用に指定さ れたすべてのフィールドは、プロセスの現在の実行から得られる値で更新されます。
- **新規ファイル作成**。ファイルにエクスポートする場合にのみ使用可能です。このオプションは、ファ イルにエクスポートする場合はデフォルトで選択されます。プロセスを実行するたびに、新規ファイ ルが作成され、アンダースコアーと数字がファイル名に付加されます (file\_1、file\_2、など)。
- **注:** ユーザーがKafkaサーバーにデータをエクスポートすることを選択した場合、上記のオプション は適用されません。
- 6. スナップショットの対象とするフィールドを指定するには、コントロールを使用して**「候補フィールド」**リスト から**「スナップショット・フィールド」**リストに選択したフィールドを移動します。**Ctrl キーを押しながらクリッ ク**して複数のフィールドを選択するか、**Shift キーを押しながらクリック**してフィールドの範囲を選択することがで きます。
	- **注:** フィールドの値を表示するには、**「選択フィールド」**リストでフィールドを選択して、**「プロファイ ル」**をクリックします。
		- スナップショットの宛先としてテーブルを選択した場合は、そのテーブルのフィールドが**「候補フィール**
		- <mark>ド」</mark>リストに表示されます。一致するフィールドを自動的に検出するには、**照合 brace ボ**タンをクリックし ます。テーブル・フィールド名が完全に一致するフィールドは、**「スナップショットの対象フィールド」**リ ストに自動的に追加されます。一致するフィールドが複数ある場合、最初の一致が使用されます。**「削除 <<」**または**「追加 >>」**を使用することにより、組み合わせを手動で変更することができます。
		- 生成されたフィールドを含めるには、**「候補フィールド」**リストで Unica Campaign により生成された フィールドのリストを展開し、フィールドを選択してから、コントロールを使用してそのフィールドを**「ス ナップショット・フィールド」**リストに移動します。
		- ユーザー定義フィールドを処理するには、**「ユーザー定義フィールド」**ボタンをクリックします。
		- フィールドを選択し、**「1 つ上へ」**または**「1 つ下へ」**をクリックしてリスト内でフィールドを上下に移動 することにより、**「スナップショット・フィールド」**の順序を変更できます。
- 7. 重複する ID を持つレコードをスキップする場合や、レコードが出力される順序を指定する場合は、**「詳細」**をク リックして**「拡張設定」**ダイアログを開きます。
	- a. 同一入力セル内の重複 ID を除去するには、**「重複 ID のレコードを除外」**を選択します。次に、重複 ID が見 つかった場合にどのレコードを残すかを判別するための基準を選択します。 **例**

例えば、「最大値選択」と「Household Income」を選択することで、重複 ID が見つかったときに、Unica Campaign が世帯収入が最も多い ID のみをエクスポートするように指定します。

- <u>注</u>: このオプションは、同じ入力セル内の重複のみ削除します。同じ ID が複数の入力セルに出現する 場合、スナップショット・データには複製 ID が引き続き含まれていることがあります。重複 ID をす べて除去する場合は、スナップショット・プロセスの上流プロセスであるマージ・プロセスまたはセ グメント・プロセスを使用して重複 ID を消去するか、相互に排他的なセグメントを作成します。
- b. スナップショット出力をソートするには、**「出力順」**チェック・ボックスを選択してから、ソートの基準に するフィールドとソート順を選択します。 **例**
	- 例えば、**「Last\_Name」**および**「昇順」**を選択して、ID を姓の昇順でソートします。
- c. **「OK」**をクリックします。
- 8. **「全般」**タブを使用して、以下のオプションを設定します。

**選択**

- **プロセス名**: 記述名を割り当てます。プロセス名は、フローチャートでボックス・ラベルとして使用されま す。また、さまざまなダイアログやレポートでプロセスを識別するためにも使用されます。
- **注**: **「説明」**フィールドを使用して、プロセスの目的または結果を説明します。フローチャート内のプロセ ス・ボックス上にカーソルを置くと、このフィールドの内容が表示されます。
- 9. **「OK」**をクリックすると、構成が保存され、閉じます。

## **結果**

これで、プロセスが構成されました。予期される結果をプロセスが返すかどうかを確認するために、プロセスの実行をテス トできます。

## **Kafka キャンペーン・ノード構成の詳細**

構成パス Affinium|Campaign|partitions|partition[n]|Kafka|(KafkaTemplate) 上に提供されたテンプレートを使用し て、Kafka インスタンスを追加して、その上にデータを生成できます。下のテーブルには、Kafka インスタンスについて設 定するパラメーターの詳細な説明が示されています。

<span id="page-117-0"></span>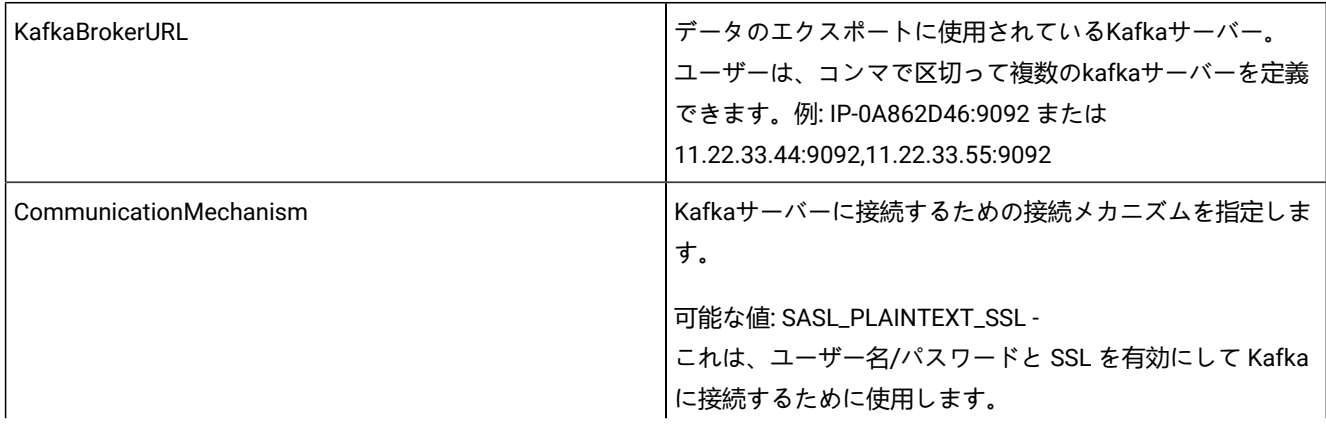

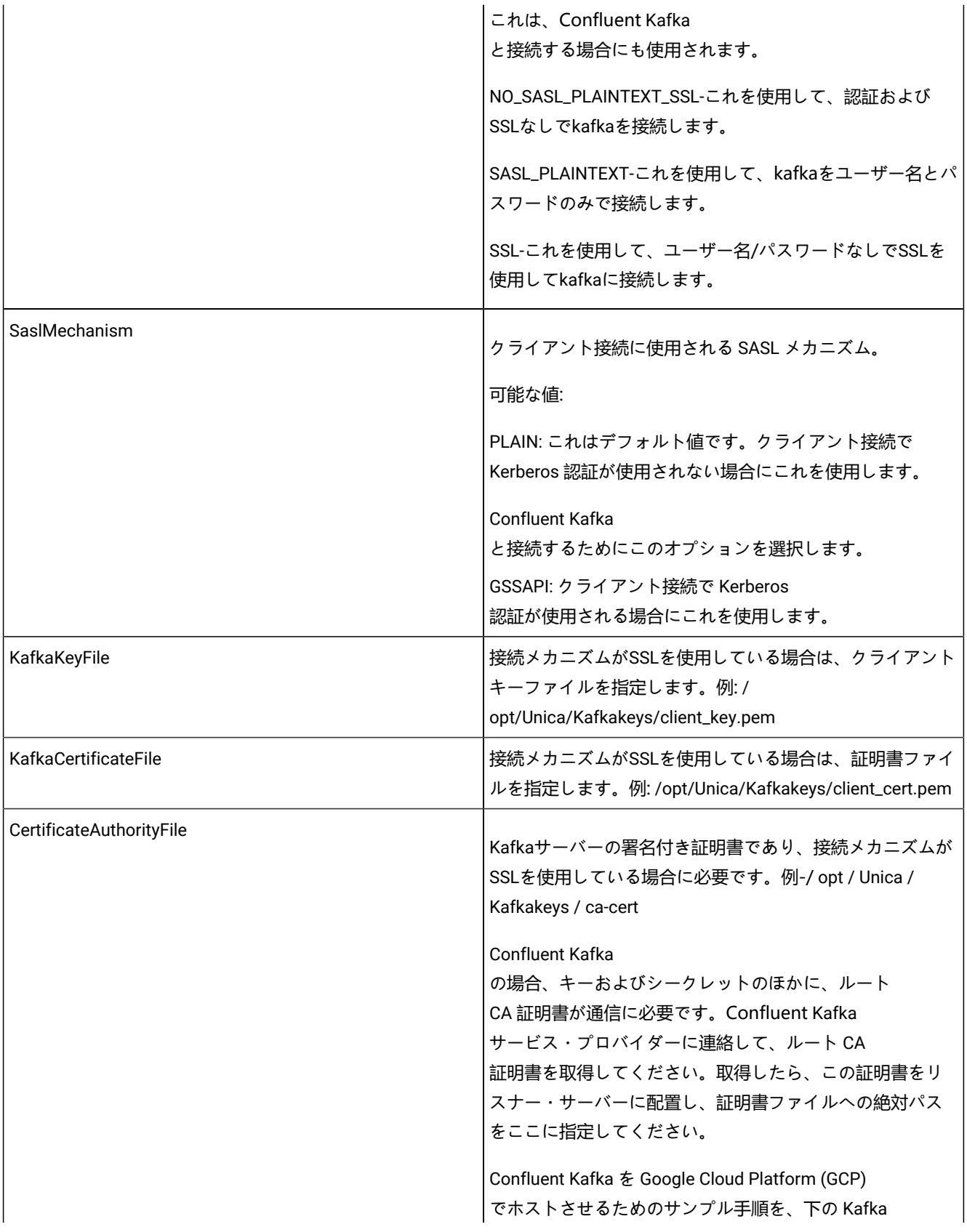

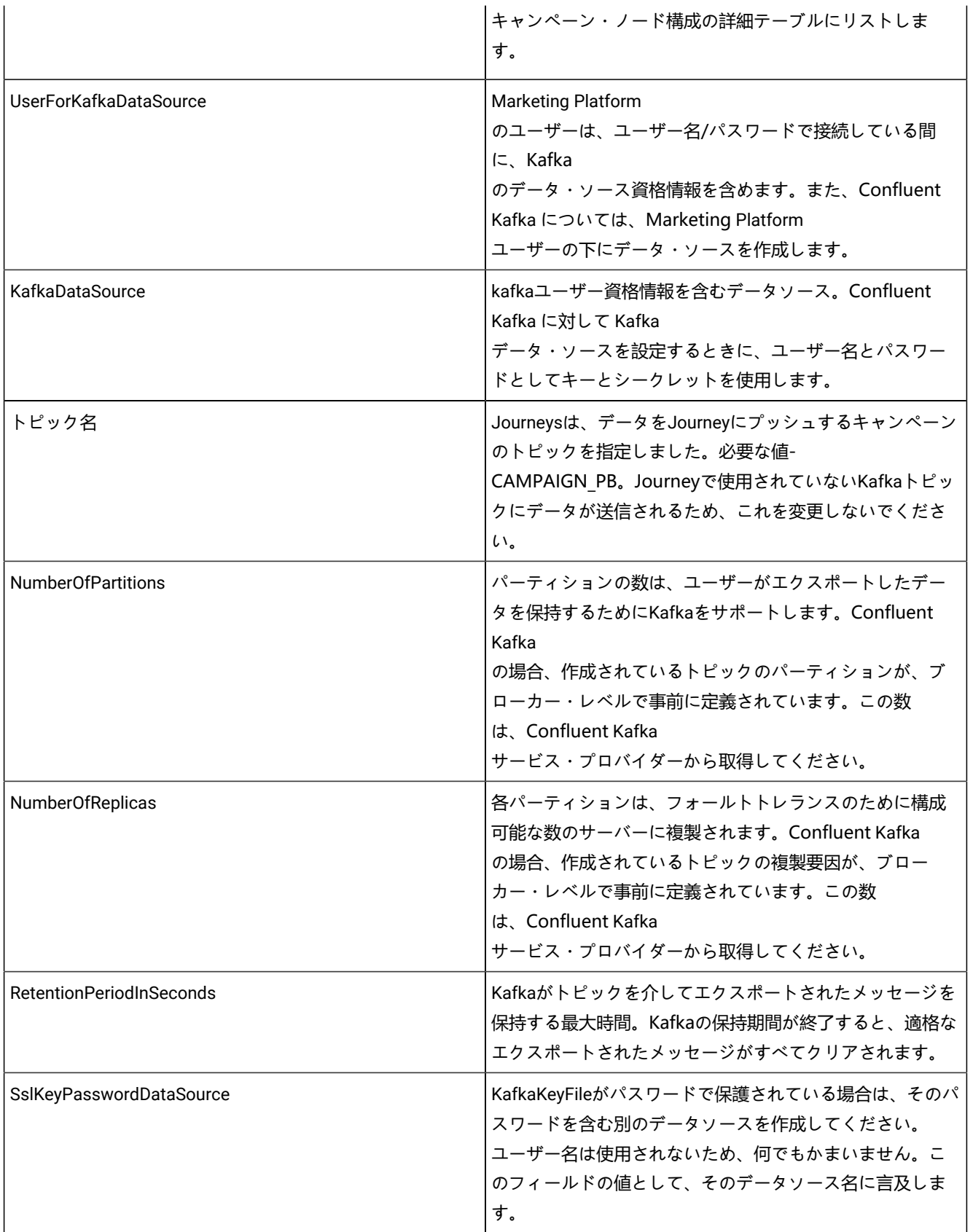

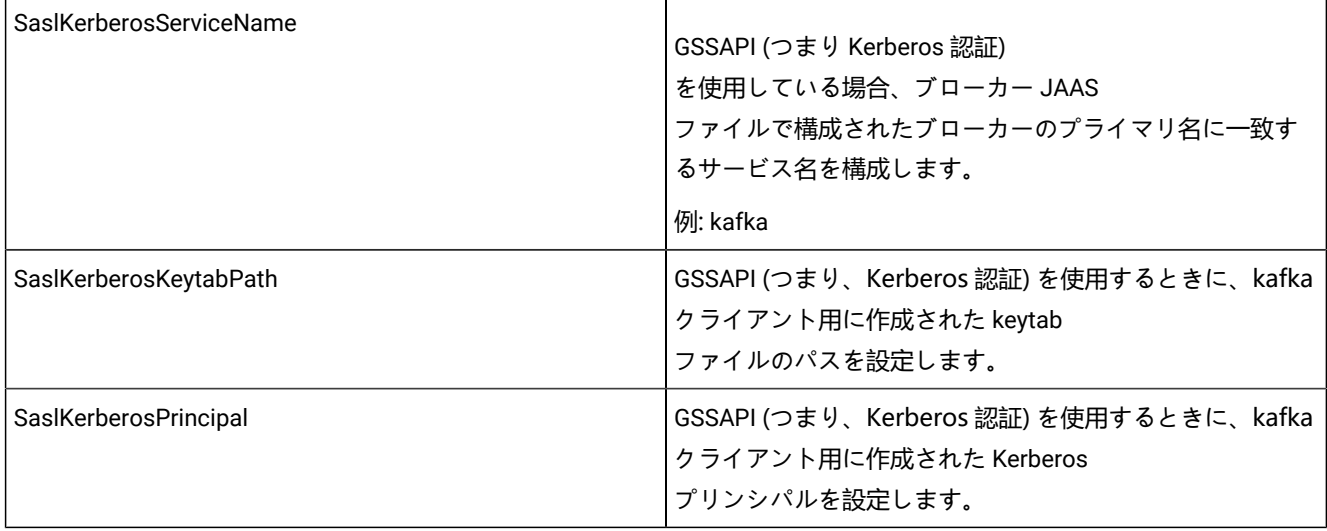

**注:** 証明書の生成ステップについては、「Campaign 管理者ガイド」で「Kafka に接続するためのクライアント証明 書の生成ステップ」セクションを参照してください。

Google Cloud Platform (GCP) でホストされる Confluent Kafka のルート CA 証明書を取得するには、一般に Confluent Cloud Console からダウンロードできます。ルート CA 証明書は、クライアント・アプリケーションと Confluent Cloud Kafka との 安全な通信に使用されます。

ルート CA 証明書を取得する一般的な手順は次のとおりです。

1. Confluent Cloud Console にログインします。

◦ https://confluent.cloud で Confluent Cloud Console に移動し、お使いの資格情報でログインします。

2. 環境を選択します。

◦ 複数の環境がある場合、ルート CA 証明書を必要とする環境を選択します。

3. クラスターに移動します。

◦ 左側のナビゲーション・ペインで、**「クラスター」**をクリックします。

- 4. クラスターを選択します。
	- ルート CA 証明書を取得する Confluent Cloud クラスターの名前をクリックします。
- 5. **「設定」**タブに移動します。
	- クラスターの詳細内で、**「設定」**タブに移動します。
- 6. ルート CA 証明書をダウンロードします。
	- セキュリティーまたは証明書に関連したセクションを探します。ルート CA 証明書をダウンロードするオプ ションがあるはずです。
- 7. 手順に従います。

◦ Confluent Cloud Console で指定された手順に従って、ルート CA 証明書をダウンロードし、安全に管理しま す。

8. ルート CA 証明書を使用します。

◦ ダウンロードすると、Confluent Cloud Kafka に接続するクライアント・アプリケーションでルート CA 証明 書を使用できます。安全な通信のため、このルート CA 証明書を信頼するように Kafka クライアントを構成 します。

ルート CA 証明書はセキュア接続を確立するための重要な要素であるので、これを安全に取り扱うように留意してく ださい。ルート CA 証明書を常に機密にしておき、パブリック・リポジトリで公開しないようにしてください。

問題が発生した場合、またはプロセスが変更した場合は、公式の Confluent Cloud 文書を参照するか、Confluent Cloud サポートに連絡して最も正確で最新の情報を確認してください。

# スケジュール・プロセス

スケジュール・プロセスを使用して、プロセス、一連のプロセス、またはフローチャート全体を開始します。スケジュー ル・プロセスは、そのフローチャートが実行されている場合のみ動作します。

スケジュール・プロセスは、定義された期間中にアクティブです。この期間中、指定されたイベントが発生し、それらのイ ベントにより、接続されている後続のプロセスの実行が開始する場合があります。スケジュール・プロセスの最も一般的な 使用法は、フローチャート全体のタイミングを制御することです。

■ <u>注</u>: フローチャートには、独立したブランチにある限り、複数のスケジュール・プロセス・ボックスを含めることが できます。ただし、1 つのプロセスが、異なる祖先のブランチにある複数のスケジュールの祖先を持ち、それらが その同じプロセスにつながっている場合、エラーが発生する可能性があります。

プロセスが実行を開始してからの期間を日、時間、および分単位で設定することにより、スケジュール期間全体を定義する ようにスケジュール・プロセスを構成できます。

- 繰り返し、トリガー、カレンダーなど、さまざまな方法でプロセスの実行をスケジュールすることができます。
- 複数のスケジューリング・オプションを組み合わせることができます。例えば、プロセスの実行を、毎週月曜日の 午前 9:00 と、Web サイトのアクセスなどの特定のイベントによってトリガーされたときに、スケジュールすること ができます。
- バッチ処理を、例えば、日中のジョブを妨げることのない深夜に実行するようにスケジュールできます。

フローチャートのスケジューリングで同時に使用できるオプションの数に制限はありませんが、選択したオプションが矛盾 しないことが条件です。(例えば、「1 回のみ」と「毎週月曜日」の両方を実行するようにフローチャートをスケジュールす ることはできません。)

一般的に、プロセスのすべての入力が正常に実行された場合のみ (すなわち、現在のプロセスに接続されているプロセスが すべて実行された場合。依存関係が一時的でしかない場合も含みます。)、プロセスは実行されます。ただし、複数のスケ ジュール入力が 1 つのブランチ内に存在している場合は、その入力のいずれか **1 つ**が完了したときに (その入力の「AND」 ではなく「OR」) 必ずプロセスが実行されます。

トラッキングが使用可能になっているコンタクト・プロセスには、固有のスケジュールが含まれています。フローチャート の真ん中でのスケジュール・プロセスの使用は高度な手法です。必要な動作および正しい結果が得られることを確認してく ださい。

■ <u>オ:</u> フローチャート内のスケジュール・プロセスによって、直前の実行が完了する前にフローチャートを実行するよ う指示される場合、Unica Campaign は、直前の実行が終了するまでその要求を保留します。このような方法で、1 つの実行のみ保持されるようにすることができます。このことは、フローチャートの実行回数が、ユーザーが予期 する回数より少なくなる場合があることを意味しています。

例えば、フローチャートが実行に 2 時間を要する場合に、10 分間隔で 3 つの実行のトリガーを試みるスケジュール・プ ロセスを使用すると、Unica Campaign は最初の実行を開始します。スケジュール・プロセスが 2 番目の実行を開始しよ うとすると、Unica Campaign はそれをキューに入れます。スケジュール・プロセスが 3 番目の実行を開始しようとする と、Unica Campaign はそれを無視します。最初の実行が完了すると、Unica Campaign は 2 番目の実行を開始します。3 番 目の実行が開始されることはありません。

# Unica Campaign Schedule プロセスと Unica Scheduler の相違点

Unica Platform の 8.0 リリースから、UnicaScheduler は、フローチャート全体のスケジュール実行で Unica Campaign Schedule に代わるものとして意図されています。Unica Scheduler は、フローチャートが実際に実行されていない場合、 サーバー・システムのリソースを一切消費しないため、より効率的です。

UnicaScheduler は、フローチャート内の Unica CampaignSchedule プロセスがフローチャートの実行中にのみ機能すると きは、たとえフローチャートが実行されていない場合でも、フローチャートを開始します。

Unica Campaign Schedule プロセスは、旧バージョンとの完全な互換性を維持するために、また、Unica Scheduler では処 理されないその他のユースケースに備えて、保存されています。例えば、Unica Campaign Schedule プロセスを使用して Unica Campaign トリガーを送信したり、従属プロセスの実行を遅延させたりすることができます。

フローチャート実行を開始するトップレベルのプロセスとして UnicaSchedule プロセスを使用するフローチャートをスケ ジュールするときは、Unica Campaign スケジューラーを使用しないでください。一般に、どちらか 1 つあれば十分です。 ただし、UnicaScheduler によって開始されるフローチャート内に Schedule プロセスがある場合、そのプロセスは構成どお りに機能します。後続のプロセスが実行される前に、UnicaScheduler と Schedule プロセスに必要な条件が満たされる必要 があります。

Unica Scheduler とは異なり、Unica Campaign Schedule プロセスは外部トリガーを送信して、コマンド・ライン・スクリ プトを呼び出すことができます。UnicaScheduler は、それ自体のスケジュールにのみ、トリガーを送信できます。

フローチャートは、失敗したプロセス・ボックスを自動的に一定回数再試行する (再試行間で指定の遅延を伴う) ように設計 されていますが、スケジュールされた実行中に限られます。フローチャートは、再試行間隔内でデータベース接続を取得す ることができない場合、状況を失敗とマークします。

再試行数 (numberOfRetries) と再試行間の遅延 (delayBetweenRetries) の構成パラメーターは、設定 Campaign|partitions| partition[n]|server|flowchartRun でカスタマイズでき、デフォルト値はゼロです。デフォルトでフローチャートは、スケ ジュールされた実行中に失敗したプロセス・ボックスを自動的に再試行しません。

この動作はスケジュールされた実行にのみ適用されるので、フローチャートを手動で実行するか、別の何らかの方法でトリ ガーされた場合、再試行メカニズムをアクティブ化できないことに注意してください。さらに、再試行間隔が長すぎたり、 再試行回数が多すぎる場合、パフォーマンスの問題やその他の問題が生じる可能性があり、そのため、これらのパラメー ターは慎重に考慮し、必要に応じて調整する必要があります。

# <span id="page-123-1"></span>着信トリガーと発信トリガー

スケジュール・プロセスを、イベントによってトリガーされ、完了時にイベントをトリガーするよう構成できます。**「オプ ション」 > 「保管されたトリガー」**を使用してトリガーを定義してから、フローチャートでスケジュール・プロセスを構成 して、トリガーを呼び出します。

■ **注:** パフォーマンス上のメリットのために、Unica スケジューラーを使用してトリガーを Unica Campaign に送信し ます。スケジューラーについて詳しくは、「Unica Platform 管理者ガイド」を参照してください。

# **着信トリガー: スケジュール・プロセスをアクティブにするイベント**

着信トリガーは、フローチャートまたはキャンペーンを作動させる外部イベントです。トリガーは、ユーザーが任意に定義 できます。例えば、Web サイト・リンクのクリック、E メール・メッセージの受信、テレマーケティング担当者の応答標 識、データベースのアップロードの完了など、定義されたその他の任意のイベントなどです。

スケジュール・プロセスをアクティブにする着信トリガーを指定するには、スケジュール・プロセスを構成し、**「実施頻 度」**リストから**「カスタム設定」**を選択して、**「トリガー指定」**オプションを使用します。

**「トリガー指定」**オプションは、実行のために **unica\_actrg** (ご使用の Unica Campaign インストール済み環境に組み込まれ ています) を使用します。**「トリガー指定」**が裏側でどのように動作しているかを理解するには、以下の例を参照すると役 立ちます。[例: トリガー時に実行 ページ](#page-123-0) [124.](#page-123-0)

## **発信トリガー: スケジュール・プロセスによってアクティブにされるイベント**

発信トリガーはコマンド・ライン (バッチ・ファイルまたはスクリプトが可能) を実行します。スケジュール・プロセス が**「実施後トリガー実行」**フィールドのトリガー名をアクティブ化するたびに、Unica Campaign で 1 つ以上のトリガーを 実行させることができます。トリガー名を複数指定する場合は、コンマで区切る必要があります。

この機能を使用することにより、発信トリガーを実行可能ファイルに送信することができます。ファイルの絶対パスおよび 名前を「トリガー」ダイアログに定義する必要があります。スケジュール・プロセスがアクティブ化されるたびに、Unica Campaign は、指定された実行可能ファイルを実行します。

# **他のスケジュール・オプションとトリガーの併用**

トリガーは他のスケジュール・オプションと共に使用することも、単独で使用することもできます。組み合わせて使用する 場合、例えば、毎週月曜日の 9:00 a.m に実行され、かつ、誰かがインターネット・バナーの広告をクリックするたびに実 行されるフローチャートをセットアップすることができます。

例えば、Web サイトのヒットに基づいて**「トリガー指定」**が行われるようにフローチャートをスケジュールし、さら に**「実行前の遅延期間」**も指定すると、イベント (Web の「ヒット」) が発生し、かつ遅延時間が満了するまでフロー チャートは開始されません。

# <span id="page-123-0"></span>例: トリガー時に実行

オンライン小売業者は、顧客が購買を行うとクロスセル・オファーがトリガーされるように、トリガーで実行されるクロス セル・キャンペーンを実施します。

具体的には、顧客が購買を行うと、以下が実行されます。

- Web サイトで unica\_actrg 実行可能プログラムが実行され、キャンペーン・コードおよびトリガー名 (web\_purchase) が渡されます。
- Unica Campaign リスナーは、キャンペーンがアクティブになっていて、トリガー名が存在することをチェックして から、スケジュール・プロセスを実行して、キャンペーン・フローチャートを起動させます。

トリガーについて、詳しくは「Unica Campaign 管理者ガイド」を参照してください。

## 実行中のフローチャートのスケジュール・プロセス

実行中のフローチャートでプロセスを開始するようスケジュール・プロセスを構成します。スケジュール・プロセスは、そ のフローチャートが実行されている場合のみ動作します。

1. フローチャートを編集用に開きます。

- 2. スケジュール・プロセス マング をパレットからフローチャートへドラッグします。
- 3. フローチャートで「スケジュール」プロセス・ボックスをダブルクリックします。

#### **結果**

**「スケジュール・プロセス構成」**ダイアログ・ボックスが開きます。デフォルトでは、「スケジュール」タブが開 いています。

- 4. 「スケジュール」タブで、以下のとおり、スケジューリングの条件を指定します。
	- a. **「日」**、**「時間」**、および**「分」**の各フィールドに適切な値を入力して、**「実施期間」**の値を指定します。 「実施期間」は、スケジュール・プロセスがアクティブになる時間の合計です。デフォルトでは、「実施期 間」は 30 日です。
	- b. **「実施頻度」**ドロップダウン・リストから実行頻度を選択し、以降の接続プロセスをスケジュール・プロセ スがいつアクティブにするかを正確に指定します。
		- **「1 回のみ」**を選択すると、追加された他のスケジュール・オプションに関係なく、フローチャート は 1 回のみ実行されます。他の値が選択されると、スケジュール・オプションは OR ステートメント として接続され、スケジュール・プロセスは、いずれかのオプションが満たされたときに、そのスケ ジュール・プロセスが接続されているプロセスを開始します。
		- 満たされる最初のオプションによって、スケジュールの実行が開始されます。**「実施頻度」**が唯一の 有効なオプションであり、その設定が**「1 回のみ」**である場合、プロセスは即時に実行されます (遅 延またはユーザー承認が有効になっていない場合)。
		- **「時間」**および**「分」**フィールドを使用すると、スケジュールを実行する時間を指定できます。時間 の入力形式は、24 時間制 (「ミリタリー・タイム」とも呼ばれます) に基づいています。すなわち、9 時 30 分は 9:30 a.m. であり、22 時 45 分は 10:45 p.m です。時間基準が 24 時間であるため、a.m. ま たは p.m. を指定する必要はありません。
- 5. **「実施頻度」**リストから**「カスタム設定」**を選択した場合、次のオプションのいずれかまたは両方を使用して、ス ケジュールがいつ実行されるか指定できます。
- **「日時指定」**を選択して、処理が実行される日時を指定します。複数のエントリーはコンマで区切る必要が あります。**「カレンダー」**をクリックし、カレンダーから日時を選択します。
- スケジュールがイベントによってトリガーされるようにする場合は、**「トリガー指定」**を選択します。

名前付きトリガーは、**「オプション」>「保管されたトリガー」**を使用して定義する必要があります。この スケジュール・プロセスをアクティブ化できる各トリガーの名前を入力します。複数のトリガーは、コンマ で区切ります。トリガー名には、コンマを除く任意の文字を使用できます。トリガー名は、固有でなくても かまいません。複数のキャンペーンまたはフローチャートで同じトリガーを使用して、それらのキャンペー ンまたはフローチャートをすべて同時にアクティブ化することができます。

詳しくは、「[着信トリガーと発信トリガー ページ](#page-123-1) [124](#page-123-1)」を参照してください。

- 6. 遅延させるか、許可を求めるよう指定する場合は、次のオプションのいずれかまたは両方を使用します。
	- **「実行時に承認が必要」**を選択すると、他のスケジュール条件が満たされるたびに、ユーザー承認を求め るプロンプトが表示され、特定の承認が行われない限り、スケジュール・プロセスはアクティブ化されませ ん。このオプションは他のあらゆるスケジュール・インディケーターに優先し、承認が行われない場合は、 プロセスは開始されません。
		- **注:** 接続されたクライアントでフローチャートが実行される場合、ユーザー承認はそのクライアント を介してのみ実行できます。クライアントが接続されていない場合は、キャンペーンに対する読み取 り/書き込み権限を持つ任意のユーザーがその続行を承認できます。
	- **「実行前の遅延期間」**を選択する場合、**「日」**、**「時間」**、および**「分」**の各フィールドを使用して、スケ ジュール条件が満たされた後、プロセスが実行される前に待機する時間を指定します。この遅延は、指定さ れた他のすべてのスケジュール・オプションに適用されます。例えば、スケジュール・プロセスが、月曜日 の朝 9:00 a.m. に 1 時間の遅延時間で実行されるように構成されている場合、後続のプロセスは 10:00 a.m. に実行を開始します。
- 7. (オプション) スケジュールの実行が完了した後で送信するトリガーを指定します。

**「実施後トリガー実行」**を選択すると、Unica Campaign は、スケジュール・プロセスがアクティブ化されるたびに 1 つ以上のトリガーを実行します。発信トリガーはコマンド・ライン (バッチ・ファイルまたはスクリプト・ファイ ルが可能) を実行します。名前付きトリガーは、**「オプション」>「保管されたトリガー」**を使用して定義する必要 があります。トリガー名を複数指定する場合は、コンマで区切る必要があります。

8. (オプション)**「全般」**タブをクリックして、名前と説明する注釈を割り当てます。

#### **結果**

フローチャート内のプロセス・ボックスに名前が表示されます。フローチャート内のプロセス・ボックス上にマウ ス・カーソルを移動させると、注釈が表示されます。

9. **「OK」**をクリックします。

### **結果**

プロセスが構成され、フローチャート内で使用可能な状態で表示されます。予期される結果をプロセスが返すかどうかを確 認するために、プロセスをテストできます。

# キューブ・プロセス

管理者は、キューブ・プロセスを使用して、ユーザーが複数のソースのデータをドリリングできるようにします。データの キューブは、戦略的セグメントに基づくディメンションから構成されます。

キューブ・プロセスは、テクニカル・ユーザーまたは コンサルタントによる使用を目的としています。ベスト・プラク ティスは、すべてのグローバル構成体 (キューブや戦略的セグメントなど) をアプリケーションの**「セッション」**領域で作成 することです。

ユーザーは、1 つ以上の定義済みセグメントを選択し、キューブを作成してから、データをドリリングして、対象オーディ エンスを選択できます。次に、オーディエンスを、フローチャートに含めるために適切なプロセス (選択プロセスなど) に変 換できます。

# 属性のマルチディメンション・キューブの作成

属性のマルチディメンション・キューブを作成するようキューブ・プロセスを構成します。**「セッション」**領域で作成され たキューブはいずれもグローバルに使用可能です。

#### **開始する前に**

キューブ・プロセスを使用してキューブを作成するには、事前に戦略的セグメントまたはディメンション階層を作成してお く必要があります。

- 1. セッション・フローチャートを編集用に開きます。
	-
- 2. キューブ・プロセス –––––––– をパレットからフローチャートへドラッグします。
- 3. フローチャートでキューブ・プロセスをダブルクリックします。

**「キューブ・プロセス構成」**ダイアログ・ボックスが開きます。デフォルトでは、「ソース」タブが開いていま す。

4. **「ソース」**タブで、**「入力セグメント」**リストを使用して、1 つ以上のセグメントをキューブの入力として選択しま す。

**重要:** 複数のソース・セグメントを選択する場合、それらがすべて同じオーディエンス・レベルを持ってい ることを確認してください。

- 5. キューブを定義するために**「キューブ定義」**タブをクリックします。
	- **「追加」**をクリックして、新規キューブを追加する。名前および説明を入力します。対応するリストから最 大 3 つのディメンションを選択します。ディメンションは、キューブ・ソースが基づいている戦略的セグメ ントに関連している必要があります。**「OK」**をクリックすると、新規キューブ定義が**「キューブ定義」**タブ のキューブのリストに表示されます。
	- キューブを選択して、**「編集」**をクリックして変更する。
	- キューブを選択して、**「削除」**をクリックして削除する。

**結果**

- 6. **「トラッキング対象追加フィールドの選択」**タブをクリックして、トラッキングのための追加フィールドを指定し ます。以下を行うことができます。
	- **「選択可能なフィールド」**リストからトラッキングするフィールドを選択し、**「追加 >>」**ボタンを使用し て、そのフィールドを**「選択済みフィールド」**リストに移動する
	- **「ユーザー定義フィールド」**をクリックして、トラッキングするユーザー定義フィールドを選択または作成 する。
	- **「プロファイル」**をクリックして、選択されたフィールドの内容を確認する。
- 7. (オプション)**「全般」**タブをクリックして、名前と説明する注釈を割り当てます。

### **結果**

フローチャート内のプロセス・ボックスに名前が表示されます。フローチャート内のプロセス・ボックス上にマウ ス・カーソルを移動させると、注釈が表示されます。

8. **「OK」**をクリックします。

## **結果**

これで、プロセスが構成されました。予期される結果をプロセスが返すかどうかを確認するために、プロセスをテ ストできます。

#### 関連情報

[キューブについて ページ](#page-277-0) [278](#page-277-0) [ディメンション階層について ページ](#page-273-0) [274](#page-273-0)

# <span id="page-127-0"></span>CreateSeg プロセス

CreateSeg プロセスを使用して、顧客データベース表からオーディエンス ID のリストを作成します。Unica Campaign の**「セッション」**領域で CreateSeg プロセスを定義することにより、セグメントがすべてのキャンペーンでグローバルに使 用できるようになります。

CreateSeg プロセスは、Unica Campaign 管理者による使用を想定しています。セッション・フローチャートで定義される CreateSeg プロセスは、戦略的なセグメントを作成し、任意のフローチャートで使用できます。セグメントはプロセスの入 力として使用できます。また、ディメンションとキューブの作成に使用したり、オーディエンス・レベルのグローバル抑制 セグメントとして使用したりできます。

■ <u>注</u>: ベスト・プラクティスは、セッション・フローチャートですべてのグローバル構成体を作成することです。

戦略的なセグメントで作業を行うには、以下の処理を実行します。

- CreateSeg を使用して、**「セッション」**領域でセグメントを作成します。
- **「セグメント」**領域でセグメントを管理します。
- **「Campaign」**セクションのキャンペーンで、セグメントを使用します。

### 関連情報

[複数のキャンペーンでグローバルに使用するセグメントの作成 ページ](#page-128-0) [129](#page-128-0)

# <span id="page-128-0"></span>複数のキャンペーンでグローバルに使用するセグメントの作成

管理者は、セッション・フローチャートで CreateSeg プロセスを使用して、複数のキャンペーンで使用できるセグメントを 作成します。結果として生成されるセグメントは戦略的セグメントと呼ばれます。

## **開始する前に**

CreateSeg プロセスが含まれるフローチャートに対しては、**「システム管理」 > 「拡張設定」**の下にある**「フローチャート 実行結果を保存する」**オプションを有効にする必要があります。そうしないと、戦略的セグメントは持続しません。この オプションを有効にするには、構成プロパティー Campaign|partitions|partition[n]|server|flowchartRun|saveRunResults を TRUE に設定する必要があります。

## **このタスクについて**

アプリケーションの「セッション」領域で CreateSeg プロセスを定義します。 こうすることで、セグメントがグローバル に使用できるようになります。すると、ユーザーは任意のキャンペーンでセグメントを使用できます。

1. セッション・フローチャートを編集用に開きます。

$$
|[\underline{\mathcal{Q}}]|
$$

- 2. CreateSeg プロセス ニュー をパレットからフローチャートへドラッグします。
- 3. 1 つ以上のデータ操作プロセス (例えば、選択プロセス) を、CreateSeg プロセスへの入力として接続します。
- 4. CreateSeg プロセスをダブルクリックします。

## **結果**

**「セグメント化プロセス構成」**ダイアログ・ボックスが開きます。デフォルトでは、「セグメントの定義」タブが 開いています。

- 5. **「セグメントの定義」**タブで、以下のようにします。
	- a. **「入力」**リストから 1 つ以上のソース・セルを選択します。これらのソース・セルはセグメントになりま す。入力が 1 つのみの場合は、それが選択されています。
	- b. 条件を満たす各レコードが 1 つのセグメントにしか属さないようにする場合は、**「データの重複を許可しな い」**を選択します。
	- c. **「結果セグメント」**領域で、入力セルを強調表示し、**「編集」**をクリックしてセグメントを構成します。

### **結果**

**「セグメントの編集」**ダイアログが開きます。

- 6. **「セグメントの編集」**ダイアログで、以下を実行します。
	- a. セグメントに、その目的を表す名前を付けます。割り当てる名前は、ユーザーがリストからこのセグメント を選択するときに表示される名前になります。
	- b. セグメントの内容の要旨 (例えば、セグメントの作成に使用された入力) を入力します。
	- c. **「保存先」**リストから、セグメントを保管するフォルダーを選択します。

d. **「一時テーブルのデータ・ソース」**リストから、戦略的セグメントをキャッシュに入れるデータ・ソースを 選択します。データ・ソースを複数選択する場合は **Ctrl** キーを使用します。

一時テーブルをユーザー・データ・ソースではなくサーバー上のバイナリー・ファイルに保管するほうがよ い場合は、データ・ソースを選択しないでください。データ・ソースを (例えば、データ・ソースが選択さ れていない状態に戻すために) 選択解除するには、もう一度項目を **Ctrl キーを押しながらクリック**します。

- 注: データ・ソースの選択は、「Campaign|partitions|partition[*n]*|Server| Optimization」構成ページの「doNotCreateServerBinFile」が「TRUE」に設定されている場合にのみ必要 になります。このプロパティーが「TRUE」に設定されている場合は、有効なデータ・ソースを少なく とも 1 つ選択しなければなりません。
- e. **「セキュリティー・ポリシー」**リストから、新規セグメントに適用されるセキュリティー・ポリシーを選択 します (該当する場合)。
- f. **「OK」**をクリックして、**「セグメントの定義」**タブに戻ります。
- 7. (オプション) **「全般」**タブを使用して、名前と説明する注釈を割り当てます。この名前と注釈はセッション・フ ローチャートにのみ表示されます。これらは、リストに生成されたセグメントを識別するためには使用されませ ん。
- 8. **「OK」**をクリックすると、構成が保存され、閉じます。
- 9. 戦略的セグメントを作成または更新するには、CreateSeg プロセスを実動モードで実行するか、「実行」メニュー を使用してフローチャートを実動モードで保存および実行します。戦略的セグメントは、テスト実行では作成また は更新されません。

#### **次にやるべきこと**

実動モードでフローチャートを保存および実行すると、戦略的セグメントはその他のフローチャートでも使用できるように なります。通常、次のステップでは、戦略的セグメントをキャンペーンと関連付けます。

#### 関連情報

[CreateSeg](#page-127-0) プロセ[ス ページ](#page-127-0) [128](#page-127-0) [戦略的セグメントについて ページ](#page-264-0) [265](#page-264-0)

# 戦略的セグメントのキャンペーンとの関連付け

戦略的セグメントとは、1 つのセッションで管理者または上級ユーザーが作成し、すべてのキャンペーンで使用できるよう にした ID のリストのことです。戦略的セグメントは、他のセグメント (「セグメント」プロセスで作成されたセグメントな ど) と同様ですが、どのキャンペーンでもグローバルに使用できる点が異なります。

#### **このタスクについて**

戦略的セグメントをキャンペーンと関連付けると、フローチャートの作成時にそのセグメントを簡単に選択できます。ま た、関連する戦略的セグメントをキャンペーンと関連付けることで、レポート機能が向上します。

- 1. **「Campaign」 > 「キャンペーン」**を選択します。
- 2. キャンペーンを見つけて、キャンペーン名をクリックします。
- 3. キャンペーンの**「サマリー」**タブで、ページ先頭の**「セグメントの追加/削除」**をクリックします。
- 4. **「参照」**または**「検索」**を使用して追加するセグメントを検索します。**「ツリー表示」**と**「リスト表示」**を切り替 えられます。
- 5. 追加するセグメントを選択し、**>>** をクリックしてそれらを**「含めるセグメント」**リストに移動します。複数のセグ メントを選択する場合は、**Shift キー**または **Ctrl キーを押しながらクリック**します。
- 6. **「保存」**をクリックします。

#### **結果**

追加したセグメントは**「キャンペーン・サマリー」**ページの**「関連セグメント」**の下にリストされます。選択プロセスを使 用してキャンペーンのフローチャートで顧客を選択する場合、キャンペーンに関連付けられているセグメントがリストの先 頭に表示されるので、顧客が見つけやすくなります。

# メール・リスト・プロセス

メール・リスト・プロセスを使用して、オファーをコンタクトに割り当て、ダイレクト・メール・キャンペーンのためのコ ンタクト・リストを生成し、コンタクト履歴を記録します。メール・リスト・プロセスはコンタクト・プロセス と呼ばれ ることもあります。

# <span id="page-130-0"></span>メール・リスト・プロセスまたはコール・リスト・プロセスの構成

以下の手順に従い、Unica Campaign フローチャートでメール・リスト・プロセスまたはコール・リスト・プロセスを構成 します。オファーをコンタクトに割り当て、ダイレクト・メール・キャンペーンまたはテレマーケティング・キャンペーン のためのコンタクト・リストを生成し、結果をコンタクト履歴に書き込むよう、メール・リスト・プロセスまたはコール・ リスト・プロセスを構成します。

1. フローチャートを編集用に開きます。

2. メール・リスト ユーツ またはコール・リスト ユー プロセスをパレットからフローチャートへドラッグします。 3. 1 つ以上の構成済みプロセスをメール・リストまたはコール・リストへの入力として接続します。

入力プロセスは、メール・リスト・プロセスまたはコール・リスト・プロセスに入力を提供する出力セルを生成す る必要があります。例えば、選択プロセスは、メール・リスト・プロセスまたはコール・リスト・プロセスによっ て使用される ID のリストを生成します。

**重要:** 入力セルとして選択するセルはすべて、同じオーディエンス・レベルを持っている必要があります。

- 4. フローチャート・ワークスペースでメール・リスト・プロセスまたはコール・リスト・プロセスをダブルクリック して、構成ダイアログを開きます。
- 5. **「実現」**タブを使用して、コンタクト・リストを作成したり、出力をリストに送信するか表に送信するかを指定し たりします。

a. **「入力」**リストから、コンタクト・リストのデータ・ソースとして使用するセルを指定します。

複数のプロセスがメール・リスト・プロセスまたはコール・リスト・プロセスに接続される場合 (または入 カプロセスが複数のセルを生成する場合)、省略符号ボタン | … | をクリックして、使用する入力を選択しま す。例えば、ゴールド、シルバー、ブロンズのセルが、メール・リストに接続されている場合、それらの 1 つか 2 つ、または 3 つすべてを選択することができます。複数のセルを選択すると、入力リストには**「複数 セル」**が表示されます。

- b. リストをテーブル、ファイル、または kafka にエクスポートするには、**「エクスポート先を有効にする」**を 選択し、以下の適切なオプションを使用します。
	- ファイルに出力を書き込むには、**「エクスポート先を有効にする」**リストから**「ファイル」**を選択し てから、ファイル名などの詳細を指定します。ファイルに書き込むことにより、メール・リスト・プ ロセスまたはコール・リスト・プロセスの出力を検査できます。プロセスを実行した後、ファイルを 調べて、期待どおりの結果であることを確認します。
	- データベース表に出力を書き込むには、**「エクスポート先を有効にする」**リストからデータベース表 を選択します。
	- デフォルトまたはユーザー指定のトピック名を使用して Kafka サーバーに出力を書き込むには、 「エクスポート先を有効にする」リストから Kafka を選択します。メール・リストでは、**「設定」 > 「Campaign」 > 「パーティション」 > 「パーティション 1」 > 「Kafka」 > [KafkaInstanceNode]**  (Journey ノードを除く) の下のノードを参照して Kafka サーバー関連情報を取得します。Kafka ト ピック・ウィンドウで、Kafka インスタンス名を選択し、デフォルトまたはユーザー指定のトピック 名を使用できます。ユーザーは、構成時にデフォルトのトピック名を変更できます。トピックは、 メール・リスト pb が、ユーザーの選択データを公開/エクスポートするカテゴリー名です。データは キー値形式でエクスポートされます。ここで、選択された Kafka インスタンス上の選択された Kafka トピックのすべてのパーティションにデータが分布するように、キーは NULL になります。
	- 値には、カンマ区切り、ペア、エクスポートされたフィールド名とその値が含まれます。詳しくは、 「Kafka Campaign [ノード構成の詳細 ページ](#page-117-0) [118](#page-117-0)」を参照してください。
	- 使用するデータベース表がリストにない場合、またはマップされていないテーブルに出力を書き込む 場合は、**「データベース表」**を選択します。**「データベース表の指定」**ダイアログ・ボックスを使用 して、テーブル名およびデータベースを指定します。指定するテーブル名では、ユーザー変数がサ ポートされています。
	- ユーザー・テーブルを作成するには、**「エクスポート先を有効にする」**リストから**「新規マップ・**
	- **テーブル」**を選択します。詳しくは、「 Unica Campaign 管理者ガイド」を参照してください。
	- 出力ファイルまたは出力テーブルの更新の処理方法を指定します。
		- **データ追記**。テーブルまたはファイルの末尾に新しい情報を追加します。データベース表で はこのオプションが推奨されます。区切り記号付きファイルにこのオプションを選択する場 合、ラベルは最初の行としてエクスポートされません。
		- **レコード置換**。テーブルまたはファイルから既存のデータを削除して、新規の情報に置き換 えます。

▪ **新規ファイル作成**。このオプションは、**「エクスポート先を有効にする」**フィールドで新規 ファイルを指定した場合のみ使用可能です。

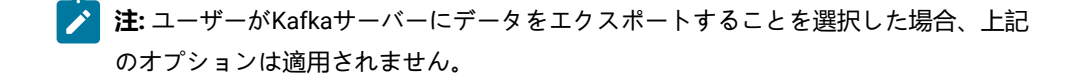

- c. コンタクト履歴への書き込みだけを行い、テーブルにもファイルにも出力を生成しない場合は、**「エクス ポート先を有効にする」**オプションをクリアします。(コンタクト履歴テーブルへの記録方法を指定するに は、この一連のステップの中で後ほど説明する「ログ」タブを使用します。)
- d. (オプション) **サマリー・ファイル**: **「サマリー・ファイル」**フィールドにパスとファイル名を入力するか、省 略符号ボタンをクリックしてファイルの場所に移動します。サマリー・ファイルは、拡張子が .sum のテキ スト・ファイルです。このファイルには、リストの内容に関する情報が入れられます。リストをフルフィル メント・センターに送るときは通常、このファイルも含めます。**「エクスポート先を有効にする」**オプショ ンを選択している場合にのみ、サマリー・ファイルが生成されます。
- e. (オプション) プロセスの実行が終了したときにトリガーを送信するには、**「トリガー送信」**を選択し、送信 するトリガーを選択します。複数のトリガーを送信するには、**Ctrl キーを押しながらクリック**することによ り、トリガーを複数選択します。選択したトリガーは**「トリガー送信」**フィールドにリストされ、コンマで 区切られます。
- 6. **「処理」**タブを使用して、各ターゲット・セルにオファーまたはオファー・リストを 1 つ以上割り当てます。表示 されるセルは、「実現」タブで選択した入力に応じて異なります。
	- a. ターゲット・セルの横の**「オファー」**フィールドをダブルクリックして、オファーを選択します。複数のオ ファーをセルに割り当てるには、1 つ以上のターゲット・セルを選択して、**「オファー割り当て」**をクリッ クします。どのオファーをどのセルに割り当てるかを選択できます。
		- ■<del>♪</del> 注: ターゲット・セル・スプレッドシートで定義されたトップダウン・セルに入力セルがリンクされ ていて、ターゲット・セル・スプレッドシートでオファーが既に割り当てられていれば、オファーは ここに表示されます。これらの割り当ては上書きできます。ここで行った変更は、フローチャートを 保存するとターゲット・セル・スプレッドシートに反映されます。
	- b. コントロール・グループを使用してコンタクト・リストから ID をいくつか除外する場合は、**「検証コント ロール・グループを使用」**にチェック・マークを付けてから、コントロールとして使用する各セルで**「コン トロール?」**フィールドを**「Y」**に変更します。これらのセルは**「コントロール・セル」**リストに表示され、 オファーを割り当てることができません。

c. 非コントロール・セルごとに、コントロール・セルとオファーを指定できます。

7. **「パラメーター」**タブには、**「処理」**タブで割り当てられたオファーごとのパラメーター名と値が示されます。例 えば、あるオファーのパラメーター「チャネル」の値として「E メール」と「電話」を設定できます。パラメーター 化されたオファーがない場合は、このタブをスキップできます。

a. **「対象セル」**リストを使用して、対象とするセルを選択します。

データ入力時間を節約するには、**「すべてのセル」**を選択してほとんどのセルに適用される値を割り当てて から、個々のセルを選択し、それらの値を上書きします。**「すべてのセル」**を選択すると、1 オファー 1 パ ラメーターにつき 1 行が表示されます。**「割り当て値」**フィールドに入力する値は、そのオファーを取得す るすべてのセルに適用されます。

**「処理」**タブで同じオファーを複数のセルに割り当てた場合でも、セルごとに異なるパラメーター値を割 り当てているときは、**「すべてのセル」**ビューの**「割り当て値」**列に**「複数の値」**というテキストが表示さ れ、各セルに割り当てられている値が**「対象セル」**リストに示されます。

**「対象セル」**リストで個々のセルを選択すると、選択したセルに割り当てられているオファーのみが表示さ れます。**「割り当て値」**フィールドに入力する値は、そのセルにのみ適用されます。

b. **「割り当て値」**フィールドをクリック (またはテーブルで行を選択して**「値の割り当て」**をクリック) し、パラメーターに割り当てる値を選択するか入力します。例えば、パラメーターが**「割引」**である場 合、10%、15%、20% という値を使用できます。使用可能な値は、オファーが定義された方法によって異な ります。

構成設定 Unica Campaign | partitions | partition[n] | server | flowchartConfig | disallowAdditionalValForOfferParam は、追加の値の指定が許可されているか、または**「単一選択」**タイプの ドロップダウンのオファー属性のリストの値に制限されるかを決定します。

- <u>2</u> 注: オファーを割り当てた後にそのオファーを編集してパラメーター値を変更した場合、割り当てら れたオファーでは元の値が引き続き使用されます。この動作は、既に割り当てられているオファー で属性値の意図しない変更が行われることを防ぎます。例えば、「オファー当たりのコスト」の値 が \$1.00 であるオファーを割り当てたとします。その後、誰かが「オファー・サマリー」ページでオ ファーを編集し、値を \$1.99 に変更します。それでも、メール・リストまたはコール・リストの**「パ ラメーター」**タブで割り当てられた値は、元の値である \$1.00 の設定のまま変わりません。値を更新 するには、**「処理」**タブでオファーを明示的に削除して再追加する必要があります。そうするには、 ターゲット・セルを選択し、「オファー割り当て」をクリックして、オファーを削除します。ター ゲット・セルを選択し、**「オファー割り当て」**をクリックして、オファーを削除します。別のタブ を選択してからもう一度**「処理」**タブを選択し、オファーを再割り当てします。これで、**「パラメー ター」**タブを選択すると、編集された値 (\$1.99) が表示されます。
- <mark>→ 注</mark>: 生成フィールドが定数でない限り、メール・リストのユーザー定義フィールドの Unica Campaign 生成フィールド (UCGF) を使用しないでください。Unica Campaign は、生成フィールド が定数値であると想定し、結果セット内のレコードを再計算しません。そのため、値が変更する生成 フィールドを呼び出すユーザー定義フィールドから、空白または誤った結果を表示する可能性があり ます。ユーザー定義フィールドを使用する代わりに、必要な生成フィールドをメール・リストのフル フィルメント・テーブルまたはファイルに直接出力します。その後、テーブルまたはファイルを「選
- 択」として Unica Campaign に読み込み直し、スナップショット・プロセスにより、古いフルフィル  $\overrightarrow{r}$ メント・テーブルまたはファイルのデータを使用して新しいフルフィルメント・テーブルまたはファ イルを操作します。
- 8. **「パーソナライズ」**タブを使用して、コンタクト・リストに書き出すフィールドを指定します。例えば、メール配 信リストを作成する場合は、コンタクト名とアドレスを含めます。
	- **「フィールドのエクスポート」**リストは、出力リストに書き込むフィールドを示しています。
	- 「実現」タブでテーブルを選択した場合、**「エクスポート・フィールド」**リストにはそのテーブルにあるす べてのフィールドが含まれます。各データ・フィールドを、対応するテーブル列にマップする必要がありま

す。一致するフィールドを自動的に検出するには、**「照合」** をクリックします。テーブル・フィール ド名が完全に一致するフィールドが、リストに自動的に追加されます。一致するフィールドが複数ある場 合、最初の一致が使用されます。

- 「実現」タブでファイルを選択した場合、「エクスポート・フィールド」リストは空です。出力するフィー ルドを指定する必要があります。
- 「候補フィールド」を選択した場合は、項目の横にある矢印をクリックしてその項目を展開することができ ます。例えば、**「Unica Campaign 生成フィールド」**リストを展開し、**「処理コード」**を選択できます。出 力に**「処理コード」**を含めることにより、その処理コードを使用してレスポンスをトラッキングすることが できます。直接レスポンス・トラッキングの場合、顧客はオファーに応答するときに (例えばクーポンを使 用して) 同じコードを提示する必要があります。フィールドを複数選択するには、**Ctrl キーを押しながらク リック**するか、**Shift キーを押しながらクリック**します。
- フィールドの値を表示するには、そのフィールドを選択して、**「プロファイル」**をクリックします。
- リストの内容を調整するには、**「追加」**および**「削除」**コントロールを使用します。
- データが書き出される順序は、「エクスポート・フィールド」リストのフィールドの順序で決まります。
- 9. 出力をソートして、リスト内の重複 ID の扱いを指定するには、**「パーソナライズ」**タブの**「詳細」**をクリックしま す。

#### **結果**

**「拡張設定」**ダイアログが表示されます。

- a. 重複 ID をリストに含めるか省略するかを決めてください。例えば、オーディエンス ID が世帯である場合、 その世帯の各個人のオーディエンス ID が重複する可能性があります。リストに各個人を含める場合と含めな い場合があります。重複 ID を省略するには、**「重複 ID のレコードを除外」**を選択し、重複 ID が返された場 合にどのレコードを保持するかを指定します。例えば、世帯収入が最も多い家族構成員だけを保持する場合 は、**「最大値選択」**と**「Household\_Income」**を選択します。
	- **注:** このオプションは、同じ入力セルで生じる重複を除去します。複数の入力セルに同じ ID が存在す る場合、コンタクト・リストにはまだ重複が含まれている可能性があります。リストからすべての重 複を除去する場合は、メール・リスト・プロセスまたはコール・リスト・プロセスの上流でマージ・
- プロセスまたはセグメント・プロセスを使用して、重複 ID を消去するか、相互に排他的なセグメン トを作成します。
- **注:** このオプションは、フルフィルメント・テーブル (リスト) のみに関係し、コンタクト履歴には関 係しません。コンタクト履歴テーブルには、常に固有 ID のみが含まれます。例えば、出力リストに 複数の家族構成員 (世帯の重複 ID) が含まれるとします。コンタクト履歴には世帯のレコードが 1 つ だけ含まれ、最初に検出された顧客 ID が使用されます。フローチャート設計者は、レコードがコン タクト履歴テーブルに到達する前に、正しいレコードが結果セットに取り込まれるようにする必要が あります。「メール・リスト」プロセス・ボックスまたは「コール・リスト」プロセス・ボックスを 表示する前に、抽出プロセスを使用して、結果から重複 ID を除外します。これにより、フルフィル メント・テーブルとコンタクト履歴の両方に、正しいレコードが書き込まれるようになります。
- b. 出力をソートするには、**「出力順」**オプションを使用します。例えば、姓を逆順にソートするに は、**「Last\_Name」**フィールドと**「降順」**を選択します。
- c. **「OK」**をクリックして、**「拡張設定」**ダイアログを閉じます。
- 10. **「ログ」**タブを使用して、コンタクト履歴に書き込む内容を制御します。

コンタクト履歴ログのオプションを有効または無効にするための適切な権限を持っている必要があります。

a. コンタクト履歴をシステム・テーブルに記録するには、**「コンタクト履歴テーブルに記録」**にチェック・ マークを付けます。

このオプションは、Unica Campaign 全体でのトラッキングとレポート作成にコンタクト情報を使用できるよ うにします。

- ■<mark>♪ 注</mark>: メール配信リストを作成する際、そのリストを処理 (アドレスの確認など) のためにメーリング・ ハウスに送信することを計画しているのであれば、コンタクト履歴に記録しないでください。代わり に、メーリング・ハウスから返された情報をトラッキング・プロセスを使用して記録することを検討 してください。このようにして、オファーがメール送信された顧客のリストのみを取り込みます。別 の方法としては、メール・リストでコンタクト履歴を更新できるようにし、トラッキング・プロセス を使用して、メール・リスト・プロセスによって作成されたコンタクト履歴レコードを更新します。
- b. (オプション) コンタクト履歴テーブルに加えて、またはコンタクト履歴テーブルの代わりに、別の場所にコ ンタクト情報を保管するには、**「任意の保存先に記録」**にチェック・マークを付けます。このオプション は、情報を別のフォーマットでさらに処理することを組織が必要としている場合や、コンタクト履歴を更新 する前に出力を調べる場合に有用です。
- 11. 「ログ」タブで**「任意の保存先に記録」**を選択した場合は、以下のようにします。
	- a. **「セルの選択」**を使用して、(入力が複数ある場合に) どの入力を使用するかを指定します。
	- b. **「保存先」**を使用して、宛先のテーブルまたはファイルを選択します。**「ファイル」**を選択した場合は、出 力ファイル名とパラメーターを定義します。

候補フィールドを**「出力フィールド」**リストに移動することにより、どのフィールド・データを含めるかを 指定します。**「照合」** をクリックすることにより、一致するフィールドを自動的に見つけることがで きます。**「テーブル・フィールド」**名が完全に一致するフィールドが、**「ログ・フィールド」**リストに自動 的に追加されます。一致するフィールドが複数ある場合、最初の一致が使用されます。ファイル内のデータ の順序は、リストのフィールドの順序で決まります。

c. 以下のオプションを使用して、宛先ファイルまたは宛先テーブルの更新の処理方法を指定します。

- **データ追記**: テーブルまたはファイルの末尾に新規コンタクト情報を追加します。データベース表の 場合、データ追記は既存データが保持されるので、安全な選択です。区切り記号付きファイルにこの オプションを選択する場合、ラベルは最初の行としてエクスポートされません。
- **レコード置換**: テーブルまたはファイルから既存のデータを削除して、新規のコンタクト情報に置き 換えます。

情報フィールドは、**「重複 ID のレコードを除外」**が「はい」に設定されているか「いいえ」に設定されてい るかを示します。このオプションは**「パーソナライズ」**タブで設定しますが、コンタクト履歴を別に記録す る場所として**「任意の保存先に記録」**で指定したテーブルまたはファイルにも適用されます。

12. コンタクト履歴に書き込まれる情報をカスタマイズするには、「ログ」タブの**「詳細オプション」**をクリックしま す。

### **結果**

コンタクト履歴ログ・オプションの**「ログ」**ダイアログが開きます。

a. このプロセスが実行されるときにコンタクト履歴が更新されないようにするには、**「処理の作成のみ」**を選 択します。

このオプションは、コンタクト履歴を更新せずに処理テーブルに新しい処理を生成し、履歴テーブルの遅延 更新を許可します。例えば、後処理で無効アドレスおよび重複アドレスを除去することを計画している場合 は、このオプションを使用します。オファーの送信先 ID の最終リストでコンタクト履歴を更新するのを待つ ことにより、結果のコンタクト履歴は小さくなるうえに、より正確になります。

このオプションを選択すると、このダイアログ内の適用されなくなる他のオプションは無効になります。

デフォルトでは、このオプションは選択されていません。したがって、コンタクト履歴はプロセスが実行さ れると更新されます。

コンタクト履歴の記録について詳しくは、[コンタクト履歴 ページ](#page-217-0) [218](#page-217-0)を参照してください。

b. 最新のプロセス実行のパッケージ ID と同じパッケージ ID を持つ新規処理を生成するには、**「前回のパッ ケージ ID の使用」**を選択します。

同一コンタクト・プロセスで 1 個人に与えられるオファーはすべて、単一「パッケージ」であると見なされ ます。デフォルトでは、**「前回のパッケージ ID の使用」**は選択されていません。このオプションが選択され ていなければ、コンタクト・プロセスの実稼働実行ごとに、各パッケージに固有 ID が割り当てられるように なります。

**「処理の作成のみ」**を選択して顧客の履歴が更新されないようにした場合は、**「前回のパッケージ ID の使 用」**を選択することで、前の実行でのパッケージ ID がオファーの各セットに割り当てられるようにすること もできます。このアクションは、既存のコンタクト履歴にオファーをリンクします。

- c. **「トラッキング・オーディエンス・レベル」**を使用して、どのオーディエンス・レベルがコンタクト履歴に 書き込まれるか決定します。
	- **注:** メール・リスト・プロセスまたはコール・リスト・プロセスは、入力プロセスのオーディエン ス・レベルに基づき、レコードの重複を除去します。**「トラッキング・オーディエンス・レベル」**を 変更しても、レコードの重複の除去方法に影響を与えません。例えば、メール・リスト・プロセスの 入力プロセスでオーディエンス・レベル 1 が使用されているとします。ただし、オーディエンス・ レベル 2 でコンタクト履歴のログを記録するとします。この場合、オーディエンス・レベルを変更 するように、オーディエンス・プロセスを構成する必要があります。次に、オーディエンス・プロ セスをコンタクト・プロセスへの入力として接続します。これで、2 のトラッキング・オーディエン ス・レベルを選択できます。
- d. **「コンタクト日付 (未入力の場合はフローチャート実行日)」**フィールドを使用して、コンタクト・リスト内 の人たちにいつコンタクトするかを指定します。日付を指定しない場合、Unica Campaign はフローチャート 実行日を使用します。
- e. **「コンタクト・ステータス・コード」**リストを使用して、トラッキングのステータス・コードを指定しま す。
- f. コントロールを使用して、**「候補フィールド」**リストにあるフィールドを、**「ログ・フィールド」**リストに 追加します。
- g. **「閉じる」**をクリックして、プロセス構成ダイアログの**「ログ」**タブに戻ります。
- 13. (オプション) コンタクト・プロセスの次回実行前に既存のコンタクト履歴と関連レスポンス履歴のエントリーを完 全に削除するには、**「ログ」**タブの**「履歴の消去」**をクリックします。
	- **重要: 「履歴の消去」**は、コンタクト履歴およびレスポンス履歴のレコードをシステム・テーブルから完全 に削除します。このデータはリカバリーできません。
- 14. (オプション)**「全般」**タブを使用して、名前および説明する注釈をプロセスに割り当てます。**「プロセス名」**は、フ ローチャートでボックス・ラベルとして使用されます。また、さまざまなダイアログやレポートでプロセスを識別 するためにも使用されます。フローチャート内のプロセス・ボックス上にカーソルを置くと、**「説明」**フィールド の内容が表示されます。
- 15. **「OK」**をクリックします。
- 16. **注**: セグメントのオーディエンス・レベルのフローチャートにテーブルがマッピングされていない場合、メール・リ ストのプロセス・ボックスは未構成のままです。構成するには、選択プロセス・ボックスを実行する必要がありま す。

**結果**

これで、プロセスが構成されました。予期される結果をプロセスが返すかどうかを確認するために、プロセスの実行をテス トできます。テスト実行では、データが出力されたりテーブルやファイルが更新されたりすることはありませんが、**「実 現」**タブで選択したどのトリガーも実行されます。

# コール・リスト・プロセス

コール・リスト・プロセスを使用して、オファーをコンタクトに割り当て、テレマーケティング・キャンペーンのためのコ ンタクト・リストを生成し、コンタクト履歴を記録します。コール・リスト・プロセスはコンタクト・プロセスと呼ばれる こともあります。

コール・リスト・プロセスは、メール・リスト・プロセスと同じ方法で構成します。[メール・リスト・プロセスまたはコー](#page-130-0) [ル・リスト・プロセスの構成 ページ](#page-130-0) [131](#page-130-0) を参照してください。

# <span id="page-138-0"></span>トラッキング・プロセス

トラッキング・プロセスを使用して、コンタクト・ステータス、またはコンタクト履歴内の既存のレコードの追加のトラッ キング・フィールドを更新します。トラッキング・プロセスは、既存のコンタクト履歴レコードの更新、新しいレコードの 作成、またはその両方を組み合わせたものを行うことができます。

コンタクトのリストを生成したコンタクト・プロセスとは別に、トラッキング・プロセスを使用して、コンタクト履歴テー ブルにコンタクト情報を記録することができます。

例えば、メーリング・ハウスが無効なアドレスと重複したアドレスを削除する後処理を行っている場合は、ユーザーは、最 初に生成したリストをコンタクト履歴に書き込むことはほとんどありません。代わりに、実際にオファーを送った ID の確 認リストをメーリング・ハウスが送ってくるのを待ちます。

この場合は、メーリング・ハウスが後処理を行った後に使用した最終的なメール配信リストが、トラッキング・プロセスの 入力になり、コンタクト履歴がより正確になります。その後、いくつかのダイレクト・メールが配信不能として返された場 合は、トラッキング・プロセスを使用して、それらのコンタクトのコンタクト・ステータスを「配信不能」として更新する ことができます。

さらに、ターゲット・リストが大きいために、その情報のすべてをコンタクト履歴にロードする必要がないときもありま す。代わりに、実際にコンタクトしたコンタクト先だけを記録すればよいのです。多くの場合、誰にコンタクトして誰に コンタクトしなかったかは、コール・センターやメーリング・ハウスからフィードバックを受け取るまでは分かりません。 さまざまなソースからフィードバックを受け取ったらそのフィードバックをコンタクト履歴テーブルに挿入できるようにト ラッキング・プロセスを使用することができます。

コンタクト履歴へのコンタクトの記録について詳しくは、[コンタクト履歴 ページ](#page-217-0) [218](#page-217-0)を参照してください。

**例 1**

別個の 2 つのフローチャートを作成することによって、コンタクト履歴へのトラッキング・プロセスの遅延書き込みを活用 します。

コンタクト・リストをフローチャート 1 で作成します。選択プロセスがデータを選択し、セグメント・プロセスに入力を提 供します。 セグメント・プロセスでは、データが値層別にセグメント化されます。セグメント・プロセスのセグメント化

データがメール・リスト・プロセスに入力されます。メール・リスト・プロセスは ID のリストをファイルに出力し、コン タクト履歴を記録しないように構成します。メーリング・ハウスでコンタクト・リストを後処理してもらうからです。

フローチャート 2 を作成して、メーリング・ハウスから返されるコンタクト・リストを処理し、コンタクトの最終リストを コンタクト履歴に書き込みます。フローチャート 2 は選択プロセスとそれに接続されたトラッキング・プロセスからなりま す。選択プロセスの入力はメーリング・ハウスによって実際にコンタクトされた顧客のリストであり、トラッキング・プロ セスでは情報がコンタクト履歴に書き込まれます。

#### **例 2**

前の例を少し変更し、メーリング・ハウスがコンタクトできない ID のリストを返します。コンタクトした ID のリストを取 得するには、フローチャート 1 から元の出力コンタクト・リストを選択して、マージ・プロセスを使用し、コンタクトでき なかった ID を抑制します。こうすると、マージ・プロセスからの出力はコンタクト済み ID のリストになり、それらのコン タクト済み ID をコンタクト履歴に書き込むためにトラッキング・プロセスに渡すことができます。

**■ ∠' 注:** どちらの例でも、更新したデータを元のリストにマップするために、処理コードが必要です。

コンタクト履歴のトラッキング

コンタクト履歴内の既存の行を更新するか新しい行を作成するようにトラッキング・プロセスを構成します。

## **このタスクについて**

例えば、[トラッキング・プロセス ページ](#page-138-0) [139](#page-138-0)を参照してください。

 $\circ \cdots$ 

- 1. フローチャートを編集用に開きます。
- 2. トラッキング・プロセス –––––––– をパレットからフローチャートへドラッグします。
- 3. 1 つ以上の構成済みプロセスをトラッキング・プロセスへの入力として接続します。
- 4. フローチャートでトラッキング・プロセスをダブルクリックします。

#### **結果**

**「トラッキング・プロセス構成」**ダイアログ・ボックスが開きます。デフォルトでは、「ソース」タブが開いてい ます。

- 5. **「ソース」**タブを使用して、潜在的レスポンダーが含まれる入力セルを選択します。トラッキング・プロセスに接 続されたプロセスのセルは、**「入力」**リストに表示されます。
	- a. **「入力」**リストを使用して、異なるまたは追加のソース・セルを選択します。
	- b. **「コンタクト日付」**フィールドを使用して、トラッキング・プロセスが更新するレコードに関連付ける日 付を選択します。デフォルトでは、「今日」の値が選択されます。また、ユーザー定義フィールドを使用し て**「コンタクト日付」**の値を設定することもできます。

c. 更新するコンタクト履歴内のレコードに関連付ける**「コンタクト・ステータス・コード」**を選択します。

6. **「処理へのマッピング」**タブをクリックします。

# **結果**

**「操作フィールド候補」**リストを使用して、処理コードに対応させる関連フィールドを選択します。処理コード は、更新するコンタクト履歴の行を一意的に識別します。

対応付けに使用するフィールドを選択し、**「追加」**をクリックしてそのフィールドを**「オファー・フィールド/処理 フィールドの組み合わせ」**リストに移動します。こうすると、そのフィールドが処理コードとペアになります。

7. **「ログ」**タブをクリックして、コンタクト履歴の更新方法を指定します。

**∠\* 注:** コンタクト履歴テーブルの更新を有効または無効にするための適切な権限を持っている必要がありま す。

- a. コンタクト履歴をシステム・テーブルで更新するには、**「コンタクト履歴テーブルに記録」**チェック・ボッ クスを選択します。
- b. コンタクト履歴テーブルの更新方法を指定します。
	- **既存のレコードを更新**: レコードが存在する場合に、レコードを更新します。レコードが存在しない 場合は、レコードを作成しません。
	- **新しいレコードのみを作成**: レコードが存在しない場合に、レコードを作成します。既存のレコード は更新しません。
	- **既存の更新と新規作成**: レコードが存在する場合に、レコードを更新します。レコードが存在しなけ れば、レコードを追加します。
- c. コンタクト履歴に追加フィールドを書き込むには、**「追加フィールド」**をクリックして「コンタクト履歴ロ グ・オプション」ダイアログを表示します。**「追加」**、**「削除」**、**「照合」**、**「1 つ上へ」**、および**「1 つ 下へ」**ボタンを使用して、**「候補フィールド」**リストからフィールドを選択して**「ログ・フィールド」**リス トに移動します。一致しないフィールドは更新されません。

d. **「OK」**をクリックします。

8. システム・テーブルのコンタクト履歴以外の宛先またはコンタクト履歴に加えて別の宛先にも記録する場合

は、**「任意の保存先に記録」**チェック・ボックスを選択します。このオプションを使用すれば、代替のテーブルま たはファイルに書き込むことができます。

a. **「保存先」**リストを使用して、出力をファイルに書き込むかデータベースの新しいまたは既存の表に書き込 むかを指定します。

**「ファイル」**を選択した場合は、**「出力ファイルの指定」**ダイアログを使用して、**「データ・ディクショナ リー付きフラット・ファイル」**、**「既存のデータ・ディクショナリーに基づくフラット・ファイル」**、また は**「区切り記号付きファイル」**に出力します。

**「新規テーブル」**を選択した場合は、**「新規テーブル定義: テーブル・タイプを選択」**ダイアログを使用し て、ログ出力を書き込む新規テーブルに関する情報を指定します。

b. ログに出力するフィールドを指定するには、**「候補フィールド」**リストからフィールドを選択し、それら を**「出力フィールド」**リストに移動します。

選択しようとするフィールドが表示されない場合は、「候補フィールド」リスト内の項目を展開してくださ い。また、「選択フィールド」にユーザー定義フィールドを使用することもできます。

- c. **「照合」 <mark>ま</mark> 。**をクリックすることにより、一致するフィールドを自動的に見つけることができま す。**「テーブル・フィールド」**名が完全に一致するフィールドが、**「ログ・フィールド」**リストに自動的に 追加されます。一致するフィールドが複数ある場合、最初の一致が使用されます。
- d. 出力ファイルまたはテーブルの更新の処理方法を指定するオプションを選択します。
	- **データ追記**: テーブルまたはファイルの末尾に新規コンタクト情報を追加します。区切り記号付き ファイルにこのオプションを選択する場合、ラベルは最初の行としてエクスポートされません。デー タベース表ではこのオプションが推奨されます。
	- **レコード置換**: テーブルまたはファイルから既存のデータを削除して、新規のコンタクト情報に置き 換えます。
- 9. (オプション)**「全般」**タブをクリックして、名前および説明する注釈をプロセスに割り当てます。**「プロセス 名」**は、フローチャートでボックス・ラベルとして使用されます。また、さまざまなダイアログやレポートでプ ロセスを識別するためにも使用されます。**「説明」**フィールドを使用して、プロセスの目的または結果を説明しま す。フローチャート内のプロセス・ボックス上にカーソルを置くと、このフィールドの内容が表示されます。

10. **「OK」**をクリックします。

## **結果**

これで、プロセスが構成されました。予期される結果をプロセスが返すかどうかを確認するために、プロセスの実行をテス トできます。

# レスポンス・プロセス

レスポンス・プロセスは、メール・リストやコール・リストなどのコンタクト・プロセスでコンタクトされた顧客のレスポ ンスをトラッキングします。

レスポンス・プロセスは、プロセス構成時に定義したルールに基づいて、どのレスポンスが有効とみなされるか、およびそ れらのレスポンスがキャンペーンまたはオファーにどのように結び付いているかを評価します。レスポンス・プロセスの出 力は、複数のレスポンス履歴システム・テーブルに書き込まれます。このテーブルでは、キャンペーン・パフォーマンス・ レポートおよび収益性レポートを使用した分析にデータを利用できます。

レスポンス・プロセスは、最も単純な形式で、選択プロセス (およびオプションで、セグメント・プロセス) に接続されたそ れ自身のフローチャートに表示することができます。このようなフローチャートでは、選択プロセスは、レスポンダーとそ のレスポンス・アクションに関するデータを含むマップ・テーブルから ID を選択します。これらの ID は、セグメント・プ ロセスによって意味のあるグループにセグメント化され、最終的にはレスポンス・プロセスに渡されます。レスポンス・プ ロセスでは、レスポンス・トラッキング・ルールが適用されて、レスポンス履歴テーブルに出力が書き込まれます。

レスポンス・プロセスは対応するコンタクト・プロセスと緊密に連携しており、現在トラッキングされているレスポンダー は、特定のオファーによるターゲットとされたセルのメンバーであった可能性があります。

#### 関連情報

[レスポンス履歴の更新 ページ](#page-142-0) [143](#page-142-0)

Unica Campaign [のパフォーマンス・レポート ページ](#page-291-0) [292](#page-291-0)

# <span id="page-142-0"></span>レスポンス履歴の更新

レスポンス・プロセスを使用して、レスポンス履歴を更新します。レスポンス・プロセスは、キャンペーン・レスポンス情 報をコンタクト履歴と比較し、情報を該当オーディエンス・レベルのレスポンス履歴テーブルに書き込みます。

### **開始する前に**

レスポンス・プロセスは対応するコンタクト・プロセスと緊密に連携しており、現在トラッキングされているレスポンダー は、特定のオファーによるターゲットとされたセルのメンバーであった可能性があります。そのため、レスポンス・プロセ スを構成するには、事前に以下を行う必要があります。

• コンタクト・リストのオーディエンス・レベルを知る。

- コンタクトおよびトラッキングするオーディエンス・レベルごとに、コンタクト履歴およびレスポンス履歴のシス テム・テーブルがマップされていることを確認する。これは通常、Unica Campaign 管理者が行います。
- レスポンダーをトラッキングするオーディエンス・レベルごとに別個のレスポンス・プロセスをセットアップす る。
- トラッキングするレスポンス・タイプを表すコードを知る。
- トラッキングのためにマップできるように、コンタクト・リストに送信される Unica Campaign 生成コード (キャン ペーン、セル、オファー、または処理コード) は何かを知る。
- Unica Campaign システム・テーブル・データベース内に一時テーブルを作成できるようにする (AllowTempTables 構 成プロパティーを true に設定します)。

# **このタスクについて**

レスポンス・プロセスを構成するには、以下の手順に従います。

- 1. コンタクト・フローチャート (分析することを計画しているオファーを割り当てたフローチャート) を作成したキャ ンペーンのリストにナビゲートします。
- 2. 通常は、レスポンス・プロセスを扱うための別個のフローチャートを作成することになります。また、チャネルご とに 1 つのレスポンス・フローチャートを持つことも、すべてのキャンペーンに対して 1 つのグローバルなレスポ ンス・トラッキング・フローチャートを持つこともできます。
- 3. **[編集]** をクリックします。 △ 編集用にフローチャートを開きます。
- 4. レスポンス・プロセス ニュー をパレットからフローチャートへドラッグします。
- 5. 選択プロセスまたは抽出プロセスをレスポンス・プロセスへの入力として接続します。

選択プロセスまたは抽出プロセスは、通常アクション・テーブルから読み取ります。操作テーブルとは、顧客にオ ファーが提示された後に収集されるレスポンス・データが入れられるオプションのデータベース表またはファイル のことです。データがトランザクション情報や販売情報など、複数のテーブルから発生していることがよくありま す。

■ <u>注</u>: 管理者は、レスポンス・プロセス中にアクション・テーブルがロックされていることを確認する必要が あります。また、管理者は、レスポンス・プロセスを実行した後は、レスポンスが複数回クレジットを受け 取らないよう、必ず行を消去してください。例えば、Unica Campaign を使用して、レスポンス・プロセス の後で SQL を実行し、アクション・テーブルをパージします。重要情報については、「 Unica Campaign 管 理者ガイド」を参照してください。

6. フローチャート内のレスポンス・プロセスをダブルクリックして、プロセス構成ダイアログを開きます。 7. **「ソース」**タブを以下のように使用します。

- a. この手順の各ステップに従ってきていれば、**「入力」**リストに正しい入力が既に表示されています。入力の ソースは、顧客レスポンス情報を保持するマップされたアクション・テーブルでなければなりません。
	- **注:** レスポンス・プロセスへの入力として区切り記号付きフラット・ファイルを使用する場合、入力 ファイルのすべてのデータ型が適切にマップされていることを確認する必要があります。 マップの 確認はレスポンス・プロセスによって実行されないためです。不一致のデータ型を使用すると (例え ば、UA\_Treatment.TreatmentCode フィールドが「ストリング」型の場合に、処理コードが「数値」と してマップされている場合など)、一部のデータベース (例えば、DB2® 上のシステム・テーブルな ど) でデータベース・エラーが発生します。
- b. **「レスポンス日付」**で、レスポンス・プロセスによって出力されるレコードに関連付ける日付をアクショ ン・テーブルから選択します。デフォルトでは、「今日」の値が選択されます。
- c. **「レスポンス・タイプ・コード」**で、アクション・テーブルのフィールドを選択します。レスポンス・タイ プ・コードはグローバルに定義されており、すべてのキャンペーンで使用可能です。レスポンス・タイプと はトラッキング対象の特定のアクションのことで、クリックスルー、照会、購入、アクティベーション、使 用などがあります。各レスポンス・タイプは固有のレスポンス・コードによって表されます。
- 8. **「処理へのマッピング」**タブを使用して、トラッキングするフィールドを選択し、それらをオファー属性と処理属 性のリストに対応させます。
	- a. **「操作フィールド候補」**リストで、使用するアクション・テーブルを展開して、フィールドのリストが表示 されるようにします。
	- b. **「追加」**ボタンを使用して、**「操作フィールド候補」**を、**「オファー・フィールド/処理フィールドの組み合 わせ」**リスト内の対応する属性に対応させます。**「オファー/処理属性」**列に、システム内のオファー属性ま たは処理属性がすべてリストされます。

少なくとも 1 つの対象の属性と 1 つのレスポンス・コードに対応させるのが最善です。
- ■<mark>♪ 注</mark>: マップされていないフィールド、および値が使用不可 (または NULL) のフィールドは、レスポン ス属性に使用されません。処理インスタンスがレスポンスの帰属を受け取るには、データが入力され たすべてのフィールドが一致している必要があります (ただし、コントロールは除く)。コントロール の場合、すべてのコードは無視されます。
- 9. **「ログ」**タブをクリックして、レスポンス履歴に記録する追加フィールドを指定します。

コントロールを使用して、**「候補フィールド」**リストにあるフィールドを、**「ログ・フィールド」**リスト内の フィールドに対応させます。

**「照合」**をクリックすることにより、フィールドを自動的に対応付けることができます。**「テーブル・フィール ド」**名が完全に一致するフィールドが、**「ログ・フィールド」**リストに自動的に追加されます。一致するフィール ドが複数ある場合、最初の一致が使用されます。

- 10. **「全般」**タブをクリックして、名前と説明の注釈をプロセスに割り当てます。
- 11. **「OK」**をクリックします。

### **結果**

これで、プロセスが構成されました。予期される結果をプロセスが返すかどうかを確認するために、プロセスの実行をテス トできます。

フローチャートを保存して実行すると、レスポンス履歴システム・テーブルに情報が書き込まれます。Unica Campaign の 管理者は、レスポンス・プロセスを実行した後は、レスポンスが複数回クレジットを受け取らないよう、必ず行を消去して ください。

### 関連情報

[キャンペーンへのレスポンスをトラッキングする方法 ページ](#page-229-0) [230](#page-229-0) [レスポンス・プロセス ページ](#page-141-0) [142](#page-141-0) [直接レスポンス ページ](#page-234-0) [235](#page-234-0) [属性分析方式 ページ](#page-237-0) [238](#page-237-0) [キャンペーン・レスポンス・トラッキング ページ](#page-228-0) [229](#page-228-0)

## コールアウト・プロセス

コールアウトは、ユーザーが事前定義されたインターフェースに基づいてカスタム・ロジックをプラグインできるようにす る一般的なプロセス・ボックスです。コールアウト・プロセス・ボックスの主要目的は、指定されたインターフェースに 基づいて、顧客によって作成されたサードパーティー・カスタム・ロジックと接続することです。コールアウト PB 機能に は、フローチャート間で複数のコールアウトを追跡するために使用される軽量で安全で堅牢な Spring Boot アプリケーショ ンが付属しています。コールアウト PB 機能は、パーティションに対応しており、ユーザー・データをパーティション間で 隔離し続けます。

コールアウトの構成プロセス・ボックスのフィールド:

**ExternalCallout**: プラットフォーム構成で構成された、コールアウトのリスト。ユーザーは、外部コールアウト・テンプ レート内部に存在する configParams パラメーターを通じて、コールアウト jar に入力パラメーターを指定できます。

**入力**: TweetContent、UserId、TweetId 列を含む Tweet データなど、アップストリーム・プロセス・ボックスからもたら される入力。

**コールアウト・フィールド** – ドロップダウンからコールアウトを選択すると、コールアウト・フィールドは自動的に入力さ れます。これは、ユーザーが mappingFields テンプレートを通じてコールアウト・フィールドを指定できる ExternalCallout ノードからもたらされます。

**データ・ファイル:** これは、処理のためにユーザーの実装に送信される、コールアウト PB によって内部で作成されたファ イルの名前です。

**結果ファイル**: これは、コールアウト PB が、ユーザーの実装からの出力として想定するファイルの名前であり、現在は CSV が想定されています。これらのファイルはどちらも、CSV 形式である必要があります。両方のファイルのパスは、プ ラットフォーム構成のコールアウト・テンプレートで構成されるものになります。

コールアウト・プロセス・ボックスは、ダウンストリーム・プロセス・ボックスで消費できる出力セルを作成します。出力 は、顧客のコールアウトの実装によって送信されるデータから構成されます。

## 「履歴」タブ (Unica Campaign)

### **概要**:

「履歴」タブ (Unica Campaign) は、誰がセッション・フローチャートで作業したか、Unica Campaign フローチャートとど のように対話したかを検出できる手段です。例えば、フローチャートがいつ作成、変更、保存、削除、または実行された か。

これはキャンペーンでフローチャートに行った変更を記録できるようにする方法です。したがって、フローチャートに関連 する問題を把握しながら変更を追跡できます。

Unica Campaign で、「履歴」タブは「分析」タブの後に表示されます。この「履歴」タブをクリックすると、UI に履歴ロ グが表示されます。

### **「履歴」タブには以下が含まれます。**

1. フローチャート名

2. イベント・タイプ。イベントの説明など。

3. バージョン名

- 4. イベントのタイム・スタンプ
- 5. コメント (ある場合)

ユーザーがフローチャートに対して行った最近の変更について情報を追加する場合、各フローチャートには「コメント付き で保存」オプションがあります。

### **監査イベント:**

以下のイベントは監査済みです:

- 1. フローチャートの作成
- 2. フローチャートの保存と続行
- 3. フローチャートの保存と終了
- 4. フローチャートをコメント付きで保存
- 5. ブランチの保存と実行
- 6. プロセスの保存と実行
- 7. フローチャート、ブランチ、およびプロセスの一時停止、継続、または停止
- 8. フローチャートの名前変更
- 9. フローチャートの削除
- 10. フローチャートの複製
- 11. フローチャートのコピー
- 12. フローチャートの実行
- 13. 青いプロセス・ボックスのみを保存および実行
- 14. 作成済みのフローチャート・バージョン
- 15. ロード済みのフローチャート・バージョン
- 16. 削除済みのフローチャート・バージョン

## ユーザー定義フィールドの表示インジケーター

1 つ以上のプロセス・ボックスを使用するフローチャートを操作している場合、プロセスに 1 つ以上のユーザー定義フィー ルドが含まれることを視覚的に表示することは非常に役立ちます。1 つ以上のユーザー定義フィールドを持つプロセス・ ボックスは、プロセス・ボックスの左下隅にある <sup>100</sup>で表示できます。

例 - 下のスナップショットは、プロセス・ボックスにユーザー定義フィールドがいくつか含まれていることを示します。

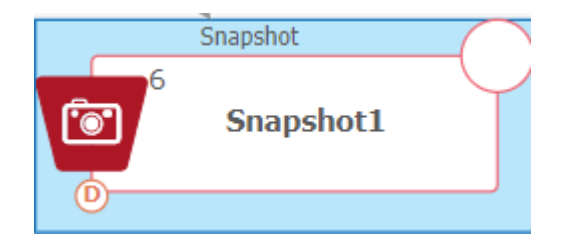

# 第 4 章. フローチャートの管理

Unica Campaign のフローチャートでは、キャンペーン・ロジックを定義します。キャンペーンに含まれる各フローチャー トは、お客様の顧客データベースやフラット・ファイルに保管されているデータに対して、一連のアクションを実行しま す。

フローチャートの作成中および作成後に、フローチャートに対してさまざまな管理アクティビティーを実行できます。例え ば、フローチャートのテストと実行、編集、表示などを実行できます。

**注:** フローチャートを処理するには、管理者から割り当てられた適切な権限が必要です。

### **詳細情報**

フローチャート名に使用できる特殊文字には、制限があります。詳しくは、「Unica Campaign ユーザー・ガイド」の『付 録 A』を参照してください。

## E メール通知の管理

Unica Campaign は、ユーザーの「フローチャートについて」の状況に対して E メール通知を送信できます。

Unica Campaign は、以下のフローチャートの状況について、構成されたユーザーの E メール ID に通知を送信する必要があ ります。

1. フローチャート実行 2. フローチャートの終了 (正常に実行済み) 3. フローチャートの停止 4. フローチャートの一時停止 5. フローチャートの続行 6. フローチャートの失敗

「プラットフォーム E メール通知」でユーザー E メール ID を構成する方法について詳しくは、「Unica Platform 管理者ガ イド」の『アラートおよび通知の管理』と『Unica | 一般 | 通信 | E メール』のトピックを参照してください。

■ **注:** Unica Campaign は、ユーザーの「フローチャートについて」の状況に対して E メール通知を送信しますが、 構成プロパティー enableEmailCommunication (Campaign|partitions| partition[n]|server|flowchartRun) の値が TRUE に設定されている場合に限られます。ユーザーは、構成パラメーター eventForSendingEmail (Campaign|partitions| partition[n]|server|flowchartRun) を通じて E メール通知を受信するフローチャート状況を指定できます。この値は デフォルトで ALL です。eventForSendingEmail 構成プロパティーの値が ALL の場合、ユーザーはすべてのフロー チャート状況に対して E メール通知を受信します。ユーザーが特定のフローチャート状況に対してのみ E メール通 知を受信する場合、それに応じて eventForSendingEmail パラメーターの値を修正できます。

### **E メールの形式**

Subject: Unica Campaign Execution Status <PASS> / <FAILED> / <STOPPED>/ <PAUSED> - <CAMPAIGN NAME>--<FLOWCHART\_NAME>

### **本文**

Hello <USERNAME> – これは、フローチャート実行をトリガーするプラットフォーム・ユーザー名です。

以下の Unica Campaign フローチャートの実行の詳細を参照してください。

Campaign name: <CAMPAIGN\_NAME> – Name of the Campaign

Flowchart name: <FLOWCHART\_NAME> – Name of the flowchart under execution

Execution Status: <PASS> / <FAILED> / <STOPPED>/ <PAUSED> – Flowchart execution statuses

Execution Start time: <START TIME> – Start time of the flowchart execution

Execution complete time: <END TIME> – End time of the flowchart execution, if its paused then the time when the flowchart is paused.

Execution Type – <PRODUCTION/TEST> – If flowchart is executed in test mode or in production mode.

### **Email ベースのテンプレート**

V12.1.7 以降、さまざまなロケール用の E メール・テンプレート (E メールの件名と本文のテンプレート) を

Campaign\_home\partitions\partition\_name\flowchartEmailTemplates フォルダーに含めました。これら は、ユーザーが自身の要件に従ってカスタマイズできます。ユーザーはそれぞれが、**「設定」 > 「ユーザー」 > 「設定の編 集」**で、自身の設定に基づいて異なるロケールを選択できます。

ユーザーはロケール設定に基づいて E メールを受信します。

テンプレート・フォルダーが目的の場所に存在しない場合、ユーザーはデフォルトの形式でメールを受信します。

### **電子メール形式**

### **件名**:

Campaign Execution Status - \${executionStatus} for \${campaignName} - \${flowchartName}

### **本文:**

```
<html>
Hello,
\braket{br}/\braket{br}/<span>Please find below Campaign flowchart execution details:</span>
\braket{br}/\braket{br}/Campaign name: ${campaignName}<br/>
```

```
Flowchart Name: ${flowchartName}<br/>
Execution Status: ${executionStatus}<br/>
Execution Start Time: ${executionStarttime}<br/>
Execution End Time: <#if executionEndTime?has_content>${executionEndTime}</#if><br/>br/>
Execution Type: ${executionType}
\braket{br}/\cosh r}Regards,<br/>
${emailFromAddress}
</html>
```
## フローチャートの検証

フローチャートを検証するときは、各プロセスでエラーがチェックされます。検出された各エラーは連続して表示されるの で、それぞれ表示して修正できます。ベスト・プラクティスは、実稼働実行を行う前に、フローチャートの検証を実行する ことです。これは、スケジュールされたフローチャートを実行している場合、バッチ・モードを使用している場合、または 実行のアクティブなモニターを計画していない場合は特に重要です。

### **このタスクについて**

実稼働実行の前にフローチャートの妥当性を検査するには、**「フローチャートの検証」**機能を使用します。検証では、フ ローチャートについて以下の検査を行います。

- フローチャート内のプロセスが構成されているかどうか。
- セル・コードがフローチャート内で固有であるかどうか。ただし、これは、AllowDuplicateCellCodes 構成パラ メーターが「**FALSE**」に設定されている場合です。このパラメーターが「**TRUE**」に設定されている場合は、フロー チャート内で複製するセル・コードが許可されます。
- セル名がフローチャート内で固有であるかどうか。
- コンタクト・プロセスによって参照されるオファーおよびオファー・リストが有効であるかどうか (回収されたり、 削除されたりしていないかどうか)。参照されるものの、空であるオファー・リストはエラーを生成せず、警告が出 されます。
- ターゲット・セル・スプレッドシートからトップダウン・エントリーにリンクされたセルが、引き続き接続されて いるかどうか。

検証ツールは、フローチャートで検出された最初のエラーを報告します。検証ツールを何度か連続して実行し (表示された 各エラーを修正した後で)、すべてのエラーが修正されたことを確認することが必要になる場合もあります。

1. フローチャート・ページの**「編集」**モードで、**「実行」**メニュー を開き、**「フローチャートの検証」**を選択 します。

**結果**

Unica Campaign によって、フローチャートが検査されます。

2. エラーが存在する場合、メッセージに検出された最初のエラーが表示されます。それぞれのエラーを修正し、検証 を再実行すると、残りのエラーが引き続き表示されます。

## フローチャートのテストと実行

フローチャート全体、ブランチ、またはフローチャート内の個々のプロセスについて、テスト実行または実稼働実行を行う ことができます。また、フローチャートを検証することもできます。最良の結果を得るためには、逐次、エラーをトラブル シューティングできるように、フローチャートを作成しながらテスト実行と検証を行います。テスト実行または実稼働実行 を行う際、および検証を実行する際には、その前に必ず各フローチャートを保存してください。

**重要:** コンタクト・プロセスを含むフローチャートの場合は、フローチャートの実稼働実行 1 回につき、コンタク ト履歴を 1 回のみ生成できます。同じ ID のリストから複数のコンタクトを生成するには、ID のリストをスナップ ショットで出力し、フローチャートを実行するごとにそのリストから読み取ります。

**注:** 管理特権を持つユーザーは、**「モニター」**ページにアクセスできます。 このページには、実行中のすべてのフ ローチャートとそれらのステータスが表示されます。**「モニター」**ページには、フローチャートの実行を中断す る、再開する、または停止する制御もあります。

### プロセス、ブランチ、またはフローチャートのテスト実行

逐次、エラーをトラブルシューティングできるように、フローチャートを作成しながらテスト実行を行います。そして、フ ローチャート内にエラーがあれば、それらのレポートを参照することができます。

### **開始する前に**

編集したフローチャートは、テスト実行を行う前に必ず保存してください。テスト実行を行うときは、以下の点に留意して ください。

- テスト実行では、テーブルもファイルも更新されません。ただし、テスト実行の完了時にトリガーが実行され、ま たグローバル抑制が適用されます。
- オプション**「詳細設定」 > 「テスト実行設定」 > 「出力を有効にする」**は、テスト実行の際に出力を生成するかど うかを指定します。
- データ操作プロセス (選択、マージ、抽出、オーディエンス) をテスト実行するときには、レコード数を制限できま す。プロセス構成ダイアログの**「セル・サイズの制限」**タブにある「出力セル・サイズの上限指定」オプションを 使用します。
- 前のテスト実行の結果は失われます。
- アップストリーム・プロセスからのデータが必要なプロセスの場合は、通常、アップストリーム・プロセスを先に 実行して、ダウンストリーム・プロセスにデータを提供する必要があります。
- 1. フローチャートを**「編集」**モードで開きます。
- 2. プロセスまたはブランチをテスト実行するには、プロセスを右クリックし、**「実行」**メニュー を開き、**「選 択したプロセスのテスト実行」**または**「選択したブランチのテスト実行」**を選択します。
- 3. 青いプロセス・ボックスのみをテスト実行するには、ツールバーの「実行」メニューを開き、**「青いプロセス・ ボックスのみをテスト実行」**を選択します。青いプロセス・ボックスのテスト実行を選択すると、すべてのデータ 操作プロセス (青いプロセス・ボックス) はテスト・モードで実行し、赤いプロセス・ボックスが検出されると停止 します。赤いプロセス・ボックスに続く青いプロセス・ボックスは実行されません。

4. フローチャート全体をテスト実行するには、ツールバーの**「実行」**メニュー を開き、**「フローチャートのテ スト実行」**を選択します。

**結果**

プロセス、ブランチ、またはフローチャートがテスト・モードで実行されます。正常に実行されたプロセスには、 それぞれ緑色のチェック・マークが表示されます。エラーがある場合は、プロセスに赤い「X」が表示されます。

- 5. 実行を一時停止または停止する場合は、プロセス・ボックスを右クリックし、**「実行」**メニューから**「一時停 止」**または**「停止」**を選択します。
- 6. ツールバーのいずれかの**「保存」**オプションを使用します。フローチャートのテスト実行が終了する前に**「保存 して終了」**をクリックした場合、フローチャートの実行は続けられ、実行が終了した後にフローチャートは保存 されます。フローチャートがまだ実行している間に誰かがそのフローチャートを再オープンした場合、そのフロー チャートに加えられた変更はすべて失われます。このため、フローチャートは実行前に必ず保存してください。
- 7. 実行時のエラーの有無を調べるには、**「分析」**タブをクリックし、**「Campaign フローチャート・ステータス・サ マリー」**レポートを表示します。

### フローチャートの実稼働実行

フローチャートの実稼働実行を行うと、生成されたデータがシステム・テーブルに保存されます。フローチャートを実行し て保存した後は、実行結果をレポートに表示できます。

**このタスクについて**

実稼働実行は、保存、検証、およびテスト実行が終わった後に行ってください。実稼働実行では、履歴テーブルへの書き込 みが行われます。

メール・リストやコール・リストなどのコンタクト・プロセスでは、コンタクト履歴にエントリーが書き込まれます。実稼 働実行 1 回につき、コンタクト履歴を一度だけ生成できます。ある実稼働実行に対して既に実行されているコンタクト・プ ロセスは、現在の実行からのコンタクト履歴が最初に削除された場合にのみ再実行できます。同じ ID リストから複数のコ ンタクトを生成するには、ID リストのスナップショットを作成し、フローチャートを実行するたびにそのリストから読み 取りを行います。

トリガーは、実稼働実行の完了時に実行されます。

実行を開始した後、管理特権を持つユーザーは、**「モニター」**ページにアクセスできます。 このページには、実行中のす べてのフローチャートとそれらのステータスが表示されます。

- 1. フローチャートを実行する前に保存します。
- 2. フローチャートの承認が存在する場合、承認は完了またはキャンセルの状態である必要があります。そうでない場 合、フローチャートは実行されません。
- 3. フローチャートを表示している場合は、**「実行」**メニュー ▶ ▼ を開き、**「実行」**を選択します。
	- フローチャートを編集している場合は、**「実行」**メニュー ▶ ▼ を開き、**「フローチャートの保存と実行」**を選択 します
- 4. プロセスまたはブランチを実行するには、プロセスを右クリックし、**「実行」**メニュー を開き、**「選択した プロセスの保存と実行」**または**「選択したブランチの保存と実行」**を選択します。
	- **注:** フローチャートのプロセスのみまたはブランチのみを実行しても、フローチャートの実行 ID は増分され ません。プロセスのみまたはブランチのみ実行するときに、コンタクト履歴レコードが存在する場合は、処 理を続行する前に実行履歴オプションを選択するようプロンプトが出されます。**「実行履歴オプション」**ダ イアログが表示されるのは、既に現在の実行 ID でコンタクト履歴を生成したブランチまたはプロセスを実 行する場合に限られます。情報をコンタクト履歴に追加するか、または実行 ID の既存のコンタクト履歴を 置き換えることができます。
- 5. データ操作プロセス全体を実行するには、「実行」メニューを開き、「データ操作プロセスの保存および実行」を 選択します。

**結果**

「データ操作プロセスの保存および実行」を選択すると、すべてのデータ操作プロセス (青いプロセス・ボックス) は実稼働モードで実行し、赤いプロセス・ボックスが検出されると停止します。赤いプロセス・ボックスに続く青 いプロセス・ボックスは実行されません。

6. フローチャート全体を実行するには、ツールバーの**「実行」**メニュー を開き、**「フローチャートの保存と実 行」**を選択します。

### **結果**

フローチャートが既に実行されている場合は、実行の確認を求められます。

プロセス、ブランチ、またはフローチャートが実稼働モードで実行されます。実行から得られるデータは、該当す るシステム・テーブルに保存されます。正常に実行されたプロセスには、それぞれ緑色のチェック・マークが表示 されます。エラーがある場合は、プロセスに赤い「X」が表示されます。

- 7. 実行を一時停止または停止する場合は、プロセス・ボックスを右クリックし、**「実行」**メニューを開き、**「一時停 止」**または**「停止」**を選択します。
- 8. ツールバーのいずれかの**「保存」**オプションを使用します。フローチャートの実行が終了する前に**「保存して終 了」**をクリックした場合、フローチャートの実行は続けられ、実行が終了した後にフローチャートは保存されま す。フローチャートがまだ実行している間に誰かがそのフローチャートを再オープンした場合、そのフローチャー トに加えられた変更はすべて失われます。

実行したフローチャートは、任意のレポートで実行の結果を表示するために、保存する必要があります。フロー チャートを保存すると、繰り返された実行の結果がすぐに使用可能になります。

9. 実行時のエラーの有無を調べるには、**「分析」**タブをクリックし、**「Unica Campaign フローチャート・ステータ ス・サマリー」**レポートを表示します。

### プロセスまたはブランチの実稼働実行の実施

プロセスまたはブランチのみを実行する場合、フローチャートの実行 ID は増分しません。

**このタスクについて**

実稼働実行は、保存、検証、およびテスト実行が終わった後に行ってください。実稼働実行では、履歴テーブルへの書き込 みが行われます。

実行を開始した後、管理特権を持つユーザーは、**「モニター」**ページにアクセスできます。 このページには、実行中のす べてのフローチャートとそれらのステータスが表示されます。

- **重要:** コンタクト・プロセスでは、各実稼働実行で、コンタクト履歴を 1 回のみ生成できます。同じ ID のリストか ら複数のコンタクトを生成するには、ID のリストをスナップショットで出力し、フローチャートを実行するごとに そのリストから読み取ります。
	- 1. フローチャートを「編集」モードで開きます。
	- 2. 実行するブランチ上のプロセスをクリックします。
	- 3. **「実行」**メニュー■ ▼ を開き、 「**選択したブランチの保存と実行」**を選択します。
		- **∠♪ 注:** プロセスのみまたはブランチのみ実行するときに、コンタクト履歴レコードが存在する場合は、処理を 続行する前に実行履歴オプションを選択するようプロンプトが出されます。詳しくは、[実稼働実行によるコ](#page-222-0) [ンタクト履歴の更新 ページ](#page-222-0) [223](#page-222-0)を参照してください。

### **結果**

各プロセスで実行が成功すると、そのプロセスにチェック・マークが表示されます。エラーがある場合は、プロセ スに赤い「X」が表示されます。

4. **「分析」**タブをクリックし、**「Unica Campaign フローチャート・ステータス・サマリー」**レポートを表示して、実 行でエラーがあったかどうかを確認します。

## フローチャート実行の一時停止と停止

実行中のフローチャート、ブランチ、またはプロセスを一時停止すると、サーバーにより実行は停止されますが、既に処理 されたデータはすべて保存されます。フローチャートの実行を停止すると、現在実行中のプロセスの結果が失われ、それら のプロセス上に赤色の「X」が表示されます。

### **このタスクについて**

例えば、実行を一時停止して、サーバー上のコンピューター・リソースを解放することができます。実行を一時停止した 後、その実行を継続するか、停止することができます。実行を一時停止した後、停止した位置からその実行を継続すること ができます。

**♪ 注:** 適切な権限を持っている場合は、 **「モニター」**ページからフローチャートを制御することもできます。

1. フローチャート・ページで、**「実行」**メニュー を開きます。 2. 実行を一時停止するには、**「一時停止」**を選択します。実行を停止するには、**「停止」**を選択します。 停止されたフローチャートの実行の継続

フローチャートの実行を停止した場合、実行を停止したプロセスから始まるフローチャート・ブランチを実行することに よって、実行を継続することができます。そのプロセスは、すべてのダウンストリーム・プロセスと一緒に再実行されま す。

- 1. **「編集」**モードのフローチャート・ページで、赤色の "X" があるプロセスをクリックします。
- 2. **「実行」**メニュー を開き、**「選択したブランチの保存と実行」**を選択します。

■ <u>は: 適切な権限を持っている場合は、「モニター</u>」ページからフローチャートを制御することもできます。 詳しくは、「Unica Campaign 管理者ガイド」を参照してください。

### 一時停止されたフローチャートの実行の継続

一時停止された実行を継続する場合、その実行は、停止した場所と正確に同じ場所で再開されます。例えば、選択プロセス が 10 個のレコードを処理した後で一時停止した場合、11 番目のレコードの処理から再開されます。

- 1. フローチャート・ページで、**「実行」**メニュー を開きます。
- 2. **「続行」**を選択します。

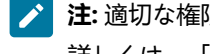

**∠♪ 注:** 適切な権限を持っている場合は、**「モニター」**ページからフローチャートを制御することもできます。 詳しくは、「Unica Campaign 管理者ガイド」を参照してください。

### ランタイム・エラーのトラブルシューティング

正しく構成されたプロセスは、色付きで表示されます (特定の色によってプロセスのタイプが表されます)。名前がイタリッ ク体で示された灰色のプロセスには、構成エラーがあります。エラーについての詳細情報を確認するには、プロセス上にマ ウスオーバーした状態で、エラー・メッセージの説明を表示します。

フローチャートがエラーのため実行を停止する場合、実行されていたプロセスには赤色の **X** が表示されます。そのプロセス 上にマウスオーバーした状態で、エラー・メッセージを表示します。

■ **注:** システム・テーブルがデータベースに保管されるように Unica Campaign が構成されており、ユーザーがフロー チャートを表示していない場合に、データベース接続障害のために実行が停止すると、プロセスには赤色の **X** は表 示されません。代わりに、フローチャートが、最後に保存されたときと同じ状態で表示されます。

また、システム・エラー情報についてログ・ファイルを参照し、Unica Campaign の「分析およびパフォーマンス/収益性 (Analysis and Performance/Profitability)」レポートをレビューして、結果が想定通りのものかどうかを確認する必要もあ ります。

## フローチャート・ログ・ファイルでの作業

フローチャートごとに、CampaignName\_CampaignCode\_ FlowchartName.log という名前の独自のログ・ファイル を持ちます。デフォルトでは、フローチャートのログ・ファイルは Campaign\_home/partitions/partition\_name/ logs に保存されます。

- 1. フローチャートを編集用に開きます。
- 2. **「ログ・オプション」**メニュー<sup>レーンン</sup>を開きます。使用可能なオプションは、ユーザーの持つ権限によって異な ります。

**選択**

- **ログの表示**: 各フローチャートは独自のログ・ファイルを持ち、各フローチャートとプロセスの実行中のイ ベントを記録します。ログ・ファイルを分析して、フローチャートがどのように動作しているか判断し、エ ラーのトラブルシューティングを行うことができます。
- **ログ・オプション**: 「ログ・オプション」ダイアログを開きます。ログに含める**重要度レベル**を、情報、警 告、エラー、デバッグから選択できます。さらに、ログに記録する**イベント**のカテゴリーも選択できます。 以下に例を示します。モリー割り当て、ファイル操作 (開く、読み取り、書き込み、その他)、プロセスの実 行、セル・レベルの操作、その他。ログ・エントリーにプロセス ID を含めるかどうかも指定できます。
- **ログを有効にする**: このボックスにチェック・マークを付けるかまたはクリアして、現在のフローチャートの ロギングをオンまたはオフに切り替えます。
- **ログの消去**: ログ・ファイル内の既存の項目をすべて消去します。ログ・ファイルを消去する前にバックアッ プするためには、それを表示用に開いて、内容を別のファイルにコピーします。
- **ログ・パスの変更**: 現在のフローチャートのログのために異なる場所を指定します。
- 3. ログ・ファイルの情報が多すぎる (または十分でない) 場合は、**「ログ・オプション」**を使用して、 重要度レベルと イベント・カテゴリーを調整し、プロセスのテスト実行を行ってログ・ファイルを再検査します。終了したら、パ フォーマンスの問題を回避するために、デフォルトのロギング・レベルに戻します。

### **結果**

選択したオプションは、編集中のフローチャートのみに適用されます。選択したオプションが現行セッションを超えて永続 することはありません。次回ユーザーがフローチャートを編集する際には、「ログ・オプション」はデフォルト設定に戻り ます。

### フローチャートのログ・ファイルの構造

フローチャートのログ・ファイルを分析する際には、ログ・ファイルの構造について理解することが役に立ちます。

以下の例で、ログ・ファイルの構造について説明します。ロギング・オプションを表示または設定するには、 フロー

チャートを編集用に開いて、**「ログ・オプション」**メニュー を使用します。**「ログ・オプション」**を選択するこ とにより、ロギング・レベル (情報、警告、エラー、デバッグ) を調整したり、ログに記録するイベント・カテゴリーを指定 したり、ログ項目にプロセス ID を組み込んだりすることができます。

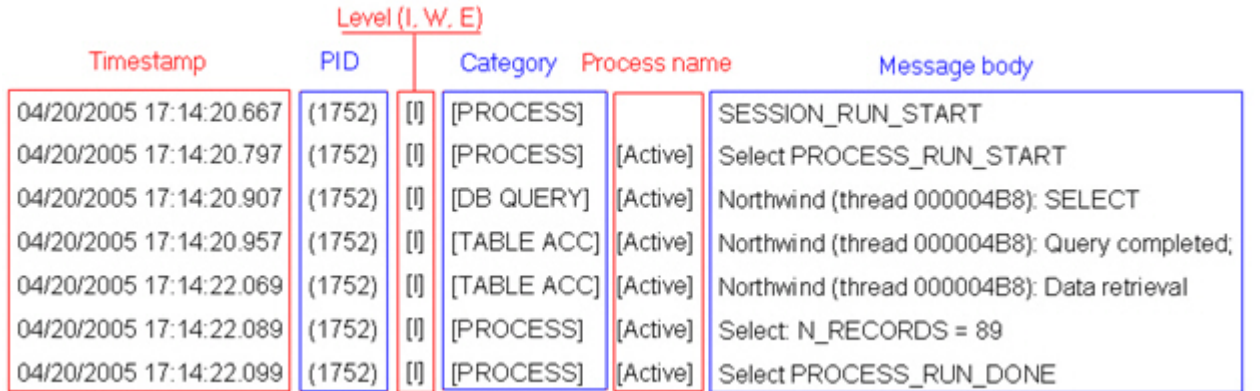

以下の例は、フローチャートのログ・ファイルの一部を示しています。ログ・ファイルを分析するときには、各プロセスの 実行が開始および終了されるロケーションを識別し、データベース照会を生成した SQL を参照しておくと役に立ちます。 フローチャートによっては、ユーザー定義フィールドや、分析時に興味の対象となるその他のエンティティーに関する情報 も調べることができます。

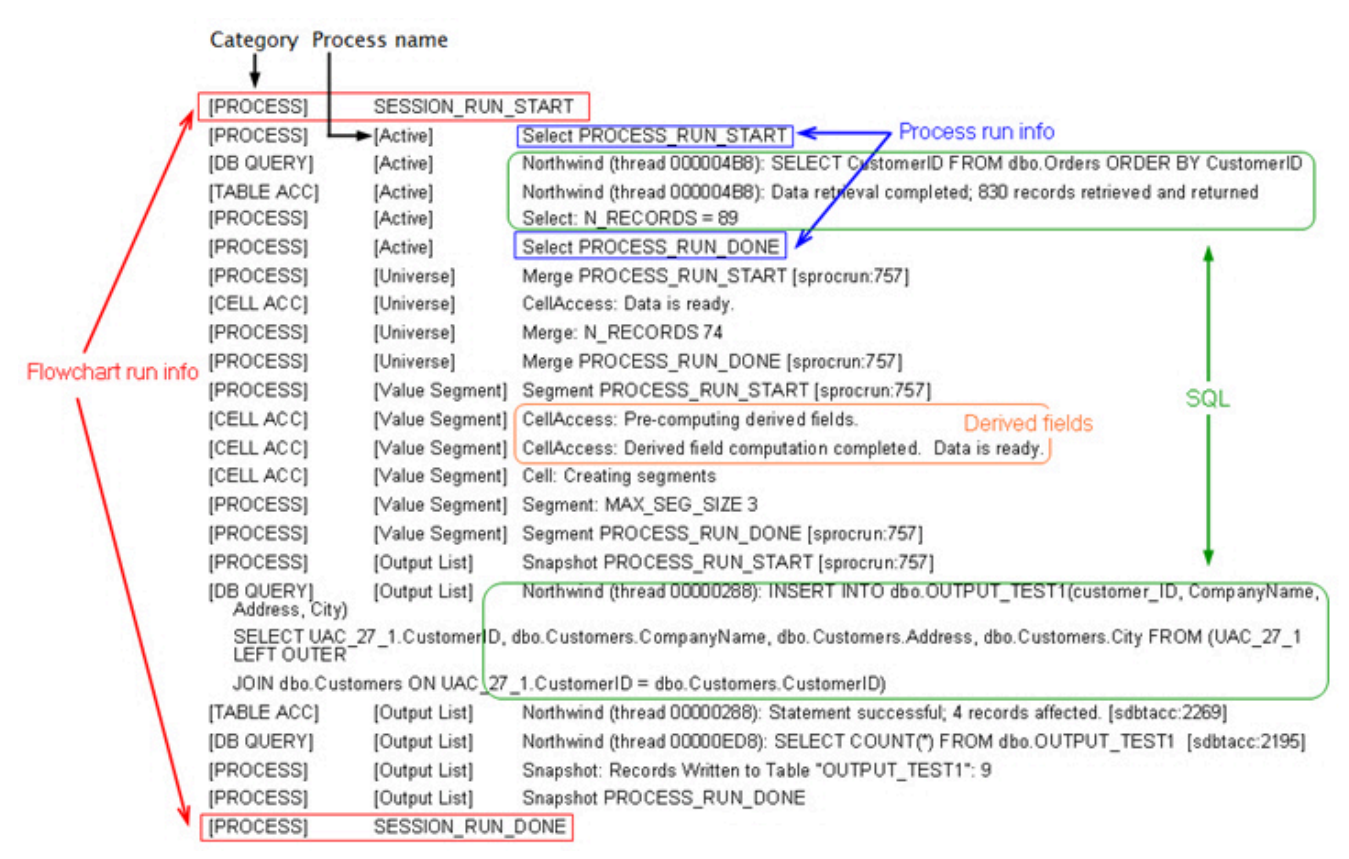

# フローチャートおよびフローチャート関連オブジェクトの検索

**「フローチャートの検索」**に検索条件として 1 つ以上の文字を入力して、フローチャートまたはフローチャート関連オブ ジェクトを検索できます。

### **このタスクについて**

フローチャート関連のオブジェクトには、フローチャートとプロセスボックスの名前、構成の詳細、説明、所有者、ユー ザー変数、ユーザーデータベーステーブル、セグメント、関連するオファー、およびUnica Campaignセッションファイル (.ses)に保存されているその他のオブジェクトが含まれます。V12.1.1以降、検索フローチャート画面にもキャンペーン コードの詳細が表示されます。また、表示された結果を印刷するための[印刷]ボタンが用意されています。検索すると、現 在のパーティション内のすべてのキャンペーンのすべてのフローチャートが対象になります。検索では大/小文字が区別さ れません。例えば、「Customer」を検索して、「customer」という語を含むユーザー・データベース、プロセス・ボック ス、割り当てられたオファーを見つけることができます。

- 1. 次のいずれかの場所で**「フローチャートの検索」**をクリックします。
	- **選択**
		- **「キャンペーン一覧」**ページまたは**「セッション一覧」**ページ
		- 表示モードの任意のフローチャート・タブから
- 2. **「フローチャートの検索」**ダイアログが開いたら、検索条件を入力します。

検索条件を入力せずに**「検索」**ボタンをクリックすると、すべてのフローチャートが検索結果に含まれます。

3. **「検索結果」**領域で結果を確認し、必要に応じて特定のフローチャートにナビゲートします。例えば、フロー チャートの名前をクリックすると、そのフローチャートが表示モードで開かれます。

検索条件を含むすべてのプロセス・ボックスを一覧表示するには、**「照合プロセス・ボックス」**列内のセルを展開 するか、検索結果ツールバーの**「すべて展開」**/**「すべて折りたたむ」**アイコンを使用します。

- 4. V12.1.8 以降、新しい**「Link コネクター」**列が追加されます。この新しい機能は、すべての Link コネクターを、そ のフローチャート情報と共に包括的に示すものです。ユーザーは、特定の Link コネクターを名前で検索できます。 これにより関連する Link コネクターが、それぞれの情報と共に**「Link コネクター」**列に表示されます。コネクター が使用できない場合、この列には**「未構成」**が表示されます。
- 5. ダイアログを閉じても、検索結果は保持されます。そのため、既存の検索結果を利用できる状態を維持したまま、 さまざまなフローチャートにナビゲートできます。結果は、ダイアログ・ボックスで**「結果の消去」**をクリックす るか、別の検索を実行するまで保持されます。

## フローチャートのコピー

既存のフローチャートをコピーする場合、完成したフローチャートから始め、必要に応じて変更を加えるため、時間の節約 になります。

- 1. コピーするフローチャートを表示します。例えば、キャンペーンを表示している間にフローチャートのタブをク リックします。
- 2. **「コピー」**アイコン <sup>11</sup>0を開きます。
- 3. **「フローチャートの複製」**ダイアログで、フローチャートをコピーする宛先キャンペーンを選択します。

4. **「OK (このロケーションを受け入れる)」**をクリックします。

**∠♪ 注:** フォルダーをダブルクリックすると、場所の選択と受け入れを1回の手順で行うこともできます。

### **結果**

選択したキャンペーンにフローチャートがコピーされます。

プロセス構成設定は新規フローチャートにコピーされます。ただし、オリジナルのフローチャートの実行結果として作成さ れた一時ファイルや一時テーブルは、新規フローチャートにコピーされません。

コピーされたフローチャートにコンタクト・プロセス (メール・リストまたはコール・リスト) が含まれており、そのター ゲット・セルがターゲット・セル・スプレッドシートにリンクされている場合、重複したセル・コードが発生しないよう に、新しいフローチャート内のセルに対して新しいセル・コードが生成されます。ターゲット・セルがフローチャートで 定義されており、コンタクト・プロセスの**「セル・コードを自動生成」**オプションがオフになっている場合、新しいフロー チャートに対して新しいセル・コードは生成されません。

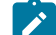

**注:** 古いフローチャートからのセル・コードを参照するユーザー定義フィールドがフローチャート・ロジックで使用 されていると、ロジックが新しいフローチャートに引き継がれません。

## フローチャートの確認

お持ちの権限によっては、フローチャートのレビューは許可されるものの、編集が許可されない場合があります。フロー チャートのレビューでは、プロセス構成を確認して変更できますが、変更を保存したり実稼働実行を行ったりすることはで きません。フローチャートの自動保存オプションは無効になっており、使用可能にすることはできません。フローチャート への変更を保存するには、「編集」権限を持っている必要があります。

### **このタスクについて**

フローチャートのレビューが許可されているものの編集は許可されていない場合、フローチャートを誤って変更することな く、フローチャートの内容を検証できます。

フローチャートを「編集」モードで開いたときと同じようにして、「確認」モードでフローチャートを開きます。ユーザー が編集権限を持っていない場合は、権限の設定により、「確認」モードでのみフローチャートへのアクセスが可能になりま す。

フローチャートをレビューするには、以下のステップに従います。

1. 以下のいずれかの方法を使用して、フローチャートを開きます。

- **「キャンペーン」**ページで、キャンペーンの横にある**「タブの編集」** をクリックし、メニューからフ ローチャートを選択します。
- キャンペーンを開き、「フローチャート」タブをクリックし、フローチャート・ツールバーの**「編集」**  をクリックします。
- キャンペーンの**「分析」**タブを開いてフローチャートのリンクをクリックし、次に、**「編集」** をクリッ クします。

**結果**

フローチャートが確認モードで表示されており、変更を加えても保存できないことを示すメッセージが表示されま す。ページ見出しに「確認」と示され、**「キャンセル」**オプションのみが表示されます。

2. 確認モードでは、以下のアクションを実行できます。

### **選択**

- プロセスをテンプレートとして保存します。
- フローチャートをテンプレートとして保存します。
- フローチャートを変更します (ただし変更を保存できません)。
- テスト実行を行います (適切な権限を持っている場合)。
- **重要:** 確認モードでも、テスト実行は出力を書き込むことができ、トリガーを実行します。適切な権限を 持っている場合はフローチャートでカスタム・マクロやトリガーを編集できるため、フローチャートが変更 される場合があります。

## 読み取り専用モードでのフローチャートの表示

フローチャートの「表示」権限を持っている場合、そのフローチャートを読み取り専用モードで開き、どのプロセスが使用 されるか、またどのように接続されるかを確認できます。ただし、プロセス構成ダイアログを開いたり、変更を加えたりす ることはできません。

- 1. **「Campaign」 > 「キャンペーン」**を選択します。
- 2. 以下のいずれかの方法を使用して、フローチャートを開きます。

### **選択**

- **「タブの表示」** をクリックし、メニューからフローチャートを選択します。
- キャンペーンを開いてから、フローチャート・タブをクリックします。
- キャンペーンの「分析」タブを開き、表示するフローチャートの名前をクリックします。

### **次にやるべきこと**

フローチャートの詳細 (プロセスの構成方法など) をさらに表示するには、フローチャートをレビューまたは編集用に開く必 **要があります。オファーの「サマリー」タブの『編集Ⅰアイコン ◎ をクリックします。許可によって、フローチャートが** レビュー・モードと編集モードのどちらで開くか決まります。

## 2 つのフローチャートを並べて表示する

Unica Campaign の設計者の中には、新しいフローチャートを開発するときに、2 つのフローチャートを横並びで表示した いという人もいます。Internet Explorer を使用している場合、**「ファイル」 > 「新規セッション」**を使用して追加のブラウ ザー・ウィンドウを開く必要があります。

### **このタスクについて**

複数のブラウザー・セッションを開くために、これ以外の方法は使用しないでください。例えば、新しいタブを使用しない こと、**「スタート」**メニューから別のブラウザー・セッションを開かないこと、**「ファイル」 > 「新規ウィンドウ」**を使用 しないことです。これらの方法を使用すると、Unica Campaign に表示される情報が混乱したり壊れたりすることがありま す。

**♪♪ 注:** 以下の方法を使用する際、フローチャート間でプロセスをコピーすることはできません。フローチャート間で構 成済みのプロセスをコピーするには、[フローチャート間でのプロセスのコピー ページ](#page-47-0) [48](#page-47-0)で説明するように、右ク リックのコマンド・メニューで利用できるテンプレート・ライブラリー操作を使用します。

- 1. Internet Explorer を開きます。
- 2. UnicaSuite にログインして、表示モードのみで Unica Campaign フローチャートに移動します。
- 3. ステップ 1 で開いたブラウザー・ウィンドウで、Internet Explorer メニュー・バーの**「ファイル」 > 「新規セッ ション」**を選択します。

### **結果**

新しい Internet Explorer インスタンスが開きます。

- 4. 新しいブラウザー・ウィンドウで、UnicaSuite に同じユーザーまたは別のユーザーとしてログインし、表示モード のみで Unica Campaign フローチャートに移動します。 **結果**
	- **要確認:** ブラウザーやブラウザー・アドオン (ツールバーなど) のポップアップ・ブロッカーを無効にする必 要があります。ポップアップ・ブロッカーが有効になっていると、フローチャート・ウィンドウが開きませ ん。

## フローチャートの履歴の表示

Unica Campaign フローチャートとそれらに関連付けられたイベント (アクティビティー) の履歴を表示できます。

- 1. すべての Campaign のリストを表示するには、**「Campaign」 > 「Campaign」** を表示します。
- 2. このページで、編集する Campaign をクリックします。

ポリシーなどの編集、フローチャートの編集、新しいポリシーの作成を行うことができます。編集を行うと、編集 したフローチャートと関連するすべてのイベント (アクティビティ) がそれぞれのキャンペーンの**「履歴」**タブに保 存されます。関連するイベント (アクティビティ) には、コメント付きで保存されたフローチャート、フローチャー トの作成、フローチャートの実行、フローチャートの一時停止、フローチャートの名前変更、フローチャートの複 製などが含まれます。

# フローチャートの印刷

フローチャートのハードコピーを Unica Campaign から印刷できます。

### **このタスクについて**

■ <u>2 注</u>: Web ブラウザーの 「ファイル」>「印刷」 コマンドは使用しないでください。この手順ではフローチャートを 適切に印刷しないことがあります。

- 1. フローチャートを**「表示」**または**「編集」**モードで開きます。
- 2. **「印刷|** アイコン をクリックします。

## フローチャートの削除

フローチャートが不要になった場合、そのフローチャートは削除できます。

### **このタスクについて**

フローチャートを完全に削除すると、フローチャートおよびそれに関連するすべてのファイル (ログ・ファイルも含む) が除 去されます。フローチャートの一部を再利用のために保持する場合は、保管オブジェクトとして保存します。出力ファイル (スナップショット、最適化、またはコンタクトの各プロセスによって作成されたファイル) は削除されず、コンタクト履歴 およびレスポンス履歴報も保持されます。

- 1. **「表示」**モードでフローチャートを開きます。
- 2. **「削除」**ボタンをクリックします。
	- **重要:** 他のユーザーによって編集中のフローチャートを削除しようとすると、Unica Campaign によって、 フローチャートが他のユーザーによって開かれていることを示す警告が出されます。続行すると、他のユー ザーによる変更が失われます。作業の損失を防ぐため、他のユーザーを最初に確認せずに続行しないように してください。

3. フローチャートを完全に削除する場合は、**「OK」**をクリックして削除を確認します。

### **結果**

フローチャートとそれに関連するすべてのファイルが削除されます。

## フローチャートのロック/ロック解除

フローチャートのロックまたはロック解除権限を持っている場合、役割と権限に応じて、フローチャートをロックまたは ロック解除できます。このオプションは表示モードでのみ使用できます。

V12.1.7 以降、ロック/ロック解除機能はリアルタイムで機能し、変更内容を即座に反映できます。

- 1. 表示モードでフローチャートを開きます
- 2. フローチャート・ツールバーの状態のアイコンで、ロック/ロック解除 アイコンをクリックします (GUI の影 響も参照)。

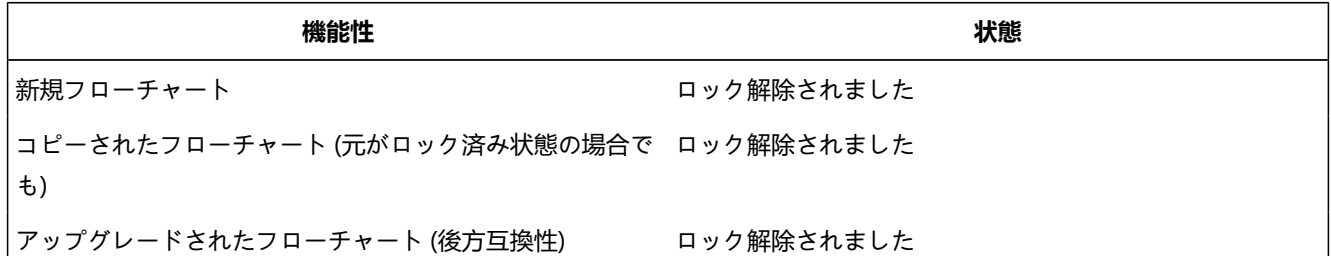

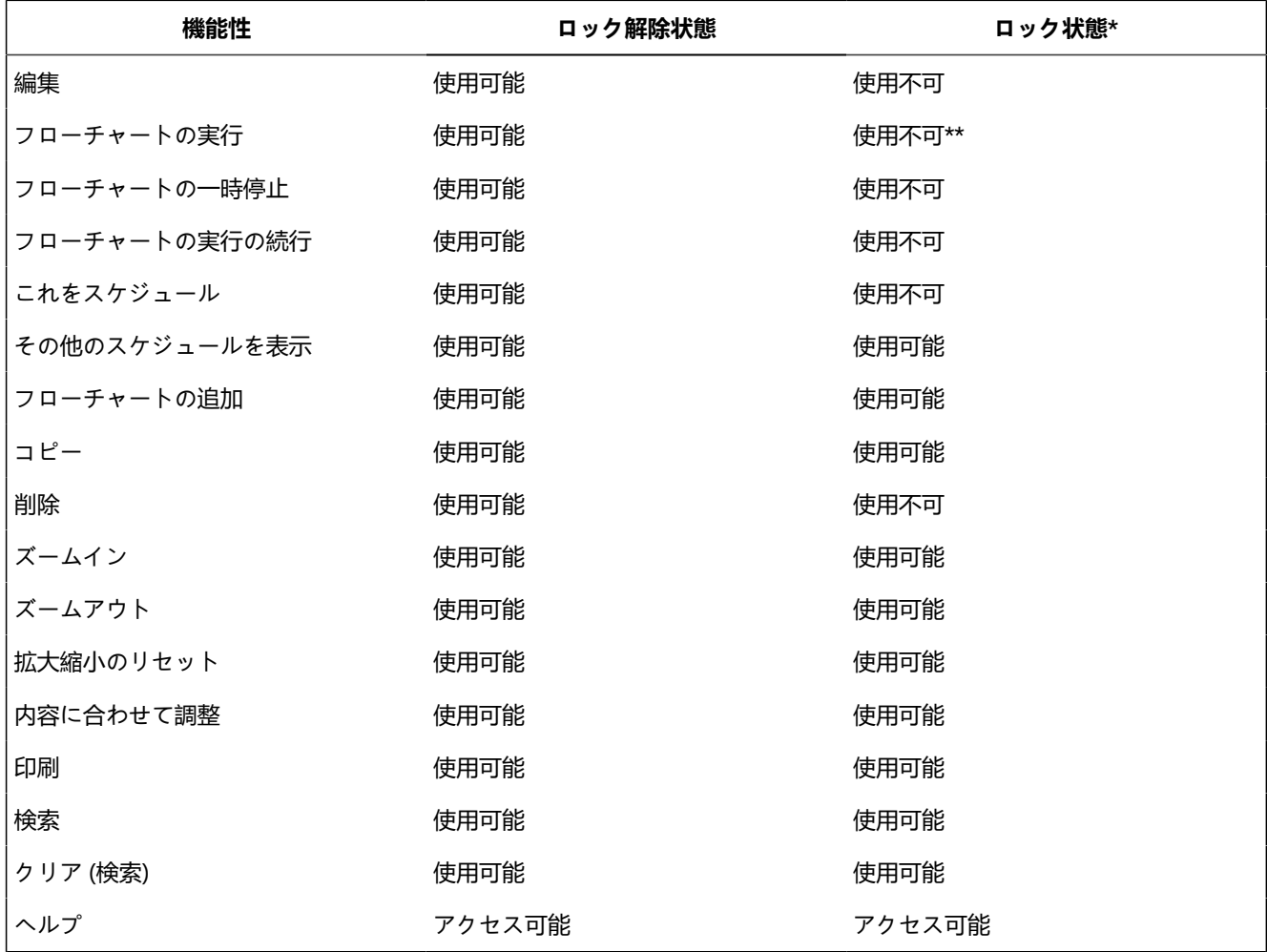

**スケジュールされたフローチャートは単に、ロック状態の場合も、スケジュールされた時間に実行します。**

# Chapter 5. 送信時間の最適化

送信時間の最適化は、過去のやり取りに基づいて、さまざまなチャネルを介してターゲット顧客に連絡するのに最適な時間 を計算します。

- 電子メールの場合、分析は電子メールのオープン応答から取得されます。
- SMSの場合、分析はSMSリンククリック応答から取得されます。
- モバイルプッシュの場合、分析はプッシュビュー応答から取得されます。
- WhatsAppの場合、分析はメッセージビューの応答から取得されます。

次の表に、送信時間の最適化に関連するディメンションを示します。

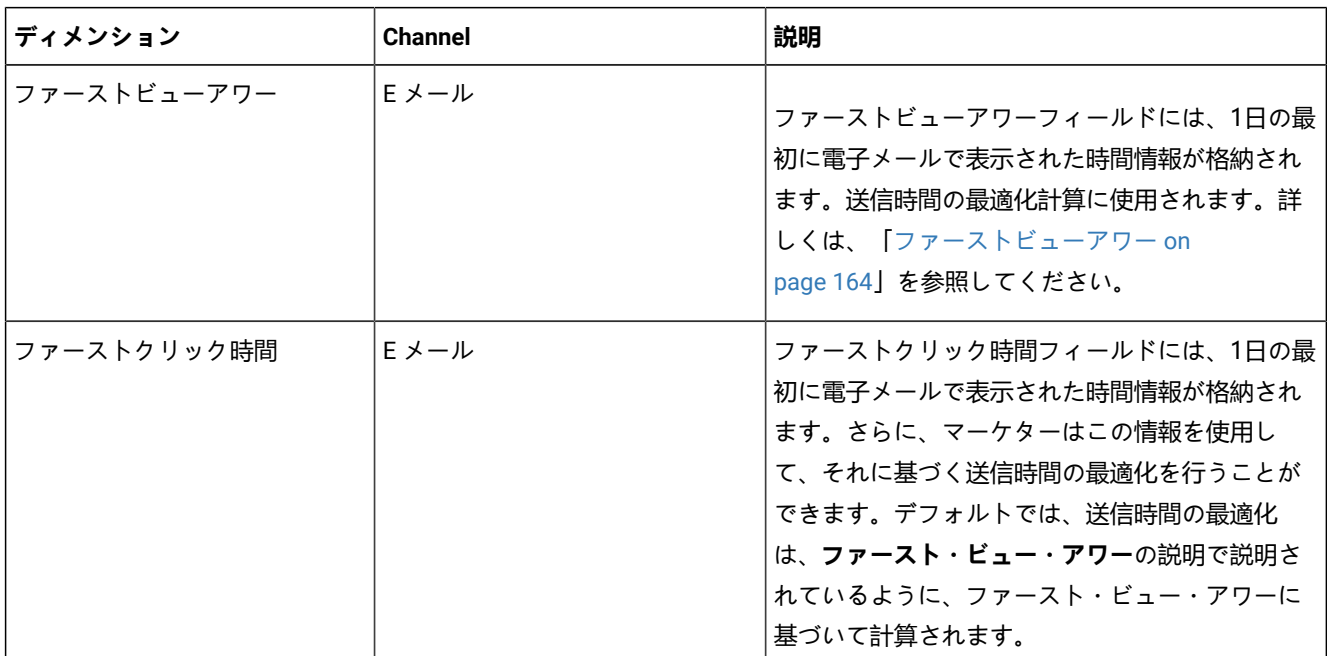

## <span id="page-163-0"></span>ファーストビューアワー

[送信時間の最適化]に関連する[ファーストビューアワー]フィールドには、最初に電子メールで表示された時間情報が格納 されます。これは、特定の日に送信されたすべての電子メール通信に基づいて計算されます。

このフィールドはさらに、すべての日にわたって将来の電子メール通信を送信するのに最適な時間を計算するために使用さ れます。計算は、過去の電子メールインタラクションの中で最も頻繁に開かれた電子メール時間に基づいています。データ は、関連するチャネルの UARE\_RECIPIENT\_HOUR ビューに保存されます。

UARE\_RECIPIENT\_HOUR.FIRST\_VIEW\_HR 情報を使用して、将来のキャンペーンの電子メール通信を送信できます。

## Unica Campaignでの送信時間最適化の実装

キャンペーンとメーリングを実装する方法はたくさんあります。1つの方法は次のとおりです。

### **About this task**

- 1. キャンペーンシステムデータベースにマップするユーザーデータソースを作成します。
- 2. 電子メールIDのテキストタイプの新しいオーディエンスレベルを作成します。
- 3. フローチャートを作成して、ユーザーテーブルの各電子メールオーディエンスの優先時間を節約します。
	- a. UARE\_RECIPIENT\_HOUR ビューをベース・テーブルとしてマップし、ステップ 2 に従ってオーディエンス・レベ ルを選択します。
	- b. フローチャートを**「Select PB」 > 「Snapshot PB」**として構成します。
	- c. **[Select PB]** で UARE RECIPIENT HOUR ビューを選択します。
	- d. スナップショットテーブルを作成して、すべての配信キャンペーンの顧客データベースが存在するユーザー テーブルにデータを保存します。 テーブル名は EMAIL PREFERRED HOUR です。
- 4. テーブルを更新するようにフローチャートをスケジュールします。推奨される頻度は月次です。
- 5. このテーブルをメインユーザーテーブルのディメンションテーブルとして使用します(このOLTを使用するユーザー テーブルにデータが入力されます)。

**Result**

これにより、キャンペーンフローチャート (メーリング)に、各受信者に連絡するのに最適な時間に関する情報が 提供されます。

6. メーリングフローチャートの配信で、24時間の1時間ごとにセグメントを作成して、1時間ごとにOLTを生成しま す。例えば、フローチャートを**「Select PB」 > 「Segment PB」 > 「Deliver PB1 | Deliver PB2 | ….Deliver PBN」 > として構成します。**

選択した PB で、EMAIL\_PREFERRED\_HOUR ディメンションがマップされているベース・ユーザー・テーブルを入力しま す。必要な時間ごとに、セグメントPBで次のサンプルクエリを使用します。

◦ 1から5の間の最高の時間:

```
dbo_main_user_table.dbo_EMAIL_PREFERRED_HOUR.FIRST_VIEW_HR Between 1 AND 5
```
◦ 6時から11時までのベストアワー:

dbo\_main\_user\_table.dbo\_EMAIL\_PREFERRED\_HOUR.FIRST\_VIEW\_HR Between 6 AND 11

### **Results**

これにより、個別のOLTが作成され、1日の時間ごとにメーリングが構成されます。

# 第 6 章. オファーの管理

オファーとは、1 つ以上の経路 (チャネル) を使って特定の人々のグループに送られる、マーケティング上の特定のコミュニ ケーションです。各オファーは、Unica Campaign 管理者が定義するオファー・テンプレートに基づいています。

オンライン小売業者からの単純なオファーは、「4 月中にオンラインで購入される全品目の配送料が無料になる」という項 目から成ることがあります。より複雑なオファーとしては、金融機関からのクレジット・カードに、対象となる顧客の信用 格付けと地域に基づいて異なるアートワーク、初期の利率、有効期限を個人別に組み合わせて付帯するオファーが考えられ ます。

Unica Campaign において、1 つ以上のキャンペーンに使用できるオファーを作成します。

オファーは、以下のように再使用可能です。

- さまざまなキャンペーンで再使用可能
- さまざまな時点で再使用可能
- さまざまな人のグループ (セル) に対して再使用可能
- オファーのパラメーター化されたフィールドを変化させた、異なる「バージョン」として

一般的なワークフローは次のとおりです。

- 1. (オプション) 管理者がカスタム属性を定義します。
- 2. 管理者がオファー・テンプレートを作成し (必須)、それらにカスタム属性を追加します (任意)。
- 3. ユーザーがテンプレートに基づいてオファーを作成します。
- 4. フローチャート設計者が、フローチャート内のコンタクト・プロセスを構成することにより、またはターゲット・ セル・スプレッドシートに定義されたターゲット・セルにオファーを関連付けることにより、オファーを割り当て ます。
- 5. キャンペーンが実行されて、顧客に対するオファーが行われます。

実動モードで実行されたキャンペーンでオファーが使用された後には、そのオファーを削除できません。ただし、それを回 収することはできます。回収済みのオファーは割り当てることができなくなり、回収された割り当て済みオファーは送信さ れなくなります。回収済みのオファーは、オファー階層でグレー表示されます。それらをレポート作成やレスポンス・ト ラッキングのために使用することは引き続き可能です。

**注:** オファーを処理するには、適切な権限が必要です。権限について詳しくは、「Unica Campaign 管理者ガイド」 を参照してください。

## 概要

v12.0 から、Unica では、Centralized Offer Management と呼ばれる新しい製品が導入されました。この製品は、オファー 管理の一元化された場所として使用できます。Centralized Offer Management の構成を計画している場合は、詳細につい ては、「Centralized Offer Management インストール・ガイド」を参照してください。

Centralized Offer Management 製品は、 キャンペーン・オファー管理で使用可能なオファーの管理を開始するための追加コ ンポーネントです。Centralized Offer Management モジュールがインストールされていないか、または有効になっていな い場合、キャンペーン・オファー管理はそのまま引き続き機能します。

Centralized Offer Management をインストールして有効にすると、すべてのオファー情報 (テンプレート、属性、オ ファー・フォルダー、オファー、オファー・リストを含む) が、Centralized Offer Management で使用可能になります。 構成に基づいて、Centralized Offer Management モジュールをオンおよびオフに設定できます。これは、オファー・デー タがキャンペーン・オファーで作成されている場合でも Centralized Offers Management で作成されている場合でも、オ ファー・データにまったく影響を与えません。

Campaign と Centralized Offer Management の統合の詳細については、「Campaign 管理者ガイド 」を参照してくださ い。

## オファー属性

オファー属性は、オファーを定義する情報です。オファーの属性には、オファー名、説明、チャネルなどがあります。

あるタイプのオファーに固有の属性もあります。例えば、利率は、クレジット・カード・オファーの属性として使用できま すが、配送料無料オファーの属性ではありません。

オファー属性には、以下の 3 つのタイプがあります。

- **基本**: オファーを定義するために必要なフィールド。 オファー名、セキュリティー・ポリシー、固有のオファー・ コード、説明、関連製品など。
- **標準**: Unica Campaign で提供され、オプションでオファーに含めることのできるオファー属性。例として、チャネ ル、開始日、終了日があります。
- **カスタム**: ユーザーの組織に合うように作成された属性。 部門、スポンサー、利率、SKU など。

管理者がオファー・テンプレートにオファー属性を定義する際に、各属性は静的属性かパラメーター化された属性として定 義されます。同じオファー属性 (チャネルなど) は、あるオファー・テンプレートでは静的属性、別のオファー・テンプレー トではパラメーター化された属性として定義できます。

- **静的属性**: オファーの別のバージョンを作成しても値が変わらないオファー属性です。例えば、オファー・コード、 オファー名、説明などです。
- **表示されない静的属性**: 静的属性はオファー・テンプレートに含まれていますが、オファーの作成者に対して非表示 となります。非表示の属性は、検索、トラッキング、およびレポート作成の対象となります。例えば、テンプレー トにオファー・コスト (オファーを管理するための組織に対するコスト) が含まれる場合、管理のコストが \$1.00 未 満のすべてのオファーを検索できます。その情報は、パフォーマンス ROI 分析のレポートで使用できます。
- **パラメーター化された属性**: オファーの割り当て時に値を指定できるオファー属性。例えば、値を入力したり、事前 定義ドロップダウン・リストからオプションを選択したり、データベース・フィールドを選択したりできます。オ ファー・テンプレートが定義されると、管理者は任意の標準またはカスタム・オファー属性をパラメーター化され た属性としてセットアップできます。

オファー・テンプレートのパラメーター化された属性には、オファーの作成時または割り当て時にオーバーライド可能な デフォルト値が指定されています。例えば、クレジット・カード・オファーの初期利率を 5%、8%、および 12% の値でオ ファー・テンプレートにパラメーター化できます。テンプレートを使用してオファーを作成するとき、これらのいずれか の値をデフォルトの利率として選択できます。このオファーを後でフローチャートに使用してセルに割り当てるときは、フ ローチャート設計者は利率を別の値に変更できます。

## オファーのバージョン

オファー・バージョンは、オファーのパラメーター化された属性を変更するたびに作成され、固有の組み合わせが作成され ます。

例えば、クレジット・カード・オファーの以下の属性を変更できます。

- アートワーク (灯台、子猫、レーシング・カー)
- 初期利率 (5.99%、8.99%、または 12.99%)
- オファーの有効な日付 (1 月、6 月、または 9 月)

このように、イメージが灯台、初期利率が 5.99%、9 月 1 日から 31 日まで有効なオファーのクレジット・カードと、 イ メージ、利率、または有効日付が異なるオファーのカードとは、オファーのバージョンが別になります。

■ **注**: オファー使用法の特定のインスタンスを一意的に識別するには、処理コードを使用します。

## オファー・テンプレート

オファーを作成するときには、オファー・テンプレートをベースにします。オファー・テンプレートは事前に管理者によっ て作成されます。

すべてのオファー・テンプレートには、オファー名やセキュリティー・ポリシーなど、複数の必須フィールドが含まれてい ます。さらに、テンプレートには別個に定義されたカスタム属性が含まれることもあります。例えば、「特典カード」オ ファーを作成するためのテンプレートには、10%、15%、および 20% の値を持つ「値引き」ドロップダウン・リスト (カス タム属性) が含まれることがあります。

そのテンプレートに基づいてオファーを作成するときには、そのテンプレートで定義されたフィールドに値を指定します。 例えば、オファー名を入力し、セキュリティー・ポリシーを選択し、「値引き」ドロップダウン・リストからデフォルト値 を選択します。リストに値を追加することが許可されている場合は、オファーを作成するときに、属性の隣に**「追加」**ボタ ンが表示されます。例えば、値 25% を追加した場合、リストには 4 つの値 (10%、15%、20%、25%) が含まれることにな ります。

オファーを保存すると、それは Unica Campaign フローチャートで使用可能になります。その後、フローチャート設計者 は、メール・リスト、コール・リスト、最適化などのコンタクト・プロセスを構成して、オファーを割り当てることができ ます。

コンタクト・プロセスでのドロップダウン・リストの動作は、汎用の構成パラメーター disallowAdditionalValForOfferParam によって制御されます。このパラメーターにより、フローチャート設計者がコンタクト・プロセスを構成する際に、リスト の値を選択することだけが可能かどうかが決まります。パラメーターが true の場合、設計者はドロップダウン・リストの 値だけを選択できます。パラメーターが false の場合、設計者はデータベース表などリストの外部から値を選択することも できます。

### 処理

処理とは、特定の時点のセルとオファーのバージョンの固有の組み合わせのことです。これにより、非常に具体的な方法で レスポンスをトラッキングできるため、レスポンスのトラッキングに処理コードを使用することはベスト・プラクティスで す。

処理は、オファーに関連付けられているコンタクト・プロセス (例えばコール・リストやメール・リスト) を使用してフロー チャートを実行すると、自動的に作成されます。各処理は、システムで生成される処理コードによって一意的に識別され、 この形式はオファーを作成する基になったオファー・テンプレートに指定されています。ユーザーは、処理コードをオー バーライドできません。

コンタクト・プロセスを実行する度に (テスト・モードは除く)、Unica Campaign は、以下の詳細を記録します。

### • コンタクト・プロセスで割り当てられるオファーのバージョン

- オファーが割り当てられているセル
- オファーのバージョン、セル、および日時のそれぞれの固有の組み合わせの処理コード
- コンタクト・プロセスの実行日

同じコンタクト・プロセスを (実稼働実行で) 2 回実行すると、それぞれが固有の処理コードを持つ 2 つの処理インスタンス が作成されます。これにより、正確なコンタクト・インスタンスに至るまで、非常に具体的な方法でレスポンスをトラッキ ングできます。例えば、2 月 15 日に実行するのと同じプロモーションを 1 月 15 日に実行できます。さらに、トラッキング に処理コードを使用する場合は、顧客が両方のプロモーションのターゲットになっているとしても、2 月 15 日のメール配 信に応答した顧客を、1 月 15 日のメール配信に応答した顧客から処理コードによって区別することができます。

処理コードは、実行時にのみ生成され、事前印刷コード要件に適していないため、フローチャートの実行前は使用できませ ん。ただし、トラッキングまたはオンデマンド印刷用に Unica Campaign 生成済みフィールドとして出力することは可能で す。

## <span id="page-168-0"></span>オファーの作成

顧客または見込み顧客に伝えるマーケティング・メッセージを表すオファーを作成します。

### **Before you begin**

オファーを作成するには、その前に、管理者が 1 つ以上のオファー・テンプレートを作成すること、およびユーザーがその テンプレートを使用する権限を取得することが必要です。フォルダー内にオファーを作成するには、そのフォルダーを管理 しているセキュリティー・ポリシーで適切な権限を持っている必要があります。

### **About this task**

新規オファーを作成するのか、既存のオファーの新規バージョンを作成するのかは、オファー・テンプレートが管理者に よってどのように定義されたかによって異なります。以下の状況では、新規オファーを作成する必要があります。

• パラメーター化されていないオファー・フィールドを変更する場合。

• 追跡用 (例えば、メーラーでの応答コードの事前印刷用) に新規オファー・コードが必要な場合

オファーを作成するには、以下の手順に従うか、または既存のオファーを複製してそれを編集することができます。

- 1. [**キャンペーン] > [提供]**を選択します。
- 2. **「新規オファー」 <sup>84</sup> をクリックします。**
- 3. オファーテンプレートが 1 つしかない場合は、「**新規オファー**」ページが開きます。複数のオファー・テンプレー トがある場合は、新規オファーのベースとするオファー・テンプレートを選択するためのプロンプトが出されま す。

■ <u>♪</u> Note: グレー表示されたテンプレート名は回収済みのもので、オファーの作成には使用できません。

- 4. **[続行]を**クリックします。
- 5. **「新規オファー」**ページを使用して、オファーを定義します。表示されるフィールドは、使用されているテンプ レートによって異なります。ただし、以下のフィールドは常に含まれます。

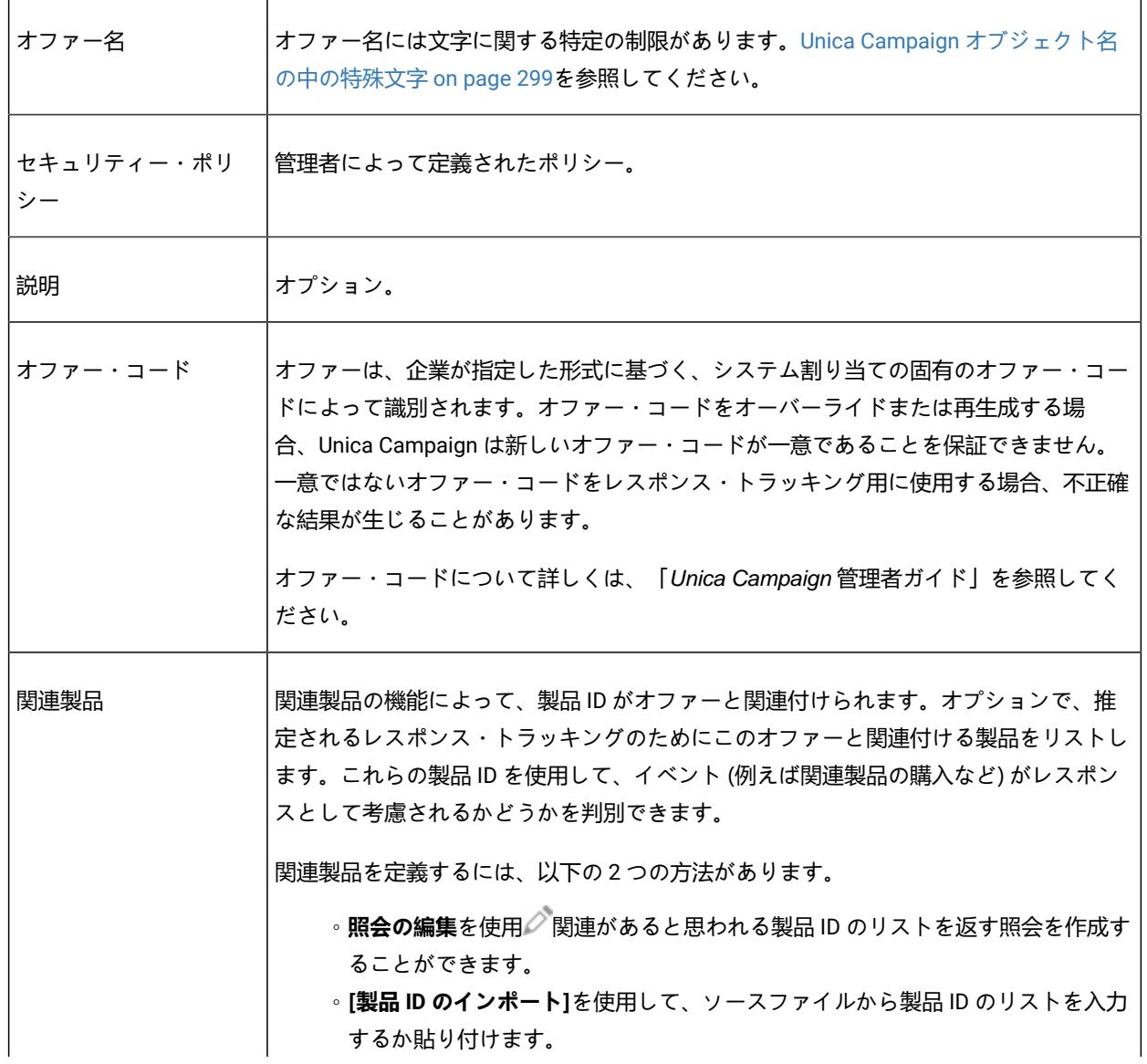

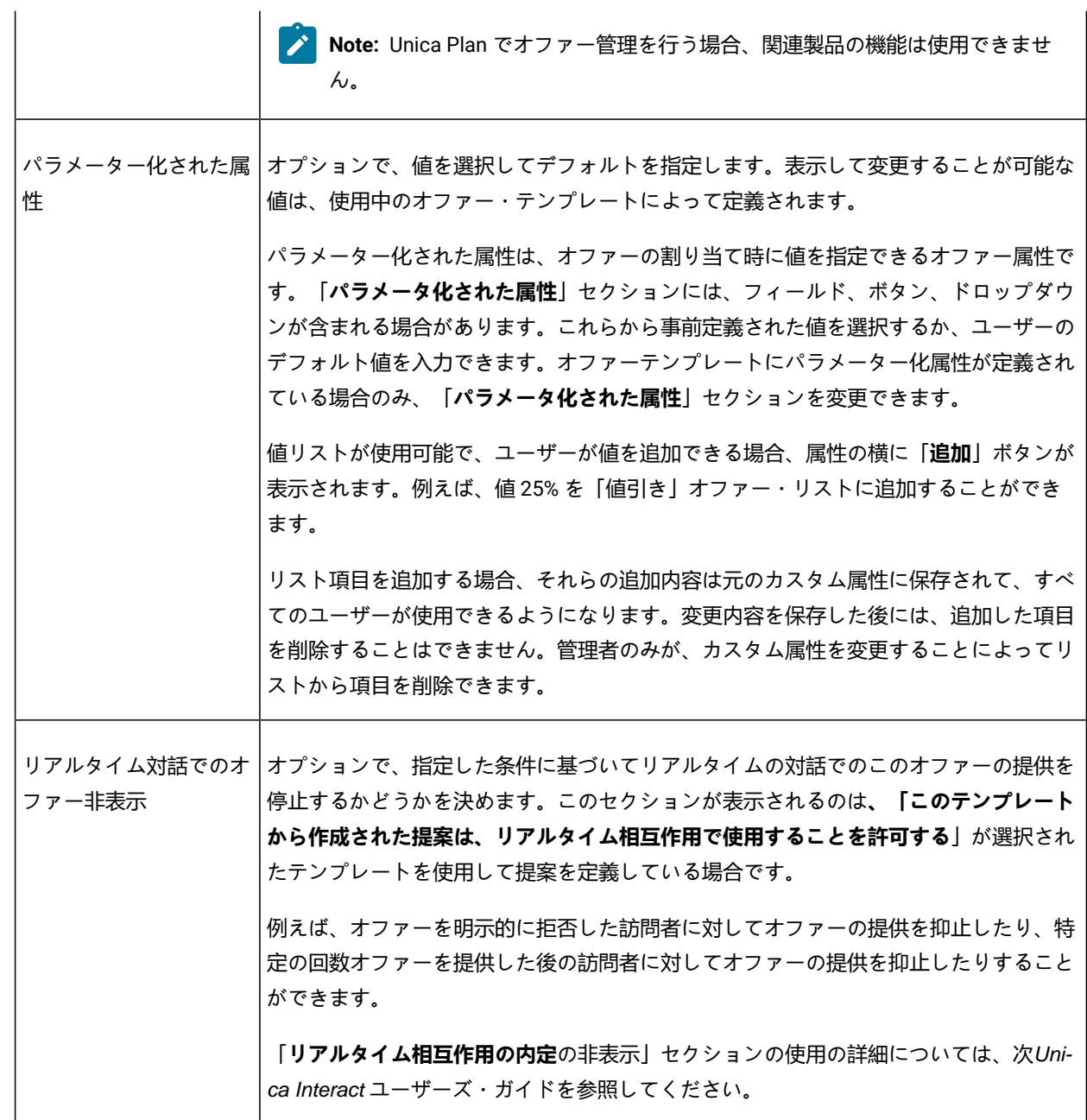

6. **「変更を保存」**をクリックします。

### **What to do next**

オファーを使用するには、フローチャートまたはターゲット・セル・スプレッドシートで、それをセルに割り当てます。

## オファーの編集

オファーがコンタクト・プロセスで使用されているかどうかに関係なく、役割と権限に基づいて、オファーをいつでも編集 できます。

### **このタスクについて**

オファーが実稼働で使用されると (実稼働で実行され、コンタクト履歴に記録されているフローチャート内のセルに割り当 てられると)、編集できるのは、オファーの名前、説明、およびパラメーター化されたオファー属性のデフォルト値のみに なります。この制限によって、Unica Campaign は、行われたオファーに関する正確なオファーの詳細を追跡できます。

- 1. **「Campaign」>「オファー」**を選択します。
- 2. オファー名をクリックします。
- 3. オファーの「サマリー」タブの「編集」アイコン イ をクリックします。
- 4. オファーの名前、説明、およびパラメーター化されたオファー属性のデフォルト値を編集します。これらのフィー ルドについて詳しくは、[オファーの作成 ページ](#page-168-0) [169](#page-168-0)を参照してください。
- 5. **「保存」**をクリックします。

## フローチャート内のセルに対するオファー割り当て

フローチャート設計者は、フローチャート内のコンタクト・プロセスを構成して、セルに対してオファーを割り当てま す。セルは、特定のオファーでコンタクトする予定の顧客のリストです。ターゲット・セルは、オファーが割り当てられた セルです。オプションで、分析目的のために、コンタクトからコントロール・グループを除外できます。

### **開始する前に**

開始する前に、オファーを作成してそれを割り当てることができるようにする必要があります。キャンペーンの**「サマ リー」**タブを使用して、オファーをキャンペーンに関連付けることもできます。キャンペーンに関連付けられたオファー は、選択リストの最上部に「関連」オファーとして表示されます。

### **このタスクについて**

- **注:** 「トップダウン」の管理アプローチを使用する組織は、ターゲット・セル・スプレッドシートのセルにオファー を割り当てます。その後、フローチャート設計者はそれらのオファーの受信者を選択します。詳しくは、「[ター](#page-209-0) [ゲット・セル・スプレッドシート内のセルに対するオファー割り当て ページ](#page-209-0) [210](#page-209-0)」を参照してください。
- **注:** Unica Campaign が Unica Plan と統合されている場合は、Unica Plan を使用することによって、キャンペーン・ プロジェクトのターゲット・セル・スプレッドシートの形式で出力セルにオファーを割り当てます。レガシー・ キャンペーンの作業をしているのでなければ、コンタクト・プロセスにオファーを割り当てることはできません。

フローチャート内のセルにオファーを割り当てるには、以下の手順を行います。

- 1. キャンペーンを開いてから、フローチャート・タブをクリックします。
- 2. フローチャート・ウィンドウの「編集」 2. **をクリックします。**
- 3. オファーの受信者が含まれるメール・リストやコール・リストなどのコンタクト・プロセスをダブルクリックしま す。
- 4. **「処理」**タブを使用して、各セルに 1 つ以上のオファーを割り当てます。
- 5. **「パラメーター」**タブをクリックして、**「処理」**タブに割り当てられた、パラメーター化された各オファーの名前 と値を表示し、オファーのパラメーター値を調整します。

**例**

オファーがどのように定義されたかに応じて、リストから値を選択できることもあります。例えば、メール・ リスト・プロセスに値引きオファーが含まれている場合、10%、15%、20% の値が表示されます。値のリ ストが表示された場合、構成設定 Unica Campaign | partitions | partition[n] | server | flowchartConfig | disallowAdditionalValForOfferParam によって、より多くの値を指定できるのか、またはリストから値を選択するこ とだけに制限されるのかが決まります。

**注:** オファーを割り当てた後にそのオファーを編集してパラメーター値を変更した場合、割り当てられたオ ファーでは元の値が引き続き使用されます。この動作は、既に割り当てられているオファーで属性値の意図 しない変更が行われることを防ぎます。例えば、「オファー当たりのコスト」の値が \$1.00 であるオファー を割り当てたとします。その後、誰かが「オファー・サマリー」ページでオファーを編集し、値を \$1.99 に 変更します。それでも、メール・リストまたはコール・リストの**「パラメーター」**タブで割り当てられた値 は、元の値である \$1.00 の設定のまま変わりません。値を更新するには、**「処理」**タブでオファーを明示的 に削除して再追加する必要があります。そうするには、ターゲット・セルを選択し、「オファー割り当て」 をクリックして、オファーを削除します。ターゲット・セルを選択し、**「オファー割り当て」**をクリックし て、オファーを削除します。別のタブを選択してからもう一度**「処理」**タブを選択し、オファーを再割り当 てします。これで、**「パラメーター」**タブを選択すると、編集された値 (\$1.99) が表示されます。

### **次にやるべきこと**

詳しくは、[メール・リスト・プロセスまたはコール・リスト・プロセスの構成 ページ](#page-130-0) [131](#page-130-0)を参照してください。

## 関連するオファーのキャンペーンとの関連付け

オファーをキャンペーンに関連付けて、ユーザーがフローチャートでコンタクト・プロセスを構成する (オファーをセルに 割り当てる) ときに、関連するオファーを選択しやすくすることができます。

- 1. **「Campaign」 > 「キャンペーン」**をクリックします。
- 2. キャンペーンを見つけて、その名前をクリックします。
- 3. キャンペーンの**「サマリー」**タブで、**「オファーの追加/削除」**をクリックします。
- 4. 追加するオファーを参照または検索して、**「追加するオファー」**リストに移動します。

複数のオファーを選択する場合は、**Shift + クリック**または **Ctrl + クリック**を使用します。

5. **「保存」**をクリックします。

### **結果**

キャンペーンの**「サマリー」**タブの**「関連オファー」**領域に、キャンペーンに関連付けられているすべてのオファーが表示 されます。オファーは、このキャンペーンのフローチャートで使用するまでグレー表示されます。

オファーの横のアスタリスクは、オファーがキャンペーンに関連付けられていることを示します (「トップダウン」の関連 付け)。最初にキャンペーンに関連付けられず、直接フローチャートで使用された (ボトムアップ) オファーには、アスタリ スクが付きません。

ユーザーがコンタクト・プロセスを構成してキャンペーンのフローチャートにコンタクト・リストを作成する際に、関連す るオファーはリストの先頭に表示されるので、1 つ以上のターゲット・セルへの割り当て用にオファーを見つけて選択する ことが容易になります。

## オファーの関連製品

**「関連製品」**はオファー・テンプレートの必須属性ですが、各オファーでは必ずしもデータを設定する必要はありません。

オファーの作成または編集のページの**「関連製品」**セクションを使用して、オファーを作成または編集する際に関連製品を 割り当てることができます。

関連製品の機能によって、製品 ID がオファーと関連付けられます。オプションで、推定されるレスポンス・トラッキング のためにこのオファーと関連付ける製品をリストします。これらの製品 ID を使用して、イベント (例えば関連製品の購入な ど) がレスポンスとして考慮されるかどうかを判別できます。

関連製品を定義するには、以下の 2 つの方法があります。

- **「照会の編集」** を使用して、関連すると見なす製品 ID のリストを返す照会を作成します。
- **「製品 ID をインポート」**を使用して入力するか、ソース・ファイルの製品 ID のリストを貼り付ける。

**お 注: Unica Plan でオファー管理を行う場合、関連製品の機能は使用できません。** 

### 製品 ID を貼り付けることにより関連製品をオファーにインポートする

関連製品 ID のリストをオファーに対して割り当てることができます。関連製品とは、オファーの明示的な一部ではありま せんが、レスポンスとしてカウントすることにする製品です。

- 1. **「Unica Campaign」 > 「オファー」**をクリックします。
- 2. オファーを作成するか、またはオファーを編集用に開きます。
- 3. **「新規オファー」**ページの「関連製品」セクションで、**「製品 ID をインポート」**をクリックします。 **結果**

**「製品の選択」**ダイアログが開きます。

- 4. ソース・ファイルから製品 ID をコピーします。
	- **注:** ソース・コンテンツには、1 つ以上の区切り文字 (タブ、コンマ、改行、または復帰改行) を含めること ができます。複数の連続した区切り文字は無視されます。製品 ID がテキスト・ストリングの場合、スペー スはストリップされず、大文字と小文字も保持されます。
- 5. **「製品 ID をインポート」**リストに ID を貼り付けます。また、リストの項目を手動で追加、編集、または削除するこ ともできます。リストに追加できる項目の数に制限はありません。
- 6. **「インポート」** をクリックします。

**「製品 ID をインポート」**領域の ID がインポートされ、各製品 ID の前に "PRODUCTID =" が付加されて、**「次の条 件の製品の選択」**セクションにリストされます。インポート中にエラーが検出された場合 (例えば、数値の製品 ID フィールドで英字が使用されていたり、テキストの製品 ID の最大ストリング長を超えていたりする場合)、 各エ ラーに対するポップアップが表示されます。各エラーを確認してから、**「OK」**をクリックして次のエラーを表示し ます。

■ <u>♪ |</u> 注: インポート機能では、製品 ID が 1 回だけインポートされます。同じ値が重複して出現しても無視されま す。

7. **「保存して件数確認」**をクリックして、照会の結果が返されることを確認します。

**「選択製品の表示」**ダイアログに結果が表示された後に、**「照会の編集」**をクリックして**「製品の選択」**ダイアロ グに戻るか、 または**「完了」**をクリックして保存して終了することができます。

**注: 「製品の選択」**ダイアログで**「保存」**をクリックするか、**「選択製品の表示」**ダイアログで**「完了」**を クリックするまで、製品 ID の貼り付けとインポートを続行できます。**「選択製品の表示」**または**「製品 の選択」**ダイアログを閉じた後に、追加の ID をインポートすることはできません。**「製品 ID をインポー ト」**を再度クリックした場合、**「キャンセル」**をクリックしなければ、既存の ID が消去されます。

**結果**

**「次の条件の製品の選択」**リストの製品 ID がオファーのための照会として保存され、それらの ID がオファー・ペー ジの**「関連製品」**リストに追加されます。

8. オファーを保存します。

### **次にやるべきこと**

**「関連製品」**のリストから項目を削除するには、項目を選択して (または **Ctrl + クリック**または **Shift + クリック**を使用し て複数の項目を選択して)、**「選択した項目の削除」**をクリックします。照会を再びテストするには、**「件数確認」**を使用 します。照会を編集するには、**「照会の編集」**をクリックします。その手順については、『[「照会の編集」を使用してオ](#page-174-0) [ファーのための関連製品を作成または編集する ページ](#page-174-0) [175](#page-174-0)』を参照してください。

### <span id="page-174-0"></span>「照会の編集」を使用してオファーのための関連製品を作成または編集する

オファーを作成または編集するとき、ページの「関連製品」セクションにある**「照会の編集」**を使用して、オファーに関連 付ける製品を検索する照会を指定できます。

**このタスクについて**

**「照会の編集」**を使用して、製品をオファーに関連付ける照会を作成または編集します。**「製品 ID をインポート」**を使用 して関連製品のリストをオファーに割り当てる場合、そのリストは照会として保存されます。**「照会の編集」**を使用して、 その照会を編集できます。編集には、その他の条件を追加することも含まれます。

- 1. **「Unica Campaign」 > 「オファー」**をクリックします。
- 2. オファーを作成または編集します。
- 3. ページの関連製品の部分を見つけて、△ 「**照会の編集」**をクリックします。

**「製品の選択」**ダイアログが開きます。

ダイアログの左側の**「条件の追加」**リストに、ProductID フィールドやシステム管理者が追加したその他のフィー ルドなど、UA\_Product システム・データベース・テーブルのフィールドが表示されます。**「次の条件の製品の選 択」**リストには、現在定義されている関連製品のリストが表示されます。

4. 条件を追加または削除することで、照会を編集します。

**選択**

- AND 照会を作成するには: 複数の値 (フィールド) が単一の手順で追加される場合、AND として結合されま す。**「条件の追加」**領域に値を 2 つ以上指定し、**「>>」**をクリックしてそれらを**「次の条件の製品の選 択」**リストに移動します。以下に例を示します。Color = 'Red' AND Brand = 'XYZ'。
- OR 照会を作成するには: 値が 1 度に 1 つずつ追加される場合は、暗黙的に OR が指定されます。**「条件の 追加」**リストの 1 つのフィールドに値を入力し、**「>>」**をクリックして、それを**「次の条件の製品の選 択」**リストに移動します。その後、別の条件を指定して、再び**「>>」**を使用します。リスト内の各条件 が、OR で結合されます。

**例**

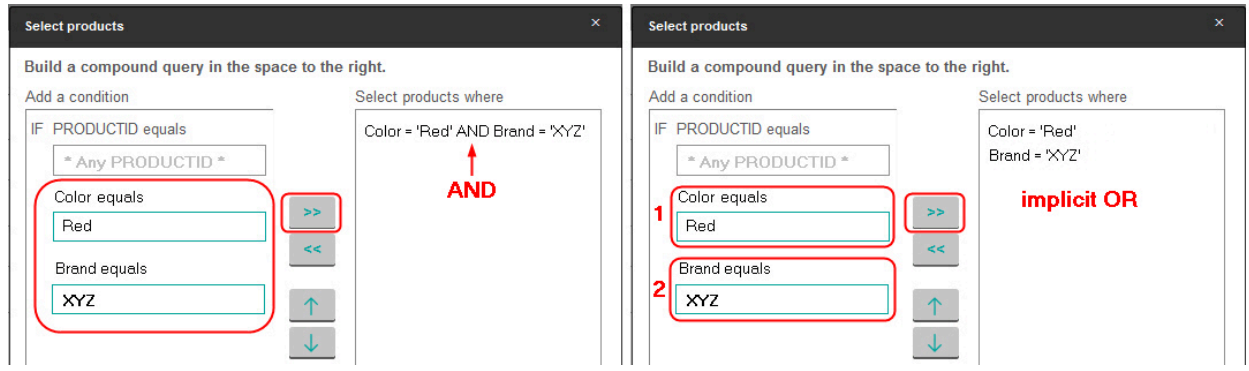

5. **「保存して件数確認」**をクリックして、照会をテストした後に必要であれば編集できるように、ダイアログを開い たままにします。または、**「保存」**をクリックして照会を保存してからダイアログを閉じます。 6. オファーの「編集」ページで**「保存」**をクリックして、オファーを保存します。

### **次にやるべきこと**

**「関連製品」**のリストから項目を削除するには、項目を選択して (または **Ctrl + クリック**または **Shift + クリック**を使用して 複数の項目を選択して)、**「選択した項目の削除」**をクリックします。照会を再びテストするには、**「件数確認」**を使用し ます。照会を編集するには、**「照会の編集」**をクリックします。

## オファーの複製

既存のオファーを複製することによって新規オファーを作成できます。 これにより、データ入力の時間を省けます。回収 済みのオファーまたはアクティブ・オファーを複製することができます。

**このタスクについて**

複製によって作成されるオファーには固有のオファー・コードが自動的に割り当てられます。これには「<元のオファーの 名前> のコピー」という名前が付けられます。 また、このオファーの説明、セキュリティー・ポリシー、およびオファー属 性値は、元のオファーと同じです。

**注:** 複製されるオファーは、元のオファーと同じフォルダーに作成されますが、後で別の場所に移動することができ ます。オファーを複製および移動するには、適切な権限を持っている必要があります。

「オファー」ページからのオファーの複製

時間を節約するために、オファーのリストからオファーを複製できます。その後、新しいオファーを変更して必要に適した ものとすることができます。

1. **「Campaign」 > 「オファー」**を選択します。

#### **結果**

**「オファー」**ページが開きます。

- 2. 複製するオファー (1 つまたは複数) が含まれているフォルダーにナビゲートします。
- 3. 複製する各オファーの横にあるチェック・ボックスを選択します。
- 4. **「複製」**をクリックします。
- 5. 確認するには**「OK」**をクリックします。

### **結果**

選択したオファーが複製されて、オファーのリストに表示されます。

### オファーの「サマリー」ページからのオファーの複製

時間を節約するために、オファーのサマリー情報を表示または編集している際に、そのオファーを複製できます。その後、 新しいオファーを変更して必要に適したものとすることができます。

1. コピーするオファーの**「サマリー」**タブで、**「複製」**をクリックします。

### **結果**

オファーが複製されて新しいオファー・コードが生成されることを示す確認ウィンドウが表示されます。

2. 確認するには**「OK」**をクリックします。

**結果**

各フィールドに元のオファーの値が取り込まれた、新しいオファー・コードを持つ**「新規オファー」**ページが**編 集**モードで表示されます。

3. 変更する値 (オファー名と説明を含む) を編集します。

**注:** オファー名には文字に関する特定の制限があります。詳しくは、次を参照してください。 [Unica](#page-298-0) Campaign [オブジェクト名の中の特殊文字 ページ](#page-298-0) [299](#page-298-0)

4. **「保存」**をクリックして、新規オファーを作成します。

# オファーのグループ化

報告または分析を目的として、オファーをグループ化できます。

例えば、さまざまなチャネルを介して、さまざまな時期にオファーされた「配送料無料」オファーに対するレスポンス率を 確認できます。

**♪ 注:** グループ化またはロールアップを目的として、レポートでオファー属性を使用するには、レポート管理者がレ ポートをカスタマイズする必要があります。

オファーは、以下の 2 とおりの方法でグループ化できます。

- 属性の使用
- フォルダーの使用

### 属性を使用したオファーのグループ化

「オファー・グループ化フィールド」として使用する任意の数のカスタム属性をオファー内に作成できます。例えば、さま ざまな大学提携クレジット・カード・プロモーションがある場合は、「領域」という名前のカスタム属性を作成して、レ ポートに使用することができます。これにより、ニューイングランド地方の大学の出身者をターゲットにしたオファーのグ ループと、西海岸の大学の出身者をターゲットにしたオファーのグループを作成することができます。

カスタム属性を使用するオファーを作成する場合は、値を手動で入力する必要があります。パラメーター化された属性の値 もコピーされるため、類似のオファーを複製して、データ入力の手間を省くこともできます。

オファーを識別しグループ化するために、オファー属性をスマート・オファー・リスト内で使用することもできます。

### フォルダーでのオファーのグループ化

レポートを作成するために、オファーをフォルダー内でグループ化すると作業しやすくなる場合があります。関連するすべ てのオファーを同じフォルダー内に維持していて、レポート作成対象のオファーの入力を求めるプロンプトが出されたとき に、そのフォルダーをターゲットとして指定すると、そのフォルダー (およびそのサブフォルダー) 内のすべてのオファーが レポート作成対象として自動的に選択されます。

**注:** この方法でレポート作成対象にフォルダーとサブフォルダーの内容を含めた場合、それらのオファーの「ロール アップ」レポートは作成されません。これらのオファーは、フォルダー構造に含まれているという事実に基づいて 単純に選択されただけです。

## オファーまたはオファー・リストの移動

1 つ以上のオファーをフォルダー間で移動できます。オファーを移動するための手順はオファー・リストを移動するための 手順と同じであり、オファーとオファー・リストは、同じ操作で移動できます。

### **開始する前に**

さまざまな場所へのアクセスは、さまざまなセキュリティー・ポリシーによって管理されます。オファーをフォルダーに移 動できるのは、それを行う権限のあるセキュリティー・ポリシーを持っている場合のみです。

1. **「Campaign」 > 「オファー」**を選択します。

2. 移動するオファーまたはオファー・リストを選択して、**「移動」**をクリックします。

オファー (リストではない) を移動する別の方法は、その名前のリンクをクリックして「サマリー」タブを表示 し、**「移動」**をクリックすることです。

3. プロンプトが出されたら、宛先フォルダーを選択して、**「OK」**をクリックします。

## オファーまたはオファー・リストの回収

適切な権限を持っている場合は、今後使用されないよう、オファーおよびオファー・リストを回収できます。回収されたオ ファーは、割り当てたり、オファー・リストの一部として配布したりできなくなります。

**このタスクについて**

回収されたオファーは、オファー階層に表示されたままですが、グレー化されます。これらは、検索機能を使用して検索で き、新規オファーを作成するために複製でき、レポートに使用することができます。

■ <u><del>注</del>: 回収されたオファーを再び使用可能にすることはできません。同じ詳細を持つオファーが必要な場合は、回収し</u> たオファーを複製して新しいオファーを作成できます。

オファーを回収しても、そのオファーが既に使用されているキャンペーンまたはフローチャートは影響を受けず、そのオ ファーをベースにして生成されたシステム・テーブル・データ (コンタクトやレスポンス履歴など) とのデータ保全性が維持 されます。

回収されたオファーを削除することによって、静的オファー・リストをクリーンアップできます。スマート・オファー・リ ストは、照会基準と一致する回収されていないオファーのみに解決されるため、クリーンアップが不要です。

オファーを回収するための手順はオファー・リストを回収するための手順と同じであり、オファーとオファー・リストは、 同じ操作で回収できます。

1. **「Campaign」 > 「オファー」**を選択します。

2. 回収するオファーまたはオファー・リストを選択して、**「回収する」**をクリックします。

オファー (リストではない) を回収する別の方法は、その名前のリンクをクリックして「サマリー」タブを表示 し、**「回収する」**をクリックすることです。

3. プロンプトが出たら、**[OK]** をクリックします。

### **結果**

選択したオファーとオファー・リストが回収され、グレーで表示されます。

# ドラフト・オファーまたはオファー・リスト

ドラフト・オファーは、割り当てたり、オファー・リストの一部として配布したりできません。ドラフト・オファーは、オ ファー階層に表示されたままですが、グレー化されます。これらは、検索機能を使用して検索でき、新規オファーを作成す るために複製でき、レポートに使用することができます。

## オファーまたはオファー・リストの削除

オファーとオファー・リストとで、削除のために使用する手順は同じです。

### **このタスクについて**

オファーまたはオファー・リストを削除するには、適切な権限を持っている必要があります。システム保全性を保つため に、Unica Campaign では、システム・テーブルで参照されているオファーまたはオファー・リストを削除できません。以 下のようなオファーやオファー・リストは削除できません。

- キャンペーンに関連付けられているオファーまたはオファー・リスト
- コンタクト履歴にデータがあるフローチャートのコンタクト・プロセス内のセルに割り当てられているオファーま たはオファー・リスト
- フローチャートの最適化プロセスのセルに割り当てられているオファーまたはオファー・リスト
- <mark>!</mark>♪ **重要:** このような状態のオファーまたはオファー・リストを削除しようとすると、オファーまたはオファー・リスト が削除ではなく回収されることを示す確認メッセージが表示されます。必要であれば、この操作を取り消すことが できます。システム・テーブルで参照されているオファーまたはオファー・リストが今後使用されないようにする には、オファーまたはオファー・リストを削除するのではなく、回収する必要があります。

削除するオファーが静的オファー・リストに属している場合は、削除を確認するよう求められます。処理の続行を選択する と、削除されたオファーが、静的オファー・リストから自動的に削除されます。

削除されるオファーが割り当てられたセルを含むコンタクト・プロセスは、構成済みの状態にとどまりますが、オファーは プロセス構成ダイアログで「不明なオファー」として示され、フローチャートの実行時に警告が生成されます。

オファーを削除するための手順はオファー・リストを削除するための手順と同じであり、オファーとオファー・リストは、 同じ操作で削除できます。

1. **「Campaign」 > 「オファー」**を選択します。

**2. 削除するオファーまたはオファー・リストを選択して、■■ 「削除」をクリックします。** 

オファー (オファー・リストではない) を削除する別の方法は、その名前のリンクをクリックして「サマリー」タブ を表示し、**「削除」**をクリックすることです。

3. プロンプトが出たら、**[OK]** をクリックします。
# オファーの検索

オファーは検索できますが、オファー・リストは検索できません。

以下のいずれかの基準で、オファーの基本検索を実行できます。

- 名前または名前の一部
- 説明または説明の一部
- オファー・コードまたはオファー・コードの一部
- 所有者名

さらに、オファー属性および指定した値に基づく照会を使用してオファーまたはオファー・リストを検索するために、詳細 検索機能を使用することができます。

**「詳細検索」**によるオファーの検索

**「詳細検索」**オプションによって、仕様に適合するオファーを見つけるための照会を定義します。

- 1. **「Campaign」 > 「オファー」**を選択します。
- 2. **「フィルター」** をクリックします。

### **結果**

**「詳細検索」**ダイアログが開きます。

- 3. 最初のドロップダウン・リストを使用して、オファー属性を選択します。
- 4. 選択した属性のタイプに応じて、検索のための条件をさらに指定できます。
	- **例**

以下に例を示します。

- 「オファー当たりのコスト」属性で、\$10.00 以下の値を検索します。
- 「終了日」属性で、11/30/2015 という厳密な日付を検索します。
- 「説明」属性で、ストリング「abc」が含まれていない、指定した値を検索します。
- 5. 別の条件を指定するには、**「別の条件を追加」**をクリックしてから、**「および」**または**「または」**を選択して条件 を結合します。条件を削除するには、**「X」**をクリックします。条件の配列を変更するには、上矢印または下矢印を 使用します。
	- **注:** 照会で使用する演算子 (「=」、「」、「以下が含まれる」、「値で始まる」など) に基づいて、複数の 値か単一の値のみを選択できます。場合により、演算子を使用して複数の値を選択するときは、「OR」条 件を作成することになります。例えば、「Color =」と指定し、blue、red、および white を色として選択す る照会を作成する場合は、「Color = blue OR color = red OR color = white」という照会を作成することにな ります。
- 6. 照会の作成が完了したら、**「適用」**をクリックします。

## **結果**

**「検索結果」**ページには、検索基準に一致するオファーがリストされます。

# オファーの分析

Unica Campaign レポートを使用して、個々のオファーを分析することも、複数オファーにわたるシステム全体の分析を行 うこともできます。

- 1. 個々のオファーを分析するには、次のようにします。(これは、Unica Centralized Offer Management に適用されま す)
	- a. **「オファー」**を選択します。

b. オファーの名前をクリックします。

- c. **「分析」**タブをクリックします。
- d. ページの上にある**「レポート・タイプ」**リストからレポートを選択します。

#### **結果**

レポートが同じウィンドウ内に表示されます。

- 2. 複数のオファーにわたって結果を分析するには、次のようにします。(これは Unica Campaign に適用されます)
	- a. **「分析」 > 「Campaign 分析」**を選択します。
	- b. いずれかのレポート・フォルダーをクリックします。
	- c. レポート・リンクをクリックします。

#### **結果**

レポートでフィルタリングが可能な場合は、「レポート・パラメーター」ウィンドウが開きます。

- d. レポートのフィルター基準となる 1 つ以上のオブジェクトを選択します。**Ctrl キーを押しながらクリック**す ることにより、複数のオブジェクトを選択できます。どのオブジェクトが表示されるかは、与えられている 権限によって異なります。
- e. **「レポート生成」**をクリックします。

#### **結果**

レポートが同じウィンドウ内に表示されます。レポートの生成日時がページ下部に表示されます。レポート が複数のページに渡る場合、用意されているコントロールを使って、レポートの先頭または末尾に移動した り、ページアップまたはページダウンします。

# オファー・リスト

オファー・リストは、オファーを管理するために使用できる、構成可能な一群のオファーです。複数のオファー・リストに 同じオファーが存在することが可能です。オファーをオファー・リストに追加して、オファー・リストをセルに割り当てる ことができます。また、オファー・リストを編集、移動、削除、または回収することもできます。

使用された後のオファー・リストは削除できませんが、回収することはできます。回収済みのオファー・リストは割り当て られることはなくなります。回収された割り当て済みオファー・リストは提供されなくなります。

以下の 2 つのタイプのオファー・リストを作成できます。

- [静的オファー・リストの作成 ページ](#page-182-0) [183](#page-182-0): リストを明示的に編集しない限り内容が変わらない事前定義リスト。
- [スマート・オファー・リストの作成 ページ](#page-183-0) [184](#page-183-0): 照会によって指定されているため、使用するたびに内容が変更さ れる、オファーの動的リスト。

オファー・リストはオファーと同じ階層内に表示されますが、以下のように、さまざまなアイコンによって識別されます。

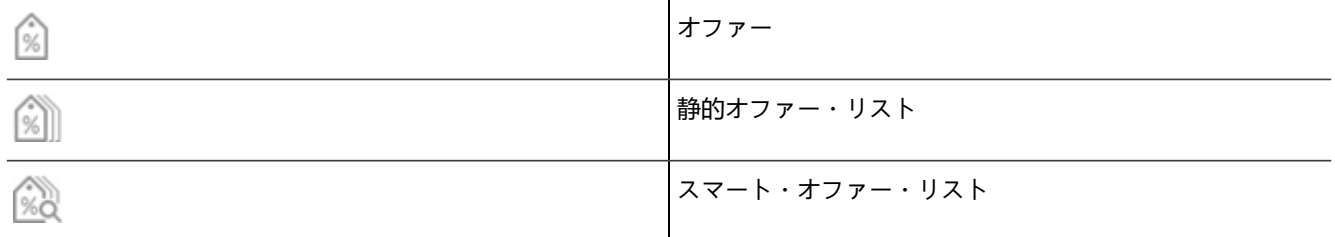

**注:** オファー・リストを処理するには、適切な権限が必要です。権限について詳しくは、「Unica Campaign 管理者 ガイド」を参照してください。

## セキュリティーおよびオファー・リスト

オファー・リストとリストに含まれているオファーが存在するフォルダーに基づいて、オブジェクト・レベルのセキュリ ティーがオファー・リストに適用されます。

静的オファー・リストの作成時は、アクセス権限を持っているオファーのみを追加できます。ただし、オファー・リストに アクセスする権限を持つユーザーには、そのリストに含まれているオファーにアクセスする権限が自動的に付与されます。 したがって、リストにアクセスできるユーザーは、自分のセキュリティー権限では通常、それらのオファーにアクセスでき ないとしても、そのオファー・リストや、そこに含まれるすべてのオファーも使用できます。

同様に、スマート・オファー・リストが含まれているフォルダーにアクセスできるユーザーは、そのスマート・オファー・ リストを使用できます。このようなユーザーは、特定のオファー (例えば、別の部門のフォルダー内のオファー) に対するア クセス権限を通常は持っていないとしても、そのオファー・リストを実行する他のユーザーと同じ結果を得ます。

## <span id="page-182-0"></span>静的オファー・リストの作成

静的オファー・リストは、リストを明示的に編集しない限り、内容が変わらないオファーの事前定義リストです。

#### **このタスクについて**

静的オファー・リストを作成するには、リストに含める個々のオファーを選択します。

一般に、静的オファー・リストは、特定の固定されたオファー・セットを繰り返し再使用する場合に使用します。例え ば、5 つの RFM (最新購買日、購買頻度、購買金額) セグメントと、125 のセルがある場合で、各セルに同じオファーを割 り当てる場合は、1 つのオファー・セットを静的オファー・リストに作成して、そのオファー・リストを 125 のすべてのセ ルに割り当てることができます。フローチャートとキャンペーンでも、同じような再使用が可能です。

静的オファー・リストの制限は、パラメーター化されたオファー属性にデフォルト値が使用されるということです。

- 1. **「Campaign」 > 「オファー」**を選択します。
- 2. **「新規オファー・リスト」**をクリックします。
- 3. 名前、セキュリティー・ポリシー、および説明を入力します。

- 4. 静的オファー・リストを作成しているので、**「スマート・オファー・リストにする」**にはチェック・マークを付け ません。
- 5. **「含まれているオファー」**セクションで、**「オファーの追加」**をクリックします。
- 6. **「関連オファー」**ダイアログを使用して、リストに追加するオファーを見つけます。検索ボックスを使用してオ ファーを見つけることができます。
- 7. リストに追加する各オファーを選択します。
- 8. **「選択したオファーの追加」**をクリックします。
- 9. **「変更を保存」**をクリックします。

<span id="page-183-0"></span>スマート・オファー・リストの作成

スマート・オファー・リストは、リストを使用するたびにさまざまな結果に解決される、オファーの動的リストです。ス マート・オファー・リストは、オファー属性、オファーの場所 (フォルダーまたはサブフォルダー)、オファー所有者などを ベースにできる照会によって指定されます。

**このタスクについて**

一般に、スマート・オファー・リストは、定期的に繰り返されるキャンペーンに使用します。スマート・オファー・リスト を受け取るようにセルをセットアップしてから、フローチャートを変更することなくスマート・オファー・リストの内容 を変更できます。例えば、スマート・オファー・リストを特定のフォルダーの内容となるようにセットアップすると、その フォルダーを対象としてオファーを追加または削除するだけで、Unica Campaign が実行されるたびに配布されるオファー を変更できます。

スマート・オファー・リストを使用する別の例では、配布したいオファーを自動的に返すスマート・オファー・リストを設 定することが関係しています。「高価値顧客」セルで「最高のクレジット・カード・オファー」を使用可能にする場合、す べてのクレジット・カード・オファーを含むスマート・オファー・リストを金利の低い順に並べ替え、最大サイズを 1 に 設定してセットアップできます。フローチャートのコンタクト・プロセスを実行した時点で利用できる最低金利のクレジッ ト・カード・オファーは、自動的に検出され、高価値セルに与えられます。

**注:** 新しく作成したオファーは、スマート・オファー・リストの照会基準を満たしていれば、何も操作を行わなくて もスマート・オファー・リストに追加することができます。

スマート・オファー・リストを作成するには、照会を使用してリストに含めるオファーの特性を指定します。

- 1. **「Campaign」 > 「オファー」**を選択します。
- 2. **「新規オファー・リスト」**をクリックします。
- 3. 名前、セキュリティー・ポリシー、および説明を入力します。

<sup>■ &</sup>lt;u>注</u>: オファー・リストの名前には、文字に関する特定の制限があります。Unica Campaign [オブジェクト名の](#page-298-0) [中の特殊文字 ページ](#page-298-0) [299](#page-298-0) を参照してください。

- 4. **「リスト・タイプ」**で、**「スマート・オファー・リストにする」**を選択します。
- 5. **「スマート・オファー・リストの基準」**セクションで、**「条件の追加」**をクリックします。
- 6. **「スマート・オファー・リスト」**ダイアログで、ドロップダウン・リストを使用して、リストにオファーを含め るための照会を作成します。オファー属性、条件、および値を選択します。複数の式を指定するには、**「条件の作 成」**を使用して別のドロップダウン・リストのセットを追加してから、**および** または **または** を使用して式を結合し ます。
- 7. **「検索アクセスを制限」**タブを使用して、選択されたフォルダーのみに検索範囲を制限します。検索結果にサブ フォルダーを含めるには、**「選択したフォルダーのすべてのサブフォルダーへのアクセスを制限」**を選択します。
	- **注:** この検索の結果として選択されたオファーは、ユーザーが通常はオファーを表示したりオファーにアク セスしたりする権限を持っていないとしても、このオファー・リストに対するアクセス権限を持つすべての ユーザーに対して使用可能になります。
- 8. **「一致するオファーのソート条件」**の下のコントロールを使用して、ソート・オプションを指定します。一致する オファーをソートするためのオファー属性を選択し、順序を**「昇順」**または**「降順」**に指定して、 検索結果を一致 する最初の「X」個のオファーに制限するかどうかを示します。デフォルトで、制限はありません。
- 9. **「変更を保存」**をクリックします。

オファー・リストの編集

オファー・リストを変更すると、そのリストを使用するキャンペーンは、次に実行されるときに更新されたオファー・リス ト定義を使用します。

- 1. **「Campaign」 > 「オファー」**を選択します。
- 2. 編集するオファー・リストのハイパーリンクされた名前をクリックします。

### **結果**

オファー・リストの**「サマリー」**タブが表示されます。

- 3. **[編集]** をクリックします。
- 4. 必要な変更を加えてください。

**結果**

オファー・リストの名前には、文字に関する特定の制限があります。詳しくは、Unica Campaign [オブジェクト名の](#page-298-0) [中の特殊文字 ページ](#page-298-0) [299](#page-298-0)を参照してください。

5. **「変更を保存」**をクリックします。

## オファー・リストを回収する方法

今後使用されないよう、オファー・リストをいつでも回収できます。オファー・リストを回収しても、そのリストに含まれ ているオファーは影響を受けません。

回収されたオファー・リストは、オファー階層に表示されたままですが、グレー化されます。これらは、レポートの対象と して使用可能ですが、割り当てることができなくなります。

■ <u>注</u>: オファー・リストを回収した後、再び有効にすることはできません。回収したオファー・リストと同じ詳細を持 つオファー・リストが必要な場合は、オファー・リストを手動で再作成する必要があります。

オファーを回収する場合と同じステップを実行して、オファー・リストを回収します。また、オファーとオファー・リスト は、同じ操作で回収できます。

## セルに対するオファー・リストの割り当て

コンタクト・プロセスでオファー・リストをセルに割り当てる方法は、個々のオファーを割り当てる場合と同じです。オ ファーとオファー・リストは任意の組み合わせで同じセルに割り当てることができます。

ただし、オファー・リスト内にあるオファーのパラメーター化された属性については、そのデフォルト値が使用されます。 オファー・リスト内にあるオファーにパラメーター値を割り当てることはできません。パラメーター化された値を変更する には、以下のいずれかを行うことができます。

- 既存のオファーに関連付けられているデフォルト値を変更し、その新しいデフォルト値を使用してオファーのコ ピーを作成し、オファー・リストでその値が確実に使用されるようにする。
- オファー・リストの外部でオファーを個々に割り当てる。

### **Unica Plan に統合されたシステム内のオファー・リスト**

Unica Campaign 環境が Unica Plan と統合されている場合は、Unica Plan を使用して、オファーまたはオファー・リストを キャンペーン・プロジェクトのターゲット・セル・スプレッドシート・フォームの出力セルに割り当てる必要があります。

### **オファー・リストとレガシー・キャンペーン**

Unica Campaign または Unica Centralized Offer Management 環境がレガシー・キャンペーンにアクセスするように構成さ れている場合は、このガイドの説明に従って、オファーまたはオファー・リストをレガシー・キャンペーン内の出力セル に割り当てます。レガシー・キャンペーンの場合は、2 とおりの方法でオファーをセルに割り当てることができます。つま り、キャンペーンのターゲット・セル・スプレッドシートから割り当てる方法と、プロセス構成ダイアログを使用する方法 です。

# 統合 Unica Plan-Unica Campaign システムでのオファー管理

Unica Campaign 環境が Unica Plan と統合されている場合、オファーの作業は 2 つ方法のいずれかによって行います。

- Unica Plan によってオファーが管理されるようにシステムが構成されている場合は、**「操作」**メニューの**「オ ファー」**オプションを使用します。この方法でのオファーの作成については、「Unica Plan および Unica Campaign 統合ガイド」を参照してください。
- Unica Campaign によってオファーが管理されるようにシステムが構成されている場合は、**「Campaign」**メニュー の**「オファー」**オプションを使用します。

どのオファー管理オプションがシステムで構成されているのかについては、システム管理者に確認してください。

# Unica Plan の資産を Unica Campaign のオファーで使用する方法

Unica Plan と Unica Campaign の両方がインストールされていて、Unica Plan 用の Marketing Asset Management アドオン のライセンス交付を受けている場合、Unica Plan の資産ライブラリー内のデジタル資産をキャンペーンに組み込むことがで きます。Unica Campaign では、Unica Plan との統合が可能ですが、その必要はありません。

この機能の例としては、Unica Plan 資産ライブラリーに格納されている製品ロゴが含まれるオファーの作成があります。

Unica Plan 資産をオファーに組み込むには、**CreativeURL** 属性を持つテンプレートを基にしてオファーを作成します。「ク リエイティブ URL」とは、Unica Plan の資産の場所を指すポインターのことです。**CreativeURL** 属性が指す資産が、オ ファーに組み込まれます。

**「CreativeURL」**属性を使用すると、オファー、オファー・テンプレート、またはキャンペーンの構成時に、Unica Campaign から Unica Plan へシームレスに移動することができます。

例えば、キャンペーンを作成または編集する際に、ターゲット・セル・スプレッドシート (TCS) 内のセルから、そのセルに 関連するオファーに移動することができます。そのオファーから、Unica Plan 内の関連する資産に移動して、この資産を表 示または変更することができます。キャンペーンですぐに使用できるように、新しい資産をライブラリーにアップロードす ることもできます。

システムの実行可能なワークフローの 1 つを次の例に示します。この例は、統合されていないシステム用です。実際のワー クフローは、この例とは異なる場合があります。

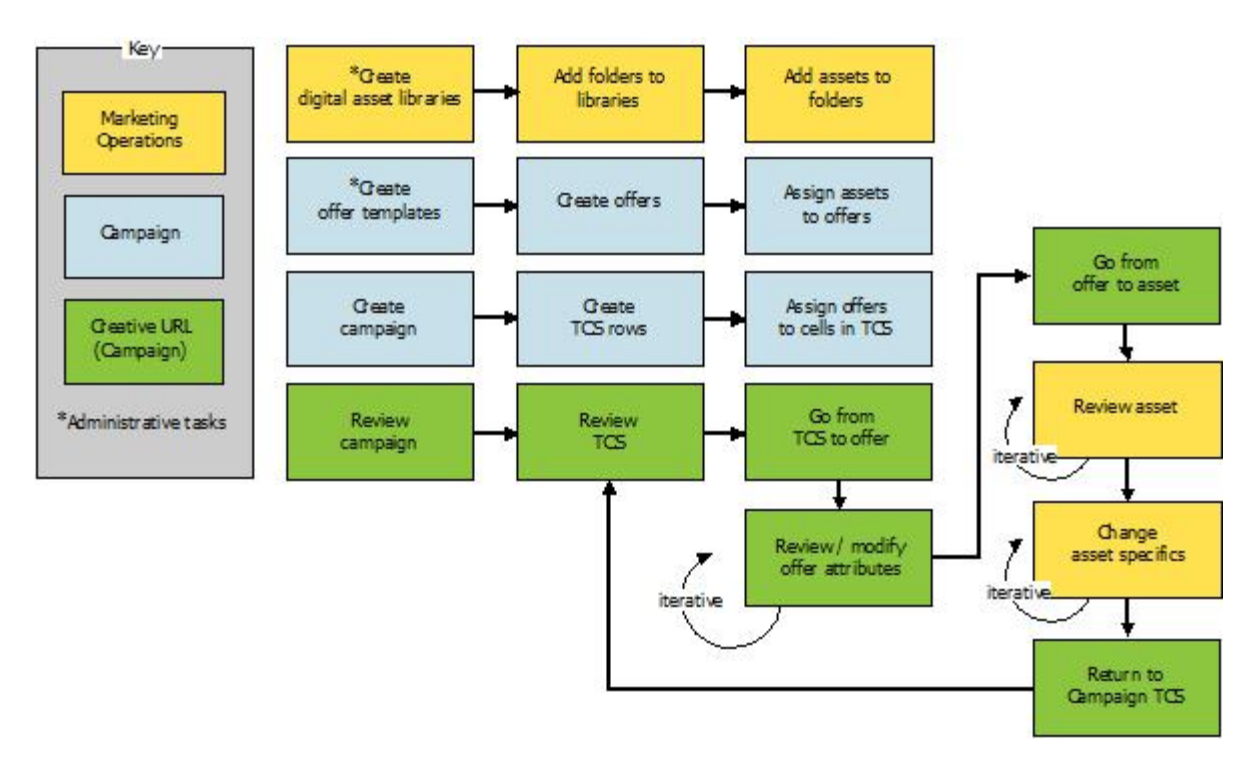

# Unica Campaign オファーでの Unica Plan 資産の使用

このトピックでは、統合されていないシステムにおいて、Unica Plan のデジタル資産を Unica Campaign のオファーに関連 付ける方法について説明します。Unica Plan が Unica Campaign に統合されていて、かつオファーの統合が有効になってい る場合は、手順が少し異なります。「Unica Plan および Unica Campaign 統合ガイド」を参照してください。

## **このタスクについて**

資産は、マーケティング・プログラムで使用することを意図した電子ファイルです。例えば、ロゴ、ブランド・イメージ、 マーケティング調査文書、参照資料、企業販促用品、文書テンプレートなどがあります。Unica Plan と Unica Campaign の 両方を使用する場合、Unica Plan の資産ライブラリー内のファイルを Unica Campaign のオファーの一部として組み込むこ とができます。資産をオファーに組み込むには、**CreativeURL** 属性を使用します。「クリエイティブ URL」は、Unica Plan 資産ライブラリー内のファイルのポインターです。

#### **表 9. Unica Campaign オファーでの Unica Plan 資産の使用**

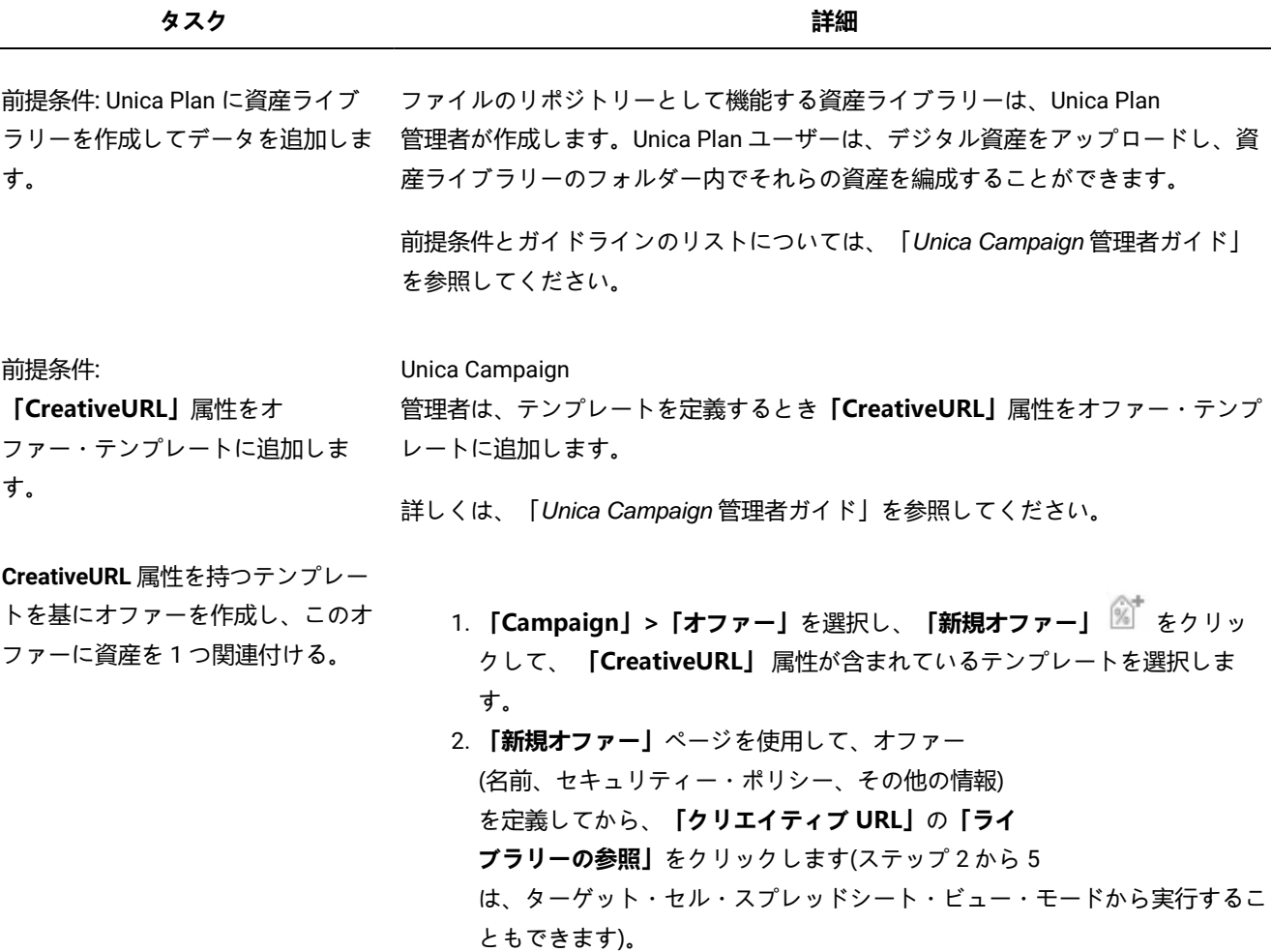

# **表 9. Unica Campaign オファーでの Unica Plan 資産の使用**

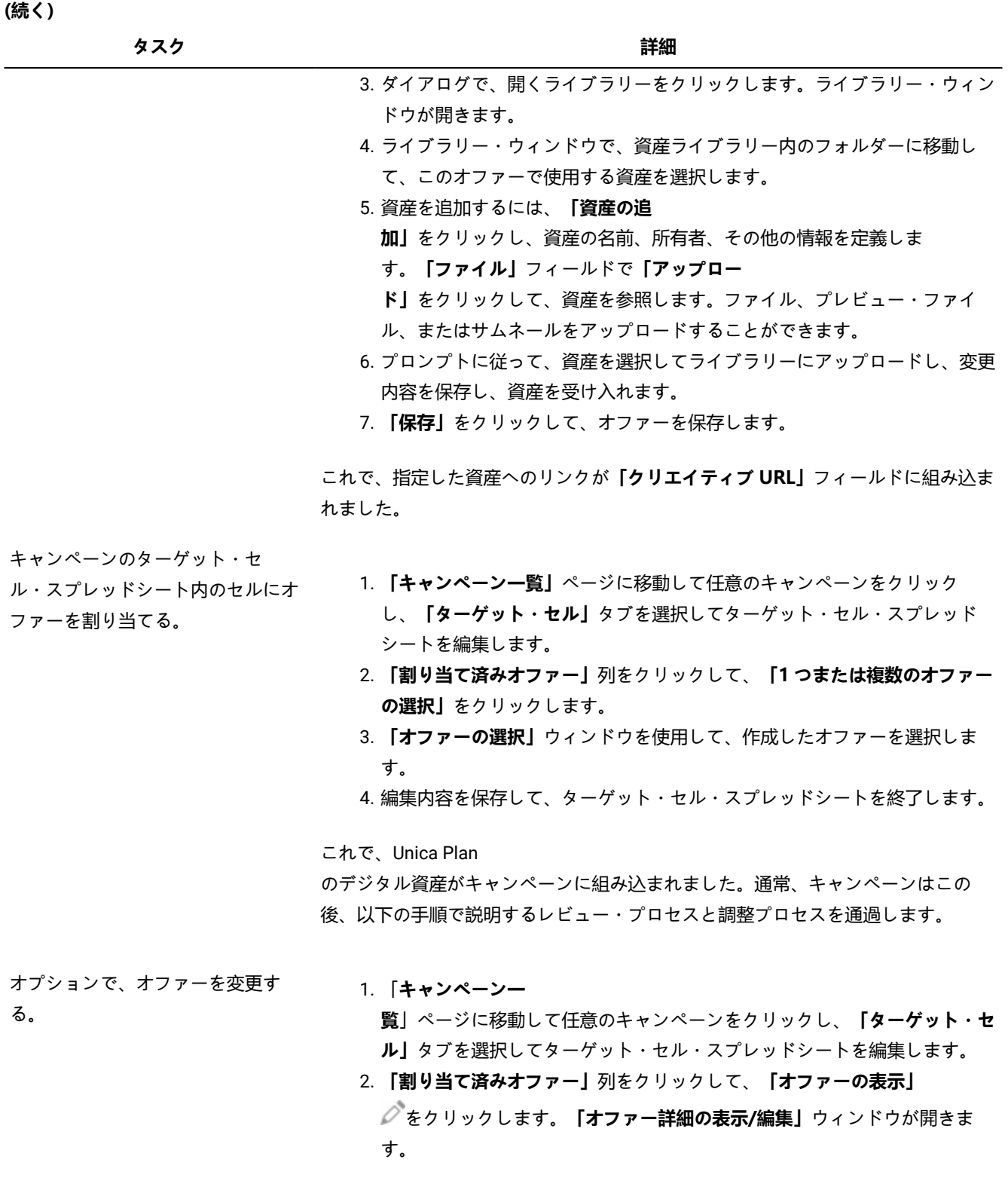

#### **表 9. Unica Campaign オファーでの Unica Plan 資産の使用**

**(続く)**

**タスク 詳細**

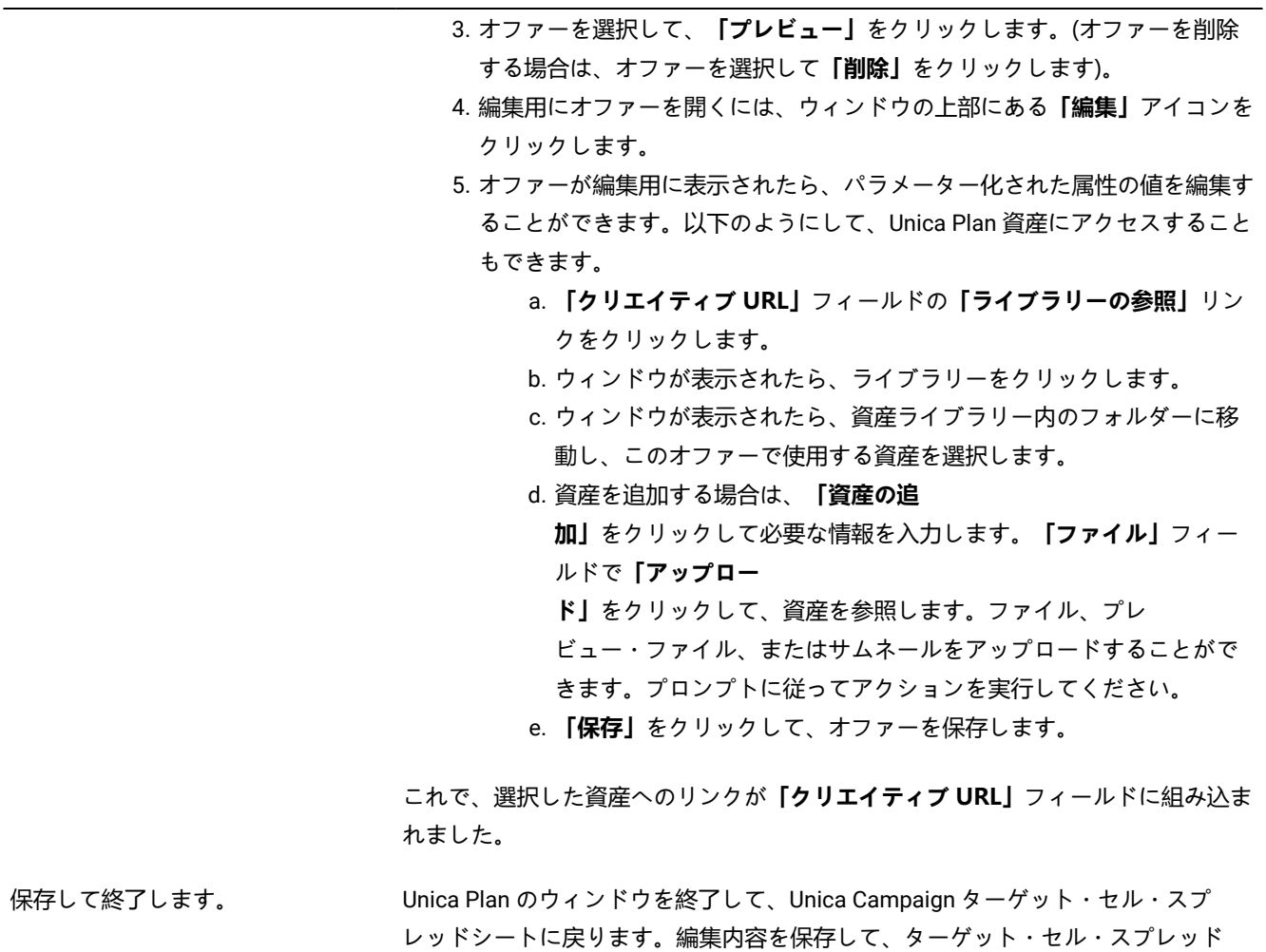

# <span id="page-189-0"></span>Unica Deliver のオファーの Unica Campaign との統合の概要

シートを終了します。

Unica Campaign の管理者が Unica Deliver のオファーの統合を有効にした場合、Unica Campaign のオファーを Unica Deliver の資産と関連付けることができます。

オファーの統合を構成すると、次のようになります。

- クロスチャネル・マーケティング担当者は、複数のチャネルで同じマーケティングのオファーを作成して使用し、 チャネル間でのオファーの有効性を測定することができます。例えば、E メールとダイレクト・メールを比較しま す。
- Unica Campaign のパフォーマンス・レポートは、使用されたすべてのチャネルのすべてのコンタクトまたはレスポ ンダーの合計を表示します。レポートをカスタマイズして、情報をチャネルごとに分割することができます。
- 「Unica Campaign 詳細オファー・レスポンスの詳細」レポートは、オファーに関連付けられた Unica Deliver のリ ンクのクリックを分析します。このレポートは、キャンペーンに関連付けられているすべてのオファーと、チャネ ルごとのレスポンス数をリストします。
- オファーの統合が構成されると、Unica Deliver ユーザーの基本的なワークフローは次のようになります。
	- 1. Unica Campaign を使用して、オファー属性、オファー・テンプレート、およびオファーを通常どおりに作成しま す。ただし、次の例外があります。
		- デジタル資産に関連付けられるのは 1 つのオファーのみであるため、オファー・リストはサポートされませ ん。
		- Unica Deliver のユーザー定義フィールドにデータを設定できないため、Unica Deliver のオファー属性では ユーザー定義フィールドを使用できません。ただし、別のチャネルに対してもオファーをターゲット化する 場合は、ユーザー定義フィールドをそのオファーで使用できます。
		- パラメーター化されたオファー属性に、定数値を設定できます。ただし、E メール・チャネルにはユーザー 定義フィールドを使用できず、受信者ごとに値を変更することはできません。
	- 2. Unica Deliver を通常どおり使用しますが、1 つ追加があります。Unica Campaign のオファーを Unica Deliver コンテ ンツ・ライブラリーのデジタル資産に関連付ける必要があります。
	- 3. 資産と関連するオファーを E メールの通信に追加します。
	- 4. オファーを変更する場合は、Unica Campaign でオファーの「サマリー」ページを開きます。オファーの「サマ リー」ページの上部にある**「Unica Deliver デジタル資産へのリンク」**をクリックして、オファーに関連する Unica Deliver 資産のリストを表示します。Unica Deliver コンテンツ・ライブラリーで、資産をダブルクリックして開きま す。
	- 5. メールを送信します。

受信者が E メールを開き、オファーのリンクをクリックします。

Unica Deliver はレスポンスを受け取り、構成可能な ETL プロセスを使用してそれらを処理するため、最終的に Unica Campaign データベースにまとめられます。

Unica Campaign は、Unica Campaign 管理者によってスケジュールに入れられた間隔で、更新されたオファーとコ ンタクト・データを検査します。その後、オファーとコンタクト情報は Unica Campaign によって処理され、該当す るレポート・テーブルに移動されます。

6. Unica Deliver レポートを、通常どおり使用します。加えて、「Unica Campaign 詳細オファー・レスポンスの詳細」 レポートを使用して、オファーへのレスポンスを分析します。

Unica Deliver のオファーの統合は、Unica Deliver と Unica Campaign の間のオファーとレスポンスの情報を調整する ETL プ ロセスに依存しています。

- Unica Deliver のオファーの統合に対して Unica Campaign を構成するには、「Unica Campaign 管理者ガイド」を参 照してください。
- Unica Deliver の使用法については、「Unica Deliver ユーザー・ガイド」を参照してください。

#### 関連情報

Unica Campaign [オファーにリンクされた](#page-191-0) Unica Deliver 資産の表示および編集 [ページ](#page-191-0) [192](#page-191-0)

# <span id="page-191-0"></span>Unica Campaign オファーにリンクされた Unica Deliver 資産の表示およ び編集

「オファー・サマリー」ページで、オファーに対する関連した Unica Deliver デジタル資産をすべて表示できます。また、 オプションでコンテンツ・ライブラリー内の資産を編集できます。

## **開始する前に**

オファー内の Unica Deliver 資産を表示するには、その前に、Unica Deliver Document Composer を使用してオファーをコン テンツ・ライブラリー内の 1 つ以上の資産に関連付ける必要があります。各資産は一度に 1 つのオファーにのみ関連付ける ことができますが、1 つのオファーを複数の資産に関連付けることは可能です。詳しくは、Unica Deliver の文書を参照して ください。

#### **このタスクについて**

Unica Campaign 内のオファーと Unica Deliver 内の資産との間の関係を確立した後に、それらの資産を Unica Campaign の 「オファー・サマリー」ページから表示できます。

- 1. **「Unica Campaign」 > 「オファー」**をクリックします。
- 2. Unica Deliver 資産のあるオファーを見つけます。
- 3. オファー名をクリックします。

#### **結果**

「オファー・サマリー」ページが表示されます。

4. 「サマリー」ページの上部にある**「Unica Deliver デジタル資産へのリンク」**をクリックします。

## **結果**

Unica Deliver コンテンツ・ライブラリーが開いて、オファーに関連したすべての Unica Deliver 資産のリストが表示 されます。

5. 資産をダブルクリックして開くことができます。

### 関連情報

Unica Deliver のオファーの [Unica Campaign](#page-189-0) との統合の概要 [ページ](#page-189-0) [190](#page-189-0)

# 第 7 章. ターゲット・セルの管理

セルとは、高い値の顧客など、ターゲットにしたい人のグループです。ターゲット・セルは、オファーが割り当てられたセ ルです。

セルは、フローチャートでデータ操作プロセス (選択、マージ、セグメント、サンプル、オーディエンス、または抽出) を構 成して実行するときに作成されます。例えば、選択プロセスはゴールド顧客で構成される出力セルを生成できます。出力セ ルは、同じフローチャートの他のプロセスで入力として使用することができます。

オファーをセルに割り当てて、ターゲット・セルを作成します。オファーを割り当てるために、フローチャートでコンタク ト・プロセス (メール・リストやコール・リストなど) を構成したり、ターゲット・セル・スプレッドシート (TCS®) を編集 したりできます。ほとんどの組織は、次の 2 つのアプローチのうち 1 つだけを使用します。

- ボトムアップ: Unica Campaign 設計者がオファーを作成してから、フローチャートでメール・リスト・プロセスま たはコール・リスト・プロセスを構成することでオファーを割り当てます。
- トップダウン: マーケティング・マネージャーがオファーを作成し、そのオファーをターゲット・セル・スプレッド シート (TCS®) に割り当てます。次に、Unica Campaign 設計者はオファーの受信者を選択するフローチャートを作 成し、フローチャートのセルを TCS® のセルにリンクします。

すべてのセルに、以下のものがあります。

- システム生成の**セル名**。現在のフローチャート内で固有です。
- システム生成の**セル・コード**。セル・コードには標準形式があり、システム管理者によって決定されます。生 成されたセル・コードは固有です。セル・コードの固有性については、フローチャートの構成パラメーター AllowDuplicateCellCodes が「いいえ」に設定されていない限りチェックされません。この場合、セル・コードは現 在のフローチャート内のみで固有であることが強制されます。

セル・コードとセル・コード・ジェネレーターについては、「Unica Campaign 管理者ガイド」で説明されていま す。構成パラメーターについては、「Unica Platform 管理者ガイド」で説明されています。

# フローチャートでのセルの生成

フローチャートでデータ操作プロセスを実行すると、プロセスによって 1 つ以上のセルが出力として生成されます。セルは ID のリストです。生成された出力は、下流プロセスへの入力として使用できます。

データ操作プロセスには、選択、マージ、セグメント、サンプル、オーディエンス、および抽出が含まれます。構成され たプロセスを実行すると、1 つ以上のセルが出力として作成されます。生成されるセルの数は、プロセスのタイプやその構 成の詳細に応じて異なります。例えば、高収入の世帯の出力セルを生成する選択プロセスを構成した後、実行することがで きます。そのセルをセグメント・プロセスへの入力として使用し、コンタクトを年齢で分割することができます。セグメン ト・プロセスから結果として生成される出力Tは、複数のセルが年齢グループにセグメント化されたものになります。

組織でトップダウン管理を使用してキャンペーンを定義する場合、フローチャートの出力セルを、ターゲット・セル・スプ レッドシート (TCS®) に定義したプレースホルダーのターゲット・セルにリンクできます。この方法で、Unica Campaign 設計者は、TCS® に定義されている目標を満たす出力を生成します。

# 出力セル・サイズの制限

オーディエンス、抽出、マージ、選択などのデータ操作プロセスによって生成される ID の数を制限するには、プロセス構 成ダイアログの**「セル・サイズの制限」**タブを使用します。

出力セル・サイズを制限するためのオプションは、そのプロセスがセルまたはテーブルからの入力を受け入れるかどうかに よって異なります。どちらのタイプの入力も受け入れることができるプロセスでは、「セル・サイズの制限」ウィンドウが 動的に変化して、入力タイプに応じたオプションが表示されます。

• 出力セルから入力を受け取るプロセス

• テーブルから入力を受け取るプロセス

どちらのタイプの入力の場合も、ランダム・シードを変更できます。ランダム・シードは、Unica Campaign が ID をランダ ムに選択するために使用する開始点を表します。

## 出力セルから入力を受け取るプロセス

プロセスが出力セルから入力を受け取る場合、**「セル・サイズの制限」**タブに、以下で説明するオプションが含まれます。 これらのオプションを使用して、プロセスが出力する ID の数を制限します。

出力セル・サイズを制御するには、以下のコントロールを使用します。

- **「セル・サイズの制限なし」**では、照会基準または選択基準を満たすすべての ID が返されます。このオプションが デフォルトです。
- **「出力セル・サイズの上限指定、ランダム (最遅)」**では、照会基準と一致するすべての ID からランダムに選択され た固有 ID が、指定された個数以下の範囲内で返されます。テキスト・ボックスに、返される ID の最大数として指定 する数を入力します。Unica Campaign は、データベースから返される重複解消済みレコードを入力セルのレコード と照合した後、ランダム選択により最終セル・サイズにします。プロセスからプロセスに渡されるセル内の ID リス トは常に固有です。
	- **∠♪ 注: 「ランダム」**オプションは、ちょうど N 件のレコードが返されることが重要である場合にのみ使用して ください。このオプションでは、すべての ID を Unica Campaign サーバーに取得する必要があるため、大量 の一時スペースが使用され、時間も最も長くかかります。
- **入力セル・サイズに基づく出力セル・サイズの上限**: このオプションについて詳しくは[、入力セル・サイズに基づい](#page-193-0) [た出力セル・サイズの制限 ページ](#page-193-0) [194](#page-193-0)を参照してください。

# <span id="page-193-0"></span>入力セル・サイズに基づいた出力セル・サイズの制限

セルから入力を受け取るプロセスでは、接続された着信プロセスからのセル・サイズを属性として使用して、出力セル・サ イズを制限することができます。これは、実際にそのセル・データまたは ID を使用していない場合でも可能です。

**このタスクについて**

例えば、それぞれが 1 つの出力セルを持つ 3 つのプロセスを選択プロセスに接続する場合、選択プロセスへの実際のデータ 入力として 3 つの着信セルの 1 つしか使用しない可能性がありますが、それ以外の着信セルの属性を使用して選択プロセス の出力セル・サイズを指定することができます。実線は、出力セルが実際に選択プロセスによって使用されたプロセスを接 続し、点線は、出力セルがデータ入力として使用されず、選択プロセスと一時的な関係のみを持つプロセスを接続します。

サイズ属性を、現在のプロセスの出力セル・サイズの制限に使用する入力セルを指定するには、**「入力セル・サイズに基づ く制限」**チェック・ボックスを使用します。これらのオプションの一部は、指定する**「セル・サイズの上限指定」**値と併用 することで機能します。

- 1. プロセス構成ダイアログで**「セル・サイズの制限」**タブをクリックします。
- 2. 限界を計算する方法を選択します。
	- **選択したセルの最大値**: 出力セル・サイズが、選択した入力セルのうち最大のセルのサイズを超えてはならな いことを指定します。例えば、サイズがそれぞれ 100 および 200 のセル A および B をチェック対象として 選択する場合、このプロセスの出力セルのサイズは 200 に制限されます。
	- **指定した上限値と選択されたセルの合計値の差**: このオプションは、上記で指定された**「出力セル・サイズの 上限指定」**の値と組み合わせて使用します。このオプションは、出力セル・サイズが N を超えてはならない ことを指定します。N は、上記の**「出力セル・サイズの上限指定」**フィールドに指定された数値と、選択し たすべての入力セルの合計との差です。例えば、**「出力セル・サイズの上限指定」**の値として 1000 を入力 し、サイズがそれぞれ 100 および 200 の入力セル A および B をチェックした場合、このプロセスの出力セ ル・サイズは 1000 – (100+200) = 700 に制限されます。
	- **選択したセルのサイズ**: 出力セル・サイズが、選択したどの入力セル・サイズも超えてはならないことを指定 します。例えば、サイズがそれぞれ 100、200、および 500 のセル A、B、および C をチェック対象として 選択する場合、このプロセスの出力セルのサイズは 100 に制限されます。
	- **選択したセルの合計値**: 出力セル・サイズが、選択したすべての入力セルの合計を超えてはならないことを指 定します。例えば、サイズがそれぞれ 100、200、および 500 のセル A、B、および C をチェック対象とし て選択する場合、このプロセスの出力セル・サイズは、3 つすべての入力セル・サイズの合計である 800 に 制限されます。

3. 入力セルのリストで、出力セル・サイズの基準となるサイズを持つ入力セルのチェック・ボックスを選択します。

テーブルから入力を受け取るプロセス

プロセスがテーブルまたは戦略的セグメントから入力を受け取る場合、**「セル・サイズの制限」**タブに、以下で説明するオ プションが含まれます。これらのオプションを使用して、実稼働実行またはテスト実行でプロセスが出力する ID の数を制 限します。

**「出力セル・サイズ制限を指定」**オプションを使用して、プロセスの実稼働実行を制御します。2 つの**制限**のオプションの 間の主な相違点は、リソースへの影響と、データ・ソースが正規化されていない場合の結果のレコード数です。

- **セル・サイズの制限なし**: 照会基準または選択基準を満たすすべての ID が返されます。このオプションがデフォル トです。
- **出力セル・サイズの上限指定**: 照会基準と一致するすべての ID からランダムに選択された固有 ID が、指定された数 以下返されます。テキスト・ボックスに、返される ID の最大数として指定する数を入力します。Unica Campaign はランダム選択の前に ID セット全体で重複解消を実施した後、指定された数のレコードのみを保持します。それに よって、ID フィールドに重複が存在する場合でも固有 ID からなるリストが返されることになります。このオプショ

ンでは、すべての ID を Unica Campaign サーバーに取得する必要があるため、大量の一時スペースが使用され、時 間も最も長くかかります。このオプションは、ID フィールドでデータが正規化されておらず、かつちょうど N 件の レコードが返されることが重要である場合にのみ使用してください。

- **出力件数の指定**: このオプションは、照会基準を満たすレコードの数に上限を設ける場合に使用します。このオプ ションを指定した場合、最終レコード・セットの選択に必要な時間とメモリー量が削減されます。しかし、固有 ID の数として指定された数よりも少なくなることがあります。
	- **最初の N (最速)**: 最初の N 件 (最速): Unica Campaign は、照会基準を満たすレコードのうち最初の N 個のみ をデータベースから取り出します。その後、Unica Campaign はそれらの ID の重複解消を実施します。デー タが正規化されていない場合、最終結果に含まれるレコード数は、要求された固有レコード数よりも少なく なります。これは、データ取得のための時間が少なく、使用する一時スペースも少ないため、最も高速な方 法です。
	- **ランダム**: Unica Campaign は、照会基準を満たすすべてのレコードをデータベースから取得した後、要求さ れた数のレコードをランダムに選択します。その後、Unica Campaign はそれらの ID の重複解消を実施しま す。データが正規化されていない場合、最終結果に含まれるレコード数は、要求された固有レコード数より も少なくなります。このオプションでは、ランダムに選択されたレコードのみが Unica Campaign によって 取得および保管されるため、使用一時スペース量は少なくなります。

**「出力セル・サイズの上限指定」**オプションを使用して、テスト実行を制御します。

オーディエンス・プロセスや選択プロセスなどの一部のプロセスでは、テスト実行用に特別にセル・サイズを制限すること ができます。これらのオプションを使用して、テスト実行中に返されて処理されるデータの量を制御してください。詳しく は、[テスト実行の出力セル・サイズ制限の適用 ページ](#page-195-0) [196](#page-195-0)を参照してください。

## <span id="page-195-0"></span>テスト実行の出力セル・サイズ制限の適用

オーディエンス・プロセスや選択プロセスなどの一部のプロセスでは、テスト実行用に特別にセル・サイズを制限すること ができます。

このセクションで示すオプションを使用して、テスト実行で返され、その後に処理されるデータの量を制御してください。

- **セル・サイズの制限なし**: これはデフォルト・オプションです。このプロセスの**「ソース」**タブの照会基準または選 択基準によって返される ID の数は変わりません。このオプションを使用すると、実稼働実行中に対象となるすべて のデータに対してテスト実行が行われますが、オファー履歴とコンタクト履歴へのデータ挿入は行われません。
- **出力セル・サイズの上限指定**: 照会基準と一致するすべての ID からランダムに選択された ID が、ちょうど指定 された数だけ返されます。このテキスト・ボックスに、返されるようにする ID の数を入力します。この方法で は、Unica Campaign はランダム選択の前に ID セット全体で重複解消を行い、そのうえで指定された数のレコード のみを保存するため、ID フィールドに複製が存在する場合でも固有 ID のリストが返されます。

■ **注:** このオプションでレコードを選択すると、すべての ID を Unica Campaign サーバーに取得する必要があるた め、大量の一時スペースが使用され、時間も最も長くかかります。このオプションは、ID フィールドでデータが正 規化されていないときに、正確に N 個のレコードが返されることが重要な場合にのみ使用してください。

## レコード選択のためのランダム・シードの変更

ランダム・シードは、 Unica Campaign でレコードをランダムに選択するために使用する開始点を表します。

#### **このタスクについて**

いくつかのプロセスでは、レコードのランダムなセットを選択できます。ランダム・レコードを選択することにした場合、 ランダム・シードを変更する必要が生じることがあります。以下に例を示します。

- 使用しているランダム・サンプルが非常に偏った結果を生成している場合 (例えば、データ内のすべての男性が 1 つ のグループに属し、すべての女性が別のグループに属す場合)。
- 同数のレコードが同じ順序で存在し、このプロセスを実行するごとに同じシード値を使用すると、 結果的に同じサ ンプルに作成されるレコードになる場合。

以下の手順に従って、ランダム・レコード選択のために異なる開始点を生成します。

- 1. 「オーディエンス」、「抽出」、「マージ」、「選択」または「サンプル」構成ダイアログの**「セル・サイズの制 限」**タブをクリックします。
- 2. 以下のいずれかの操作を実行します。

#### **選択**

◦ **「ランダム・シード」**フィールドの横の**「選択」**ボタンをクリックして、新しいシード値をランダムに選択 します。

その同じランダムなレコードのセットが、その後に続く各プロセスの実行で使用されます (プロセスへの入 力が変更されない場合)。プロセスの結果をモデリングに使用する場合、このことは重要になります。各モデ ルの有効性を判断するには、同じレコードのセットで異なるモデリング・アルゴリズムを比較する必要があ るからです。

- 結果をモデリングに使用しない場合は、プロセスを実行するたびに異なるランダムなレコードのセットが選 択されるようにできます。これを行うには、ゼロ (0) を **「ランダム・シード」**として入力します。値を 0 に すると、プロセスが実行されるたびに異なるランダムなレコードのセットが選択されます。
- **レント:** セグメント・プロセスにはランダム・シード制御は含まれません。セグメント・プロセスで実行の たびに異なるランダムなレコードのセットが選択されるようにするには、セグメント・プロセスへの入力 データを提供するアップストリーム・プロセスで**ランダム・シード**を 0 に設定します。

# セル名およびセル・コード

セル名とセル・コードは重要です。セルを出力するかまたはセルを入力として使用するプロセス間のリンクが、セル名とセ ル・コードによって確立されるためです。

## **セル・コード**

セル・コードはシステム管理者が決定する標準形式になっており、生成時には固有になっています。セル・コードは編集 可能です。そのため、セル・コードの固有性については、フローチャートの構成プロパティー **AllowDuplicateCellCodes** が False でない限りチェックされません。 False の場合、セル・コードは現在のフローチャート内のみで固有であることが強 制されます。ターゲット・セル・スプレッドシート (TCS) では、固有性についてのチェックは行われません。セル・コード およびセル・コード・ジェネレーターについて詳しくは、「Unica Campaign 管理者ガイド」を参照してください。

## **セル名**

**注:** セル名には文字に関する特定の制限があります。詳しくは、Unica Campaign [オブジェクト名の中の特殊文字](#page-298-0) [ページ](#page-298-0) [299](#page-298-0)を参照してください。

デフォルトでは、セル名はその生成元のプロセスに基づいて決まります。例えば、セルが「Select1」というプロセスに よって生成された場合、デフォルトのセル名は「Select1」です。セル名は変更できます。プロセス名を変更すると、その プロセスによって生成されたセル名も、そのプロセス内、および同じフローチャート内の接続されたダウンストリーム・プ ロセス内の両方で、自動的に変更されます。セル名を変更すると、そのセルと、そのセルを入力として使用するダウンスト リーム・プロセスの間のリンクにも影響する可能性があります。

例えば、セグメント・プロセスが Segment1 および Segment2 という 2 つの出力セルを生成し、これらのセルが 2 つのメー ル・リスト・プロセス (Mail List 1 および Mail List 2) への入力として使用される場合、それらのメール・リスト・プロセス を既に接続してしまった後にセグメント・セルの名前を変更するときは、Unica Campaign が新しいセル名をどのように処 理するかを理解することが必要になります。

次の図は、2 つのセルを出力するセグメント・プロセスがあり、その各セルがダウンストリームのメール・リスト・プロセ スの入力になる、という基本的な例を示しています。

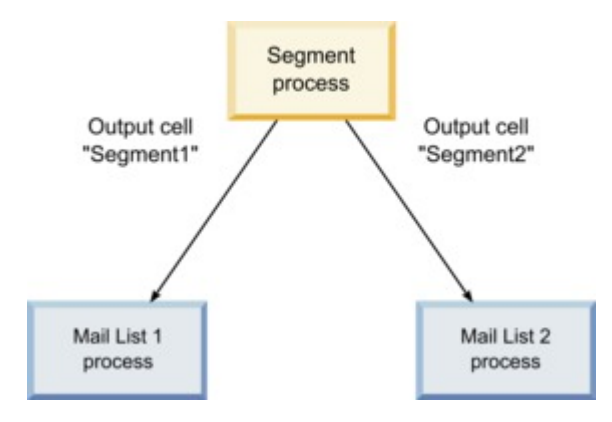

# 例: セルの名前変更のシナリオ

### **シナリオ 1: すべての新規セル名が元のどのセル名とも異なる場合**

新規セル名が元のデフォルトの名前とオーバーラップしない場合 (つまり、この例では、セグメント出力セルのどちらにも 名前として「Segment1」も「Segment2」も使用しない場合)、Unica Campaign はセルの元の「順序」に基づいて元のリ ンクを維持できます。この状況では、元のセル名のどちらともオーバーラップや再使用がないため、セグメント・プロセス の出力セルと 2 つそれぞれのメール・リスト・プロセスとの間のリンクは変更されないまま維持されます。次の図を参照し てください。

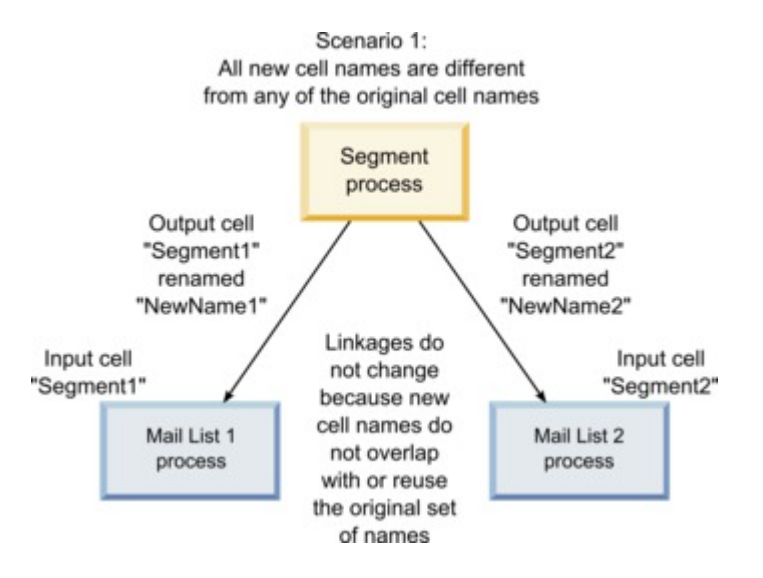

# **シナリオ 2: 新規セル名セットが元のセル名セットと同じだが、順序が変更されている場合**

セル用に選択した新規名が元の名前セットとまったく同じで、単純に順序変更しただけの場合、ダウンストリーム・プロセ スは使用可能な出力セルを名前 (つまり、新規セル名の名前) で探すため、必要に応じてリンクが切り替わります。この例で は、名前変更されて新たに Segment2 となった出力セルは Mail List 2 への入力セルとなり、新たに Segment1 となったセル は Mail List 1 への入力セルとなります。次の図を参照してください。

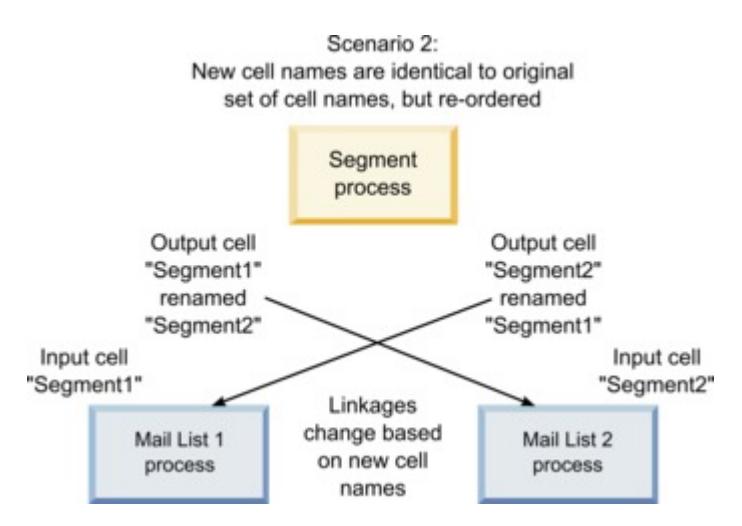

次の図は、3 つの出力セルおよび入力セルがある場合の同じ状況を示しています。

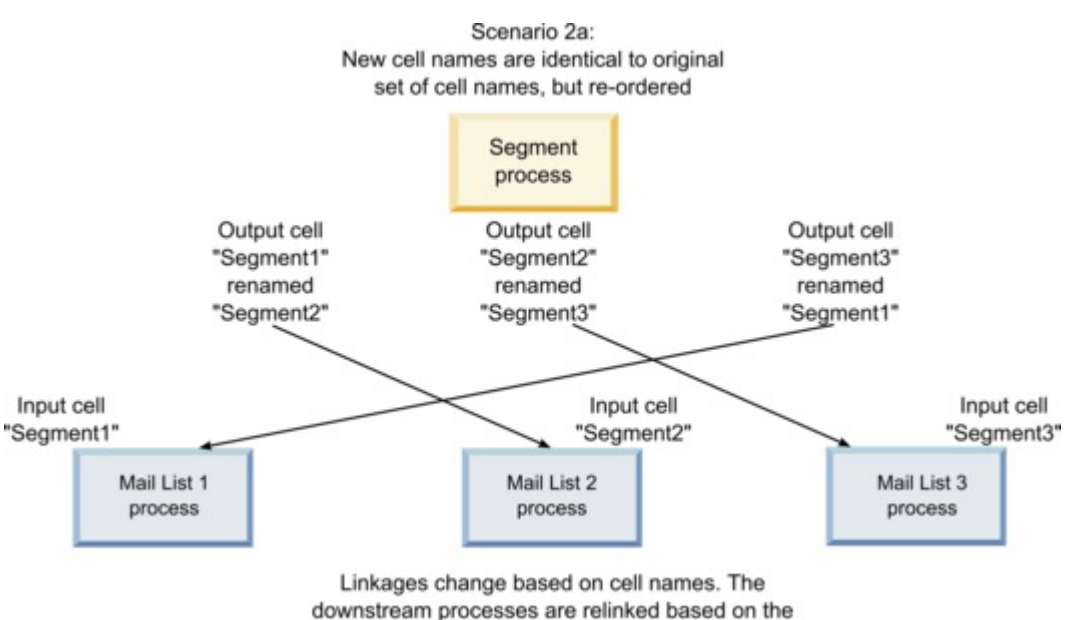

original output cell names that they were linked to.

# **シナリオ 3: 新規セル名セットが元のセル名の一部とオーバーラップし、新しいセル名が導入された場合**

新しい名前が元の名前の一部とオーバーラップし、新しいセル名が追加された場合、元のセル名セットの名前を使用するリ ンクは認識可能ですが、それ以外のリンクは切断されます。例えば、セル「Segment1」を「Segment2」に名前変更し、 セル「Segment2」を「NewSegment」に名前変更すると、新しい「Segment2」は Mail List2 に接続されますが、Mail List1 は、「Segment1」という名前の入力セル名を見つけられないため、構成解除されます。

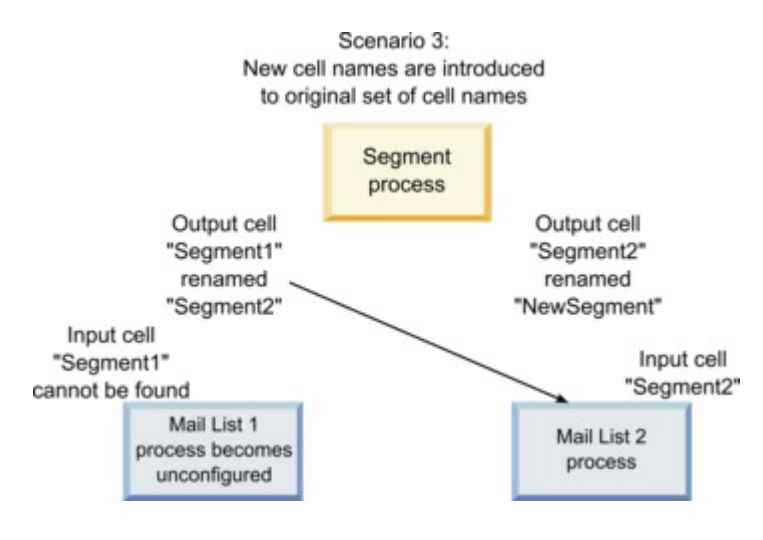

# セル名の変更

デフォルトでは、プロセス内で作成されるセルの名前はそのプロセス名と一致します。複数のセルを作成するプ ロセスでは、出力セル名はプロセス名とセグメント名を連結した名前になります。例えば、3 つのセグメントを作 成する「Segment1」というセグメント・プロセスでは、デフォルトの出力セル名は「Segment1.Segment1」、 「Segment1.Segment2」、および「Segment1.Segment3」となります。

セル名は、その作成元のプロセスの名前にリンクするように設計されています。プロセス名を編集すると、セル名も自動的 に変更されます。

ただし、セル名を編集すると、プロセス名へのリンクが削除されます。つまり、それ以降にプロセス名を変更した場合、セ ル名は自動的に変更されなくなります。

## フローチャート・プロセス内のセルの名前を変更する方法

**このタスクについて**

- **注:** 出力セル名への変更を保存すると、セル・コードに対して**「自動生成」**が選択されている場合は、セル・コード が再生成されます。セル・コードを変更したくない場合は、セル名の編集前に**「自動生成」**のチェック・マークを 外しておきます。
	- 1. **編集**モードのフローチャートで、出力セル名を変更するプロセスをダブルクリックします。そのプロセスのプロセ ス構成ダイアログが表示されます。
	- 2. **「全般」**タブをクリックします。プロセス名や出力セル名など、プロセスの全般情報が表示されます。
	- 3. **「出力セル名」**フィールドにカーソルを置いてテキストが選択されるようにし、セル名を編集します。
	- 4. **「OK」**をクリックします。変更が保存されます。セル名を編集したためにプロセス名と一致しなくなった場合、こ れらの名前はリンクされなくなります。
		- ■<del>/</del> 注: フローチャートを保存しても、どのようなタイプの検証もトリガーされません。フローチャートが正し く構成され、エラーがないことを確認するには、手動でフローチャートの検証を実行できます。

セル名のリセット

デフォルトでは、プロセス内で作成されるセルの名前はそのプロセス名と一致します。複数のセルを作成するプ ロセスでは、出力セル名はプロセス名とセグメント名を連結した名前になります。例えば、3 つのセグメントを作 成する「Segment1」というセグメント・プロセスでは、デフォルトの出力セル名は「Segment1.Segment1」、 「Segment1.Segment2」、および「Segment1.Segment3」となります。

プロセスの名前を変更した場合、セル名も自動的に変更されるため、セル名とプロセス名のリンクは維持されます。

ただし、セル名を手動で変更したためにプロセス名と相違するようになると、セル名とプロセス名はリンクされなくなりま す。リンクを復元するには、セル名を変更してプロセス名と同じ名前にします。

## セル名をリセットする方法

- 1. **編集**モードのフローチャートで、出力セル名をリセットするプロセスをダブルクリックします。そのプロセスのプ ロセス構成ダイアログが表示されます。
- 2. **「全般」**タブをクリックします。プロセスの全般情報が表示されます。
- 3. 次のステップは、単一のセルを出力するプロセス、または複数のセルを出力するプロセスのどちらを編集するかに よって異なります。
- 単一のセルを出力するプロセスでは、**「出力セル名」**フィールドのテキストを編集して、その名前が「プロ セス名」フィールドに表示されているプロセス名と同じになるようにします。
- 複数のセルを出力するプロセスでは、**「セル名のリセット」**をクリックします。セル名がデフォルトの形式 (すなわち、現在のプロセス名とセグメント名を連結した形式) に戻されます。

**結果**

これで、プロセス名とセル名は再リンクされます。この時点でプロセス名を変更すると、出力セル名も自動的に変 更されます。

4. **「OK」**をクリックします。変更が保存され、プロセス構成ダイアログが閉じます。

セル・コードの変更

デフォルトでは、セルのコードは、システム管理者がすべてのセル・コードに対して定義した形式に基づき、システムが 自動的に生成します。セル・コードの固有性は、フローチャートとキャンペーン全体で強制的に確保されますが、フロー チャート構成パラメーター AllowDuplicateCellCodes を「TRUE」に設定している場合は、フローチャート内でセル・コード を複製することができます。

Unica によって提供される中央構成パラメーター内の構成パラメーターについて詳しくは、「Unica Platform 管理者ガイ ド」を参照してください。

■ **♪ 注:** デフォルトのシステム生成セル・コードをオーバーライドすることはできますが、手動で入力するセル・コー ドもセル・コードの形式に従っている必要があります。この形式は、プロセス構成ダイアログの**「セル・コー ド」**フィールドの下に表示されます。コードの形式は以下のように定数と変数によって表されます。大文字は英字 の定数を表し、小文字の「n」は数字を表します。例えば、セル・コードの形式が「Annn」の場合、セル・コード の長さは 4 文字、先頭文字は大文字の「A」、その後に 3 桁の数字が続くことを表します。この形式のセル・コー ド例は「A454」です。

## フローチャート・プロセス内のセルのコードを変更する方法

- 1. **編集**モードのフローチャートで、出力セル名を変更するプロセスをダブルクリックします。そのプロセスのプロセ ス構成ダイアログが表示されます。
- 2. **「全般」**タブをクリックします。プロセスの全般情報が表示されます。
- 3. **「自動生成」**チェック・ボックスが選択されている場合は、選択をクリアします。**「セル・コード」**フィールドが 編集可能になります。
- 4. **「セル・コード」**フィールドで、セル・コードを編集します。変更したコードは、**「セル・コード」**フィールドの 下の表示されているセル・コードの形式に従っている必要があることを覚えておいてください。
- 5. セル・コードの編集が完了したら、**「OK」**をクリックします。プロセス構成ダイアログが閉じ、変更が保存されま す。

# セル名とセル・コードのコピーおよび貼り付けについて

複数のセルを出力するプロセスでは、コピーおよび貼り付け機能を使用して、「出力セル」グリッドで複数の出力セル名お よびセル・コードを編集することができます。

グリッド内のすべてのセルをコピーおよび貼り付けする方法

### **このタスクについて**

複数のセルを出力するプロセスでは、コピーおよび貼り付け機能を使用して、**「出力セル」**グリッドで複数の出力セル名お よびセル・コードを編集することができます。

- 1. **編集**モードのフローチャートで、セル名とセル・コードをコピーおよび貼り付けするプロセスをダブルクリックし ます。そのプロセスのプロセス構成ダイアログが表示されます。
- 2. **「全般」**タブをクリックします。**「出力セル」**グリッドなど、プロセスの全般情報が表示されます。
- 3. **「出力セル」**グリッドで、任意の場所をクリックしてすべてのセルを選択します。カーソル位置に関係なく、常に すべてのセルが貼り付け対象として選択されます。
	- **注: 「セル・コードを自動生成」**チェック・ボックスをクリアしていない限り、**「セル・コード」**列は選択 も編集もできません。
- 4. **「コピー」**をクリックします。すべてのセルがクリップボードにコピーされます。
- 5. セルの貼り付け先の左上の位置にくるセルの中をクリックします。
- 6. **[貼り付け]** をクリックします。コピー元と同じサイズのセル・ブロックの元の内容が、コピーされたセルの内容に よって置き換えられます。

外部スプレッドシートからセル名とセル・コードを貼り付ける方法

- 1. 外部スプレッドシートまたは他のアプリケーションから、そのアプリケーションのコピー機能を使用してセルまた はテキストを選択してコピーします。
- 2. Unica Campaign 内において、**編集**モードのフローチャートで、セル名とセル・コードをコピーおよび貼り付けるプ ロセスをダブルクリックします。そのプロセスのプロセス構成ダイアログが表示されます。
- 3. **「全般」**タブをクリックします。**「出力セル」**グリッドなど、プロセスの全般情報が表示されます。
	- **注: 「セル・コードを自動生成」**チェック・ボックスをクリアしていない限り、**「セル・コード」**列は選択 も編集もできません。内容を**「セル・コード」**列に貼り付ける場合は、必ずこのチェック・ボックスをクリ アしてください。
- 4. コピーした内容の貼り付け先であるセルの中をクリックします。長方形のセル・グループをコピーおよび貼り付け る場合は、その長方形の左上のセルになるセルの中をクリックします。
- 5. **[貼り付け]** をクリックします。コピーしたセルの内容により、同じサイズのセル・ブロックの元の内容が置き換え られます。

# <span id="page-202-0"></span>ターゲット・セル・スプレッドシート

各マーケティング・キャンペーンは、セグメントとオファーの視覚的な行列を提供するターゲット・セル・スプレッドシー ト (TCS) を持っています。TCS には、ターゲット・セルとそれに関連するオファーまたはコントロールとの関係を構築して 検証する機能があります。(コントロールは、たとえオファーの資格があるとしても、オファーとコンタクトされません。)

**注:** ターゲット・セル・スプレッドシートを使用するには、**「Unica Campaign ターゲット・セルの管理」**へのグ ローバル・ポリシー権限が必要です。

TCS® は、ターゲット・セルごとに 1 つの行を含み、コントロール・グループを使用している場合は、対応するコントロー ル・セルごとに 1 行含んでいます。ターゲット・セルは、オファーが割り当てられたセルです。コントロール・セルは、 オファーには適格ですが、分析の目的でオファーを受け取ることからは除外されます。コントロールは通信を受信しません が、比較のためにターゲット・グループに対して測定が行われます。

TCS® を処理する際には、トップダウンまたはボトムアップの管理アプローチを使用できます。ほとんどの組織は、次の管 理方法のいずれか 1 つを使用します。

### **表 10. トップダウンとボトムアップの TCS の管理**

トップダウン 通常、このアプローチは大規模な組織が使用し、そこではある人が TCS® を作成し、別の人がフロー チャートを設計します。

> 最初の人がターゲット・セルとコントロール・セルを含む TCS® を作成します。例えば、 ダイレクトメール・キャンペーン用の TCS® に、次の 4 つの行が含まれるとします。10% のオファーを得るセルの行、20% のオファーを得るセルの行、10% の検証制御のための 1 つの行、20% の検証制御のための 1 つの行。

次に、フローチャート設計者が 10% および 20% のオファーと検証制御の条件を 満たす ID を選択するプロセスを作成します。データ操作プロセスの出力を TCS® 内の事前定義されたセルにリンクするために、フローチャート設計者は各プロセス構成ダイアログ・ ボックスで**「ターゲット・セルへのリンク」**を選択します。

ボトムアップ メール・リスト・プロセスまたはコール・リスト・プロセスを含むフローチャートを作成します。 フローチャートを保存すると、TCS® が生成されます。TCS® には、メール・リスト・プロセスまた はコール・リスト・プロセスへの入力を提供する行が、ターゲット・セルごとに 1 つ含まれます。 ボトムアップ・セルは、リンクすることも、リンク解除することもできません。リンクの概念は、 トップダウン管理にのみ適用されます。

ターゲット・セル・スプレッドシートを処理しているときは、以下のガイドラインを忘れないでください。

- リンクはセル・コードに基づくため、セルをリンクした後は、セル・コードの変更は避けてください。
- セルのリンク解除または再リンクは、セルがコンタクト履歴に書き込んでいない限り、いつでも行うことができま す。
- コンタクト履歴を持つセルをリンク解除すると「回収」されます。回収されたセルは、再度リンクすることはでき ません。それらはターゲット・セル・スプレッドシートに表示されず、プロセス構成ダイアログ・ボックスで選択 できません。(Unica Campaign が Unica Plan に統合されると、回収されたセルは引き続きターゲット・セル・スプ レッドシートに表示されますが、再利用することはできません。)
- **重要:** フローチャートと TCS® に対して別のユーザーから同時に編集が加えられると、誤ったデータが保存されるこ とがあります。この競合を回避するために、フローチャートが編集または実行されるときに TCS® が編集される可 能性を最小限にするビジネス・ルールを定義してください。例えば、別のユーザーが TCS® でオファーの割り当て を変更しているときに、フローチャートのコンタクト・プロセスを編集しないでください。
- **注:** Unica Campaign が Unica Plan と統合されている場合、Unica Plan を使用してターゲット・セル・スプレッド シートを操作できるようにする必要があります。

#### 関連情報

[ターゲット・セル・スプレッドシートで定義されたターゲット・オファーへのフローチャートのセルのリンク](#page-211-0)  [ページ](#page-211-0) [212](#page-211-0) [ターゲット・セル・スプレッドシートに定義されたターゲット・オファーからフローチャートのセルをリンク](#page-214-0) [解除する ページ](#page-214-0) [215](#page-214-0) [照合とリンクを使用した関連付けの削除 ページ](#page-215-0) [216](#page-215-0) [照合とリンクを使用したターゲット・セル・スプレッドシートへのフローチャートのセルの関連付け ペー](#page-213-0) [ジ](#page-213-0) [214](#page-213-0)

# ターゲット・セル・スプレッドシートの管理

マーケティング・キャンペーン用のターゲット・セル・スプレッドシート (TCS) は、セグメントとオファーの視覚的な行列 を提供します。TCS には、ターゲット・セルとそれに関連するオファーや検証制御との関係を構築して検証する機能があり ます。

## ターゲット・セル・スプレッドシートの編集

ターゲット・セル・スプレッドシートを編集して、作成しようとしているオファーのターゲット・セルとコントロール・セ ルが含まれるようにします。

### **このタスクについて**

例えば、ダイレクトメール・キャンペーン用のターゲット・セル・スプレッドシートに、次の 4 つの行が含まれるとしま す。10% のオファーを得るための 1 つの行、10% の検証制御のための 1 つの行、20% のオファーを得るための 1 つの 行、20% の検証制御のための 1 つの行。

**重要:** 関連するキャンペーンのフローチャートが編集中または実行中のときに、ターゲット・セル・スプレッドシー ト内のセルの属性を編集しないでください。ターゲット・セル・スプレッドシートの編集中にユーザーがフロー チャートの編集または実行を同時に行わないように、ビジネス・プラクティスを決めてください。

1. キャンペーンを開き、**「ターゲット・セル」**タブをクリックします。

2. **[編集]** のをクリックします。

## **結果**

スプレッドシートが**編集**モードで開きます。フローチャートで使用されている既存のセルは色付きで強調表示され ています。

3. 編集するセルのフィールドをクリックし、変更を行います。最も一般的な編集の説明を以下に示します。

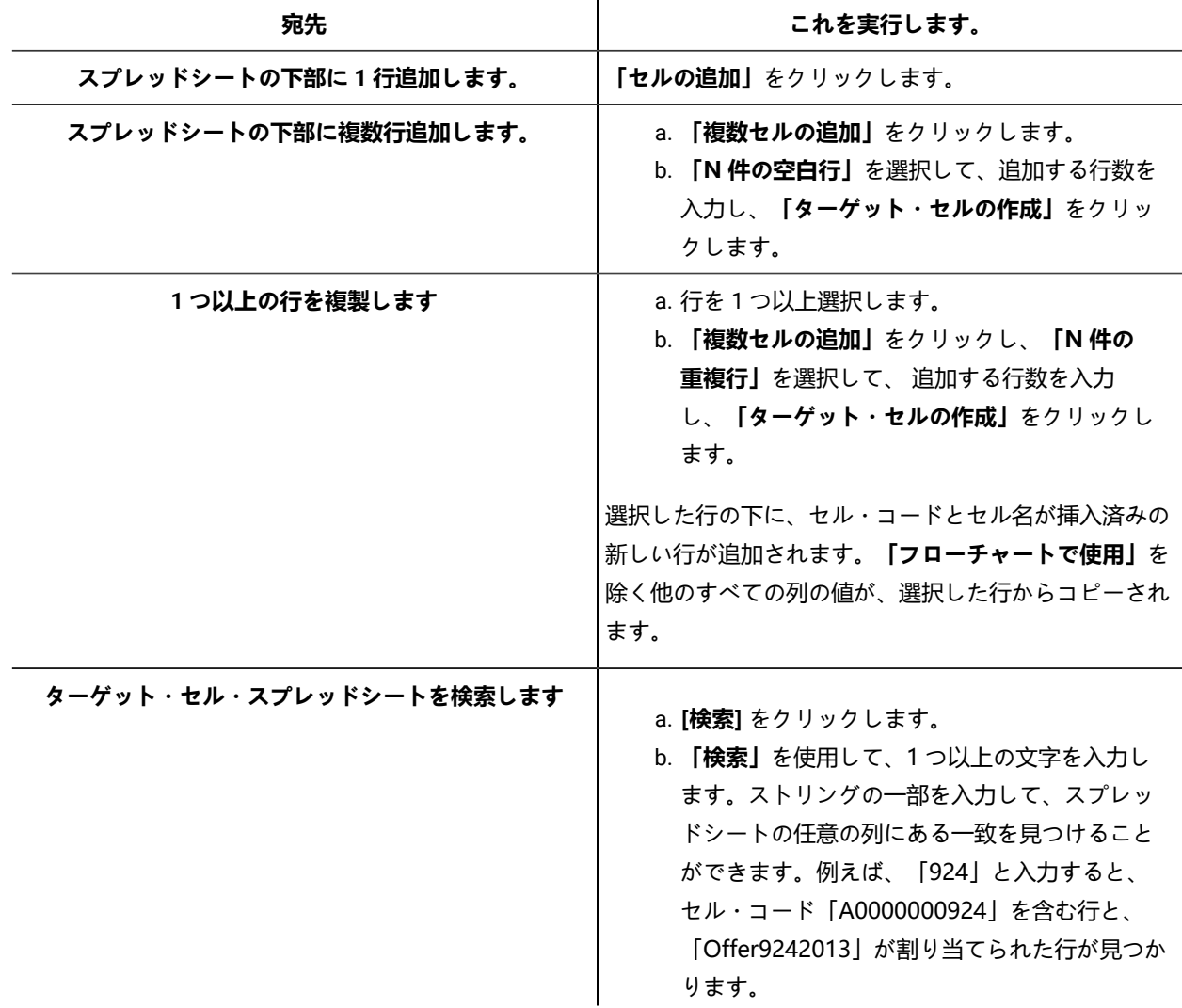

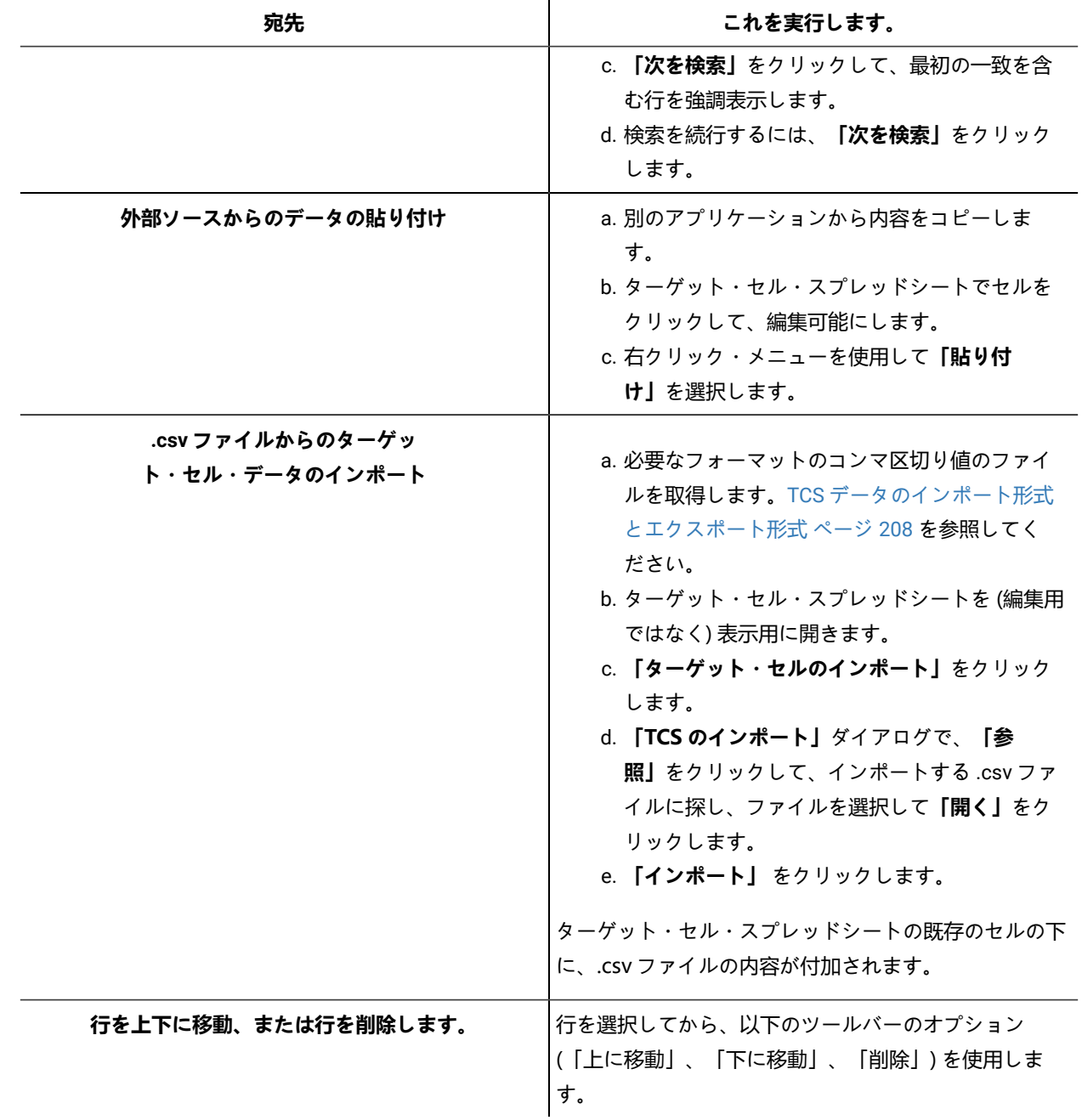

4. **「保存」**または**「保存して終了」**をクリックします。

## **次にやるべきこと**

これで、フローチャート設計者が 10% および 20% のオファーと検証制御の基準を満たす ID を選択するプロセスを作成で きるようになりました。データ操作プロセスの出力をターゲット・セル・スプレッドシートのセルにリンクするために、フ ローチャート設計者は各プロセス構成ダイアログ・ボックスの**「ターゲット・セルへのリンク」**を選択します。

# ターゲット・セル・スプレッドシートでのコントロール・セルの指定

分析の目的から意図的に除外する ID を含むセルは、コントロール・セルと呼ばれます。セルにオファーを割り当てるとき は、ターゲット・セルごとに 1 つのコントロール・セルをオプションで指定できます。

1. キャンペーンを開き、**「ターゲット・セル」**タブをクリックします。

- 2. **「編集」**をクリックします。
- 3. セルをコントロール・セルとして指定するには: **「コントロール・セル」**列をクリックしてフィールドを編集可能に してから、**「はい」**を選択します。

#### **結果**

コントロールとして指定されたセルには、オファーを割り当てられません。

- 4. コントロール・セルをターゲット・セルに割り当てるには: **「コントロール・セル・コード」**列をクリックして フィールドを編集可能にします。次に、現在のターゲット・セルのコントロール・セル (**「コントロール・セル」**列 が**「はい」**の任意の列) を選択します。
	- **重要:** コントロール・セル (例えば、セル A) を 1 つ以上のターゲット・セルに対して割り当て、後でコント ロール・セル (セル A) をターゲット・セルに変更した場合、セル A は、前にそれをコントロールとして使用 していたターゲット・セルから、そのコントロールとして削除されます。
- 5. **「保存」**または**「保存して終了」**をクリックします。

## <span id="page-207-0"></span>TCS® データのインポート形式とエクスポート形式

ターゲット・セル・スプレッドシート (TCS®) にデータをインポートするには、準備するコンマ区切り値 (.CSV) ファイル が、必要な形式と一致していなければなりません。TCS® の内容をエクスポートする際には、これがデータのエクスポート 形式にもなります。

- ファイルには、事前定義およびカスタムのセル属性と一致する列名があるヘッダー行を含める必要があります。
- 各行には、ヘッダー行に指定された数と同じ数の列が必要です。
- 指定された列にデータがない場合は、ブランクのまま残します。
- カスタム属性の値は、適切なデータ型に変換されます。日付の場合、日付ストリングはユーザーのロケールの形式 になっている必要があります。

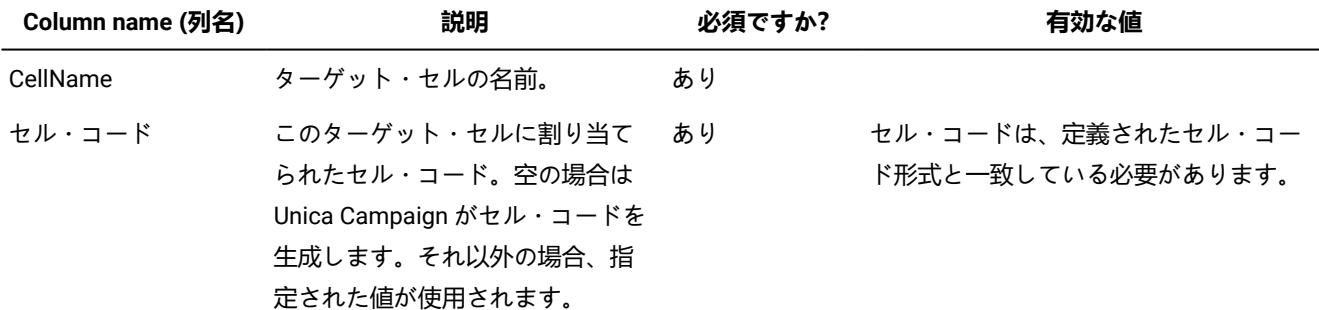

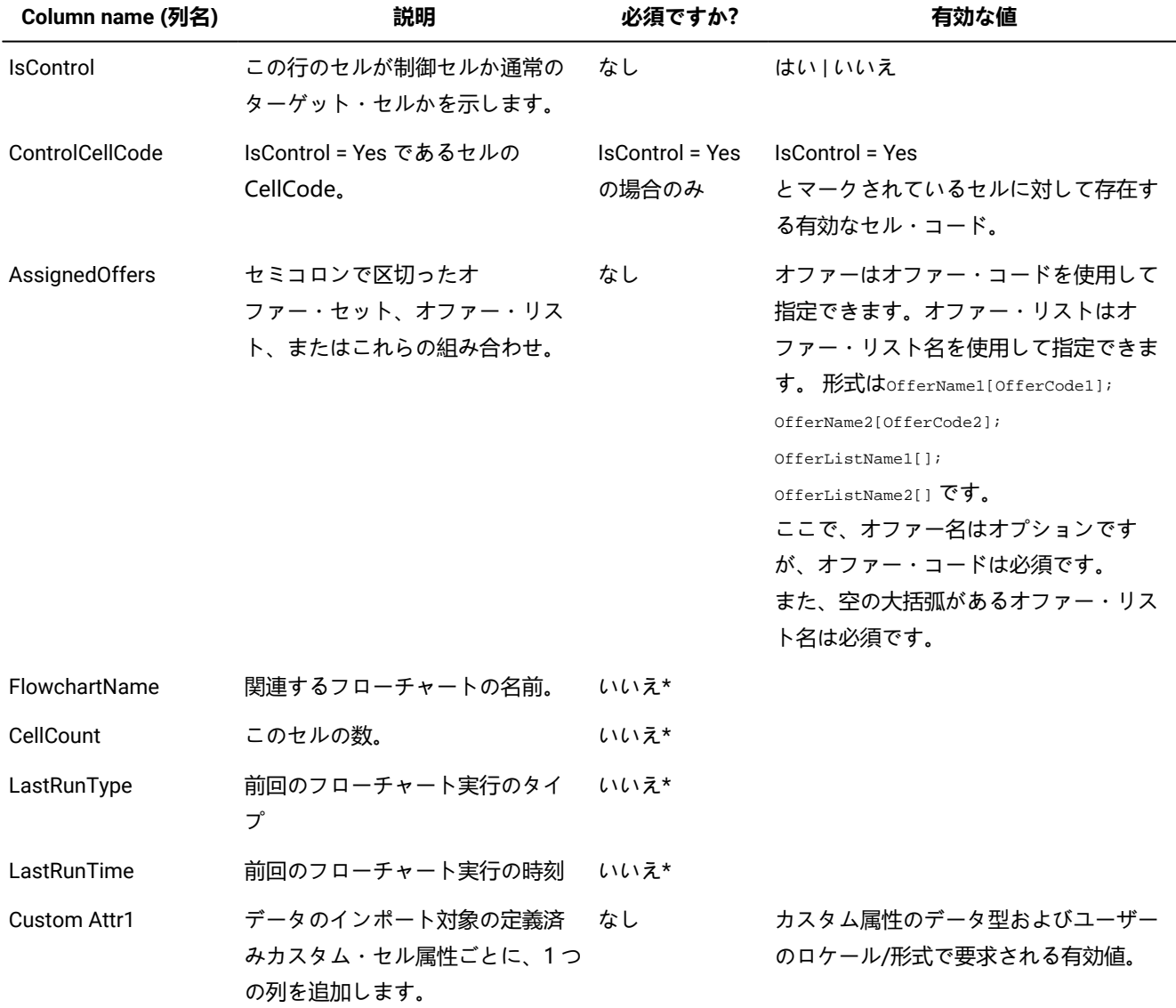

\* この列には Unica Campaign がデータを挿入します。指定しても無視されます。エクスポート用にデータが挿入されま す。

# ターゲット・セル・スプレッドシートで使用するための固有のセル・コードの生成

ターゲット・セル・スプレッドシートで使用する固有のセル・コードを Unica Campaign によって生成できます。セル・ コードはシステム管理者が決定する標準形式になっており、生成時には固有になっています。

- 1. キャンペーンを開き、**「ターゲット・セル」**タブをクリックします。
- 2. **「編集」**をクリックします。
- 3. **「セル・コードの生成」**をクリックします。
	- **結果**

生成されたセル・コードを含むウィンドウが開きます。

4. 生成されたセル・コードを選択してコピーしてから、**「OK」**をクリックします。 5. ターゲット・セル・スプレッドシート内のフィールドにセル・コードを貼り付けます。

6. **「保存」**をクリックします。

ターゲット・セル・スプレッドシートからのデータのエクスポート

ターゲット・セル・スプレッドシートの内容を、コンマ区切り値 (.csv) 形式でローカル・ドライブまたはネットワーク・ド ライブにエクスポートできます。ターゲット・セル・スプレッドシートの内容全体がエクスポートされます。内容のサブ セットを選択することはできません。

- 1. キャンペーンを開き、**「ターゲット・セル」**タブをクリックして、キャンペーンのターゲット・セル・スプレッド シートを開きます。
- 2. **「ターゲット・セルのエクスポート」**をクリックします。
- 3. 結果として表示されるダイアログを使用して、ファイルを開くかまたは保存します。

**結果**

エクスポート形式について詳しくは、TCS [データのインポート形式とエクスポート形式 ページ](#page-207-0) [208](#page-207-0)を参照してく ださい。

ターゲット・セル・スプレッドシート内のセルに対するオファー割り当て

組織によっては、ターゲット・セルを作成して、ターゲット・セル・スプレッドシートにオファーを割り当てます。それか ら、別の人がフローチャートを作成して、オファーを受け取る顧客を選択します。ターゲット・セル・スプレッドシートを 使用してオファーを割り当てている場合は、以下のステップに従います。

#### **このタスクについて**

- 1. キャンペーンを開き、**「ターゲット・セル」**タブをクリックして、キャンペーンのターゲット・セル・スプレッド シートを開きます。
- 2. ツールバーの**「編集」**をクリックします。

#### **結果**

ターゲット・セル・スプレッドシートが編集モードで開き、フローチャートで使用されている既存のセルは色付き で強調表示されています。

- 3. オファーを割り当てるターゲット・セルの**「割り当て済みオファー」**セルで、オファーを割り当てるセルの**「オ ファー割り当て」**アイコン<sup>85</sup> をクリックします。
- 4. **「オファーの選択」**ウィンドウで、1 つ以上のオファーまたはオファー・リストを探すか、**「検索」**タブをクリック して、名前、説明、所有者、またはコードによってオファーを見つけます。
- 5. 現在のセルに割り当てるオファーを選択したら、**「承認して閉じる」**をクリックします。 **結果**

**「オファーの選択」**ウィンドウが閉じ、選択したオファーが**「割り当て済みオファー」**列に挿入されます。

6. **「保存」**または**「保存して終了」**をクリックします。

ターゲット・セル・スプレッドシートでの割り当て済みのオファーまたはオファー・リ ストの管理

ターゲット・セル・スプレッドシートで、オファーまたはオファー・リストを表示 (およびオプションで編集) または割り当 て解除することができます。

- 1. キャンペーンを開き、**「ターゲット・セル」**タブをクリックして、キャンペーンのターゲット・セル・スプレッド シートを開きます。
- 2. **「編集」**をクリックします。

#### **結果**

ターゲット・セル・スプレッドシートが編集モードで開きます。フローチャートで使用されている既存のセルは色 付きで強調表示されています。

3. **「割り当て済みオファー」**セルで、「オファー割り当ての管理」アイコン シ をクリックします。 **結果**

**「オファー詳細の表示/編集」**ダイアログが開きます。割り当て済みのオファーやオファー・リストは、**「割り当て 済みオファー」**セクションに表示されます。

4. 「オファー詳細の表示/編集」ダイアログで、項目を表示または編集するには: オファーまたはオファー・リストを 選択し、**「プレビュー」**をクリックします。

**結果**

ウィンドウが開いて、オファーの詳細が表示されます。オプションで、「編集」をクリックしてオファーに対する 変更を行うことができます。オファーが実稼働で使用された場合 (実稼働で実行され、コンタクト履歴に記録された フローチャート内のセルに割り当てられている場合)、行うことのできる変更は制限されます。

5. 「オファー詳細の表示/編集」ダイアログで、オファーまたはオファー・リストの割り当てを解除するには: セルか ら削除するオファーまたはオファー・リストを選択し、**「>>」**ボタンをクリックして、選択した項目を**「削除済み オファー」**セクションに移動します。その後、**「変更の承認」**をクリックします。 **結果**

**「オファー詳細の表示/編集」**ウィンドウが閉じます。削除された項目は、セルの**「割り当て済みオファー」**列に表 示されなくなります。

6. **「保存」**または**「保存して終了」**をクリックします。変更を破棄する場合には、**「キャンセル」**をクリックしま す。

ターゲット・セル・スプレッドシートのセル・ステータス情報

Unica Campaign のターゲット・セル・スプレッドシートには、各セルの現在のステータスが表示されます。表示されるス テータスには、セル数、前回の実行タイプ (フローチャート、ブランチ、またはプロセスの実稼働実行あるいはテスト実 行)、前回の実行時刻などがあります。

セル数は、実行されたフローチャート内の出力セルにリンクされている、セルごとの固有のオーディエンス ID の数です。 このセル・ステータスは、対応するプロセスについて最も新しく保存された実稼働実行またはテスト実行の結果です。

セル・ステータス情報は、Unica Campaign (スタンドアロン時) または Unica Plan (統合時) のターゲット・セル・スプレッ ドシートに表示されます。

## セル数の更新

プロセス構成を変更すると、前の実行結果はすべて失われ、ターゲット・セル・スプレッドシートの**「セル数」**、**「前回の 実行タイプ」**、および**「前回実行時刻」**の各列はブランクになります。セル数を更新するには、フローチャート、ブラン チ、またはプロセスを実稼働モードまたはテスト・モードで実行して、その後にフローチャートを保存する必要がありま す。

#### **このタスクについて**

以下のタイプのプロセス構成変更における、ターゲット・セル・スプレッドシートのセル数に対する影響に注意してくださ い。

- **ターゲット・セルへのフローチャート出力セルのリンク。**次回の実稼働実行またはテスト実行が保存されるまで、 セル数はブランクのままです。
- **ターゲット・セルからのフローチャート出力セルのリンク解除。**前の実行結果はすべて削除され、セル数はブラン クです。

## セル数を手動でリフレッシュする

ターゲット・セル・スプレッドシート内のセル数は、実稼働でフローチャート、ブランチ、またはプロセスを実行したと き、またはテスト実行を保存したときに自動的に更新されます。実行の完了時にターゲット・セル・スプレッドシートが開 いていた場合は、手動でセル数をリフレッシュする必要があります。

- 1. **「Campaign」 > 「キャンペーン」**を選択します。
- 2. キャンペーン・リンクをクリックします。
- 3. **「ターゲット・セル」**タブを選択します。
- 4. **「セル・ステータスの取得」**をクリックします

フローチャートのセルの TCS へのリンク

大きな組織では、ある人がキャンペーン用のターゲット・セル・スプレッドシート (TCS) を作成して、別の人がフロー チャートの設計を行う場合があります。TCS は、オファーをターゲットとコントロールに関連付けます。それから、フロー チャート設計者は、オファーの受信者を選択するフローチャートのプロセスを構成します。フローチャートの出力セルを TCS で事前定義したセルとオファーにリンクすることにより、フローチャート設計者はフローチャート・セルと TCS の間 の関連付けを完了します。

<span id="page-211-0"></span>ターゲット・セル・スプレッドシートで定義されたターゲット・オファーへのフロー チャートのセルのリンク

組織がターゲット・セル・スプレッドシートでターゲット・オファーを事前定義している場合、フローチャート設計者はオ ファーの受信者を選択するプロセスを構成する必要があります。設計者は、フローチャートのセルをターゲット・セル・ス プレッドシート内の事前定義されたセルにリンクする必要があります。これにより、ターゲット・セル・スプレッドシート のセルとフローチャートで定義された受信者との間の関連付けが完了します。

**開始する前に**

開始する前に、組織の誰かがターゲット・セル・スプレッドシート内にターゲット・セルを定義する必要があります。そう すると、フローチャート設計者が以下のステップに従い、フローチャートの出力セルを TCS® に定義したセルに関連付ける ことができます。

**注:** 別の方法として、**「オプション」** > **「ターゲット・セルの照合とリンク」**を使用する方法があります。

**このタスクについて**

フローチャートのセルをターゲット・セル・スプレッドシート内の事前定義されたセルに関連付けるには、次のようにしま す。

- 1. **編集**モードのフローチャートで、出力セルをターゲット・セル・スプレッドシートのセルにリンクするプロセスを ダブルクリックします。
- 2. プロセス構成ダイアログで**「全般」**タブをクリックします。
- 3. **「ターゲット・セルの選択」**ダイアログを開くには、次のようにします。
	- 単一のセルを出力するプロセス (例えば、選択プロセス) で、**「ターゲット・セルへのリンク...」**をクリック します。
	- 複数のセルを出力するプロセス (例えば、セグメント・プロセス) で、リンクするセルごとに**「出力セル**

**名」**行または**「セル・コード」**行をクリックします。省略符号ボタンをクリックします。

**結果**

**「ターゲット・セルの選択」**ダイアログが表示され、現在のキャンペーンに対してターゲット・セル・スプレッド シートで事前定義されているセルが表示されます。

- 4. **「ターゲット・セルの選択」**ダイアログで、現在の出力セルのリンク先のセルの行を選択します。
- 5. **「OK」**をクリックします。

## **結果**

**「ターゲット・セルの選択」**ダイアログが閉じます。プロセス構成ダイアログの出力セル名とセル・コードが、 ターゲット・セル・スプレッドシート内のコードと名前に置き換えられます。これらのフィールドはイタリック表 示され、スプレッドシートから取得されていることを示します。

- 6. **「OK」**をクリックして変更を保存します。
- 7. フローチャートを保存します。ターゲット・セルのリンクは、フローチャートを保存するまでデータベースに保存 されません。フローチャートの変更をキャンセルすると、セルのリンクは保存されません。

関連情報

[ターゲット・セル・スプレッドシート ページ](#page-202-0) [203](#page-202-0)

<span id="page-213-0"></span>照合とリンクを使用したターゲット・セル・スプレッドシートへのフローチャートのセ ルの関連付け

**「ターゲット・セルの照合とリンク」**ダイアログを使用して、フローチャート内のターゲット・セルをターゲット・セル・ スプレッドシート内の事前定義されたセルに関連付けます。このオプションは、リンクを確立するフローチャート・プロセ ス構成ダイアログを使用する代わりになります。

#### **開始する前に**

開始する前に、組織の誰かがターゲット・セル・スプレッドシート内にターゲット・セルを定義する必要があります。そう すると、フローチャート設計者が以下のステップに従い、フローチャートの出力セルをターゲット・セル・スプレッドシー トに定義したセルに関連付けることができます。

**注:** 自動照合を使用するには、フローチャートの出力セルの名前がターゲット・セル・スプレッドシートのセル名と 一致するか、少なくとも同じ 3 文字で始まっていることを確認してください。

1. **編集**モードのフローチャートで、**「オプション」** > **「ターゲット・セルの照合とリンク」**を選択します。 **結果**

「ターゲット・セルの照合とリンク」ダイアログが表示され、左のペインには使用可能なターゲット・セル、右の ペインにはフローチャート出力セルが示されます。

2. 次のいずれかの方法を使用して、ターゲット・セル・スプレッドシートからのターゲット・セルをフローチャー ト・セルとマッチングします。

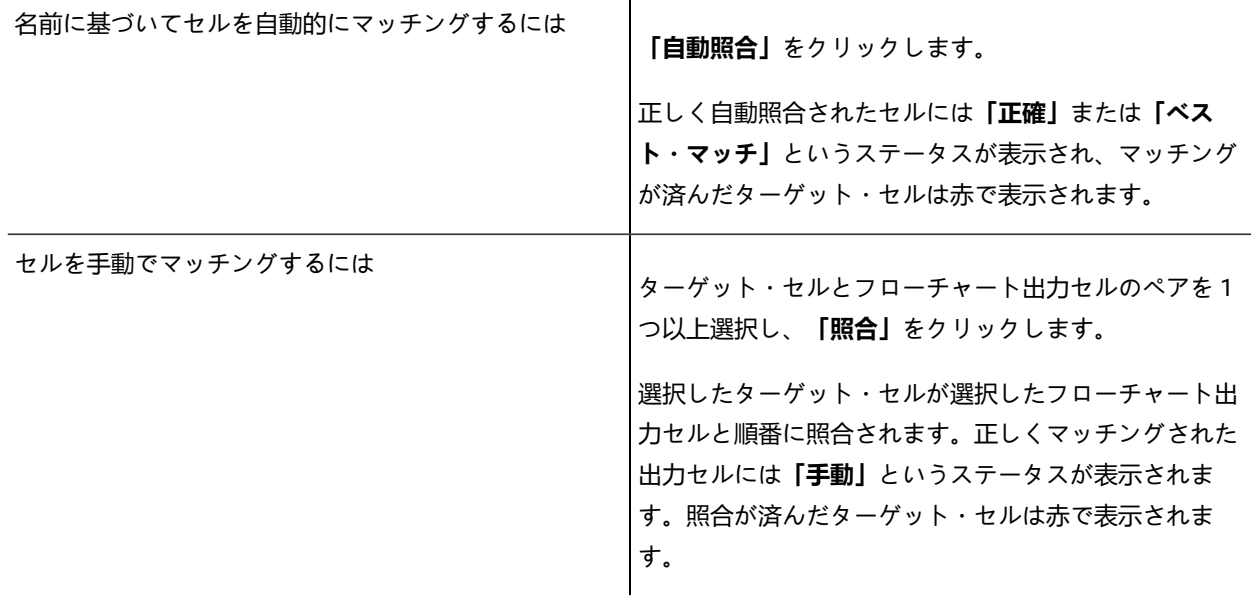

#### 3. **「OK」**をクリックします。

**結果**

フローチャートの実行結果が失われることを示す警告が表示されます。

4. 続行するには、**「OK」**をクリックしてください。

5. フローチャートを保存します。ターゲット・セルのリンクは、フローチャートを保存するまで保存されません。フ ローチャートの変更をキャンセルすると、セルのリンクは保存されません。

**結果**

このフローチャートで次回**「ターゲット・セルの照合とリンク」**ダイアログを表示すると、照合とリンクを行ったセルのス テータスが**「リンク済み」**になります。

#### 関連情報

[ターゲット・セル・スプレッドシート ページ](#page-202-0) [203](#page-202-0)

<span id="page-214-0"></span>ターゲット・セル・スプレッドシートに定義されたターゲット・オファーからフロー チャートのセルをリンク解除する

フローチャート設計者は、フローチャートで選択された ID と、ターゲット・セル・スプレッドシートに事前定義された ターゲット・オファーとの関連付けを削除できます。この手順は、ターゲット・セル・スプレッドシートを使用してター ゲット・オファーを定義する組織にのみ関係があります。

#### **このタスクについて**

セルにコンタクト履歴がない場合、いつでもリンク解除 (および後で再リンク) できます。

- **∠\* 注:** コンタクト履歴を持つセルをリンク解除すると「回収」されます。回収されたセルは、再度リンクすることはで きません。それらはターゲット・セル・スプレッドシートに表示されず、プロセス構成ダイアログ・ボックスで選 択できません。(Unica Campaign が Unica Plan に統合されると、回収されたセルは引き続きターゲット・セル・ス プレッドシートに表示されますが、再利用することはできません。)
	- 1. **編集**モードのフローチャートで、ターゲット・セル・スプレッドシートから出力セルをリンク解除するプロセスを ダブルクリックします。
	- 2. プロセス構成ダイアログで**「全般」**タブをクリックします。
	- 3. **「ターゲット・セルの選択」**ウィンドウが開きます。
		- 出力として単一のセルを生成するプロセス (例えば、選択プロセス) で、**「ターゲット・セルへのリンク」**を クリックします。
		- 複数のセルを生成するプロセス (例えば、セグメント・プロセス) で、リンク解除するセルの**「出力セル 名」**行または**「セル・コード」**行をクリックします。省略符号ボタンをクリックします。

**結果**

**「ターゲット・セルの選択」**ウィンドウに、現在のキャンペーンに対してターゲット・セル・スプレッドシートで 定義されているセルが表示されます。現在リンクされているセルが強調表示されます。

4. **「リンクなし」**を選択します。

**結果**

そのセル名とセル・コードは強調表示されなくなります。

5. **「OK」**をクリックします。

## **結果**

プロセス構成ダイアログの出力セル名とセル・コードがイタリック表示されなくなり、ターゲット・セル・スプ レッドシートにリンクされていないことを示します。

#### 関連情報

[ターゲット・セル・スプレッドシート ページ](#page-202-0) [203](#page-202-0)

# <span id="page-215-0"></span>照合とリンクを使用した関連付けの削除

**「照合とリンク」**ダイアログを使用して、フローチャート内のターゲット・セルと、ターゲット・セル・スプレッドシート 内のセルとの関連付けを削除できます。

## **このタスクについて**

セルにコンタクト履歴がない場合、いつでもリンク解除 (および後で再リンク) できます。

- **重要:** コンタクト履歴を持つセルをリンク解除すると回収されます。回収されたセルは、再度リンクすることはで きません。それらはターゲット・セル・スプレッドシートに表示されず、プロセス構成ダイアログで選択できませ ん。(Unica Campaign が Unica Plan に統合されると、回収されたセルは引き続きターゲット・セル・スプレッド シートに表示されますが、再利用することはできません。)
	- 1. **編集**モードのフローチャートで、**「オプション」** > **「ターゲット・セルの照合とリンク」**を選択します。 **結果**

照合またはリンクされているセルは右のペインに表示され、それぞれのステータスが**「ステータス」**列に示されて います。

2. 照合されているすべてのセル・ペアを照合解除するには、**「すべて照合解除」**をクリックします。

**結果**

照合解除されたターゲット・セルが**「使用可能なターゲット・セル」**ペインでリフレッシュされ、出力セルの**「ス テータス」**列および**「ターゲット・セル名」**列がクリアされます。リンクされているセル・ペアは変更されませ ん。

3. リンクされているすべてのセル・ペアをリンク解除するには、**「すべてリンク解除」**をクリックします。 **結果**
前にリンクされていたペアはリンク解除されますが、照合対象のまま維持されます。**「使用可能なターゲット・セ ル」**リストに、それらのターゲット・セルが照合されているターゲット・セルとして赤で表示されるようになりま す。

4. フローチャートを保存します。ターゲット・セルのリンクは、フローチャートを保存するまで保存されません。フ ローチャートの変更をキャンセルすると、セルのリンクは保存されません。

関連情報

[ターゲット・セル・スプレッドシート ページ](#page-202-0) [203](#page-202-0)

# 第 8 章. コンタクト履歴

Unica Campaign は、コンタクト履歴を保守し、コンタクトに送信されたオファーに関する情報を記録します。オファー送 信対象から意図的に除外される顧客を識別するために、コントロール・セルに関する履歴も記録されます。

「コンタクト履歴」という一般用語は、以下に関して Unica Campaign が保守する情報を表します。

- **送信されたオファー**
- **送信先の顧客** (あるいは、オーディエンス・レベルに応じて、アカウントまたは世帯)
- **使用したチャネル**
- **日付**。

例えば、ターゲット顧客のリストは、キャンペーンのフローチャート内のコール・リストやメール・リストの出力として 生成することができます。各ターゲット顧客は、1 つ以上のオファーに割り当てられているセルに属します。コール・リス トまたはメール・リストのプロセスが実動モードで実行され、コンタクト履歴への記録が有効になっている場合、詳細は Unica Campaign システム・データベース内の複数のテーブルに書き込まれます。

これらのテーブルを併せてコンタクト履歴が構成されます。コンタクト履歴では、フローチャートの実行時に各セル内の 各 ID に指定された特定のオファー・バージョン (パラメーター化されたオファー属性の値を含む) が記録されます。また、 コンタクト履歴は、いかなる通信も受信しないように抑制されているコントロール・セルのメンバーも記録します。コント ロール・セルは検証制御 (つまりコンタクトなし制御) を示すため、コントロール・セルに属する顧客にはオファーが割り当 てられず、それらの顧客はコンタクト・プロセス出力リストに含まれません。

## コンタクト履歴およびオーディエンス・レベルの概要

Unica Campaign は、顧客や世帯など、オーディエンス・レベルごとにコンタクト履歴を維持します。コンタクト履歴は、 誰がコンタクトされ、どのようなオファーを行い、どのチャネルが行ったかなど、マーケティングで直接行ったことの履歴 記録を提供します。

Unica Campaign は、システム・データベース表でコンタクト履歴を維持します。

- ベース・コンタクト履歴 (UA\_ContactHistory) は、セルのすべてのメンバーが同じように扱われている (すべてのメ ンバーに同じバージョンのオファーが与えられている) 場合に記録されます。
- 詳細コンタクト履歴 (UA\_DtlContactHist) は、同じセル内の個人が別のオファー・バージョン (パーソナライズされ たオファー属性で異なる値を持つオファー) を受け取る場合や、オファーの数が違う場合にのみ記録されます。

詳細コンタクト履歴は短期間で非常に大きくなる可能性がありますが、詳細なレスポンス・トラッキングのサポー ト、およびターゲットとコントロールの分析を可能にする、すべてのデータを提供します。

• 実稼働実行ごとに、データが処理テーブル (UA\_Treatment) に記録されます。検証制御のコントロール情報も、ここ に記録されます。検証制御は通信を受信しませんが、比較のためにターゲット・グループに対して測定が行われま す。処理履歴はコンタクト履歴と共に使用して、送信されたオファーの完全な履歴レコードを形成します。

コンタクト履歴と該当するレスポンス履歴は、オーディエンス・レベルごとに維持されます。

例えば、顧客と世帯の 2 つのオーディエンス・レベルがあるとします。テーブルの実装は、データベースの構成方法に応じ て異なります。

- 通常、各オーディエンス・レベルは、コンタクト履歴テーブルとレスポンス履歴テーブルの独自のセットを Unica Campaign システム・データベースに持っています。つまり、顧客オーディエンス・レベルがテーブルのセット (コ ンタクト履歴、詳細なコンタクト履歴、レスポンス履歴) を持ち、世帯オーディエンス・レベルも独自にテーブルの セットを持っています。
- 複数のオーディエンス・レベルが同じ基礎物理テーブルに書き込むようデータベースが構成されている場合、各 オーディエンス・レベルは独自のテーブルのセットを必要としません。ただし、基礎物理テーブル (コンタクト履 歴、詳細なコンタクト履歴、レスポンス履歴) には、各オーディエンス・レベルのキーを含める必要があります。

## コンタクト履歴テーブルの更新方法

Unica Campaign コンタクト履歴テーブルにエントリーが書き込まれるのは、フローチャートのコンタクト・プロセス (コー ル・リストまたはメール・リストなど) またはトラッキング・プロセスで、履歴ログ・オプションを有効にした実動モード で実行された場合です。テスト実行では、コンタクト履歴テーブルへの書き込みは行われません。

コンタクト履歴ログが有効である場合、実稼働中に次の詳細がコンタクト履歴に書き込まれます。

- コンタクトの日時 (デフォルトでは、コンタクト・プロセスが実行された時点)
- コンタクト・プロセスに割り当てられたオファー・バージョン (パラメーター化されたオファー属性値を含む)
- 各 ID に提供された正確なオファー・バージョン
- ターゲット・セルおよびコントロール・セルの場合、オファー・バージョン、セル、および日時の、それぞれの固 有の組み合わせをトラッキングするための処理コード

以下のシステム・テーブルが含まれています。

- ベース・コンタクト履歴 (UA\_ContactHistory、セルのすべてのメンバーに同じバージョンのオファーが与えられて いる場合)
- 詳細コンタクト履歴 (UA\_DtlContactHist、同じセル内の個人が別のオファー・バージョンを受け取る場合)
- 処理履歴 (UA\_Treatment)
- オファー履歴 (実稼働で使用されたオファーに関する情報をまとめて保存する複数のシステム・テーブル)

処理履歴とオファー履歴は、コンタクト履歴と共に使用して、送信されたオファーの完全な履歴レコードを形成します。オ ファーが割り当てられていないコントロールは、処理テーブルで識別されます。

メール・リスト、コール・リスト、またはトラッキング・プロセスの構成ダイアログ・ボックスの**「コンタクト履歴テーブ ルに記録」**オプションにチェック・マークが付いている場合にのみ、履歴が更新されます。

■ **注:** これは、Unica Deliver と Unica Interact がデータを Unica Campaign 履歴テーブルにロードする方法に影響を与 えません。これらの製品は独自の ETL プロセスを使用して、Unica Campaign コンタクト履歴テーブルおよびレス ポンス履歴テーブルへのデータの抽出、変換、ロードを行います。

## 処理履歴 (UA\_Treatment)

フローチャートが実稼働モードで実行されるたびに、処理履歴テーブル (UA\_Treatment) に行が追加されます。

フローチャートが定期的に実行されるようにスケジュールしている場合、フローチャートの実行時に新たな実行が行われる たびに、コンタクト・セルとコントロール・セルの両方で、セルごとの各オファーに対して 1 つずつ、新しい処理セットが 生成されます。これにより、Unica Campaign では、処理が生成されるたびに別個のインスタンスとして記録することで、 可能な限り最もきめ細かなトラッキングが実現します。

処理履歴がベース・コンタクト履歴と連動することで、圧縮性の高い効率的な方法ですべてのコンタクト履歴情報が保管さ れます。

- ベース・コンタクト履歴テーブル (UA\_ContactHistory) には、該当するオーディエンスのセル・メンバーシップ情報 のみが記録されます。
- 処理履歴テーブル (UA\_Treatment) には、各セルに提供される処理が記録されます。

各処理インスタンスはグローバルに固有の処理コードによって識別されます。この処理コードをレスポンス・トラッキング で使用して、各レスポンスを特定の処理インスタンスに直接帰属させることができます。

#### **コントロールを処理履歴で処理する方法**

コントロール・セルは、オファーには適格ですが、分析の目的でオファーを受け取ることからは除外されます。コントロー ルが使用される場合、処理履歴はコントロール・セルのデータも記録します。

- ターゲット・セルに提供されたオファーに関連する行は、ターゲット処理と呼ばれます。
- 制御セルに割り当てられるオファーに関連する行は、制御処理と呼ばれます。

コンタクト・プロセスで制御セルがターゲット・セルに割り当てられた場合、ターゲット処理に制御処理が関連付けられま す。各制御処理には固有の処理コードが割り当てられます。 ただし、それらのコードは制御のメンバーには配布されませ ん。制御処理コードが生成される目的は、制御の識別用にカスタム・フローチャート・ロジックが使用される、カスタム・ レスポンス・トラッキングを可能にすることです。レスポンスを正確な制御処理インスタンスに帰属させられるよう、制御 処理コードを調べて、イベントと関連付けることができます。

#### ベース・コンタクト履歴 (UA\_ContactHistory)

ターゲット・セルおよび制御セルについて、コンタクト ID、セル、およびフローチャート実行日時の組み合わせごとに、 ベース・コンタクト履歴テーブルに 1 行ずつ書き込まれます。

#### **相互に排他的なセル・メンバーシップ**

セルが相互に排他的であり、各 ID が 1 つのセルにしか属すことができない場合、割り当てられたオファーの数に関係な く、単一のコンタクト・プロセス内で処理されるときは、各 ID がコンタクト履歴テーブル内の 1 行を占めることになりま す。例えば、「低価値」、「中価値」、および「高価値」のセグメントに対応するセルを定義していて、顧客が一時点にお いてそれらのセグメントの 1 つにしか属すことができない場合が、このケースに該当します。同じコンタクト・プロセス内 で「高い価値」セグメントに 3 つのオファーが提供された場合でも、ベース・コンタクト履歴にはセル・メンバーシップが 記録されるため、ベース・コンタクト履歴に書き込まれるのは 1 行のみです。

#### **排他的でないセル・メンバーシップ**

個人が複数のターゲット・セルに属すことができる場合 (例えば、各ターゲット・セルが複数の異なる資格ルールに基づい てオファーを受け取り、顧客がそれらのオファーのうちゼロ、1 個、または複数を受け取る資格がある場合)、各個人は、自 分がメンバーになっているセルの数に応じた行数をコンタクト履歴テーブルに占めることになります。

例えば、2 つのセル「過去 3 カ月以内に購入を行った顧客」および「前四半期に少なくとも \$500 払った顧客」を定義した 場合、個人はこれらのセルの 1 つまたは両方のメンバーになることができます。個人が両方のセルのメンバーである場合、 コンタクト・プロセスを実行すると、その個人のベース・コンタクト履歴に 2 つのエントリーが書き込まれます。

個人が複数のターゲット・セルに属しているために、その人のコンタクト履歴テーブルに複数の行が書き込まれる場合で も、同じコンタクト・プロセスで提供されたすべてのオファーは単一の「パッケージ」または「邪魔なもの」と見なされま す。コンタクト履歴テーブル内の固有の「パッケージ ID」は、個人の特定コンタクト・プロセスの特定実行インスタンス によって書き込まれた行を、まとめてグループ化します。1 人の個人または 1 件の世帯に対する「邪魔なもの」が複数生じ るのは、その個人または世帯が別個のコンタクト・プロセスにある複数のセルに属していた場合のみです。

### 追加でトラッキングするフィールドのコンタクト履歴への書き込み

追加でトラッキングするフィールドを作成して、ベース・コンタクト履歴テーブルに挿入することができます。例えば、処 理テーブルからの処理コード、あるいはオファー属性を、追加でトラッキングするフィールドとしてコンタクト履歴に書き 出すことができます。

ただし、ベース・コンタクト履歴に取得されるのはセル・メンバーシップであり、各ターゲット・セルまたは制御セルで書 き込まれるのはオーディエンス ID ごとに 1 行であるため、追加でトラッキングするフィールドをオファーまたは処理デー タとともにベース・コンタクト履歴に挿入する場合、各ターゲット・セルまたは制御セルの最初の処理のみが書き出される ので注意してください。

#### **例**

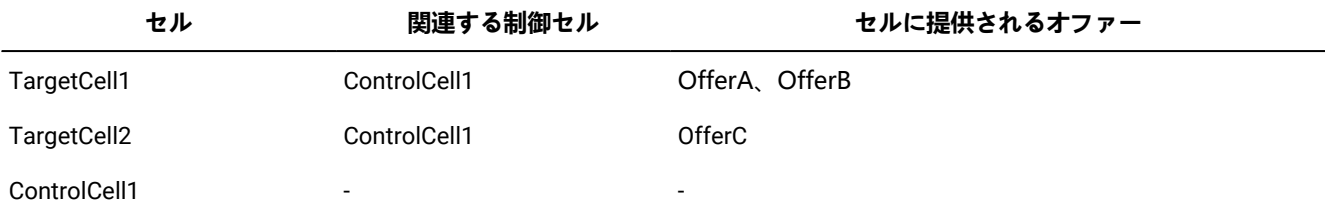

リストされたオファーを TargetCell1 および TargetCell2 に割り当てるコンタクト・プロセスを含むフローチャートが (コン タクト履歴への書き込みを有効にして) 実稼働で実行されると、セル、提供されるオファー、および実行日時の組み合わせ ごとに 1 つの処理が作成されます。つまり、この例では以下の 6 つの処理が作成されます。

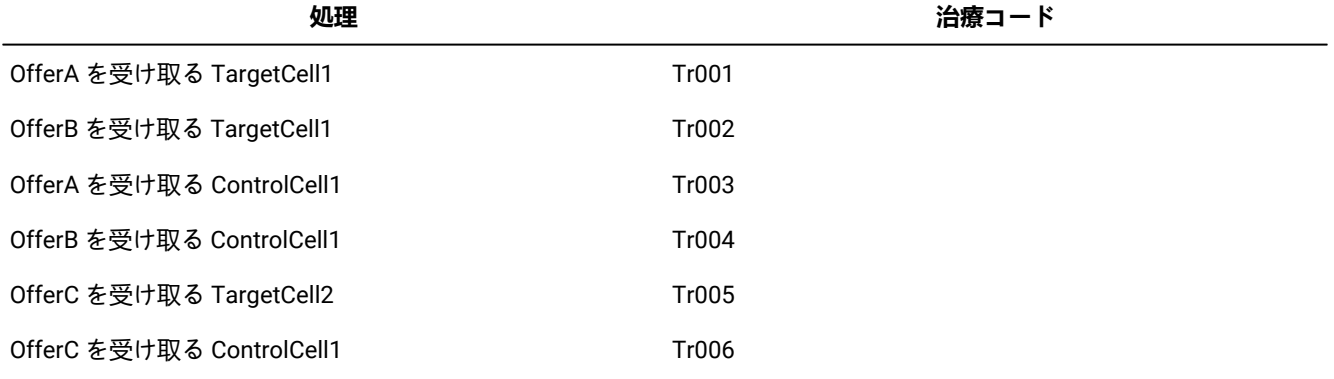

追加でトラッキングするフィールドとして処理コードをベース・コンタクト履歴に追加した場合、各セルの最初のターゲッ ト処理または制御処理のみが書き出されます。したがってこの例では、各セルの最初の処理に対応する 3 つの行のみがベー ス・コンタクト履歴に書き込まれます。

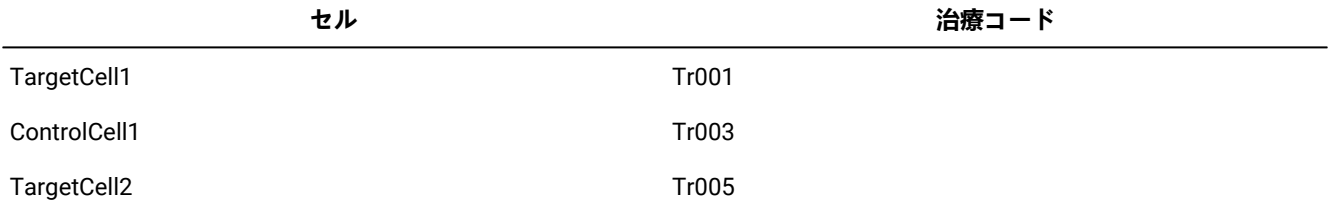

この理由により、オファー・レベルの属性をベース・コンタクト履歴テーブルに取得することは、適切な方法でない場合が あります。完全なコンタクト情報が、以下の場合にしか提供されないためです。

- 任意のターゲット・セルに 1 つのオファーのみが割り当てられている、および
- 各制御セルが 1 つのターゲット・セルのみに割り当てられている

それ以外のインスタンスではすべて、最初の処理 (または制御処理) に関連付けられたデータのみが出力されます。代替手段 としては、システム・テーブル UA\_ContactHistory および UA\_Treatment を結合することにより、データベース・ビューを 使用してオファー・レベル情報をフラット化し、その情報にアクセスできるようにすることです。この情報を代替コンタク ト履歴に出力することもできます。

■ <u>注</u>: 追加でトラッキングするフィールドとしてオファー属性の情報を出力する場合、詳細コンタクト履歴および代替 コンタクト履歴では、処理ごとに 1 行ずつ (セルごとに 1 行ずつではなく) 書き込まれるため、完全な処理情報を表 示できます。

## 詳細コンタクト履歴 (UA\_DtlContactHist)

詳細コンタクト履歴テーブルへの書き込みが行われるのは、同じセル内の複数の個人がそれぞれ異なるバージョンのオ ファーを受け取る、というシナリオを使用する場合のみです。

例えば、同じセルのメンバーが同じ住宅ローンのオファーを受け取っているが、そのオファーは、個人 A が金利 5% のオ ファーを受け取り、一方で個人 B が金利 4% のオファーを受け取るようにパーソナライズできる、といった場合です。詳細 コンタクト履歴には、個人が受け取るオファー・バージョンごとに各 1 行、および個人が受け取っているはずのオファー・ バージョンに基づいた制御セルごとに各 1 行が含まれます。

### オファー履歴

オファー履歴は複数のシステム・テーブルで構成されます。 これらのテーブルには、実稼働で使用されたオファー・バー ジョンに関する情報がまとめて保管されます。

オファー履歴テーブルに新規行が追加されるのは、パラメーター化されたオファー属性値の組み合わせが固有である場合の みです。それ以外の場合は、既存の行が参照されます。

## 実稼働実行によるコンタクト履歴の更新

実稼働実行の際に、現行実行 ID のコンタクト履歴を更新できます。**「実行履歴オプション」**ウィンドウを使用して、新し いコンタクト履歴をコンタクト履歴テーブルに書き込む方法を選択します。

- 1. **「編集」**モードのフローチャート・ページで、実行するプロセスをクリックします。
- 2. **「実行」**メニュー■ ▼ を開き、 「選択したプランチの保存と実行」を選択します。

3. コンタクト履歴レコードが存在する場合は、実行履歴オプションを選択するようプロンプトが出されます。

**「実行履歴オプション」**ダイアログが表示されるのは、既に現在の実行 ID でコンタクト履歴を生成したブランチま たはプロセスを実行する場合に限られます。情報をコンタクト履歴に追加するか、または実行 ID の既存のコンタク ト履歴を置き換えることができます。

 $\mathbf{I}$ 

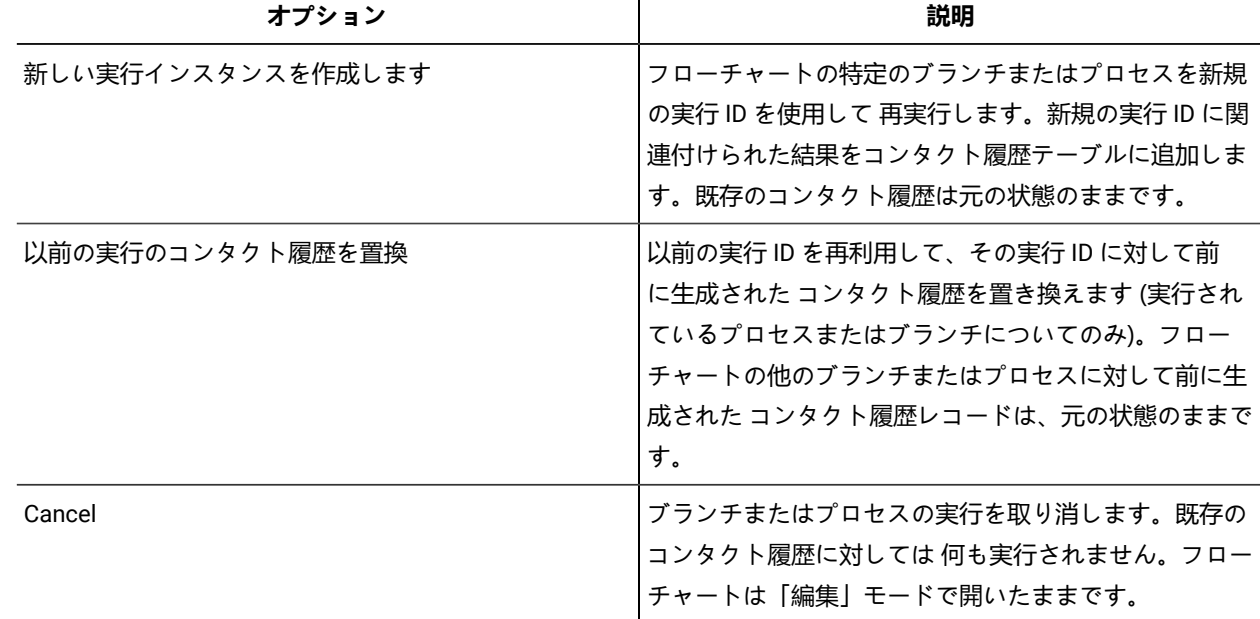

### 実行履歴オプションのシナリオ

この例では、2 つのブランチ、およびコンタクト履歴にログを記録するように構成されている、2 つのコンタクト・プロセ ス A と B を 持つフローチャートがあります。

このフローチャート全体を (**「フローチャートの実行」**コマンドを使用して先頭から) 一度実行します。これによって、新規 の実行 ID (例えば、実行 ID = 1) が作成され、この実行 ID 用の コンタクト履歴も生成されます。

このフローチャート全体の最初の正常な実行の後に、最初のオファーを受け取った個人と同じ個人に フォローアップ・オ ファーを提供するためのコンタクト・プロセス A を編集します。したがって、コンタクト・プロセス A を再実行します。 現在の実行 ID は「1」で、 コンタクト履歴がプロセス A および実行 ID=1 に対して存在しています。元のコンタクト履歴を 保存する必要があります。

コンタクト・プロセス A を選択して**「プロセスの実行」**をクリックすると、**「実行履歴オプション」**ウィンドウが開き ます。実行 ID を変更しない場合 (Run ID = 1)、意図に反して既存のコンタクト履歴が置き換わってしまいます。代わり に、**「新しい実行インスタンスの作成」**を選択します。このオプションは、Run ID を 2 に増やし、Run ID = 1 に関連付け られたコンタクト履歴を保持し、新しいコンタクト履歴を Run ID = 2 に付加します。このようにして、最初のオファーに関 連付けられているコンタクト履歴は失われません。

ここでコンタクト・プロセス B を編集して実行すると、**「実行履歴オプション」**ウィンドウは開きません。 これは、コン タクト履歴が関連付けられていない新しい実行 ID (Run ID =2) を使用しているためです。コンタクト・プロセス B だけを実 行すると、実行 ID = 2 のコンタクト履歴レコードがさらに生成されます。

## コンタクト・ログのためのデータベース表の指定

コンタクト・プロセスの構成時に、コンタクト情報をデータベースに記録できます。

1. プロセス構成ダイアログ・ボックスで、**「エクスポート先を有効にする」**または**「保存先」**リストから、**「新規 マップ・テーブル」**または**「データベース表」**を選択します。 通常、このオプションはリストの下部のマップ・テーブルのリストの後に表示されます。 **結果**

**「データベース表の指定」**ダイアログ・ボックスが開きます。

- 2. テーブル名を指定します。
	- <u>オンボンボンボンボンボーボーを数を使用できます。例えば、テーブル名として MyTable<*UserVar.a*> を指定</u> し、UserVar.a の値がプロセスの実行時に「ABC」の場合、出力は MyTableABC という名前のテーブルに書 き込まれます。フローチャートを実行する前に、ユーザー変数の**「初期値」**と**「現在の値」**を設定する必要 があります。
- 3. リストからデータベース名を選択します。
- 4. **「OK」**をクリックします。

**結果**

**「データベース表の指定」**ウィンドウが閉じます。プロセス構成ダイアログの**「エクスポート先」/「保存 先」**フィールドに、入力したデータベース表の名前が表示されます。

5. 指定した名前のテーブルが存在する場合、次の出力データの書き込み用のオプションを選択します。 **選択**

- **データ追記**: このオプションを選択する場合、出力データと互換性のあるスキーマが既存のテーブルに保持さ れている必要があります。言い換えると、フィールド名とフィールド・タイプが一致する必要があり、 また 書き込まれる出力データをフィールド・サイズで考慮する必要があります。
- **レコード置換**: このオプションを選択した場合、テーブル内の既存の行が新規出力行で置換されます。

## コンタクト・ロギングのための出力ファイルの指定

オプションで、コンタクト履歴を、データ・ディクショナリーを伴うフラット・ファイル、または区切り記号付きファイル に出力できます。

1. フローチャートを**「編集」**モードで開きます。

2. コンタクト・プロセスの「プロセスの構成」ダイアログ・ボックスで、**「エクスポート先を有効にする」**また は**「保存先」**から**「ファイル」**を選択します。

通常、**「ファイル」**オプションはリストの下部の、マップ・テーブルのリストの後に表示されます。

**結果**

**「出力ファイルの指定」**ダイアログ・ボックスが開きます。

3. 出力ファイル・タイプを以下のように選択します。

**選択**

- **データ・ディクショナリーを含むフラット・ファイル**: 固定幅ファイルと新規データ・ディクショナリー・ ファイルを作成します。
- **既存のデータ・ディクショナリーに基づくフラット・ファイル**: 固定幅ファイルを作成し、 既存のデータ・ ディクショナリー・ファイルを選択します。
- **区切り記号付きファイル**: フィールド値がタブ、コンマ、または他の文字で区切られている、 ファイル を作成します。**「その他」**を選択した場合、区切り文字として使用する文字を入力します。ファイル の最初の行にデータの列ごとの列見出しを含める場合は、**「先頭行のラベルを含める」**にチェック・ マークを付けます。ファイル名にタイムスタンプを追加する場合は、「ファイル名にタイムスタンプ を追加」にチェック・マークを付けます。出力ファイルにはタイムスタンプが追加され、形式は <<File name>>\_<<MM\_dd\_yyyy\_HH\_mm\_ss>> です。
	- **注:** 「ファイル名にタイムスタンプを追加」が「既存のデータに追加」オプションと共に選択された 場合、「既存のデータに追加」は表示されず、毎回、ファイル名でタイムスタンプを使用して新しい ファイルが生成されます。ユーザーが既存のデータに追加する場合、「ファイル名にタイムスタンプ を追加」オプションのチェック・マークを外します。
- 4. **「ファイル名」**フィールドに完全なパスとファイル名を入力するか、または**「参照」**を使用して既存のファイルを 選択します。

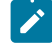

**注:** 出力ファイル名にはユーザー変数を組み込むことができます (**「オプション」 > 「ユーザー変数」**)。 例えば、ファイル名として MyFile<UserVar.a>.txt を指定し、UserVar.a の値がプロセスの実行時に

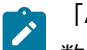

「ABC」の場合、出力は MyFileABC.txt に書き込まれます。フローチャートを実行する前に、ユーザー変 数の**「初期値」**と**「現在の値」**を設定する必要があります。

5. Unica Campaign は、入力されたファイルと同じ名前と場所を使用する .dct ファイルを**「データ・ディクショナ リー」**フィールドに指定します。

**結果**

別のデータ・ディクショナリーを使用するか、またはデータ・ディクショナリーの名前を変更したい場合、 **「デー タ・ディクショナリー」**フィールドにそのデータ・ディクショナリー・ファイルの 完全なパスと名前を入力しま す。

6. **「OK」**をクリックします。

## コンタクト履歴への書き込みの無効化

実稼働実行でコンタクト履歴テーブルを更新しないようにする場合、コール・リスト・プロセスまたはメール・リスト・プ ロセスでログを記録しないように構成できます。ただし、ベスト・プラクティスは、コンタクト履歴のログ記録を無効にす ることです。

**このタスクについて**

テスト実行ではコンタクト履歴テーブルにデータを設定しないので、コンタクト履歴に書き込まずにコンタクト・プロセス を実行する場合は、テスト実行を行うことができます。

コンタクト履歴が更新されるのは、フローチャートのコンタクト・プロセスが、コンタクト・ログ・オプションを有効にし た実動モードで実行された場合のみです。コンタクト・プロセスでコンタクト履歴に書き込まないようにする場合、実動実 行中にログ機能を無効にするようプロセスを構成できます。

- **重要:** ベスト・プラクティスは、コンタクト履歴のログ記録を無効にすることです。実動モードでキャンペーンを実 行し、コンタクト履歴にログを記録しない場合、基礎にある何らかのデータに変更があった場合、後日コンタクト 履歴を正確に再生成することはできません。
	- 1. コンタクト履歴のログを無効にするコンタクト・プロセス (コール・リストまたはメール・リスト) をダブルクリッ クします。
	- 2. **「ログ」**タブをクリックします。
	- 3. コンタクトのトランザクションのログを構成するウィンドウで、**「コンタクト履歴テーブルに記録」**および**「任意 の保存先に記録」**チェック・ボックスをクリアします。

- 4. オプションで、**「詳細オプション」**をクリックして**「コンタクト履歴ログ・オプション」**にアクセスし、**「処理の 作成のみ」**を選択します。このオプションは、処理テーブルで新しい処理を生成しますが、コンタクト履歴は更新 しません。
- 5. **「OK」**をクリックします。

**注: 「コンタクト履歴テーブルに記録」**オプションを変更するには、**「OverrideLogToHistory」**構成設定 を true に設定し、適切な権限を持っている必要があります。

**結果**

コンタクト・プロセスを実行するときに、コンタクト履歴テーブルにも代替のログ保存先にもエントリーは書き込まれませ ん。

<u>♪ 注</u>: これは、Unica Deliver と Unica Interact がデータを Unica Campaign 履歴テーブルにロードする方法に影響を与 えません。これらの製品は独自の ETL プロセスを使用して、Unica Campaign コンタクト履歴テーブルおよびレス ポンス履歴テーブルへのデータの抽出、変換、ロードを行います。

## コンタクト履歴およびレスポンス履歴の消去

コンタクト履歴とレスポンス履歴を消去すると、履歴レコードがシステム・テーブルから完全に削除されます。このデータ はリカバリーできません。

#### **開始する前に**

以下の手順は、コンタクト履歴およびレスポンス履歴を完全に削除します。後でリカバリーする必要が生じる可能性がある 場合は、履歴を消去する前にシステム・テーブル・データベースをバックアップしてください。

■ <u>オ:</u> キャンペーンを削除すると、履歴も完全に削除されます。この場合、続行するかどうか確認するプロンプトが出 されます。続行すると、キャンペーン全体、およびすべてのコンタクト履歴とレスポンス履歴を含む内容がすべて 削除されます。

#### **このタスクについて**

コンタクト履歴レコードまたはレスポンス履歴レコードを削除することが望ましい、以下のような状況があります。

- 実稼働実行が誤って行われた場合。
- 実稼働実行の後でキャンペーンのキャンセルを決定した場合。

関連するコンタクト履歴とレスポンス履歴のレコードをすべて削除するか、レスポンス履歴レコードのみを削除するかを選 択できます。通常は、対応するレスポンスが記録されているコンタクト履歴は削除しないことが最善です。ただし、削除す るというオプションもあります。

Unica Campaign システム・テーブル間の参照整合性は常に保持されます。すべてのコンタクト履歴テーブルは同時に書き 込まれ、コンタクト履歴のクリーンアップがすべてのコンタクト履歴テーブルで同時に行われます。例えば、処理テーブル のエントリーは、ベース・コンタクト履歴テーブルまたは詳細コンタクト履歴テーブルにそれらを参照するエントリーがあ る場合は削除できません。

コンタクト・プロセスのコンタクト履歴とレスポンス履歴 (一方または両方) を完全に削除するには、以下の手順に従いま す。

- 1. 「編集」モードのフローチャートで、履歴を完全に削除するコンタクト・プロセスをダブルクリックします。
- 2. プロセス構成ダイアログで、**「ログ」**タブをクリックします。コンタクト・トランザクションのログを構成するた めのウィンドウが表示されます。
- 3. **「履歴の消去」**をクリックします。

コンタクト履歴エントリーが存在しない場合は、消去するエントリーがないことを示すメッセージが表示されま す。

- 4. コンタクト履歴が存在する場合、削除するエントリーを指定します。
	- すべてのエントリー
	- 選択した日付範囲内のすべてのエントリー
	- 実行日時によって識別される特定のフローチャート実行
- 5. **「OK」**をクリックします。

選択したエントリーに対応するレスポンス履歴レコードが存在しない場合、確認メッセージが表示されます。

- 6. 選択したいずれかのエントリーに対応するレスポンス履歴レコードが存在する場合、「履歴の消去オプション」ダ イアログを使用してオプションを選択します。
	- **関連するすべてのコンタクト履歴およびレスポンス履歴のレコードを消去する**: 指定したエントリーに対応す るコンタクト履歴およびレスポンス履歴の両方を消去します。
	- **関連するレスポンス履歴のレコードのみを消去する**: 指定したエントリーに対応するコンタクト履歴およびレ スポンス履歴の両方を消去します。コンタクト履歴レコードは保持されます。
	- **キャンセル**: コンタクト履歴またはレスポンス履歴のいずれのレコードも消去されません。

# 第 9 章. キャンペーン・レスポンス・トラッキング

フローチャート内のレスポンス・プロセスを使用して、キャンペーン後に発生するアクションをトラッキングします。レス ポンス・プロセスを実行すると、データがレスポンス履歴テーブルに記録され、Unica Campaign パフォーマンス・レポー トで利用できます。

レスポンスのトラッキングによって、キャンペーンの有効性を評価する助けが得られます。個人が行ったアクションが、提 供されたオファーへのレスポンスであるかどうかを判断できます。オファーが送信されたレスポンダーと非レスポンダーを 評価できます。また、コントロール (オファーが送信されなかった個人) を評価して、コンタクトされなかったものの必要な アクションを実行したかどうかを確認することもできます。

Unica Campaign はレスポンス履歴を保存して、Unica Campaign パフォーマンス・レポートで使用するので、以下の点を容 易に判別できます。

- **応答者**: トラッキング対象のレスポンス・タイプと動作が一致したオーディエンス・エンティティー (個々の顧客ま たは世帯) のリスト。
- **アクションの内容と日時**: Unica Campaign は、実行されたアクションとその日時を記録します。Web サイトのク リックスルーや特定の項目の購入がその例です。この情報は、設定されたレスポンス・タイプとレスポンス・プロ セス中に取得された追加のデータに応じて異なります。
- **応答対象のオファー処理**: Unica Campaign 生成のコード (キャンペーン・コード、オファー・コード、セル・コー ド、または処理コード)、およびレスポンダーによって返された非ヌル値のオファー属性がすべて、レスポンス・ト ラッキングのために照合されます。
- **レスポンスの属性**: 下記のものが基準に含まれます。一致した Unica Campaign 生成コード、またはオファー属性の 非ヌル値。レスポンダーがオリジナルのターゲット・グループまたはコントロール・グループに属していたかどう か。有効期限前にレスポンスを受け取ったかどうか。
- **追加情報**: レスポンス履歴テーブルには、以下の情報も記録されます。
	- レスポンスが直接レスポンス (1 つ以上の Unica Campaign 生成のコードが返されたもの)、推定レスポンス (レスポンス・コードが返されなかったもの) のどちらであるか。
	- レスポンダーがターゲット・セルまたは制御セルのどちらかに属しているか
	- レスポンスが固有であるか複製であるか
	- 完全一致、断片一致、および複数一致の各属性のスコア
	- レスポンスに起因するレスポンス・タイプ (アクション)
	- レスポンスを受け取ったのが、特定のオファー・バージョンの有効期限の前か後か。(この情報は、次のプ ロパティーに応じて異なります。**「設定」 > 「構成」 > 「Campaign」 > 「パーティション」 > 「パーティ ション」 > 「サーバー」 > 「flowchartConfig」 > 「AllowResponseNDaysAfterExpiration」**。デフォ ルト値は 90 日です。)

#### 関連情報

[レスポンス履歴の更新 ページ](#page-142-0) [143](#page-142-0)

# キャンペーンへのレスポンスをトラッキングする方法

レスポンスのトラッキングを実行するには、レスポンス・プロセスを含むフローチャートを作成します。レスポンス・プロ セスは、選択プロセスまたは抽出プロセスからの入力を取得し、通常はアクション・テーブルをソース・データとして使用 します。

### **アクション・テーブルをレスポンス・プロセスへの入力として使用する**

操作テーブルとは、顧客にオファーが提示された後に収集されるレスポンス・データが入れられるオプションのデータベー ス表またはファイルのことです。通常、オーディエンス・レベルごとに 1 つのアクション・テーブルがあります。

通常、アクション・テーブルはレスポンス・プロセスの入力セルのソース・データの役割を果たします。アクション・テー ブルは、レスポンス・プロセスでは必要ありませんが、使用するのがベスト・プラクティスです。

操作テーブルには、顧客 ID、レスポンス・コード、対象の属性などのデータが含まれます。組織内でレスポンスをトラッ キングする方法によっては、レスポンスを、購入、契約、配信登録などのトランザクション・データと直接関連付けること も可能です。

アクション・テーブルをレスポンス・プロセスへの入力として使用する場合、テーブル内のアクションまたはイベントは、 レスポンスとしてコンタクトまたはコントロールの処理に帰属させる必要があるかどうかを確認するために評価されま す。Unica Campaign はアクション・テーブルから読み取り、関連する属性とレスポンス・コードの間で一致が見つかった 場合、Unica Campaign がレスポンスのトラッキングのためのレスポンス履歴テーブルにデータを設定します。

Unica Campaign システム・テーブルには、UA\_ActionCustomer. という名前の、「Customer」オーディエンス・レベル 用のサンプル操作テーブルが含まれています。管理者は、必要に応じてこのテーブルをカスタマイズできます。

**重要:** 管理者は、レスポンスのトラッキングに使われる操作テーブルが、レスポンス処理中に必ずロックされるこ とを確認する必要があります。また、管理者は、レスポンス・プロセスを実行した後は、レスポンスが複数回クレ ジットを受け取らないよう、必ず行を消去してください。例えば、レスポンス・プロセスの後で SQL を実行し、ア クション・テーブルをパージするよう Unica Campaign を構成できます。

アクション・テーブルについて詳しくは、「Unica Campaign 管理者ガイド」を参照してください。

### **レスポンス・プロセスの動作方法**

オファーへのレスポンスであるとみなしている ID を評価して出力するように、フローチャート内のレスポンス・プロセス を構成します。レスポンス・コードや、アクション・テーブルからのその他の標準またはカスタムのオファー属性のいくつ かの組み合わせをマッチングすることにより、評価が行われます。

レスポンス処理ロジックでは、対象のレスポンス・コードと対象のレスポンス属性を使用して、直接レスポンスと推定レス ポンスを判別します。

- 対象となるレスポンス・コード: レスポンス・プロセスにマップされる Unica Campaign 生成のコード (キャンペー ン・コード、オファー・コード、セル・コード、または処理コード) はすべて、「対象となるレスポンス・コード」 と見なされます。
- 対象となるレスポンス属性: レスポンス・プロセスにマップされるその他のオファー属性 (標準、カスタムを問わず) はすべて、「対象となるレスポンス属性」と見なされます。例えば、「関連製品」フィールドは、推定レスポンス をトラッキングするためのオファー属性として使用できます。

レスポンス・プロセスを実行すると、これらのレスポンスがレスポンス履歴システム・テーブル

(UA\_ResponseHistory、または各オーディエンス・レベルの相当物) に書き込まれます。トラッキングするオーディエン ス・レベルごとに、レスポンス履歴システム・テーブルが 1 つずつ存在します。

レスポンス履歴のデータを Unica Campaign パフォーマンス・レポートによって利用して分析できるようになります。

ダイレクト・メールおよび電話によるオファーへのレスポンスをトラッキングしている単純なフローチャートの例を以下に 示します。

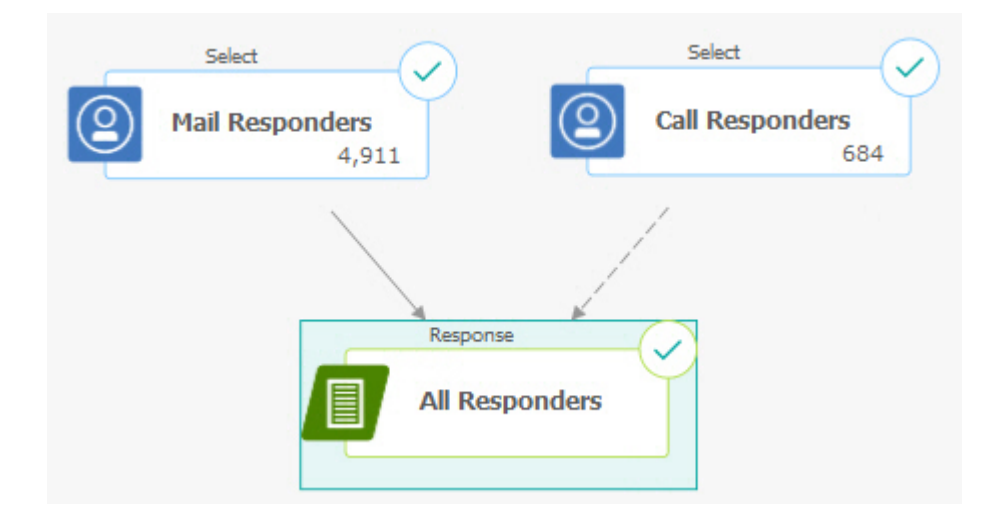

#### 関連情報

[レスポンス履歴の更新 ページ](#page-142-0) [143](#page-142-0)

Unica Campaign [のパフォーマンス・レポート ページ](#page-291-0) [292](#page-291-0)

## 複数のレスポンス・トラッキング・フローチャートの使用

多くの組織が、様々な理由で複数のレスポンス・トラッキング・フローチャートの使用を選択しています。

企業のすべてのキャンペーン用に単一のレスポンス・トラッキング・フローチャートを使用することができます。単一のア クション・テーブルを使用する場合、通常はシステム管理者が、データを処理用にそのアクション・テーブルに書き込むよ う、セッションのフローチャートをセットアップします。

ただし、Unica Campaign の実装環境で、利便性のために、それぞれが別個のレスポンス・トラッキング・フローチャート に関連している、1 つ以上のアクション・テーブルを使用する場合があります。

以下のセクションでは、複数のレスポンス・トラッキング・フローチャートを使用する理由について説明します。

#### **複数の異なるオーディエンス・レベルのレスポンスをトラッキングする場合**

(必須) レスポンスを受け取り、トラッキングするオーディエンス・レベルごとに、レスポンス・トラッキング・フロー チャートが 1 つずつ必要です。レスポンス・プロセスは着信セルのそのオーディエンス・レベルで動作し、そのオーディエ ンス・レベルに該当するレスポンス履歴テーブルに、自動的に書き込みを行います。2 つの異なるオーディエンス・レベル (例えば、顧客と世帯) のレスポンスをトラッキングするには、ほとんどの場合、2 つの別個のレスポンス・トラッキング・ フローチャート内にある、2 つの異なるレスポンス・プロセスが必要です。

#### **リアルタイム処理とバッチ処理という対照的な要件がある場合**

(必須) レスポンス・トラッキング・セッションのほとんどはバッチ・フローチャートであり、アクション・テーブルに挿 入されたイベントを定期的に処理します (例えば、顧客の購入の夜間処理)。レスポンス・トラッキングの実行頻度は、アク ション・テーブルに挿入されるトランザクション・データの利用可能性に応じて異なります。

例えば、異なる複数のチャネル (Web とダイレクト・メールなど) からのレスポンスを処理する場合、各チャネルごとに着 信トランザクション・データが利用可能になる頻度が異なるため、それぞれ別個のレスポンス処理セッションが必要になる 可能性があります。

#### **大量のデータの複製を避けたい場合**

(オプション) 大量のトランザクション・ボリューム (例えば、1 日当たり数百万件の販売トランザクション) を評価する必 要がある場合、アクション・テーブルにそのデータを ETL (Extract、Transform、Load) するのではなく、レスポンス・ト ラッキング・フローチャートを作成して、ソース・データに対して直接マップすることができます。

例えば、抽出プロセスで e-commerce システムの購入トランザクション履歴テーブルから (特定の日付範囲に基づき) 直接 トランザクションをプルするレスポンス・トラッキング・フローチャートを作成し、さらに、この抽出からその履歴テーブ ル内の列に直接マップするレスポンス・プロセスを作成することができます。

#### **異なるシチュエーション用に特定のデータをハードコーディングしたい場合**

(オプション) 異なるシチュエーション (例えば、異なるチャネル) 用に特定のデータ (例えば、レスポンス・タイプ) をハー ドコーディングすることができます。例えば、あるチャネル (例えば、「コール・センター」など) に固有の特定のレスポン ス・タイプ (例えば、「質問」) のみをトラッキングする必要がある場合、ユーザー定義フィールドを作成してそれらのレス ポンスをフィルタリングし、それをレスポンス処理フローチャートで使用して、コール・センター・データベースからすべ ての質問をプルすることができます。データを単一のアクション・テーブルに書き込むより、ユーザー定義フィールドを使 用してレスポンス・トラッキングに必要なデータを作成し、そのデータをソースから直接プルする方が便利な場合がありま す。

### **カスタムのレスポンス処理ロジックが必要な場合**

(オプション)。レスポンスを帰属させるための独自のルールを作成する必要がある場合、カスタムのレスポンス・トラッキ ング・ロジックを実装するための別個のレスポンス・トラッキング・フローチャートを作成することができます。例えば、 「3 個買ったら 1 個無料」オファーへのレスポンダーを識別する必要がある場合、複数のトランザクションを調べて、個人 がレスポンダーとして適格かどうかを判別する必要があります。適格な個人を見つけたら、その個人をレスポンス・プロセ スに入力し、処理コードと該当するレスポンス・タイプを使用してレスポンスを記録することができます。

#### **プロモートされた各製品または製品グループに対してレスポンス・フローチャートを必要とする場合**

(オプション) プロモートされた各製品または製品グループに対して、個別のレスポンス・フローチャートを作成できます。 この方法で、製品ごとのレスポンスを容易に分析できます。

### **キャンペーンごとに 1 つのレスポンス・フローチャートを必要とする場合**

(オプション) このシナリオでは、出力を生成するフローチャートを 1 つ以上持っているものの、レスポンダーをトラッキン グするフローチャートはキャンペーンごとに 1 つしか持っていません。データをキャンペーン単位で利用できる場合、これ はレスポンス・プロセスの設定に役立つ方法です。

# マルチパート・オファー・コードを使用したレスポンス・トラッキング

マルチパート・オファー・コード (つまり、2 つ以上のコードで構成されるオファー・コード) から成るユーザー定義フィー ルドを使用して、レスポンスをトラッキングすることができます。オファー・コードのすべての部分は、パーティション全 体の offerCodeDelimiter 構成プロパティーを使用して連結されている必要があります。次の例では、デフォルトの区切り記 号「-」を使用して連結された 2 つの部分から成る MultipleOfferCode というユーザー定義フィールドが作成されます。

MultipleOfferCode = string\_concat(OfferCode1, string\_concat("-", OfferCode2))

ユーザー定義フィールドを操作フィールド候補として使用するようにレスポンス・プロセスを構成する場合は、ユーザー定 義フィールドを、マルチパート・コード内の各オファー・コードのオファー/処理属性と照合する必要があります。

## レスポンス・トラッキングの日付範囲

レスポンス・トラッキングでは、有効なオファー期間 (すなわち、発効日以降、および有効期限以前) 内にレスポンスが行わ れたかどうかを記録するほかに、すべてのオファーについてレスポンスが有効な日付範囲外に行われたかどうかも記録しま す。Unica Campaign はオファーの有効期限後の構成可能期間に基づき、すべてのオファーの遅延レスポンスをトラッキン グして、正式な終了日後にオファーが呼び戻された頻度に関するデータを提供します。

Unica Campaign のレスポンス・トラッキングの日付範囲はグローバルに設定され、すべてのキャンペーン・オファーに適 用されます。システム管理者は、オファーの有効期限後にレスポンスをトラッキングする日数を設定します。

この日付設定により、イベントと一致する可能性のある処理インスタンス数が自動的に制限されます。日付範囲を狭くする と、パフォーマンスが向上します。処理テーブルから返される、一致の可能性があるインスタンスの数が少なくなるためで す。

日付範囲の設定について詳しくは、「Unica Campaign 管理者ガイド」の『キャンペーン終了後にレスポンスを記録する日 数を設定するには』を参照してください。

## 制御のレスポンス・トラッキング

コントロール・グループのレスポンスは、レスポンス・プロセスを使用してオファーのレスポンスと同時にトラッキングさ れます。

制御セルのレスポンスは、レスポンス・コードがすべて最初に破棄される点を除き、推定レスポンスと同じ方法で処理され ます。制御セルのメンバーからのレスポンスについては、レスポンス・トラッキング・コードはすべて無視され、すべての 対象の属性は制御処理インスタンスに照らして、一致があるか確認されます。Unica Campaign は、すべての制御処理に対 して生成される内部のグローバルに固有の処理コードを使用します。ただし、制御処理コードは提供されません。制御処理 は常にコンタクトなしの検証制御であるためです。

同じイベントがターゲット処理インスタンスと制御処理インストールの両方に帰属する場合も考えられます。例えば、ある 特定の顧客が女性部門における購入の 10% についてのオファーのターゲットとなっていて、その顧客がその店舗からの購 入に関するモニターを行う検証コントロール・グループのメンバーでもある場合に、その顧客がクーポンを使って購入を行 うと、そのイベントはターゲット処理インスタンス (クーポンの処理コードを使用) と制御処理インスタンスの両方に関連付 けられます。また、コントロール処理インスタンスは、有効な日付範囲内および有効期限切れ後もターゲット処理インスタ ンスと同じ方法で記録されます。これにより、ターゲット・セルの遅延アクティビティーに関する有効な制御比較が可能に なります。

コントロール・セルのレスポンスでは完全一致属性または断片一致属性は使用されず、常に複数一致属性が使用されます。 つまり、レスポンダーがオファーの制御セルに属しており、そのレスポンダーのアクションが複数の制御処理の推定レスポ ンスとして適格性が認められた場合、これらの一致する制御処理はすべて、そのレスポンスについてのクレジット (帰属) を 受け取ります。

## パーソナライズされたオファーのレスポンス・トラッキング

データ駆動型でパーソナライズされた、つまりユーザー定義あるいはパラメーター化されたオファー・フィールドを使用し て、複数の異なるオファー・バージョンを生成した場合、それらのパーソナライズされたオファーにレスポンスを正しく帰 属させるには、アクション・テーブルに、パラメーター化されたオファー属性フィールドを表すフィールドが含まれている 必要があります。これらのフィールドがレスポンス・プロセスに対象の属性としてマップされ、書き込まれると、それらの フィールドを使用してレスポンスをオファー・バージョンまたは処理インスタンスに対して逆向きに照合することができま す。これらの「対象の属性」の値を持つレスポンスは、オファー・バージョン履歴に、その処理への属性についてその個人 に関して記録された値と正確に一致している必要があります。

例えば、出発空港と到着空港によってパーソナライズされたフライト・オファーがある場合、アクション・テーブルには 「出発空港」と「到着空港」のフィールドが含まれている必要があります。各フライトの購入トランザクションにはこれら の値が含まれ、レスポンス・トラッキングでは、個人によって購入された特定のフライトを、その人にプロモーションされ たオファー・バージョンと照合できます。また、これらのフィールドはコントロール・グループのメンバーの推定レスポン スのトラッキングにも使用され、それらのメンバーが、自身にプロモーションされているはずのフライトを購入したかどう かが確認されます。

## レスポンス・タイプ

レスポンス・タイプとはトラッキング対象の特定のアクションのことで、クリックスルー、照会、購入、アクティベーショ ン、使用などがあります。各レスポンス・タイプは固有のレスポンス・コードによって表されます。レスポンス・タイプお よびレスポンス・コードは Unica Campaign レスポンス・タイプ・システム・テーブルでグローバルに定義され、すべての オファーで使用できます。ただし、すべてのレスポンス・タイプがすべてのオファーに関連しているわけではありません。 例えば、ダイレクト・メール・オファーでクリックスルー・レスポンス・タイプを見受けることは考えられません。

イベントがアクション・テーブルに書き込まれる際に、各イベント行に書き込めるレスポンス・タイプは 1 つのみです。 アクションのレスポンス・タイプ・フィールドが空 (ヌル) の場合、デフォルトのレスポンス・タイプ (「不明」) としてト ラッキングされます。

単一のイベントを複数のレスポンス・タイプに関連付ける必要がある場合、レスポンス・タイプごとに 1 行ずつ、複数 の行をアクション・テーブルに書き込む必要があります。例えばある金融機関が、アクティベーション後の最初の月の 間における新規クレジット・カードの購入使用レベルを、レスポンス・タイプ「Purch100」、「Purch500」、および 「Purch1000」でトラッキングする場合、\$500 の購入では、「Purch100」と「Purch500」の両方のレスポンス・タイプ でイベントを生成する必要があると考えられます。その購入が両方の条件を満たすためです。

まとめて 1 つのレスポンス・イベントとして構成される、個々のトランザクションの複合シーケンスを検出する必要がある 場合、適格なトランザクションを探すモニター・セッションが別個に必要であり、これらが検出されると、イベントがアク ション・テーブルに送信されます。例えば、ある小売業者のプロモーションで、12 月中に 3 枚の DVD を購入した顧客に特 典が用意されている場合、フローチャートを作成することにより、各顧客の DVD 購入枚数を計算し、3 枚以上購入した顧 客を選択し、それらの顧客を特殊なレスポンス・タイプ (例えば、「Purch3DVDs」) と共にアクション・テーブルに書き込 むことができます。

レスポンス・タイプについて詳しくは、「Unica Campaign 管理者ガイド」を参照してください。

## レスポンス・カテゴリー

Unica Campaign のレスポンスは以下の 2 つのカテゴリーに分類されます。

- 直接レスポンス オファーと共に送信された 1 つ以上の Unica Campaign 生成のトラッキング・コードが返されてお り、返された対象の属性が一致している必要があります。
- 推定レスポンス ラッキング・コードは返されていませんが、レスポンス・トラッキングに使用されるオファー属性 が少なくとも 1 つ返されて、一致しています。検証コントロール・グループからのレスポンスは、常に推定レスポ ンスです。

### 直接レスポンス

レスポンスは、以下の場合に直接レスポンスと見なされます。

• レスポンダーが、Unica Campaign によって生成された該当する可能性のある 1 つ以上のターゲット処理インスタン スと正確に一致する、Unica Campaign 生成のコード (キャンペーン・コード、セル・コード、オファー・コード、 または処理コード) を 1 つ以上返した。

および

• 返された「対象の属性」(すなわち、トラッキングのためにレスポンス・プロセスにマップされた任意のオファー属 性のことで、標準またはカスタムのもの) の値が、処理の属性の値と正確に一致している。

例えば、処理コードが対象のレスポンス・コードであり、「レスポンス・チャネル」が対象の属性である場合、処理 コードの値が「XXX123」、レスポンス・チャネルの値が「小売店」である着信レスポンスは、対応する値がそれぞれ 「XXX123」および「Web」である処理に対する直接一致とは見なされません。

対象の属性がヌル値のレスポンスは、そのオファー属性を持つ処理と照合することはできません。例えば、「金利」の値が ないレスポンスは、オファー属性として金利を含むオファー・テンプレートから作成されたオファーと照合することはでき ません。

ただし、処理に存在しない対象の属性の値を持つレスポンスの場合、照合は抑制されません。例えば、「金利」オファー 属性のないオファー・テンプレートから無料配送オファーが作成された場合に、「金利」が対象の属性であるとする と、Unica Campaign が配送料無料オファーに関連する処理に対して該当する一致があるか検討するときに、着信レスポン スの「金利」属性の値は問題になりません。

レスポンス・トラッキングでは、有効なオファー期間 (すなわち、発効日以降、および有効期限以前) 内にレスポンスが行わ れたかどうか、またはレスポンスが有効な日付範囲外に行われたかどうかが検討されます。Unica Campaign は、オファー の有効期限後の構成可能な期間中の遅延レスポンスをトラッキングします。

また、レスポンス・トラッキングでは、直接レスポンスが、最初にコンタクトされたグループ (すなわち、ターゲット・セ ル) に属するレスポンダーから送信されたかどうかも識別されます。

**♪ 注:** 直接レスポンスが最初にターゲットとなっていたグループから送信されたものでなかった場合、そのレスポンス は「ウィルス性」レスポンス、つまり、「伝達されたもの」と見なされます。これは、そのレスポンダーが最初に オファーを受け取ったわけではないが、何らかの方法で有効なレスポンス・コードを取得したことを意味します。

レスポンスのうちのいくつがターゲット・グループから送信されたかを把握することは、有益であると考えられます。特 に、高価値顧客を獲得しようとする場合は重要です。パフォーマンス・レポートでこれらの値を取り出して、最初のター ゲット・グループから送信された直接レスポンスの数と、ウィルス性レスポンスの数を確認することができます。

直接レスポンスは、完全一致の場合と不完全一致の場合があります。

#### 関連情報

[レスポンス履歴の更新 ページ](#page-142-0) [143](#page-142-0)

Unica Campaign [のパフォーマンス・レポート ページ](#page-291-0) [292](#page-291-0)

## 直接完全一致

レスポンスは、それが帰属する単一のターゲット処理インスタンスを Unica Campaign が一意的に識別できる場合に直接完 全一致であると見なされます。

■ **注:** トラッキングには Unica Campaign 生成の処理コードを使用することがベスト・プラクティスです。その処理 コードが返された場合、Unica Campaign が常に、帰属する処理インスタンスを一意的に識別できるためです。

例えば、あるオファーでクーポン・コードとしてコンタクト・フローチャートから生成された処理コードを使用した場合 に、そのオファーのターゲット・セルのいずれかに属するレスポンダーによって処理コードが返されると、そのレスポンス はそのオファーの直接完全一致となります。

該当するトラッキング・コードまたは属性を複数受け取った場合、処理インスタンスをカウントするには、すべてのコード と属性値が正確に一致している必要があります。つまり、レスポンダーがオファー・コード、処理コード、および非ヌル値 のオファー属性を提供した場合、それらはすべて、処理内のコードおよびオファー属性値と完全に一致していなければなり ません。

### 直接不完全一致

レスポンスは、それが帰属する処理インスタンスを Unica Campaign が一意的に識別できないものの、返されたトラッキン グ・コード (複数の場合もあり) が、該当する可能性のある複数のターゲット処理インスタンスと一致する場合に、直接不完 全一致と見なされます。

このレスポンスについてのクレジット (帰属) を受け取るターゲット処理インスタンスを絞り込むために、Unica Campaign は、いずれかのターゲット処理インスタンスがレスポンダーにコンタクトした場合、そのレスポンダーにコンタクトしな かった処理インスタンスをすべて破棄します。どのターゲット処理インスタンスもレスポンダーにコンタクトしなかった場 合、すべてのインスタンスが保持され、ウィルス性レスポンスについてのクレジットを受け取ります。

例えば、高価値セグメントに属する顧客が、高価値および低価値の両方の顧客に提供されたキャンペーンからオファーを受 け取り、オファー・コードを返した場合、これは当初 2 つのターゲット処理インスタンス (1 つは高価値セル、1 つは低価 値セル) と一致します。このレスポンス・トラッキング・ルールを適用すると、実際には高価値セルの処理インスタンスが このレスポンダーをターゲットとしていて、低価値セルの処理インスタンスはそうでなかったため、後者のインスタンスは 破棄されます。高価値顧客グループに関連する処理インスタンスのみが、このレスポンスについてのクレジットを受け取り ます。

さらに、そのレスポンス日付が、残りのいずれかの処理インスタンスの有効日付範囲内に該当した場合、その発効日から有 効期限までの範囲に該当しない処理インスタンスはすべて破棄されます。

例えば、同じキャンペーンの 1 月インスタンスと 2 月インスタンスの両方で 1 人の顧客にコンタクトが行われ、オファー・ コードが返された場合、これは、2 つのターゲット処理インスタンス (1 月と 2 月) と一致します。各オファー・バージョン がその発行月の終わりに有効期限切れとなった場合、2 月にレスポンスが行われると、1 月の処理インスタンスは有効期限 切れになっているため、破棄されることになります。2 月の処理インスタンスのみが、このレスポンスについてのクレジッ トを受け取ります。

レスポンス・トラッキング・ルールが適用され、無効なターゲット処理インスタンスがすべて破棄された後、Unica Campaign は別の属性分析方式を使用して、残りの処理インスタンスに与えるクレジットを計算します。

## 推定レスポンス

レスポンスは、以下の条件が満たされたときに推定レスポンスと見なされます。

- Unica Campaign 生成のトラッキング・コード (キャンペーン・コード、セル・コード、オファー・コード、または 処理コード) が返されていない
- レスポンダーがターゲット・セルまたは制御セルに属している
- レスポンス・トラッキングに使用されたオファー属性の少なくとも 1 つが返された
- 返されたオファー属性がすべて一致している

対象の属性がヌル値のレスポンスは、そのオファー属性を持つ処理と照合することはできません。例えば、「金利」の値が ないレスポンスは、オファー属性として金利を含むオファー・テンプレートから作成されたオファーと照合することはでき ません。

ただし、処理に存在しない対象の属性の値を持つレスポンスの場合、照合は抑制されません。例えば、「金利」オファー 属性のないオファー・テンプレートから無料配送オファーが作成された場合に、「金利」が対象の属性であるとする と、Unica Campaign が配送料無料オファーに関連する処理に対して該当する一致があるか検討するときに、着信レスポン スの「金利」属性の値は問題になりません。

さらに、レスポンスが推定レスポンスと見なされるためには、そのレスポンダーがコンタクトされている (すなわち、ター ゲット・セルまたはコンタクトされたグループに属している) 必要があります。

例えば、洗濯用洗剤を \$1 割り引くクーポンが顧客に送信され、その顧客が洗濯用洗剤を購入した場合 (たとえクーポンの引 き換えが行われなくても)、Unica Campaign は、そのターゲット処理インスタンスに対する肯定的なレスポンスを推定しま す。

## コントロール・グループからの推定レスポンス

コントロール・グループ (Unica Campaign において常に検証制御であるグループ) のメンバーからのレスポンスはすべて、 推定レスポンスです。推定レスポンスの照合は、検証コントロール・グループのメンバーからのレスポンスの帰属確認のた めの唯一のメカニズムです。

コントロール・グループのメンバーはいかなるコミュニケーションも受け取らないため、返すべきトラッキング・コードを 持ち得ません。

レスポンス・トラッキングでは、コントロール・グループのメンバーをモニターして、オファーを受け取っていなくても望 まれた操作を実行したかどうかを確認します。例えば、あるキャンペーンが、当座預金口座オファーを使用して、当座預 金口座を持たない顧客のグループをターゲットとしているとします。コントロール・グループのメンバーがトラッキングさ れ、当座預金口座オファーと同じ期間内に当座預金口座を開いたかどうかが確認されます。

着信イベントもすべて評価され、それらが制御処理インスタンスの推定レスポンスの可能性があるかどうかが確認されま す。レスポンス・コードはすべて破棄され、残りの対象の属性は、制御処理インスタンスに対して評価され、レスポンスの 帰属についての可能性が確認されます。

# 属性分析方式

Unica Campaign は、オファーに対するレスポンスの帰属度を測る方法として以下の 3 つの方式をサポートします。

• 最適一致

- 断片一致
- 複数一致

これら 3 つのレスポンス属性分析方式はすべて、同時に使用され、レスポンス履歴の一部として記録されます。これらの 方式を 1 つだけ、どれかを組み合わせて、または全部を選択して、さまざまなパフォーマンス・レポートで使用し、キャン ペーンとオファー・パフォーマンスを評価することができます。

レスポンス属性は、(処理インスタンスがレスポンダーにコンタクトしなかったため、またはターゲット・インスタンスが 有効期限切れのため) 無効なレスポンスが破棄された後に残っているターゲット処理インスタンスで実行されます。

例えば、3 つのオファーが提供されたターゲット・セル内のレスポンダーが 1 つのセル・コードを返したとします。この場 合、正確な処理インスタンスを識別できません。最適一致属性では、3 つのオファーのうち 1 つを選んですべてのクレジッ ト (帰属) をそれに与えます。断片一致属性では、3 つのオファーそれぞれに 1/3 ずつのクレジットを与えます。複数一致属 性では、応答についてのすべてのクレジットを 3 つすべてのオファーに与えます。

#### 関連情報

[レスポンス履歴の更新 ページ](#page-142-0) [143](#page-142-0)

Unica Campaign [のパフォーマンス・レポート ページ](#page-291-0) [292](#page-291-0)

## 最適一致

最適一致属性では、単一のターゲット処理インスタンスのみが応答についてのすべてのクレジット (帰属) を受け取り、一致 する他のすべての処理インスタンスが受け取るクレジットはゼロです。1 つの応答に対して複数の処理インスタンスが一致 する場合、Unica Campaign は最新のコンタクト日付を持つ処理インスタンスを最適一致として選択します。同じコンタク ト日時を持つ処理インスタンスが複数ある場合、Unica Campaign は任意でそのいずれかにクレジットを与えます。

**注:** 同じコンタクト日時を持つ処理インスタンスが複数ある場合に、毎回同じインスタンスにクレジットが与えられ ますが、Unica Campaign が特定の処理インスタンスを選択すると想定することはできません。

### 断片一致

断片一致属性では、一致する n 個すべての処理インスタンスが、レスポンスについてそれぞれ 1/n のクレジット (帰属) を 受け取ります。これにより、すべての属性スコアの合計は 1 になります。

### 複数一致

複数一致属性では、一致する n 個すべての処理インスタンスが、レスポンスについてのすべてのクレジット (帰属) を受け 取ります。これは、処理のクレジットの過大評価につながる可能性があるため、注意して使用する必要があります。コント ロール・グループは常に、複数の属性を使用してトラッキングされます。コントロール・グループのメンバーからのレスポ ンスはすべて、すべてのクレジットを受け取ります。

# 第 10 章. 保管オブジェクト

頻繁に使用するキャンペーン・コンポーネントがある場合は、それらを保管オブジェクトとして保存できます。複数のフ ローチャートやキャンペーン間で保管オブジェクトを再使用することにより、時間を節約し、一貫性を保つことができま す。

Unica Campaign の保管オブジェクトには、以下のタイプがあります。

- [ユーザー定義フィールド ページ](#page-239-0) [240](#page-239-0)
- [ユーザー変数 ページ](#page-245-0) [246](#page-245-0)
- [カスタム・マクロ ページ](#page-248-0) [249](#page-248-0)
- [テンプレート ページ](#page-254-0) [255](#page-254-0)
- [テーブル・カタログ ページ](#page-255-0) [256](#page-255-0)

**∠な 注:** 関連情報として、複数のキャンペーン間で再使用できるセッションおよび戦略的セグメントに関する説明を参照 してください。

## <span id="page-239-0"></span>ユーザー定義フィールド

ユーザー定義フィールドは、データ・ソースには存在しない変数であり、1 つ以上の既存のフィールド (データ・ソースが 異なる場合でも) から作成されます。

多くのプロセスでは、構成ウィンドウに**「ユーザー定義フィールド」**ボタン含まれており、このボタンを使用して、照会、 セグメント化、ソート、計算、またはテーブルへの出力を行うための新しい変数を作成することができます。

また、作成時に**「永続保存」**オプションを有効にすると、作成したユーザー定義フィールドを後続のプロセスで明示的に使 用可能にすることができます。

プロセスで使用可能なユーザー定義フィールドは、**「ユーザー定義フィールド」**フォルダーの中にリストされます。ユー ザー定義フィールドは、ユーザー定義フィールドが作成されたプロセスでのみ使用可能です。プロセスでユーザー定義 フィールドをまだ作成していない場合は、リストに**「ユーザー定義フィールド」**フォルダーは表示されません。

後続プロセスではない別のプロセスでユーザー定義フィールドを使用するには、**「保管されたユーザー定義フィールド」**リ ストにユーザー定義フィールド式を保管して、すべてのプロセスとすべてのフローチャートでそれを使用できるようにしま す。

**♪ 注:** 生成フィールドが定数でない限り、メール・リストのユーザー定義フィールドの Unica Campaign 生成フィー ルド (UCGF) を使用しないでください。Unica Campaign は、生成フィールドが定数値であると想定し、結果セッ ト内のレコードを再計算しません。そのため、値が変更する生成フィールドを呼び出すユーザー定義フィールドか ら、空白または誤った結果を表示する可能性があります。ユーザー定義フィールドを使用する代わりに、必要な生 成フィールドをメール・リストのフルフィルメント・テーブルまたはファイルに直接出力します。その後、テーブ ルまたはファイルを「選択」として Unica Campaign に読み込み直し、スナップショット・プロセスにより、古い

フルフィルメント・テーブルまたはファイルのデータを使用して新しいフルフィルメント・テーブルまたはファイ ルを操作します。

## ユーザー定義フィールドの命名上の制約

ユーザー定義フィールド名には、以下の制約があります。

- ユーザー定義項目の名前は、以下のタイプの名前と同じにすることはできません。
	- INSERT、UPDATE、DELETE、WHERE などのデータベース・キーワード。
	- マップされたデータベース表内のフィールド。
- ユーザー定義項目の名前に Yes や No という単語を使用することはできません。

これらの命名上の制約に従わないと、正しくない名前のユーザー定義フィールドが呼び出された場合に、データベース・エ ラーが発生して接続が切断される可能性があります。

**注:** ユーザー定義フィールド名には、文字に関する特定の制約もあります。詳しくは、次を参照してください。 Unica Campaign [オブジェクト名の中の特殊文字 ページ](#page-298-0) [299](#page-298-0)

## ユーザー定義フィールドの作成

フィールドを 1 つ以上の既存のフィールド (データ・ソースが異なる場合でも) から作成できます。

1. ユーザー定義フィールドをサポートするプロセスの構成ウィンドウから、**「ユーザー定義フィールド」**をクリック します。

**結果**

**「ユーザー定義フィールドの作成」**ダイアログが開きます。

- 2. このプロセスで以前に作成されたすべてのユーザー定義フィールドが、**「フィールド名」**リストに表示されます。 新しいユーザー定義フィールドを作成するには、別の名前を入力します。
- 3. このフィールドの計算値を保管して渡す場合は、**「永続保存」**チェック・ボックスにチェック・マークを付けま す。

このオプションを指定した場合、それ以降のプロセスでユーザー定義フィールドが使用可能になります。

4. 「式」領域で直接ユーザー定義フィールドを定義するか、または式ヘルパーを使用します。選択可能なフィールド をダブルクリックすると、それを「式」領域に追加することができます。

ユーザー定義フィールド式に使用できるのは、プロセス構成ダイアログで選択されたテーブルのフィールドのみで す。目的のテーブルが表示されていない場合は、そのテーブルがソース・テーブルとして選択されていることを確 認してください。

ユーザー定義フィールドでは NULL 値が可能です。スナップショットで NULL 値を返すには、NULL を使用しま す。Unica Campaign マクロでユーザー定義フィールドを使用する場合は、NULL\_STRING を使用することによっ て、文字列データ型の NULL 値を返します。

ユーザー定義フィールドに文字列を定数として入力できます。文字列を使用する場合は、二重引用符で囲む必要が あります。例えば、"my string" のようにします。数値文字列に引用符は不要です。

- 5. (オプション) ユーザー定義フィールドを別のプロセスまたはフローチャートで使用可能にするには、**「保管された ユーザー定義フィールド」**をクリックします。 また、このオプションを使用することによって、既存のユーザー定義フィールドをロードしたり、保管されている
- ユーザー定義フィールドのリストを編成したりすることもできます。
- 6. **「構文チェック」**をクリックして、エラーを検出します。
- 7. **「OK」**をクリックして、ユーザー定義フィールドを保存します。

既存のユーザー定義フィールドからの新しいユーザー定義フィールドの作成

既存のユーザー定義フィールドをベースにして、その式を変更することにより、新しいユーザー定義フィールドを作成でき ます。

**このタスクについて**

ユーザー定義フィールド式に使用できるのは、プロセス構成ダイアログで選択されたテーブルのフィールドのみです。目的 のテーブルが表示されていない場合は、そのテーブルがソース・テーブルとして選択されていることを確認してください。

1. ユーザー定義フィールドをサポートするプロセスの構成ウィンドウから、**「ユーザー定義フィールド」**をクリック します。

#### **結果**

「ユーザー定義フィールドの作成」ダイアログが開きます。

2. **「フィールド名」**リストで、既存のユーザー定義フィールドを選択します。

#### **結果**

選択したフィールドの式が**「式」**領域に表示されます。

- 3. 既存のユーザー定義フィールドの名前を、新しいユーザー定義フィールドのために使用する名前に変更します。
	- **重要:** ユーザー定義フィールドの名前に「Yes」または「No」という語を使用することはできません。この ような名前を使用すると、これらのユーザー定義フィールドが呼び出されるときにデータベースが切断され ます。
- 4. ユーザー定義フィールド式を編集します。
- 5. **「OK」**をクリックします。

マクロに基づくユーザー定義フィールドの作成

マクロに基づいて、ユーザー定義フィールドを作成できます。

- 1. ユーザー定義フィールドをサポートするプロセスの構成ダイアログから、**「ユーザー定義フィールド」**をクリック します。
- 2. **「ユーザー定義フィールドの作成」**ダイアログで、**「入力サポート」**をクリックします。

3. リストのマクロをダブルクリックして、マクロを選択します。

#### **結果**

マクロの宣言および説明が表示され、マクロが**「式ヘルパー」**に挿入されます。

- 4. **「条件フィールド」**リストから適切なフィールドを選択して、式を完成させます。
- 5. **「OK」**をクリックします。

## ユーザー定義フィールドの永続化

ユーザー定義フィールドを永続化すると、計算値を保管して後続のプロセスで使用できるように、Unica Campaign に指示 を与えることになります。これにより、Unica Campaign が、これらの値をフローチャートの下流で再計算する必要がなく なるため、時間とリソースが節約されます。

**結果**

「ユーザー定義フィールドの作成」ウィンドウが表示されます。

2. このフィールドの計算値を保管して渡す場合は、**「永続保存」**チェック・ボックスを選択します。

#### 例: 永続的なユーザー定義フィールド

選択プロセスを、ユーザー定義フィールドに対する制約に基づいて ID を選択するように構成し、そのユーザー定義フィー ルドが組み込まれている選択されたレコードを出力するためにスナップショット・プロセスに接続することができます。 ユーザー定義フィールドを永続的とマークする場合、計算値が選択プロセスからスナップショット・プロセスに渡されま す。

永続的なユーザー定義フィールドの別の用途は、集約型のユーザー定義フィールド (AVG や GROUPBY など) に使用すると いうものです。これらの集約フィールドは現行セル内の複数行のデータに基づいて計算されるため、これらの集約フィール ドの値はセルの内容が変わると変更されます。永続的なユーザー定義フィールドでは、元の計算値を保持し、その値を他の プロセスに伝えることができます。ユーザー定義フィールドを再計算する場合、計算値は現行セル内の残りのレコードに基 づいて取得します。

例えば、2 つの選択プロセスからの入力を処理するスナップショット・プロセスなどのように、複数の入力を処理するプロ セスがある場合、ダウンストリーム・プロセスは、すべての永続的なユーザー定義フィールドを使用できます。

永続的なユーザー定義フィールドが、すべての着信選択プロセスで使用可能になっているわけではない場合で、スナッ プショット・プロセスの出力に組み込まれている場合、そのスナップショット・プロセスは、その永続的なユーザー定義 フィールドを持たない選択プロセスのすべての出力行の永続的なユーザー定義フィールドについて NULL 値を表示します。

永続的なユーザー定義フィールドが、すべての着信選択プロセスで使用可能になっているわけではない場合で、これを使用 してセグメント・プロセスを定義する場合、セグメント・プロセスでは、その永続的なユーザー定義フィールドを持たない 選択プロセスのセグメントは空になります。

<sup>1.</sup> ユーザー定義フィールドをサポートするプロセスの構成ウィンドウから、**「ユーザー定義フィールド」**をクリック します。

すべての選択プロセスで使用可能になっているわけではない複数の永続的なユーザー定義フィールドを使用する式でセグメ ントを定義しようとすると、セグメント・プロセスは未構成のままになります。

以下のガイドラインが永続的なユーザー定義フィールド (PDF) に適用されます。

- PDF がインバウンド・セル (ベクトル) にアタッチします
- PDF が照会実行前に計算されます
- 以下のプロセスで複数の PDF が使用可能です。
	- スナップショット: PDF がセルに対して定義されていない場合、その値は NULL です。単一 ID が 1 つのセル より大きい場合、セルごとに 1 行が出力されます。
	- セグメント: 複数の入力セルを選択する場合、PDF はフィールド別のセグメンテーションに使用できませ ん。PDF は、照会がセグメント内で使用する場合は、すべての選択済み入力セルに存在している必要があり ます。
- PDF は、データ内での ID 値の発生回数に関係なく、ID 値ごとに単一値 (ランダムに選択される) のみを保持しま す。したがって、出力にテーブル・フィールドが含まれていない ( ID は含まれている) 場合は、ID 値ごとのレコー ドは 1 つのみです。

ただし、テーブル・フィールドに基づいてユーザー定義フィールドを使用する場合、出力にはテーブル・フィール ドが間接的に組み込まれます。したがって、ID 値のインスタンスごとにレコードがあります。(言い換えると、ID 値がデータ内で 7 回発生する場合、7 個のレコード出力があります。)

永続的なユーザー定義フィールドは、オーディエンス ID ごとに単一の値のみを保管します。この値は、使用可能な値から ランダムに選択されます。つまり、非正規化データを処理する場合は、目的の動作を実現するために GROUPBY マクロ関数 を使用する必要があります。

例えば、購入トランザクション・テーブルから顧客が行った単一トランザクションの最高金額を検索して、これをダウンス トリーム処理の永続的なユーザー定義フィールドとして保存するとします。以下のようなユーザー定義フィールドを作成 (および永続的なユーザー定義フィールドとして永続化) できます。

Highest\_purchase\_amount = groupby(CID, maxof, Purch\_Amt)

以下のような非正規化購入トランザクション・データに対する計算結果は、以下のようになります。

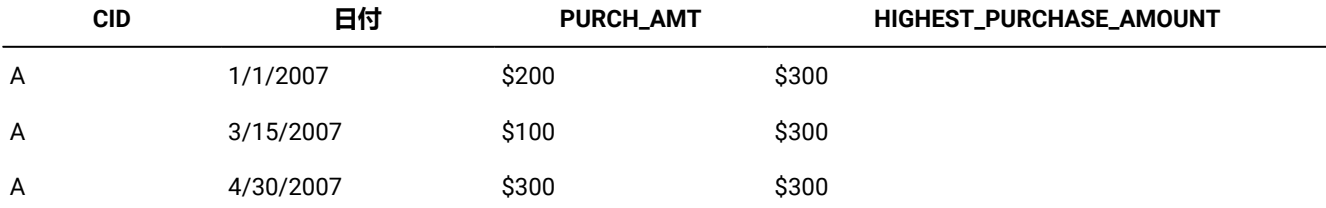

ユーザー定義フィールドを永続化する場合、任意の値 (すべて \$300) が (ランダムに) 選択され、顧客 A の \$300 の値が永続 化されます。

2 番目の少し不明瞭な例では、固有のモデル X のスコア設定テーブルから予測モデル・スコアを選択します。ユーザー定義 フィールドは、以下のようになっているとします。

ModelX\_score = groupby(CID, maxof, if(Model = 'X', 1, 0), Score)

#### データは、以下のとおりであるとします。

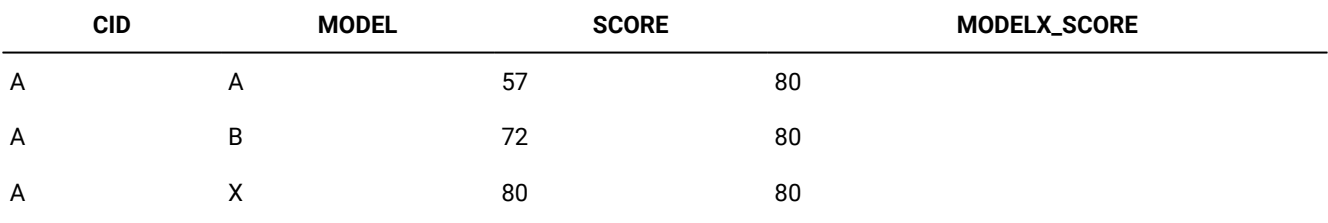

ユーザー定義フィールド ModelX\_Score を永続化すると、スコア値が 80 である目的の結果が引き出されます。以下のユー ザー定義フィールドを作成するのは、誤りです。

Bad ModelX score = if(Model = 'X', Score, NULL)

これは、以下のような結果になります。

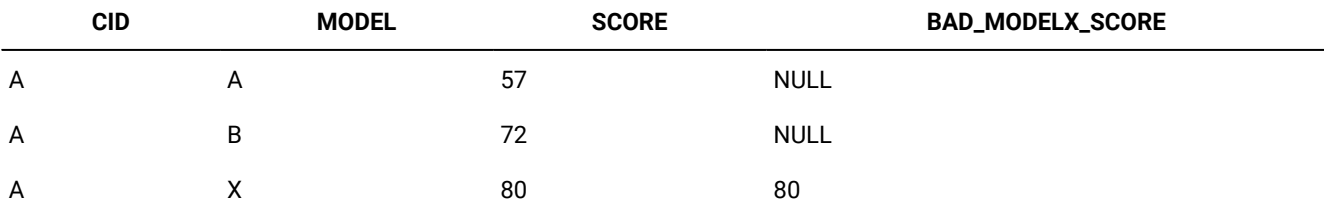

ユーザー定義フィールド Bad\_ModelX\_score を永続化する場合、永続化される値は NULL または 80 です。非正規化データ を処理する場合で、ユーザー定義フィールド値がすべて同じでない場合は、そのユーザー定義フィールドを永続化すると、 結果として任意の値が返される場合があります。例えば、Derived field Score = SCORE と定義して、これを永続化する と、顧客 A の値は 57、72、または 80 になります。目的の動作となるようにするには、GROUPBY マクロを顧客 ID に対し て使用し、ユーザー定義フィールド値がその顧客のすべてのデータで同じになるようにする必要があります。

### ユーザー定義フィールドの保管

ユーザー定義フィールドを同じフローチャートや異なるフローチャート内の別のプロセスで使用可能にするには、それを保 管します。

#### **このタスクについて**

ユーザー定義フィールドは、データ・ソースには存在しない変数です。 それらは 1 つ以上の既存のフィールド (データ・ ソースが異なる場合でも) から作成されます。ユーザー定義フィールドは、そのフィールドが作成されたプロセス内でのみ 使用可能です。そのフィールドは、他のプロセスでは使用できません (**「永続保存」**が有効になっている場合は、その直後 のプロセスを除く)。

ユーザー定義フィールド定義を保管して、そのフィールドを他のプロセスやフローチャートで使用できるようにするには、 以下の手順に従います。

- 1. ユーザー定義フィールドをサポートするプロセスの構成ウィンドウから、**「ユーザー定義フィールド」**をクリック して、保存するユーザー定義フィールドを作成します。 例えば、(Balance / Credit\_limit) \* 100 などの式を定義します。
- 2. **「ユーザー定義フィールドの作成」**ダイアログで、**「保管されたユーザー定義フィールド」**リストを開いて**「現在 の式を保管リストに保存する」**を選択します。
- 3. **「式の保存」**ダイアログを使用して、式をフォルダーに保存するかどうかを指定します。セキュリティー・ポリ シーを割り当てて、オプションで式を変更し、異なる名前を割り当てることができます。保存する式は、他のプロ セスやフローチャートを構成する際にアクセスできるリストに保管されます。
- 4. **「保存」**をクリックします。

### 保管されたユーザー定義フィールドの使用と管理

保存されたユーザー定義フィールドは、別のフローチャートで使用できます。ユーザー定義フィールドは、式 (AccountType='gold' など) から構成されます。ユーザー定義フィールドは、データ・ソースには存在しない変数であり、1 つ以上の既存のフィールド (データ・ソースが異なる場合でも) から作成されます。

- 1. 保存された式をフローチャート・プロセスで使用するには、以下のようにします。
	- a. ユーザー定義フィールドをサポートするプロセスの構成ダイアログを開いて、**「ユーザー定義フィール ド」**をクリックします。
	- b. **「保管されたユーザー定義フィールド」**メニューを開いて、**「保存された式を呼び出す」**を選択します。 c. リストから式を選択して、**「式の使用」**をクリックします。
- 2. 保管された式を作成、編集、移動、または削除するには、以下のようにします。
	- a. **「オプション」**メニュー <mark>第 ></mark> およう を開いて、 **「保管されたユーザー定義フィールド」**を選択します。
	- b. **「式の呼び出し/整理」**ダイアログを使用して、式の作成や編集、式の削除、異なるフォルダーへの式の移動 を行います。

## <span id="page-245-0"></span>ユーザー変数

Unica Campaign は、ユーザー変数をサポートします。このユーザー変数は、照会および式を作成する場合にプロセス構成 中に使用できます。

### **ユーザー変数を使用するためのガイドライン**

ユーザー変数には、以下のガイドラインが適用されます。

- ユーザー変数は、そのユーザー変数が定義されて使用されているフローチャートに対してローカルですが、フロー チャート実行内でグローバル・スコープを持ちます。
- ユーザー変数は、以下の構文を使用します。UserVar.UserVarName
- ユーザー変数には**「初期値」**があります。これは、ユーザー変数が**「ユーザー変数」**変数ダイアログで最初に定義 されるときに割り当てられる値です。**「初期値」**は、フローチャートの実行を行う前に**「現在の値」**を設定するた めだけに使用されます。これは、Unica Campaign がフローチャート実行中に使用する**「現在の値」**です。

■ <u>オンボンボーの変数の Current® 値が設定されていない状態でプロセスまたはブランチを実行すると、Unica</u> Campaign はこのユーザー変数を解決できなくなります。Unica Campaign は、フローチャートを実行する 前に、ユーザー変数の **Current® 値**を**「初期値」**に設定するだけで、その他の処理は実行しません。

• ユーザー変数の**「現在の値」**は、選択プロセスの「ユーザー定義フィールド」ウィンドウで変更できます。

• ユーザー変数は、定数または式 (UserVar.myVar = Avg(UserTable.Age) など) に設定できます。

■ **注:** 複数の値 (テーブル内のレコードごとに 1 つの値を返す UserTable.Age+3 など) を返す式を使用する場 合、ユーザー変数は最初に返される値に設定されます。

- TEXT(UserVar) 型のユーザー変数の長さは 512 文字までサポートされます。
- ユーザー変数を SQL ステートメント内で使用する場合は、ユーザー変数を引用符 (単一引用符でも二重引用符でも) で囲まないでください。
- オブジェクト名をデータベースに渡す場合 (例えば、フローチャート名を含むユーザー変数を使用する場合)、特定 のデータベースでサポートされている文字だけでオブジェクト名が構成されていることを確認する必要がありま す。そうしないと、データベース・エラーを受け取ります。
- ユーザー変数の値は、プロセス実行時に渡すことができます。
- ユーザー変数は、発信トリガーでサポートされています。
- ユーザー変数は、カスタム・マクロでの使用がサポートされています。
- 以下の場合は、ユーザー変数の名前を変更できません。
	- フローチャート・プロセスでユーザー変数を使ってユーザー定義フィールドを作成し、そのフローチャート またはプロセスを保存または実行した場合。
	- フローチャート・プロセスでユーザー変数を作成し、そのフローチャートを Distributed Marketing に公開し た場合。

## **フローチャート・テンプレートを使用したユーザー変数の動作:**

**テンプレートのコピー**:

フローチャート・テンプレートがコピーされ貼り付けられた場合、ユーザー変数もテンプレートと共にコピーされます。

テンプレートから特定のプロセス・ボックスが選択された場合、そのプロセス・ボックスで使用されているユーザー変数の みがフローチャート・テンプレートからコピーされます。

テンプレートからすべてのプロセス・ボックスが選択された場合、そのプロセス・ボックスで使用されているすべてのユー ザー変数がフローチャート・テンプレートからコピーされます。

フローチャートにコピーされた変数と同じ名前のユーザー変数が含まれている場合、それ (UserVariable) はテンプレートの 貼り付け操作により上書きされます。この場合、テンプレートからコピーした UserVariable のデータ型と既存のユーザー変 数が異なる場合、既存のフローチャートからのユーザー変数参照を使用するプロセス・ボックスは構成されません。

**テンプレートの貼り付け**:

コピーされたプロセス・ボックスからのユーザー変数のみが、それぞれのプロセス・ボックスおよびグローバル変数セク ションに貼り付けられます。既存のすべてのユーザー変数は変更されないままです。

フローチャートにコピーされた変数と同じ名前のユーザー変数が含まれている場合、それ (UserVariable) はテンプレートの 貼り付け操作により上書きされます。この場合、テンプレートからコピーした UserVariable のデータ型と既存のユーザー変 数が異なる場合、既存のフローチャートからのユーザー変数参照を使用するプロセス・ボックスは構成されません。

## ユーザー変数の作成

フローチャートに追加するプロセスで使用するための変数を定義できます。

- 1. フローチャートを**「編集」**モードで開きます。
- 2. 「オプション」<sup>||23]</sup> × クリックして「ユー**ザー変数」**を選択します。 **結果**

**「ユーザー変数」**ダイアログが開きます。

- 3. **「変数名」**列で、 新規ユーザー変数の名前を入力します。**<項目を追加するにはここをクリック>** ホット・スポット をクリックします。
- 4. **「データ型」**列で、リストからデータ型を選択します。データ型を選択しない場合、**「OK」**をクリックすると、ア プリケーションによって**「なし」**が選択されます。

データ型を**「なし」**にすると、予測不能な結果が生じることがあります。 そのため、正しいデータ型を指定するこ とが最善です。

- 5. **「初期値」**列に、開始値を入力します。また、列内でクリックすると使用可能になる省略符号 (...) ボタンをクリッ クして、選択可能な値のフィールドのプロファイルを作成することもできます。
- 6. **「現在の値」**列に、ユーザー変数の現行値を入力します。また、列内でクリックすると使用可能になる省略符号 (...) ボタンをクリックして、選択可能な値のフィールドのプロファイルを作成することもできます。
- 7. 作成するユーザー変数ごとに、これらのステップを繰り返します。
- 8. **「OK」**をクリックします。

**結果**

アプリケーションによって、これらの新規ユーザー変数が保管されます。これらの変数は、 後でプロセスの構成時 にアクセスできます。

**結果**

フローチャートを実行すると、各ユーザー変数の**「現在の値」**が ユーザー変数ごとに**「現在の値」**セクション内に表示さ れます。現行値が初期値と異なる場合、**「デフォルトに復元する」**をクリックして、初期値を復元することができます。

**注:** ユーザー変数の**「現在の値」**が選択プロセスで再定義される場合、**「現在の値」**を**「初期値」**に手動でリセット しても、 フローチャート、ブランチ、またはプロセスの実行中のユーザー変数の値には影響を与えません。

## <span id="page-248-0"></span>カスタム・マクロ

カスタム・マクロは、 マクロ式、未加工 SQL、または値を含む未加工 SQL のいずれかを使用して作成する照会です。カス タム・マクロでは、変数の使用がサポートされています。

### カスタム・マクロの作成

作成したマクロは、フローチャート内のプロセスを構成するとき、およびユーザー定義フィールドを定義するときに使用で きます。

#### **このタスクについて**

Unica Campaign は、以下のタイプのカスタム・マクロをサポートしています。これらのマクロでサポートされる変数の数 に制限はありません。

- 式を使用するカスタム・マクロ
- 未加工 SQL を使用するカスタム・マクロ
- 未加工 SQL を使用し、指定した値が含まれているカスタム・マクロ

未加工 SQL がサポートされることにより、アプリケーション・サーバーで未加工データをフィルタリングしたり操作した りするのではなく、複雑なトランザクションをデータベースで実行できるようになるため、パフォーマンスが向上します。

- **重要:** 技術的知識を持たないユーザーがカスタム・マクロを使用できます。したがって、カスタム・マクロを作成す る場合は、カスタム・マクロの動作の丁寧な説明を付けたり、同じような種類のマクロを専用のフォルダーにまと めたりするなどの配慮が必要です。このようにすると、ユーザーがカスタム・マクロを誤って使用したり、予期し ないデータを取り出したりする可能性を小さくできます。
- 1. フローチャートを**「編集」**モードで開きます。
- 2. **「オプション」 <u>第 シ</u> メ**ニューを開き、 **「カスタム・マクロ」**を選択します。
- 3. **「カスタム・マクロ」**ダイアログで、**「新規項目」**をクリックします。
- 4. **「保存先」**リストで、マクロの保存先のフォルダーを選択します。フォルダーが存在しない場合は、デフォルト の**「なし」**を使用します。
- 5. **「名前」**フィールドで、カスタム・マクロを参照できるように、マクロの名前と宣言を入力します。

次の構文を使用します。 MacroName(var1,var2,...)

以下に例を示します。 GenGroupBy(id,val1,table,val2)

MacroName は一意の英数字でなければなりません。アンダースコアー (\_) を含めることはできますが、スペースを含 めることはできません。

- **注:** カスタム・マクロと組み込みマクロが同じ名前の場合は、カスタム・マクロが優先します。混乱を避け るために、カスタム・マクロには演算子の名前や組み込みマクロと同じ名前を付けないでください。組み込 みマクロの代わりに新しいカスタム・マクロを常に使用するように指定する場合は例外です。
- Œ **重要:** 変数名は、**「式」**ウィンドウのカスタム・マクロ定義の変数名と同じでなければならず、括弧で囲ん だコンマ区切りリストとして表現する必要があります。
- 6. **「セキュリティー・ポリシー」**リストから、新しいカスタム・マクロのセキュリティー・ポリシーを選択します。
- 7. **「説明」**フィールドを使用して、カスタム・マクロの目的と各変数が表す内容を説明します。ユーザーがリストで マクロを見たときにその動作を理解できるように、丁寧な説明を付けてください。
- 8. **「式の分類」**リストから、作成するカスタム・マクロの種類を選択します。
	- **HCL のマクロ式**: 詳しくは、「HCL マクロのユーザー・ガイド」を参照してください。
	- **未加工 SQL による ID リストの選択**: このオプションを選択した場合は、**「データベース」**を選択する必要が あります。
	- **未加工 SQL による ID および値の選択**: このオプションを選択した場合は、**「データベース」**と**「値タイ プ」**を選択する必要があります。正しい値タイプを選択するようにしてください。そうでないと、後でこ の照会のプロファイルを作成しようとするときに、「タイプが一致しない」という主旨のエラーが発生しま す。値タイプとして**「テキスト」**を選択した場合は、**「データ長 (バイト数)」**フィールドに入力する必要が あります。この情報は、データベースから入手できます。データベースへのアクセス権限がない場合や、こ の情報を取得できない場合は、256 (最大データ長) と入力します。
- 9. **「式」**フィールド内をクリックして、**「選択条件の指定」**ダイアログを開きます。
- 10. 照会式を作成します。使用できる変数の数に制限はありません。変数の構文は英数字で、変数は不等号括弧 (< >) で 囲む必要があります。オペランド (値と文字列) と演算子には、変数を使用できます。
	- **重要:** フローチャート・ユーザー変数をカスタム・マクロ定義で使用しないでください。カスタム・マクロ はグローバルですが、フローチャート・ユーザー変数はグローバルでないためです。

#### **例**

以下の例は、カスタム・マクロの定義を示しています。

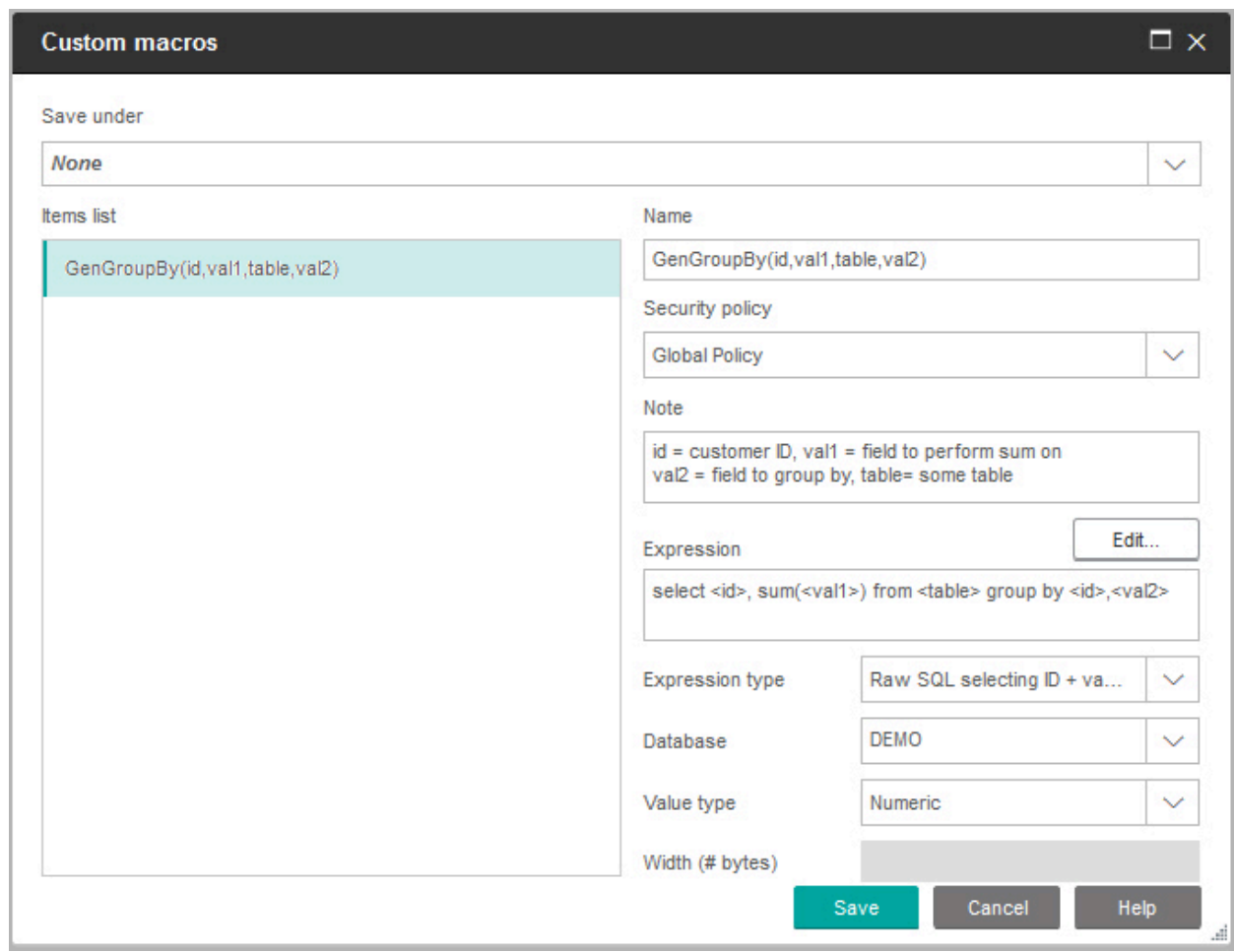

11. **「保存」**をクリックします。

## **結果**

カスタム・マクロが項目リストに保存されます。

12. **「カスタム・マクロ」**ダイアログを閉じます。

### **結果**

カスタム・マクロは、フローチャート・プロセスやユーザー定義フィールドの定義で使用するために、名前によってアクセ スできるようになりました。マクロを編集する必要がある場合は、**「オプション」**メニューから**「カスタム・マクロ」**を選 択します。

## カスタム・マクロを使用するためのガイドライン

カスタム・マクロを作成または使用するときは、以下のガイドラインに留意してください。

- カスタム・マクロの名前は英数字でなければなりません。名前文字列にスペースを使用することはできませんが、 下線 (\_) は使用できます。
- データ・ソースがプロパティー ENABLE\_SELECT\_SORT\_BY = TRUE で構成されている場合は、返されるレコー ドを作業を行っているオーディエンス・レベルのオーディエンス・キー・フィールドによってソートするため に、**「ORDER BY」**節を指定して未加工 SQL カスタム・マクロを作成する必要があります。そうしないと、ソート 順が期待どおりでない場合は、カスタム・マクロをスナップショット・プロセスのユーザー定義フィールドで使用 するとエラーが生成されます。
- カスタム・マクロから返された値を比較しない場合、値が数値の場合は、ゼロ以外の値は TRUE として扱われ (した がって、これらの値に関連付けられている ID が選択される)、ゼロの値は FALSE として扱われます。ストリング値 は常に FALSE として扱われます。
- 未加工 SQL を使用するカスタム・マクロを作成する場合は、一時テーブルを使用すると、処理する必要があるデー タ量にスコープを設定することによって未加工 SQL のパフォーマンスが大幅に高速化される場合があります。

カスタム・マクロの基礎ロジックで一時テーブルを使用する場合は、ロジックで障害が起こらないように一時テー ブルがデータベースに保存されます。

ただし、カスタム・マクロを最上位 SELECT で使用する場合は、一時テーブルをデータベースに保存するために Unica Campaign が使用する履歴がないため、ロジックは失敗します。

したがって、未加工 SQL を使用するカスタム・マクロを作成する場合は、同じカスタム・マクロの 2 つのバージョ ンを作成する必要がある場合があります。 1 つは一時テーブル・トークンを使用するカスタム・マクロで、もう 1 つは一時テーブル・トークンを使用しないカスタム・マクロです。

一時テーブル・トークンを使用しないカスタム・マクロは、ツリーの最上位 (例えば、最初の SELECT) で使用でき ます。一時テーブル・トークンを使用するカスタム・マクロは、利用する一時テーブルがあれば、ツリーの最上位 以外の場所で使用できます。

• カスタム・マクロから返される値を結合する場合、非正規化データに対して照会を実行すると、期待どおりの動作 ではない自己結合が発生する可能性があります。

例えば、値を返す未加工 SQL をベースにしたカスタム・マクロを使用し、(例えば、スナップショット・プロ セスで) カスタム・マクロと、カスタム・マクロのベースになっているテーブルの別のフィールドを出力する場 合、Unica Campaign は、そのテーブルに対して自己結合を実行します。テーブルが正規化されていない場合は、デ カルト積になります (つまり、表示されるレコード数が予想より多くなります)。

• カスタム・マクロの定義は現行プロセスにコピーされないため、カスタム・マクロは自動的に参照になります。

実行時に、カスタム・マクロは **UA\_CustomMacros** システム・テーブル内 (ここに定義が保管されます) でカスタ ム・マクロの定義を検索することによって解決され、その後、使用または実行されます。

• 保存された照会とは異なり、カスタム・マクロの名前は固有で、フォルダー・パスとは無関係でなければなりませ ん。5.0 より前のリリースでは、A という名前の保存された照会を、例えば F1 と F2 の両方のフォルダーに置くこと が可能でした。
Unica Campaign は、旧リリースの保存された照会をサポートします。ただし、非固有の保存された照会への参照で は、次の古い構文を使用する必要があります。

storedquery(<照会名>)

- カスタム・マクロ内のユーザー変数を解決する場合、Unica Campaign は、構文の検査時にユーザー変数の現在の値 を使用します。現在の値がブランクのままの場合、Unica Campaign はエラーを生成します。
- 一時テーブル・トークンは、現行プロセスが使用できる一時テーブル内の一連のオーディエンス ID によってデータ ベースからプルダウンされるデータ量にスコープを設定する、パフォーマンス最適化詳細機能として提供されてい ます。この ID の一時テーブル・リストは、現行セル内の ID のスーパーセットである可能性があります。したがっ て、一時テーブルに対して実行される集約関数 (平均や合計など) はサポートされず、間違った結果を生成する可能 性があります。
- 複数の異なるデータベースでカスタム・マクロを使用する場合、未加工 SQL は特定のデータベースに固有である可 能性があるため、未加工 SQL ではなく 式を使用することをお勧めします。
- カスタム・マクロに未加工 SQL や別のカスタム・マクロが含まれている場合は、未加工 SQL が実行される前にカス タム・マクロが解決され、実行され、値が返されます。
- Unica Campaign は、コンマをパラメーターの区切り記号として扱います。コンマをパラメーターのリテラル文字と して使用する場合は、次の例のように大括弧 ({}) でテキストを囲みます。

TestCM( {STRING\_CONCAT(UserVar.Test1, UserVar.Test2) } )

• Unica Campaign は、未加工 SQL コードを使用するカスタム・マクロのパラメーターで簡単な置換をサポートしてい ます。例えば、フローチャートで、次の照会を含む選択プロセス・ボックスをセットアップするとします。

exec dbms\_stats.gather\_table\_stats(tabname=> <temptable>,ownname=> 'autodcc')

Unica Campaign は、<temptable> トークンを実際の一時テーブルに正常に置換します。テーブル名は、単一引用 符で囲む必要があることに注意してください。

以下の表は、Unica Campaign が、照会およびユーザー定義フィールドでカスタム・マクロを扱う方法を示しています。

### **照会およびユーザー定義フィールドでのカスタム・マクロ (選択、セグメント、およびオーディエンス・プロセス)**

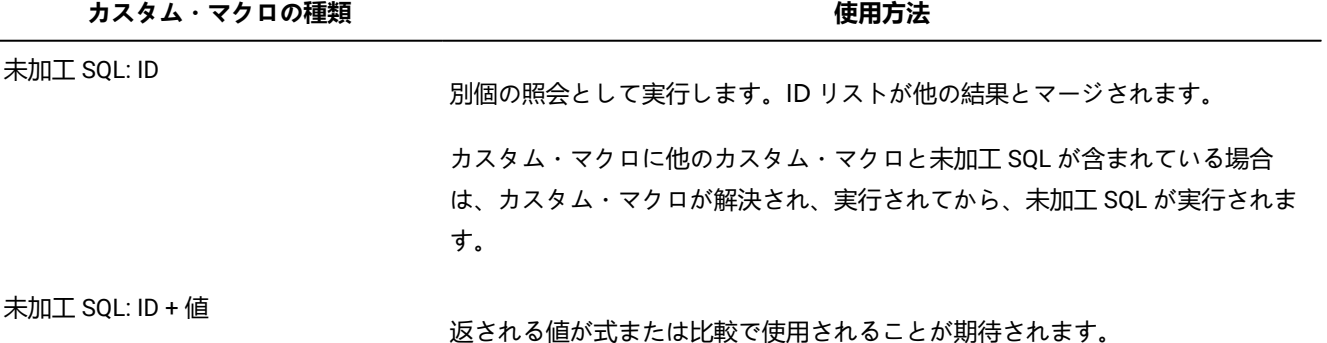

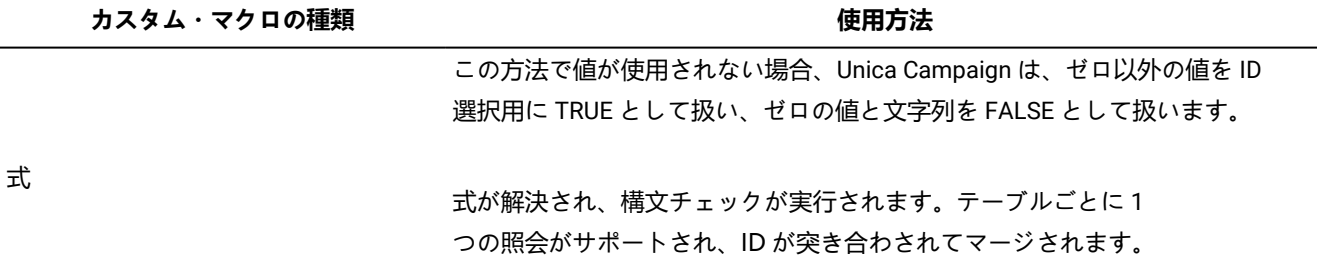

### **未加工 SQL 照会 (選択、セグメント、およびオーディエンス・プロセス)**

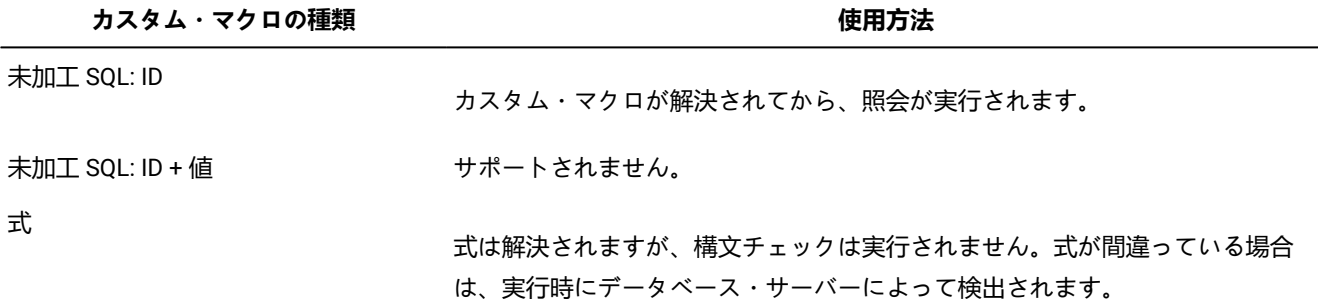

### カスタム・マクロの編成および編集

カスタム・マクロを編成するためのフォルダー構造を作成できます。あるフォルダーから別のフォルダーにカスタム・マク ロを移動できます。マクロの名前、説明、および式を変更できます。

- 1. フローチャートを**「編集」**モードで開きます。
- 2. **「オプション」 <u>| ニ ジ</u> を**クリックして、 **「カスタム・マクロ」**を選択します。 **結果**

**「カスタム・マクロ」**ダイアログが開きます。

3. **「項目リスト」**でマクロを選択します。 **結果**

**「詳細情報」**領域に、選択したマクロの詳細情報が表示されます。

4. **「編集/移動」**をクリックして、選択したマクロを編集または移動します。 **結果**

**「カスタム・マクロの編集/移動」**ダイアログが開きます。

- 5. マクロの名前を変更し、説明を編集し、マクロを保管するフォルダー/ロケーションを変更するか、**「編集」**をク リックして式を編集できます。
- 6. **「保存」**をクリックして、変更内容を保存します。
- 7. 「**クローズ**」をクリックします。

## テンプレート

テンプレートは、フローチャートから選択されて保存されたプロセスのグループです。

テンプレートでは、1 つ以上のプロセスを 1 回のみ設計および構成することができ、それらのプロセスをテンプレート・ラ イブラリーに保存できます。テンプレートは、プロセス構成およびテーブル・マッピングを保存し、任意のセッションまた はキャンペーンで使用できます。

### テンプレート・ライブラリーへのテンプレートのコピー

コピーすることで、テンプレートをテンプレート・ライブラリーに追加できます。

### **このタスクについて**

- 1. フローチャートを**「編集」**モードで開きます。
- 2. テンプレートとして保存するプロセスを選択します。**Ctrl キーを押しながらクリック**することにより、複数のプロ セスを選択できます。フローチャート内のすべてのプロセスを選択するには、**Ctrl+A** を使用します。
- 3. 選択されているプロセスを右クリックし、**「テンプレート・ライブラリーへのコピー」**を選択します。

#### **結果**

「テンプレートの保存」ウィンドウが表示されます。

4. テンプレートの名前を**「名前」**フィールドに入力します。

### **結果**

名前の中にスペースを使用することはできません。テンプレートは名前で識別され、この名前はテンプレートが保 管されているフォルダー内で固有でなければなりません。

- 5. (オプション)**「説明」**フィールドに説明を入力します。
- 6. (オプション)**「保存先」**リストを使用してテンプレートのフォルダーを選択するか、または**「新規フォルダー」**を使 用して新しいフォルダーを作成します。テンプレートを編成および保管するために、任意の数のフォルダー (階層構 造のネスト・フォルダーを含む) を作成できます。
- 7. **「保存」**をクリックします。

### テンプレート・ライブラリーからのテンプレートの貼り付け

- テンプレート・ライブラリーから、作成中のフローチャートにテンプレートを貼り付けることができます。
	- 1. フローチャートを「編集」モードで開きます。
	- **2. 「オプション」 <u>■ ☆ およう ジータクリックして、</u>「保管されたテンプレート」**を選択します。 **結果**

**「保管されたテンプレート」**ダイアログが開きます。

- 3. **「項目」**リストからテンプレートを選択します。
- 4. **「テンプレートの貼り付け」**をクリックします。

選択したテンプレートがフローチャート・ワークスペースに貼り付けられます。

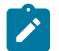

**♪ 注:** 挿入されたプロセスは、フローチャート内に既にある他のプロセスの上に表示される場合があります。挿入され たすべてのプロセスは、グループとして移動しやすいように、最初から選択された状態になります。

他のセッションまたはキャンペーンは、テンプレート・ライブラリーを介してテンプレートにアクセスできます。さまざま なテーブル・マッピングを持つフローチャートにテンプレートを貼り付ける場合、後続のマッピングは拡大されますが、 テーブル名が同じでない限り、新しいマッピングによって置き換えられることはありません。

## テンプレートの編成および編集

新規フォルダーを作成し、テンプレートを編集、移動、および削除できます。

- 1. フローチャートを**「編集」**モードで開きます。
- 2. **「オプション」** <u>■ →</u> おようリックして、「保管されたテンプレート」を選択します。
- 3. **「項目リスト」**から、編集または移動するテンプレートを選択します。
- 4. **「編集/移動」**をクリックします。

### **結果**

**「保管されたテンプレートの編集/移動」**ダイアログが開きます。

- 5. **「保存先」**フィールドで、テンプレートの新しいロケーションを指定します。
- 6. テンプレートの名前を変更したり、テンプレートに関連付けられている説明を編集したりすることもできます。
- 7. **「保存」**をクリックします。
- 8. 「**クローズ**」をクリックします。

## テーブル・カタログ

テーブル・カタログは、マップされたユーザー・テーブルの集合です。

テーブル・カタログは、ユーザー・テーブル・マッピングに関するメタデータ情報を保管して、さまざまなフローチャート で再使用できるようにします。デフォルトで、テーブル・カタログは拡張子が .cat の 2 進形式で保管されます。

テーブル・カタログの作成および作業については、「Unica Campaign 管理者ガイド」を参照してください。

### 保管されたテーブル・カタログへのアクセス

フローチャート内から保管されたテーブル・カタログにアクセスします。テーブル・カタログは、マップされたユーザー・ テーブルの集合です。

### **このタスクについて**

**注:** 管理者権限を持っている場合は、**「Campaign 設定」**ページから保管されたカタログにアクセスすることもで きます。詳しくは、「Unica Campaign 管理者ガイド」を参照してください。

- 1. フローチャートを**「編集」**モードで開きます。
- 2. **「オプション」** をクリックして、**「テーブル・カタログ」**を選択します。 **結果**

**「テーブル・カタログ」**ウィンドウが開きます。

テーブル・カタログの編集

フローチャート内で、テーブル・カタログの名前や説明を編集したり、テーブル・カタログを別の場所に移動したりできま す。

1. フローチャートを**「編集」**モードで開きます。

2. **「オプション」** をクリックして、**「テーブル・カタログ」**を選択します。 **結果**

**「保管テーブル・カタログ」**ダイアログが開きます。

3. **「項目リスト」**でテーブル・カタログを選択します。

**結果**

**「詳細情報」**領域に、選択したテーブル・カタログの詳細情報 (テーブル・カタログ名とファイル・パスを含む) が 表示されます。

- 4. **「編集/移動」**をクリックします。
- 5. 保管テーブル・カタログの名前を変更し、テーブル・カタログの説明を編集し、テーブル・カタログを保管する フォルダー/ロケーションを変更することができます。
- 6. **「保存」**をクリックします。
- 7. 「**クローズ**」をクリックします。

テーブル・カタログの削除

テーブル・カタログを、どのキャンペーンのどのフローチャートでも使用できなくなるように、完全に削除することができ ます。

### **このタスクについて**

テーブル・カタログを削除すると、.cat ファイルが削除されます。 このファイルは、データベース・テーブルおよび (おそ らくは) フラット・ファイルを指し示します。テーブル・カタログを削除しても、データベース内の基礎となるテーブルは 影響を受けません。ただし、カタログ・ファイルは完全に削除されます。

- **重要:** テーブル・カタログの削除やテーブル操作の実行には、Unica Campaign インターフェースだけを使用してく ださい。ファイル・システムで直接テーブルを削除したりテーブル・カタログ変更したりすると、Unica Campaign はデータ保全性を保証できません。
	- 1. フローチャートを**「編集」**モードで開きます。
	- 2. **「オプション」**メニュー │<mark>ミ</mark>│〜│ を開いて、「**保管されたテーブル・カタログ」**を選択します。 **結果**

**「保管テーブル・カタログ」**ダイアログが開きます。

3. **「項目リスト」**でテーブル・カタログを選択します。 **結果**

**「詳細情報」**領域に、選択したテーブル・カタログの詳細情報 (テーブル・カタログ名とファイル・パスを含む) が 表示されます。

4. 「**除去**」をクリックします。

**結果**

選択したテーブル・カタログの削除を確認するよう求める確認メッセージが表示されます。

- 5. **「OK」**をクリックします。
- 6. 「**クローズ**」をクリックします。

**結果**

カタログが**「項目リスト」**から削除されて、どのキャンペーンのどのフローチャートでも使用できなくなります。

# 第 11 章. セッション・フローチャート

セッションは、すべてのキャンペーンで使用するための、永続的でグローバルな「データ成果物」を作成する手段を提供し ます。各セッションには、1 つ以上のフローチャートが含まれています。セッション・フローチャートを実行すると、セッ ションの出力 (データ成果物) がすべてのキャンペーンでグローバルに使用可能になります。

セッション・フローチャートは、マーケティング・キャンペーンで使用するためのものではありません。それらには関連付 けられたオファーがなく、開始日や終了日もありません。

セッションの作業を行うためには、**「セッション」**メニューを使用します。上級者は、キャンペーンの外部で計算を実行す るセッション・フローチャートを作成することや、特定のマーケティング・イニシアチブやプログラムと関連付けられてい ない ETL タスクを実行することができます。

多くの場合、セッション・フローチャートはスケジュール・プロセスで開始して、データが定期的に更新されるようにしま す。

セッション・フローチャートを実行すると、作成されるデータ成果物は任意の数のキャンペーン・フローチャートで使用可 能になります。

典型的ないくつかの例を以下に示します。

• セッション・フローチャート内のセグメント化プロセスを使用して、戦略的セグメントを作成します。 これは複数 のキャンペーンで使用できるセグメントです。

例えば、最初にスケジュール・プロセス、次に選択プロセス、さらにセグメント化プロセスを使用して、オプトイ ン、オプトアウト、またはグローバル抑制のための戦略的セグメントを生成します。スケジュール・プロセスは、 セグメントを定期的に更新し、それは静的メンバー・リストとして書き出されます。その後、結果として生じるセ グメントは、キャンペーンのフローチャートで選択可能になります。

- 大きく複雑なテーブルのデータ準備を行います。セッション・フローチャートは、Unica Campaign で再使用できる ように、データのスナップショットを作成して小さなデータ・チャンクにします。
- データのスコア判定や ETL/ロールアップ用のユーザー定義フィールドの作成を行うために、定期的なモデル作成タ スクをセットアップします。例えば、セッション・フローチャートがモデル・スコアを作成して書き出し、次にそ れがテーブル・カタログ/マッピングにマッピングされる場合、それらのモデル・スコアは、選択やターゲット指定 のためにキャンペーン・フローチャートで使用可能になります。
- ■<mark>◇</mark> 注: フローチャートの設計時は、プロセス間で循環依存関係を作成することがないように注意してください。例え ば、選択プロセスがセグメント化プロセスへの入力を提供する場合、そのセグメント化プロセスによって作成され たセグメントを選択プロセスへの入力として使用しないでください。この状態は、このプロセスを実行しようとす るとエラーになります。

## セッションの作成

すべてのキャンペーンで使用できる永続的でグローバルな「データ成果物」を作成する必要がある場合は、セッションを作 成します。その後、フローチャートをセッションに追加して実行し、永続オブジェクトを作成します。

**このタスクについて**

各セッションには、1 つ以上のフローチャートが含まれています。セッション・フローチャートを実行すると、セッション の出力 (データ成果物) がすべてのキャンペーンでグローバルに使用可能になります。セッションの作成、表示、編集、移 動、削除、およびフォルダー内のセッションの編成を行うことができます。セッションに関する作業をするには、適切な権 限が必要です。セッションではなく、セッション内のフローチャートをコピーします。セッションを実行するのではなく、 その各フローチャートを個別に実行します。

1. **「Campaign」 > 「セッション」**を選択します。

**「セッション一覧」**ページに、会社のセッションを編成するために使用されるフォルダー構造が表示されます。

2. セッションの追加先のフォルダーを見つけて、**「セッションの追加」**をクリックします。

**結果**

**「新規セッション」**ページが表示されます。

- 3. 名前、セキュリティー・ポリシー、および説明を入力します。
	- **注:** セッションの名前には、文字に関する制限があります。詳しくは、Unica Campaign [オブジェクト名の中](#page-298-0) [の特殊文字 ページ](#page-298-0) [299](#page-298-0)を参照してください。
- 4. **「変更を保存」**をクリックします。
	- <u>2</u> 注: 「保存してフローチャートを追加」をクリックして、セッションのフローチャートの作成をすぐに開始 することもできます。

## セッションへのフローチャートの追加

セッションには 1 つ以上のフローチャートを入れることができます。セッション・フローチャートの作成方法はキャンペー ン・フローチャートの作成方法と同じですが、セッションを開くことで開始するという点だけが異なります。

- 1. **「Campaign」 > 「セッション」**を選択します。
- 2. セッションの名前をクリックします。
- 3. 「フローチャートの追加」 落 をクリックします。
- 4. 通常の手順でフローチャートを作成します。

## セッション・フローチャートの編集

セッション・フローチャートを編集するには、**「セッション」**メニューを使用します。

1. **「Campaign」 > 「セッション」**を選択します。 **結果**

**「セッション一覧」**ページが開きます。

2. 編集するフローチャートを含むセッションの名前の横にある「タブの編集」△ をクリックします。

- 3. メニューから、編集するフローチャートの名前をクリックします。
- 4. フローチャートを以下のように変更します。

### **選択**

- パレットとワークスペースを使用して、プロセス構成を追加および変更します。
- フローチャート名または説明を変更するには、フローチャート・ウィンドウ・ツールバーの**「プロパ ティー」 <sup>32</sup>アイコンをクリックします。**
- 5. **「保存して続行」**をクリックするか、**「保存して終了」**をクリックしてフローチャート・ウィンドウを閉じます。 **ViewState に情報を格納するには:** 「履歴」、「サマリー」および「フローチャート」タブは、「すべてのセッショ ン」ページにリストされています。コメントを追加して保存および編集、フローチャートを保存して実行、または 保存してテスト実行できます。「履歴」タブには、フローチャート名、イベントタイプ、ユーザー名、日付/タイム スタンプ、およびコメントの列が含まれています。

「履歴」タブは、誰がセッション・フローチャートで作業したか、フローチャートとどのように対話したかを検出 できる手段です。例えば、フローチャートが作成、変更、保存、削除、または実行されたかどうか。これはセッ ションでフローチャートに行った変更を記録できるようにする方法です。したがって、フローチャートに関連する 問題を把握しながら変更を追跡できます。

## フォルダー内のセッションの編成

**「Unica Campaign」 > 「セッション」**を選択してから、**「セッション一覧」**ページを使用してセッション用のフォルダー を作成し、セッションをあるフォルダーから別のフォルダーに移動します。

**このタスクについて**

**「Campaign」 > 「セッション」**を選択した後に、以下の操作を実行できます。

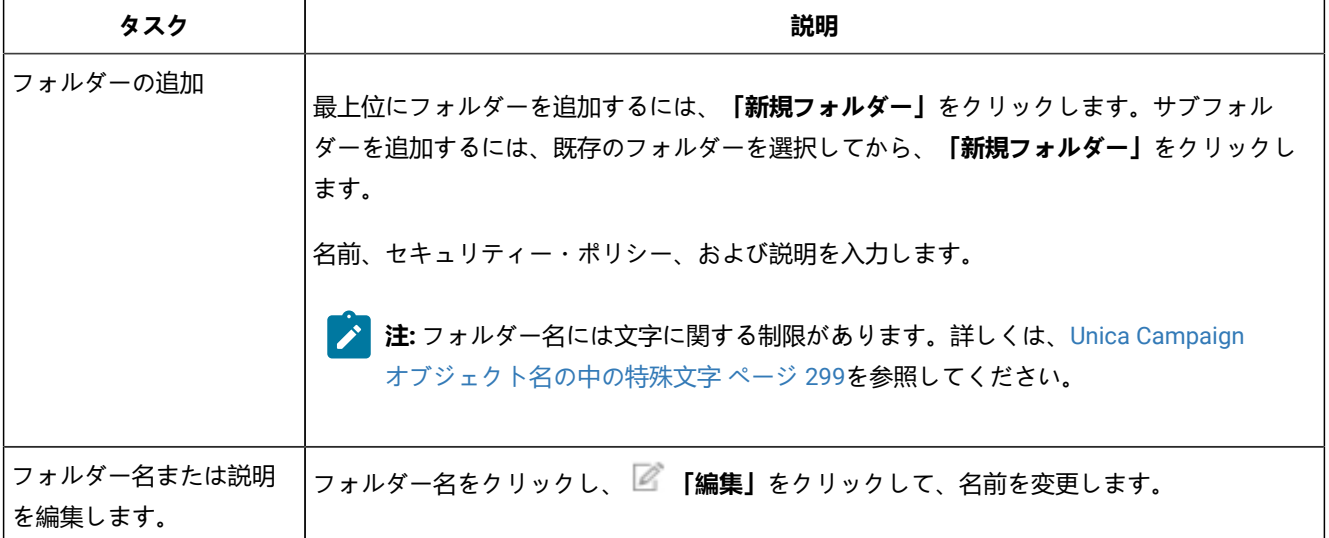

### **表 11. フォルダー内のセッションの編成**

### **表 11. フォルダー内のセッションの編成 (続く)**

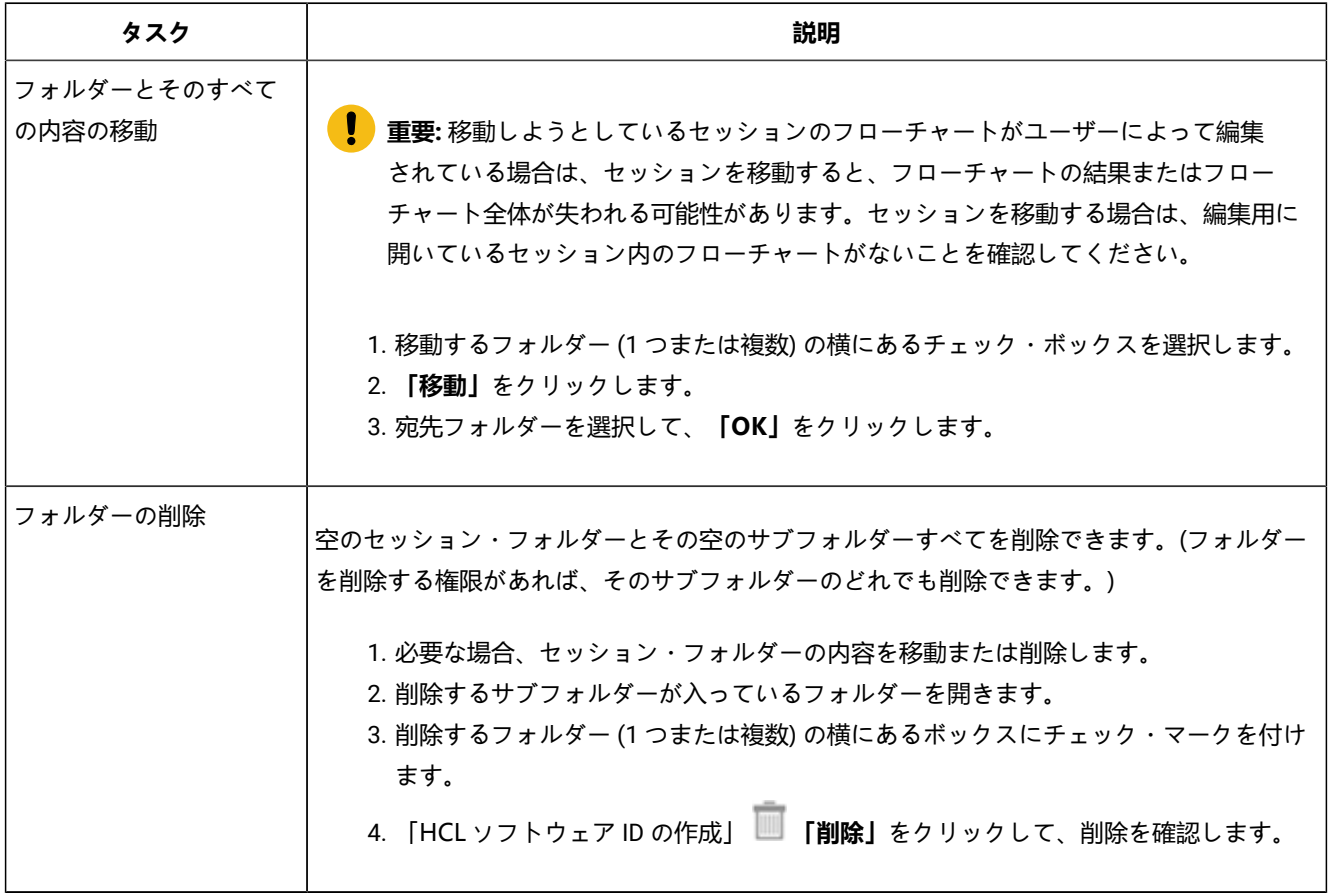

## セッションの移動

組織上の目的で、セッションをフォルダー間で移動できます。

**このタスクについて**

- <u>注</u>: 移動しようとしているセッション内のフローチャートをだれかが編集中の場合は、セッションを移動すると、フ ローチャートが失われる可能性があります。セッションを移動する場合は、編集用に開いているセッション内のフ ローチャートがないことを確認してください。
	- 1. **「Campaign」 > 「セッション」**を選択します。 **結果**

**「セッション一覧」**ページが開きます。

- 2. 移動するセッションが入っているフォルダーを開きます。
- 3. 移動するセッションの横にあるチェック・ボックスを選択します。複数のセッションを選択できます。
- 4. **「移動」**をクリックします。

**結果**

**「項目の移動」**ダイアログが開きます。

5. 宛先フォルダーを選択して、**「OK」**をクリックします。

## セッションの表示

セッションを読み取り専用モードで開いて、それに関連付けられたフローチャートにアクセスします。

- 1. **「Campaign」 > 「セッション」**を選択します。
- 2. 「セッション一覧」ページが表示されたとき、以下のいずれかの方法を使用します。

**選択**

- セッション名をクリックして、その「サマリー」タブとフローチャート・タブを表示します。
- 表示するセッションの名前の横にある**「タブの表示」** をクリックし、メニューから「サマリー」またはフ ローチャートを選択します。

# セッションの編集

セッションの名前、セキュリティー・ポリシー、または説明を変更できます。

- 1. **「Campaign」 > 「セッション」**を選択します。
- 2. セッションの名前をクリックします。
- 3. セッション「サマリー」タブで、 **「編集」**をクリックします。
- 4. セッション名、セキュリティー・ポリシー、または説明を変更します。

5. **「保存」**をクリックします。

## セッションの削除

セッションを削除する場合は、セッションとそのすべてのフローチャート・ファイルが削除されます。再使用するために セッションの一部を保持しておく場合は、セッションを削除する前に、その部分を保管オブジェクトとして保存してくださ い。

- 1. **「Campaign」 > 「セッション」**を選択します。
- 2. 削除するセッションが入っているフォルダーを開きます。
- 3. 削除する 1 つ以上のセッションの横にあるチェック・ボックスを選択します。
- 4. 「HCL ソフトウェア ID の作成」 **「削除」**をクリックします。
- 5. 確認するには**「OK」**をクリックします。

## 「履歴」タブ (Unica Campaign)

### **概要**:

**注:** セッションの名前には、文字に関する特定の制限があります。詳しくは、[Unica Campaign](#page-298-0) オブジェクト [名の中の特殊文字 ページ](#page-298-0) [299](#page-298-0)を参照してください。

「履歴」タブ (Unica Campaign) は、誰がセッション・フローチャートで作業したか、Unica Campaign フローチャートとど のように対話したかを検出できる手段です。例えば、フローチャートがいつ作成、変更、保存、削除、または実行された か。

これはキャンペーンでフローチャートに行った変更を記録できるようにする方法です。したがって、フローチャートに関連 する問題を把握しながら変更を追跡できます。

Unica Campaign で、「履歴」タブは「分析」タブの後に表示されます。この「履歴」タブをクリックすると、UI に履歴ロ グが表示されます。

### **「履歴」タブには以下が含まれます。**

- 1. フローチャート名
- 2. イベント・タイプ。イベントの説明など。
- 3. バージョン名
- 4. イベントのタイム・スタンプ
- 5. コメント (ある場合)

ユーザーがフローチャートに対して行った最近の変更について情報を追加する場合、各フローチャートには「コメント付き で保存」オプションがあります。

#### **監査イベント:**

以下のイベントは監査済みです:

- 1. フローチャートの作成
- 2. フローチャートの保存と続行
- 3. フローチャートの保存と終了
- 4. フローチャートをコメント付きで保存
- 5. ブランチの保存と実行
- 6. プロセスの保存と実行
- 7. フローチャート、ブランチ、およびプロセスの一時停止、継続、または停止
- 8. フローチャートの名前変更
- 9. フローチャートの削除
- 10. フローチャートの複製
- 11. フローチャートのコピー
- 12. フローチャートの実行
- 13. 青いプロセス・ボックスのみを保存および実行
- 14. 作成済みのフローチャート・バージョン
- 15. ロード済みのフローチャート・バージョン
- 16. 削除済みのフローチャート・バージョン

## 戦略的セグメントについて

戦略的セグメントは、複数のキャンペーンで使用可能な、ID のグローバル永続リストです。戦略的セグメントは、その当 初の作成元であるフローチャートが再実行されるまで、静的 ID リストとなっています。

戦略的セグメントは、セッション・フローチャートでセグメント化プロセスを使用して作成されます。戦略的セグメントは グローバルに使用できるという点を除いて、戦略的セグメントはフローチャート内のセグメント・プロセスによって作成さ れたセルと変わりません。可用性は、戦略的セグメントが保管されているフォルダーに適用されるセキュリティー・ポリ シーによって異なります。

Unica Campaign は、複数の戦略的セグメントをサポートします。それぞれの戦略的セグメントおよびオーディエンス・レ ベル用に作成される ID リストは Unica Campaign システム・テーブルに保管されます。任意の数の戦略的セグメントをキャ ンペーンに関連付けることができます。

戦略的セグメントは、グローバル抑制に使用できます。グローバル抑制セグメントは、特定のオーディエンス・レベルに対 して、フローチャート内のセルから自動的に除外される ID のリストを定義します。

戦略的セグメントは、キューブでも使用されます。キューブは、どの ID リストからでも作成できますが、戦略的セグメン トをベースにしたキューブは、グローバルであり、さまざまなセグメント・レポートによって分析可能です。

戦略的セグメントは、オプションで1つ以上の データ・ソースを指定できます。このデータ・ソースには、戦略的セグ メントがキャッシュされます (セグメントを使用するフローチャートごとに戦略的セグメント ID のアップロードが必要に ならないようにデータベースに保管されます)。このようにすると、パフォーマンスを大幅に向上させることができます。 キャッシュされた戦略的セグメントは、SegmentTempTablePrefix 構成パラメーターが割り当てられる一時テーブルに保管さ れます。

**注:** 戦略的セグメントを処理するには、適切な権限が必要です。権限については、「Unica Campaign 管理者ガイ ド」を参照してください。

#### 関連情報

[複数のキャンペーンでグローバルに使用するセグメントの作成 ページ](#page-128-0) [129](#page-128-0)

## <span id="page-264-0"></span>戦略的セグメントを作成するための前提条件

戦略的セグメントを作成する前に、以下の前提条件を満たす必要があります。

- 「saveRunResults」構成プロパティー (Campaign|partitions|partition[n]|server|flowchartRun) は TRUE に設定する必要があります。
- 戦略的セグメントに対する作業をするための適切な権限が必要になります。
- 戦略的セグメントを編成する方法、使用するフォルダー階層および命名規則を決定する。
- 自分にとって確実に重要な戦略的セグメントを決定する。
- 戦略的セグメントの背後のロジックを決定する。
- さまざまな戦略的セグメント間の関係を識別する。
- 戦略的セグメントに適したオーディエンス・レベルを識別する。
- 戦略的セグメントをリフレッシュする頻度を決定する。
- 各戦略的セグメントで定義する詳細のレベルを決定する。例えば、1 つのセグメントにすべての抑制を入れる必要が あるかなど。
- 戦略的セグメント履歴をアーカイブ・フォルダーに保持するかどうかを決定する。
- 作成する戦略的セグメントのサイズと、パフォーマンスに与える潜在的な影響を考慮する。[戦略的セグメントのパ](#page-265-0) [フォーマンスの向上 ページ](#page-265-0) [266](#page-265-0) を参照してください。

### <span id="page-265-0"></span>戦略的セグメントのパフォーマンスの向上

デフォルトで、セグメントの作成プロセスは、アプリケーション・サーバー上に 1 つのバイナリー・ファイルを作成しま す。 大規模な戦略的セグメントの場合、完了するまでに長時間かかる場合があります。Unica Campaign がバイナリー・ ファイルを更新すると、行を除去してから、キャッシュ・テーブルに行を再度挿入します。ファイル全体がソート用に再書 き込みされます。非常に大規模な戦略的セグメントの場合 (例えば 4 億個の ID)、大部分の ID が変わっていなくても、ファ イル全体の再書き込みに長い時間がかかります。

パフォーマンスを向上させるため、**「構成」**ページで doNotCreateServerBinFile プロパティーを TRUE に設定します。値が TRUE の場合、これは、アプリケーション・サーバー上にバイナリー・ファイルを作成するのではなく、戦略的セグメントに よりデータ・ソース内に一時テーブルを作成することを指定します。このプロパティーが TRUE に設定されている場合は、 セグメントの作成プロセス構成の「セグメントの定義」タブで、少なくとも 1 つの有効なデータ・ソースが指定されていな ければなりません。

インデックス作成や統計生成など、その他のパフォーマンス最適化も、セグメント一時テーブルと一緒 に使用できます。 ただし、キャッシュ・セグメント・テーブルには適用できません。**「構成」**ページの PostSegmentTableCreateRunScript、SegmentTablePostExecutionSQL、および SuffixOnSegmentTableCreation の各プロパティーに より、それらのパフォーマンス最適化がサポートされます。

**「構成」**ページのプロパティーについて詳しくは、「Unica Campaign 管理者ガイド」を参照してください。

## 戦略的セグメントの作成

戦略的セグメントは、複数のキャンペーンで使用可能なセグメントです。戦略的セグメントをセッション・フローチャート に作成し、フローチャートを実動モードで実行して、そのフローチャートを保存します。結果として生じるセグメントは、 マーケティング・キャンペーンで使用できます。

#### **開始する前に**

[戦略的セグメントを作成するための前提条件 ページ](#page-264-0) [265](#page-264-0)で示されている前提条件を満たす必要があります。例えば、適切 な権限が必要で、Campaign|partitions|partition[n]|server|flowchartRun | saveRunResults は TRUE に設 定する必要があります。

1. セッションを作成するか、既存のセッションを編集用に開きます。

2. 最終出力プロセスがセグメント化プロセスであるフローチャートを作成します。

手順については、[複数のキャンペーンでグローバルに使用するセグメントの作成 ページ](#page-128-0) [129](#page-128-0)を参照してください。

3. フローチャートを実動モードで実行して、**「保存して終了」**をクリックします。 このプロセスをテスト・モードで実行しても、戦略的セグメントは作成されず、既存の戦略的セグメントが更新さ れることもありません。プロセスをセッション・フローチャートにおいて実動モードで実行する必要があります。

### **結果**

戦略的セグメントが「セグメント一覧」ページにリストされ、すべてのキャンペーンで使用できるようになります。

## 例: 戦略的セグメントを作成するセッション・フローチャート

Unica Campaign のセッション領域のフローチャートで、2 つの選択プロセスを追加します。1 つは、データマート内のマッ プされたテーブルの特定のフィールドからすべてのレコードを選択するプロセスで、もう 1 つはオプトアウトとして分類 されているために全体の ID リストから削除する必要がある、同じデータマートのすべてのレコードを選択するプロセスで す。

次に、入力がこれら 2 つの選択プロセスの出力セルで構成されるマージ・プロセスを使用して、オプトアウト ID を除去 し、適格 ID の出力セルを作成します。

次に、マージ・プロセスからの適格 ID が渡されるセグメント・プロセスを追加します。このセグメント・プロセスでは、 適格 ID が 3 つの個別の ID グループに分割されます。

最後に、セグメント化プロセスを追加して、3 つのセグメントをオーディエンス ID のグローバル永続リストとして出力し ます。

フローチャートを実稼働モードで実行して戦略的セグメントを作成し、複数のキャンペーンで使用できるようにします。

### 戦略的セグメントの表示

セッション・フローチャート内のセグメント化プロセスで作成された戦略的セグメントに関する情報を表示できます。セグ メントを生成するためには、セッション・フローチャートを実動モードで実行する必要があります。 その後、そのセグメ ントはグローバルに使用可能になります。

以下のいずれかの方法を使用します。

### **選択**

- 戦略的セグメントを使用している任意のキャンペーンの「サマリー」ページに移動して、**「関連セグメント」**リス トでセグメント名をクリックします。
- **「Campaign」 > 「セグメント」**と選択してから、表示するセグメントの名前をクリックします。

### **結果**

「サマリー」ページに、そのセグメントに関する情報が示されます。

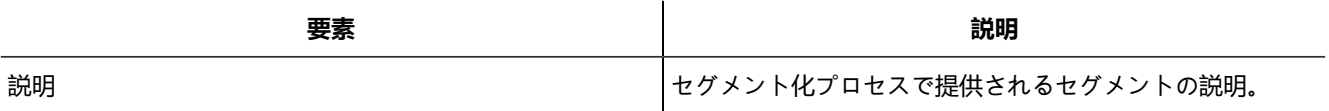

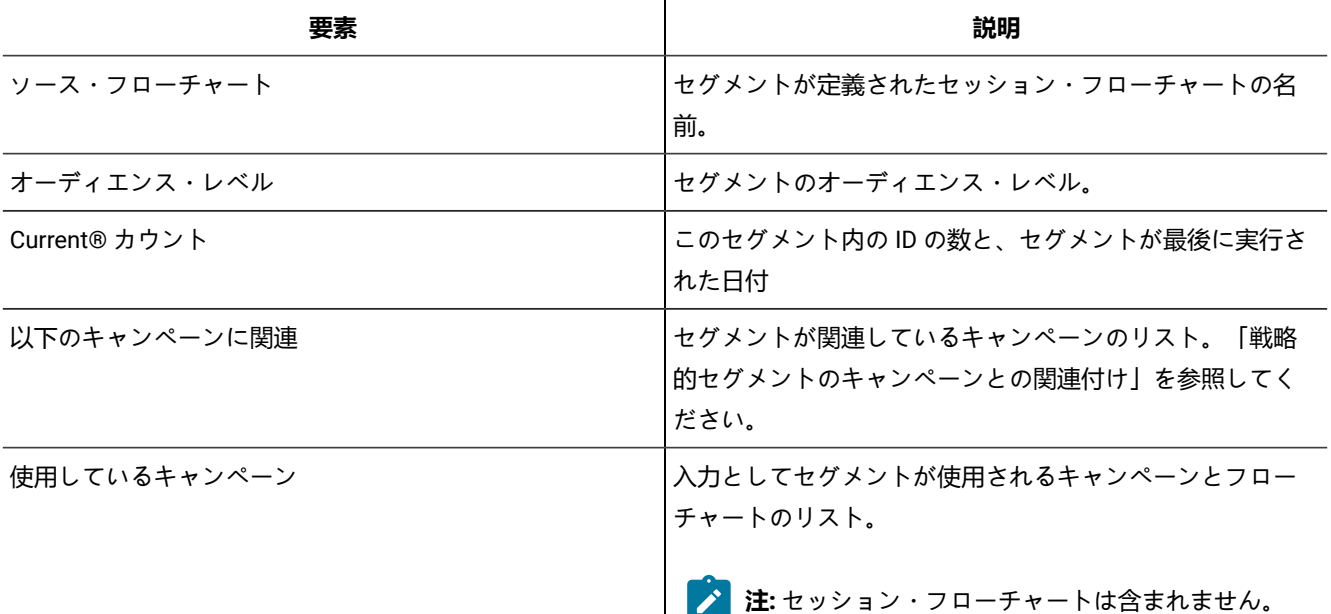

## 戦略的セグメントのサマリー詳細の編集

戦略的セグメントの名前または説明を変更できます。

- 1. **「Campaign」 > 「セグメント」**を選択します。
- 2. サマリーを編集するセグメントの名前をクリックします。 **結果**

**「サマリー」**タブにセグメントが表示されます。

- 3. セグメントの名前または説明を変更します。
	- **ご 注:** セグメントの名前には、文字に関する特定の制限があります。詳しくは、[Unica Campaign](#page-298-0) オブジェクト [名の中の特殊文字 ページ](#page-298-0) [299](#page-298-0)を参照してください。
- 4. **「変更を保存」**をクリックします。

戦略的セグメントのソース・フローチャートの編集

戦略的セグメントが定義されているセッション・フローチャートを変更できます。

1. **「Campaign」 > 「セグメント」**を選択します。 **結果**

「セグメント一覧」ページが表示されます。

2. フローチャートを編集するセグメントの名前をクリックします。

**結果**

セグメントの「サマリー」ページが表示されます。

3. **「ソース・フローチャート」**の下で、フローチャートへのリンクをクリックします。 **結果**

「フローチャート」ページが**「読み取り専用」**モードで開きます。

- 4. **「編集」**をクリックして、フローチャートを**「編集」**モードで開きます。
- 5. フローチャートに対して必要な変更を行います。これらの変更で戦略的セグメントの結果に影響があり、同じ戦略 的セグメントが他のキャンペーンで使用されている場合、影響を与えるキャンペーンおよびセッションの数ととも に、次の既存のアラート・メッセージを表示してユーザーに警告します。**「プロセスの実行結果が失われます。続 行しますか?」**
- 6. **「保存」**または**「保存して終了」**をクリックします。

### **次にやるべきこと**

**注:** プロセス・ボックス構成での変更により「プロセスの実行結果が失われます」が発生し、ダウンストリームのプ ロセス・ボックスのいずれかとして戦略的セグメントがブランチにある場合、「この変更は (件数) 件のキャンペー ン、(個数) 個のセッションで使用されているダウンストリームの戦略的セグメントに影響を与えます。プロセスの 実行結果が失われます。続行しますか?」と共に、影響を与えるキャンペーンおよびセッションの数を表示してユー ザーに警告します。

アラートは以下の場合には表示されません。(制限)

- 1. CreateSeg PB を更新する
- 2. プロセス・ボックス間でリンクを追加または削除し、ダウンストリームに CreateSeg PB がある
- 3. PB を追加または削除し、ダウンストリームに CreateSeg PB がある
- 4. 戦略的セグメントを作成するキャンペーン/セッション/フローチャートを削除する
- 5. 戦略的セグメントが、対話セッション FC、グローバル非表示などで使用される
- 6. 12.1.4 より前に作成または使用されていた戦略的セグメント
	- **注:** 12.1.4より前に作成または使用されていたセグメントの参照を更新するには、SegmentUpdate ユーティリティーを実行します。この結果、これらのセグメントについてもアラートを表示できま す。

戦略的セグメントは、セッション・フローチャートを実稼働モードで再実行するまで更新されません。セグメントをアッ プデートする場合は、実稼働モードでセッション・フローチャートを実行してから保存します。セグメントは、構成プロ パティー Campaign|partitions|partition[n]|server|flowchartRun|saveRunResults が TRUE に設定された場合にのみ保存されま す。

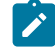

**注:** CreateSeg プロセスを実稼働モードで再実行すると、そのプロセスによって作成された既存の戦略的セグメント が削除されます。新しい CreateSeg プロセスの実行が正常に完了しない場合、またはその実行中に、既存の戦略的

セグメント (グローバル抑制を含む) のユーザーに対して「無効なセグメント」エラーが表示される可能性がありま す。

## 戦略的セグメントの実行

データマートの内容が変更された場合は、戦略的セグメントを再生成する必要があります。戦略的セグメントを再生成する には、そのセグメントが作成されたフローチャートを実稼働モードで実行します。テスト実行モードで「出力を有効にす る」を設定しても、何の影響もありません。戦略的セグメントは実稼働モードでのみ出力されます。

**注:** セグメント化プロセスを実稼働モードで再実行すると、そのプロセスによって作成された既存の戦略的セグメン トが削除されます。つまり、新しいセグメント化プロセスの実行が正常に完了しない場合、またはその実行中に、 既存の戦略的セグメント (グローバル抑制を含む) のユーザーに対して「無効なセグメント」エラーが表示される可 能性があります。

## 戦略的セグメントの編成

フォルダーまたは一連のフォルダーを作成することによって、戦略的セグメントを編成できます。その後、作成したフォル ダー構造内で、あるフォルダーから別のフォルダーに戦略的セグメントを移動できます。

**♪ 注:** 戦略的セグメントが入っているフォルダーは、戦略的セグメントに適用されて戦略的セグメントに対するアクセ ス、編集、または削除を実行できるユーザーを決定するセキュリティー・ポリシーを指定します。

## セグメント・フォルダーの追加

フォルダーを追加、移動、および削除して、戦略的セグメントを編成できます。フォルダーの名前および説明を編集するこ ともできます。

1. **「Campaign」 > 「セグメント」**を選択します。 **結果**

**「セグメント一覧」**ページが開きます。

- 2. サブフォルダーの追加先のフォルダーをクリックします。
- 3. **「新規フォルダー」**をクリックします。
- 4. フォルダーの名前、セキュリティー・ポリシー、および説明を入力します。

5. **「保存」**をクリックします。

## セグメント・フォルダーの名前および説明の編集

フォルダーの名前または説明を変更できます。

**注:** フォルダー名には文字に関する特定の制限があります。詳しくは、Unica Campaign [オブジェクト名の中](#page-298-0) [の特殊文字 ページ](#page-298-0) [299](#page-298-0)を参照してください。

1. **「Campaign」 > 「セグメント」**を選択します。 **結果**

「セグメント一覧」ページが表示されます。

- 2. 名前を変更するフォルダーをクリックします。
- 3. **「フォルダーの名前変更」**をクリックします。
- 4. フォルダーの名前または説明を編集します。

5. **「保存」**をクリックします。

セグメント・フォルダーの移動

戦略的セグメント用に複数のフォルダーを作成し、それらのフォルダーを移動して階層構造にすることで、戦略的セグメン トを編成できます。

### **開始する前に**

**重要:** 移動しようとしているセグメントのソース・フローチャートがユーザーによって編集されている場合は、セグ メントを移動すると、フローチャート全体が失われる可能性があります。サブフォルダーを移動する場合は、編集 用に開いているソース・フローチャートがないことを確認してください。

1. **「Campaign」 > 「セグメント」**を選択します。

## **結果**

**「セグメント一覧」**ページが開きます。

- 2. 移動するフォルダーを見つけて、そのフォルダーの横にあるチェック・ボックスを選択します。複数のフォルダー を選択して同じ場所に一度に移動できます。
- 3. **「移動」**をクリックします。
- 4. **「項目の移動」**ダイアログを使用して宛先フォルダーを選択し、**「OK」**をクリックします。 **結果**

サブフォルダーとそのセグメントすべてが宛先フォルダーに移動します。

セグメント・フォルダーの削除

フォルダーを削除するには、事前にフォルダーの内容を移動または削除する必要があります。フォルダーを削除するために 必要な権限を持っている場合、そのフォルダー内の任意のサブフォルダーを削除することもできます。

- 1. **「Campaign」 > 「セグメント」**を選択します。
- 2. 削除するフォルダーを見つけて、そのフォルダーの横にあるチェック・ボックスを選択します。複数のフォルダー を選択して一度に削除できます。

**注:** フォルダー名には文字に関する特定の制限があります。詳しくは、Unica Campaign [オブジェクト名の中](#page-298-0) [の特殊文字 ページ](#page-298-0) [299](#page-298-0)を参照してください。

- 3. **「削除」**をクリックします。
- 4. 確認するには**「OK」**をクリックします。

### **結果**

フォルダーと、下位のすべての空のサブフォルダーが削除されます。

## セグメントの移動

組織上の目的で、戦略的セグメントをフォルダー間で移動できます。

#### **このタスクについて**

- **重要:** 移動しようとしているセグメントのソース・フローチャートが編集用に開いている場合は、セグメントを移動 すると、フローチャート全体が失われる可能性があります。サブフォルダーを移動する前に、編集用に開いている ソース・フローチャートがないことを確認してください。
	- 1. **「Campaign」 > 「セグメント」**を選択します。
	- 2. 移動するセグメントが入っているフォルダーを開きます。
	- 3. 移動するセグメントのチェック・ボックスを選択します。複数のセグメントを選択して同じ場所に一度に移動でき ます。
	- 4. **「移動」**をクリックします。 **結果**

ウィンドウが開きます。

5. **「項目の移動」**ダイアログを使用して宛先フォルダーを選択し、**「OK」**をクリックします。 **結果**

セグメントが宛先フォルダーに移動します。

戦略的セグメントの削除

戦略的セグメントを削除するには、以下の手順を使用します。

### **このタスクについて**

戦略的セグメントは、以下の方法で削除できます。

- **「セグメント一覧」**ページで、戦略的セグメントをフォルダーの場所から削除する。この方法で戦略的セグメント を削除すると、当初これらの戦略的セグメントを生成したセグメント化プロセスを、実稼働モードで再実行する場 合は、これらの戦略的セグメントが再作成されます。
- 戦略的セグメントを作成したセグメント化プロセスを削除する。戦略的セグメントは、フローチャートが保存さ れる場合にのみ削除されます。この方法で削除する戦略的セグメントはリカバリーできません。詳しくは、フロー チャートのプロセスの削除に関する説明を参照してください。
- 戦略的セグメントを作成したセグメント化プロセスが入っているフローチャートを削除する。この方法で削除する 戦略的セグメントはリカバリーできません。詳しくは、フローチャートの削除に関する説明を参照してください。

**「セグメント一覧」**ページから戦略的セグメントを直接削除するには、以下の手順を実行します。

- 1. **「Campaign」 > 「セグメント」**を選択します。
- 2. 削除するセグメントが入っているフォルダーを開きます。
- 3. 削除したいセグメントの横にあるチェック・ボックスを選択します。複数のセグメントを選択して一度に削除でき ます。
- 4. **「削除」**をクリックします。
- 5. 確認するには**「OK」**をクリックします。

**結果**

セグメントが削除されます。

■<del>♪</del> 注: このセグメントが入っているアクティブなフローチャートがまだある場合、これらのフローチャートを 実行すると、このセグメントを再作成することができます。このセグメントの削除時に、このセグメントが 入っているフローチャートが編集用に開いていた場合にも、このセグメントは再作成されます。

## グローバル抑制およびグローバル抑制セグメントについて

グローバル抑制を使用して、単一オーディエンス・レベルの ID のリストを、すべての Unica Campaign フローチャート内の すべてのセルから除外します。

グローバル抑制を定義するには、管理者は固有の ID のリストを戦略的セグメントとしてセッション・フローチャート内に 作成し、セッション・フローチャートを実行します。キャンペーンの設計者は、そのセグメントを特定のオーディエンス・ レベルに対するグローバル抑制セグメントとしてキャンペーン・フローチャート内で指定できます。オーディエンス・レベ ルごとに 1 つのグローバル抑制セグメントしか構成できません。

あるオーディエンス・レベルに対してグローバル抑制セグメントが構成されている場合、そのオーディエンス・レベルに関 連付けられたすべての最上位の「選択」、「抽出」、または「オーディエンス」のプロセスで、ID が出力結果から自動的 に除外されます。 ただし、特定のフローチャートでグローバル抑制が無効になっている場合には除外されません。デフォ ルトでは、すべてのフローチャート (セッション・フローチャートを除く) でグローバル抑制が有効になっています。

■ <mark>注</mark>: グローバル抑制セグメントの指定および管理には「グローバル抑制の管理」権限が必要であり、通常は Unica Campaign 管理者によって実行されます。詳しくは、「Unica Campaign 管理者ガイド」を参照してください。

## グローバル抑制の適用

あるオーディエンス・レベルに対してグローバル抑制セグメントが定義されている場合、そのオーディエンス・レベルに関 連付けられた最上位の「選択」、「抽出」、または「オーディエンス」のいずれかのプロセスで、グローバル抑制セグメン トの ID が出力セルから自動的に除外されます (特定のフローチャートでグローバル抑制が明示的に無効になっている場合を 除く)。デフォルトでは、各フローチャートでグローバル抑制が有効になっているため、構成したグローバル抑制を適用す るために操作を行う必要はありません。

デフォルトではグローバル抑制が有効になりますが、グローバル戦略的セグメントそのものを作成した「セグメント化」プ ロセスが含まれるフローチャートの場合は、例外となります。この場合、グローバル抑制は常に無効になります (グローバ ル抑制セグメントを作成するオーディエンス・レベルの場合のみ)。

**注:** 「選択」、「抽出」、または「オーディエンス」プロセスで件数確認を実行する場合、グローバル抑制は考慮さ れないことにも注意してください。

### **グローバル抑制が設定されたオーディエンスの切り替え**

フローチャート内でオーディエンス 1 からオーディエンス 2 に切り替える場合、これらのオーディエンス・レベルごとに 1 つのグローバル抑制が定義されているときは、オーディエンス 1 のグローバル抑制セグメントが入力テーブルに適用され、 オーディエンス 2 のグローバル抑制セグメントが出力テーブルに適用されます。

### フローチャートのグローバル抑制の無効化

グローバル抑制は管理者によって適用される機能であり、単一のオーディエンス・レベルの一連の ID を、キャンペーン・ フローチャート内のすべてのセルから除外する機能です。デフォルトでは、フローチャートのグローバル抑制が有効になっ ています。権限があれば、個々のフローチャートに対してこの機能を無効にすることができます。

### **このタスクについて**

適切な権限があれば、個々のフローチャートに対してグローバル抑制を無効にできます。適切な権限がない場合は、設定を 変更できないので、既存の設定でフローチャートを実行する必要があります。管理者は、グローバル抑制のオーバーライド 権限を特定のユーザーに付与して、そのユーザーが、通常は抑制されている ID (汎用検証グループ内の ID など) に連絡でき る特別なキャンペーンを設計および実行できるようにすることができます。

1. フローチャートを編集用に開きます。

- **2. 「システム管理」**メニュー │ <sup>◎</sup> → │ お開き、 「詳細設定」をクリックします。
- 3. **「詳細設定」**ダイアログで、**「このフローチャートのグローバル抑制を無効にする」**を選択します。
- 4. **「OK」**をクリックします。

## ディメンション階層について

ディメンション階層は、ID の任意のリストに適用可能な一連の SQL 選択照会です。戦略的セグメントと同様、ディメン ション階層は選択プロセスでグローバルに使用可能にしたり、キューブを構成するための基礎として使用したりすることが できます。

最もよく指定されるディメンションには、時間、地理、製品、部門、および流通チャネルなどがあります。ただし、ビジネ スやキャンペーンと最も関係のある、どのような種類のディメンションでも作成できます。

キューブの構成要素として、ディメンションはさまざまなレポート (集約レベルが増加している全製品の総売上高、地理別 の経費対売上高のクロス集計分析など) の基礎になります。ディメンションは単一のキューブに限定されず、多数のキュー ブで使用できる。

ディメンション階層はさまざまなレベルで構成されていて、このレベルはディメンション要素 (略して要素) で構成されてい ます。

レベルおよび要素 (それぞれ数の制限なし) と、以下で構成されるディメンションを使用できます。

- 顧客分析レポート作成および視覚的選択の入力として作成されたデータ・ポイント
- ドリルダウン機能をサポートするためのカテゴリー (数の制限なし) へのロールアップ。(ディメンションの境界をま たぐときに明確にロールアップする必要があるため、要素は相互に排他的で、オーバーラップしないようにする必 要がある。)

#### 関連情報

[属性のマルチディメンション・キューブの作成 ページ](#page-126-0) [127](#page-126-0)

例: ディメンション階層

以下の 2 つの例は、データマート内に作成され、Unica Campaign にマップされる基本的なディメンション階層を示してい ます。

### **例: 「年齢」ディメンション階層**

**最下位**: (21-25)、(26-30)、(31-35)、(36-45)、(45-59)、(60+)

**ロールアップ**: 若年 (18-35)、中年 (35-59)、高齢 (60+)

## **例: 「所得」ディメンション階層**

**最下位:** >\$100,000, \$80,000-\$100,000, \$60,000-\$80,000, \$40,000-\$60,000

**ロールアップ**: 高 (\$100,000 より高)、中 (\$60,000-\$100,000)、低 (\$60,000 より低) (\$100,000 より高)、(\$60,000- \$100,000)、(\$60,000 より低)

### ディメンション階層の作成

Unica Campaign でディメンションを使用するには、以下を行う必要があります。

- テーブルまたはデータマートの区切り記号付きフラット・ファイルに階層ディメンションを定義および作成しま す。
- この階層ディメンション・テーブルまたはフラット・ファイルを、Unica Campaign のディメンションにマップしま す。

<mark>♪</mark> 注: 階層ディメンションは、Unica Campaign システム管理者または コンサルティング・チームのメンバーによっ てデータマート内に作成され、Unica Campaign の外部の操作です。また、階層ディメンションの最下位では、未加 工 SQL または純粋な 式 (カスタム・マクロ、戦略的セグメント、またはユーザー定義フィールドがない) を使用し て、個々の要素を定義する必要があることに注意してください。

この階層ディメンションが Unica Campaign にマップされると、Unica Campaign が、このコードを実行してさまざまな ロールアップを実行します。

階層ディメンションの Unica Campaign ディメンションへのマップ

ディメンションをマップするには、Unica Campaign にディメンションを作成してから、階層ディメンションを含むファイ ルまたはテーブルを指定します。このタスクを完了するには、その前に階層ディメンションがデータマートに存在している 必要があります。

### **開始する前に**

**♪ 注:** ほとんどすべての場合に、ディメンションはキューブを作成するために使用されるため、アプリケーション の**「セッション」**領域のフローチャートからディメンションを作成できます。

1. 以下のいずれかの方法で、**「ディメンション階層」**ダイアログを開きます。

### **選択**

- **「編集」**モードのフローチャートで、**「システム管理」**メニュー を開き、**「ディメンション階 層」**を選択します。
- **「管理設定」**ページで**「ディメンション階層の管理」**を選択します。
- 2. **「ディメンション階層」**ダイアログで、**「ディメンションの新規作成」**をクリックします。

#### **結果**

**「ディメンションの編集」**ダイアログが開きます。

- 3. 作成するディメンションについて、以下の情報を入力します。
	- ディメンション名。
	- 説明。
	- ディメンション内のレベルの数。(ほとんどの場合、この数は、このディメンションのマップ先のデータマー トの階層ディメンション内のレベル数に対応します。)
	- このディメンションをキューブのベースとして使用する場合は、**「データの重複を許可しない」**チェッ ク・ボックスを選択しておく必要があります (デフォルトで選択されています)。そうしないと、要素の値は キューブ内でオーバーラップできないため、このディメンションを使用してキューブを作成するときにエ ラーが生じます。
- 4. **「テーブル・マッピング」**をクリックします。

**結果**

**「テーブル定義の編集」**ダイアログが開きます。

- 5. 以下のいずれかのオプションを選択します。
	- 既存のファイルへのマッピング
	- 選択したデータベースの既存のテーブルにマッピングします

テーブルをマップするための手順に進みます。詳しくは、「Unica Campaign 管理者ガイド」を参照してください。

■ **注:** ディメンション階層のテーブルをマップする場合は、正常にマップするために、「Level1\_Name」、 「Level2\_Name」などのフィールド名がテーブル内に存在している必要があります。

### **結果**

ディメンションのテーブルのマッピングが完了すると、**「ディメンションの編集」**ウィンドウが開いて、新しい ディメンションのディメンション情報が表示されます。

6. **「OK」**をクリックします。

### **結果**

**「ディメンション階層」**ウィンドウに、新しくマップされたディメンションが開きます。

7. ディメンション階層を保管して、将来使用できるようにしたり、再作成する必要をなくしたりするには、**「ディメ ンション階層」**ダイアログで**「保存」**をクリックします。

## ディメンション階層の更新

Unica Campaign は、ディメンション階層の自動更新をサポートしていません。基礎データが変わった場合は、ディメン ション階層を手動で更新する必要があります。

### **このタスクについて**

- **注:** キューブは、戦略的セグメントに基づいたディメンションで構成されます。そのために、戦略的セグメントが更 新されるたびにディメンションを更新する必要があります。
	- 1. 以下のいずれかの方法で、**「ディメンション階層」**ウィンドウを開きます。 **選択**
		- **「編集」**モードのフローチャートで、**「システム管理」**メニュー を開き、**「ディメンション階 層」**を選択します。
		- **「管理設定」**ページで**「ディメンション階層の管理」**を選択します。
	- 2. **「ディメンション階層」**ダイアログで、**「すべて更新」**をクリックします。

または、個別のディメンションを更新するために、ディメンションを選択してから**「更新」**をクリックすることも できます。

### **結果**

ディメンション階層を使用するためには、そのディメンション階層をロードする必要があります。

### 保管ディメンション階層のロード

ディメンション階層を定義した後に、それをロードして Unica Campaign でアクセス可能にします。

1. 以下のいずれかの方法で、**「ディメンション階層」**ダイアログを開きます。

### **選択**

- **「編集」**モードのフローチャートで、**「システム管理」**メニュー を開き、**「ディメンション階 層」**を選択します。
- **「管理設定」**ページで**「ディメンション階層の管理」**を選択します。

### **結果**

**「ディメンション階層」**ダイアログが開きます。

2. ロードするディメンション階層を強調表示して、**「ロード」**をクリックします。

# キューブについて

キューブとは、多くのディメンション階層によって提供される照会ごとの ID リストの同時セグメンテーション (ほとんどの 場合、戦略的セグメント) です。キューブの作成後、任意の時点で、キューブの 2 つのディメンションをドリリングするセ グメント・クロス集計レポートを表示できます。

キューブを作成する前に、以下の事前タスクを実行する必要があります。

- 戦略的セグメントの作成
- 戦略的セグメントに基づくディメンションの作成
- 以下のガイドラインがキューブに適用されます。
- キューブ・メトリックは、どの Unica Campaign 式としても定義できますが、以下の制限があります。
	- 指定可能な追加の NUMERIC メトリックの数に制限はなく、それらのメトリックの最小、最大、合計、平均 が Unica Campaign によって計算されます。選択したメトリックは、ユーザー定義フィールドまたは永続的 なユーザー定義フィールドにすることができます。
	- セル数 (最小、最大、平均、合計数の % など) の集計関数は、自動的に計算されます。
	- 属性値 (平均 (年齢) など) の集計関数は、最小、最大、合計、および平均を自動的に計算します。
	- 複数の属性値を含む式 (例えば、(attribute1 + attribute2) ) は、ユーザー定義フィールドでサポートされま す。
	- キューブ・プロセスは、ユーザー定義フィールドと永続的なユーザー定義フィールドをサポートします。
	- Groupby 式 (例えば、(groupby\_where (ID, balance, avg, balance, (trxn\_date reference\_date))) ) は、ユーザー 定義フィールドでサポートされます。
	- ユーザー変数 (キューブ・プロセスと同じフローチャートで定義され、Collaborate に公開されている) を 含む式は、ユーザー定義フィールドと永続的なユーザー定義フィールドでサポートされます。(Distributed Marketing について詳しくは、「Collaborate ユーザー・ガイド」を参照してください)。
	- 未加工 SQL を使用する式は、未加工 SQL カスタム・マクロを使用するユーザー定義フィールドでサポート されます。
	- カスタム・マクロを使用する式は、ユーザー定義フィールドでサポートされます。
- キューブは最大 3 つのディメンションで構成されていますが、メトリックは同時に 2 つのディメンションについて のみ表示できます。表示されていない 3 番目のディメンションは計算され、サーバー上に保管されますが、その特 定のレポートの視覚的選択/レポートには使用されません。
- キューブはセルおよびセグメントに基づいて作成できます (例えば、トランザクション・レベルで作成できます)。 ただし、キューブをセルに基づいて作成する場合、そのキューブはそのフローチャートでのみ使用できます。この ため、戦略的セグメントをキューブのベースにすることができます。
- テーブルが正規化されていない限り、オーディエンス・レベルで多対多の関係でディメンションを定義すると、予 期しない結果となる可能性があります。キューブ・アルゴリズムは、正規化されたテーブルに依存しています。 キューブを選択して作成する前に、データを (例えば、データ準備セッションを介して顧客レベルに) ロールアップ することによって正規化します。
	- $\mathcal{L}$ **注:** 非正規化ディメンションをベースにしてキューブを作成する場合、キャンペーンがディメンション ID を 処理する方法のために、クロス集計レポートで合計数が間違って計算されます。非正規化ディメンションを 使用する必要がある場合は、2 つのディメンションのみを持つキューブを作成し、非正規化ディメンション の最低レベルのメトリックとして、顧客 ID ではなくトランザクションを使用します。トランザクション合 計は正しく計算されるからです。
- キューブのディメンションを作成する場合は、ディメンションに名前、オーディエンス・レベル、そのディメン ションに対応するテーブルを指定する必要があります。後で、セッションまたはキャンペーン・フローチャートで 作業するときに、データベース表をマップする場合と同様に、このディメンションをマップします。
- キューブの作成は、ユーザーがキューブにアクセスしていないとき (通常は営業時間後や週末) に行う必要がありま す。

#### 関連情報

[属性のマルチディメンション・キューブの作成 ページ](#page-126-0) [127](#page-126-0)

# 第 12 章. Unica Campaign レポートの概要

Unica Campaign には、キャンペーンおよびオファー管理で役立つさまざまなレポートが提供されています。

一部のレポートは、フローチャートの設計フェーズで使用することを意図しています。他のレポートは、キャンペーンの配 置後に、コンタクト・レスポンスやキャンペーンの効率を分析するために役立ちます。

Unica Campaign レポートは、以下のような、いくつかの異なるタイプの情報を提供します。

- **オブジェクト固有のレポート**は、特定のキャンペーン、オファー、セル、またはセグメントを分析します。これら のレポートにアクセスするには、キャンペーンまたはオファーの**「分析」**タブをクリックします。
- **システム全体のレポート**は、複数のキャンペーン、オファー、セル、またはセグメントの間の分析を示します。こ れらのレポートにアクセスするには、**「分析」** > **「キャンペーン分析」**を選択します。
- **セル・レポート**は、ターゲットとされている、またはコントロールとして使用される、顧客や見込み顧客に関する 情報を示します。セル・レポートは、キャンペーン・フローチャートを作成する際に役立ちます。これらのレポー トにアクセスするには、フローチャートの編集中に、**「レポートI** アイコン **■** あクリックします。

使用可能なレポートは、以下に示すいくつかの要因によって決まります。

• Unica Campaign 管理者によって設定される権限。

- いくつかのレポートは、Unica Campaign レポート・パックをインストールして、Unica Campaign を Cognos® に統 合した場合にのみ使用可能になります。詳しくは、「UnicaReports インストールおよび構成ガイド」を参照してく ださい。レポート・パックとともに圧縮ファイルとして提供される「Unica CampaignReport Specifications」も参 照してください。
- Cognos® レポート・パック (Unica Deliver、Unica Interact、および Unica Collaborate 用) も、これらの追加製品の ライセンスがある場合には使用可能になります。レポートには、各製品の**「分析」**ページ、またはキャンペーンや オファーの**「分析」**タブからアクセスできます。詳しくは、これらの製品の資料を参照してください。

# <span id="page-279-0"></span>フローチャート開発中のフローチャート・セル・レポートの使用

Unica Campaign フローチャートを作成する過程で、フローチャート・セル・レポートを使用して各プロセスの正確性を分 析できます。フローチャート・セル・レポートは、どの ID が選択され、それぞれの下流プロセスが選択のリストにどのよ うな影響を与えるかに関する情報を提供します。

#### **開始する前に**

セル・レポートにアクセスするには、フローチャートを編集またはレビューする権限、およびセル・レポートを表示また はエクスポートする権限が必要です。システム定義の管理者ロールのセル・レポート・アクセス権限について詳しくは、 「Unica Campaign 管理者ガイド」を参照してください。

### **このタスクについて**

Unica Campaign は、フローチャート開発時に使用するためのフローチャート・セル・レポートを提供します。いくつかの レポートでは、データ操作プロセス (選択、マージ、セグメント、サンプル、オーディエンス、または抽出) が出力として 生成する、各セルまたは ID のリストを検討します。他のレポートは、あるプロセスから次のプロセスへの、フローチャー

ト全体でのデータの流れを示します。セル・データを分析することにより、選択を絞り込み、生じ得るエラーを識別するこ とができます。さらに、各プロセスが想定どおりの出力を生成していることを確認できます。例えば、セル内容のレポート は、セル内の各 ID に対するフィールド値 (名前、電話番号、E メール・アドレスなど) を示します。

1. フローチャートを「編集」モードで開きます。

2. フローチャート・ツールバーの「レ**ポート」 <u>■ をクリックします。</u>** 

3. リストからレポートを選択します。

◦ [セル・リスト・レポート: フローチャート内のすべてのセルに関する情報の表示 ページ](#page-280-0) [281](#page-280-0)

- [セル変数プロファイル・レポート: セルの](#page-281-0) 1 つの特徴のプロファイリン[グ ページ](#page-281-0) [282](#page-281-0)
- [セル変数クロス集計レポート: セルの](#page-281-1) 2 つの特性を同時にプロファイルす[る ページ](#page-281-1) [282](#page-281-1)
- [セル内容レポート: セルの内容の表示 ページ](#page-282-0) [283](#page-282-0)

◦ [セル・ウォーターフォール・レポート下流プロセスでのセル・ウォーターフォールの分析 ページ](#page-283-0) [284](#page-283-0)

### <span id="page-280-0"></span>セル・リスト・レポート: フローチャート内のすべてのセルに関する情報の表示

**「セル・リスト」**レポートを使用して、現在のフローチャート内にあるすべてのセルに関する情報を取得します。このレ ポートは、実行したすべてのプロセスに関する情報を示します。

1. フローチャートを**「編集」**モードで開きます。

2. ツールバーの「レポート」 <u>■ をクリックします。</u>

### **結果**

**「セル別詳細レポート」**ウィンドウが表示されます。フローチャートの各セルが、レポートの 1 行に対応していま す。

**「対象データ」**リストでは、「セル・リスト」レポートがデフォルトで選択されています。このレポートでは、フ ローチャートを前回実行したときのデータが表示されます。「ステータス」列には、「テスト実行」や「実稼働実 行」など、フローチャート実行のタイプが示されます。

- 3. 表示をソートするには、レポートの列見出しをクリックします。
- 4. 表示を変更するには、ダイアログ・ツールバーの**「オプション」** をクリックしてから、以下のいずれかの オプションを選択します。
	- **ツリー表示**: フローチャート・セルをフォルダー階層により表示します。レベルは、フローチャート内のレベ ルと関係を表しています。各レベルを展開したり折りたたんだりすると、それより下の項目が表示または非 表示になります。

フローチャートにマージ・プロセスが含まれている場合、それらのプロセスはレポートを通じて色分け表 示されます。例えば、Merge1 は赤、Merge2 は青、というようになります。各マージ・プロセスの子セ ルと親セルも色分け表示され、リストのソート状態には関係なく容易に識別することができます。例え ば、Merge1 が赤の場合、Merge1 の子プロセスと親プロセスのすべてについて、**「セル ID」**フィールドが 赤になります。

◦ **テーブル表示**: フローチャート・セルを表形式で表示します (デフォルト)。

## <span id="page-281-0"></span>セル変数プロファイル・レポート: セルの 1 つの特徴のプロファイリング

**「セル変数プロファイル」**レポートを使用して、指定のセルの 1 つの変数に関連付けられたデータを表示します。例え ば、Gold.out セルを選択し、変数に「年齢」を指定して、ゴールド・クレジット・カードを持つすべてのクライアントの 年齢範囲を表示できます。

### **このタスクについて**

セル変数プロファイル・レポートは、キャンペーンの見込みターゲットを識別するために役立つ人口統計情報を表示しま す。

- 1. フローチャートを**「編集」**モードで開きます。
- 2. **「レポート**」 <u>■■</u>をクリックします。
- 3. **「対象データ」**リストから、**「セル変数プロファイル」**を選択します。
- 4. **「対象セル」**リストから、プロファイルするセルを選択します。
- 5. フィールドを**「フィールド」**リストから選択します。
- 6. (オプション) 表示を変更するには、 **「オプション」**  $\frac{\left\lfloor \frac{p-1}{2} \right\rfloor \sqrt{p}}{2}$ をクリックしてから、以下のオプションを変更しま す。

**結果**

- **階級数**: Unica Campaign はフィールド値をグループ化することにより、同じサイズのセグメントつまり階級 を作成します。水平軸のフィールド値がビンに編成されます。例えば、「年齢」用に 4 つの階級を指定する 場合、値は 20-29、30-39、40-49、および 50-59 の階級にグループ化される可能性があります。指定する 数が、異なるフィールド値の数より小さい場合、一部のフィールドが結合されて 1 個のビンになります。デ フォルトの最大階級数は 25 です。
- **メタ・タイプ別プロファイル**: このオプションにより、日付、金額、電話番号、その他の数値データを表す フィールド値が、ASCII テキストに基づいてソートされるのではなく、正しくソートされて階級化されるよ うになります。例えば、メタタイプ別にプロファイルする場合、日付は数値としてではなく日付としてソー トされます。
- **テーブルの表示**: レポートを表形式で表示します。各ビンが行として表現され、各ビンのカウントが列になり ます。
- **グラフの表示**: レポートをグラフとして表示します。このオプションがデフォルトです。レポートを右クリッ クして、その他の表示オプションにアクセスします。
- **2 つ目のセル表示**: プロファイルに利用可能なセルが複数個ある場合にこのオプションを選択すると、2 つ目 のセルがレポートに表示されます。2 つのセルが、グラフィック形式で横並びに表示されます。

## <span id="page-281-1"></span>セル変数クロス集計レポート: セルの 2 つの特性を同時にプロファイルする

**「セル変数クロス集計」**レポートを使用して、指定のセルの 2 つのフィールドからデータを同時にプロファイルします。例 えば、Gold.out セルの「年齢」と「金額」を選択して、ゴールド・クレジット・カードを持つクライアントの年齢別の相 対購入額を表示できます。

**このタスクについて**

選択する各フィールドは、グリッドの 1 つの軸を表します。例えば、X 軸に「年齢」を選択し、Y 軸に「金額」を選択でき ます。このレポートでは、フィールド値がそれぞれの軸に沿って複数の階級に分割されています。それぞれの交差部分の

ボックスのサイズは、両方の属性を持つ顧客 ID の相対的な数を表しています。例えば、「年齢」と「金額」を使用して、 どの年齢グループが最大の金額を支払ったかを視覚的に示すことができます。

- 1. フローチャートを**「編集」**モードで開きます。
- 2. プロファイルするセルを生成するためのプロセスを構成して実行します。
- 3. ツールバーの**「レポート**」 <u>■ をクリックします。</u>
- 4. **「対象データ」**リストから、**「セル変数クロス集計」**を選択します。
- 5. **「セル」**リストからセルを選択します。
- 6. プロファイルするフィールド (変数) を、**「フィールド 1」**および**「フィールド 2」**リストから選択します。 **結果**
- 7. (オプション) 表示を変更するには、**「オプション」** をクリックしてから、以下のオプションを変更しま す。

**結果**

- **階級数**: Unica Campaign は各軸に沿ってフィールド値をグループ化することにより、同じサイズ のセグメントつまり階級を作成します。例えば、「年齢」用に 4 つの階級を指定する場合、値は 20-29、30-39、40-49、および 50-59 の階級にグループ化される可能性があります。指定する数が、異なる フィールド値の数より小さい場合、一部のフィールドが結合されて 1 個のビンになります。デフォルトの階 級数は 10 です。
- **メタ・タイプ別プロファイル**: このオプションはデフォルトで使用可能です。このオプションにより、日付、 金額、電話番号、その他の数値データを表すフィールド値が、ASCII テキストに基づいてソートされるので はなく、正しくソートされて階級化されるようになります。例えば、メタタイプ別にプロファイルする場 合、日付は数値としてではなく日付としてソートされます。
- **テーブルの表示**: レポートを表形式で表示します。
- **2 次元グラフの表示**: レポートを 2 次元グラフとして表示します (デフォルト)。レポートを右クリックして、 その他の表示オプションにアクセスします。
- **3 次元グラフの表示**: レポートを 3 次元グラフとして表示します。レポートを右クリックして、その他の表示 オプションにアクセスします。
- **セル 1 表示**: セル情報が X 軸に表示される方法を指定します。特定の数値フィールドについては、**「値 フィールド」**リストから操作対象のフィールドを選択できます。
- **値フィールド** (「セル 1 表示」および「セル 2 表示」の両方に対し): プロファイリングされている既存の変数 に変数を追加します。この 2 番目の変数は、最初の変数を表すボックス内のボックスとして表示されます。

<span id="page-282-0"></span>セル内容レポート: セルの内容の表示

**「セル内容」**レポートを使用して、セル内のレコードの詳細を表示します。レポート・オプションを使用すると、セル内の 各顧客の E メール・アドレス、電話番号、その他の人口統計データなど、実際のフィールド値を表示できます。

### **このタスクについて**

このレポートは、現在のオーディエンス・レベルで定義されているテーブル・ソースの値を表示できます。このレポート は、実行の結果を検証し、意図したコンタクトのセットが選択されていることを確認するために役立ちます。

- 1. フローチャートを**「編集」**モードで開きます。
- 2. ツールバーの「レ**ポート**」 <u>■ をクリックします。</u>
- 3. **「対象データ」**リストから**「セル内容」**を選択します。
- 4. **「セル名」**メニューからセルを選択します。
- 5. (オプション) 表示を変更するには、**「オプション**」 │ <sup>||≧∃|</sup> │ │ をクリックしてから、以下のオプションを指定しま す。

**結果**

- **最大表示行数**: レポートに表示される最大行数を変更します。デフォルトは 100 です。
- **表示フィールド**: 「選択可能なフィールド」域のフィールドを選択し、それらを「表示フィールド」域に追加 します。
- **重複 ID のレコードを除外**: 重複フィールドが含まれるレコードをスキップする場合に選択します。このオプ ションは、非正規化テーブルを使用している場合に役立ちます。このオプションは、デフォルトで無効に なっています。
- **ブ 注:** 「レコード数」フィールドの限度は 10000 です。

<span id="page-283-0"></span>セル・ウォーターフォール・レポート下流プロセスでのセル・ウォーターフォールの分 析

**「セル・ウォーターフォール」**レポートを使用して、フローチャート内のそれぞれの下流プロセスから削除された人数を確 認します。このレポートは、各データ操作プロセスの出力に関する情報を提供するので、後続の各プロセスが選択に与える 影響を確認できます。その後、連続する各基準によって発生した減少を確認し、それに基づいて、ターゲット数の精度を上 げることができます。

### **このタスクについて**

セルの処理に伴うオーディエンス・メンバーの減少を分析することにより、選択を絞り込み、生じ得るエラーを識別するこ とができます。さらに、各プロセスが想定どおりの出力を生成していることを確認できます。例えば、初期選択された ID の数を参照してから、それらの結果に対してマージ・プロセスを使用すると何が生じるかを確認できます。このようにし て、連続する各基準によって発生した減少を確認できます。フローチャートが複雑で、複数のプロセス・パスが含まれる場 合、分析するパスを選択できます。

1. フローチャートを**「編集」**モードで開きます。

- 2. フローチャート・ウィンドウ・ツールバーの『レ**ポート**』 あクリックします。
- 3. **「対象データ」**リストから**「セル・ウォーターフォール」**を選択します。
- 4. 分析の対象となるセルを**「セル」**リストから選択します。
- 5. そのセルが複数の下流プロセスに接続されている場合、**「パス」**リストを使用することにより、分析対象となるフ ローチャート内のパスを示します。

「セル・ウォーターフォール」レポートの例

この例は、「セル・ウォーターフォール」レポートを使用して出力ボリュームに影響を与えるプロセスを識別する方法を示 しています。レポートは、出力に関するさまざまな割合や数量の詳細を提供します。

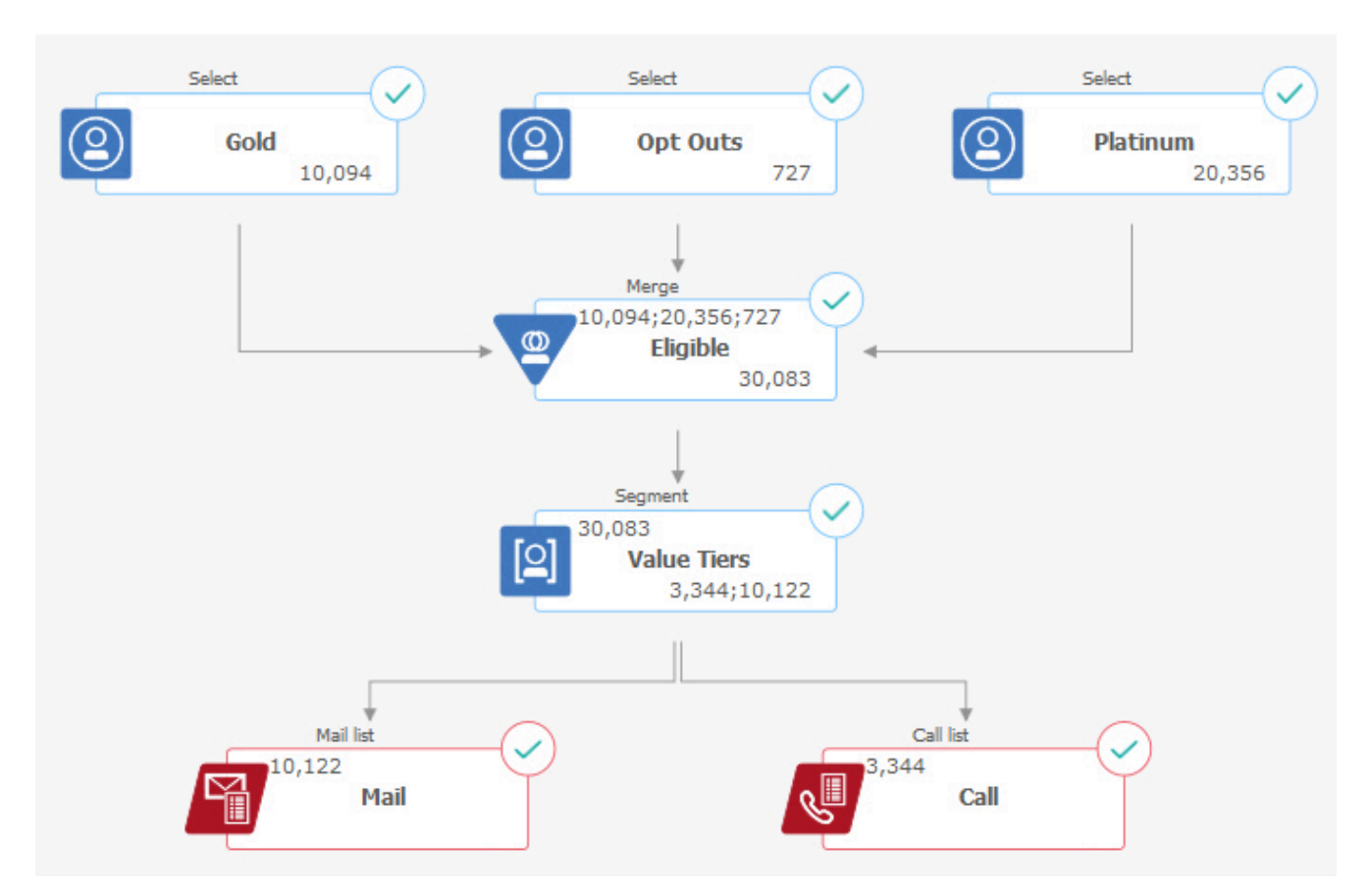

この例では、下記のキャンペーン・フローチャートにある「Gold」という選択プロセスからの出力を分析します。

このフローチャートの「セル・ウォーターフォール」レポートを、以下の図に示します。「ゴールド」セルは、レポートの 上部にある**「セル」**リストから選択されます。そのため、レポートは「ゴールド」選択プロセスの出力を分析したものとな ります。この例の場合、このフローチャートで「ゴールド」セルのパスは 1 つのみ (「ゴールド」から「適格」へ) である ため、**「パス」**リストは重要ではありません。「ゴールド」プロセスのボックスからフローチャート内の他のプロセスへの 出力が提供されていれば、**「パス」**リストを使用することによってその他のシーケンスを見ることができます。

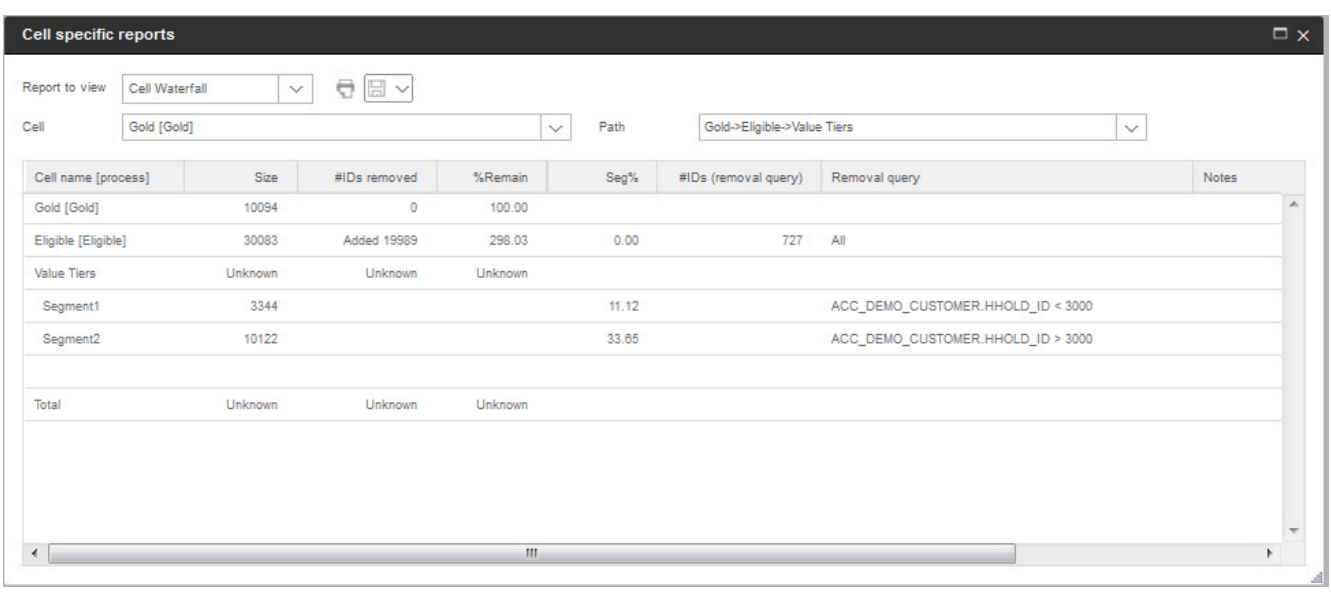

各セルは、その出力セル名に加えて、大括弧で囲まれた [プロセス名] で識別されます。これらの名前は、プロセス構成ダイ アログの「全般」タブで割り当てられたものです。

このレポート例は、以下の過程を示しています。

- 1. 「ゴールド」セルの ID が「適格」という名前のマージ・プロセスに渡されます。
- 2. いくつかの ID が追加され、いくつかの ID が削除されたことが示されます。
- 3. フローチャートを参照すると、Platinum (選択) プロセスがいくつかの ID を追加したこと、およびOpt Outs (選択) プロセスがいくつかの ID を削除したことが判明します。
- 4. 適格 ID (ゴールドおよびプラチナからオプトアウトを差し引いたもの) が「値層」というセグメント・プロセスに渡 されます。
- 5. このセグメント・プロセスにより、適格 ID が複数のコンタクト・チャネルに分割されます。

合計行には、「ゴールド」プロセスが最初に選択した ID の数が示されます。この行には、残されたゴールド ID の数と割合 も示されます。

## サンキーフローチャート

サンキーボタンをクリックして、フローチャートのウォーターフォールモデル全体を表示します。このフローチャートに は、すべてのプロセスボックスの詳細が表示されます。各プロセスボックスにカーソルを合わせると、PB名、サイズ、残 りの割合、削除された数、削除クエリなどの詳細が表示されます。

**♪ 注:** スナップショットプロセスボックスでテーブルを抽出するためにデータをエクスポートすると、それはサンキー フローチャートで利用可能になります。

## フローチャート・セル・レポートの印刷またはエクスポート

任意のフローチャート・セル・レポートを印刷したり、それを別のフォーマットにエクスポートしたりできます。

- 1. フローチャートを開きます。
- 2. **「レポート」** ■■ キクリックします。
- 3. リストからレポートを選択して、レポート固有のコントロールを設定します。
- **4. 「印刷」 キクリックしてレポートを印刷します。**
- 5. **「エクスポート」** をクリックして、レポートをコンマ区切り値 (CSV) ファイルとして保存します。ファイル名 を指定します。 ただし、パスや拡張子は含めないでください。CSV ファイルに列見出しを含める場合は、**「先頭行 に項目名を出力」**にチェック・マークを付けます。次に、**「エクスポート」**をクリックします。 **結果**

ファイルを開くか保存するかを尋ねるプロンプトが出されます。

# キャンペーンとオファーを分析するためのレポートの使用

Unica Campaign は、キャンペーンやオファーに関する情報の分析に役立つレポートを提供します。いくつかのレポート は、計画プロセスの一環として、キャンペーン展開の期間中に実行できます。その他のレポートはキャンペーン結果を示し ているので、オファーやキャンペーン戦略を分析して調整できます。

### **開始する前に**

キャンペーンを実行する前に、Unica Campaign フローチャート・セル・レポートを使用して選択内容を分析してくださ い。セル・レポートを使用するには、フローチャートを編集モードで開き、ページ上部の**「レポート」**リンクをクリックし ます。詳しくは、「[フローチャート開発中のフローチャート・セル・レポートの使用 ページ](#page-279-0) [280](#page-279-0)」を参照してください。

### **このタスクについて**

Unica Campaign レポートは、オファー、セグメント、およびキャンペーンに関する詳細な情報を示します。レポートを参 照することにより、キャンペーンのオファー、レスポンス率、収益、レスポンダーあたりの利益、その他のデータを分析し て、収益、利益、および ROI の合計値と増分値を計算できます。

- 1. 個別のキャンペーン、オファー、またはセグメントを分析するには、以下のように**「分析」**タブを使用します。
	- a. **「Campaign」**メニューを開いて、**「キャンペーン」**、**「オファー」**、または**「セグメント」**を選択しま す。
	- b. キャンペーン、オファー、またはセグメントの名前をクリックします。
	- c. **「分析」**タブをクリックします。
	- d. ページの上にある**「レポート・タイプ」**リストからレポートを選択します。

#### **結果**

レポートが同じウィンドウ内に表示されます。

2. 複数のキャンペーン、オファー、セル、またはセグメントにわたって結果を分析するには、以下のよう に**「Campaign 分析」**ページを使用します。

- a. **「分析」 > 「キャンペーン分析」**を選択します。
- b. いずれかのレポート・フォルダーをクリックします。
- c. レポート・リンクをクリックします。

### **結果**

レポートでフィルタリングが可能な場合は、「レポート・パラメーター」ウィンドウが開きます。

- d. レポートのフィルター基準となる 1 つ以上のオブジェクトを選択します。**Ctrl キーを押しながらクリック**す ることにより、複数のオブジェクトを選択できます。どのオブジェクトが表示されるかは、与えられている 権限によって異なります。
- e. **「レポート生成」**をクリックします。

#### **結果**

レポートが同じウィンドウ内に表示されます。レポートの生成日時がページ下部に表示されます。レポート が複数のページに渡る場合、用意されているコントロールを使って、レポートの先頭または末尾に移動した り、ページアップまたはページダウンします。

### **結果**

「レポート」ツールバーは、Cognos® によって生成されたレポートで表示されます。カレンダー・レポートやセグメン ト・レポート、またはフローチャートのセル・レポートでは利用できません。「レポート」ツールバーを使用して以下の操 作を実行できます。

- **このバージョンを保持**: E メールでレポートを送信します
- **ドリルダウン/ドリルアップ**: ディメンション・ドリル機能に対応しているレポートで使用されます。
- **関連リンク**: ディメンション・ドリル機能に対応しているレポートで使用されます。
- **表示形式**: レポートのデフォルト表示形式は HTML です。リストから別の表示形式を選択できます。アイコンが変化 して、選択された表示オプションが示されます。

**注:** すべてのレポートをあらゆる形式で表示できるわけではありません。例えば、複数の照会を使用するレ ポートは、CSV または XML で表示することはできません。

# Unica Campaign レポートのリスト

Unica Campaign レポートは、有効なマーケティング・キャンペーンの設計とキャンペーン結果の分析に役立つことを目的 としています。

## **標準レポート**

Unica Campaign の管理者および設計者は、以下のレポートを使用してキャンペーンの計画と分析を行います。
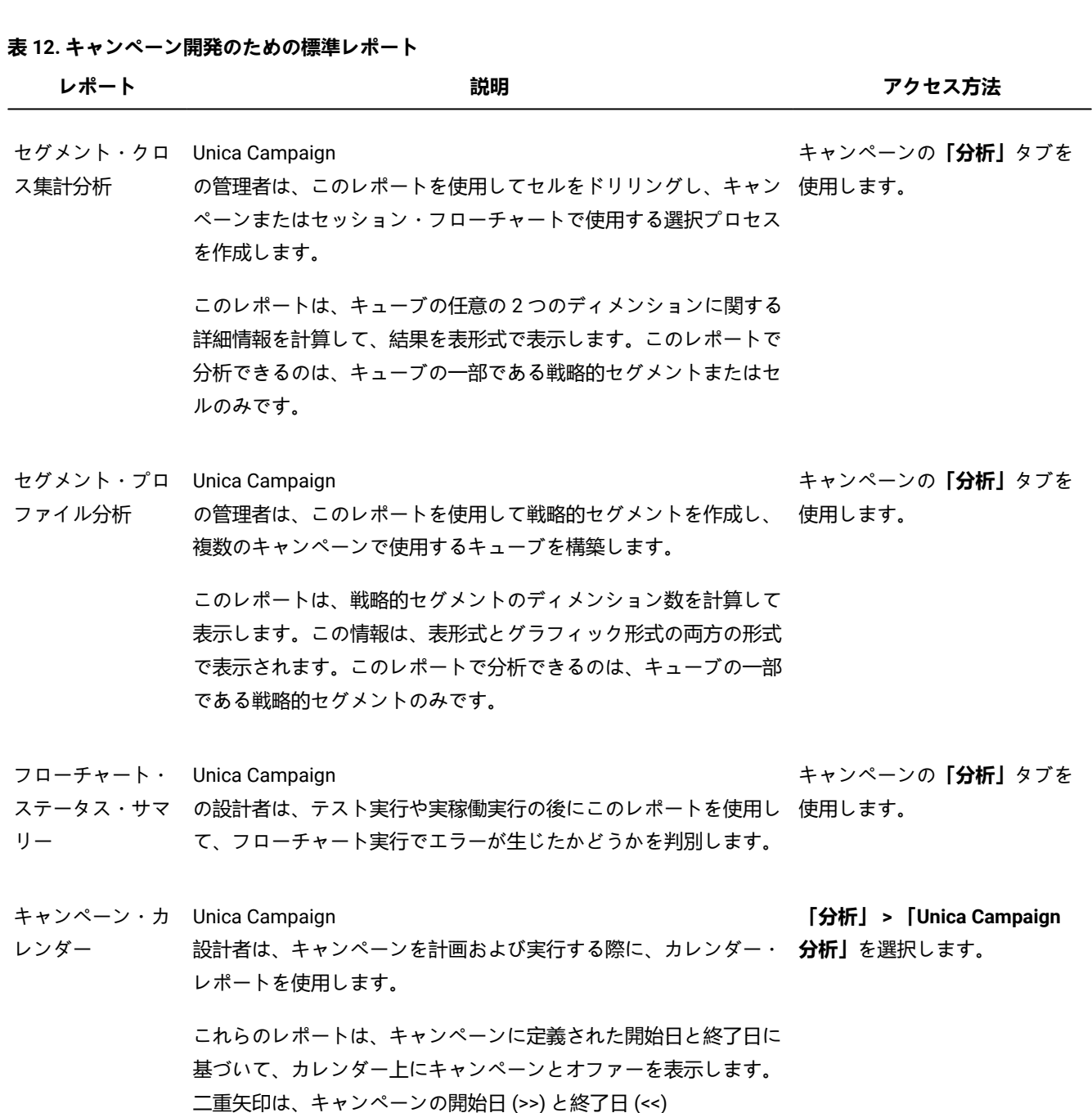

を示します。

### **フローチャート・セル・レポート**

キャンペーン・フローチャートを設計する際にフローチャート・セル・レポートを使用すると、マーケティング・キャン ペーンの意図されたターゲットを識別するために役立ちます。セルは、データ操作プロセス (選択、マージ、セグメント、 サンプル、オーディエンス、または抽出) が出力として生成する、ID のリストです。セル・レポートにアクセスするには、 **フローチャートの編集時に、「レポート」アイコン 10 をクリックします。** 

### **表 13. キャンペーン・フローチャートのセル・レポート**

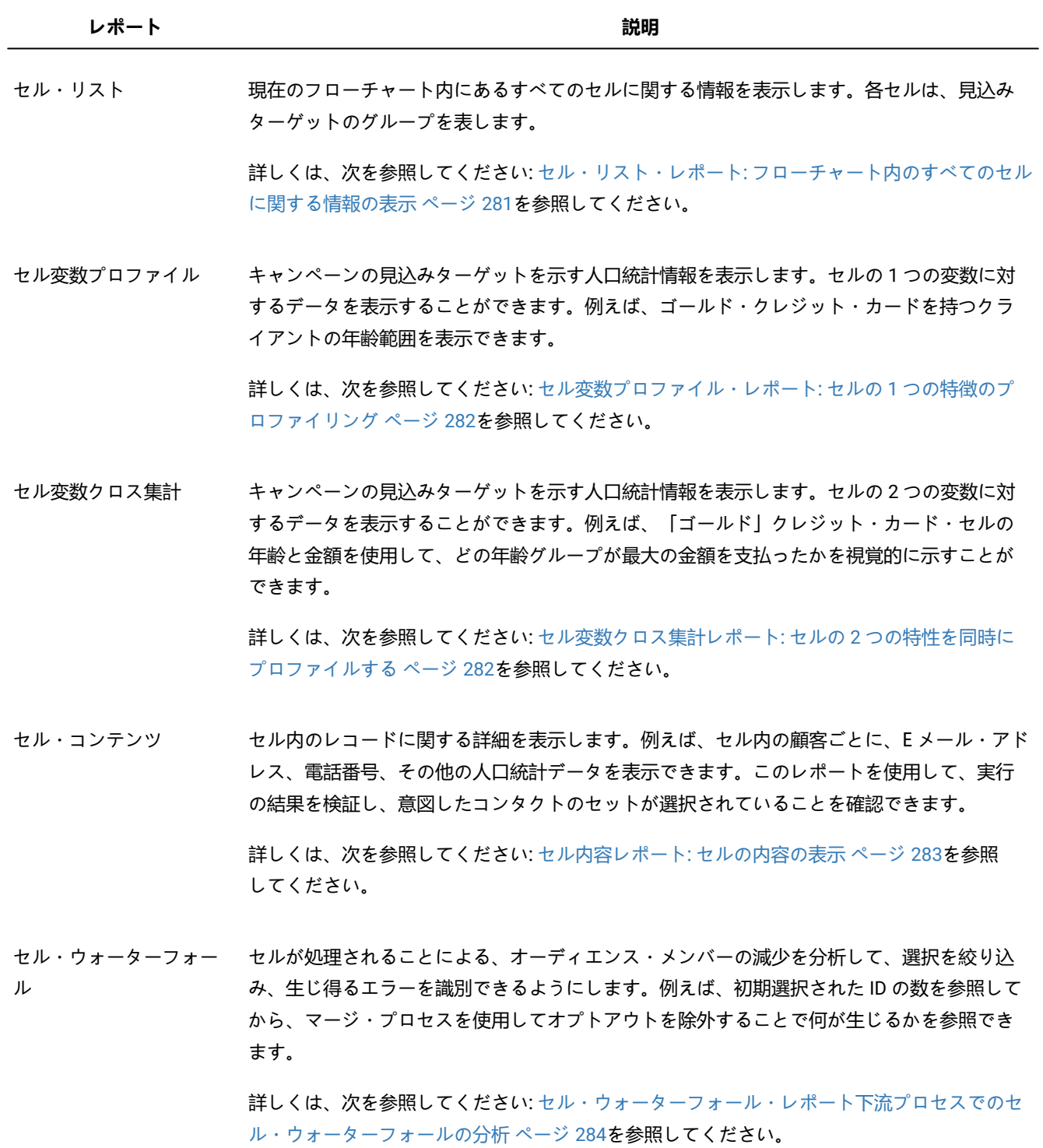

### **Cognos® レポート**

Cognos® レポートは、Unica Campaign レポート・パックと共に提供されます。Cognos® レポートを使用して、キャン ペーンの計画、調整、および分析を行うことができます。これらのレポートは、使用目的に合わせてカスタマイズ可能な サンプルです。これらのレポートにアクセスするには、 Unica Campaign を Cognos® に統合する必要があります。詳しく は、「UnicaReports インストールおよび構成ガイド」を参照してください。

### **表 14. Cognos® レポート**

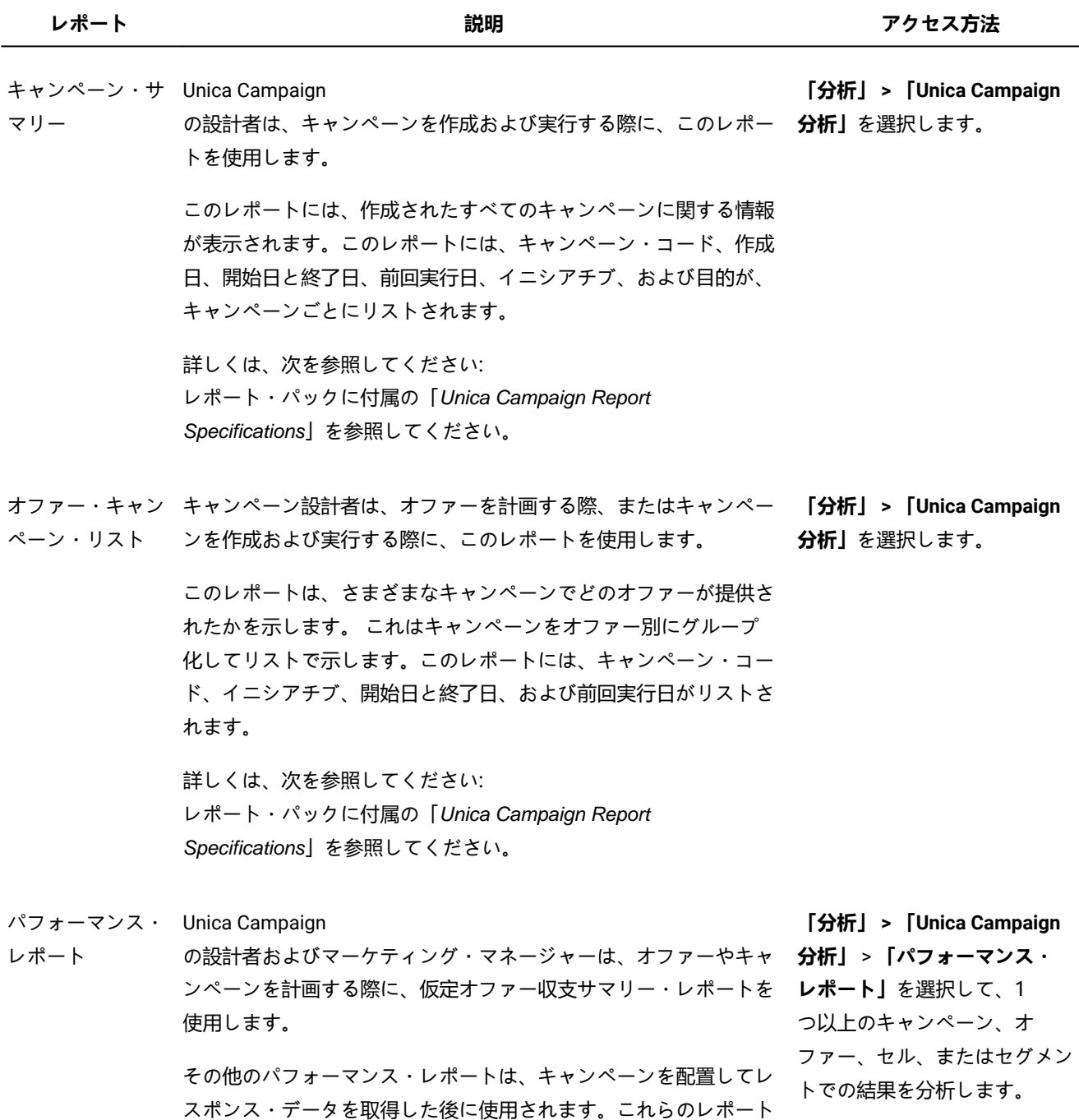

### **表 14. Cognos® レポート (続く)**

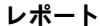

**レポート 説明 アクセス方法**

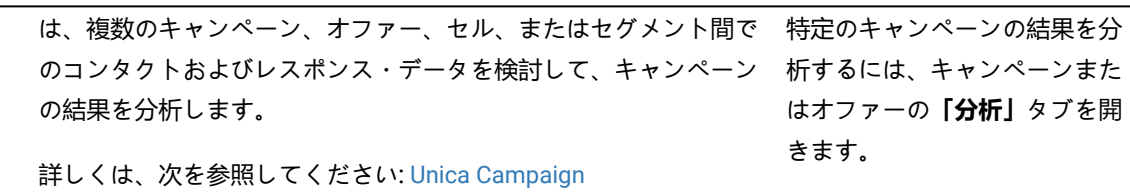

[のパフォーマンス・レポート ページ](#page-291-0) [292](#page-291-0)を参照してください。

### <span id="page-291-0"></span>Unica Campaign のパフォーマンス・レポート

Unica Campaign Reports Pack には、いくつかのパフォーマンス・レポートが提供されています。パフォーマンス・レポー トは、1 つ以上のキャンペーン、オファー、セル、またはセグメント間でのコンタクトおよびレスポンス・データを分析す るために変更可能な、サンプルのレポートです。

これらのレポートを使用するには、 Unica Campaign を Cognos® に統合する必要があります。詳しくは、こちらを参照し てください:

- Unica Reports インストールおよび構成ガイド。
- Unica CampaignReport Specifications。これは Reports Pack に付属の圧縮ファイルです。この仕様には、パフォー マンス・レポートからの出力例が示されています。

パフォーマンス・レポートは、以下の方法で使用可能です。

- キャンペーンまたはオファーの**「分析」**タブから。
- **「分析」 > 「Unica Campaign 分析」** > **「パフォーマンス・レポート」**を選択して、1 つ以上のキャンペーン、オ ファー、セル、またはセグメントでの結果を分析します。

オファーやキャンペーンを計画する際には、仮定オファー収支サマリー・レポートを使用します。その他のパフォーマン ス・レポートは、キャンペーンを配置してレスポンス・データを取得した後に使用されます。

### **表 15. パフォーマンス・レポート**

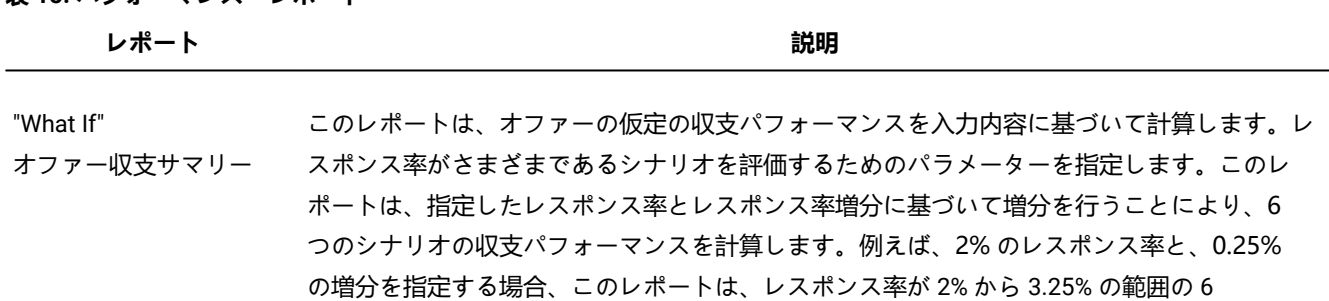

つのシナリオのパフォーマンス・データを返します。

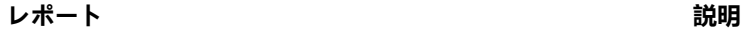

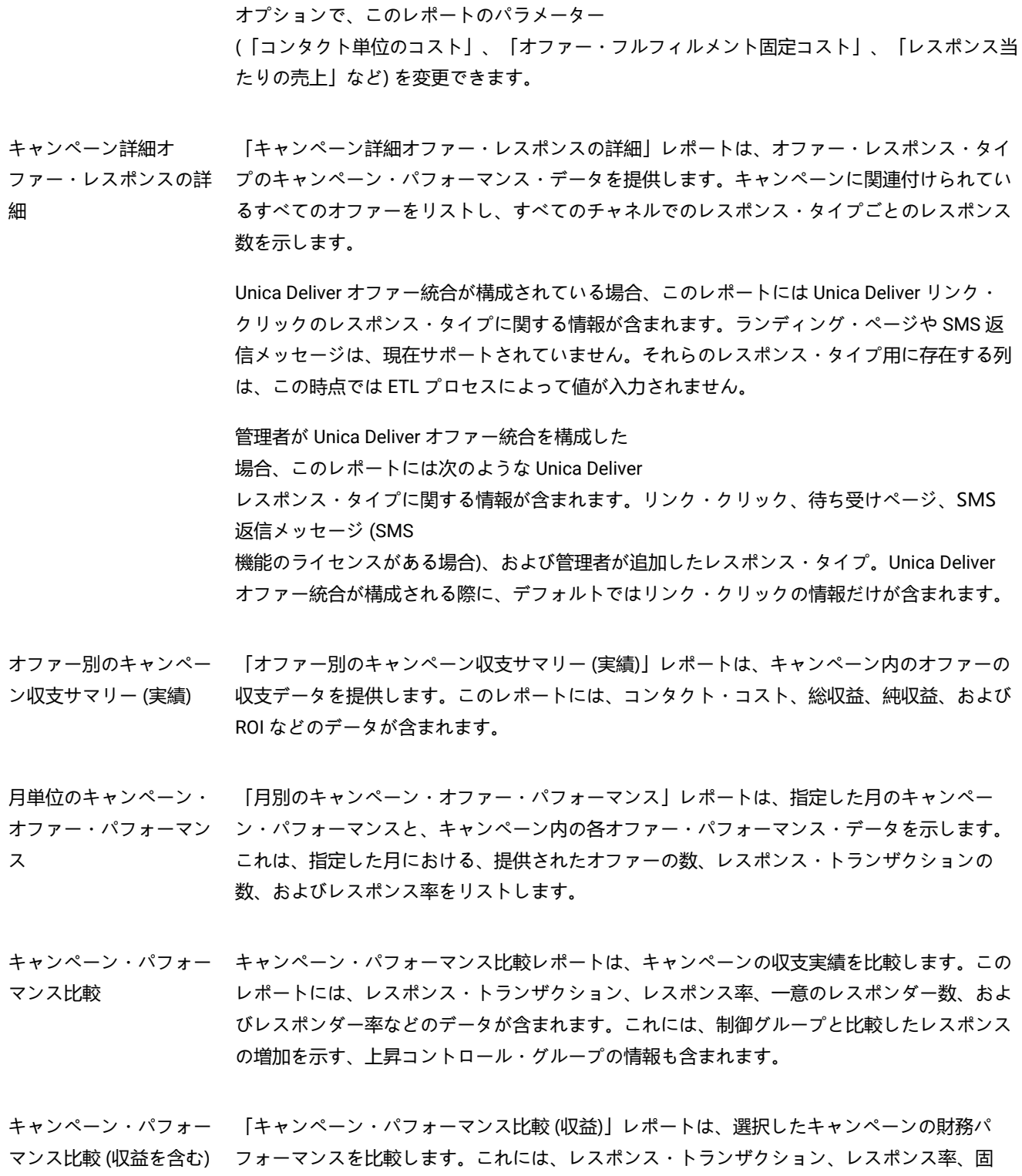

有のレスポンダーの数、レスポンダー率、および実際の収益などのデータが含まれます。これ

**レポート 説明**

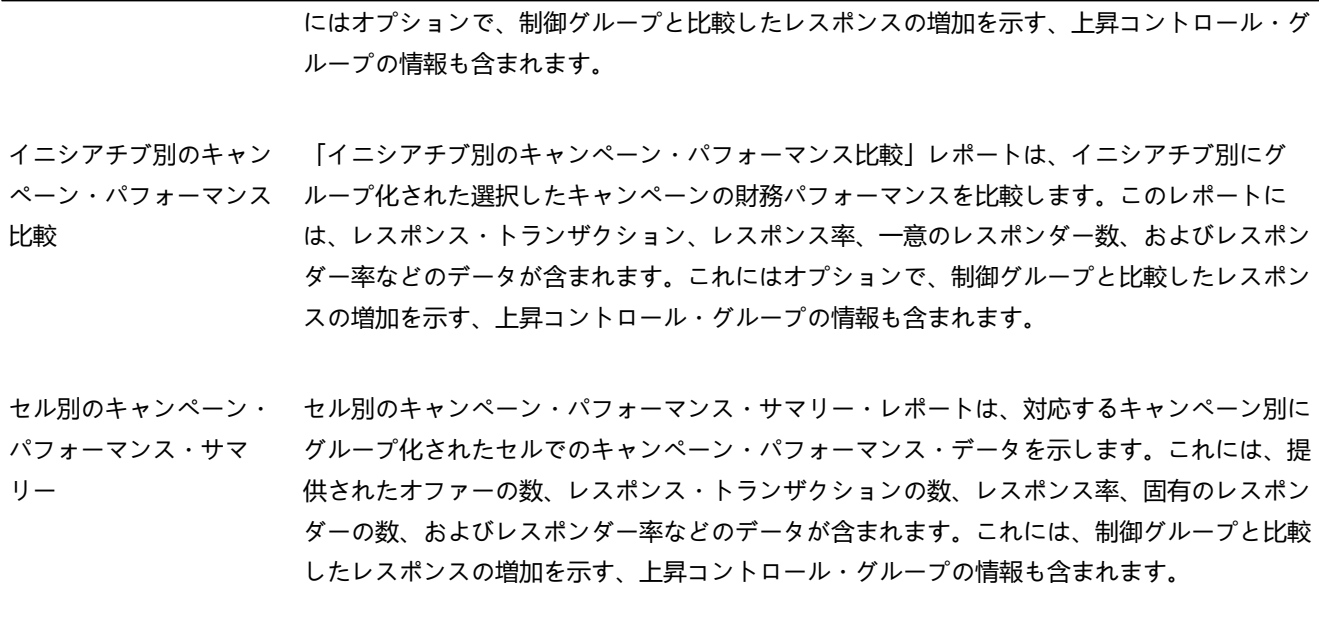

セル別のキャンペーン・ 「セル別のキャンペーン・パフォーマンス・サマリー (収益)」レポートは、対応するキャン

パフォーマンス・サマ ペーン別にセルがグループ化された状態で、選択したキャンペーン・パフォーマンス・デー リー (収益を含む) タを提供します。このレポートには、提供されたオファー数、レスポンス・トランザクション 数、レスポンス率、一意のレスポンダー数、レスポンダー率、および実際の収益などのデータ が含まれます。これにはオプションで、制御グループと比較したレスポンスの増加を示す、上 昇コントロール・グループの情報も含まれます。

> **注:** このレポートでは、レスポンス履歴テーブル内に付加的にトラッキングされる フィールド「収益」が必要です。

セルおよびイニシアチ ブ別のキャンペーン・パ したキャンペーン・パフォーマンス・データと、対応するキャンペーンおよびイニシアチブ別 フォーマンス・サマリー にグループ化されたセルを提供します。このレポートには、提供されたオファー数、レスポン 「セルおよびイニシアチブ別のキャンペーン・パフォーマンス・サマリー」レポートは、選択 ス・トランザクション数、レスポンス率、一意のレスポンダー数、およびレスポンダー率など のデータが含まれます。これにはオプションで、制御グループと比較したレスポンスの増加を 示す、上昇コントロール・グループの情報も含まれます。

セルおよびオファー別の 「セルおよびオファー別のキャンペーン・パフォーマンス・サマリー」レポートは、同じレ

キャンペーン・パフォー ポート内のオファーおよびセル別にキャンペーン・パフォーマンスを表示する手段を提供しま マンス・サマリー す。各キャンペーンが、各セルおよび関連付けられたオファー名と一緒にリストされます。こ

> のレポートは、セルとオファーの組み合わせごとに、提供されたオファーの数、レスポンス・ トランザクションの数、レスポンス率、一意の受信者およびレスポンダーの数、レスポンダー

#### **レポート 説明**

率を示します。これには、制御グループと比較したレスポンスの増加を示す、上昇コントロー ル・グループの情報も含まれます。

セルおよびオファー別の 「セルおよびオファー別のキャンペーン・パフォーマンス・サマリー (収益)」レポートは、収 キャンペーン・パフォー 益情報と一緒に、同じレポート内のオファーおよびセル別にキャンペーン・パフォーマンスを マンス・サマリー (収益を 表示する手段を提供します。各キャンペーンが、各セルおよび関連付けられたオファー名と一 含む) 緒にリストされます。このレポートは、セルとオファーの組み合わせごとに、提供されたオ ファーの数、レスポンス・トランザクションの数、レスポンス率、一意の受信者およびレスポ ンダーの数、レスポンダー率、および収益を示します。これには、制御グループと比較したレ スポンスの増加を示す、上昇コントロール・グループの情報も含まれます。

> ■ **注:** このレポートでは、レスポンス履歴テーブル内に付加的にトラッキングされる フィールド「収益」が必要です。

オファー別のキャンペー 「オファー別のキャンペーン・パフォーマンス・サマリー」レポートは、選択したオファーが ン・パフォーマンス・サ 対応するキャンペーン別にグループ化された状態で、キャンペーンおよびオファー・パフォー マリー マンスのサマリーを提供します。これには、提供されたオファーの数、レスポンス・トランザ クションの数、レスポンス率、固有のレスポンダーの数、およびレスポンダー率などのデータ が含まれます。これには、制御グループと比較したレスポンスの増加を示す、上昇コントロー ル・グループの情報も含まれます。

- オファー別のキャンペー 「オファー別のキャンペーン・パフォーマンス・サマリー
- ン・パフォーマンス・サ (収益)」レポートは、選択したキャンペーンのオファー・パフォーマンスのサマリーを提供し マリー (収益を含む) ます。このレポートには、提供されたオファー数、レスポンス・トランザクション数、レスポ ンス率、一意のレスポンダー数、レスポンダー率、および実際の収益などのデータが含まれま す。これにはオプションで、制御グループと比較したレスポンスの増加を示す、上昇コント ロール・グループの情報も含まれます。

日単位のオファー・パ フォーマンス 日単位のオファー・パフォーマンス・レポートは、指定された日付または日付範囲のオ ファー・パフォーマンスを示します。このレポートは、提供されたオファーの数、レスポン ス・トランザクションの数、および指定した日付または日付範囲の間のレスポンス率をリスト します。

オファー・パフォーマン 「オファー・パフォーマンス比較」レポートは、選択したオファー・パフォーマンスを比較し ス比較 ます。これには、提供されたオファーの数、レスポンス・トランザクションの数、レスポンス 率、固有のレスポンダーの数、およびレスポンダー率などのデータが含まれます。これには、

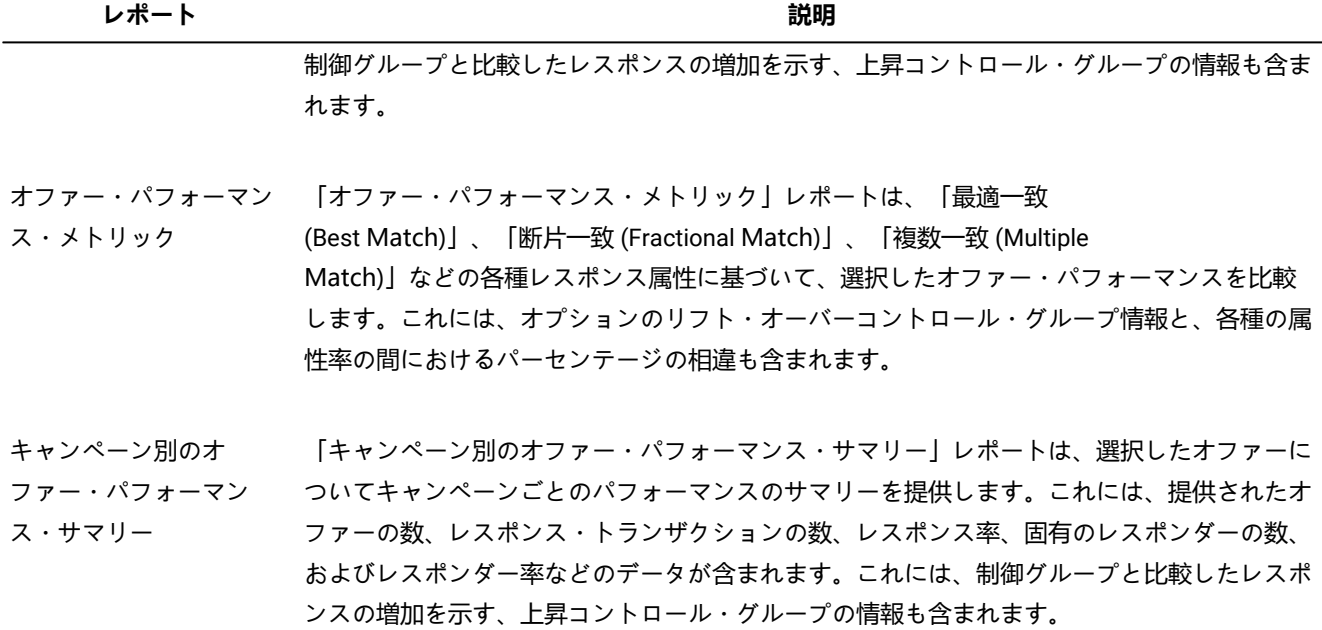

#### 関連情報

[キャンペーンへのレスポンスをトラッキングする方法 ページ](#page-229-0) [230](#page-229-0) [レスポンス・プロセス ページ](#page-141-0) [142](#page-141-0) [直接レスポンス ページ](#page-234-0) [235](#page-234-0) [属性分析方式 ページ](#page-237-0) [238](#page-237-0)

# Unica Campaign レポート・ポートレット

Unica Insights または IBM® Cognos® レポート・ポートレットは、Unica Campaign レポート・パッケージで提供されてい ます。レポート・ポートレットを使用して、レスポンス率およびキャンペーンの効率を分析します。

事前定義ダッシュボード・ポートレットを有効にした後、作成した任意のダッシュボードに追加することができます。ダッ シュボードを管理し、ポートレットをそれらのダッシュボードに追加するには、**「ダッシュボード」 > 「ダッシュボードの 作成」**をクリックします。

### **表 16. IBM® Cognos® Unica Campaign レポート・ポートレット**

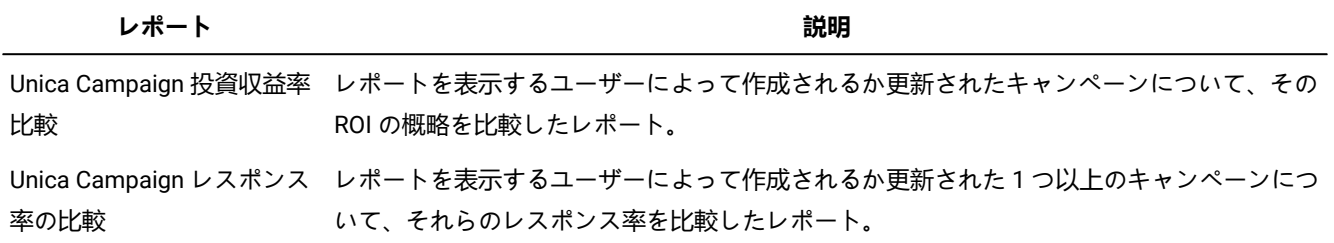

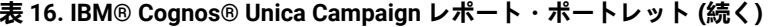

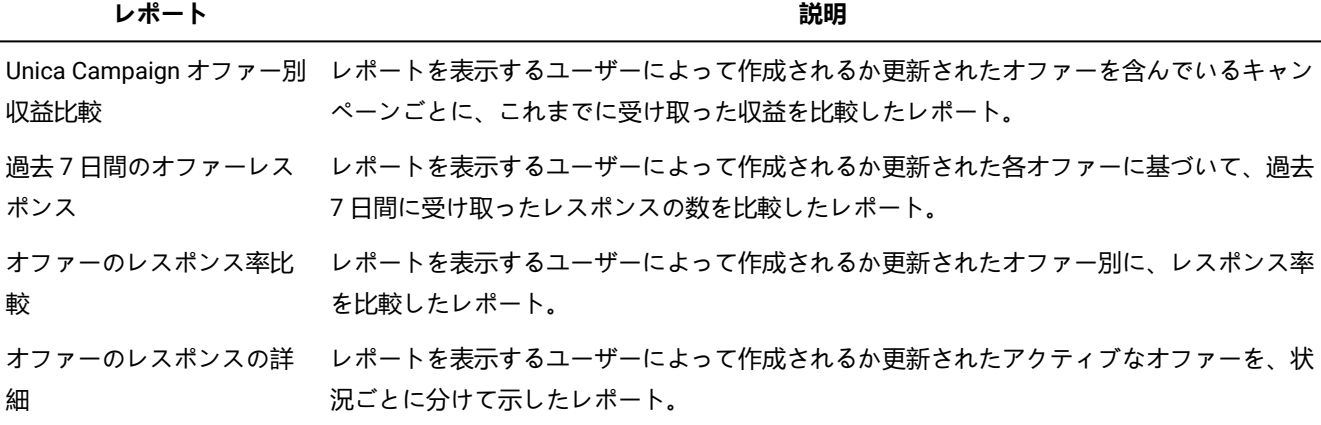

### Unica Campaign リスト・ポートレット

標準 Unica Campaign リスト・ポートレットは、Unica Campaign レポート・パッケージがインストールされていない場合 でもダッシュボードで使用できます。

### **表 17. Unica Campaign リスト・ポートレット**

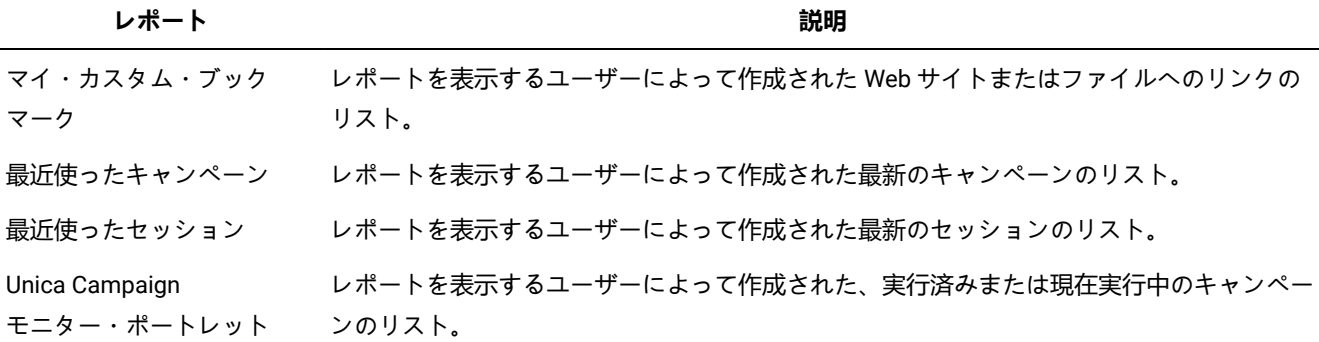

### E メールによるレポートの送信

SMTP サーバーが Cognos® と共に作動するように構成されている場合、レポートを Unica Campaign から直接 E メールで きます。

### **開始する前に**

Cognos® ライセンスを 製品と一緒に取得した場合は、レポートにリンクを組み込むためのオプションはサポートされませ ん。この機能を使用するには、Cognos® のフルライセンスを購入する必要があります。

1. レポートの実行が完了したら、レポート・ツールバーの**「このバージョンを保持」**をクリックして、**「E メール・レ ポート」**リストを選択します。

**結果**

**「E メール・オプションの設定 」**ページが表示され、受信者とオプションのメッセージ・テキストを指定できるよ うになります。

- 2. レポートを E メール・メッセージの添付ファイルとして送信する場合は、**「レポートを添付する」**チェック・ボッ クスを選択して、**「レポートにリンクを組み込む」**チェック・ボックスをクリアします。
- 3. **[OK]** をクリックします。

### **結果**

要求が E メール・サーバーに送信されます。

レポートの再実行

レポートは、最新のデータを反映するよう、データ・ソースに対して生成されます。表示するレポートについて、レポート を最後に実行した後にデータが変更されていると考えられ、最新バージョンを確認したい場合は、レポートを再実行できま す。

# 第 13 章. Unica Campaign オブジェクト名の中の特殊文字

特殊文字のいくつかは、Unica Campaign オブジェクト名としてサポートされていません。加えて、オブジェクトの中には 特定の命名上の制約があるものもあります。

### サポートされていない特殊文字

キャンペーン、フローチャート、フォルダー、オファー、オファー・リスト、スケジュール、セグメント、セッションの名 前で、以下の特殊文字はサポートされていません。これらの文字は、オーディエンス・レベル名と対応するフィールド名で はサポートされません。これらは「Campaign 設定」で定義されます。

### **表 18. サポートされていない特殊文字**

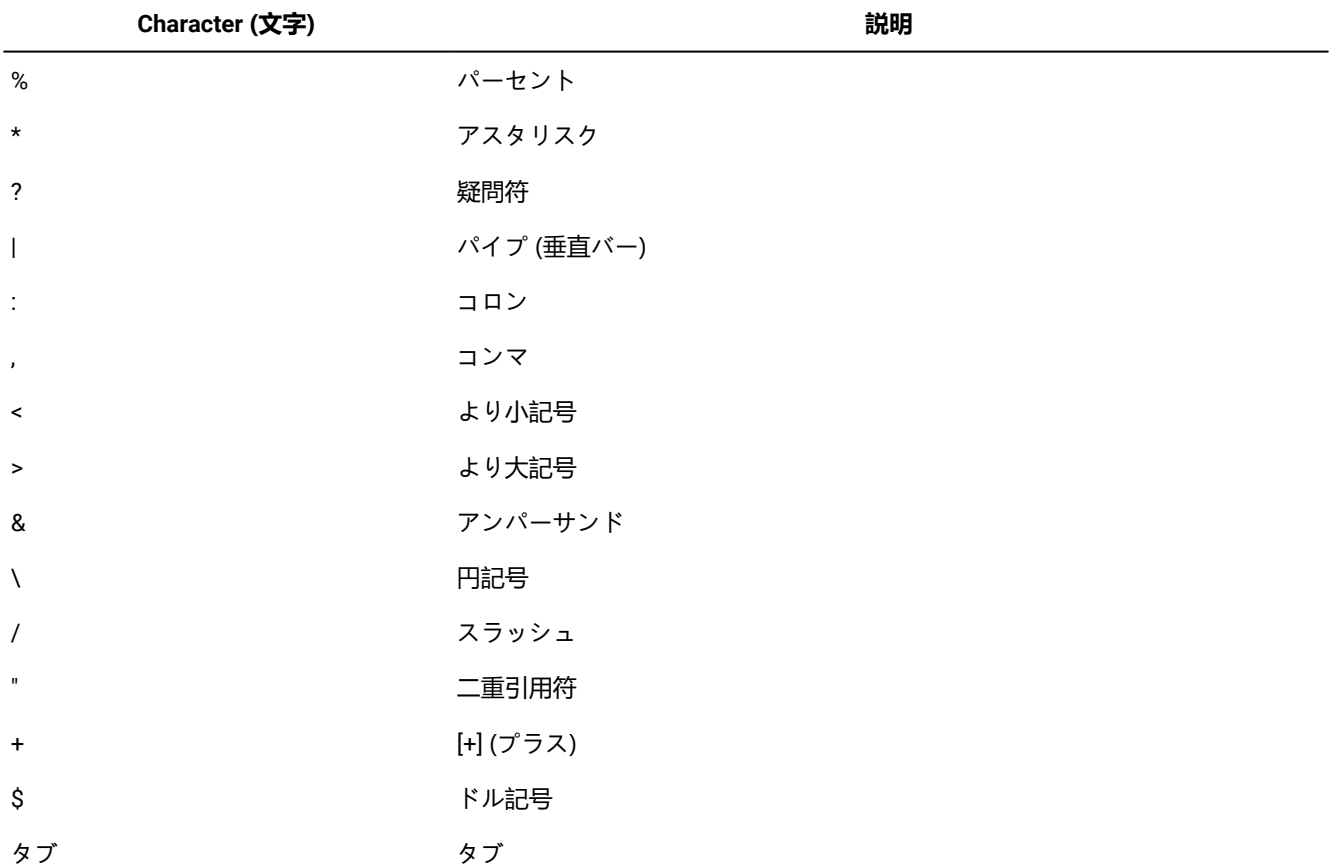

### 命名上の制約を持たないオブジェクト

Unica Campaign の次のオブジェクトには、その名前に使用される文字に関する制約がありません。

<sup>■ &</sup>lt;u><del>♪ 注:</del> オブジェクト名をデータベースに渡す場合 (例えば、フローチャート名を含むユーザー変数を使用する場合)、特</u> 定のデータベースでサポートされている文字だけでオブジェクト名が構成されていることを確認する必要がありま す。そうしないと、データベース・エラーを受け取ります。

- カスタム属性の表示名 (内部名には命名上の制約があります)
- オファー・テンプレート

## 特定の命名上の制約を持つオブジェクト

Unica Campaign の次のオブジェクトには、その名前に関する特定の制約があります。

- カスタム属性の内部名
- オーディエンス・レベル名と対応するフィールド名。これらは「Campaign 設定」で定義されます。
- セル
- ユーザー定義フィールド
- ユーザー・テーブルおよびフィールドの名前

これらのオブジェクトについては、名前に関する次の制約があります。

- 英字、数字、下線 (\_) 文字だけで構成される
- 先頭文字は英字

非ローマ字言語の場合、 Unica Campaign では、構成されているストリング・エンコードによってサポートされるすべての 文字がサポートされます。

**オ 注:** ユーザー定義フィールド名には、追加の制約があります。

# 第 14 章. トラブルシューティング用のフローチャート・ファ イルのパッケージ化

フローチャートをトラブルシューティングするために HCL の支援を必要とする場合は、関連するデータを自動的に収集し て、技術サポートに送信できます。

### **開始する前に**

この手順を実行できるのは、フローチャートの編集または実行を行う権限を持つユーザーのみです。「ログの表示」権限を 持っていない場合は、選択ウィンドウでログ関連のエントリーを選択することはできません。

### **このタスクについて**

このタスクを実行して、フローチャート・データ・ファイルをパッケージ化し、それらのファイルを技術サポートに送信で きるようにします。含める項目を指定し、日付範囲を示して、データを限定することができます。データは、ユーザーが選 択したフォルダーに書き込まれます。データの内容を圧縮して、技術サポートに送信できます。

- 1. フローチャートを**「編集」**モードで開きます。
- 2. **「システム管理」 > 「フローチャート・データの収集」**を選択します。
- 3. **「トラブルシューティングのためにデータ・パッケージを作成」**ウィンドウで、パッケージの名前を入力するか、 デフォルト名のままにします。

#### **結果**

このパッケージ名は、選択されたデータ項目が作成されるサブフォルダーを作成するために使用されます。

- 4. **「参照」**をクリックして、データ・パッケージが保存されるフォルダーを選択します。
- 5. パッケージに含める項目を選択するか、**「デフォルトの項目を選択」**にチェック・マークを付けて一般的に必要な すべてのデータを選択します。一部の項目では、追加情報を選択時に入力できます。

詳しくは、[フローチャート・データのパッケージ化のオプション ページ](#page-301-0) [302](#page-301-0)を参照してください。

- 6. **「OK」**をクリックして、パッケージを作成します。
- 7. E メールでデータ・パッケージを テクニカル・サポートに送信するか、またはサポート担当者が推奨する方法を使 用します。 テクニカル・サポートは、圧縮されていないデータ (パッケージ・サブディレクトリー全体) を受け入れ ますが、オプションで、送信する前にこれらのファイルを圧縮および暗号化して、単一のファイルにパッケージ化 することができます。

### **結果**

Unica Campaign は、選択したデータ項目に加えて、以下を識別するサマリー・ファイルを作成します。

- 現在の日付と時刻
- ソフトウェアのバージョンおよびビルド番号
- ユーザー名
- パッケージに含めた選択内容
- キャンペーン名と ID
- フローチャートの名前と ID

# <span id="page-301-0"></span>フローチャート・データのパッケージ化のオプション

**「システム管理」 > 「フローチャート・データの収集」**を選択し、 技術サポートに送信するフローチャート・ファイルを パッケージします。プロンプトが出されたら、このトピックで説明されているオプションを指定します。

### **表 19. フローチャート・データのパッケージ化のオプション**

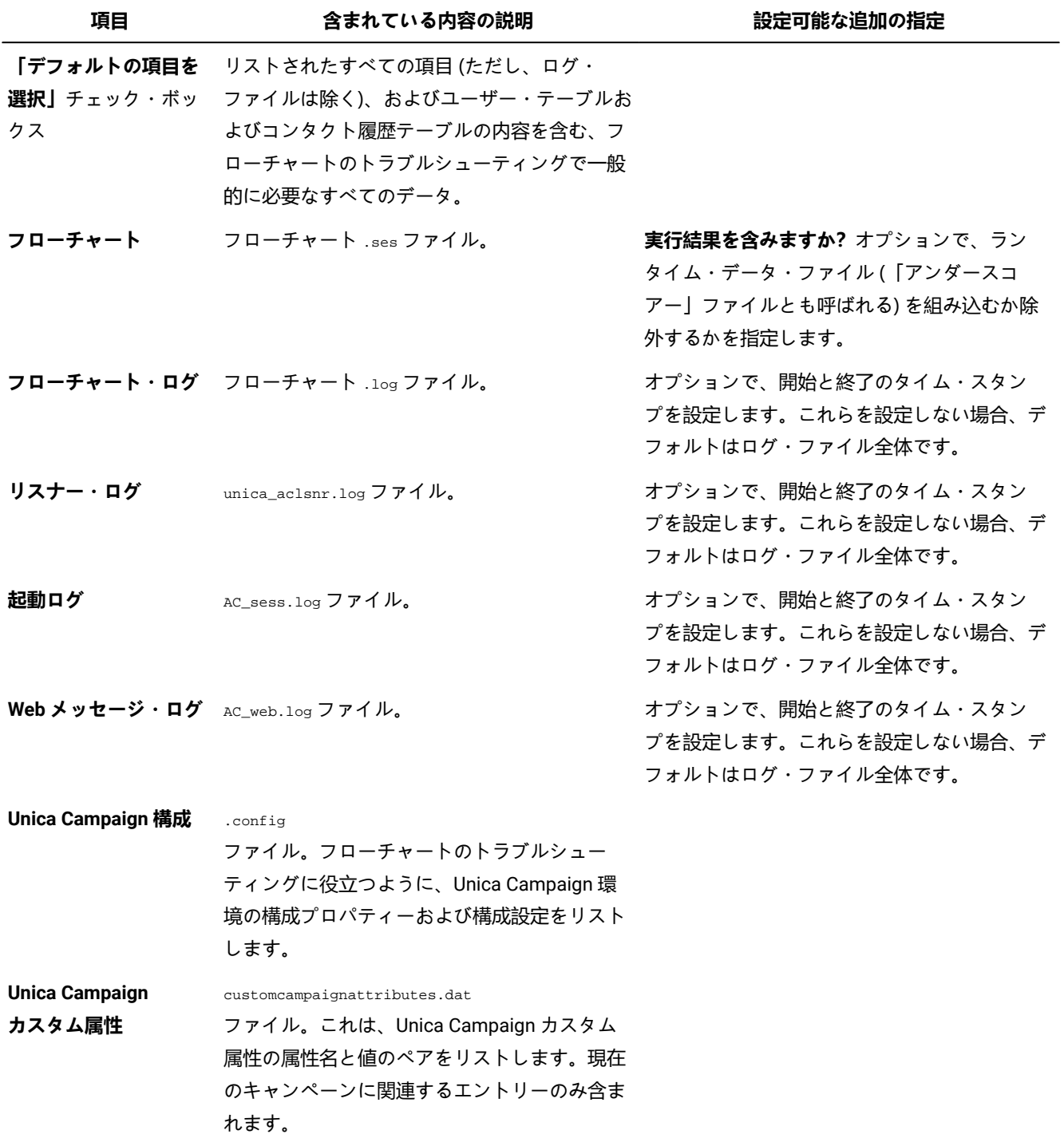

**表 19. フローチャート・データのパッケージ化のオプション (続く)**

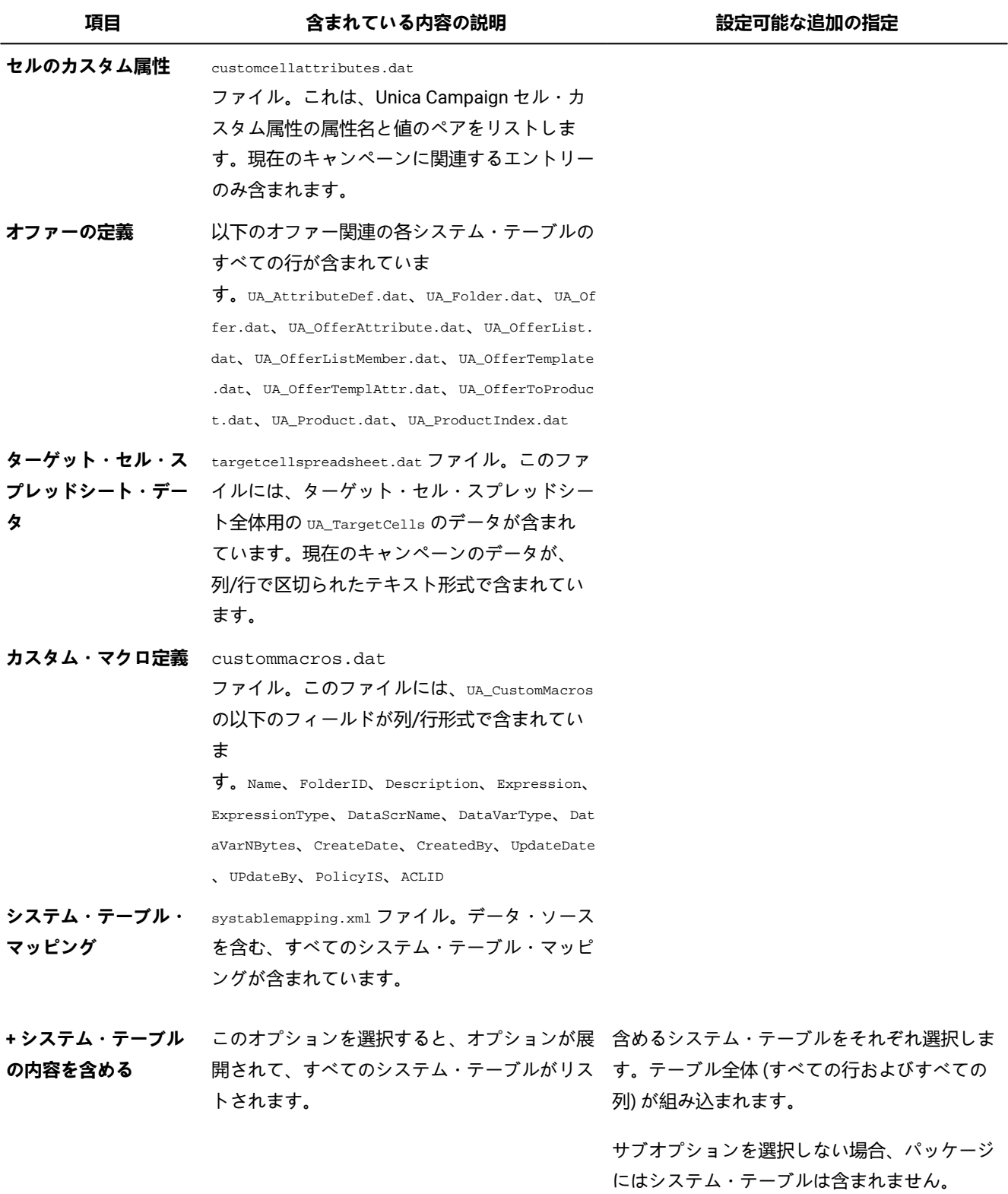

**表 19. フローチャート・データのパッケージ化のオプション (続く)**

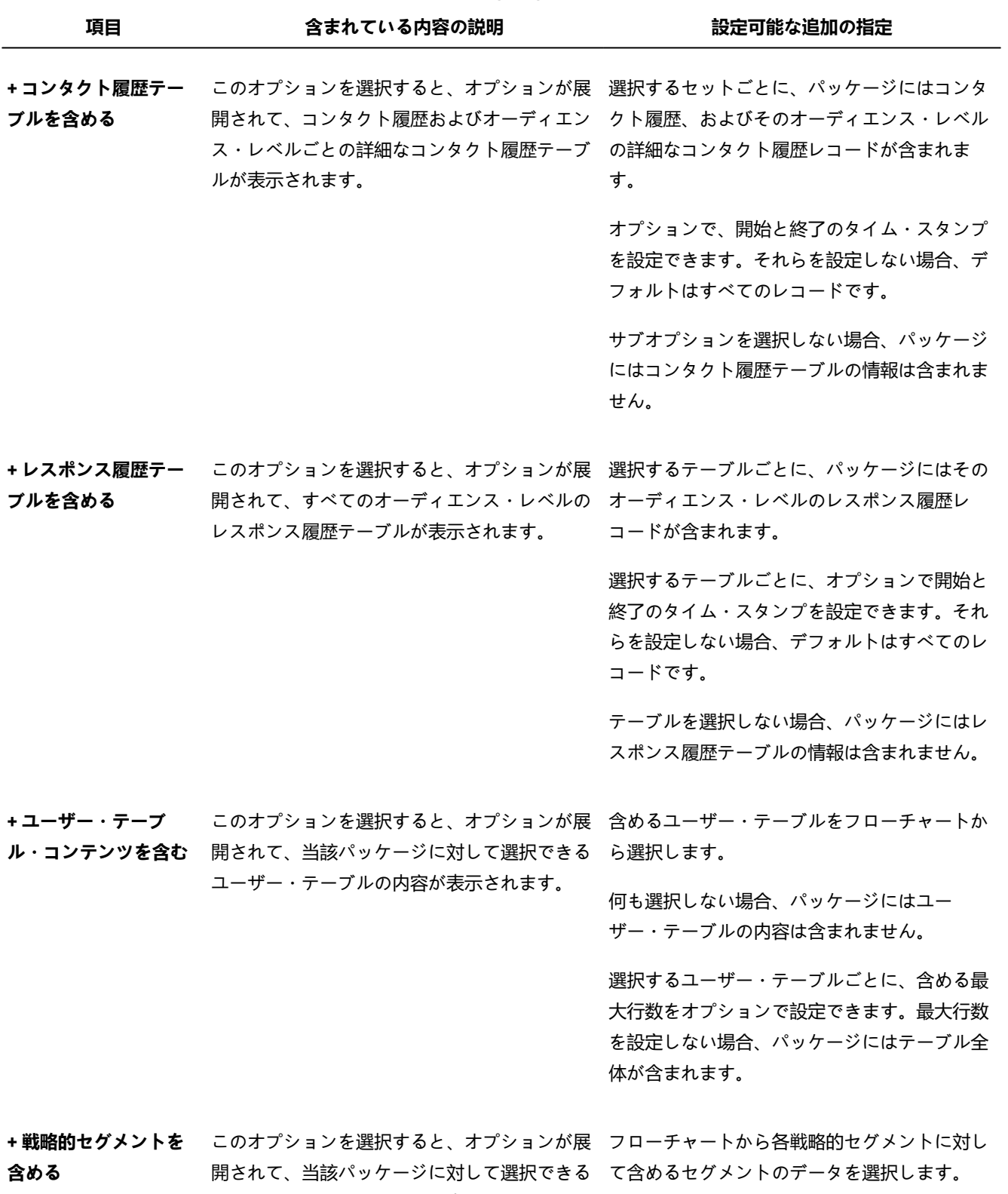

**表 19. フローチャート・データのパッケージ化のオプション (続く)**

| 項目        | 含まれている内容の説明                                                                                                    | 設定可能な追加の指定                                                     |
|-----------|----------------------------------------------------------------------------------------------------|----------------------------------------------------------------|
| +スタック・トレー | UNIX                                                                                                    | パッケージに含めるスタック・トレース・ファ                                          |
|           | ス・ファイルを含める バージョンでのみ使用可能なオプションです。<br>このオプションを選択すると、オプションが展<br>開されて、unica aclsnr.log<br>と同じディレクトリーにスタック・トレース・<br>ファイル (*.stack) のリストが表示されます。 | イルを選択します。サブオプションを選択しな<br>い場合、パッケージにはスタック・トレース・<br>ファイルは含まれません。 |
|           |                                                                                                    |                                                                |